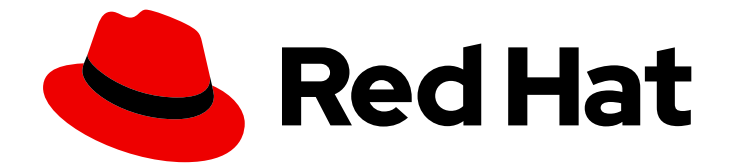

# Red Hat Ansible Automation Platform 2.4

# Automation Controller ユーザーガイド

Automation controller のユーザーガイド

Last Updated: 2024-04-30

# Red Hat Ansible Automation Platform 2.4 Automation Controller ユーザー ガイド

Automation controller のユーザーガイド

# 法律上の通知

Copyright © 2024 Red Hat, Inc.

The text of and illustrations in this document are licensed by Red Hat under a Creative Commons Attribution–Share Alike 3.0 Unported license ("CC-BY-SA"). An explanation of CC-BY-SA is available at

http://creativecommons.org/licenses/by-sa/3.0/

. In accordance with CC-BY-SA, if you distribute this document or an adaptation of it, you must provide the URL for the original version.

Red Hat, as the licensor of this document, waives the right to enforce, and agrees not to assert, Section 4d of CC-BY-SA to the fullest extent permitted by applicable law.

Red Hat, Red Hat Enterprise Linux, the Shadowman logo, the Red Hat logo, JBoss, OpenShift, Fedora, the Infinity logo, and RHCE are trademarks of Red Hat, Inc., registered in the United States and other countries.

Linux ® is the registered trademark of Linus Torvalds in the United States and other countries.

Java ® is a registered trademark of Oracle and/or its affiliates.

XFS ® is a trademark of Silicon Graphics International Corp. or its subsidiaries in the United States and/or other countries.

MySQL<sup>®</sup> is a registered trademark of MySQL AB in the United States, the European Union and other countries.

Node.js ® is an official trademark of Joyent. Red Hat is not formally related to or endorsed by the official Joyent Node.js open source or commercial project.

The OpenStack ® Word Mark and OpenStack logo are either registered trademarks/service marks or trademarks/service marks of the OpenStack Foundation, in the United States and other countries and are used with the OpenStack Foundation's permission. We are not affiliated with, endorsed or sponsored by the OpenStack Foundation, or the OpenStack community.

All other trademarks are the property of their respective owners.

## 概要

このガイドでは、Red Hat Ansible Automation Platform Controller (Automation Controller) の使用 方法を説明します。

# 目次

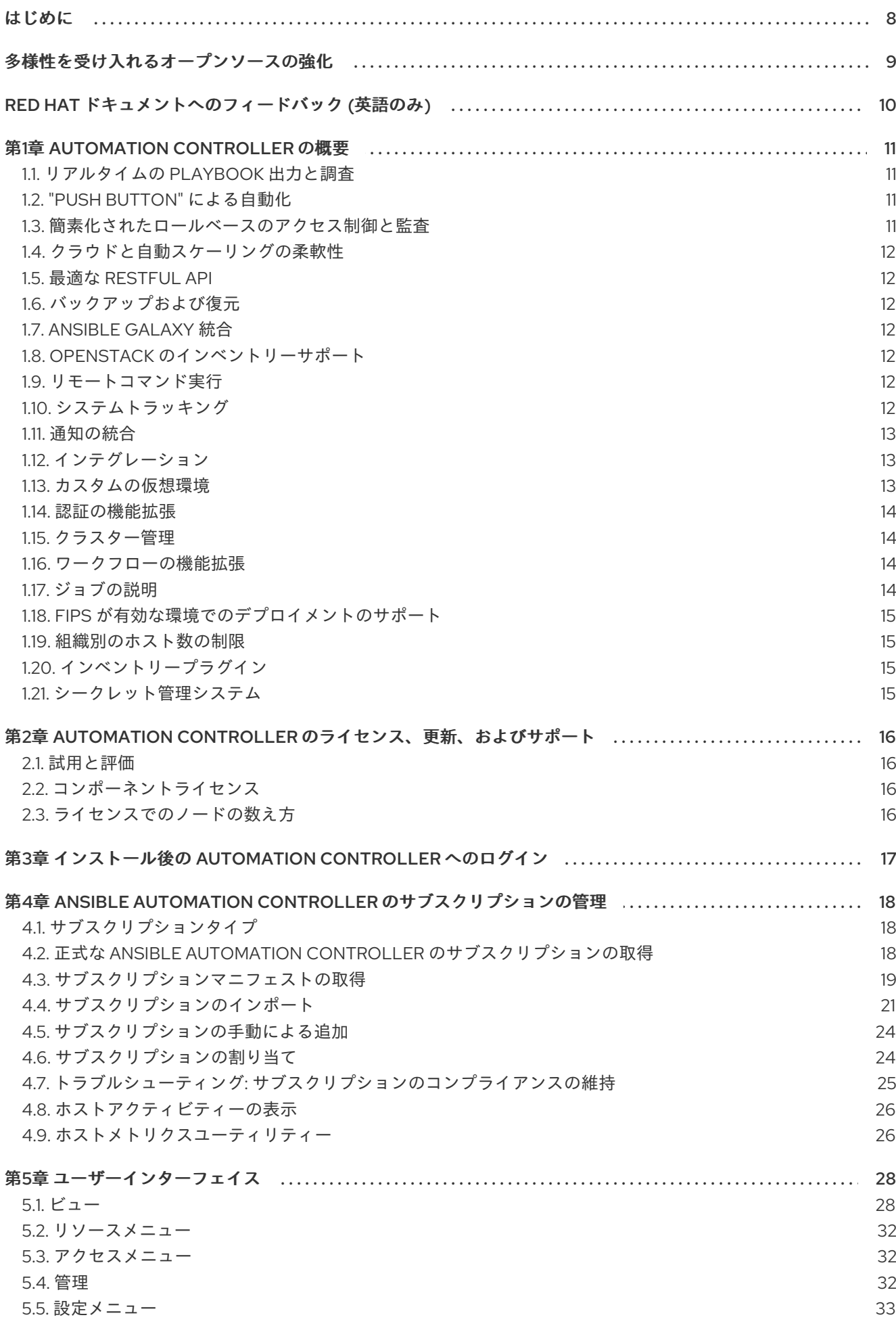

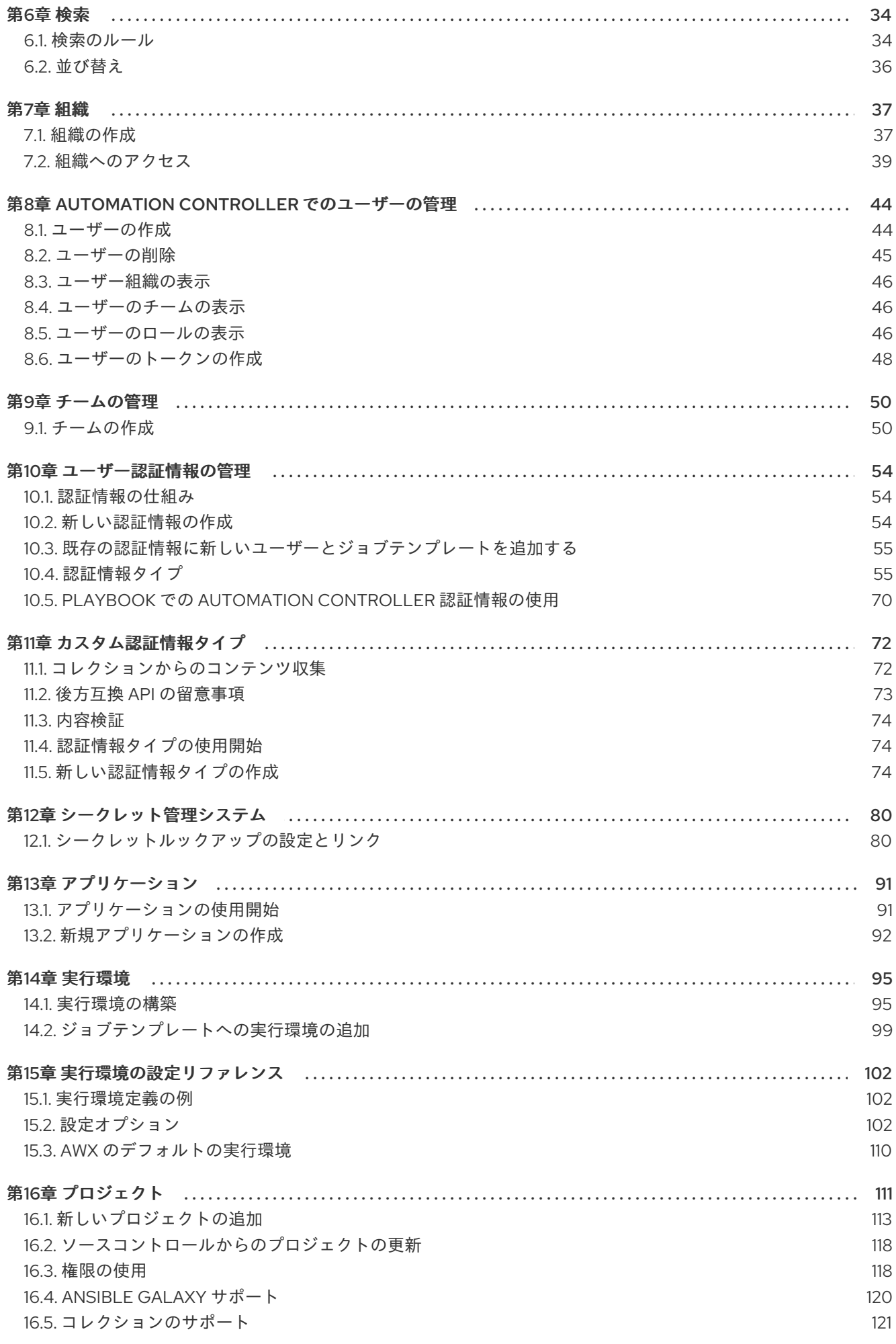

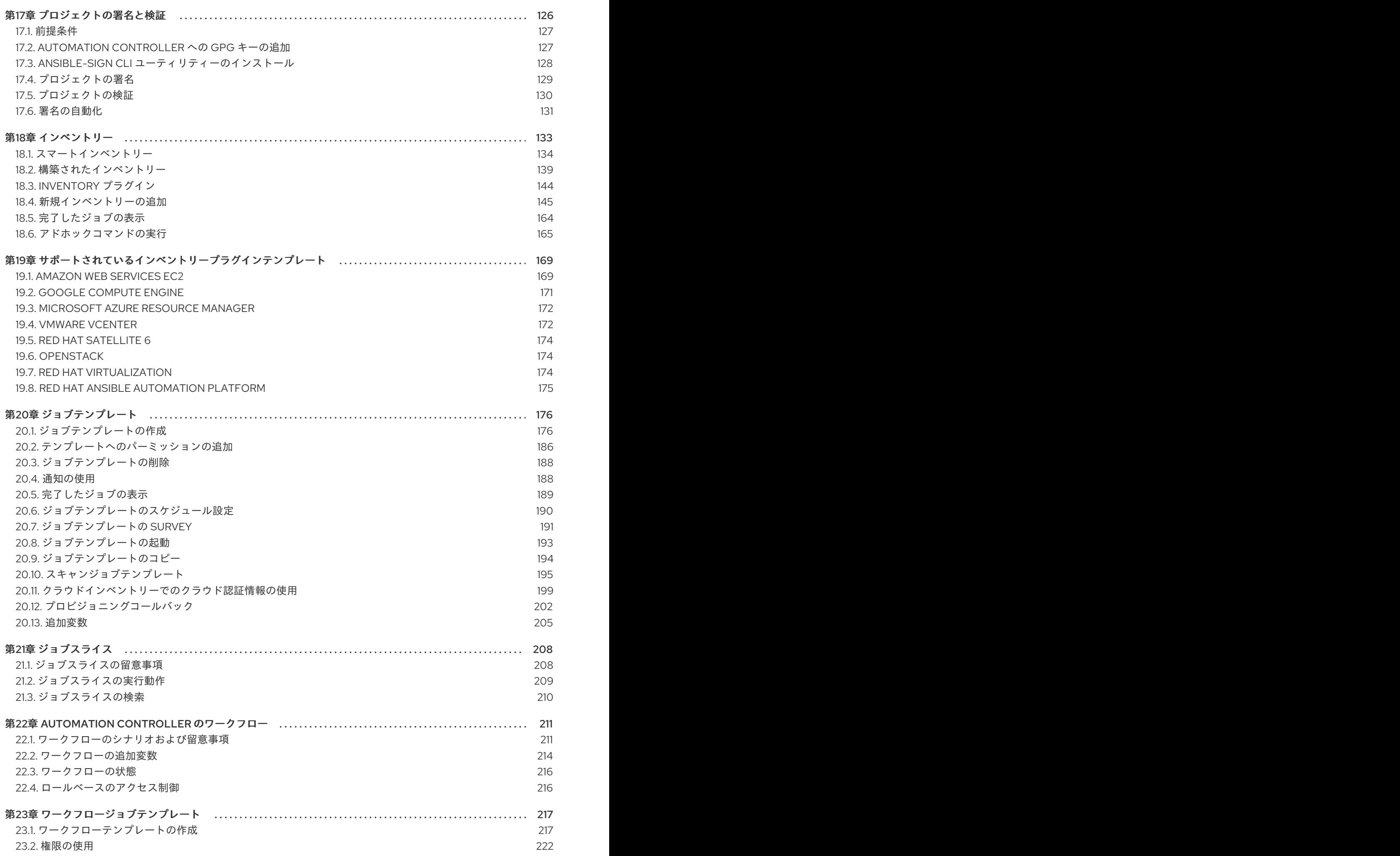

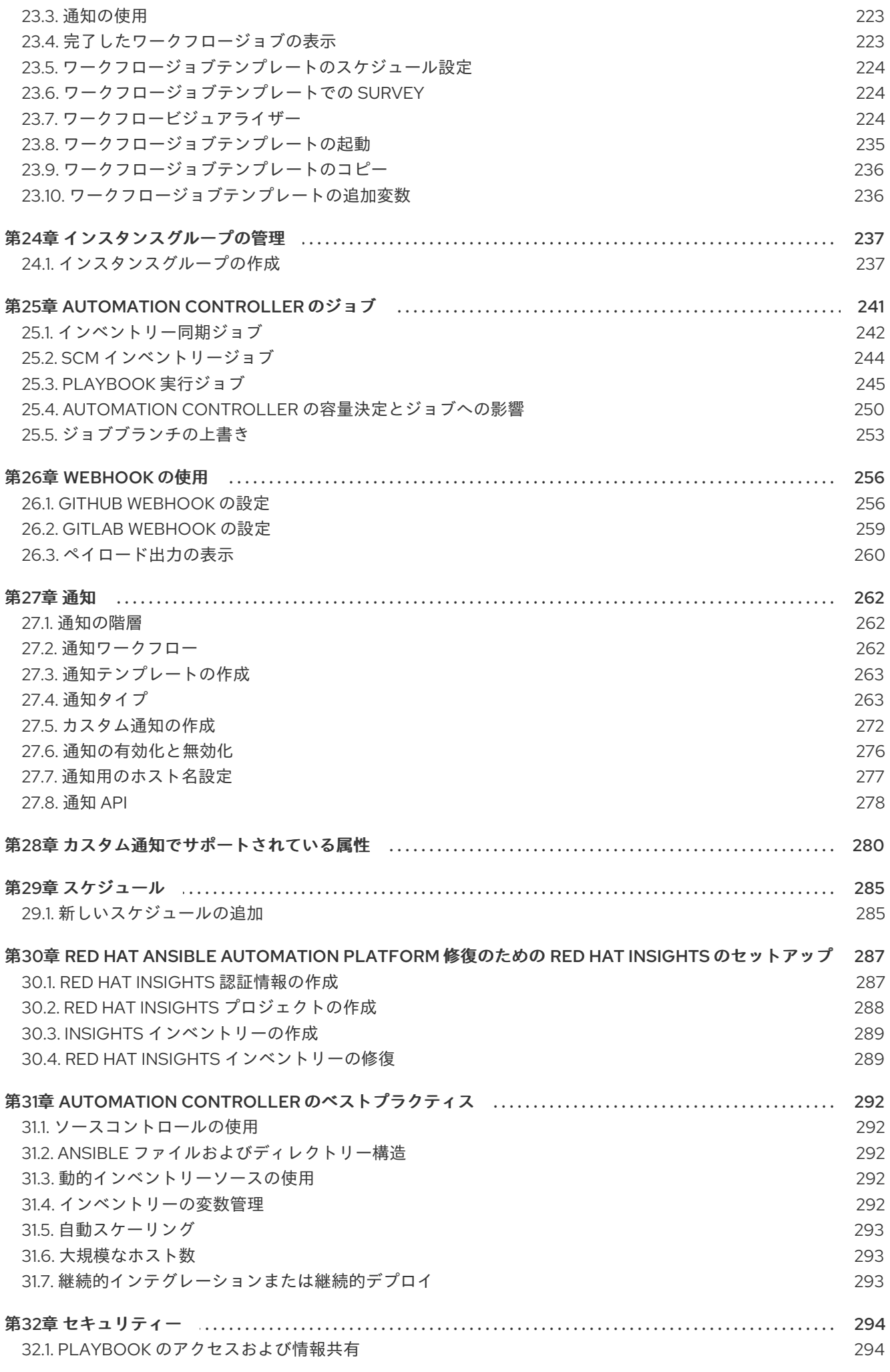

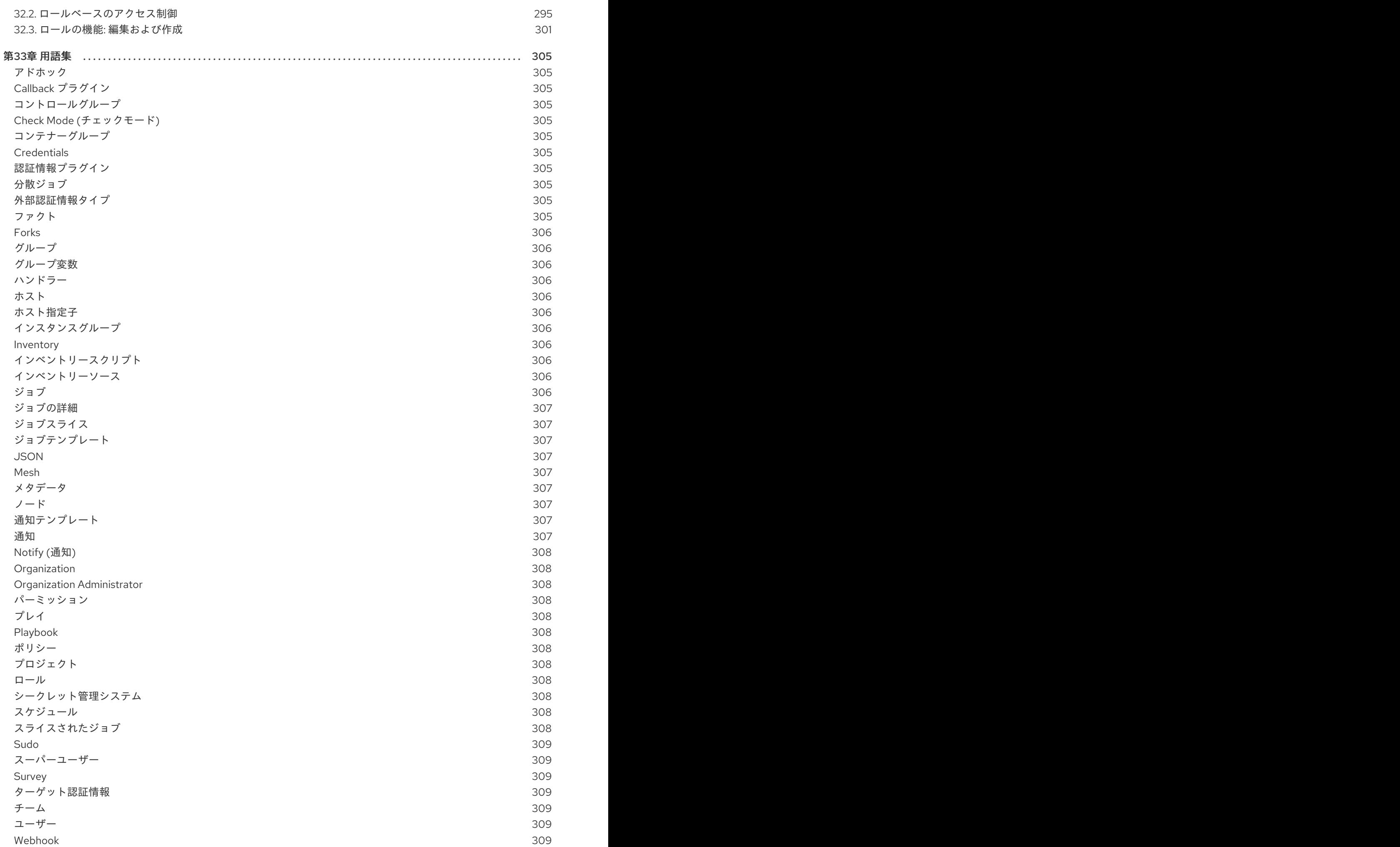

[ワークフロージョブテンプレート](#page-312-7) [YAML](#page-312-8)

309 309

# はじめに

<span id="page-11-0"></span>Red Hat Ansible Automation Platform Automation Controller にご興味をお持ちいただきありがとうご ざいます。Automation Controller は、Ansible を利用した環境に制御、ナレッジ、および委譲の機能を 追加することにより、複数層からなる複雑なデプロイメントをチームが管理する際に役立ちます。

Automation Controller ユーザーガイドには、Automation Controller で使用できるすべての機能が説明 されています。Playbook、変数、タグなどの概念を含め、Ansible についてある程度の知識があること を前提としています。これらおよびその他の Ansible の概念に関する詳細は、Ansible [のドキュメント](https://docs.ansible.com/) を参照してください。

# 多様性を受け入れるオープンソースの強化

<span id="page-12-0"></span>Red Hat では、コード、ドキュメント、Web プロパティーにおける配慮に欠ける用語の置き換えに取り 組んでいます。まずは、マスター (master)、スレーブ (slave)、ブラックリスト (blacklist)、ホワイトリ スト (whitelist) の 4 つの用語の置き換えから始めます。この取り組みは膨大な作業を要するため、今後 [の複数のリリースで段階的に用語の置き換えを実施して参ります。詳細は、](https://www.redhat.com/en/blog/making-open-source-more-inclusive-eradicating-problematic-language)Red Hat CTO である Chris Wright のメッセージ をご覧ください。

# RED HAT ドキュメントへのフィードバック (英語のみ)

<span id="page-13-0"></span>このドキュメントを改善するための提案がある場合、またはエラーを見つけた場合は、テクニカルサ ポート (<https://access.redhat.com>) に連絡し、docs-product コンポーネントを使用して Ansible Automation Platform Jira プロジェクトで Issue を作成してください。

## 第1章 AUTOMATION CONTROLLER の概要

<span id="page-14-0"></span>Ansible Automation Platform を使用すると、シンプルで強力なエージェントレスの技術実装により、組 織全体のユーザーが自動化コンテンツを共有、精査、管理できるようになります。IT マネージャーは、 自動化を個々のチームに適用する方法に関するガイドラインを提供できます。自動化開発者は、複雑な ツールやフレームワークに準拠するための運用上のオーバーヘッドを発生させることなく、既存の知識 を使用してタスクを作成できます。これは、ハイブリッドクラウドからエッジまでエンドツーエンドの 自動化ソリューションをデプロイメントするための、より安全で安定した基盤です。

Ansible Automation Platform には、企業全体で自動化を定義、操作、拡張、委任できる Automation controller が含まれています。

## <span id="page-14-1"></span>1.1. リアルタイムの PLAYBOOK 出力と調査

Automation controller を使用すると、Playbook の実行をリアルタイムで監視し、各ホストがチェック インするときに確認できます。特定のタスクとホストの結果を確認し、詳細に調査できます。特定のプ レイまたはホストを検索して、該当する結果だけを表示したり、修正が必要なエラーを特定したりでき ます。

## <span id="page-14-2"></span>1.2. "PUSH BUTTON" による自動化

Automation controller を使用すると、Web インターフェイスからお気に入りのプロジェクトにアクセ スし、実行を再トリガーできます。Automation controller は入力変数を要求し、認証情報の入力を求 め、ジョブを開始および監視し、結果とホスト履歴を表示します。

#### <span id="page-14-3"></span>1.3. 簡素化されたロールベースのアクセス制御と監査

Automation controller を使用すると、次のことが可能になります。

- ロールベースのアクセス制御 (RBAC) を使用して、複数の異なるチームや明示的なユーザーに 対し、特定のタスクを実行する権限を付与します。タスクの例には、ファイルの表示、作成、 変更などがあります。
- 一部のプロジェクトを非公開にして、一部のユーザーがインベントリーを編集できるように し、他のユーザーがチェック (ドライラン) モードまたはライブモードで特定のシステムに対し て Playbook を実行できるようにします。
- 特定のユーザーが認証情報を公開せずに認証情報を使用できるようにします。

Automation Controller は、編集されたオブジェクトや起動されたジョブなど、操作の履歴と操作の実行 者を記録します。

ユーザーまたはチームにジョブテンプレートを使用するパーミッションを付与する場合は、ジョブテン プレートにパーミッションを直接割り当てることができます。認証情報は Automation controller の RBAC システム内の完全なオブジェクトであり、複数のユーザーまたはチームに割り当てて使用できま す。

Automation Controller には 監査者 タイプが用意されています。システムレベルの監査者は、システム 自動化のすべての側面を確認できますが、自動化を実行または変更する権限はありません。監査者は、 REST API から自動化情報を収集するサービスアカウントに役立ちます。

#### 関連情報

● ユーザーロールの詳細は[、ロールベースのアクセス制御](#page-301-0) を参照してください。

# <span id="page-15-0"></span>1.4. クラウドと自動スケーリングの柔軟性

Automation Controller には、ノードがオンデマンドで設定を要求できるようにする強力なオプションの プロビジョニングコールバック機能が組み込まれています。これはクラウドの自動スケーリングシナリ オに最適なソリューションであり、次の機能が含まれています。

- Cobbler のようなプロビジョニングサーバーと統合され、稼働時間が予測できないマネージド システムに対処します。
- リモートノードに管理ソフトウェアをインストールする必要はありません。
- コールバックソリューションは、**curl** または **wget** の呼び出しによってトリガーでき、**init** スク リプト、キックスタート、または preseed に埋め込むことができます。
- インベントリーにリストされているマシンのみが設定を要求できるようにアクセスを制御でき ます。

## <span id="page-15-1"></span>1.5. 最適な RESTFUL API

Automation controller REST API は、システム管理アプリケーションにとって理想的な RESTful API で あり、すべてのリソースが完全に検出可能でページ分割され、検索可能で、適切にモデル化されていま す。スタイル付きの API ブラウザーを使用すると **http://<server name>/api/** にある API ルートから API を探索でき、すべてのリソースとの関係が表示されます。ユーザーインターフェイスで実行できる ことはすべて API で実行できます。

## <span id="page-15-2"></span>1.6. バックアップおよび復元

Ansible Automation Platform はシステムのバックアップと復元ができるため、必要に応じてインスタン スのバックアップとレプリケーションを簡単に行うことができます。

## <span id="page-15-3"></span>1.7. ANSIBLE GALAXY 統合

Ansible Galaxy **required.yml** ファイルをプロジェクトディレクトリーに追加することで、Automation controller は Playbook に必要なロールを Galaxy、GitHub、またはローカルのソースコントロールから 自動的に取得します。詳細は、Ansible Galaxy [サポート](#page-124-1) を参照してください。

## <span id="page-15-4"></span>1.8. OPENSTACK のインベントリーサポート

動的インベントリーのサポートは OpenStack で利用できます。これにより、OpenStack クラウドで実 行されている任意の仮想マシンまたはイメージをターゲットにすることができます。

詳細は、[Openstack](#page-69-0) を参照してください。

## <span id="page-15-5"></span>1.9. リモートコマンド実行

リモートコマンド実行を使用して、1 人のユーザーの追加、1 つのセキュリティー脆弱性の更新、障害が 発生したサービスの再起動など、単純なタスクを実行します。単一の Ansible プレイとして記述できる タスクはすべて、インベントリー内のホストまたはホストのグループで実行できるため、システムを迅 速かつ簡単に管理できます。RBAC エンジンと詳細な監査ログにより、どのユーザーが特定のタスクを 完了したかがわかります。

## <span id="page-15-6"></span>1.10. システムトラッキング

ファクトキャッシュ機能を使用してファクトを収集できます。詳細は、[ファクトキャッシュ](#page-201-0) を参照して ください。

<span id="page-16-0"></span>1.11. 通知の統合

自動化のステータスを追跡します。

次の通知を設定できます。

- ジョブテンプレート、プロジェクト、または組織全体でスタック可能な通知
- ジョブの開始、ジョブの成功、ジョブの失敗、およびジョブの承認に関するさまざまな通知 (ワークフローノードの場合)

次の通知ソースがサポートされています。

- [メール](#page-267-0)
- [Grafana](#page-268-0)
- $\bullet$  [IRC](#page-268-1)
- [Mattermost](#page-269-0)
- [PagerDuty](#page-270-0)
- [Rocket.Chat](#page-270-1)
- [Slack](#page-271-0)
- **•** [Twilio](#page-272-0)
- [Webhook](#page-273-0) (他のツールと統合するには、任意の Webhook に POST 要求を送信)

前述の通知タイプごとに通知メッセージをカスタマイズすることもできます。

## <span id="page-16-1"></span>1.12. インテグレーション

Automation Controller は次の統合をサポートしています。

● Red Hat Satellite 6 の動的インベントリーソース

詳細は、Red Hat [Satellite](#page-164-0) 6 を参照してください。

● Red Hat Insights の統合により、Insights Playbook を Ansible Automation Platform プロジェク トとして使用できるようになります。

詳細は、Insights [修復のセットアップ](#page-292-2) を参照してください。

● Automation Hub は Automation controller のコンテンツプロバイダーとして機能し、 Automation controller デプロイメントと Automation Hub デプロイメントの両方を並行して実 行する必要があります。

カスタムの Ansible 環境サポートでは、さまざまなチームやジョブに対して、各種 Ansible 環境を設定

<span id="page-16-2"></span>1.13. カスタムの仮想環境

カスタムの Ansible 環境サポートでは、さまざまなチームやジョブに対して、各種 Ansible 環境を設定 し、カスタムのパスを指定できるようになりました。

#### <span id="page-17-0"></span>1.14. 認証の機能拡張

Automation controller は以下をサポートします。

- LDAP
- SAML
- トークンベースの認証

LDAP および SAML のサポートにより、エンタープライズアカウント情報をより柔軟な方法で統合でき ます。

トークンベースの認証では、統合された OAuth 2 トークンのサポートを通じて、Automation controller を使用したサードパーティーのツールとサービスの認証が可能になります。

#### <span id="page-17-1"></span>1.15. クラスター管理

クラスターグループのランタイム管理により、スケーリングの設定操作が可能になります。

#### <span id="page-17-2"></span>1.16. ワークフローの機能拡張

複雑なプロビジョニング、デプロイメント、およびオーケストレーションのワークフローをモデル化す るには、Automation controller 拡張ワークフローをいくつかの方法で使用できます。

- ワークフローのインベントリーの上書き ワークフローの定義時または起動時に、ワークフロー 全体でインベントリーを上書きできます。Automation controller を使用すると、アプリケー ションデプロイメントワークフローを定義して複数の環境で再利用できます。
- ワークフローの収束ノード 複雑なプロセスをモデル化する場合、続行する前に複数のステップ が完了するまで待機する必要がある場合があります。Automation controller ワークフローはこ れを再現でき、ワークフローステップは、前のワークフローステップが適切に完了するまで任 意の数だけ待機してから続行できます。
- ワークフローのネスト 個々のワークフローを、より大きなワークフローのコンポーネントとし て、再利用できます。たとえば、プロビジョニングとアプリケーションデプロイメントのワー クフローを単一のワークフローに結合することなどが挙げられます。
- ワークフローの一時停止と承認 ユーザーの介入が必要な承認ノードを含むワークフローを構築 できます。これにより、Playbook 間でワークフローを一時停止して、ユーザーがワークフロー の次のステップに進むことを承認 (または拒否) できるようになります。

詳細は、Automation controller [のワークフロー](#page-216-0) を参照してください。

#### <span id="page-17-3"></span>1.17. ジョブの説明

数千台のマシンで実行されているファクト収集または設定ジョブを取得して、Automation Controller ク ラスター全体に分散できるスライスに分割し、信頼性の向上、ジョブ完了の高速化、およびクラスター の使用率の向上を実現します。

たとえば、大きなスケールで 15,000 台のスイッチすべてのパラメーターを変更したり、数千ノードの RHEL 環境全体の情報を収集したりできます。

詳細は[、ジョブのスライス](#page-212-1) を参照してください。

#### <span id="page-18-0"></span>1.18. FIPS が有効な環境でのデプロイメントのサポート

Automation controller は、FIPS などの限定的なモードでデプロイメントおよび実行されます。

#### <span id="page-18-1"></span>1.19. 組織別のホスト数の制限

多くの大規模組織では、多くの組織間でインスタンスを共有しています。この機能を使用するとスー パーユーザーは、各組織に割り当て可能なライセンス付きのホストの上限を指定でき、ライセンス付き のホストすべてが 1 つの組織で使用されないようにします。Automation controller アルゴリズムでは、 組織の上限および全組織の合計ホスト数の変更について考慮します。インベントリーの同期により組織 がポリシーに準拠しなくなる場合、インベントリーの更新は失敗します。さらに、スーパーユーザー は、警告を付けてライセンスを余分に割り当てることができます。

## <span id="page-18-2"></span>1.20. インベントリープラグイン

アップストリームコレクションからの次のインベントリープラグインが使用されます。

- **amazon.aws.aws\_ec2**
- **community.vmware.vmware\_vm\_inventory**
- **azure.azcollection.azure\_rm**
- **google.cloud.gcp\_compute**
- **theforeman.foreman.foreman**
- **openstack.cloud.openstack**
- **ovirt.ovirt.ovirt**
- **awx.awx.tower**

<span id="page-18-3"></span>1.21. シークレット管理システム

シークレット管理システムを使用すると、Automation controller で使用するために外部認証情報が保存 され、提供されるため、外部認証情報を直接提供する必要はありません。

# <span id="page-19-4"></span><span id="page-19-0"></span>第2章 AUTOMATION CONTROLLER のライセンス、更新、およ びサポート

Automation Controller は、Red Hat Ansible Automation Platform 年間サブスクリプションの一部とし て提供されます。

Ansible はオープンソースソフトウェアのプロジェクトで、GNU 一般公衆利用許諾契約書バージョン 3 に基づいてライセンスが付与されます。これについては Ansible [のソースコード](https://github.com/ansible/ansible/blob/devel/COPYING) に記載されています。

Ansible Automation Platform をインストールする前に、有効なサブスクリプションが割り当てられてい る必要があります。

詳細は[、サブスクリプションの割り当て](#page-27-1) を参照してください。

## <span id="page-19-1"></span>2.1. 試用と評価

Automation Controller を実行するにはライセンスが必要です。まずは無料試用版ライセンスから始める ことができます。

- Ansible Automation Platform の試用版ライセンスは <http://ansible.com/license> から入手できま す。
- 試用版ライセンスや Automation Controller ソフトウェアの評価時には、サポートはありませ ん。

## <span id="page-19-2"></span>2.2. コンポーネントライセンス

Automation Controller に含まれるコンポーネントのライセンス情報を表示するに は、**/usr/share/doc/automation-controller-<version>/README** を参照してください。

ここで、**<version>** はインストールした Automation Controller のバージョンです。

特定のライセンスを表示するには、**/usr/share/doc/automation-controller-<version>/\*.txt** を参照して ください。

ここで、**\*** は参照するライセンスファイル名です。

## <span id="page-19-3"></span>2.3. ライセンスでのノードの数え方

Automation Controller ライセンスでは、Red Hat Ansible Automation Platform サブスクリプション契 約の一部として管理可能な管理対象ノードの数が定義されます。

通常のライセンスでは "ライセンス数: 500" と記載され、最大管理対象ノード数が 500 に設定されま す。

管理対象ノードのライセンス要件に関する詳細は <https://access.redhat.com/articles/3331481> を参照し てください。

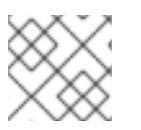

#### 注記

Ansible は、ノード数を再利用したり、自動化されたホストをリセットしたりしません。

# <span id="page-20-0"></span>第3章 インストール後の AUTOMATION CONTROLLER へのログ イン

Automation controller をインストールした後、ログインする必要があります。

#### 手順

- 1. インストールの完了後に指定したログイン情報を使用して、Web ブラウザーを開き、サーバー URL (https://<CONTROLLER\_SERVER\_NAME>/) に移動して Automation Controller にログイ ンします。
- 2. インストールプロセス中に指定した認証情報を使用してログインします。
	- デフォルトのユーザー名は admin です。
	- admin のパスワードは指定した値です。
- 3. 目的のユーザーの横にある **More Actions** アイコン **⋮** をクリックします。
- 4. **Edit** をクリックします。
- 5. 必要な詳細を編集し、**Save** をクリックします。

# <span id="page-21-0"></span>第4章 ANSIBLE AUTOMATION CONTROLLER のサブスクリプ ションの管理

Automation Controller を使用するには、その使用を許可する有効なサブスクリプションが必要です。

## <span id="page-21-1"></span>4.1. サブスクリプションタイプ

Red Hat Ansible Automation Platform は、年間サブスクリプション契約をベースに、さまざまなサポー トレベルおよびマシン数で提供されます。

#### Standard:

- あらゆる規模の環境の管理
- エンタープライズサポート (週 5、1 日 8 時間) および SLA
- メンテナンスおよびアップグレード込み
- [製品サポート利用規約](https://access.redhat.com/support/offerings/production/sla) で SLA を確認してください。
- Red Hat [サポートにおける重大度レベルの定義](https://access.redhat.com/support/policy/severity) を確認してください。

#### • Premium:

- ミッションクリティカルな環境を含むあらゆる規模の環境の管理
- プレミアムサポート (年中無休) および SLA
- メンテナンスおよびアップグレード込み
- [製品サポート利用規約](https://access.redhat.com/support/offerings/production/sla) で SLA を確認してください。
- Red Hat [サポートにおける重大度レベルの定義](https://access.redhat.com/support/policy/severity) を確認してください。

すべてのサブスクリプションレベルには、Automation Controller、Ansible、および同プラットフォーム の他のコンポーネントの通常の更新とリリースが含まれます。

詳細は、Red Hat [カスタマーポータル](https://access.redhat.com/) または <http://www.ansible.com/contact-us/> 経由で Ansible まで お問い合わせください。

## <span id="page-21-2"></span>4.2. 正式な ANSIBLE AUTOMATION CONTROLLER のサブスクリプショ ンの取得

すでに Red Hat 製品のサブスクリプションをお持ちの場合は、そのサブスクリプションを通じて Automation Controller サブスクリプションを取得できます。Red Hat Ansible Automation Platform お よび Red Hat Satellite のサブスクリプションをお持ちでない場合は、試用版サブスクリプションをリク エストできます。

#### 手順

● Red Hat Ansible Automation Platform サブスクリプションをお持ちの場合は、Automation Controller を起動するときに Red Hat の顧客認証情報を使用して、サブスクリプション情報に アクセスします。[サブスクリプションのインポート](#page-25-0) を参照してください。

Ansible 以外の Red Hat サブスクリプションまたは Satellite サブスクリプションをお持ちの場

- Ansible 以外の Red Hat サブスクリプションまたは Satellite サブスクリプションをお持ちの場 合は、次のいずれかの方法で Automation Controller にアクセスします。
	- ライセンスページでユーザー名とパスワードを入力します。
	- Red Hat カスタマーポータルの [Subscription](https://access.redhat.com/management/subscription_allocations) Allocations ページからサブスクリプションマ ニフェストを取得します。詳細は、[サブスクリプションマニフェストの取得](#page-23-0) を参照してく ださい。
	- o Red Hat Ansible Automation Platform のサブスクリプションをお持ちでない場合は、Try Red Hat Ansible Automation Platform [に移動し、試用版サブスクリプションをリクエスト](https://www.redhat.com/en/technologies/management/ansible/trial) してください。

#### 関連情報

- [サブスクリプションでサポートされる内容を確認するには、](#page-19-4)Automation Controller のライセン ス、更新、およびサポート を参照してください。
- サブスクリプションに問題がある場合は、セールスアカウントマネージャーまたは Red Hat カ スタマーサービス (<https://access.redhat.com/support/contact/customerService/>) にお問い合 わせください。

## <span id="page-22-0"></span>4.3. サブスクリプションマニフェストの取得

サブスクリプションマニフェストをアップロードするには、まずサブスクリプションの割り当てを設定 します。

#### 手順

- 1. [https://access.redhat.com/management/subscription\\_allocations](https://access.redhat.com/management/subscription_allocations) に移動します。サブスクリプ ションの割り当て ページには、作成されるまでサブスクリプションは含まれません。
- 2. **Create New subscription allocation** をクリックします。

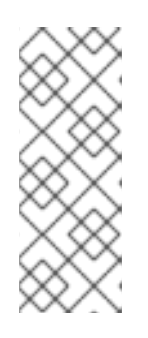

#### 注記

Create New subscription allocationが表示されないか無効になっている場合 は、サブスクリプション割り当てを作成するための適切な権限がありません。サ ブスクリプションの割り当てを作成するには、カスタマーポータルの管理者であ るか、サブスクリプションの管理のロールが必要です。サブスクリプションを管 理する権限を付与できる **access.redhat.com** の管理者または組織管理者に問い 合わせてください。

3. サブスクリプションの Name を入力し、Type ドロップダウンメニューから 6.15 を選択しま す。

<span id="page-23-0"></span>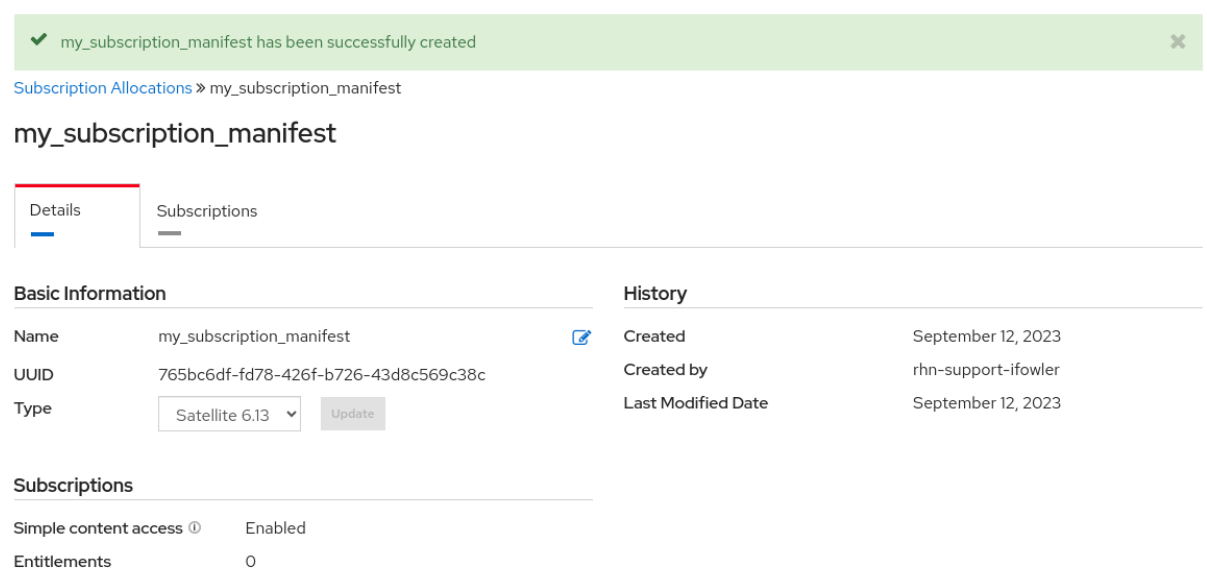

4. **Create** をクリックします。

サブスクリプションマニフェストが正常に作成されたときに Entitlements の横に表示される数 字は、サブスクリプションに関連付けられているエンタイトルメントの数を示します。

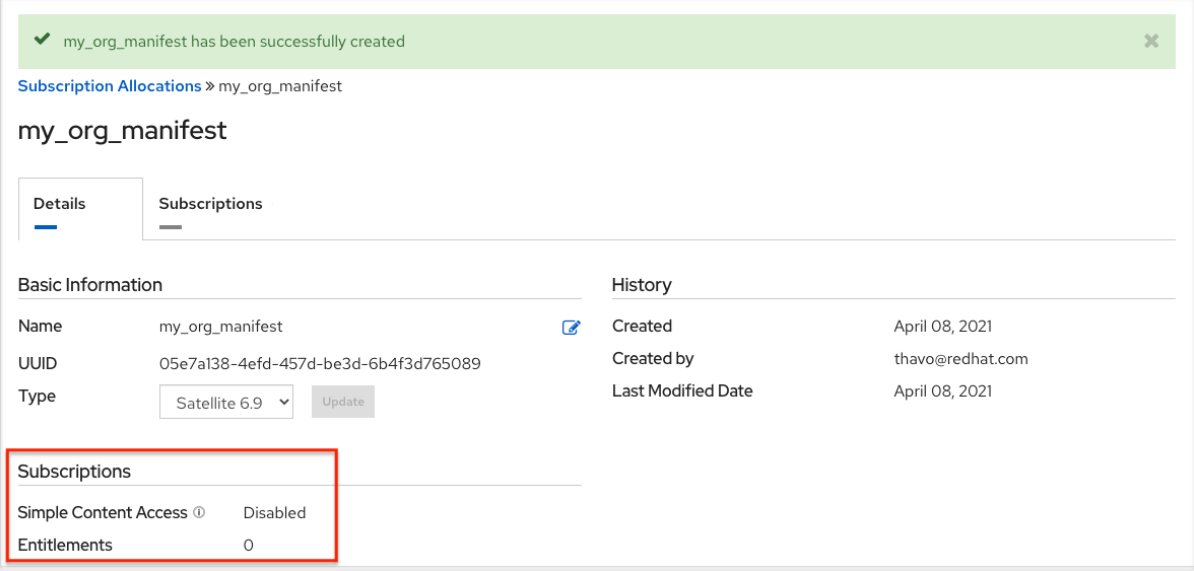

4.3.1. サブスクリプションマニフェストの設定

サブスクリプションマニフェストを取得するには、Subscriptions タブを使用してサブスクリプション にエンタイトルメントを追加する必要があります。

#### 手順

- 1. **Subscriptions** タブをクリックします。
- 2. サブスクリプションが表示されない場合は、**Add Subscriptions** をクリックします。
- 3. 次の画面では、マニフェストファイルに含めるエンタイトルメント選択して追加できます。

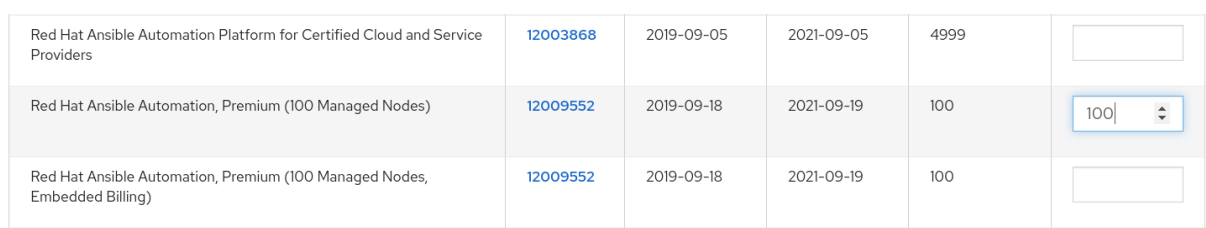

サブスクリプション割り当てで複数の Ansible Automation Platform サブスクリプションを選択 できます。有効な Ansible Automation Platform サブスクリプションは通常、"Red Hat Ansible Automation…" という名前になります。

4. マニフェストファイルに含めるエンタイトルメントまたはマネージドノードの数を指定しま す。これにより、サブスクリプションを分割できます (例: 1000 ノードのサブスクリプションの うち、開発クラスターに 400 ノード、実稼働クラスターに 600 ノード)。

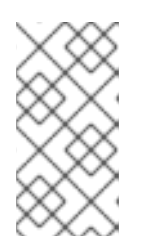

#### 注記

同じタイプの複数のサブスクリプションをマニフェストファイルに追加してアッ プロードして、複数のサブスクリプションを1つのインストールに適用できま す。同様に、マニフェストの作成時にサブスクリプションの一部を割り当てるだ けで、サブスクリプションのサブセットを適用できます。

- 5. **Submit** をクリックします。 指定した割り当ては、正常に追加されると、Subscriptions タブに表示されます。
- 6. Details タブをクリックし、サブスクリプションマニフェストファイルにアクセスします。
- 7. **Export Manifest** をクリックして、このサブスクリプションのマニフェストファイルをエクス ポートします。先頭に **manifest\_** が付いたフォルダーがローカルドライブにダウンロードされ ます。SKU が同じサブスクリプションが複数集約されます。
- 8. サブスクリプションマニフェストがある場合は、サブスクリプション画面に移動します。
- 9. **Browse** をクリックしてマニフェストファイル全体をアップロードします。
- 10. ファイルが保存されている場所に移動します。ファイルを開いたり、その個々の部分をアップ ロードしたりしないでください。

## <span id="page-24-0"></span>4.4. サブスクリプションのインポート

正式な Ansible Automation Platform サブスクリプションを取得したら、Automation Controller を使用 する前に、サブスクリプションを Automation Controller システムにインポートする必要があります。 前提条件

● [サブスクリプションマニフェストを取得している。詳細は、サブスクリプションマニフェスト](https://access.redhat.com/documentation/ja-jp/red_hat_ansible_automation_platform/2.4/html-single/automation_controller_user_guide/index#proc-controller-obtaining-subscriptions-manifest) の取得 を参照し てください。

#### 手順

1. Automation Controller を初回起動します。Subscription Management 画面が表示されます。

<span id="page-25-0"></span>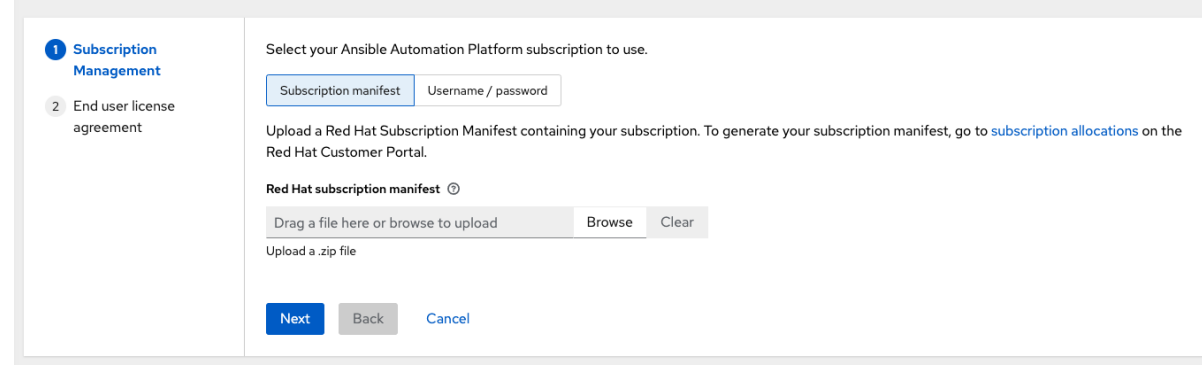

- 2. 次のいずれかの手順を実行して、サブスクリプションを取得してインポートします。
	- a. サブスクリプションマニフェストを取得した場合は、ファイルが保存されている場所に移 動してアップロードします。アップロードするサブスクリプションマニフェストは、その 一部だけでなく、**.zip** ファイル全体です。

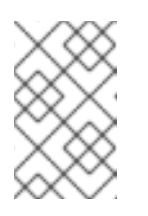

#### 注記

Subscription manifestオプションの Browse オプションが無効になってい る場合は、username フィールドと password フィールドをクリアして有効 にしてください。

次に、サブスクリプションメタデータが RHSM/Satellite API または指定したマニフェスト から取得されます。1 つのインストールに多くのサブスクリプション数が適用されると、自 動化コントローラーはカウントを組み合わせますが、最も早い有効期限を有効期限として 使用します(サブスクリプションを更新する必要がある時点)。

- b. Red Hat の顧客認証情報を使用している場合は、ライセンスページでユーザー名とパス ワードを入力します。Automation Controller クラスターノードがサブスクリプションマ ネージャーを通じて Satellite に登録されている場合は、Satellite のユーザー名またはパス ワードを使用します。認証情報を入力したら、**Get Subscriptions** をクリックします。 Automation Controller は、ユーザーが設定したサブスクリプションサービスを取得しま す。続いて、実行するサブスクリプションを選択するためのプロンプトをユーザーに表示 し、そのメタデータを Automation Controller に適用します。ユーザーは長期間にわたって ログインし、サブスクリプションを更新した場合は、新しいサブスクリプションを取得で きます。
- 3. **Next** をクリックして、Tracking and Insightsページに進みます。 Tracking and Insights では、Red Hat 製品の改善やユーザーエクスペリエンスの向上に役立つ [データを収集します。データ収集の詳細は、](https://access.redhat.com/documentation/ja-jp/red_hat_ansible_automation_platform/2.4/html-single/automation_controller_administration_guide/index#controller-usability-analytics-data-collection)Automation Controller 管理ガイドの ユーザビリ ティー分析とデータ収集 を参照してください。

このオプションはデフォルトでオンになっていますが、次のいずれかをオプトアウトできま す。

- User analytics。コントローラー の UI からデータを収集します。
- Insights Analytics。Automation Controller を使用して、オートメーションの高度な分析を 提供します。これは、コントローラーの傾向と異常な使用を特定するのに役立ちます。 Automation Analytics のオプトインを有効にするには、Automation Controller のインスタ ンスが Red Hat Enterprise Linux 上で実行されている必要があります。詳細 は、[Automation](https://access.redhat.com/documentation/ja-jp/red_hat_ansible_automation_platform/2.4/html-single/automation_controller_administration_guide/index#ref-controller-automation-analytics) Analytics セクションを参照してください。

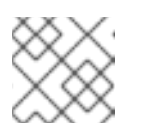

注記

分析データ収集の設定はいつでも変更できます。

- 4. Tracking and Insights の設定を指定したら、**Next** をクリックして使用許諾契約書に進みます。
- 5. 使用許諾契約書を確認し、I agree to the End User License Agreementチェックボックスを選 択して、**Submit** をクリックします。 サブスクリプションが承認されると、Automation Controller にサブスクリプションの詳細が表 示され、ダッシュボードが開きます。ダッシュボードからサブスクリプション設定画面に戻る には、ナビゲーションパネルの **Subscription** オプションから Settings → Subscription settings を選択します。
- 6. オプション:Dashboard から Subscription settings 画面に戻るには、ナビゲーションパネルの Settings → Subscription settings オプションを選択します。

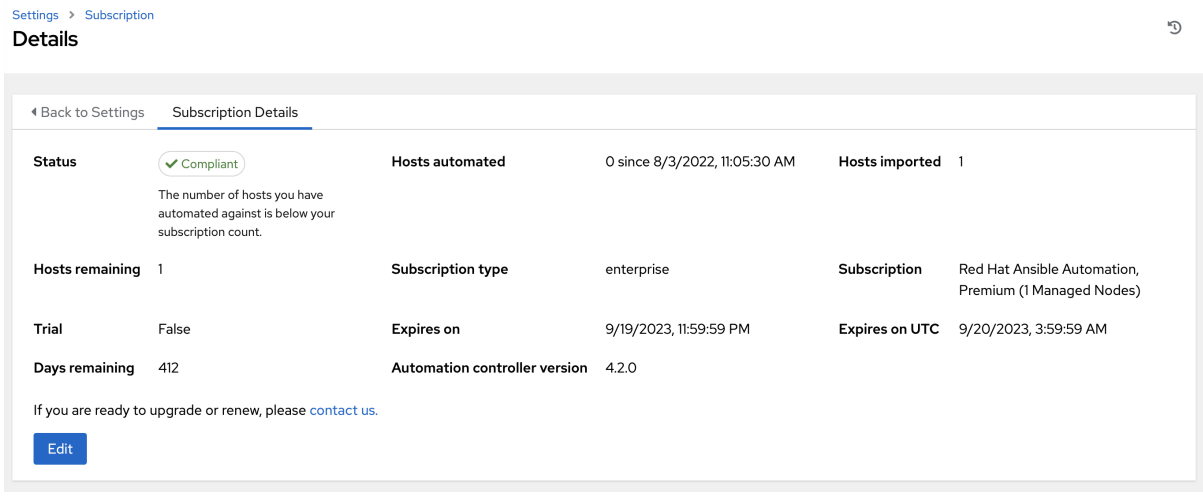

#### サブスクリプションのトラブルシューティング

サブスクリプションの期限が切れると(サブスクリプション設定ウィンドウのサブスクリプションの詳 細で確認可能)、Automation Controller で更新する必要があります。これを行うには、新しいサブスク リプションをインポートするか、新しいサブスクリプションを設定します。

Error fetching licenses のメッセージをすべて満たす場合は、Satellite ユーザーに必要な適切なパーミッ ションがあることを確認します。サブスクリプションを適用するには、Automation Controller 管理者に このアクセス権が必要です。

Satellite のユーザー名とパスワードは、既存のサブスクリプションについて Satellite API をクエリーす るために使用されます。Automation Controller は、Satellite API からそれらのサブスクリプションに関 するメタデータを受信し、フィルタリングして、適用できる有効なサブスクリプションを検出します。 このサブスクリプションは、有効なサブスクリプションオプションとして UI に表示されます。

以下の Satellite ロールが、適切なアクセス権を付与します。

- **view\_subscriptions** および **view\_organizations** フィルターを使用したカスタムロール
- Viewer
- Administrator
- Organization Administrator
- Manager

Automation Controller との統合には、最も制限が厳しい Custom ロールを使用します。詳細は、ユー ザーとロールの管理に関する Satellite [ドキュメント](https://access.redhat.com/documentation/ja-jp/red_hat_satellite/6.15/html/administering_red_hat_satellite/managing_users_and_roles_admin#Creating_and_Managing_Roles_admin) を参照してください。

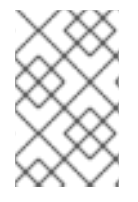

## 注記

System Administrator ロールは Administrator user チェックボックスと同等ではない ため、サブスクリプション API ページにアクセスするのに十分なパーミッションがあり ません。

## <span id="page-27-0"></span>4.5. サブスクリプションの手動による追加

Automation Controller ユーザーインターフェイスを使用してサブスクリプション情報を適用または更新 できない場合は、Ansible Playbook でサブスクリプションマニフェストを手動でアップロードできま す。

**ansible.controller** コレクション内のライセンスモジュールを使用します。

- name: Set the license using a file license: manifest: "/tmp/my\_manifest.zip"

詳細は、Automation controller [ライセンスモジュール](https://console.redhat.com/ansible/automation-hub/repo/published/ansible/controller/content/module/license/) を参照してください。

# <span id="page-27-1"></span>4.6. サブスクリプションの割り当て

Ansible Automation Platform をインストールする前に、有効な Ansible Automation Platform サブスク リプションを割り当てる 必要があります。

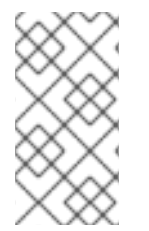

## 注記

Red Hat アカウントで Simple [Content](https://access.redhat.com/articles/simple-content-access) Access Mode が有効になっている場合は、サブ スクリプションを割り当てる必要はありません。ただし、Ansible Automation Platform をインストールする前に、Red Hat Subscription Management(RHSM) または Red Hat Satellite に登録する必要があります。

#### 手順

1. サブスクリプションの **pool\_id** を確認するために、次のコマンドを入力します。

# subscription-manager list --available --all | grep "Ansible Automation Platform" -B 3 -A 6

このコマンドは以下を返します。

Subscription Name: Red Hat Ansible Automation Platform, Premium (5000 Managed Nodes) Provides: Red Hat Ansible Engine Red Hat Single Sign-On Red Hat Ansible Automation Platform SKU: MCT3695 Contract: \*\*\*\*\*\*\*\* Pool ID: \*\*\*\*\*\*\*\*\*\*\*\*\*\*\*\*\*\*\*\*\* Provides Management: No Available: 4999 Suggested: 1

2. このサブスクリプションを割り当てるには、次のコマンドを入力します。

# subscription-manager attach --pool=<pool\_id>

すべてのノードに割り当てられている場合は、リポジトリーが検出されます。

3. サブスクリプションが正常に割り当てられたかどうかを確認するには、次のコマンドを入力し ます。

# subscription-manager list --consumed

4. このサブスクリプションを削除するには、次のコマンドを入力します。

#subscription-manager remove --pool=<pool\_id>

<span id="page-28-0"></span>4.7. トラブルシューティング: サブスクリプションのコンプライアンスの維 持

サブスクリプションには、次の 2 つのステータスがあります。

- Compliant: サブスクリプションが、サブスクリプション数以内の自動化したホストの数に対し て適切であることを示します。
- Out of compliance: サブスクリプション内のホスト数を超えていることを示します。

コンプライアンスは次のように計算されます。

managed > manifest\_limit => non-compliant managed =< manifest\_limit => compliant

ここで、**managed** は、削除されていない一意のマネージドホストの数、**manifest\_limit** はサブスクリ プションマニフェスト内のマネージドホストの数に置き換えます。

表示されるその他の重要な情報は次のとおりです。

- Hosts automated: ライセンス数を消費する、ジョブで自動化されたホスト数。
- Hosts imported: インベントリーソースすべての一意のホスト名を考慮したホスト数。この数 は、残りのホスト数 (Hosts remaining) には影響しません。
- Hosts remaining: 合計ホスト数から自動化されたホストを差し引いた数。
- Hosts deleted: 削除されたホスト (ライセンスの容量を解放します)。
- Active hosts previously deleted: 以前に削除され、現在アクティブになっているホストの数。

たとえば、ホスト 10 台分のサブスクリプションがあるとします。

- 最初は9台のホストでしたが、ホストを2台追加してから、3台削除しました。その結果、ホ ストが 8 台になりました (コンプライアンス準拠)。
- 3台のホストを再び自動化したところ、ホストが 11台になり、サブスクリプションの上限であ る 10 を超えました (コンプライアンス非準拠)。

ホストを削除する場合は、サブスクリプションの詳細を更新して、数とステータスの変更を確 認します。

## <span id="page-29-0"></span>4.8. ホストアクティビティーの表示

#### 手順

1. ナビゲーションパネルで **Host Metrics** を選択して、自動化されたものや削除されたものなど、 ホストに関連するアクティビティーを表示します。 それぞれの一意のホスト名がリストされ、ユーザーの設定に応じて並べ替えられます。

**Host Metrics** 

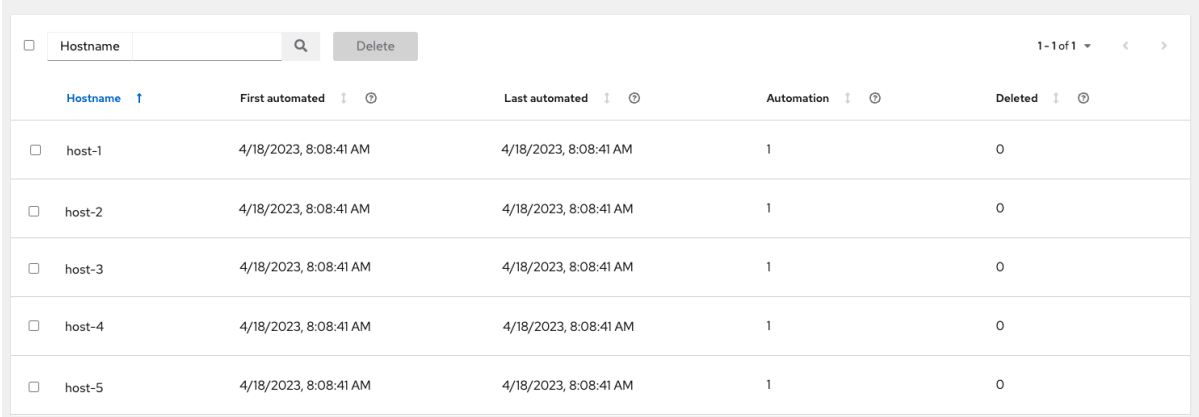

注記

スケジュールされたタスクはこれらの値を毎週自動的に更新し、最後に自動化さ れたのが 1 年以上前であるホストのジョブを削除します。

2. 不要なホストを Host Metrics ビューから直接削除するには、目的のホストを選択して **Delete** をクリックします。 これらは論理的に削除されるため、レコードは削除されませんが、使用されないため、サブス クリプションにはカウントされません。

## <span id="page-29-1"></span>4.9. ホストメトリクスユーティリティー

Automation Controller は、コマンドラインインターフェイス (CLI) を通じて、ホストメトリクスデータ とホストメトリクス概要の CSV 出力を生成する方法を提供します。API を介してホストを一括して論 理削除することもできます。

4.9.1. awx-manage ユーティリティー

**awx-manage** ユーティリティーは次のオプションをサポートしています。

awx-manage host\_metric --csv

このコマンドは、ホストメトリクスデータ、ホストメトリクス概要ファイル、およびクラスター情報 ファイルを生成します。配布および共有用にすべてのファイルを 1 つの tarball にパッケージ化するに は、次のようにします。

awx-manage host\_metric --tarball

各ファイルに出力する行数 (**<n>**) を指定するには、次のようにします。

awx-manage host metric --tarball --rows per file <n>

以下は設定ファイルの例です。

/tmp/\_dc~~~/1894481089/config.json  $\times$ File Edit View Encoding Ab "No Lam "Allow", "System": "Linux", "dist": ["CentOS Stream", "9", ""], "release": "6.2.7-200.fc37.x86\_64", "type": "traditional"}, "install\_uuid": "576168fc-ec61-4333-a985-a66<br>"license\_expiry": 119126884, "pendo\_tracking" 1.3 K (100 %) Encoding: UTF-8 /tmp/\_dc ~~~ /1894481089/config.

Automation Analytics は JSON ファイルを受け取り、使用します。

#### 4.9.2. API エンドポイント関数

API は削除されていないレコードのみをリストし、**last\_automation** 列と **used\_in\_inventories** 列で並 べ替えることができます。

ホストメトリクス API エンドポイント **api/v2/host\_metric** を使用して、ホストを論理削除することも できます。

api/v2/host\_metric <n> DELETE

月次でスケジュールされたタスクでは、ホストを使用するジョブで最後に自動化されたのが1年以上前 のジョブが、ホストメトリクステーブルから自動的に削除されます。

# 第5章 ユーザーインターフェイス

<span id="page-31-0"></span>Automation controller ユーザーインターフェイス (UI) は、IT オーケストレーション要件に対応するグ ラフィカルフレームワークを提供します。ナビゲーションパネルを使用する と、Projects、Inventories、Job Templates、および Jobs などの Automation controller リソースに 簡単にアクセスできます。

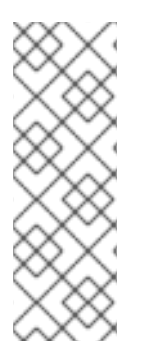

#### 注記

Automation Controller UI は、テクニカルプレビューとして提供されており、今後のリ リースで変更される可能性があります。新しい UI をプレビューするには、Settings メ ニューの Miscellaneous System オプションから Enable Preview of New User Interface をクリックして On に切り替えます。

保存後、ログアウトして再度ログインし、プレビューバナーから新しい UI にアクセスし ます。現在の UI に戻るには、示されている上部バナーのリンクをクリックします。

ユーザープロファイルや About ページにアクセスしたり、関連ドキュメントを表示したり、ページ ヘッダーのアイコンを使用してログアウトしたりできます。

アクティビティーストリームをクリックすると、そのユーザーの アクティ<mark>ビティーストリーム ( $\mathbf{\mathbf{\mathbf{\mathsf{Y}}}}$ </mark> イコン) を表示できます。

## <span id="page-31-1"></span>5.1. ビュー

Automation controller UI には、情報を表示するためのいくつかのオプションが用意されています。

- [ダッシュボードビュー](#page-32-0)
- [ジョブビュー](#page-33-0)
- [スケジュールビュー](#page-33-1)
- [アクティビティーストリーム](#page-34-0)
- [ワークフローの承認](#page-34-1)
- [ホストメトリクス](#page-35-3)

5.1.1. ダッシュボードビュー

ナビゲーションメニューを使用して、次のタスクを実行します。

- さまざまなビューを表示する
- リソースに移動する
- ユーザーにアクセスを許可する
- UI で Automation Controller の機能を管理する

#### 手順

ナビゲーションパネルから **Views** を選択して、Views オプションを非表示または表示します。

<span id="page-32-0"></span>● ダッシュボードには、現在の Job status の概要が表示されます。

ジョブのステータスは、期間またはジョブの種類でフィルタリングできます。

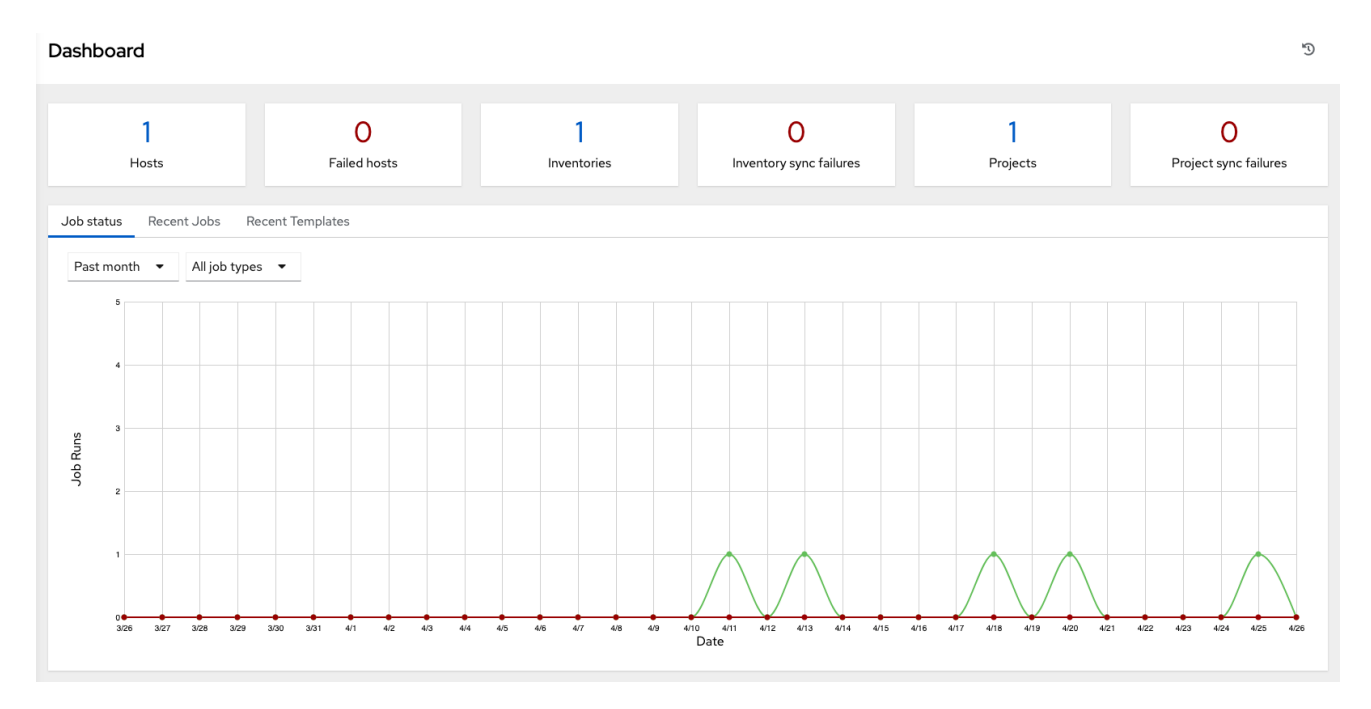

● Recent Jobs や Recent Templates の概要を表示することもできます。

Recent Jobs タブには、最近実行されたジョブ、そのステータス、および実行時間が表示されます。

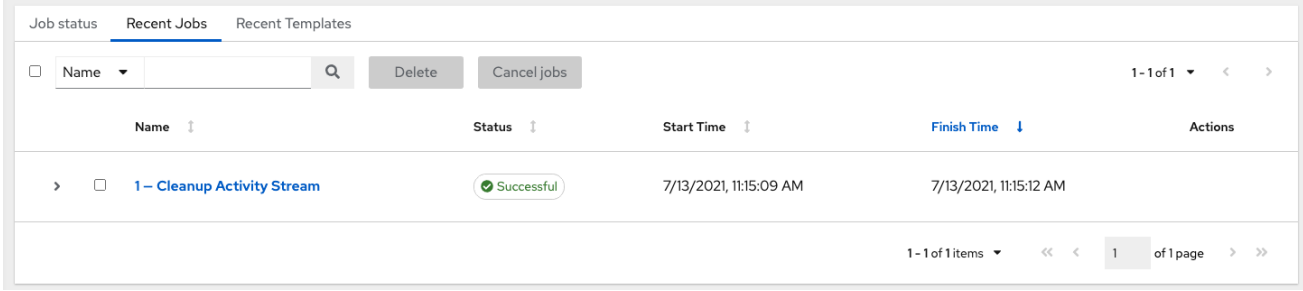

Recent Templates タブには、最近使用したテンプレートの概要が表示されます。ナビゲーションメ ニューから **Templates** を選択して、この概要にアクセスすることもできます。

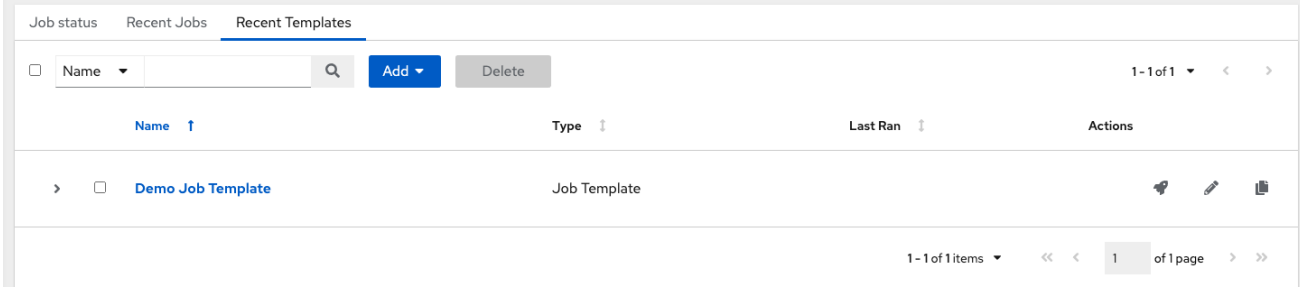

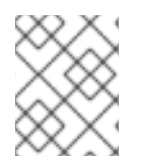

#### 注記

ナビゲーションパネルの **Dashboard** をクリックするか、Ansible Automation Platform のロゴをクリックすると、いつでもダッシュボードに戻ることができます。

#### 5.1.2. ジョブビュー

<span id="page-33-0"></span>ナビゲーションパネルから、**Jobs** を選択します。このビューには、プロジェクト、テンプレー ト、管理ジョブ、SCM 更新、Playbook の実行など、実行されたジョブが表示されます。

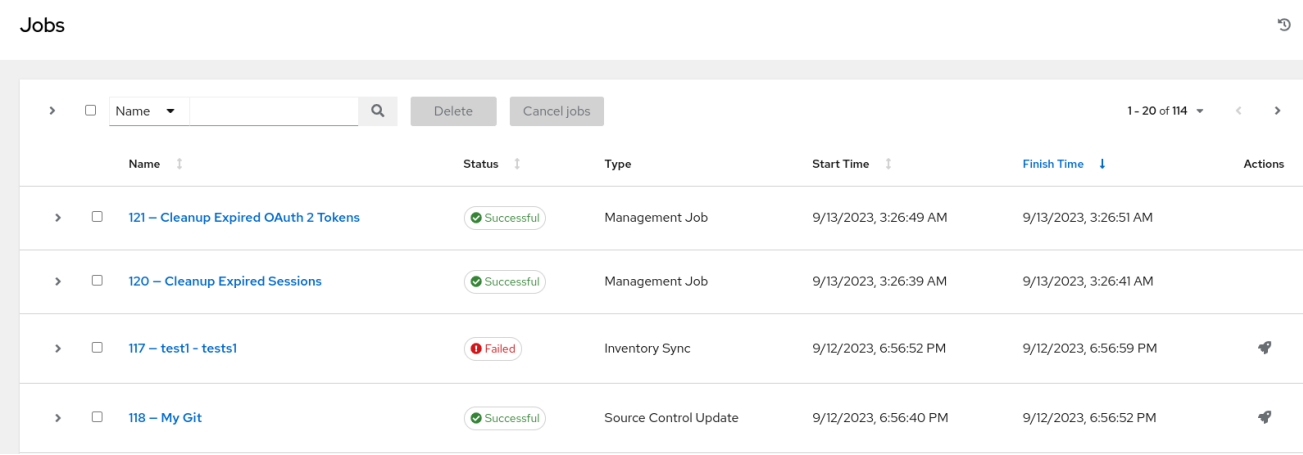

## <span id="page-33-1"></span>5.1.3. スケジュールビュー

このビューには、設定されているスケジュールされたジョブがすべて表示されます。

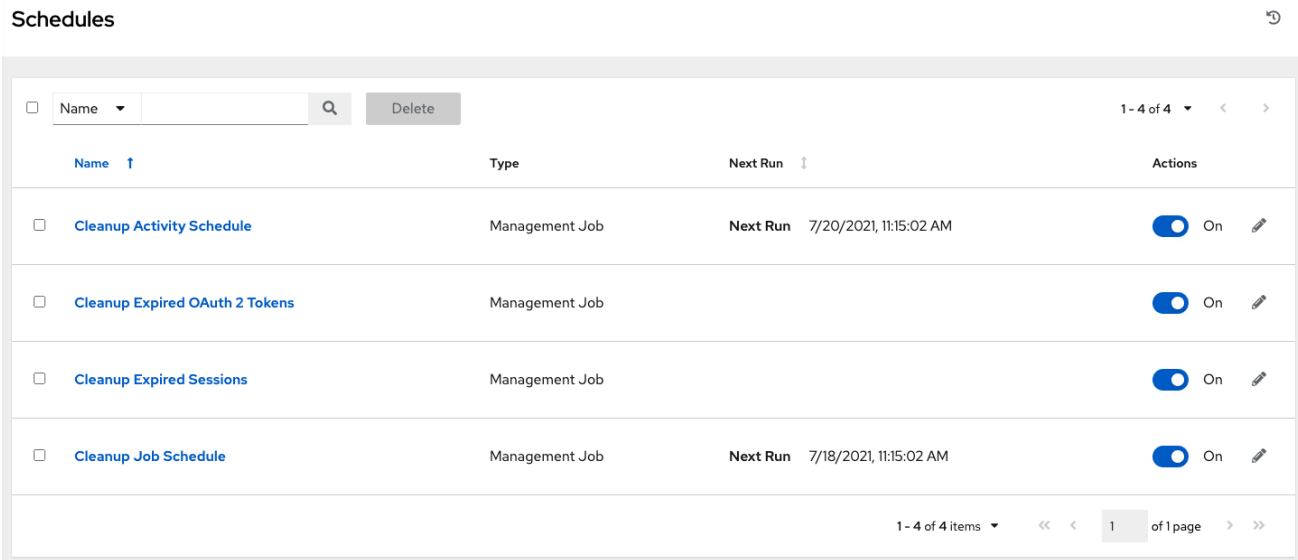

5.1.4. アクティビティーストリーム

ナビゲーションパネルから **Activity Stream** を選択して、アクティビティーストリームを表示 します。ほとんどの画面にはアクティビティーストリーム ( <sup>1</sup> フイコン) があります。

<span id="page-34-0"></span>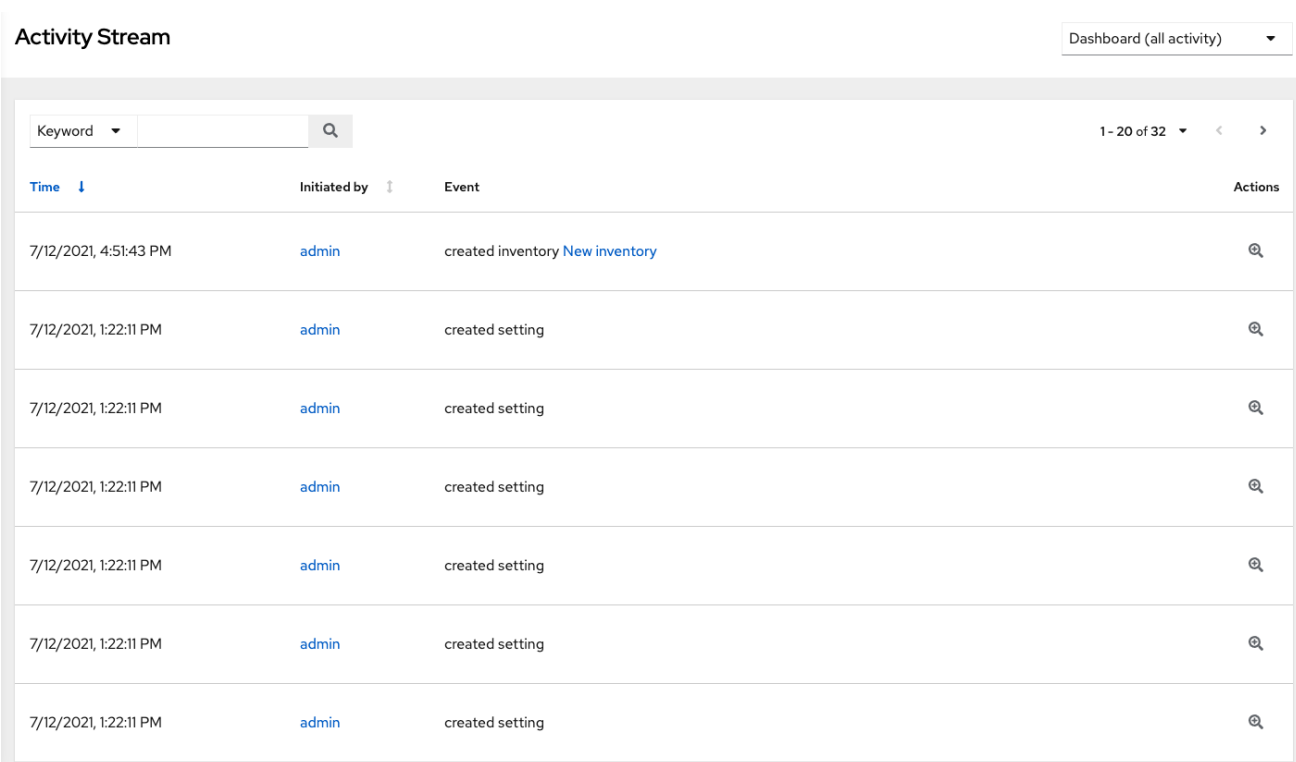

アクティビティーストリームには、特定のオブジェクトの変更がすべて表示されます。アクティビ ティーストリームには、変更ごとに、イベントの時刻、イベントを開始したユーザー、およびアクショ ンが表示されます。表示される情報はイベントの種類によって異なります。**Examine** ( アイコン) を クリックすると、変更のイベントログが表示されます。

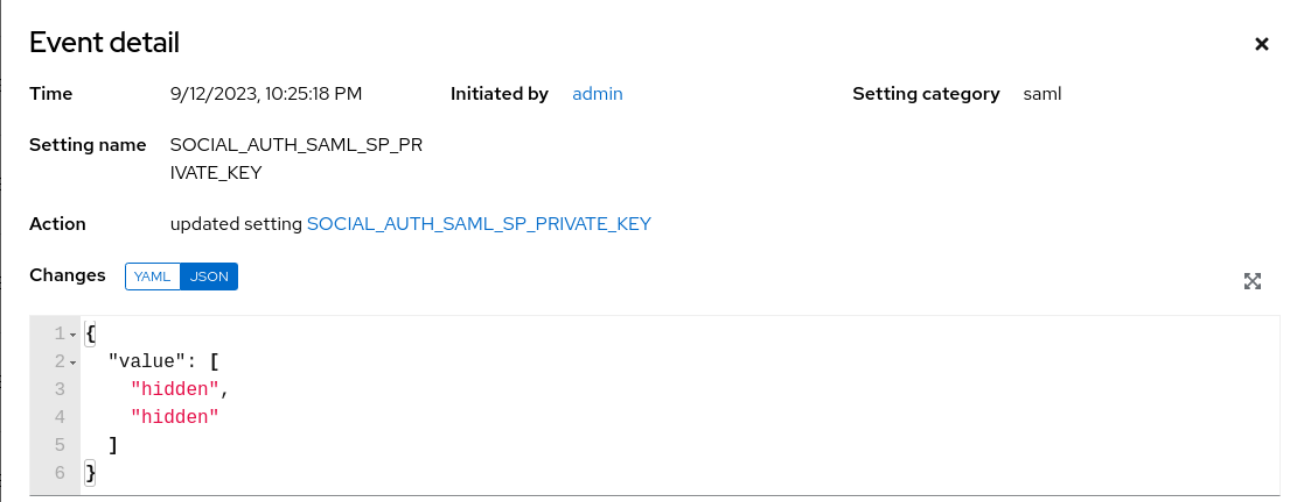

アクティビティーストリームは、開始ユーザー、システム (システムによって開始された場合)、または 認証情報、ジョブテンプレート、スケジュールなどの関連オブジェクトによってフィルタリングできま す。

メインダッシュボードのアクティビティーストリームには、インスタンス全体のアクティビティースト リームが表示されます。ほとんどのページで、対象となる特定のオブジェクトに対してフィルタリング されたアクティビティーストリームを表示できます。

<span id="page-34-1"></span>5.1.5. ワークフローの承認

**● ナビゲーションパネルから ワーWorkflow Approvals を選択して、ワークフローの承認キュー** を表示します。リストには、ジョブを続行する前に承認または拒否する必要があるアクション が含まれています。

## <span id="page-35-3"></span>5.1.6. ホストメトリクス

ナビゲーションパネルで **Host Metrics** を選択すると、ホストに関連付けられたアクティビ ティーが表示されます。これには、自動化されたもの、インベントリーで使用されたもの、削 除されたものなどの数が含まれます。

#### **Host Metrics**

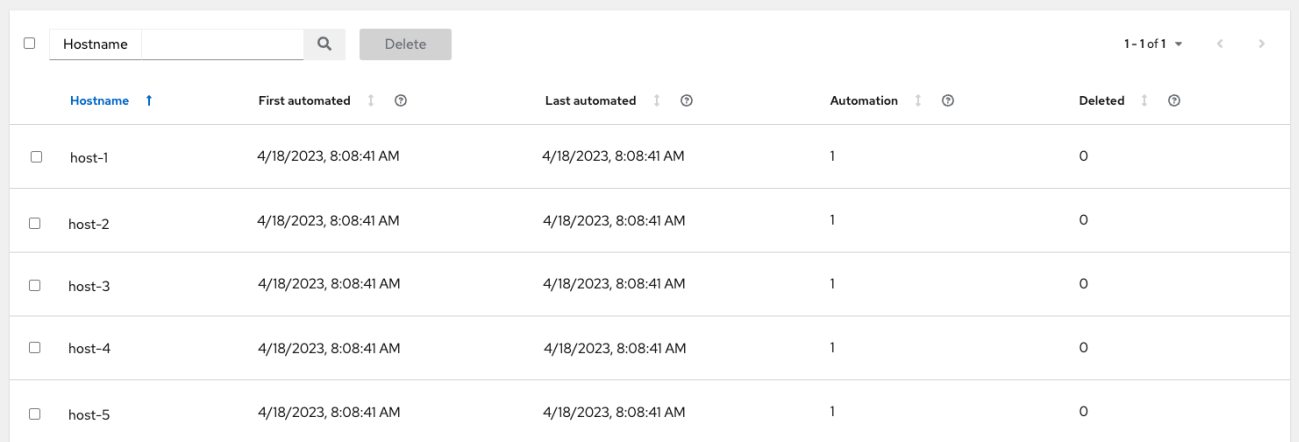

詳細は、トラブルシューティング: [サブスクリプションのコンプライアンスの維持](#page-28-0) を参照してくださ い。

## <span id="page-35-0"></span>5.2. リソースメニュー

Resources メニューでは、Automation controller の次のコンポーネントにアクセスできます。

- テンプレート
- **•** [Credentials](#page-65-0)
- [プロジェクト](#page-121-2)
- [インベントリー](#page-153-0)
- Hosts

#### <span id="page-35-1"></span>5.3. アクセスメニュー

Access メニューを使用すると、Automation controller リソースに対するパーミッションがあるユー ザーを設定できます。

- [組織](#page-43-0)
- [ユーザー](#page-49-3)
- [チーム](#page-54-0)

## <span id="page-35-2"></span>5.4. 管理

Administration メニューでは、Automation controller の管理オプションにアクセスできます。ここか ら、以下を作成、表示、編集できます。
- [認証情報タイプ](#page-78-0)
- [通知](#page-273-0)
- Management\_jobs
- [インスタンスグループ](#page-241-0)
- インスタンス
- [アプリケーション](#page-95-0)
- [実行環境](#page-101-0)
- Topology ビュー

5.5. 設定メニュー

Settings メニューを使用して、グローバルおよびシステムレベルの設定を設定します。Settings メ ニューでは、Automation controller 設定にアクセスできます。

Settings ページでは、管理者は次の項目を設定できます。

- 認証
- ジョブ
- システムレベルの属性
- UIのカスタマイズ
- 製品ライセンス情報

# 第6章 検索

複数の機能にわたる検索およびフィルター機能については、Automation controller の検索ツールを使用 します。検索フィールドの Name メニューの Advanced オプションから、リストを展開して検索条件 を使用できます。

そこから、Set Type、Key、および Lookup typeの組み合わせを使用してフィルタリングします。

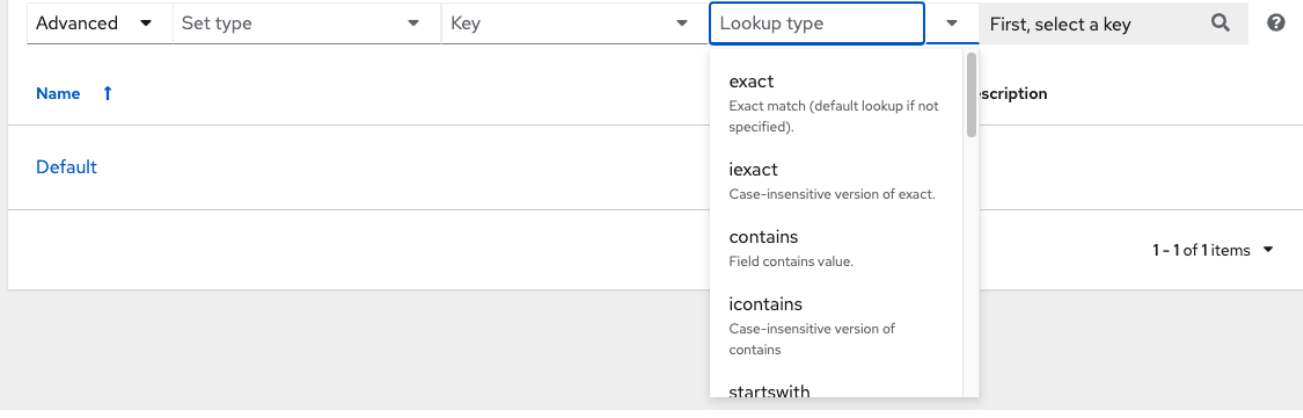

# 6.1. 検索のルール

これらの検索のヒントは、ホストの検索を前提にはしていません。このセクションの大部分は、ホスト にも適用できますが、いくつか違いがあります。

- 検索の一般的な構文は、フィールド (左側) と値 (右側) で設定されます。
- コロンは、検索するフィールドと値を区切るために使用されます。
- 検索にコロンがない場合 (例 3 を参照) **?search=foobar** が送信される単純な文字列検索として 扱われます。

以下は、検索に使用される構文の例です。

- 1. **name:localhost** この例では、name 属性で文字列 'localhost' を検索します。この文字列が Fields または Related Fields の内容と一致しない場合は、検索全体が文字列として扱われま す。
- 2. **Organization.name:Default** この例は、関連フィールドの検索を示していま す。**Organization.name** のピリオドは、モデルとフィールドを区切ります。検索の深さまたは 複雑さに応じて、クエリーの対象部分に複数のピリオドを含めることができます。
- 3. **foobar** これは、単純な文字列 (キーワード) 検索で、名前および説明フィールドに対して **icontains** 検索を使用して検索用語のすべてのケースを検出します。**foo bar** のように用語の間 にスペースを使用すると、両方の用語を含む結果が返されます。**"foo bar"** のように用語が引用 符で囲まれている場合、Automation controller は、これらの用語が一緒に出現する文字列を検 索します。

固有名の検索は、API 名に対して検索を行います。例: ユーザーインターフェイスの **Management job** は API の **system\_job** と同じです。**Organization:Default** この例は、関連フィールドの検索を示してい ますが、組織に関連するフィールドは指定されていません。これは API でサポートされており、単純な 文字列検索に似ていますが、組織に対して実行されます (**icontains** は名前と説明の両方に対する検索が 含まれます)。

#### <span id="page-38-0"></span>6.1.1. 検索フィールドの値

特定のフィールドの値を見つけるには、API エンドポイントで広範なオプションとその有効な値を参照 してください。たとえば、**/api/v2/jobs** > **type** フィールドに対して検索する場合は、**/api/v2/jobs** に対 して OPTIONS リクエストを実行し、API で **"type"** のエントリーを検索して値を見つけることができ ます。さらに、各画面の一番下までスクロールすると、関連する検索を表示できます。**/api/v2/jobs** の 例では、関連する検索に次の結果が表示されます。

"related\_search\_fields": [ "modified by search". "project\_\_search", "project\_update\_\_search", "credentials\_\_search", "unified job template search", "created\_by\_\_search", "inventory\_\_search", "labels\_\_search", "schedule\_\_search", "webhook\_credential\_\_search", "job\_template\_search", "job\_events\_\_search", "dependent\_jobs\_\_search", "launch config search", "unifiedjob\_ptr\_search", "notifications\_\_search", "unified\_job\_node\_\_search", "instance\_group\_search", "hosts\_\_search", "job\_host\_summaries\_\_search"

フィールドの値は、GET リクエストのキーから取得されます。**url**、**related**、および **summary\_fields** は使用されません。関連フィールドの値も OPTIONS の応答から取得されますが、別の属性から取得さ れます。関連フィールドは、**relation\_search\_fields** からすべての値を取得し、末尾から **\_\_search** を 削除することによって設定されます。

フィールドの値または関連フィールドの値で始まらない検索は、一般的な文字列検索として扱われま す。たとえば、**localhost** を検索すると、UI は **?search=localhost** を クエリーパラメーターとして API エンドポイントに送信します。これは、名前フィールドと説明フィールドで **icontains** を検索する ショートカットです。

6.1.2. 関連フィールドの値を使用した検索

関連フィールドを検索するには、検索文字列を関連フィールドの値で始める必要があります。次の例で は、関連フィールドの値、organization を使用して検索する方法を説明します。

検索文字列の左側は、**organization:Default** のように、**organization** で始める必要があります。関連 フィールドに応じて、2 番目および 3 番目のフィールドを指定して、より具体的な検索方向を指定でき ます。この例としては、特定の名前に一致するプロジェクトを使用するすべてのジョブテンプレートを 検索するように指定することが挙げられます。この構文は、**job\_template.project.name:"A Project"** のようになります。

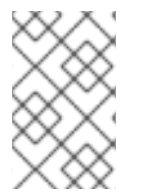

注記

このクエリーは、**unified\_job\_templates** エンドポイントに対して実行されるた め、**job\_template** で始まります。**job\_templates** エンドポイントに対して検索を行って いた場合、クエリーの **job\_template** の部分は必要ありません。

## 6.1.3. その他の検索に関する留意事項

Automation controller で検索する場合は、次の問題に注意してください。

- 現在、OR クエリーでサポートされている構文はありません。すべての検索語はクエリーパラ メーター内で AND 演算が実行されます。
- スペースを含む文字列検索に対応するには、検索パラメーターの左側の部分を引用句で括るこ とができます。詳細は、[検索のヒント](#page-38-0) を参照してください。
- 現在、Field 内の値は、GET リクエストで返されることが想定されている直接属性です。いず れかの値に対して検索するたびに、Automation controller は **\_\_icontains** 検索を実行します。 したがって、たとえば、**name:localhost** は **?name\_\_icontains=localhost** を返します。 Automation controller は現在、すべての Field 値 (**id** も含む) に対してこの検索を実行します。

# 6.2. 並び替え

必要に応じて、各列の矢印を使用して昇順で並べ替えます。以下はスケジュールリストの例です。

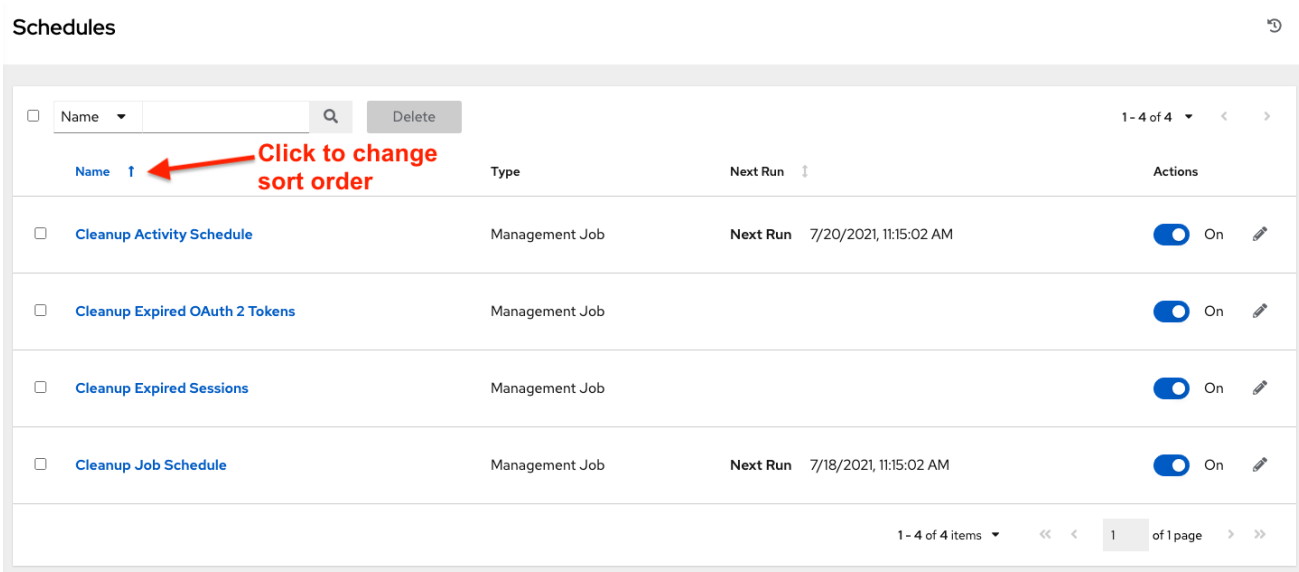

矢印の方向は、列の並べ替え順序を示します。

# 第7章 組織

組織は、ユーザー、チーム、プロジェクト、およびインベントリーを論理的にまとめたものです。これ は、コントローラーオブジェクト階層の最上位のオブジェクトです。

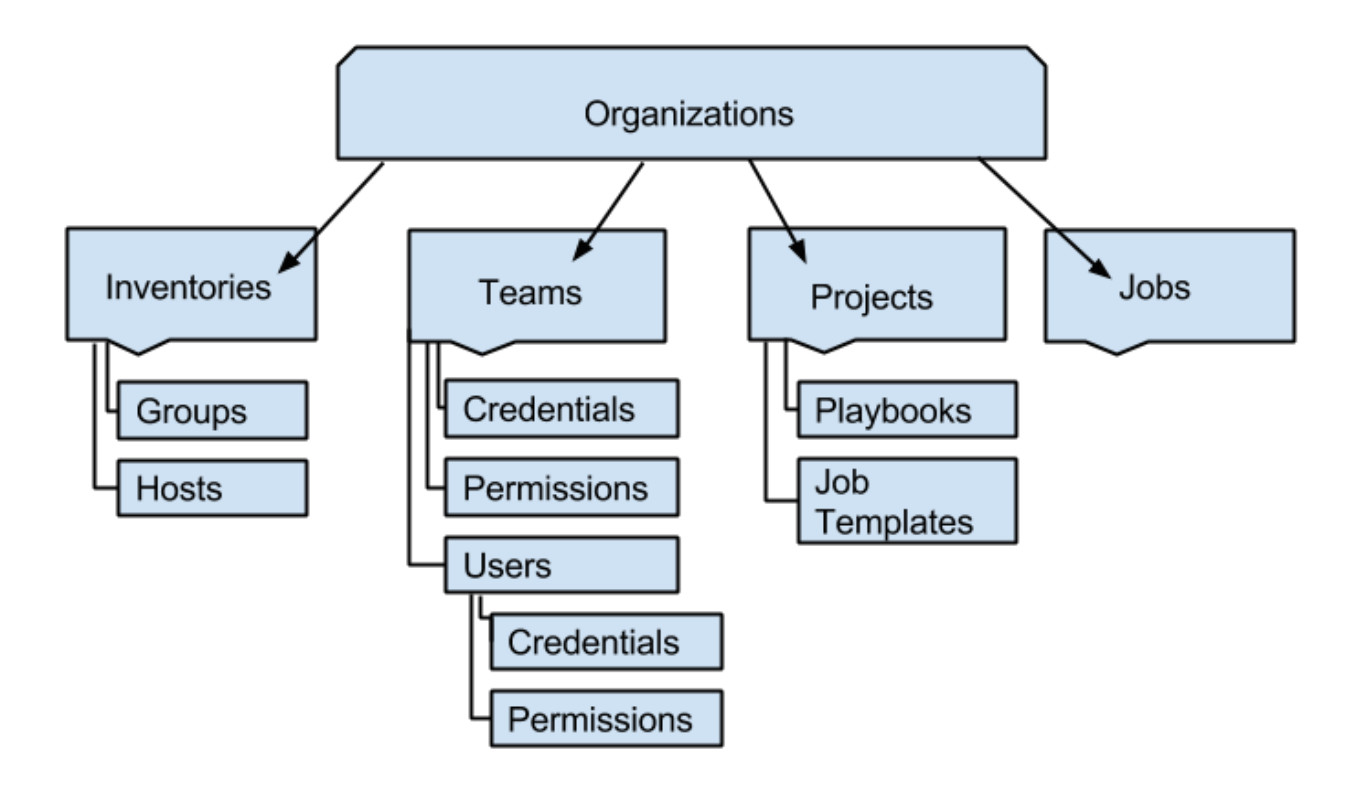

ナビゲーションメニューから **Organizations** を選択し、インストールの既存の組織を表示します。

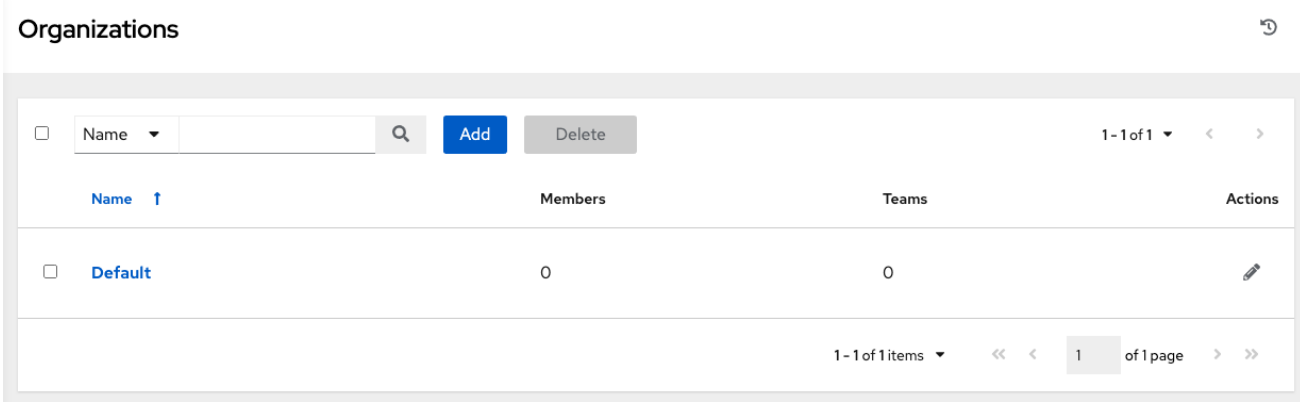

組織は 名前 または 説明 で検索できます。

アイコンを使用して組織を変更します。選択した組織を削除するには、**Delete** をクリックします。

7.1. 組織の作成

#### 注記

Automation Controller はデフォルトの組織を自動的に作成します。Self-Support レベル のライセンスをお使いの場合は、デフォルトの組織しか使用できないため、デフォルト の組織を削除しないでください。

デフォルトの組織は初期設定のまま使用できます。後で編集することもできます。

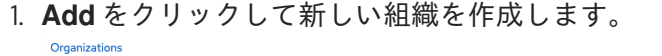

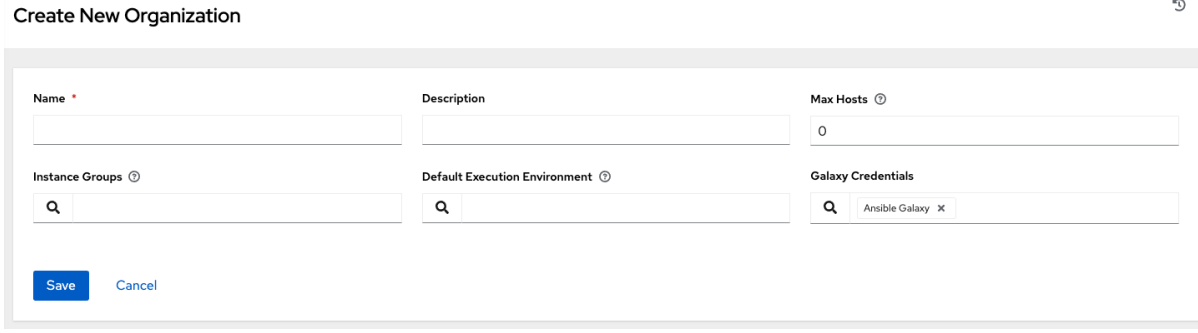

- 2. 組織の属性を複数、設定できます。
	- 組織の Name を入力します (必須)。
	- 組織の Description を入力します。
	- Max Hosts を編集できるのはスーパーユーザーのみで、組織が保有できるライセンスホス ト数の上限を設定できます。この値を 0 に設定すると、制限がないことを意味します。ホ ストの上限に達したか、上限を超えた組織にホストを追加しようとすると、次のエラー メッセージが表示されます。 インベントリー同期出力ビューには、ホスト制限エラーも表示されます。

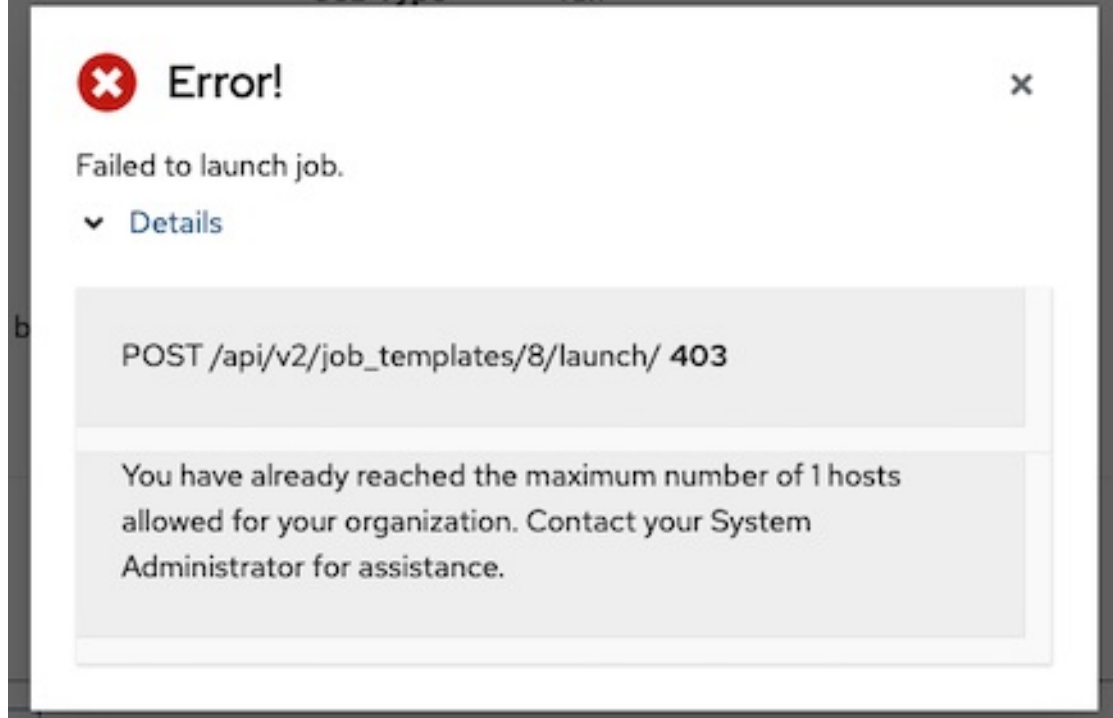

エラーに関する追加情報を表示するには、**Details** をクリックします。

- この組織を実行する Instance Groups の名前を入力します。
- 実行環境の名前を入力するか、この組織を実行するために存在する実行環境を検索しま す。詳細は、[実行環境へのアップグレード](https://docs.ansible.com/automation-controller/4.4/html/upgrade-migration-guide/upgrade_to_ees.html#upgrade-venv) を参照してください。
- 使用する場合は、Galaxy Credentialsを入力するか、既存の認証情報のリストから検索し ます。
- 3. 組織の作成を完了するには、**Save** をクリックします。

組織が作成されると、Automation controller に組織の詳細が表示され、組織のアクセス環境と実行環境 を管理できるようになります。

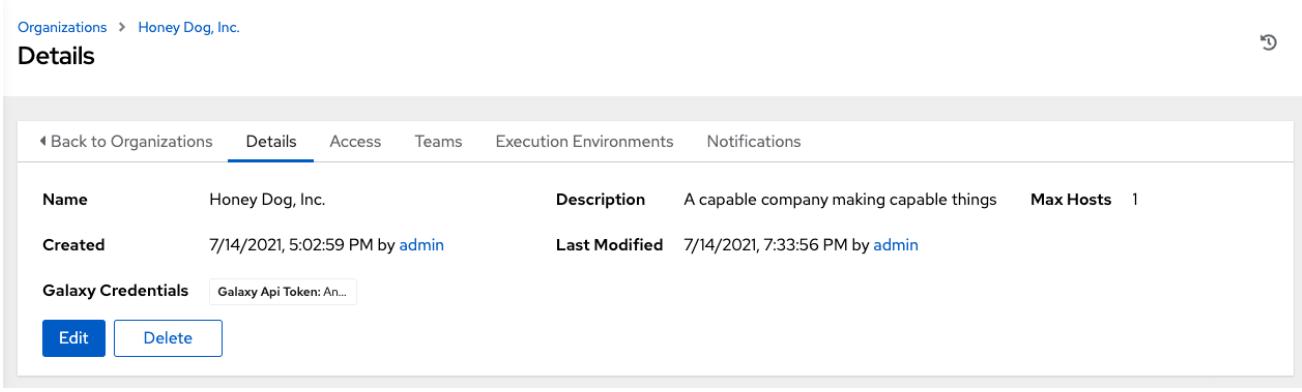

Details タブでは、組織の編集や削除を行うことができます。

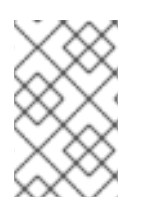

# 注記

他の作業項目で使用されている項目を削除しようとすると、削除の影響を受ける項目が リストされ、削除の確認を求めるメッセージが表示されます。一部の画面には、無効な 項目または以前に削除された項目が含まれているため、実行に失敗します。

以下はそのようなメッセージの例です。

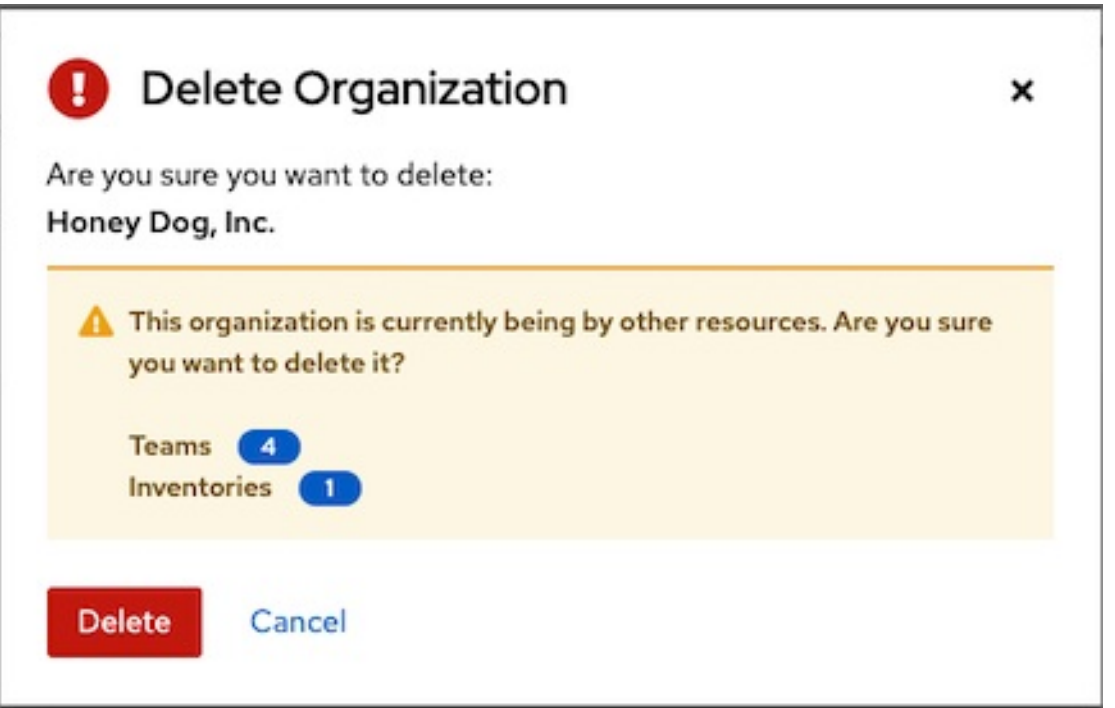

7.2. 組織へのアクセス

組織を表示するときに **Access** を選択すると、この組織に関連付けられているユーザーとその ロールが表示されます。

<span id="page-43-0"></span>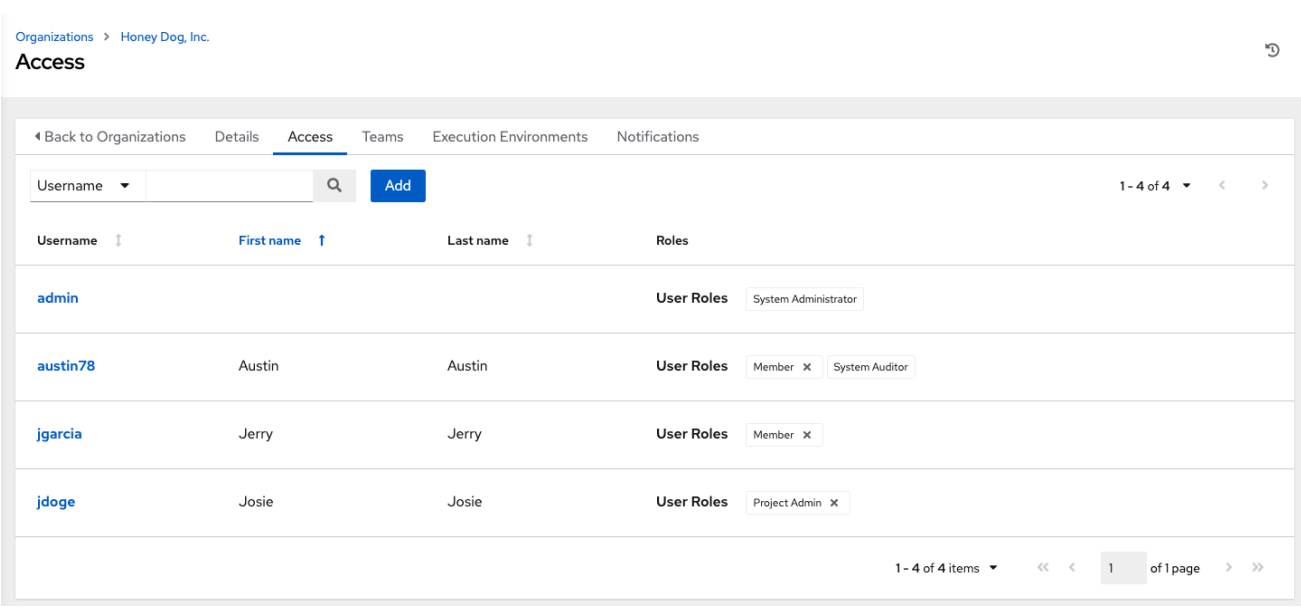

このページを使用して、次のタスクを完了します。

- この組織のユーザーメンバーシップを管理します。ナビゲーションパネルで Users をクリック し、Users ページからユーザーごとにユーザーメンバーシップを管理します。
- 組織内の特定のユーザーに特定のレベルのパーミッションを割り当てます。
- [特定のリソースの管理者として機能できるようにします。詳細は、ロールベースのアクセス制](https://docs.ansible.com/automation-controller/latest/html/userguide/security.html#rbac-ug) 御 を参照してください。

ユーザーをクリックすると、そのユーザーの詳細が表示されます。そのユーザーに関連付けられたパー ミッションを確認、付与、編集、削除できます。詳細は、[ユーザー](#page-49-0) を参照してください。

7.2.1. ユーザーまたはチームの追加

ユーザーまたはチームを組織に追加するには、そのユーザーまたはチームがすでに存在している必要が あります。

詳細は[、ユーザーの作成](#page-47-0) および [チームの作成](#page-55-0) を参照してください。

既存のユーザーまたはチームを組織に追加するには以下を実行します。

#### 手順

- 1. Organization ページの Access tab で、**Add** をクリックします。
- 2. 追加するユーザーまたはチームを選択します。
- 3. **Next** をクリックします。
- 4. 名前の横にあるチェックボックスをクリックしてリストからユーザーまたはチームを1つ以上 選択し、メンバーとして追加します。
- 5. **Next** をクリックします。

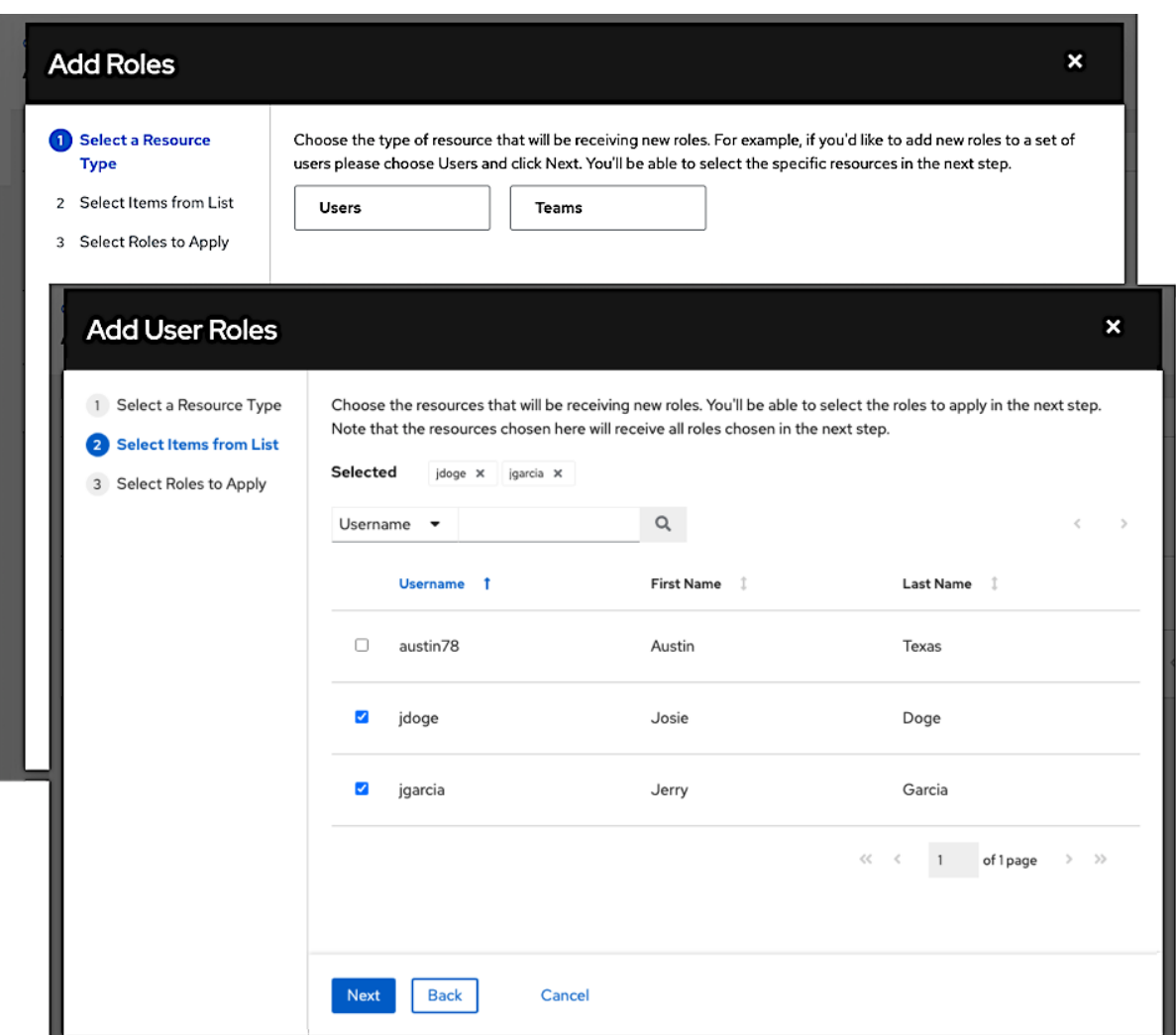

この例では、ユーザーが 2 つ選択されています。

6. 選択したユーザーまたはチームに付与するロールを選択します。下にスクロールして、ロール の完全なリストを表示します。リソースが異なれば、利用可能なオプションも異なります。

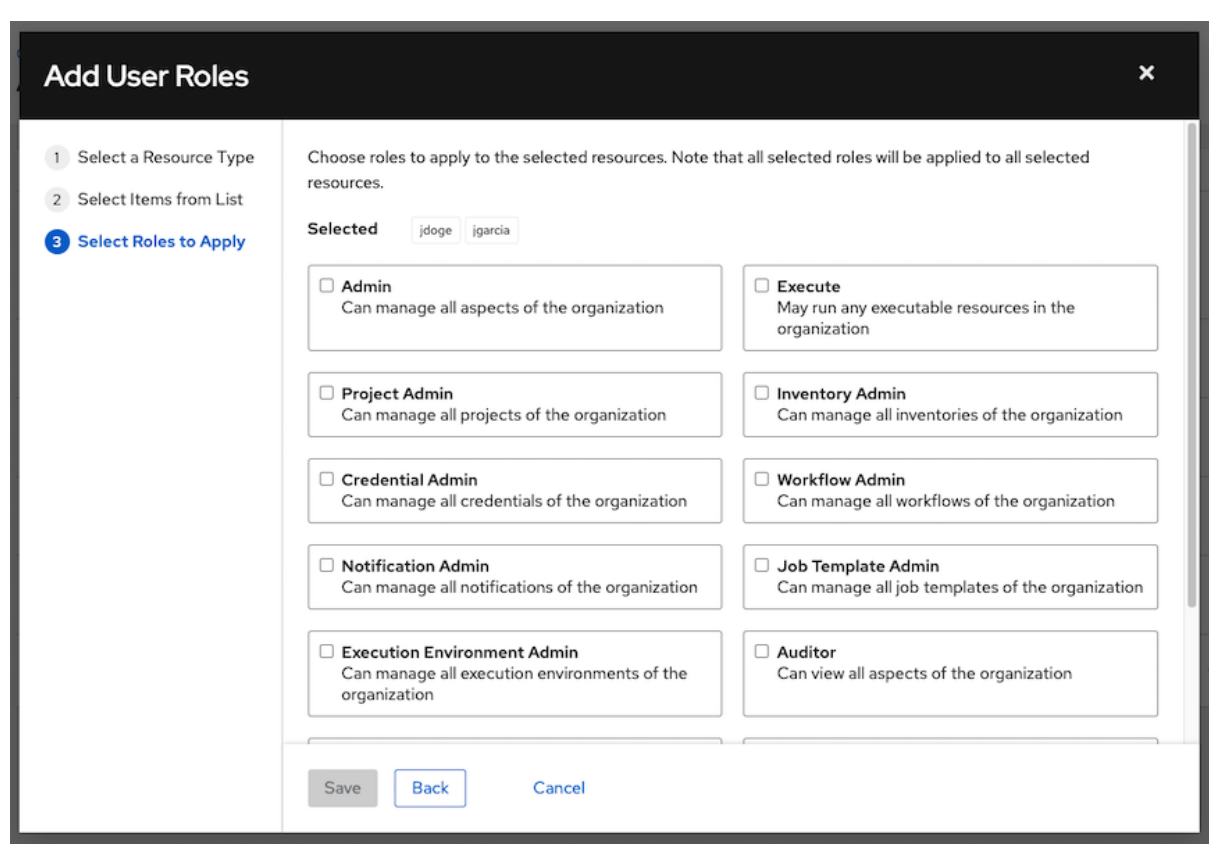

7. **Save** をクリックして、選択したユーザーまたはチームにロールを適用し、メンバーとして追加 します。Add Users または Add Teams ウィンドウには、各ユーザーおよびチームに割り当て られた更新されたロールが表示されます。

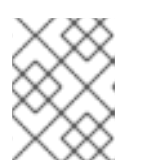

## 注記

ロールが関連付けられているユーザーまたはチームは、別の組織に再割り当てさ れた場合でも、そのロールを保持します。

8. 特定ユーザーのロールを削除するには、そのリソースの横にある関連付けの解除 ( X アイコン) をクリックします。これにより確認ダイアログが起動し、関連付けの解除を確定するように求 められます。

7.2.2. 通知の使用

Notifications タブを選択すると、設定した通知統合を確認できます。

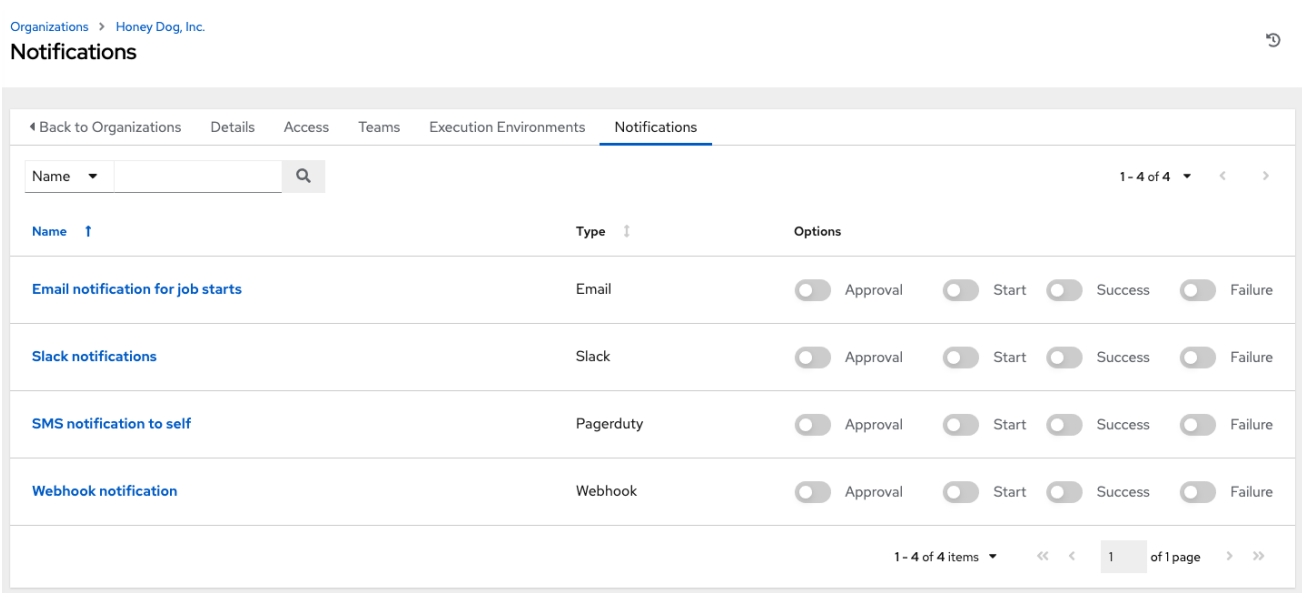

[トグルを使用して、特定の組織で使用する通知を有効または無効にします。詳細は、通知の有効化と無](#page-280-0) 効化 を参照してください。

通知が設定されていない場合は、ナビゲーションパネルから **Notifications** を選択します。

通知タイプの設定についてはは、[通知タイプ](#page-270-0) を参照してください。

# 第8章 AUTOMATION CONTROLLER でのユーザーの管理

組織に関連付けられているユーザーは、組織の Access タブに表示されます。

Normal User、System Auditor、System Administrator など、その他のユーザーを組織に追加するこ ともできますが、先にそれらのユーザーを作成する必要があります。

ユーザーリストを Username、First Name、または Last Name で並べ替えたり検索したりできます。 ヘッダーをクリックして並べ替え設定を切り替えます。

Users ページのユーザー名の横に、ユーザーパーミッションとユーザーのタイプを表示できます。

<span id="page-47-0"></span>8.1. ユーザーの作成

Automation Controller で新しいユーザーを作成し、ロールを割り当てます。

#### 手順

- 1. Users ページで、**Add** をクリックします。 Create Userダイアログが開きます。
- 2. 新しいユーザーに関する適切な情報を入力します。アスタリスク (\*) の付いたフィールドは必 須です。

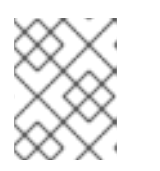

注記

自分のパスワードを変更する場合は、ログアウトして再度ログインし、変更を有 効にします。

次の 3 種類のユーザーを割り当てることができます。

- Normal User: 標準ユーザーには、適切なロールや権限が付与されているリソース (インベ ントリー、プロジェクト、およびジョブテンプレートなど) に限定される読み取りおよび書 き込みアクセスがあります。
- System Auditor: 監査者は、環境内のすべてのオブジェクトの読み取り専用機能を暗黙的に 継承します。
- System Administrator: システム管理者 (スーパーユーザーとも呼ばれる) は、インストー ル全体に対する読み取りおよび書き込み権限をすべて持つ、完全なシステム管理権限を 持っています。システム管理者は通常、日常業務のあらゆる側面を管理し、その責任をさ まざまなユーザーに委任します。

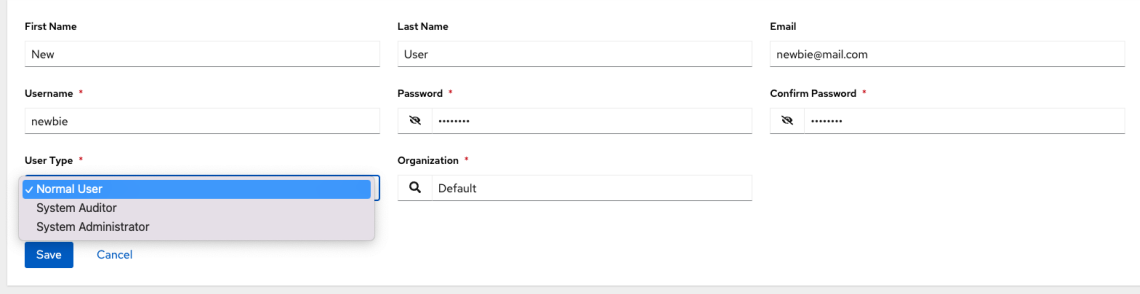

#### 注記

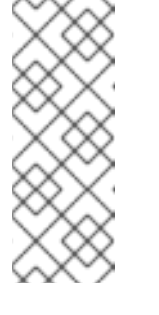

インストールプロセス中に、System Administrator ロールを持つデフォル トの管理者が自動的に作成されます。このユーザーは、Automation Controller のすべてのユーザーが使用できます。System Administrator は 必ず 1 つ存在させておく必要があります。System Administrator アカウン トを削除するには、まず別の System Administrator アカウントを作成する 必要があります。

3. **Save** をクリックします。

ユーザーが正常に作成されると、User ダイアログが開きます。

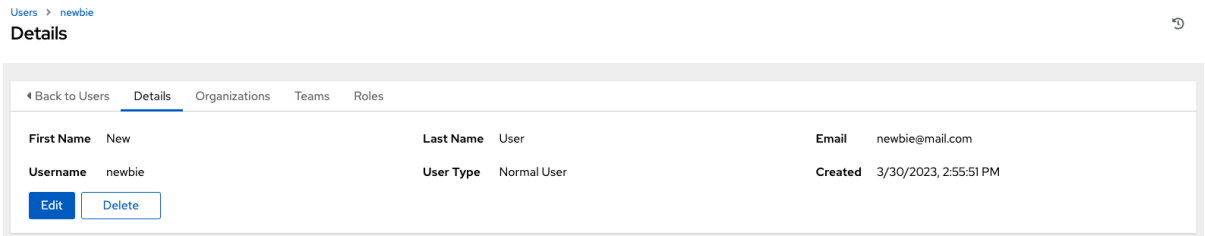

4. **Delete** をクリックしてユーザーを削除するか、現在のユーザーのリストからユーザーを削除で きます。詳細は、[ユーザーの削除](#page-48-0) を参照してください。

ユーザー名をクリックしても、ユーザーの横にある Edit ( *●* アイコン) をクリックしても、同 じウィンドウが開きます。このウィンドウを使用して、ユーザーの Organizations、Teams、Roles、およびその他のユーザーメンバーシップの詳細を確認および 変更できます。

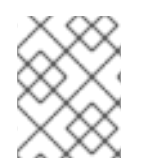

#### 注記

新規作成されたユーザーでない場合、詳細画面にはそのユーザーの最後のログインアク ティビティーが表示されます。

自分自身としてログインし、ユーザープロファイルの詳細を表示すると、ユーザープロファイルから トークンを管理できます。

詳細は[、ユーザートークンの追加](#page-52-0) を参照してください。

## <span id="page-48-0"></span>8.2. ユーザーの削除

ユーザーを削除するには、ユーザーパーミッションが必要です。ユーザーアカウントを削除すると、 ユーザーの名前とメールが Automation Controller から完全に削除されます。

#### 手順

- 1. ナビゲーションパネルから Access を選択します。
- 2. **Users** をクリックして、現在のユーザーの一覧を表示します。
- 3. 削除するユーザーのチェックボックスをオンにします。
- 4. **Delete** をクリックします。
- 5. 確認警告メッセージの **Delete** をクリックして、ユーザーを完全に削除します。

# <span id="page-49-0"></span>8.3. ユーザー組織の表示

特定のユーザーを選択すると、Details ページが表示されます。Organizations タブを選択すると、そ のユーザーがメンバーとなっている組織のリストが表示されます。

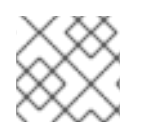

#### 注記

組織のメンバーシップは、この表示パネルから変更できません。

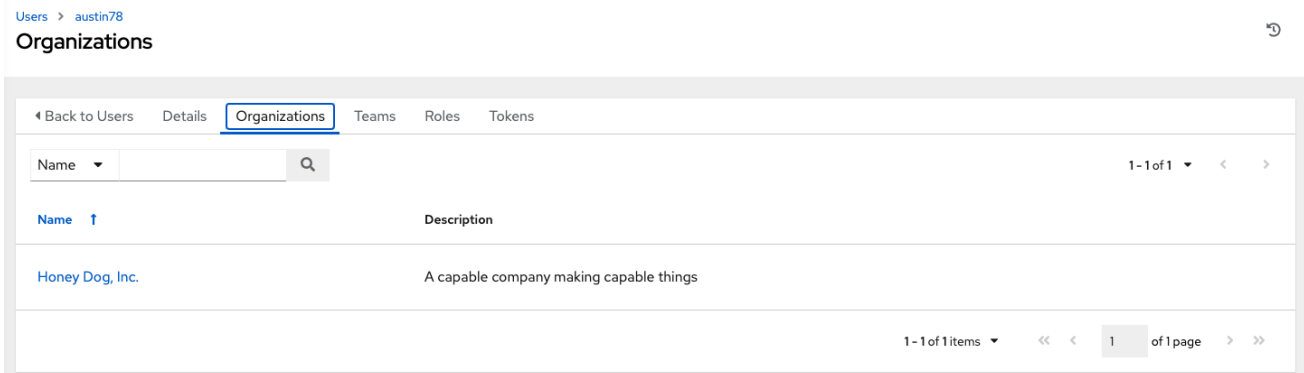

# 8.4. ユーザーのチームの表示

Users > DetailsページからTeams タブを選択して、ユーザーが所属するチームの一覧を表示します。

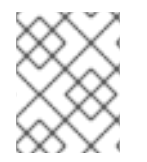

#### 注記

チームのメンバーシップは、この表示パネルから変更できません。詳細は[、チーム](#page-54-0) を参 照してください。

O

チームを作成してそのチームにユーザーを割り当てるまで、そのユーザーに割り当てられたチームの詳 細が表示されます。

# 8.5. ユーザーのロールの表示

Users > Detailsページから Roles タブを選択して、このユーザーに割り当てられているユーザーのセッ トを表示します。ロールにより、プロジェクト、インベントリー、ジョブテンプレートおよびその他の 要素の読み取り、変更、および管理が可能になります。

Lleore & nowhis Roles

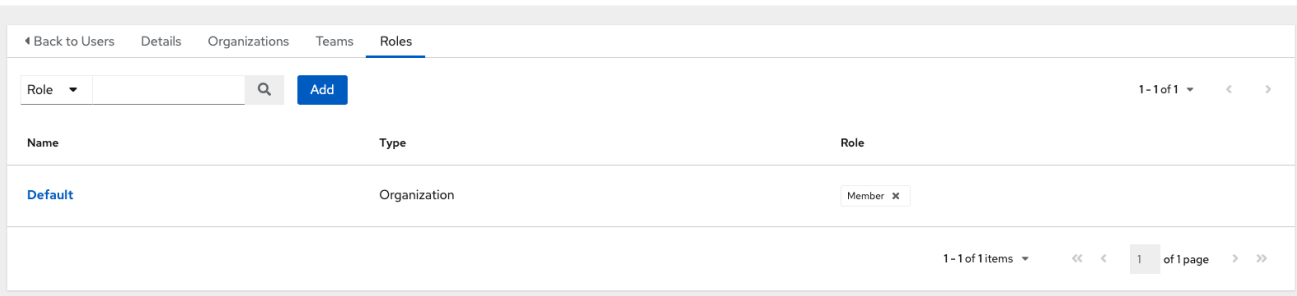

## 8.5.1. ユーザー権限の追加と削除

特定のユーザーに権限を追加するには、以下を実行します。

#### 手順

- 1. Users リストビューから、ユーザーの名前をクリックします。
- 2. Details ページで、**Add** をクリックします。Add user permissionsウィザードが開きます。

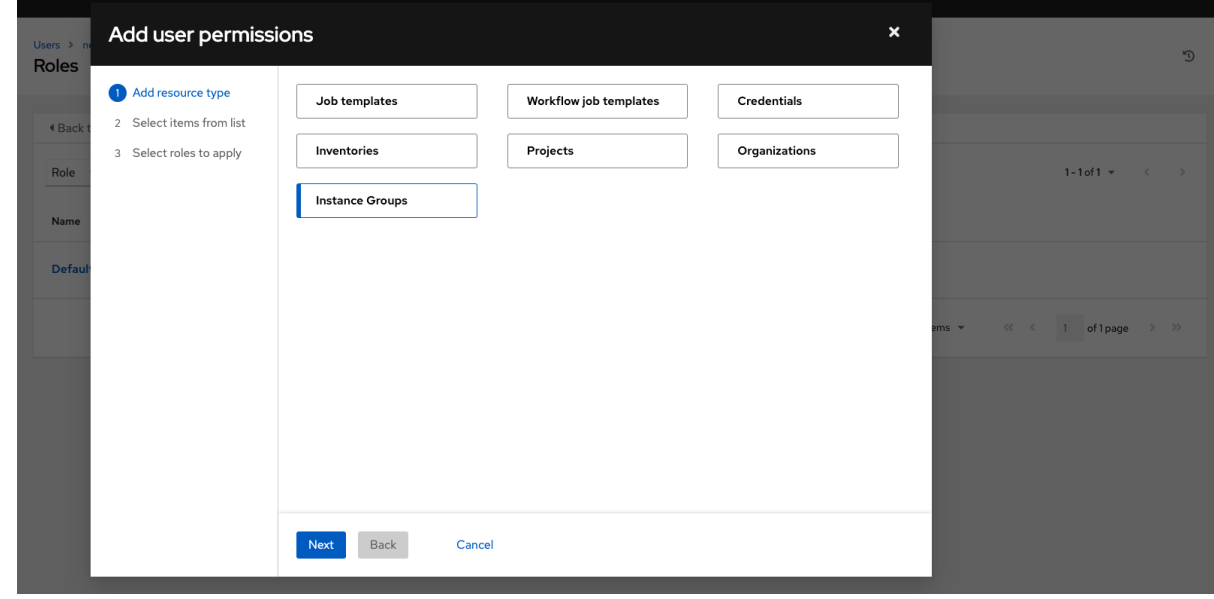

- 3. ユーザーがアクセスできる権限を割り当てるオブジェクトを選択します。
- 4. **Next** をクリックします。
- 5. チームロールを割り当てるリソースを選択し、**Next** をクリックします。

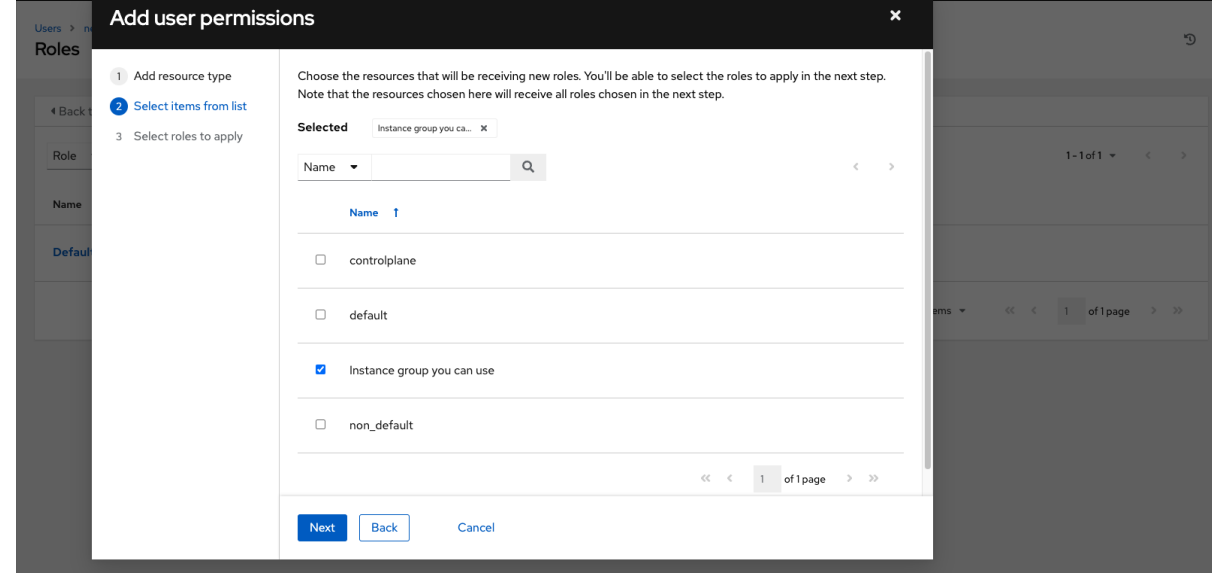

6. 権限を割り当てるリソースを選択します。リソースが異なれば、利用可能なオプションも異な ります。

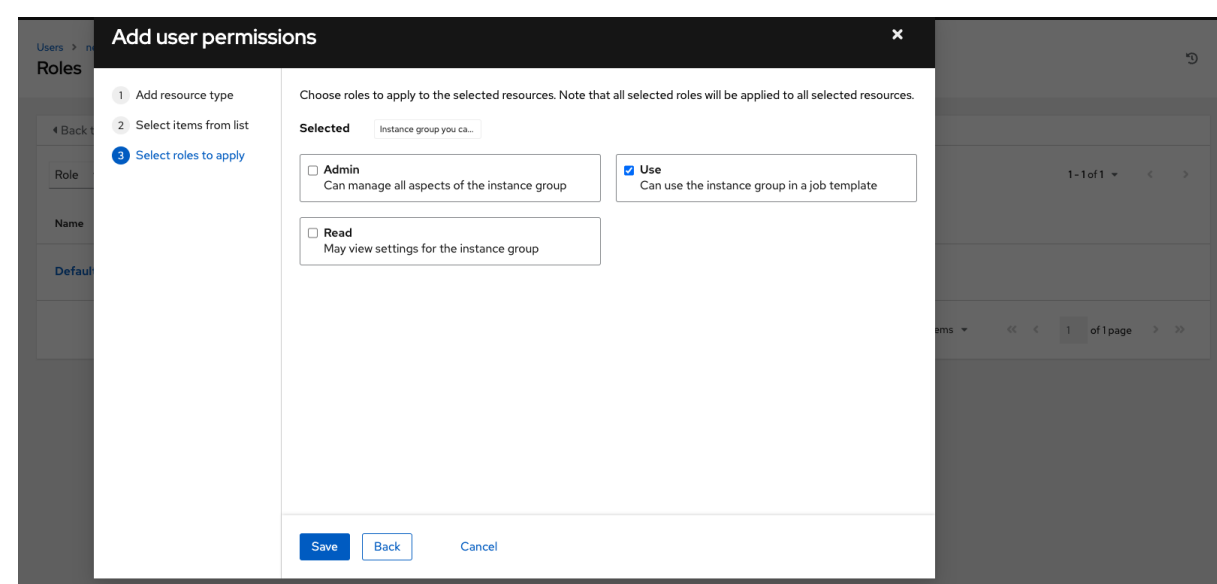

- 7. **Save** をクリックします。
- 8. Roles ページに、選択した各リソースに割り当てられた権限を持つユーザーの更新されたプロ ファイルが表示されます。

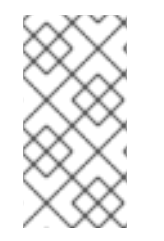

#### 注記

チーム、個人、または複数のユーザーを追加し、オブジェクトレベルでパーミッション を割り当てることもできます。これには、テンプレート、認証情報、インベントリー、 プロジェクト、組織、またはインスタンスグループが含まれます。この機能により、組 織で多数のユーザーを一括でオンボーディングする時間を短縮できます。

#### パーミッションを削除する方法:

● リソースの横にある ※アイコンをクリックします。これにより確認ダイアログが起動し、関連 付けの解除を確定するように求められます。

8.6. ユーザーのトークンの作成

Tokens タブは、自分用に作成したユーザーに対してのみ表示されます。

[ユーザーのトークンを追加する前に、トークンをアプリケーションに関連付ける場合は、アプリケー](https://docs.ansible.com/automation-controller/latest/html/userguide/applications_auth.html#ug-applications-auth-create) ションを作成する ことを推奨します。

アプリケーションに関連付けずに Personal Access Token(PAT) を作成することもできます。

#### 手順

- 1. Users リストビューからユーザーを選択して、OAuth 2 トークンを設定します。
- 2. ユーザーのプロファイルから Tokens タブをクリックします。
- 3. **Add** をクリックして Create Tokenウィンドウを開きます。
- 4. 以下の情報を入力します。
	- アプリケーション:トークンを関連付けるアプリケーションの名前を入力します。

<span id="page-52-0"></span>または、 Q アイコンをクリックしてアプリケーション名を検索することもできます。こ れにより、別のウィンドウが開き、利用可能なオプションから選択できるようになりま す。リストが膨大な場合は、検索バーを使用して名前でフィルタリングします。

どのアプリケーションにもリンクされていない PAT を作成する場合は、このフィールドを 空白のままにしておきます。

- オプション:説明:トークンに関する簡単な説明を入力します。
- スコープ: 対象のトークンに付与するアクセスレベルを指定します。
- 5. 変更を破棄するには、**Save** または **Cancel** をクリックします。
- 6. トークンが保存されると、ユーザー用に新しく作成されたトークンが表示されます。

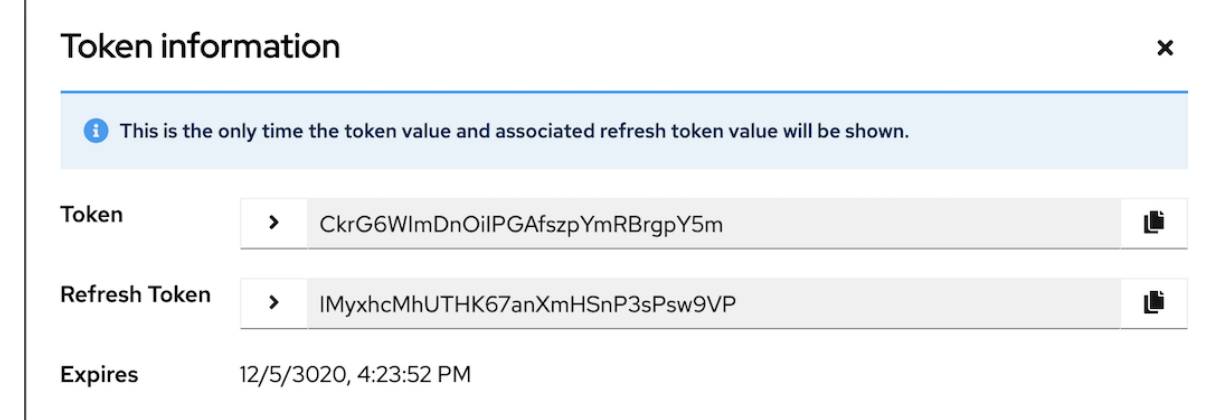

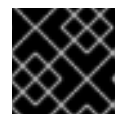

#### 重要

この時だけ唯一、トークンの値と、関連する更新トークンの値が表示されます。

# 第9章 チームの管理

チーム は、ユーザー、プロジェクト、認証情報、パーミッションが関連付けられた組織の下位部門で す。チームは、ロールベースのアクセス制御スキームを実装し、組織全体で責任を委譲する手段を提供 します。たとえば、チーム内の各ユーザーではなく、チーム全体に権限を付与できます。

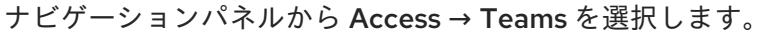

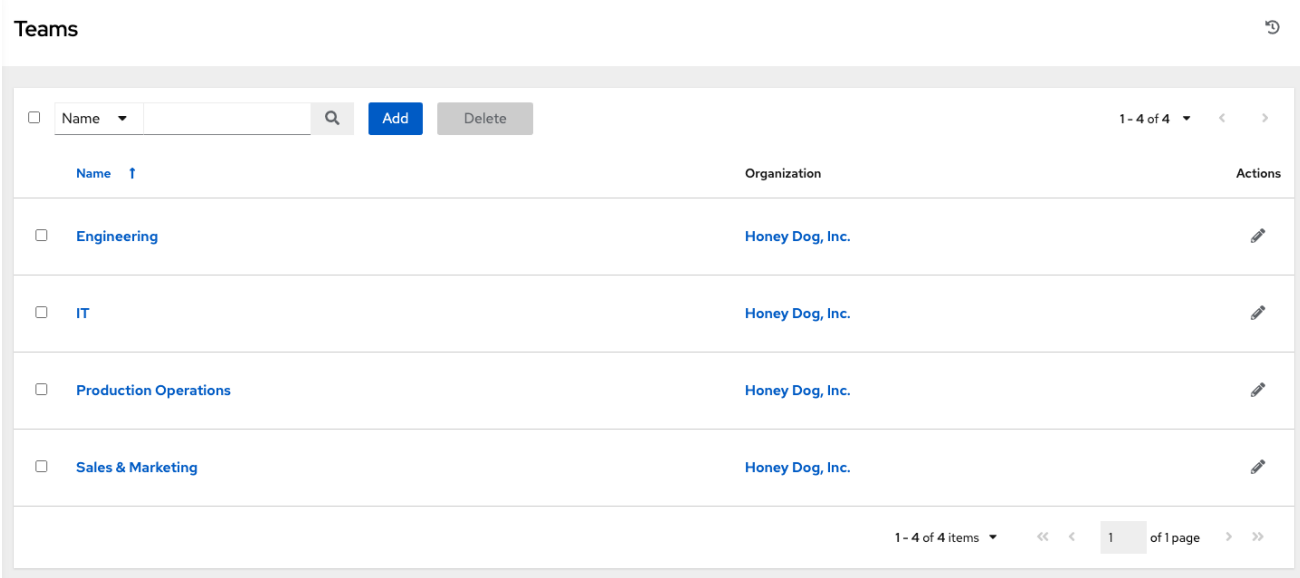

チームのリストを、Name や Organization で並べ替えおよび検索できます。

エントリーの横にある Edit ( ● アイコン) を使用して、チームに関する情報を編集します。このチーム に関連付けられている ユーザー と 権限 を確認することもできます。

# 9.1. チームの作成

組織に必要な数のユーザーチームを作成できます。ユーザーと同様に、各チームに権限を割り当てるこ とができます。チームには認証情報の所有権を割り当てることもできるため、同じ認証情報を同じユー ザーに割り当てる手順が最小限に抑えられます。

#### 手順

- 1. Teams ページで、**Add** をクリックします。
- 2. 以下のフィールドに該当する詳細を入力します。
	- Name
	- オプション: Description
	- Organization: 既存の組織を選択する必要があります。
- 3. Save をクリックします。Details ダイアログが開きます。
- 4. チームの情報を確認して編集します。

<span id="page-54-0"></span>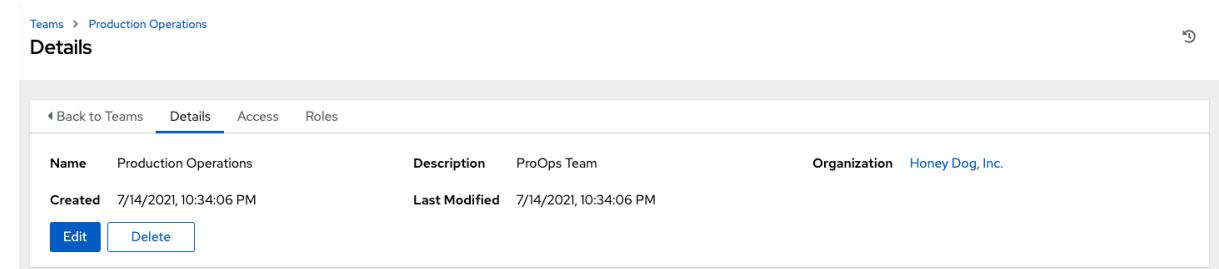

#### 9.1.1. チームへのユーザーの追加または削除

[ユーザーをチームに追加するには、ユーザーがすでに作成されている必要があります。詳細は](#page-47-0) ユーザー の作成 を参照してください。ユーザーは、チームに対してメンバーとしてのみ追加されます。Access タブを使用して、さまざまなリソースに対するユーザーのロールを指定します。

#### 手順

- 1. Details ページの Access タブで、**Add** をクリックします。
- 2. プロンプトに従ってユーザーを追加し、ロールに割り当てます。
- 3. **Save** をクリックします。

9.1.2. ユーザーのロール削除

#### 手順

● 特定のユーザーのロールを削除するには、リソースの横にある X アイコンをクリックします。

これにより確認ダイアログが起動し、関連付けの解除を確定するように求められます。

#### 9.1.3. チームのアクセス

Access タブには、特定のチームのメンバーであるユーザーのリストが表示されます。

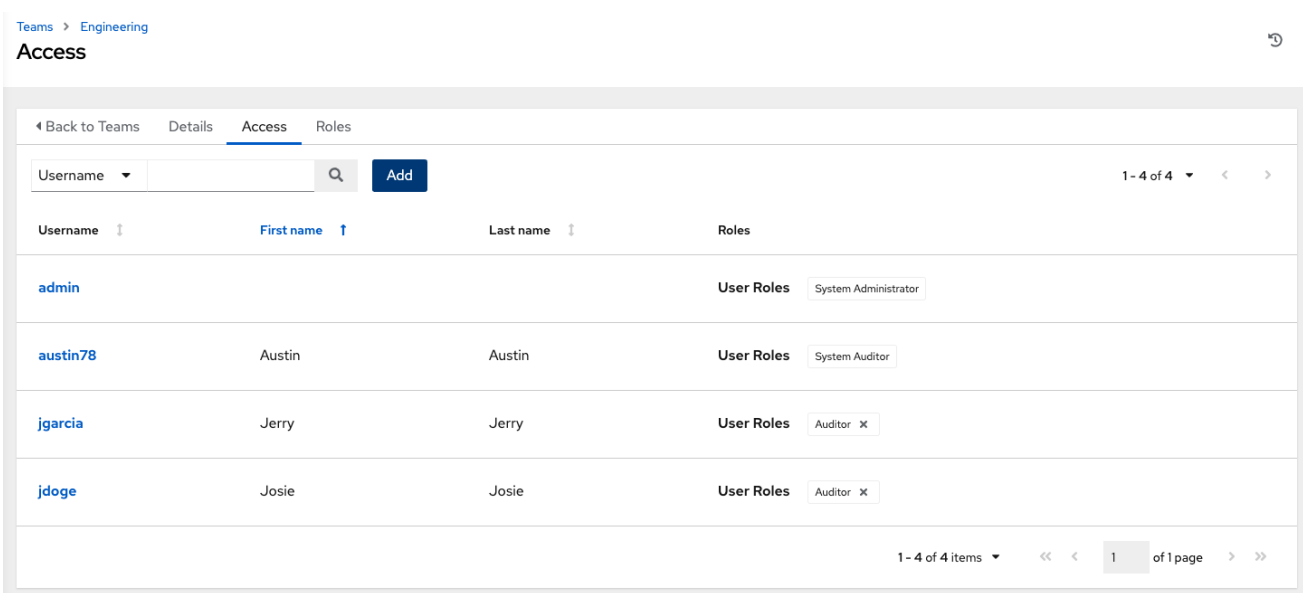

このリストは、Username、First Name、または Last Name で検索できます。詳細は、[ユーザー](#page-49-0) を参 照してください。

<span id="page-55-0"></span>9.1.4. チームのロールと権限

Details → Roles を選択すると、このチームで現在使用可能な権限のリストが表示されます。

9.1.5. チームパーミッションの追加と削除

デフォルトでは、作成したすべてのチームに読み取り権限が与えられます。これに加えて、プロジェク ト、インベントリー、その他の要素の編集や管理などの権限を割り当てることができます。

権限は、インベントリー、プロジェクト、ジョブテンプレート、または [Organizations](#page-43-0) ビューから設定 できます。

#### 手順

- 1. Team リストビューから、必要なユーザーをクリックします。
- 2. Details ページで、**Add** をクリックします。Add team permissions ウィザードが開きます。
- 3. チームがアクセスする必要のあるオブジェクトを選択します。
- 4. **Next** をクリックします。
- 5. チームロールを割り当てるリソースを選択します。
- 6. **Next** をクリックします。
- 7. ロールの横にあるチェックボックスをクリックすると、選択したタイプのリソースにそのロー ルが割り当てられます。リソースが異なれば、利用可能なオプションも異なります。

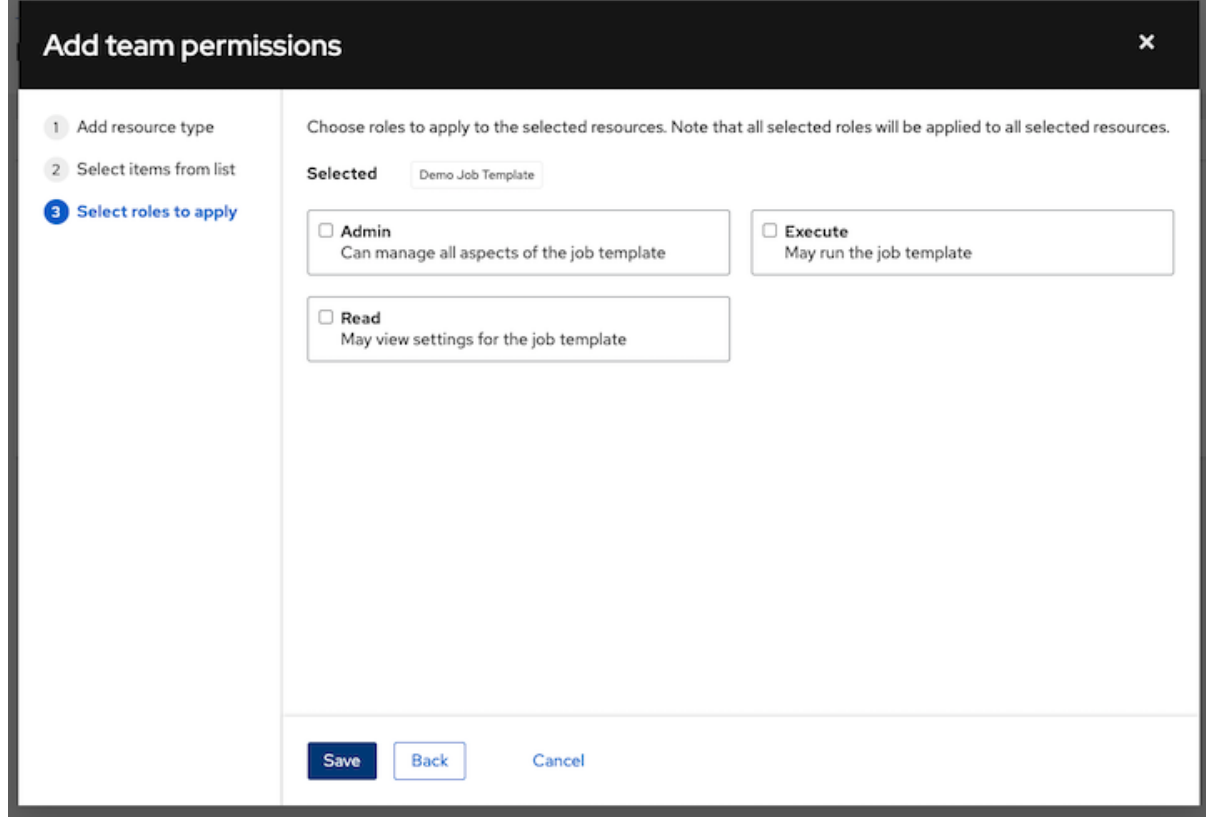

- 8. **Save** をクリックします。
- 9. 選択したリソースごとに割り当てられたロールと、そのユーザーの更新されたプロファイルが 表示されます。

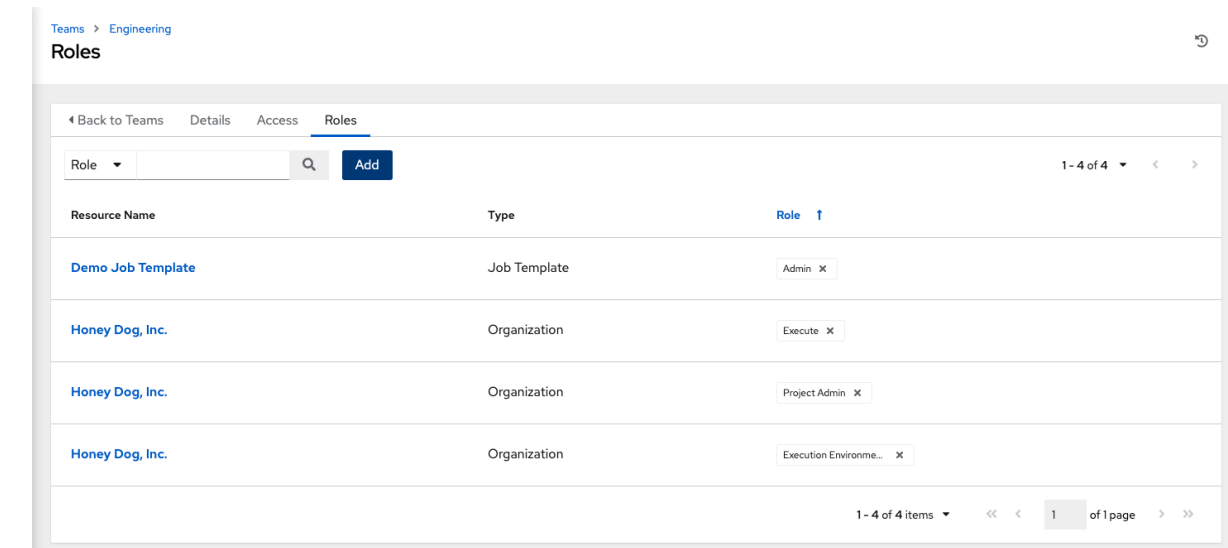

## 9.1.5.1. チームパーミッションの削除

● 特定のリソースの権限を削除するには、リソースの横にある ※ アイコンをクリックします。こ れにより確認ダイアログが起動し、関連付けの解除を確定するように求められます。

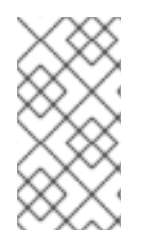

# 注記

チーム、個人、または多数のユーザーを追加し、オブジェクトレベルで権限を割り当て ることもできます。これには、プロジェクト、インベントリー、ジョブテンプレート、 ワークフローテンプレートが含まれます。この機能により、組織で多数のユーザーを一 括でオンボーディングする時間を短縮できます。

# 第10章 ユーザー認証情報の管理

認証情報を使用して、マシンに対するジョブの起動、インベントリーソースの同期、バージョン管理シ ステムからのプロジェクトコンテンツのインポートを行う場合に、Automation Controller のユーザーを 認証します。

認証情報をユーザーに公開せずに、ユーザーとチームにこれらの認証情報を使用する権限を付与できま す。ユーザーが別のチームに異動する場合や、組織から離職する場合は、対象の認証情報が Automation Controller で利用できるからといって、システムずべてのキー登録をやり直す必要はありま せん。

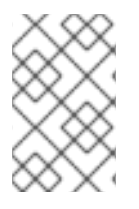

## 注記

Automation controller はデータベース内のパスワードと鍵情報を暗号化し、API を通じ て機密情報が公開されることはありません。詳細は、[Automation](https://access.redhat.com/documentation/ja-jp/red_hat_ansible_automation_platform/2.4/html-single/automation_controller_administration_guide/index#doc-wrapper) Controller 管理ガイド を参照してください。

# 10.1. 認証情報の仕組み

Automation controller は SSH を使用してリモートホストに接続します。鍵を Automation Controller か ら SSH に渡すには、鍵を復号化してから名前付きパイプに書き込む必要があります。Automation Controller はそのパイプを使用して鍵を SSH に送信します。そのため、鍵がディスクに書き込まれるこ とはありません。パスワードが使用されている場合、Automation Controller はパスワードプロンプトに 直接応答し、パスワードを復号化してからプロンプトに書き込むことでパスワードを処理します。

# 10.2. 新しい認証情報の作成

チームに追加された認証情報は、チームのすべてのメンバーが利用できるようになります。個々のユー ザーに認証情報を追加することもできます。

初期設定の一環として、デモ認証情報と Ansible Galaxy の 2 つの認証情報を使用できます。Ansible Galaxy 認証情報は、テンプレートとして使用してください。この認証情報はコピーできますが、編集 することはできません。必要に応じて認証情報を追加してください。

#### 手順

- 1. ナビゲーションパネルから Resources → Credentials を選択します。
- 2. **Add** をクリックします。
- 3. 以下の情報を入力します。
	- 新しい認証情報の名前。
	- オプション: 新しい認証情報の説明。
	- オプション:認証情報を関連付ける組織の名前。

注記

ある組織に関連付けられている一連の権限が含まれる認証情報は、別の組織 に再割り当てされた後も残ります。

4. Credential Type フィールドで、作成する認証情報のタイプを入力または選択します。

5. [認証情報タイプ](#page-66-0) の説明に従い、選択した認証情報タイプに応じて適切な詳細を入力します。

6. **Save** をクリックします。

10.3. 既存の認証情報に新しいユーザーとジョブテンプレートを追加する

#### 手順

- 1. ナビゲーションパネルから Resources → Credentials を選択します。
- 2. 追加のユーザーに割り当てる認証情報を選択します。
- 3. Access タブをクリックします。この認証情報に関連付けられているユーザーとチーム、および そのロールを確認できます。
- 4. ユーザーを選択し、**Add** をクリックします。ユーザーが存在しない場合は、Users メニューか ら追加します。詳細は、[ユーザー](#page-49-0) を参照してください。
- 5. Job Templates を選択すると、この認証情報に関連付けられたジョブテンプレートと、この認 証情報を使用して最近実行されたジョブが表示されます。
- 6. ジョブテンプレートを選択し、**Add** をクリックして、追加のジョブテンプレートに認証情報を 割り当てます。新しいジョブテンプレートの作成の詳細は、[ジョブテンプレート](#page-194-0) セクションを 参照してください。

# 10.4. 認証情報タイプ

Automation controller は次の種類の認証情報をサポートしています。

- Amazon Web [Services](#page-60-0)
- Ansible [Galaxy/Automation](#page-60-1) Hub API Token
- Centrify Vault [Credential](#page-60-2) Provider Lookup
- **•** [Container](#page-60-3) Registry
- CyberArk Central [Credential](#page-61-0) Provider Lookup
- [CyberArk](#page-61-1) Conjur Secrets Manager Lookup
- **•** GitHub [Personal](#page-61-2) Access Token
- GitLab [Personal](#page-61-3) Access Token
- Google [Compute](#page-62-0) Engine
- GPG [Public](#page-62-1) Key
- [HashiCorp](#page-62-2) Vault Secret Lookup
- [HashiCorp](#page-62-3) Vault Signed SSH
- [Insights](#page-62-4)
- [Machine](#page-64-0)
- **•** [Microsoft](#page-65-0) Azure Key Vault
- **[Microsoft](#page-66-1) Azure Resource Manager**
- **•** [Network](#page-67-0)
- OpenShift or [Kubernetes](#page-68-0) API Bearer Token
- **[OpenStack](#page-69-0)**
- Red Hat Ansible [Automation](#page-69-1) Platform
- Red Hat [Satellite](#page-70-0) 6
- Red Hat [Virtualization](#page-71-0)
- **•** Source [Control](#page-72-0)
- **•** [Thycotic](#page-72-1) DevOps Secrets Vault
- **[Thycotic](#page-72-2) Secret Server**
- [Vault](#page-72-3)
- VMware [vCenter](#page-73-0)

Centrify、CyberArk、HashiCorp Vault、Microsoft Azure Key Vault、および Thycotic に関連付けられて いる認証情報タイプは、認証情報プラグイン機能の一部であり、外部システムによるシークレット情報 の検索を可能にするものです。

詳細は[、シークレット管理システム](#page-88-0) を参照してください。

## 10.4.1. Amazon Web Services 認証情報タイプ

クラウドインベントリーと Amazon Web Services の同期を有効にするには、この認証情報を選択しま す。

Automation controller は、AWS 認証情報に次の環境変数を使用します。

AWS\_ACCESS\_KEY\_ID AWS\_SECRET\_ACCESS\_KEY AWS\_SECURITY\_TOKEN

これらは、ユーザーインターフェイスでプロンプトが表示されるフィールドです。

Amazon Web Services の認証情報は、AWS のアクセスキー と シークレットキー で構成されます。

Automation Controller は、アイデンティティーおよびアクセス管理 (IAM) STS 認証情報とも呼ばれる EC2 STS トークンのサポートを提供します。Security Token Service(STS) は、AWS IAM ユーザーの ために、権限が限られた一時的な認証情報を要求できる Web サービスです。

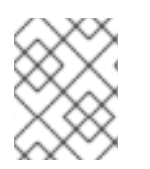

## 注記

EC2 のタグの値にブール値 (**yes/no/true/false**) が含まれている場合は、その値を引用符 で囲む必要があります。

<span id="page-60-0"></span>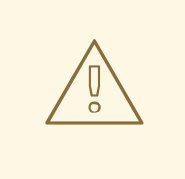

# 警告

暗黙的な IAM ロール認証情報を使用するには、IAM ロールに依存して AWS API に アクセスするときに、Automation controller で AWS クラウド認証情報をアタッチ しないでください。

AWS クラウド認証情報をジョブテンプレートにアタッチすると、IAM ロールの認 証情報ではなく、AWS 認証情報が強制的に使用されます。

#### 関連情報

IAM/EC2 STS トークンの詳細は、IAM [の一時的なセキュリティー認証情報](http://docs.aws.amazon.com/IAM/latest/UserGuide/id_credentials_temp.html) を参照してください。

## 10.4.1.1. Ansible Playbook で Amazon EC2 の認証情報にアクセスする

ジョブランタイム環境から AWS 認証情報パラメーターを取得できます。

vars: aws: access\_key: '{{ lookup("env", "AWS\_ACCESS\_KEY\_ID") }}' secret\_key: '{{ lookup("env", "AWS\_SECRET\_ACCESS\_KEY") }}' security\_token: '{{ lookup("env", "AWS\_SECURITY\_TOKEN") }}'

## <span id="page-60-1"></span>10.4.2. Ansible Galaxy/Automation Hub API トークン認証情報タイプ

Ansible Galaxy にアクセスするか、Private Automation Hub のインスタンスで公開されたコレクション を使用するには、この認証情報を選択します。

この画面で Galaxy サーバーの URL を入力します。

Red Hat Hybrid Cloud [Console](https://console.redhat.com/ansible/automation-hub/token) の Galaxy Server URLフィールドに Server URL フィールドの内容を入 力します。Red Hat Hybrid Cloud [Console](https://console.redhat.com/ansible/automation-hub/token) で、Auth Server URLフィールドに SSO URL フィールドの 内容を入力します。

## 関連情報

詳細は、Automation Hub [でのコレクションの使用](#page-126-0) を参照してください。

## <span id="page-60-2"></span>10.4.3. Centrify Vault Credential Provider Lookup 認証情報タイプ

[これはシークレット管理機能の一部とみなされます。詳細は、](#page-88-1)Centrify Vault Credential Provider Lookup を参照してください。

## <span id="page-60-3"></span>10.4.4. Container Registry 認証情報タイプ

Automation controller がコンテナーイメージのコレクションにアクセスできるようにするには、この認 証情報を選択します。詳細は、What is a [container](https://www.redhat.com/en/topics/cloud-native-apps/what-is-a-container-registry) registry? を参照してください。

名前を指定する必要があります。Authentication URL フィールドにはデフォルト値が事前に入力され ています。値を変更するには、別のコンテナーレジストリーの認証エンドポイントを指定します。

# <span id="page-61-0"></span>10.4.5. CyberArk Central Credential Provider Lookup 認証情報タイプ

これはシークレット管理機能の一部とみなされます。

詳細は、CyberArk Central [Credential](#page-89-0) Provider (CCP) Lookup を参照してください。

# <span id="page-61-1"></span>10.4.6. CyberArk Conjur Secrets Manager Lookup 認証情報タイプ

これはシークレット管理機能の一部とみなされます。

詳細は、[CyberArk](#page-89-1) Conjur Secrets Manager Lookup を参照してください。

# <span id="page-61-2"></span>10.4.7. GitHub Personal Access Token 認証情報タイプ

この認証情報を選択すると、GitHub から取得できる Personal Access Token(PAT) を使用して GitHub にアクセスできるようになります。

詳細は、[Webhook](#page-260-0) の使用 を参照してください。

GitHub PAT の認証情報では、Token フィールドに値が必要です。これは GitHub プロファイル設定で 提供されます。

この認証情報は、Webhook リスナージョブで使用する GitHub への API 接続を確立し、ステータスの 更新を送信 (Post) するために使用できます。

## <span id="page-61-3"></span>10.4.8. GitLab Personal Access Token 認証情報タイプ

この認証情報を選択すると、GitLab から取得できる Personal Access Token(PAT) を使用して GitLab にアクセスできるようになります。

詳細は、[Webhook](#page-260-0) の使用 を参照してください。

GitLab PAT の認証情報では、Token フィールドに値が必要です。これは GitLab プロファイル設定で 提供されていす。

この認証情報は、Webhook リスナージョブで使用する GitLab への API 接続を確立し、ステータスの更 新を送信 (Post) するために使用できます。

# 10.4.9. Google Compute Engine 認証情報タイプ

この認証情報を選択すると、クラウドインベントリーと Google Compute Engine (GCE) との同期が可 能になります。

Automation controller は、GCE 認証情報に次の環境変数を使用します。

**GCE\_EMAIL** GCE\_PROJECT GCE\_CREDENTIALS\_FILE\_PATH

ユーザーインターフェイスでプロンプトが表示されるフィールドは次のとおりです。

GCE 認証情報には次の情報が必要です。

● サービスアカウントのメールアドレス: Google Compute Engine サービスアカウント に割り当 てられるメールアドレス。

- <span id="page-62-0"></span>オプション: Project: GCE によって割り当てられた ID またはプロジェクト作成時に指定した一 意のプロジェクト ID を指定します。
- オプション: Service Account JSON File GCE サービスアカウントファイルをアップロードし ます。**Browse** をクリックして、GCE インスタンスで実行されているサービスやアプリケー ションが他の Google Cloud Platform API とやり取りするために使用できる特別なアカウント 情報を含むファイルを参照します。これにより、サービスアカウントと仮想マシンインスタン スにパーミッションが付与されます。
- RSA 秘密鍵: サービスアカウントメールに関連付けられる PEM ファイル。

#### 10.4.9.1. Ansible Playbook で Google Compute Engine の認証情報にアクセスする

GCE 認証情報パラメーターはジョブランタイム環境から取得できます。

vars: gce: email: '{{ lookup("env", "GCE\_EMAIL") }}' project: '{{ lookup("env", "GCE\_PROJECT") }}' pem\_file\_path: '{{ lookup("env", "GCE\_PEM\_FILE\_PATH") }}'

#### <span id="page-62-1"></span>10.4.10. GPG Public Key 認証情報タイプ

この認証情報タイプを選択すると、ソースコントロールから同期するときに Automation Controller が プロジェクトの整合性を検証できるようになります。

有効なキーペアを生成する方法、CLI ツールを使用してコンテンツに署名する方法、およびコントロー ラーに公開鍵を追加する方法の詳細は[、プロジェクトの署名と検証](#page-132-0) を参照してください。

## <span id="page-62-2"></span>10.4.11. HashiCorp Vault Secret Lookup 認証情報タイプ

これはシークレット管理機能の一部とみなされます。

詳細は、[HashiCorp](#page-90-0) Vault Secret Lookup を参照してください。

#### <span id="page-62-3"></span>10.4.12. HashiCorp Vault Signed SSH 認証情報タイプ

これはシークレット管理機能の一部とみなされます。

詳細は、[HashiCorp](#page-91-0) Vault Signed SSH を参照してください。

#### <span id="page-62-4"></span>10.4.13. Insights 認証情報タイプ

Red Hat Insights とクラウドインベントリーの同期を有効にするには、この認証情報タイプを選択しま す。

Insights 認証情報は Insights の ユーザー名 と パスワード で、これはユーザーの Red Hat カスタマー ポータルアカウントのユーザー名とパスワードです。

Insights の **extra\_vars** および **env** インジェクターは次のとおりです。

ManagedCredentialType( namespace='insights',

....

```
....
....
injectors={
     'extra_vars': {
       "scm_username": "{{username}}",
       "scm_password": "{{password}}",
    },
     'env': {
       'INSIGHTS_USER': '{{username}}',
       'INSIGHTS_PASSWORD': '{{password}}',
    },
```
# 10.4.14. Machine 認証情報タイプ

Machine 認証情報を使用すると、Automation Controller は管理下のホスト上で Ansible を呼び出すこと ができます。SSH ユーザー名を指定して、必要に応じてパスワード、SSH 鍵、キーパスワードを指定 したり、デプロイ時に Automation Controller がユーザーにパスワードの入力を求めるようにしたりで きます。これらは、Playbook に対する SSH およびユーザーレベルの権限昇格アクセスを定義し、リ モートホストで Playbook を実行するジョブを送信するときに使用されます。

ネットワーク接続 **httpapi**、**netconf**、**network\_cli** では、認証情報タイプとして Machine を使用しま す。

Machine/SSH 認証情報は、環境変数を使用しません。これらの認証情報は、ansible **-u** フラグを介して ユーザー名を渡し、基盤となる SSH クライアントが SSH パスワードを要求したときにパスワードを対 話的に書き込みます。

Machine 認証情報には次の入力が必要です。

- Username: SSH 認証に使用するユーザー名。
- Password: SSH 認証に使用するパスワード。このパスワードは、入力されると暗号化されて データベースに保存されます。あるいは、Prompt on launchを選択して、起動時にユーザーに パスワードを要求するように Automation Controller を設定することもできます。このような場 合、ジョブの起動時にダイアログが開き、ユーザーにパスワードとパスワードの確認の入力を 求めます。
- SSH Private Kev: マシン認証情報の SSH 秘密鍵をコピーまたはドラッグアンドドロップしま す。
- Private Kev Passphrase: 使用する SSH 秘密鍵がパスワードで保護されている場合は、秘密鍵 のキーパスフレーズを設定できます。このパスワードは、入力されると暗号化されてデータ ベースに保存されます。Prompt on launchを選択して、起動時にユーザーにキーパスフレーズ の入力を求めるように Automation Controller を設定することもできます。選択した場合、ジョ ブの起動時にダイアログが開き、ユーザーにキーパスフレーズの入力と確認を求めます。
- Privilege Escalation Method 特定のユーザーに割り当てる昇格権限のタイプを指定します。こ れは、**--become-method=BECOME\_METHOD** パラメーターを指定するのと同じで す。**BECOME\_METHOD** は、既存の方法のいずれか、または作成したカスタムの方法です。方 法の名前の入力を開始すると、適切な名前が自動入力されます。
- 選択なし: タスクまたはプレイの **become** が **yes** に設定されており、何も選択されていない場 合は、デフォルトで **sudo** に設定されます。
- sudo: スーパーユーザー (root ユーザー) 権限で単一のコマンドを実行します。
- <span id="page-64-0"></span>su: スーパーユーザー (root ユーザー) アカウント (または他のユーザーアカウント) に切り替え ます。
- pbrun: 制御されたアカウントでアプリケーションまたはコマンドが実行されるように要求し、 詳細レベルの root 権限の委譲およびキーのロギングを可能にします。
- pfexec: 特定のユーザー ID やグループ ID など、定義済みのプロセス属性を使用してコマンドを 実行します。
- dzdo: Centrify の Active Directory サービスの RBAC 情報を使用する sudo の拡張バージョン。 詳細は、DZDO [のサイト](https://docs.delinea.com/online-help/server-suite/reports-events/events/server-suite/dzdo.htm) を参照してください。
- pmrun: [制御されたアカウントでアプリケーションが実行されるように要求します。](https://support.oneidentity.com/privilege-manager-for-unix/7.2.3/technical-documents)Privilege Manager for Unix 6.0 を参照してください。
- runas: 現在のユーザーとして実行できるようにします。
- enable: ネットワークデバイスで昇格された権限に切り替えます。
- doas: リモート/ログインユーザーが doas (Do as user) ユーティリティーを通じて別のユーザー としてコマンドを実行できるようにします。
- ksu: リモート/ログインユーザーが Kerberos アクセスで別のユーザーとしてコマンドを実行で きるようにします。
- machinectl: **systemd** マシンマネージャーを使用してコンテナーを管理できるようにします
- sesu: リモート/ログインユーザーが CA Privileged Access Manager を使用して別のユーザーと してコマンドを実行できるようにします。

## 注記

カスタムの **become** プラグインは Ansible 2.8 [以降から利用可能です。詳細は、](https://docs.ansible.com/ansible/latest/playbook_guide/playbooks_privilege_escalation.html) 権限昇格 について と become [プラグイン](https://docs.ansible.com/ansible/latest/plugins/become.html#plugin-list) のリストを参照してください。

- Privilege Escalation Username 権限昇格のオプションを選択した場合にのみ、このフィールド が表示されます。リモートシステム上で昇格権限で使用するユーザー名を入力します。
- Privilege Escalation Password: 権限昇格のオプションを選択した場合にのみ、このフィールド が表示されます。選択した権限昇格タイプによりリモートシステムでユーザーを認証するため に使用するパスワードを入力します。このパスワードはデータベースに暗号化されて保存され ます。Prompt on launchを選択して、起動時にユーザーにパスワードを要求するように Automation Controller を設定することもできます。このような場合、ジョブの起動時にダイア ログが開き、ユーザーにパスワードとパスワードの確認の入力を求めます。

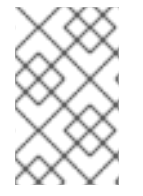

#### 注記

sudo パスワードは SSH パスワードまたは SSH 秘密鍵と組み合わせて使用する必要があ ります。Automation Controller は、**sudo** を呼び出して sudo ユーザーに変更する前に、 まずホストとの認証された SSH 接続を確立する必要があるためです。

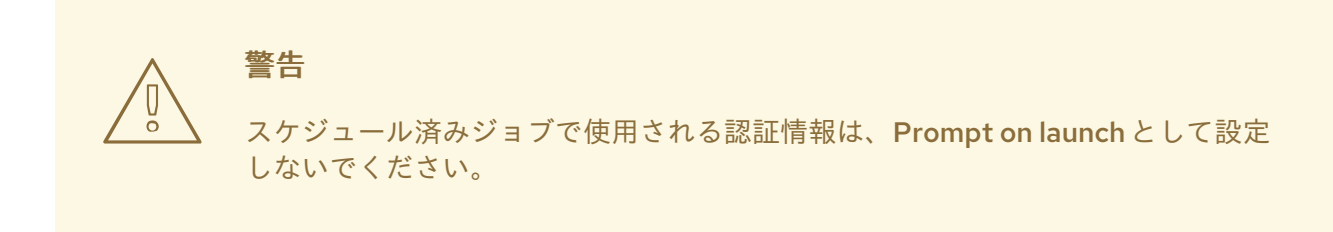

## 10.4.14.1. Ansible Playbook でマシンの認証情報にアクセスする

ユーザー名とパスワードは Ansible fact から取得できます。

vars: machine: username: '{{ ansible user }}' password: '{{ ansible\_password }}'

# <span id="page-65-0"></span>10.4.15. Microsoft Azure Key Vault 認証情報タイプ

これはシークレット管理機能の一部とみなされます。

詳細は、[Microsoft](#page-92-0) Azure Key Vault を参照してください。

## 10.4.16. Microsoft Azure Resource Manager 認証情報タイプ

Microsoft Azure Resource Manager とクラウドインベントリーの同期を有効にするには、この認証情報 タイプを選択します。

Microsoft Azure Resource Manager の認証情報には次を入力する必要があります。

- Subscription ID: Microsoft Azure アカウントのサブスクリプション UUID。
- Username: Microsoft Azure アカウントに接続するために使用するユーザー名。
- Password: Microsoft Azure アカウントに接続するために使用するパスワード。
- Client ID: Microsoft Azure アカウントのクライアント ID。
- Client Secret: Microsoft Azure アカウントのクライアントシークレット。
- Tenant ID: Microsoft Azure アカウントのテナント ID。
- Azure Cloud Environment Azure クラウドまたは Azure スタック環境に関連付けられた変数。

これらのフィールドは、API の変数に相当します。

サービスプリンシパルの認証情報を渡すには、以下の変数を定義します。

AZURE\_CLIENT\_ID AZURE\_SECRET AZURE\_SUBSCRIPTION\_ID AZURE\_TENANT AZURE\_CLOUD\_ENVIRONMENT <span id="page-66-1"></span><span id="page-66-0"></span>Active Directory のユーザー名およびパスワードのペアを渡すには、以下の変数を定義します。

AZURE\_AD\_USER AZURE\_PASSWORD AZURE\_SUBSCRIPTION\_ID

認証情報をパラメーターとして Playbook 内のタスクに渡すこともできます。優先順位は、パラメー ター、次に環境変数、最後にホームディレクトリーにあるファイルになります。

認証情報をパラメーターとしてタスクに渡すには、サービスプリンシパルの認証情報についての以下の パラメーターを使用します。

client\_id secret subscription\_id tenant azure\_cloud\_environment

あるいは、Active Directory のユーザー名/パスワードに次のパラメーターを渡します。

ad\_user password subscription id

10.4.16.1. Ansible Playbook で Microsoft Azure リソースマネージャーの認証情報にアクセスす る

Microsoft Azure 認証情報パラメーターはジョブランタイム環境から取得できます。

```
vars:
 azure:
  client_id: '{{ lookup("env", "AZURE_CLIENT_ID") }}'
  secret: '{{ lookup("env", "AZURE_SECRET") }}'
  tenant: '{{ lookup("env", "AZURE_TENANT") }}'
  subscription_id: '{{ lookup("env", "AZURE_SUBSCRIPTION_ID") }}'
```
## 10.4.17. Network 認証情報タイプ

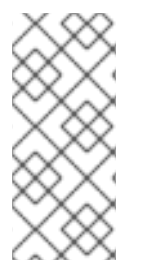

注記

プロバイダー との ローカル 接続で Ansible ネットワークモジュールを使用してネット ワークデバイスに接続および管理する場合は、Network 認証情報タイプを選択します。

ネットワークデバイスに接続する場合、認証情報タイプが接続の種類と一致する必要が あります。

- **provider** を使用した **local** 接続の場合は、認証情報タイプは Network に指定する必要がありま す。
- それ以外のネットワーク接続 (**httpapi**、**netconf**、および **network\_cli**) については、認証情報 タイプは Machine に指定する必要があります。

ネットワークデバイスで使用できる接続タイプの詳細は、[複数の通信プロトコル](https://docs.ansible.com/ansible/devel/network/getting_started/network_differences.html#multiple-communication-protocols) を参照してください。

<span id="page-67-0"></span>Automation controller は、ネットワーク認証情報に次の環境変数を使用します。

# ANSIBLE\_NET\_USERNAME ANSIBLE\_NET\_PASSWORD

ネットワーク認証情報として次の情報を提供します。

- Username: ネットワークデバイスと組み合わせて使用するユーザー名。
- Password: ネットワークデバイスと組み合わせて使用するパスワード。
- SSH Private Kev: ユーザーを SSH 経由でネットワークに対して認証するために使用される実際 の SSH 秘密鍵をコピーするか、またはドラッグアンドドロップします。
- Private Key Passphrase: SSH 経由でネットワークに対してユーザーを認証するための秘密鍵の パスフレーズ。
- Authorize: Options フィールドからこれを選択して、特権モードに入るかどうかを制御しま す。
- Authorize チェックボックスをオンにした場合は、Authorize Password フィールドに、特権 モードにアクセスするためのパスワードを入力ます。

詳細は[、新しい接続プラグインを使用した](https://www.ansible.com/blog/porting-ansible-network-playbooks-with-new-connection-plugins) Ansible Network Playbook の移植 を参照してください。

## 10.4.18. Ansible Playbook でネットワークの認証情報にアクセスする

ユーザー名とパスワードのパラメーターはジョブランタイム環境から取得できます。

```
vars:
 network:
  username: '{{ lookup("env", "ANSIBLE_NET_USERNAME") }}'
  password: '{{ lookup("env", "ANSIBLE_NET_PASSWORD") }}'
```
## 10.4.19. OpenShift or Kubernetes API Bearer Token 認証情報タイプ

Kubernetes または OpenShift コンテナーを参照するインスタンスグループを作成するには、この認証 情報タイプを選択します。

詳細は、Automation controller 管理ガイドの [コンテナーとインスタンスグループ](https://docs.ansible.com/automation-controller/4.4/html/administration/containers_instance_groups.html#ag-ext-exe-env) を参照してくださ い。

コンテナーの認証情報として次の情報を提供します。

- OpenShift or Kubernetes API Endpoint (必須): OpenShift または Kubernetes コンテナーへの 接続に使用されるエンドポイントです。
- API Authentication Bearer Token(必須): 接続の認証に使用されるトークンです。
- オプション: Verify SSL: このオプションをオンにすると、サーバーの SSL/TLS 証明書が有効で 信頼できるかどうかを検証できます。内部またはプライベートの 認証局 (CA) を使用する環境 で検証を無効にするには、このオプションをオフのままにする必要があります。
- Certificate Authority Data: 指定されている場合、証明書を貼り付けるときに **BEGIN CERTIFICATE** と **END CERTIFICATE** の行を含めます。

<span id="page-68-0"></span>コンテナーグループは、OpenShift クラスターへの接続を可能にする認証情報が関連付けられているイ ンスタンスグループの一種です。コンテナーグループを設定するには、次の項目が必要です。

- 最初に入ることができる namespace。すべてのクラスターにデフォルトの namespace があり ますが、特定の namespace を使用することもできます。
- この namespace で Pod を起動および管理できるロールを持つサービスアカウント。
- プライベートレジストリーで実行環境を使用しており、Automation Controller でコンテナーレ ジストリー認証情報がその実行環境に関連付けられている場合、サービスアカウントには、 namespace でシークレットを取得、作成、削除するためのロールも必要です。 これらのロールをサービスアカウントに付与しない場合は、**ImagePullSecrets** を事前に作成 し、コンテナーグループの Pod 仕様でそれらのロールを指定できます。この場合、実行環境に コンテナーレジストリーの認証情報を関連付けることはできません。関連付けられている場 合、Automation Controller は namespace にシークレットを作成しようとします。
- そのサービスアカウントに関連付けられたトークン (OpenShift または Kubernetes Bearer トー クン)
- クラスターに関連付けられた CA 証明書

#### 10.4.19.1. Openshift クラスターでのサービスアカウントの作成

Automation Controller を介してコンテナーグループ内のジョブを実行するために使用するサービスアカ ウントを、Openshift または Kubernetes クラスターに作成します。サービスアカウントを作成する と、その認証情報が OpenShift または Kubernetes API Bearer トークン認証情報の形式で Automation Controller に提供されます。

サービスアカウントを作成したら、新しいサービスアカウントの情報を使用して Automation Controller を設定します。

#### 手順

- 1. サービスアカウントを作成するために、[サンプルサービスアカウント](https://docs.ansible.com/automation-controller/latest/html/userguide/_downloads/7a0708e6c2113e9601bf252270fa6c50/containergroup-sa.yml) ダウンロードして使用し ます。必要に応じて、上記の認証情報を取得するために変更します。
- 2. [サンプルサービスアカウント](https://docs.ansible.com/automation-controller/latest/html/userguide/_downloads/7a0708e6c2113e9601bf252270fa6c50/containergroup-sa.yml) から設定を適用します。

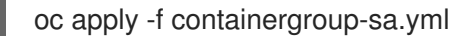

3. サービスアカウントに関連付けられているシークレット名を取得します。

export SA\_SECRET=\$(oc get sa containergroup-service-account -o json | jq '.secrets[0].name' | tr -d '"')

4. シークレットからトークンを取得します。

oc get secret \$(echo \${SA\_SECRET}) -o json | jq '.data.token' | xargs | base64 --decode > containergroup-sa.token

5. CA 証明書を取得します。

oc get secret \$SA\_SECRET -o json | jq '.data["ca.crt"]' | xargs | base64 --decode > containergroup-ca.crt

6. **containergroup-sa.token** および **containergroup-ca.crt** の内容を使用して、コンテナーグ ループに必要な OpenShift または [Kubernetes](#page-68-0) API Bearer トークン の情報を提供します。

# <span id="page-69-0"></span>10.4.20. OpenStack 認証情報タイプ

クラウドインベントリーと OpenStack の同期を有効にするには、この認証情報タイプを選択します。

OpenStack 認証情報として次の情報を提供します。

- ユーザー名: OpenStack への接続に使用するユーザー名。
- パスワード (API キー): OpenStack に接続するために使用するパスワードまたは API キー
- ホスト (認証 URL): 認証に使用するホスト。
- プロジェクト (テナント名): OpenStack に使用されるテナント名またはテナント ID。この値は 通常、ユーザー名と同じです。
- オプション: プロジェクト (ドメイン名): ドメインに関連付けられたプロジェクト名を入力しま す。
- オプション: ドメイン名: OpenStack への接続に使用する FQDN を指定します。

OpenStack クラウド認証情報を使用する場合は[、クラウドインベントリーでのクラウド認証情報の使用](#page-203-0) を参照してください。これにはサンプル Playbook が含まれています。

#### <span id="page-69-1"></span>10.4.21. Red Hat Ansible Automation Platform 認証情報タイプ

別の Automation controller インスタンスにアクセスするには、この認証情報を選択します。

Ansible Automation Platform の認証情報には次の入力が必要です。

- Red Hat Ansible Automation Platform 接続先の他のインスタンスのベース URL または IP ア ドレス。
- Username: 接続に使用するユーザー名。
- Password: 接続に使用するパスワード。
- Oauth Token: ユーザー名とパスワードが使用されない場合は、認証に使用する OAuth トーク ンを指定します。

Ansible Automation Platform の **env** インジェクターは次のとおりです。

```
ManagedCredentialType(
  namespace='controller',
....
....
....
injectors={
    'env': {
       'TOWER_HOST': '{{host}}',
       'TOWER_USERNAME': '{{username}}',
       'TOWER_PASSWORD': '{{password}}',
```
'TOWER\_VERIFY\_SSL': '{{verify\_ssl}}', 'TOWER\_OAUTH\_TOKEN': '{{oauth\_token}}', 'CONTROLLER\_HOST': '{{host}}', 'CONTROLLER\_USERNAME': '{{username}}', 'CONTROLLER\_PASSWORD': '{{password}}', 'CONTROLLER\_VERIFY\_SSL': '{{verify\_ssl}}', 'CONTROLLER\_OAUTH\_TOKEN': '{{oauth\_token}}', }

## 10.4.21.1. Ansible Playbook で Automation Controller の認証情報にアクセスする

ホスト、ユーザー名、パスワードのパラメーターはジョブランタイム環境から取得できます。

vars: controller: host: '{{ lookup("env", "CONTROLLER\_HOST") }}' username: '{{ lookup("env", "CONTROLLER\_USERNAME") }}' password: '{{ lookup("env", "CONTROLLER\_PASSWORD") }}'

## <span id="page-70-0"></span>10.4.22. Red Hat Satellite 6 認証情報タイプ

Red Hat Satellite 6 とクラウドインベントリーの同期を有効にするには、この認証情報タイプを選択し ます。

Automation controller は、ユーザーインターフェイスで要求されたフィールドをもとに Satellite 設定 ファイルを書き込みます。ファイルへの絶対パスは、次の環境変数に設定されます。

# FOREMAN\_INI\_PATH

Satellite 認証情報には次の入力が必要になります。

- Satellite 6 URL: 接続先の Satellite 6 URL または IP アドレス。
- ユーザー名: Satellite 6 への接続に使用するユーザー名。
- パスワード: Satellite 6 への接続に使用するパスワード。

### 10.4.23. Red Hat Virtualization 認証情報タイプ

この認証情報を選択すると、Automation Controller が Red Hat Virtualizationによって管理される Ansible の **oVirt4.py** 動的インベントリープラグインにアクセスできるようになります。

Automation controller は、Red Hat Virtualization 認証情報に次の環境変数を使用します。ユーザーイン ターフェイスのフィールドは次のとおりです。

OVIRT\_URL OVIRT\_USERNAME OVIRT\_PASSWORD

Red Hat Virtualization 認証情報として次の情報を提供します。

ホスト (認証 URL): 接続するホスト URL または IP アドレス。インベントリーと同期するには、 認証情報 URL に **ovirt-engine/api** パスが含まれている必要があります。

- <span id="page-71-0"></span>● ユーザー名: oVirt4 への接続に使用するユーザー名。正常に実行させるには、ドメインプロファ イル (例: **username@ovirt.host.com)** が含まれている必要があります。
- Password: 接続に使用するパスワード。
- オプション: CA File: oVirt 証明書ファイルへの絶対パスを指定します (拡張子は **.pem**、**.cer**、**.crt** である可能性がありますが、一貫性を保つために **.pem** を推奨します)。

## 10.4.23.1. Ansible Playbook で Virtualization の認証情報にアクセスする

ジョブランタイム環境から Red Hat Virtualization 認証情報パラメーターを取得できます。

```
vars:
 ovirt:
  ovirt_url: '{{ lookup("env", "OVIRT_URL") }}'
  ovirt_username: '{{ lookup("env", "OVIRT_USERNAME") }}'
  ovirt_password: '{{ lookup("env", "OVIRT_PASSWORD") }}'
```
Red Hat Virtualization の **file** および **env** インジェクターは次のとおりです。

```
ManagedCredentialType(
  namespace='rhv',
....
....
....
injectors={
     # The duplication here is intentional; the ovirt4 inventory plugin
     # writes a .ini file for authentication, while the ansible modules for
     # ovirt4 use a separate authentication process that support
     # environment variables; by injecting both, we support both
     'file': {
       'template': '\n'.join(
          \lceil'[ovirt]',
             'ovirt_url={{host}}',
             'ovirt_username={{username}}',
             'ovirt_password={{password}}',
             '{% if ca_file %}ovirt_ca_file={{ca_file}}{% endif %}',
          ]
       )
     },
     'env': {'OVIRT_INI_PATH': '{{tower.filename}}', 'OVIRT_URL': '{{host}}', 'OVIRT_USERNAME':
'{{username}}', 'OVIRT_PASSWORD': '{{password}}'},
  },
)
```
# 10.4.24. Source Control 認証情報タイプ

Source Control認証情報は、Git や Subversion などのリモートリビジョン管理システムからローカル ソースコードリポジトリーを複製および更新するためにプロジェクトで使用されます。

ソースコントロールの認証情報には次の入力が必要です。
- ユーザー名: ソースコントロールシステムと併用するユーザー名。
- パスワード: ソースコントロールシステムと併用するパスワード。
- SCM 秘密鍵: ユーザーを SSH 経由でソースコントロールシステムに対して認証するために使用 される実際の SSH 秘密鍵をコピーするか、またはドラッグアンドドロップします。
- 秘密鍵のパスフレーズ: 使用される SSH 秘密鍵がパスフレーズで保護される場合、秘密鍵のパ スフレーズを設定できます。

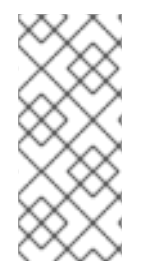

#### 注記

Source Control 認証情報を Prompt on launchとして設定することはできません。

Source Control 認証情報に GitHub アカウントを使用しており、アカウントで 2FA (2 要 素認証) が有効になっている場合は、パスワードフィールドで、アカウントのパスワード ではなく Personal Access Token を使用する必要があります。

#### 10.4.25. Thycotic DevOps Secrets Vault 認証情報タイプ

これはシークレット管理機能の一部とみなされます。

詳細は、[Thycotic](#page-92-0) DevOps Secrets Vault を参照してください。

#### 10.4.26. Thycotic Secret Server 認証情報タイプ

これはシークレット管理機能の一部とみなされます。

詳細は、[Thycotic](#page-93-0) Secret Server を参照してください。

#### 10.4.27. Ansible Vault 認証情報タイプ

Ansible Vault とのインベントリーの同期を有効にするには、この認証情報タイプを選択します。

Vault 認証情報では、Vault パスワードと、オプションで複数の Vault 認証情報が適用される場合には Vault 識別子が必要です。

Multi-Vault サポートの詳細は、Automation controller 管理ガイドの [Multi-Vault](https://docs.ansible.com/automation-controller/latest/html/administration/multi-creds-assignment.html#multi-vault-credentials) 認証情報 セクション を参照してください。

あるいは、Prompt on launchを選択して、起動時にユーザーにパスワードを要求するように Automation Controller を設定することもできます。

Prompt on Launchを選択すると、ジョブの起動時にダイアログが開き、ユーザーにパスワードの入力 を求めます。

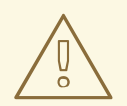

## 警告

スケジュール済みジョブで使用される認証情報は、Prompt on launchとして設定 しないでください。

Ansible Vault の詳細は、Ansible Vault [による機密データの保護](http://docs.ansible.com/ansible/playbooks_vault.html) を参照してください。

## 10.4.28. VMware vCenter 認証情報タイプ

VMware vCenter とのインベントリーの同期を有効にするには、この認証情報タイプを選択します。

Automation controller は、VMware vCenter 認証情報に次の環境変数を使用します。

VMWARE\_HOST VMWARE\_USER VMWARE\_PASSWORD VMWARE\_VALIDATE\_CERTS

これらは、ユーザーインターフェイスでプロンプトが表示されるフィールドです。

VMware 認証情報には次の入力が必要です。

- vCenter ホスト: 接続先の vCenter ホスト名または IP アドレス。
- ユーザー名: vCenter への接続に使用するユーザー名。
- パスワード: vCenter への接続に使用するパスワード。

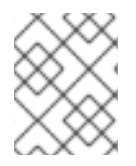

#### 注記

VMware ゲストツールがインスタンスで実行されていない場合、VMware インベント リーの同期により、そのインスタンスの IP アドレスが返されません。

#### 10.4.28.1. Ansible Playbook で VMware vCenter の認証情報にアクセスする

VMware vCenter 認証情報パラメーターはジョブランタイム環境から取得できます。

vars: vmware: host: '{{ lookup("env", "VMWARE\_HOST") }}' username: '{{ lookup("env", "VMWARE\_USER") }}' password: '{{ lookup("env", "VMWARE\_PASSWORD") }}'

## 10.5. PLAYBOOK での AUTOMATION CONTROLLER 認証情報の使用

次の Playbook は、Playbook で Automation controller 認証情報を使用する方法の例です。

```
- hosts: all
 vars:
  machine:
   username: '{{ ansible user }}'
   password: '{{ ansible_password }}'
  controller:
   host: '{{ lookup("env", "CONTROLLER_HOST") }}'
   username: '{{ lookup("env", "CONTROLLER_USERNAME") }}'
   password: '{{ lookup("env", "CONTROLLER_PASSWORD") }}'
  network:
   username: '{{ lookup("env", "ANSIBLE_NET_USERNAME") }}'
```

```
password: '{{ lookup("env", "ANSIBLE_NET_PASSWORD") }}'
     aws:
      access_key: '{{ lookup("env", "AWS_ACCESS_KEY_ID") }}'
      secret_key: '{{ lookup("env", "AWS_SECRET_ACCESS_KEY") }}'
      security_token: '{{ lookup("env", "AWS_SECURITY_TOKEN") }}'
     vmware:
      host: '{{ lookup("env", "VMWARE_HOST") }}'
      username: '{{ lookup("env", "VMWARE_USER") }}'
      password: '{{ lookup("env", "VMWARE_PASSWORD") }}'
     gce:
      email: '{{ lookup("env", "GCE_EMAIL") }}'
      project: '{{ lookup("env", "GCE_PROJECT") }}'
     azure:
      client_id: '{{ lookup("env", "AZURE_CLIENT_ID") }}'
      secret: '{{ lookup("env", "AZURE_SECRET") }}'
      tenant: '{{ lookup("env", "AZURE_TENANT") }}'
      subscription_id: '{{ lookup("env", "AZURE_SUBSCRIPTION_ID") }}'
    tasks:
     - debug:
       var: machine
     - debug:
       var: controller
     - debug:
       var: network
     - debug:
       var: aws
     - debug:
       var: vmware
     - debug:
       var: gce
     - shell: 'cat {{ gce.pem file path }}'
      delegate_to: localhost
     - debug:
       var: azure
delegate_to と任意の検索変数の使用
   - command: somecommand
    environment:
```

```
USERNAME: '{{ lookup("env", "USERNAME") }}'
 PASSWORD: '{{ lookup("env", "PASSWORD") }}'
delegate_to: somehost
```
# 第11章 カスタム認証情報タイプ

システム管理者は、YAML または JSON のような定義を使用して、標準形式でカスタム認証情報タイプ を定義できます。既存の認証情報タイプと同様に機能するカスタム認証情報タイプを定義できます。た とえば、カスタム認証情報タイプを使用すると、Playbook やカスタムインベントリースクリプトで使 用できるように、サードパーティーの Web サービスの API トークンを環境変数に挿入できます。

カスタム認証情報は、認証情報を挿入する以下の方法をサポートします。

- 環境変数
- Ansible の追加変数
- ファイルベースのテンプレート (認証情報の値が含まれる **.ini** または **.conf** ファイルの生成)

1 つの SSH 認証情報と複数のクラウド認証情報をジョブテンプレートにアタッチできます。クラウド認 証情報ごとに、違う種類を指定する必要があります。各タイプの認証情報は 1 つだけ許可されます。 Vault の認証情報とマシンの認証情報は別個のエンティティーです。

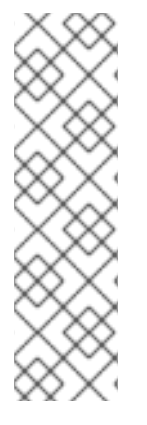

#### 注記

- 新しい認証情報タイプを作成するときは、**extra\_vars**、**env**、およびファイルの namespace で競合しないようにする必要があります。
- **環境変数または追加変数の名前は予約されているため、ANSIBLE** で始めるこ とはできません。
- 認証情報タイプ (**CredentialType**) の作成および編集と **CredentialType.injection** フィールドの表示をできるようにするには、システム 管理者 (スーパーユーザー) パーミッションが必要です。

## 11.1. コレクションからのコンテンツ収集

"マネージド型" の認証情報タイプである **kind=galaxy** は、プロジェクトの更新を実行するときに **requirements.yml** で定義されたコレクションを取得するためのコンテンツソースを表します。コンテ ンツソースの例としては、galaxy.ansible.com、console.redhat.com、オンプレミス Automation Hub な どがあります。この新しい認証情報タイプは、Ansible ドキュメントの Configuring the ansible-galaxy client [で説明されているように、プロジェクトの更新で](https://docs.ansible.com/ansible/latest/collections_guide/collections_installing.html#configuring-the-ansible-galaxy-client) **ansible-galaxy collection install** 実行時に環境 変数を構築するために必要な URL と (オプションの) 認証の詳細を表します。この認証情報タイプに は、Ansible Galaxy CLI に公開される設定オプション (サーバーごとなど) に直接マップするフィールド があります。

API のエンドポイントは、組織レベルでのこれらの認証情報の順序付きリストを反映します。

/api/v2/organizations/N/galaxy\_credentials/

Automation controller のインストールで既存の Galaxy 指向の設定値が移行されると、アップグレード 後の適切な認証情報が作成され、すべての組織にアタッチされます。最新バージョンにアップグレード すると、アップグレード前に存在していたすべての組織に、関連付けられた 1 つ以上の Galaxy 認証情 報のリストが作成されます。

さらに、アップグレード後は、これらの設定は **/api/v2/settings/jobs/** エンドポイントから表示 (または 編集) できなくなります。

Automation Controller は、**galaxy.ansible.com** が組織のリストの最初の認証情報でない場合でも、パ ブリック Galaxy から直接ロールを取得し続けます。グローバルな Galaxy 設定は、ジョブレベルではな く、ユーザーインターフェイスの組織レベルで設定されます。

組織の Add および Edit ウィンドウに、**kind=galaxy** の認証情報用のオプションの Credential 検索 フィールドがあります。

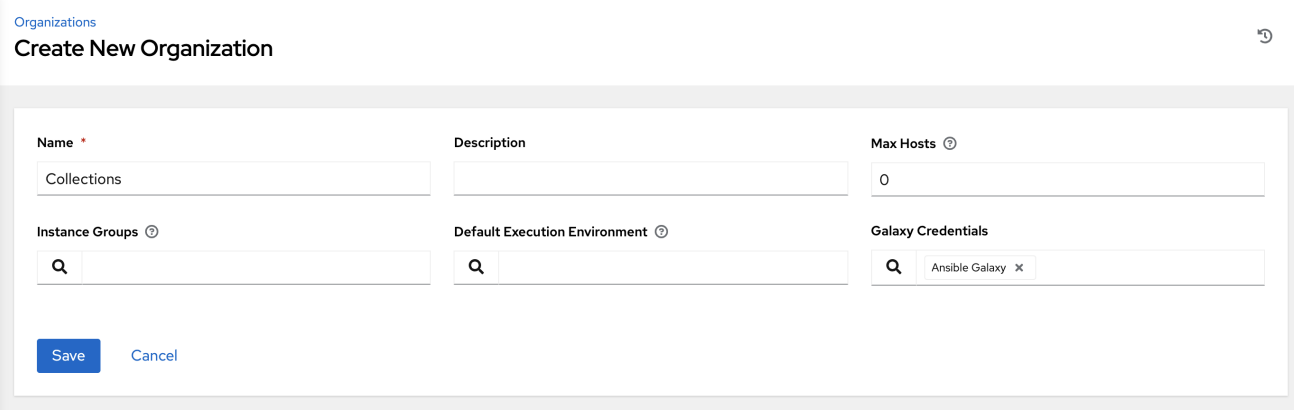

順序によりコンテンツの同期と検索の優先順位が設定されるため、これらの認証情報の順序を指定する ことが重要です。詳細は、[組織の作成](#page-41-0) を参照してください。

[コレクションを使用してプロジェクトを設定する方法の詳細は、](#page-126-0)Automation Hub でのコレクションの 使用 を参照してください。

## 11.2. 後方互換 API の留意事項

バージョン 2 の API (**api/v2/**) がサポートされている場合、ジョブテンプレートと認証情報の一対多の関 係を使用できます (マルチクラウドサポートを含む)。

v2 の API では、認証情報をフィルタリングできます。

curl "https://controller.example.org/api/v2/credentials/?credential\_type\_\_namespace=aws"

V2 CredentialType モデルでは、リレーションシップは以下のように定義されます。

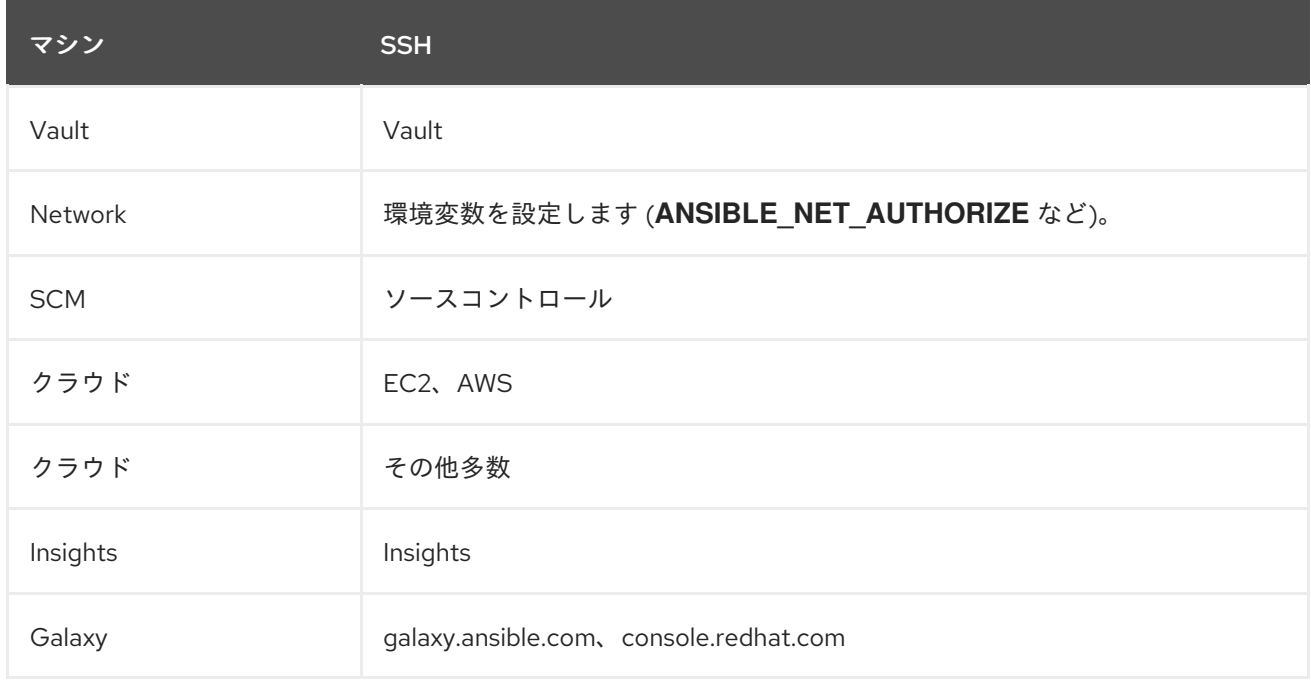

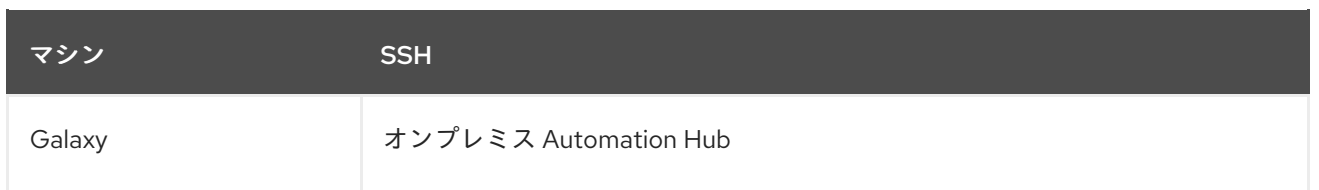

## 11.3. 内容検証

Automation controller は GNU Privacy Guard (GPG) を使用してコンテンツを検証します。

詳細は、GNU [プライバシーハンドブック](https://www.gnupg.org/gph/en/manual/c14.html#:~:text=GnuPG uses public%2Dkey cryptography,the user wants to communicate) を参照してください。

## 11.4. 認証情報タイプの使用開始

ナビゲーションパネルから、Administration → Credential Types を選択します。カスタム認証情報タ イプが作成されていない場合は、Credential Types を追加するように求められます。

認証情報タイプが作成されていると、このページには、既存および利用可能な認証情報タイプのリスト が表示されます。

認証情報タイプに関する詳細情報を表示するには、認証情報の名前または編集アイコン ◆ をクリック します。

各認証情報タイプでは、該当する場合、Input Configuration フィールドと Injector Configuration フィールドに独自の固有の設定が表示されます。YAML 形式と JSON 形式の両方が設定フィールドでサ ポートされています。

## 11.5. 新しい認証情報タイプの作成

新規の認証情報タイプを作成するには、以下を実行します。

#### 手順

1. Credential Types ビューで、**Add** をクリックします。

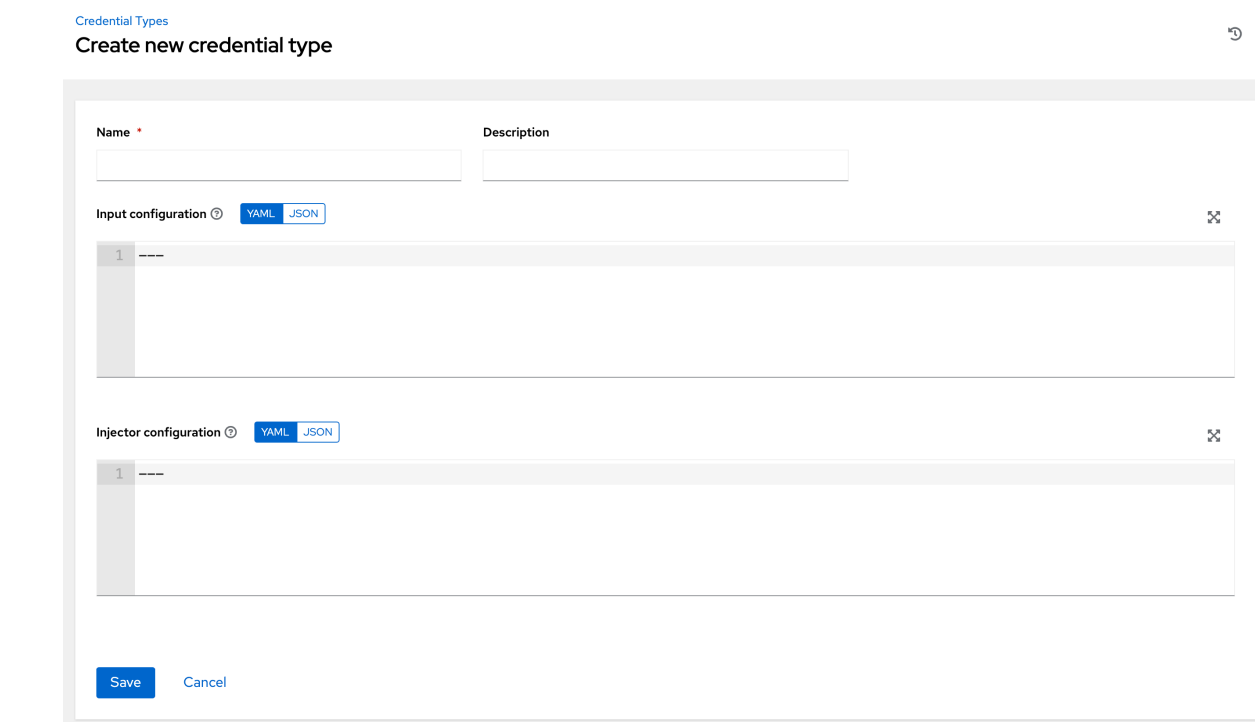

2. Name および Description フィールドに詳細を入力します。

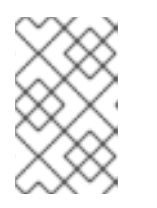

## 注記

カスタムの認証タイプには無効であるため、認証タイプを新規作成する際に は、INPUT 名、INJECTOR 名および ID に、**ANSIBLE\_** で始まる予約済変数名 を使用しないでください。

3. Input Configuration フィールドで、対象のタイプの順序付きフィールドのセットを定義する入 力スキーマを指定します。形式は YAML または JSON です。 YAML

fields: - type: string id: username label: Username - type: string id: password label: Password secret: true required: - username - password

YAML [ページ](https://yaml.org/spec/1.2.2/) でさらに YAML の例をご覧ください。

**JSON** 

{ "fields": [ { "type": "string", "id": "username",

```
"label": "Username"
    },
    {
    "secret": true,
    "type": "string",
    "id": "password",
    "label": "Password"
    }
   ],
   "required": ["username", "password"]
  }
その他の JSON の例については、JSON Web サイト をご覧ください。
JSON 形式の次の設定は、各フィールドとその使用方法を示しています。
   {
    "fields": [{
     "id": "api_token", # required - a unique name used to reference the field value
     "label": "API Token", # required - a unique label for the field
     "help_text": "User-facing short text describing the field.",
     "type": ("string" | "boolean") # defaults to 'string'
     "choices": ["A", "B", "C"] # (only applicable to `type=string`)
     "format": "ssh_private_key" # optional, can be used to enforce data format validity
                      for SSH private key data (only applicable to `type=string`)
     "secret": true, \# if true, the field value will be encrypted
     "multiline": false # if true, the field should be rendered as multi-line for input entry
                  # (only applicable to `type=string`)
  },{
     # field 2...},{
     # field 3...
  }],
   "required": ["api_token"] # optional; one or more fields can be marked as required
  },
type=string の場合、フィールドではオプションで複数の選択オプションから指定できます。
```

```
{
 "fields": [{
    "id": "api_token", # required - a unique name used to reference the field value
    "label": "API Token", # required - a unique label for the field
    "type": "string",
    "choices": ["A", "B", "C"]
 }]
},
```
4. インジェクター設定 フィールドに、認証情報タイプが挿入できる値を指定する環境変数または 追加変数を入力します。形式は YAML または JSON に指定できます (前の手順の例を参照)。 JSON 形式の次の設定は、各フィールドとその使用方法を示しています。

```
{
 "file": {
   "template": "[mycloud]\ntoken={{ api_token }}"
 },
 "env": {
   "THIRD_PARTY_CLOUD_API_TOKEN": "{{ api_token }}"
 },
 "extra_vars": {
   "some_extra_var": "{username }}:{ password }"
 }
}
```
認証情報タイプは、**.ini** ファイルまたは証明書/キーデータをサポートする一時ファイルも生成 します。

```
{
 "file": {
    "template": "[mycloud]\ntoken={{ api_token }}"
 },
 "env": {
    "MY_CLOUD_INI_FILE": "{{ tower.filename }}"
 }
}
```
この例では、Automation Controller が次の内容を含む一時ファイルを書き込みます。

[mycloud]\ntoken=SOME\_TOKEN\_VALUE

生成されるファイルへの絶対ファイルパスは、**MY\_CLOUD\_INI\_FILE** という名前の環境変数に 保存されます。

以下は、カスタム認証情報テンプレートで多数のファイルを参照する例です。

Inputs

```
{
  "fields": [{
   "id": "cert",
   "label": "Certificate",
   "type": "string"
 },{
   "id": "key",
   "label": "Key",
   "type": "string"
 }]
}
```
Injectors

{

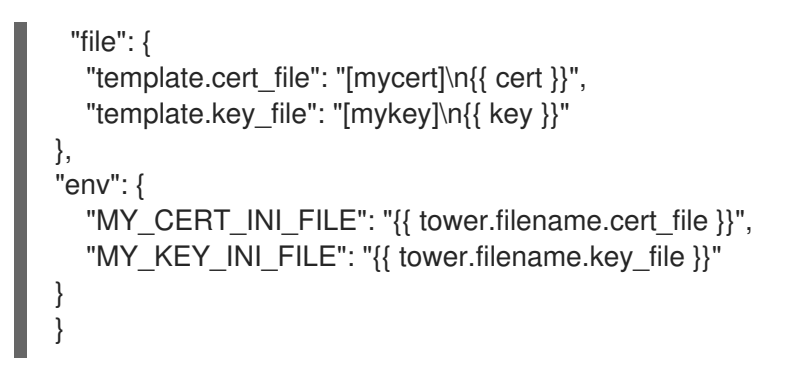

5. **Save** をクリックします。

新しく作成した認証情報タイプが、認証情報タイプのリストに表示されます。

**Credential Types** 

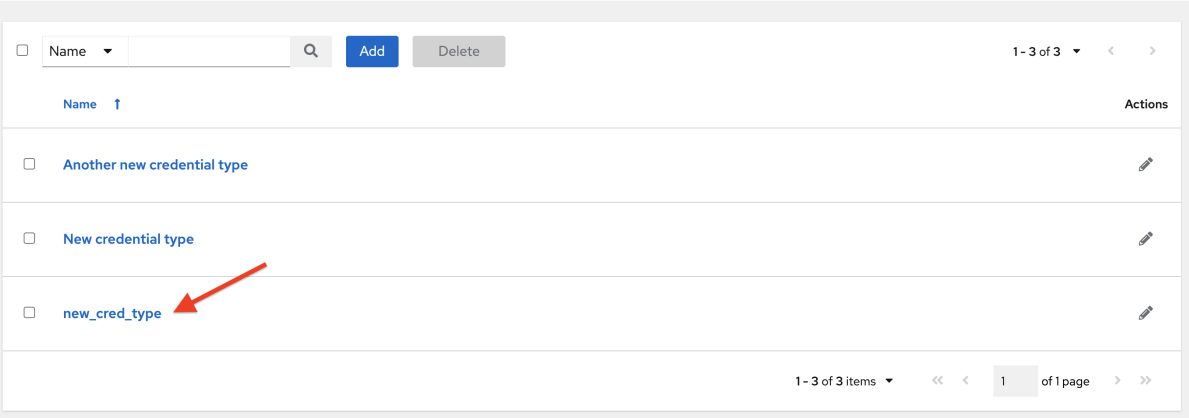

 $\mathbb{C}^1$ 

6. 編集アイコン ◆ をクリックして、認証情報タイプのオプションを変更します。

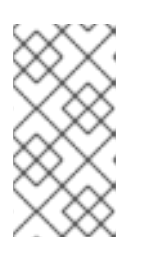

注記

Edit 画面では、詳細の変更や、認証情報の削除ができます。Delete オプション が無効になっている場合は、その認証情報タイプが認証情報によって使用されて います。認証情報タイプを削除する前に、それを使用しているすべての認証情報 からその認証情報タイプを削除する必要があります。

#### 検証

● 新規の認証情報の作成時に、新規に作成された認証情報タイプを Credential Type 選択ウィン ドウから選択できることを確認します。

 $\mathbb{C}^{\mathsf{t}}$ 

#### Credentials

## **Create New Credential**

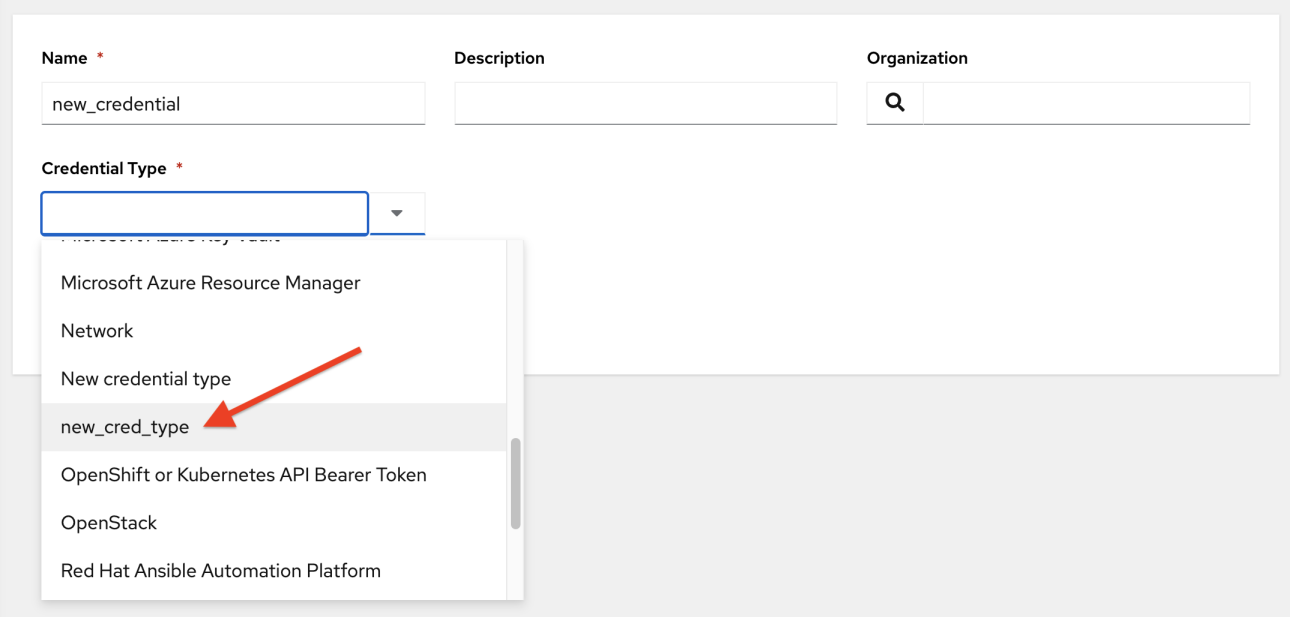

### 関連情報

新しい認証情報を作成する方法については[、認証情報の作成](#page-57-0) を参照してください。

# 第12章 シークレット管理システム

ユーザーとシステム管理者は、マシンとクラウドの認証情報をアップロードして、代わりに自動化でマ シンや外部サービスにアクセスできるようにします。デフォルトでは、SSH パスワード、SSH 秘密 鍵、クラウドサービスの API トークンなどの機密認証情報の値は、暗号化された後にデータベースに保 存されます。

認証情報プラグインによって裏付けられた外部認証情報を使用すると、認証情報フィールド (パスワー ドや SSH 秘密鍵など) を、Automation controller に直接提供する代わりに、シークレット管理システム に保存されている値にマップできます。

Automation controller は、以下の統合を含むシークレット管理システムを提供します。

- AWS Secrets Manager Lookup
- Centrify Vault Credential Provider Lookup
- CyberArk Central Credential ProviderLookup (CCP)
- CyberArk Conjur Secrets Manager Lookup
- HashiCorp Vault Key-Value Store (KV)
- HashiCorp Vault SSH Secrets Engine
- Microsoft Azure Key Management System (KMS)
- **•** Thycotic DevOps Secrets Vault
- **•** Thycotic Secret Server

これらの外部シークレット値は、それらを必要とする Playbook を実行する前にフェッチされます。

#### 関連情報

ユーザーインターフェイスでシークレット管理システムの認証情報を指定する方法の詳細は、[認証情報](#page-65-0) を参照してください。

### 12.1. シークレットルックアップの設定とリンク

サードパーティーシステムからシークレットを取得する場合、認証情報フィールドを外部システムにリ ンクすることになります。認証情報フィールドを外部システムに保存されている値にリンクするには、 そのシステムに対応する外部認証情報を選択し、必要な値を検索するための メタデータ を指定しま す。メタデータ入力フィールドは、ソース認証情報の外部認証情報タイプ定義の一部です。

Automation Controller は、開発者、インテグレーター、システム管理者、パワーユーザー向けの認証情 報プラグインインターフェイスを備えています。このインターフェイスから、新しい外部認証情報タイ プを追加して、他のシークレット管理システムをサポートするように拡張できます。

Automation controller で、サポート対象の各サードパーティーのシークレット管理システムを設定して 使用するには、次の手順を実行します。

#### 手順

1. シークレット管理システムで認証するための外部認証情報を作成します。少なくとも、外部認 証情報の名前を指定し、Credential Type フィールドで次のいずれかを選択します。

- AWS Secrets [Manager](#page-88-0) Lookup
- Centrify Vault [Credential](#page-88-1) Provider Lookup
- CyberArk Central [Credential](#page-89-0) Provider (CCP) Lookup
- [CyberArk](#page-89-1) Conjur Secrets Manager Lookup
- [HashiCorp](#page-90-0) Vault Secret Lookup
- [HashiCorp](#page-91-0) Vault Signed SSH
- **•** [Microsoft](#page-92-1) Azure Key Vault
- **[Thycotic](#page-92-0) DevOps Secrets Vault**
- **•** [Thycotic](#page-93-0) Secret Server この例では、デモ認証情報 がターゲット認証情報です。
- 2. 外部認証情報にリンクする Type Details エリアに続くフィールドについては、入力フィールド の鍵アイコン ● をクリックし、1つ以上の入力フィールドを、外部認証情報と、外部システム 内のシークレットを検索するためのメタデータにリンクします。

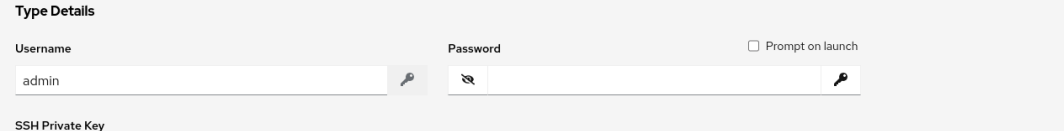

3. シークレット情報を取得するために使用する入力ソースを選択します。

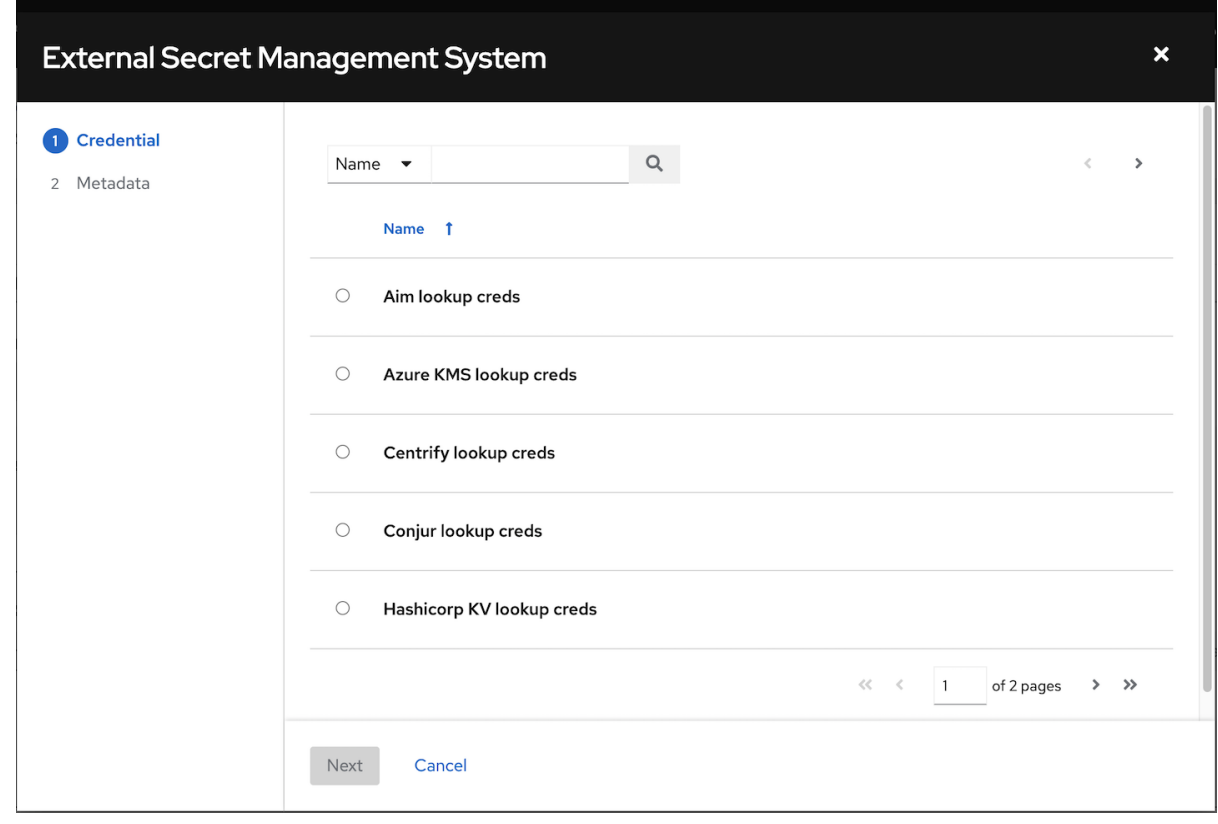

4. リンクする認証情報を選択し、**Next** をクリックします。これにより、入力ソースの Metadata タブが表示されます。この例は、HashiVault Secret Lookup のメタデータプロンプトを示して います。メタデータは、選択した入力ソースに固有です。 詳細は、[認証情報入力ソースのメタデータ](#page-86-0) の表を参照してください。

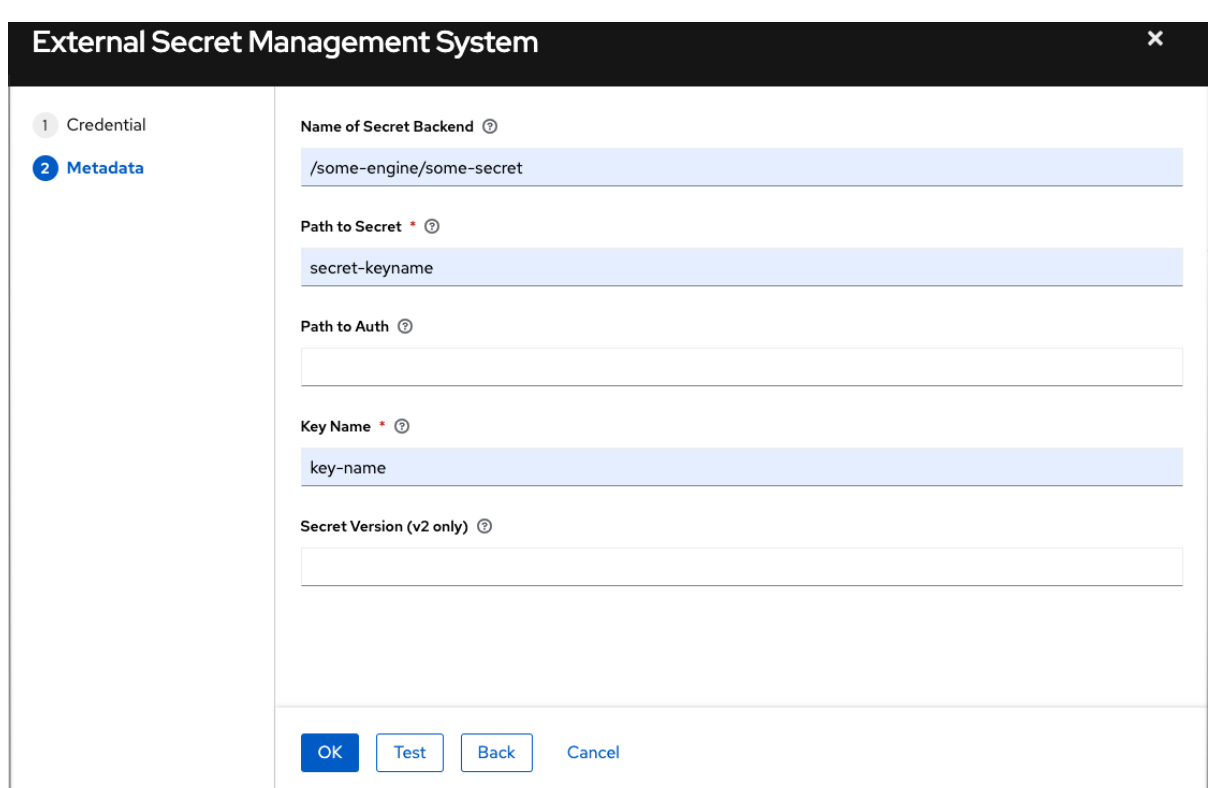

5. **Test** をクリックして、シークレット管理システムへの接続を確認します。ルックアップに失敗 した場合は、次のようなエラーメッセージが表示されます。

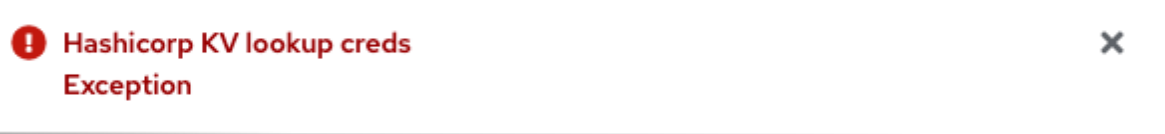

- 6. **OK** をクリックします。ターゲット認証情報の Details 画面に戻ります。
- 7. ステップ 3 から始めてこれらのステップを繰り返し、ターゲット認証情報の残りの入力フィー ルドを完了します。この方法で情報をリンクすることで、Automation controller はユーザー 名、パスワード、キー、証明書、トークンなどの機密情報をサードパーティーの管理システム から取得し、ターゲットの認証情報フォームの残りのフィールドにそのデータを入力します。
- 8. 必要に応じて、機密情報の取得方法としてリンクを使用しないフィールドには、情報を手動で 入力します。各フィールドの詳細は、適切な [認証情報のタイプ](#page-66-0) を参照してください。
- 9. **Save** をクリックします。

#### 関連情報

詳細は、Credential [プラグイン](https://github.com/ansible/awx/blob/devel/docs/credentials/credential_plugins.md) の開発ドキュメントを参照してください。

12.1.1. 認証情報入力ソースのメタデータ

入力ソースの Metadata タブに必要な情報です。

AWS Secrets Manager Lookup

<span id="page-86-0"></span>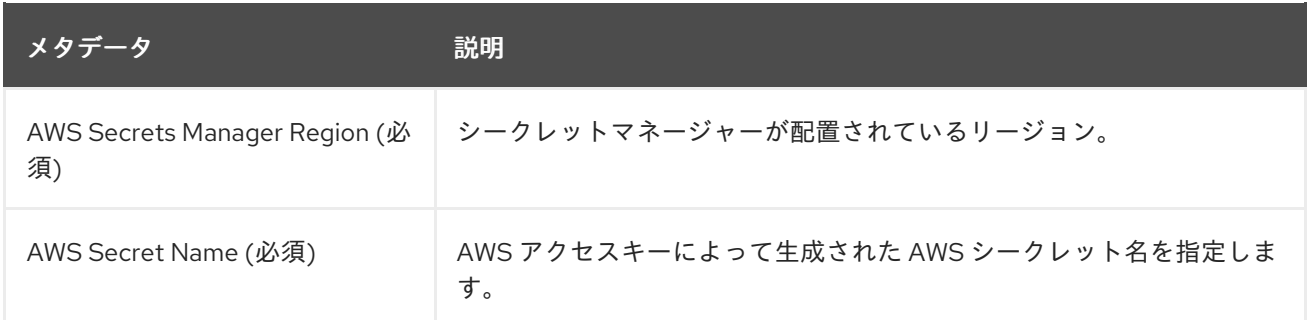

## Centrify Vault Credential Provider Lookup

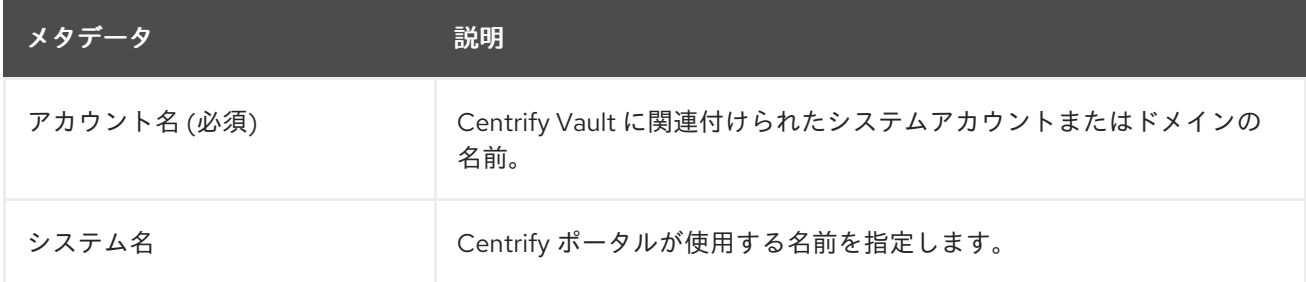

## CyberArk Central Credential Provider Lookup

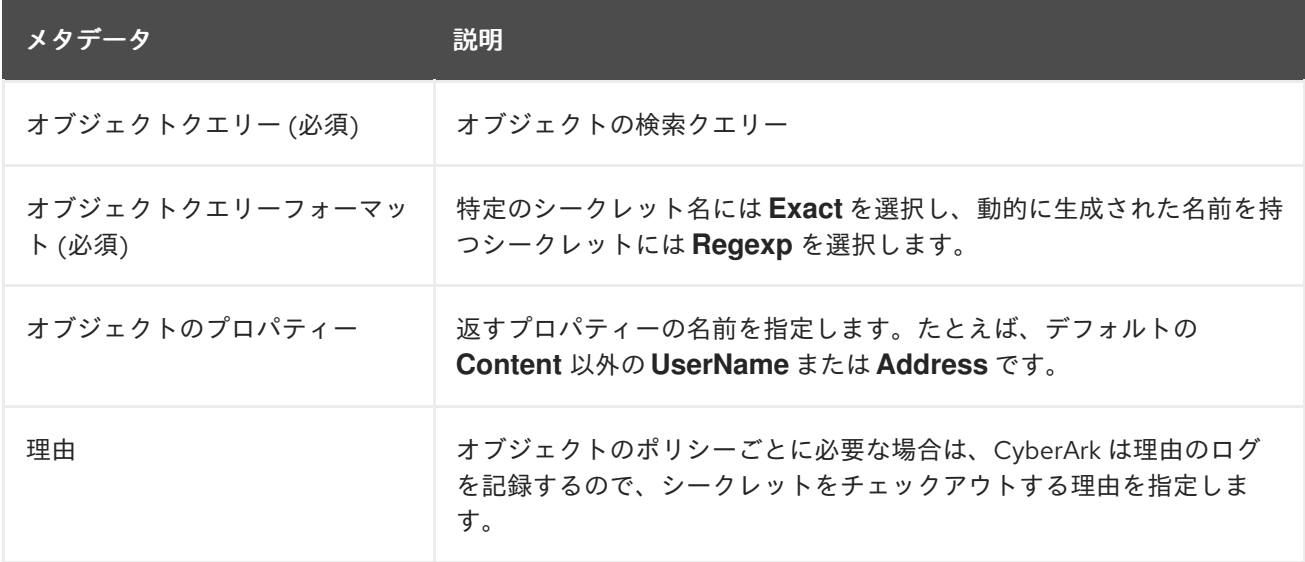

## CyberArk Conjur Secrets Lookup

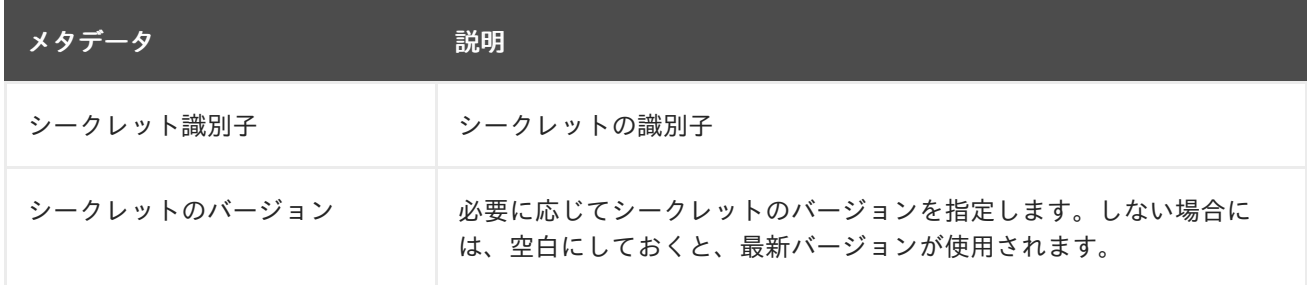

## HashiVault Secret Lookup

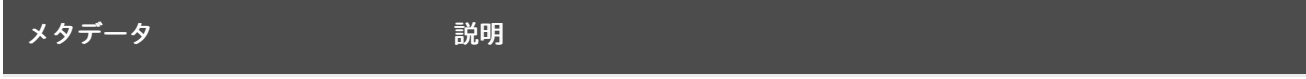

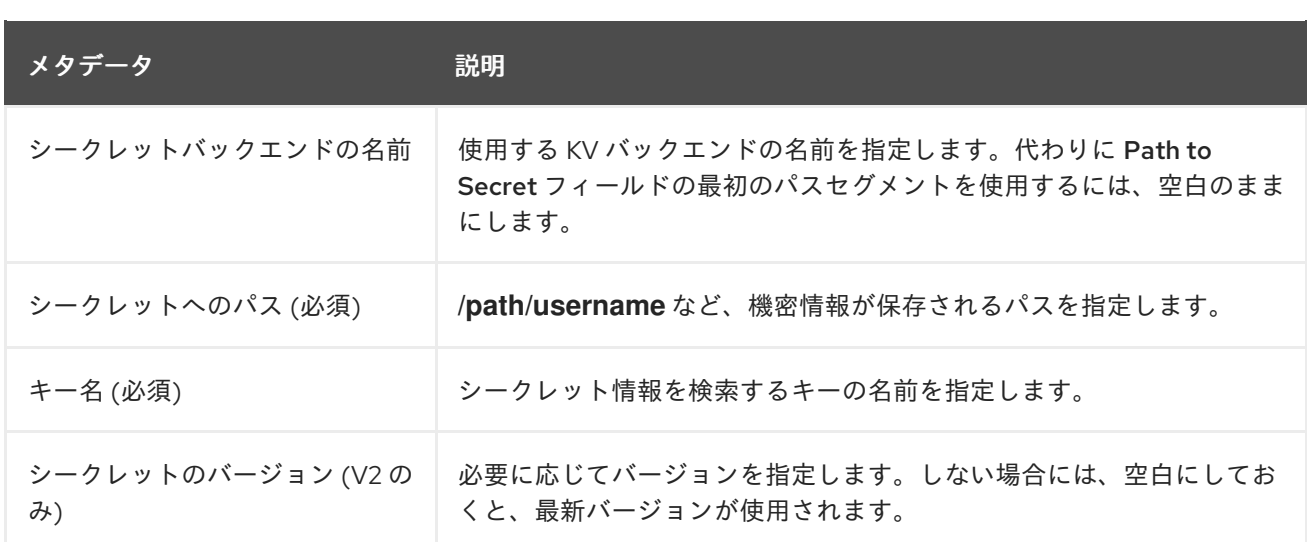

# HashiCorp Signed SSH

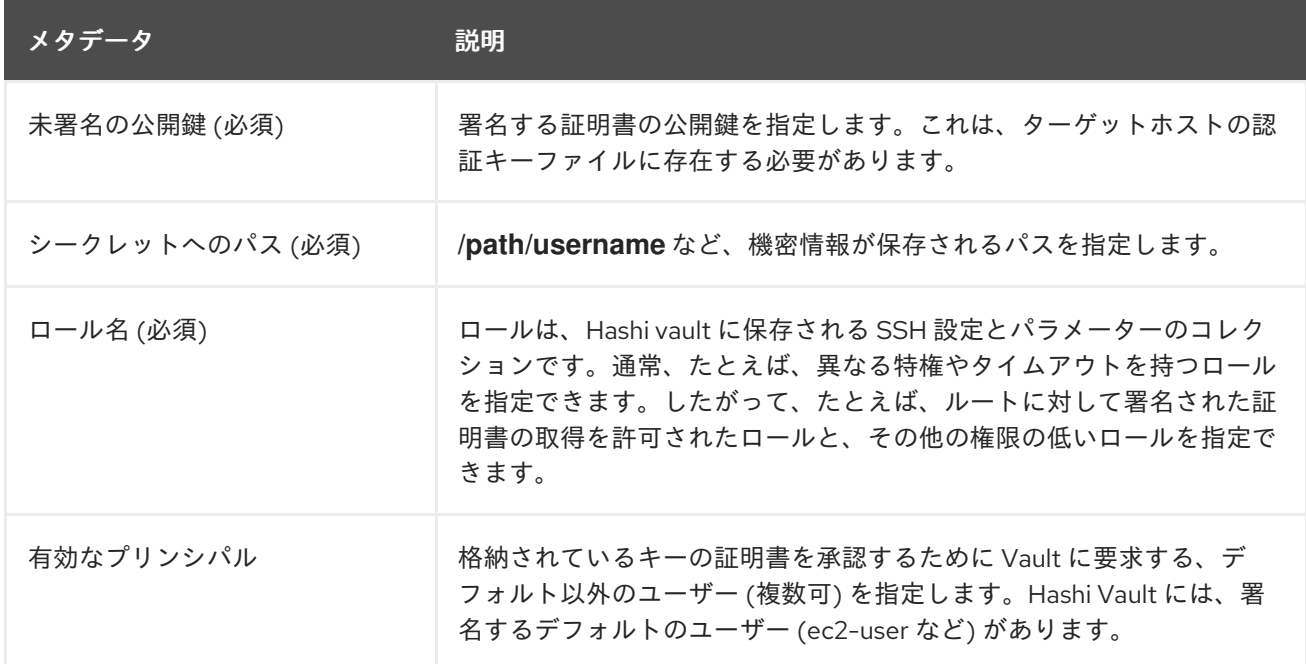

## Microsoft Azure KMS

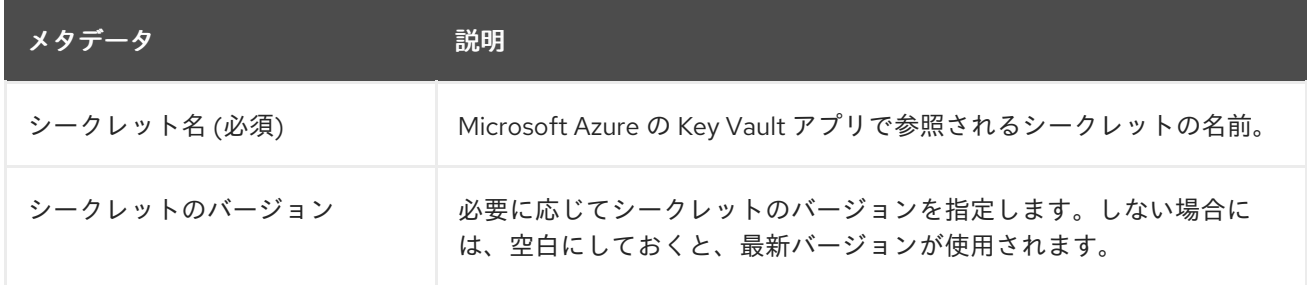

## Thycotic DevOps Secrets Vault

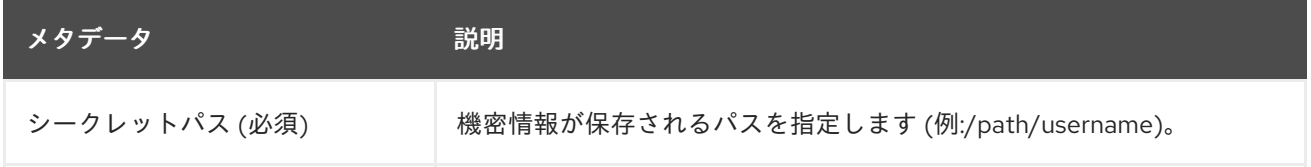

## Thycotic Secret Server

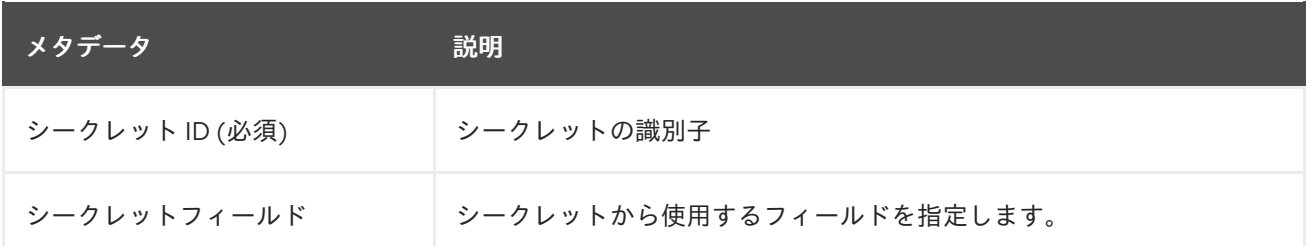

### <span id="page-88-0"></span>12.1.2. AWS Secrets Manager Lookup

このプラグインにより、Amazon Web Services を認証情報入力ソースとして使用し、Amazon Web Services Secrets Manager からシークレットを取得できるようになります。AWS Secrets Manager は、 Microsoft Azure Key Vault と同様のサービスを提供しており、AWS コレクションでそのためのルック アッププラグインが提供されています。

Credential Type に AWS Secrets Manager Lookup を選択した場合は、ルックアップを設定するために 次のメタデータを指定します。

- AWS Access Key (必須): AWS キー管理システムとの通信に使用するアクセスキーを入力しま す。
- AWS Secret Key (必須): AWS IAM コンソールで取得したシークレットを入力します。

以下は、設定された AWS Secret Manager 認証情報の例です。

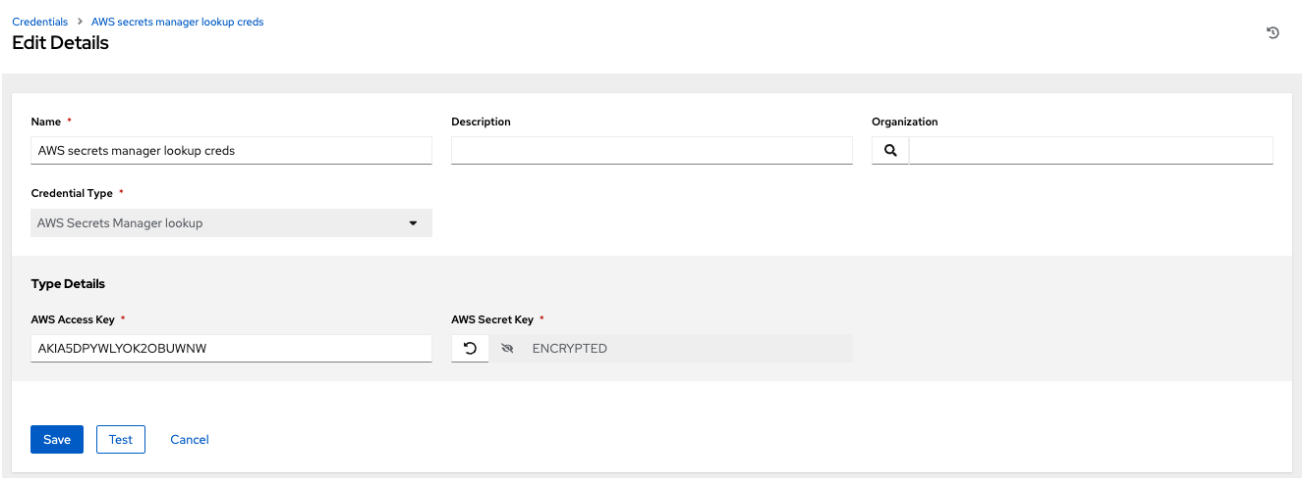

#### <span id="page-88-1"></span>12.1.3. Centrify Vault Credential Provider Lookup

この統合が機能するには、Centrify Vault Web サービスを実行してシークレットを保存する必要があり ます。Credential Type に Centrify Vault Credential Provider Lookupを選択した場合は、次のメタ データを指定してルックアップを設定します。

- Centrify Tenant URL (必須): Centrify のシークレット管理システムとの通信に使用する URL を 指定します。
- Centrify API User (必須): ユーザー名を指定します。
- Centrify API Password (必須): パスワードを指定します。
- OAuth2 Application ID: OAuth2 クライアントに関連付けられている特定の識別子を指定しま す。

● OAuth2 Scope: OAuth2 クライアントのスコープを指定します。

### <span id="page-89-0"></span>12.1.4. CyberArk Central Credential Provider (CCP) Lookup

この統合が機能するようするには、CyberArk Central Credential Provider Web サービスが稼働中で、 シークレットを保存する必要があります。Credential Type に CyberArk Central Credential Provider Lookup を選択した場合は、次のメタデータを指定して検索を設定します。

- CyberArk CCP URL(必須): CyberArk CCP のシークレット管理システムとの通信に使用する URL を指定します。http や https などの URL スキームを含める必要があります。
- オプション: Web Service ID: Web サービスの識別子を指定します。これを空白のままにする と、デフォルトで AIMWebService になります。
- Application ID (必須): CyberArk AIM サービスで提供される識別子を指定します。
- Client Key: クライアントキーを貼り付けます (CyberArk から提供されている場合)。
- Client Certificate: 証明書を貼り付けるときに **BEGIN CERTIFICATE** 行と **END CERTIFICATE** 行を含めます (CyberArk から提供されている場合)。
- Verify SSL Certificates: このオプションは、URL が HTTPS を使用している場合にのみ使用で きます。サーバーの SSL/TLS 証明書が有効で信頼できるかどうかを検証するには、このオプ ションをオンにします。内部 CA またはプライベート CA を使用する環境では、このオプショ ンをオフのままにして検証を無効にしてください。

#### <span id="page-89-1"></span>12.1.5. CyberArk Conjur Secrets Manager Lookup

Conjur Cloud テナントをターゲットとして使用できる場合、CyberArk Conjur Secrets Lookup 外部管理 システム認証情報プラグインを設定します。

Credential Type に CyberArk Conjur Secrets Manager Lookupを選択した場合は、次のメタデータを 指定してルックアップを設定します。

- Conjur URL(必須): CyberArk Conjur のシークレット管理システムとの通信に使用する URL を 指定します。これには、http や https などの URL スキームが含まれている必要があります。
- API キー (必須): Conjur の管理者から受け取ったキーを指定します。
- アカウント (必須): 組織のアカウント名
- ユーザー名 (必須): このサービス用に認証するユーザー
- 公開鍵鍵証明書: CyberArk から提供されている場合、公開鍵を貼り付けるときに BEGIN **CERTIFICATE** および **END CERTIFICATE** の行を含めます。

以下は、設定された CyberArk Conjur 認証情報の例です。

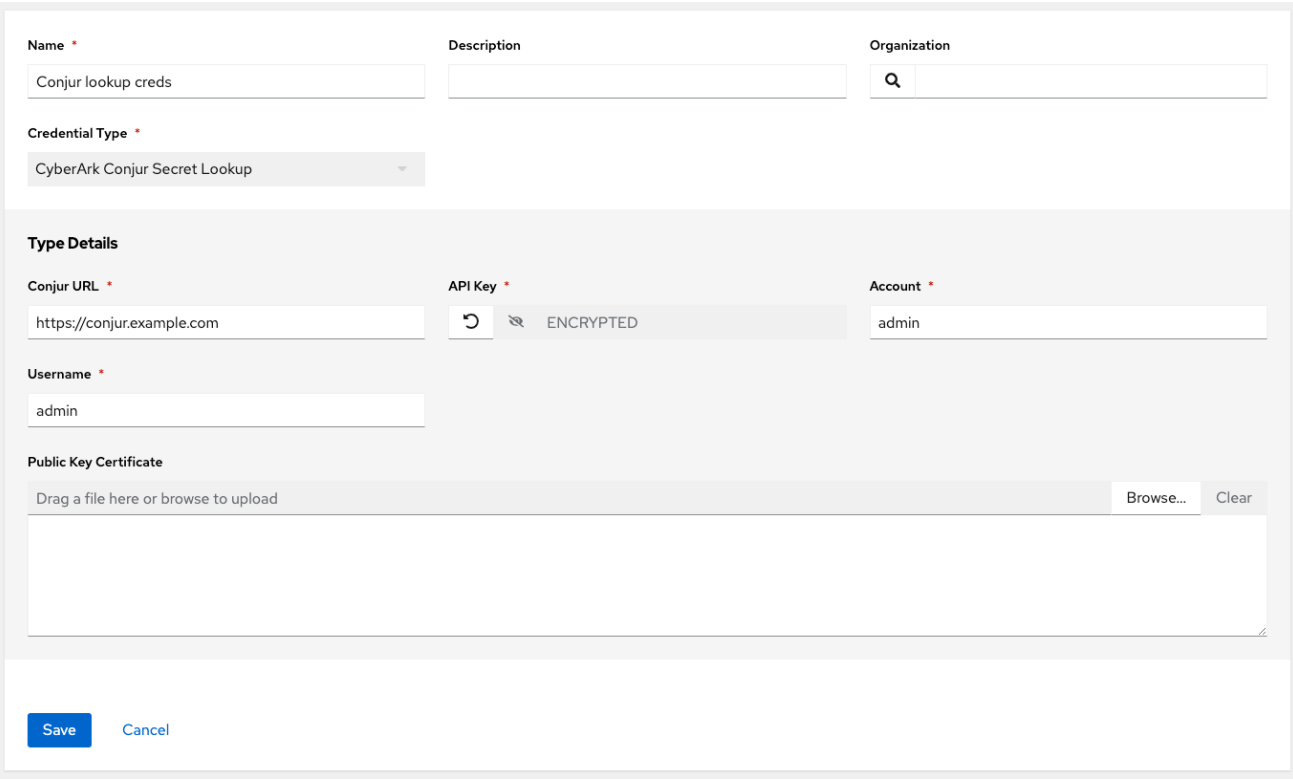

### <span id="page-90-0"></span>12.1.6. HashiCorp Vault Secret Lookup

Credential Type に HashiCorp Vault Secret Lookupを選択した場合は、次のメタデータを指定して ルックアップを設定します。

- Server URL (必須): HashiCorp Vault のシークレット管理システムとの通信に使用する URL を 指定します。
- Token: HashiCorp のサーバーの認証に使用するアクセストークンを指定します。
- CA Certificate: HashiCorp のサーバーの検証に使用される CA 証明書を指定します。
- Approle Role\_ID: 認証に Appprole を使用している場合は、ID を指定します。
- Approle Secret ID: Approle 認証に対応するシークレット ID を指定します。
- Client Certificate: Hashicorp Vault が必要とする中間証明書など、TLS 認証方法を使用する場 合に、PEM でエンコードされたクライアント証明書を指定します。
- Client Certificate Key: TLS 認証方法を使用する場合に、PEM でエンコードされた証明書の秘 密鍵を指定します。
- TLS Authentication Role: TLS 認証方法の使用時にクライアント証明書に対応する Hashicorp Vault でロールまたは証明書名を指定します。指定しないと、Hashicorp Vault は証明書を自動 的に一致しようとします。
- Namespace name: 名前空間名を指定します(Hashicorp Vault エンタープライズのみ)。
- Kubernetes role: Kubernetes 認証の使用時にロール名を指定します。
- Username: このサービスの認証に使用されるユーザーのユーザー名を入力します。
- Password: このサービスの認証に使用するユーザーに関連付けられたパスワードを入力しま す。
- Path to Auth: /approle のデフォルトパス以外のパスを指定します。
- API Version (必須): 静的ルックアップの場合は v1 を選択し、バージョンを含むルックアップの 場合は v2 を選択します。

LDAP 認証では、HashiCorp の Vault UI で LDAP を設定し、ユーザーに追加するポリシーを設定する必 要があります。cubbyhole は、デフォルトのシークレットマウントの名前です。適切なパーミッション がある場合は、他のマウントを作成し、キー値をそれらに書き込むことができます。

ルックアップをテストするには、Hashicorp Vault ルックアップを使用する別の認証情報を作成しま す。

#### 関連情報

LDAP 認証方式およびそのフィールドの詳細は、LDAP 認証メソッドの Vault [ドキュメント](https://developer.hashicorp.com/vault/docs/auth/ldap) を参照して ください。

Approle 認証メソッドおよびそのフィールドの詳細は、Vault [documentation](https://developer.hashicorp.com/vault/docs/auth/approle) for AppRole auth method を参照してください。

userpass 認証メソッドおよびそのフィールドの詳細は、Vault [documentation](https://developer.hashicorp.com/vault/docs/auth/userpass) for userpass auth method を参照してください。

Kubernetes の auth [メソッドおよびそのフィールドの詳細は、](https://developer.hashicorp.com/vault/docs/auth/kubernetes)Vault documentation for Kubernetes auth method を参照してください。

TLS [証明書認証メソッドおよびそのフィールドの詳細は、](https://developer.hashicorp.com/vault/docs/auth/cert)Vault documentation for TLS certificates auth method を参照してください。

#### <span id="page-91-0"></span>12.1.7. HashiCorp Vault Signed SSH

Credential Type に HashiCorp Vault Signed SSHを選択した場合は、次のメタデータを指定してルッ クアップを設定します。

- **Server URL** (必須): HashiCorp 署名の SSH のシークレット管理システムとの通信に使用する URL を指定します。
- Token: HashiCorp のサーバーの認証に使用するアクセストークンを指定します。
- CA Certificate: HashiCorp のサーバーの検証に使用される CA 証明書を指定します。
- Approle Role\_ID: Approle 認証の ID を指定します。
- Approle Secret\_ID: Approle 認証に対応するシークレット ID を指定します。
- Client Certificate: Hashicorp Vault が必要とする中間証明書など、TLS 認証方法を使用する場 合に、PEM でエンコードされたクライアント証明書を指定します。
- Client Certificate Key: TLS 認証方法を使用する場合に、PEM でエンコードされた証明書の秘 密鍵を指定します。
- TLS Authentication Role: TLS 認証方法の使用時にクライアント証明書に対応する Hashicorp Vault でロールまたは証明書名を指定します。指定しないと、Hashicorp Vault は証明書を自動 的に一致しようとします。
- Namespace name: 名前空間名を指定します(Hashicorp Vault エンタープライズのみ)。
- Kubernetes role: Kubernetes 認証の使用時にロール名を指定します。
- Username: このサービスの認証に使用されるユーザーのユーザー名を入力します。
- Password: このサービスの認証に使用するユーザーに関連付けられたパスワードを入力しま す。
- Path to Auth: /approle のデフォルトパス以外のパスを指定します。

#### 関連情報

Approle 認証メソッドおよびそのフィールドの詳細は、Vault [documentation](https://developer.hashicorp.com/vault/docs/auth/approle) for AppRole auth method を参照してください。

Kubernetes の authtication [メソッドおよびそのフィールドの詳細は、](https://developer.hashicorp.com/vault/docs/auth/kubernetes)Kubernetes 認証メソッドの Vault ドキュメント を参照してください。

TLS [証明書認証メソッドおよびそのフィールドの詳細は、](https://developer.hashicorp.com/vault/docs/auth/cert)Vault documentation for TLS certificates auth method を参照してください。

#### <span id="page-92-1"></span>12.1.8. Microsoft Azure Key Vault

Credential Type に Microsoft Azure Key Vaultを選択した場合は、次のメタデータを指定してルック アップを設定します。

- Vault URL (DNS Name)(必須): Microsoft Azure の鍵管理システムとの通信に使用する URL を 指定します。
- Client ID (必須): Microsoft Azure Active Directory によって取得された識別子を入力します。
- Client Secret (必須): Microsoft Azure Active Directory によって取得されたシークレットを入力 します。
- テナント ID (必須): Azure サブスクリプション内の Microsoft Azure Active Directory インスタ ンスに関連付けられている一意の識別子を指定します。
- Cloud Environment 適用するクラウド環境を選択します。

#### <span id="page-92-0"></span>12.1.9. Thycotic DevOps Secrets Vault

Credential Type に Thycotic DevOps Secrets Vaultを選択した場合は、次のメタデータを指定して ルックアップを設定します。

- Tenant (必須): Thycotic のシークレット管理システムとの通信に使用する URL を指定します
- Top-level Domain (TLD): 統合するシークレット Vault に関連付けられたトップレベルドメイン の指定 (com、edu、org など) を提供します。
- Client ID (必須): Thycotic のシークレット管理システムによって取得された識別子を入力しま す。
- Client Secret (必須): Thycotic のシークレット管理システムによって取得されたシークレット を入力します。

#### 12.1.10. Thycotic Secret Server

<span id="page-93-0"></span>Credential Type に Thycotic Secrets Serverを選択した場合は、次のメタデータを指定してルック アップを設定します。

- Secret Server URL(必須): Thycotic Secrets Server 管理システムとの通信に使用する URL を指 定します。
- Username (必須): このサービスの認証済みユーザーを指定します。
- Password (必須): ユーザーに関連付けられたパスワードを入力します。

## 第13章 アプリケーション

ServiceNow や Jenkins などの外部アプリケーション用のトークンベースの認証を作成および設定しま す。トークンベースの認証を使用すると、外部アプリケーションを Automation Controller と簡単に統 合できます。

OAuth 2 を使用すると、ログイン情報を公開せずにトークンを使用してアプリケーションとデータを共 有できます。このトークンは、読み取り専用に設定できます。

統合する外部アプリケーションを表すアプリケーションを作成し、それ使用してアプリケーションが ユーザーの代わりに使用するトークンを作成できます。

これらのトークンをアプリケーションリソースに関連付けると、特定のアプリケーションに対して発行 されたすべてのトークンを管理できるようになります。アプリケーション の下でトークンの発行を分離 して、システム内のすべてのトークンを取り消すことなく、そのアプリケーションをベースにするトー クンをすべて取り消すことができます。

## 13.1. アプリケーションの使用開始

ナビゲーションパネルから、Administration → Applications を選択します。Applications ページに は、現在 Automation controller によって管理されているすべての利用可能なアプリケーションの検索 可能なリストが表示され、名前 で並べ替えることができます。

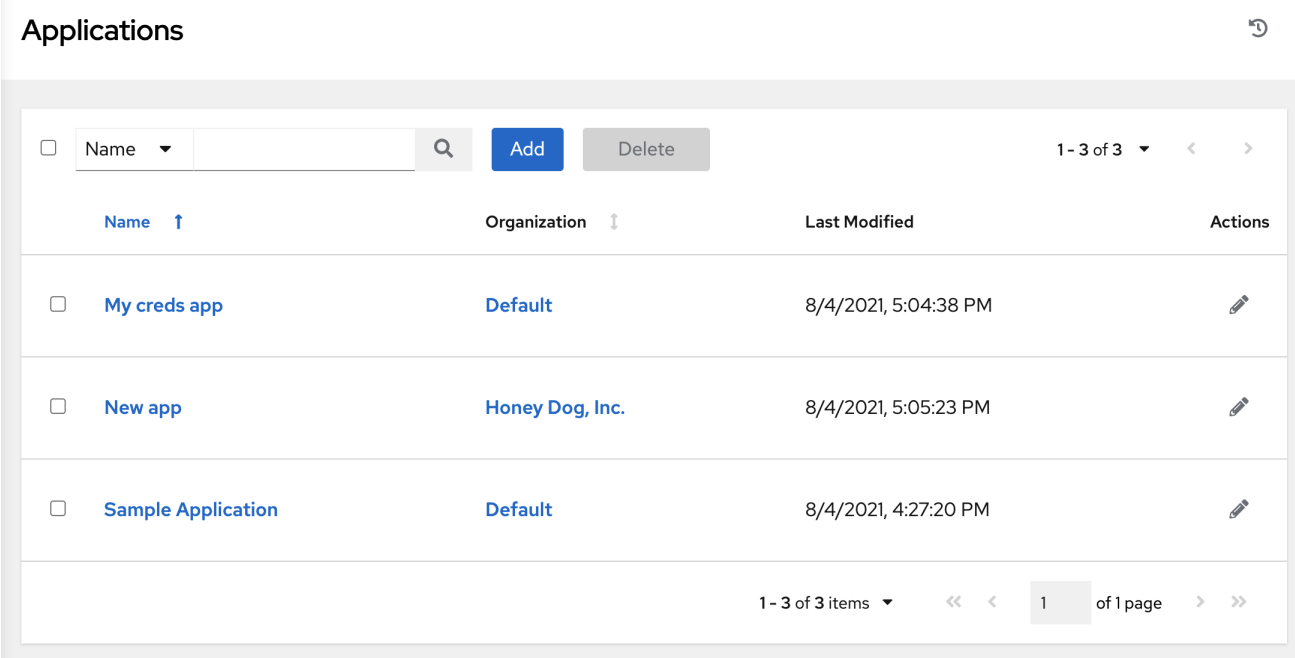

アプリケーションが存在しない場合は、アプリケーションを追加するように求められます。

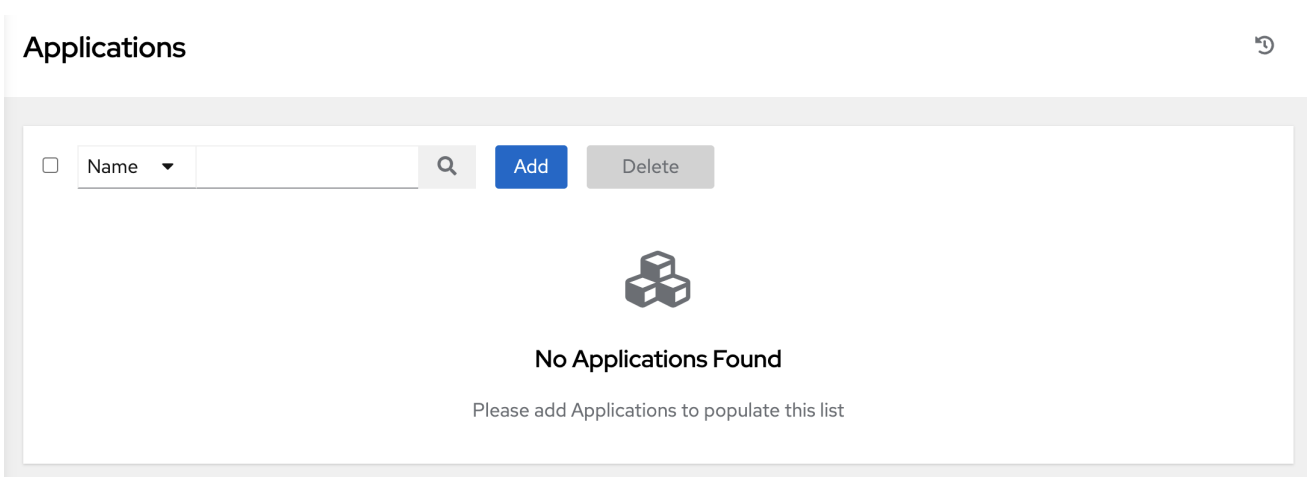

# 13.2. 新規アプリケーションの作成

外部 Web アプリケーションを Automation controller と統合する場合、Web アプリケーションは、Web アプリケーションのユーザーに代わって OAuth2 トークンを作成する必要がある場合があります。次の 理由で、認証コード付与タイプを使用してアプリケーションを作成することは、推奨されます。

- 外部アプリケーションはユーザーの認証情報を使用してユーザーの代わりにトークンを取得で きるため
- 特定のアプリケーション用に発行されたトークンが区画化されているため、それらのトークン を簡単に管理できます。たとえば、そのアプリケーションに関連付けられたすべてのトークン を取り消します。

#### 手順

- 1. ナビゲーションパネルから、Administration → Applications を選択します。
- 2. **Add** をクリックします。Create New Applicationページが開きます。

**Create New Application** 

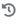

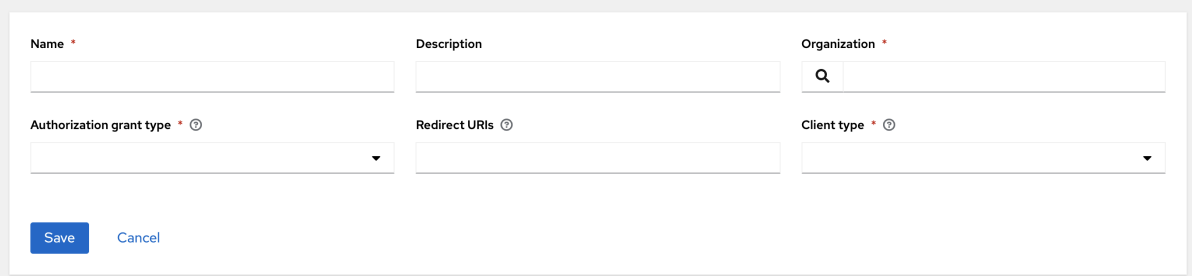

- 3. 以下の詳細を入力します。
	- Name (必須): 作成するアプリケーションの名前を入力します。
	- オプション: Description: アプリケーションの簡単な説明を入力します。
	- Organization (必須): このアプリケーションに関連のある組織を指定します。
	- Authorization Grant Type(必須): ユーザーがこのアプリケーションのトークンを取得する ために使用する付与タイプを 1つ選択します。詳細は、Automation controller **管理ガイド** のアプリケーションセクションの [アプリケーション関数](https://docs.ansible.com/automation-controller/4.4/html/administration/oauth2_token_auth.html#ag-oauth2-token-auth-grant-types) を参照してください。

Redirect URI: 許可される URI のリストをスペースで区切って指定します。これは、付与タ

- Redirect URI: 許可される URI のリストをスペースで区切って指定します。これは、付与タ イプを Authorization codeに指定した場合に必須です。
- Client Type (必須): クライアントデバイスのセキュリティーレベルを選択します。
- 4. **Save** をクリックするか、**Cancel** をクリックして変更を破棄します。 クライアント ID がウィンドウに表示されます。

13.2.1. トークンの追加

Tokens を選択すると、アプリケーションにアクセスするためのトークンを持つユーザーのリストが表 示されます。

ユーザーの認証トークンを設定します。トークンを関連付けるアプリケーションと、トークンのアクセ スレベルを選択できます。

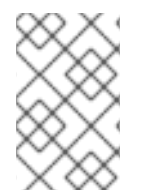

### 注記

自身のユーザーに対してだけ OAuth 2 トークンを、API または UI から作成できます。つ まり、トークンの設定や表示の際にアクセスできるのは、自分のユーザープロファイル のみです。

#### 手順

- 1. ナビゲーションパネルから、Access → Users を選択します。
- 2. OAuth 2 トークンを設定するユーザーを選択します。
- 3. ユーザーのプロファイルで Tokens タブを選択します。 トークンがない場合には、Tokens 画面で追加するようにプロンプトが表示されます。
- 4. **Add** をクリックして Create Tokenウィンドウを開きます。
- 5. 以下の詳細を入力します。
	- アプリケーション:トークンを関連付けるアプリケーションの名前を入力します。または、 アイコンをクリックして検索することもできます。これにより、別のウィンドウが開 き、利用可能なオプションから選択できるようになります。リストが膨大な場合は、検索 バーを使用して名前でフィルタリングします。どのアプリケーションにもリンクされてい ない Personal Access Token (PAT) を作成する場合は、このフィールドを空白のままにして おきます。
	- オプション:説明:トークンの短い説明を入力します。
	- 範囲(必須):対象のトークンのアクセスレベルを指定します。
- 6. **Save** をクリックするか、**Cancel** をクリックして変更を破棄します。 トークンを保存すると、ユーザーに対して新しく作成されたトークンが、トークン情報と有効 期限とともに表示されます。

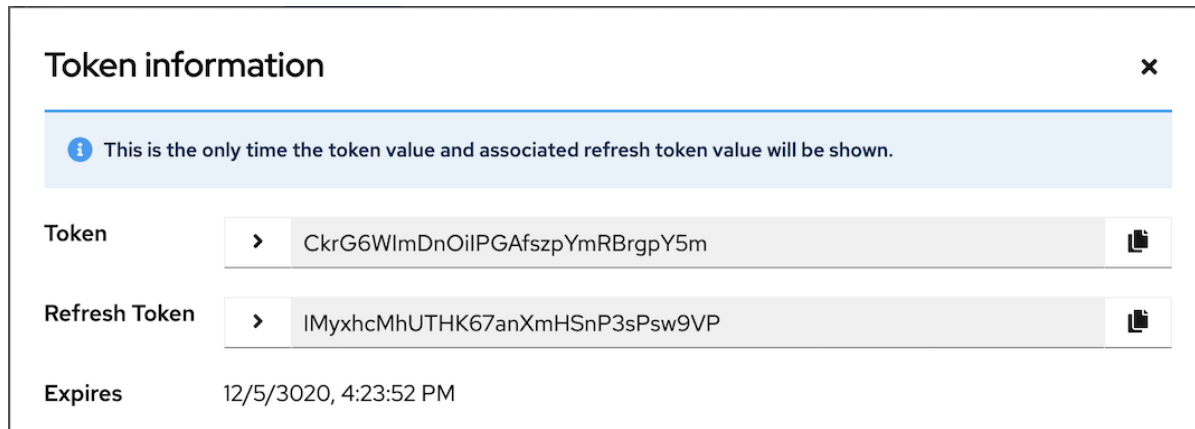

7. トークンが関連付けられているアプリケーションとトークンの有効期限を表示するには、トー クンリストビューに移動します。

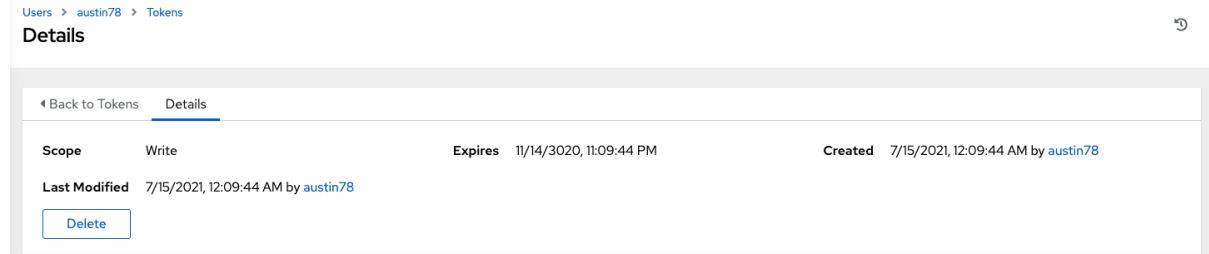

#### 検証

アプリケーションに適切なトークンを持つユーザーが表示されていることを確認するには、アプリケー ションウィンドウの Tokens タブを開きます。

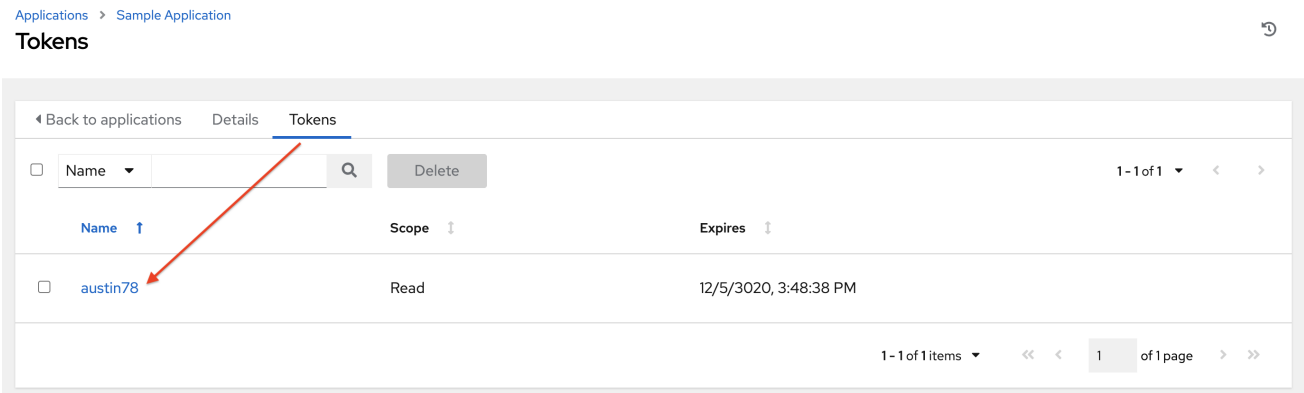

#### 関連情報

システム管理者の方で他のユーザーのトークンを作成または削除する必要がある場合は、Automation controller 管理ガイド の [トークンとセッションの管理](https://docs.ansible.com/automation-controller/4.4/html/administration/tower-manage.html#ag-token-utility) セクションにある取り消しコマンドと作成コマ ンドを参照してください。

## 第14章 実行環境

従来の仮想環境とは異なり、実行環境は、システムレベルの依存関係とコレクションベースのコンテン ツを組み込むことを可能にするコンテナーイメージです。各実行環境では、ジョブを実行するためのカ スタマイズされたイメージを使用できます。また、ジョブの実行時に必要なものだけが含まれます。

#### 14.1. 実行環境の構築

Ansible コンテンツがデフォルトの環境ではなくカスタム仮想環境に依存している場合は、追加の手順 を実行する必要があります。各ノードにパッケージをインストールし、ホストシステムにインストール されている他のソフトウェアと適切に連携させ、パッケージの同期を維持する必要があります。

このプロセスを簡素化するために、Ansible [コントロールノード](https://docs.ansible.com/ansible/latest/network/getting_started/basic_concepts.html#control-node) として機能するコンテナーイメージを ビルドできます。これらのコンテナーイメージは自動化実行環境と呼ばれ、ansible-builder を使用して 作成できます。Ansible-runner は上記のようなイメージを利用できるようになります。

#### 14.1.1. ansible-builder のインストール

イメージをビルドするには、Podman または Docker と **ansible-builder** Python パッケージがインス トールされている必要があります。

**--container-runtime** オプションは、使用する Podman または Docker 実行可能ファイルに対応してい る必要があります。

詳細は、Ansible Builder [のクイックスタート](https://ansible.readthedocs.io/projects/builder/en/latest/#quickstart-for-ansible-builder) または [実行環境の作成と使用](https://access.redhat.com/documentation/ja-jp/red_hat_ansible_automation_platform/2.4/html/creating_and_consuming_execution_environments/index) を参照してください。

#### <span id="page-98-0"></span>14.1.2. 実行環境に必要なコンテンツ

実行環境の作成には Ansible-builder を使用します。

実行環境には以下が含まれている必要があります。

- Ansible
- Ansible Runner
- Ansible コレクション
- Python とシステムの依存関係:
	- コレクション内のモジュールまたはプラグイン
	- ansible-base のコンテンツ
	- カスタムのユーザーニーズ

新しい実行環境を構築するには、コレクション、Python 要件、システムレベルのパッケージなど、実 行環境に含めるコンテンツを指定した定義が必要です。定義は .yml ファイルである必要があります。

実行環境への移行によって生成された出力の内容には、ファイルにパイプしたり、この定義ファイルに 貼り付けたりできる必要なデータの一部が含まれています。

詳細は、Migrate legacy venvs to execution environments を参照してください。仮想環境から移行しな

#### 関連情報

詳細は、Migrate legacy venvs to execution [environments](https://docs.ansible.com/automation-controller/4.4/html/upgrade-migration-guide/upgrade_to_ees.html#migrate-new-venv) を参照してください。仮想環境から移行しな かった場合は、[実行環境の設定リファレンス](#page-109-0) で説明されている必要なデータを含む定義ファイルを作成 できます。

コレクション開発者は、適切なメタデータを提供することで、コンテンツの要件を宣言できます。

詳細は[、依存関係](#page-109-1) を参照してください。

#### 14.1.3. イメージをビルドするための YAML ファイルの例

**ansible-builder build** コマンドは、実行環境定義を入力として受け取ります。実行環境イメージのビル ドに必要なビルドコンテキストを出力し、そのイメージをビルドします。このイメージは、ビルドコン テキストを使用して他の場所で再ビルドでき、同じ結果が得られます。デフォルトでは、ビルダーは現 在のディレクトリーで **execution-environment.yml** という名前のファイルを検索します。

次の **execution-environment.yml** ファイルの例は、開始点として使用できます。

-- version: 3 dependencies: galaxy: requirements.yml

**required.yml** の内容:

-- collections: - name: awx.awx

上記のファイルを使用して実行環境を構築し、次のコマンドを実行します。

ansible-builder build ... STEP 7: COMMIT my-awx-ee --> 09c930f5f6a 09c930f5f6ac329b7ddb321b144a029dbbfcc83bdfc77103968b7f6cdfc7bea2 Complete! The build context can be found at: context

すぐに使用できるコンテナーイメージが生成されるだけでなく、ビルドコンテキストが保持されます。 このイメージは、**docker build** や **podman build** などの任意のツールを使用して、別の時間または場所 で再ビルドできます。

#### 関連情報

**ansible-builder build** コマンドの詳細は、Ansible の CLI [Usage](https://ansible.readthedocs.io/projects/builder/en/latest/usage/#cli-usage) ドキュメントを参照してください。

14.1.4. 実行環境のマウントオプション

証明書の追加の方法として、実行環境の再構築が 1 つ挙げられますが、ホストから証明書を継承する方 がより便利な解決策となります。仮想マシンベースのインストールの場合、Automation Controller は ジョブの実行時に実行環境にシステムトラストストアを自動的にマウントします。

Job Settings ページの Paths to expose to isolated jobsフィールドで実行環境のマウントオプション とマウントパスをカスタマイズできます。このフィールドでは、Podman スタイルのボリュームマウン ト構文がサポートされています。

#### 関連情報

詳細は、Podman [ドキュメント](https://docs.podman.io/en/latest/markdown/podman-run.1.html#volume-v-source-volume-host-dir-container-dir-options) を参照してください。

#### 14.1.4.1. 実行環境マウントオプションのトラブルシューティング

実行環境のカスタマイズにより実行環境イメージに **/etc/ssh/\*** ファイルが追加された場合、SSH エラー が発生する場合があります。たとえば、**/etc/ssh/ssh\_config.d:/etc/ssh/ssh\_config.d:O** パスを公開す ると、コンテナーをマウントできるようになりますが、所有権のアクセス許可は正しくマップされませ ん。

このエラーが発生した場合、または古いバージョンの Automation Controller からアップグレードした 場合は、次の手順を使用してください。

#### 手順

- 1. マウントされたボリュームのコンテナー所有権を **root** に変更します。
- 2. ナビゲーションパネルから、Job Settings を選択します。
- 3. 現在の例を使用して、Paths to expose to isolated jobsでパスを公開します。

## Paths to expose to isolated jobs  $\circledcirc$

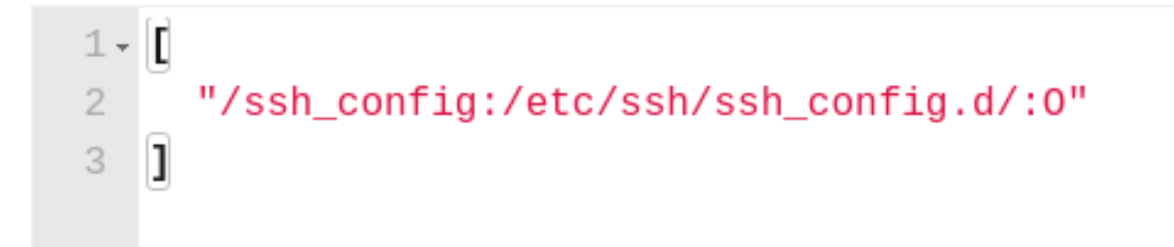

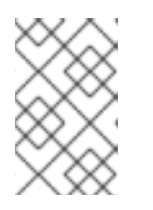

#### 注記

**:O** オプションはディレクトリーに対してのみサポートされます。特にシステム パスを指定する場合は、できるだけ詳細に指定してください。**/etc** または **/usr** を直接マウントすると、トラブルシューティングが困難になる影響があります。

これにより、次の例と同様のコマンドを実行するように Podman に通知されます。このコマン ドにより、設定がマウントされ、**ssh** コマンドが期待どおりに機能するようになります。

podman run -v /ssh\_config:/etc/ssh/ssh\_config.d/:O ...

OpenShift または Kubernetes コンテナー内の分離されたパスを HostPath として公開するには、以下の 設定を想定してください。

#### Paths to expose to isolated jobs  $\circledcirc$

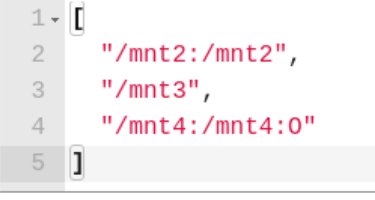

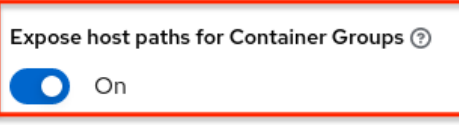

Revert

有効にするには Expose host paths for Container Groupsを On に設定します。

Playbook が実行されると、結果として得られる Pod 仕様は次の例のようになります。**volumeMounts** セクションと **Volumes** セクションの詳細に注目してください。

```
apiVersion: v1
kind: Pod
spec:
  containers:
  - image: registry.redhat.io/ansible-automation-platform-22/ee-minimal-rhel8
    args:
      - ansible-runner
      - worker
      - -- private-data-dir = / runner
    volumeMounts:
      - mountPath: /mnt2
        name: volume-0
        readOnly: true
      - mountPath: /mnt3
        name: volume-1
        readOnly: true
      - mountPath: /mnt4
        name: volume-2
        readOnly: true
  volumes:
    - hostPath:
        path: /mnt2
        type: ""
      name: volume-0
    - hostPath:
        path: /mnt3
        type: ""
      name: volume-1
    - hostPath:
        path: /mnt4
        type: ""
      name: volume-2
```
14.1.4.2. 実行ノード内のディレクトリーを実行環境コンテナーにマウントする

Ansible Automation Platform 2.1.2 では、**O** および **z** オプションのみが使用可能でした。Ansible

Ansible Automation Platform 2.1.2 では、**O** および **z** オプションのみが使用可能でした。Ansible Automation Platform 2.2 以降では、**rw** などの追加のオプションが利用可能になりました。これは、 NFS ストレージを使用する場合に便利です。

#### 手順

- 1. ナビゲーションパネルから、Settings → Job Settings を選択します。
- 2. Paths to expose to isolated jobsを編集します。
	- 実行ノードまたはハイブリッドノードからコンテナーにボリュームをマウントするパスの リストを入力します。
	- 1 行に 1 つのパスを入力します。
	- サポートされている形式は、**HOST-DIR[:CONTAINER-DIR[:OPTIONS]** です。許可される パスは、**z**、**O**、**ro**、および **rw** です。

例 [ "/var/lib/awx/.ssh:/root/.ssh:O" ]

**rw** オプションの場合、SELinux ラベルを正しく設定します。たとえば、**/foo** ディレクト リーをマウントするには、次のコマンドを実行します。

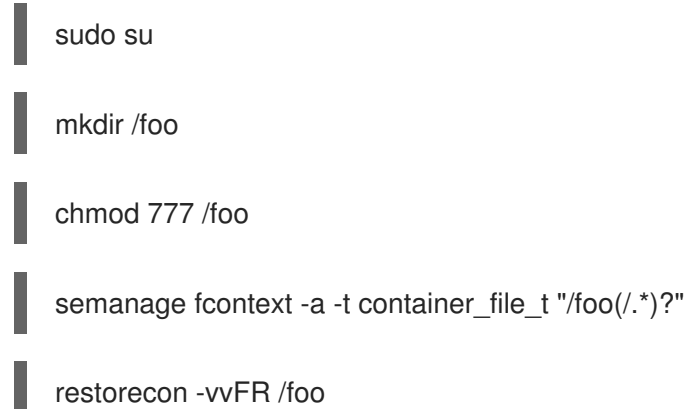

**awx** ユーザーには、少なくともこのディレクトリーでの読み取りまたは書き込みの許可が必要です。こ こでは権限を **777** に設定します。

#### 関連情報

ボリュームのマウントの詳細は、Podman ドキュメントの [podman-run](https://docs.podman.io/en/stable/markdown/podman-run.1.html#volume-v-source-volume-host-dir-container-dir-options) (1)の --volume オプション を参 照してください。

## 14.2. ジョブテンプレートへの実行環境の追加

#### 前提条件

[実行環境の構築](#page-98-0) で説明されているように、実行環境は ansible-builder を使用して作成されてい る必要があります。実行環境が作成されたら、その環境を使用してジョブを実行できます。 Automation controller UI を使用して、ジョブテンプレートで使用する実行環境を指定します。

- 実行環境がグローバルに使用できるように指定されているか、組織に関連付けられているかに 応じて、ジョブで実行環境を使用するには、適切なレベルの管理者権限が必要になります。組 織に関連付けられた実行環境では、組織管理者がそれらの実行環境でジョブを実行できる必要 があります。
- 認証情報が割り当てられた実行環境を使用するジョブまたはジョブテンプレートを実行する前 に、認証情報にユーザー名、ホスト、およびパスワードが含まれていることを確認してくださ い。

#### 手順

- 1. ナビゲーションパネルから、Administration → Execution Environments を選択します。
- 2. **Add** をクリックして実行環境を追加します。
- 3. 以下のフィールドに該当する詳細を入力します。
	- Name (必須): 実行環境の名前を入力します。
	- Image (必須): イメージ名を入力します。イメージ名には、完全な場所 (リポジトリー)、レ ジストリー、イメージ名、および **quay.io/ansible/awx-ee:latestrepo/project/imagename:tag** のサンプル形式のバージョンタグが必要です。
	- オプション: Pull: ジョブを実行するときのプルのタイプを選択します。
		- o Always pull container before running コンテナーの最新のイメージファイルをプルし ます。
		- Only pull the image if not present before running 何も指定されていない場合のみ、 最新のイメージをプルします。
		- o Never pull container before running コンテナーイメージの最新バージョンをプルし ないでください。

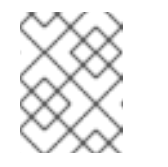

### 注記

プルのタイプを設定しなかった場合、値はデフォルトで Only pull the image if not present before running になります。

- オプション:説明:
- オプション:組織:この実行環境を使用する組織を具体的に割り当てます。実行環境を複数 の組織間で使用できるようにするには、このフィールドを空白のままにします。
- Registry credential: イメージに保護されたコンテナーレジストリーがある場合は、それに アクセスするための認証情報を提供します。

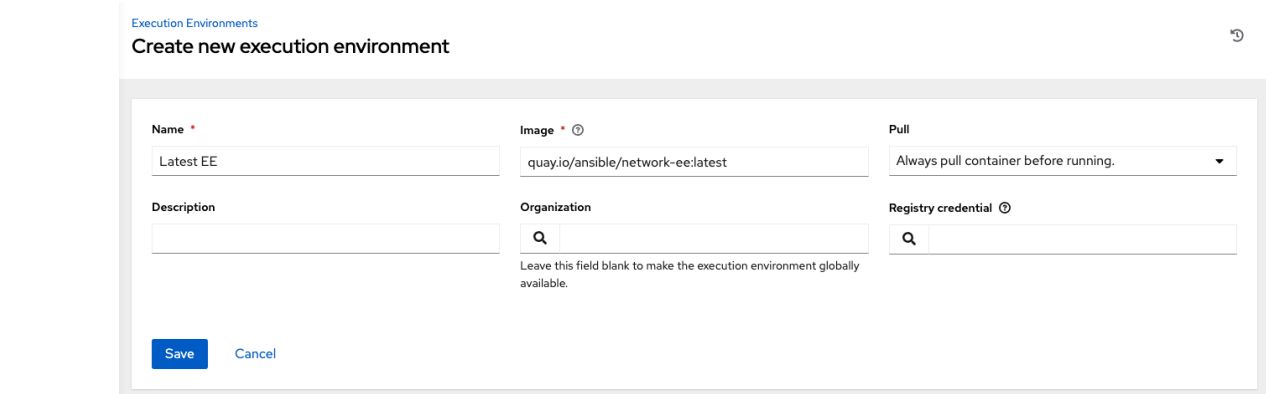

4. **Save** をクリックします。

新しく追加した実行環境をジョブテンプレートで使用する準備ができました。

5. ジョブテンプレートに実行環境を追加するには、次の例に示すように、ジョブテンプレートの Execution Environment フィールドに実行環境を指定します。

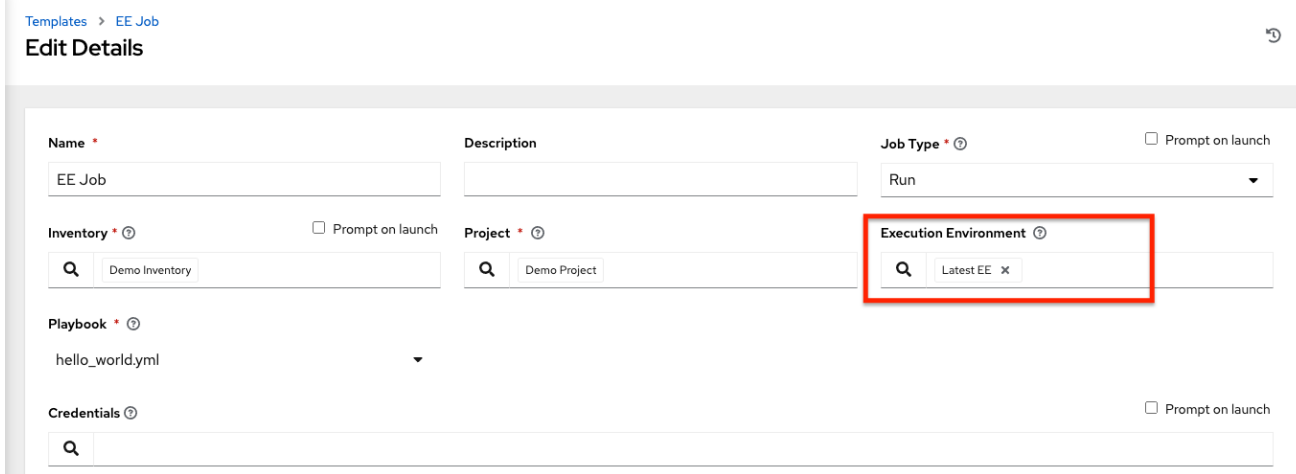

#### 実行環境をジョブテンプレートに追加すると、それらのテンプレートは実行環境の Templates タブに リストされます。

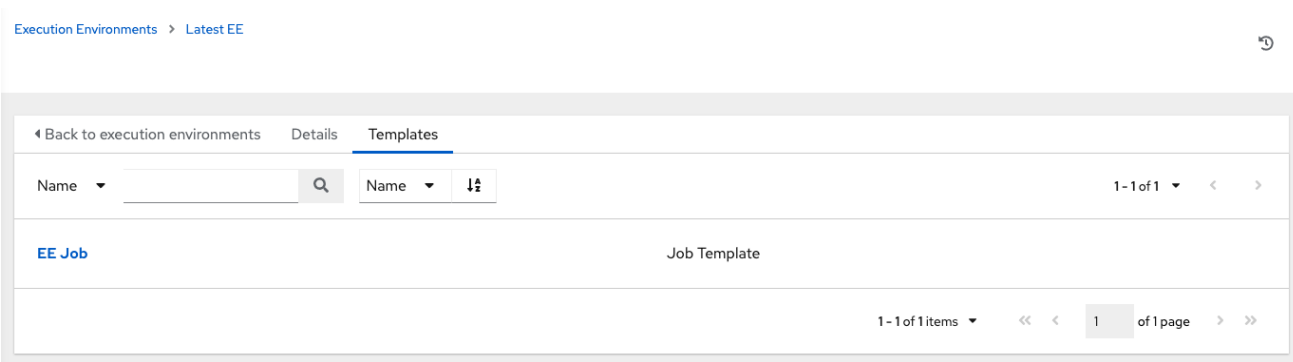

# 第15章 実行環境の設定リファレンス

このセクションには、実行環境の定義に関連する参考情報が含まれています。実行環境のコンテンツは YAML ファイルで定義します。デフォルトでは、このファイルの名前は **execution\_environment.yml** です。このファイルは、Ansible Builder にビルド指示ファイル (Podman の場合は Containerfile、 Docker の場合は docker) を作成し、コンテナーイメージのコンテキストをビルドする方法を指示しま す。

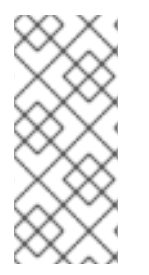

### 注記

Ansible Builder 3.x の定義スキーマはここに記載されています。古いバージョンの Ansible Builder を実行している場合は、古いスキーマバージョンが必要です。詳細 は[、こちら](https://ansible.readthedocs.io/projects/builder/en/latest/) のドキュメントの古いバージョンを参照してください。Red Hat はバージョ ン 3 を使用することを推奨します。バージョン 3 では、過去のバージョンより設定可能 なオプションや機能がはるかに多くなっています。

## 15.1. 実行環境定義の例

実行環境のイメージをビルドするには、定義ファイルを作成する必要があります。ファイルは YAML 形 式です。

定義ファイルで Ansible Builder のバージョンを指定する必要があります。デフォルトのバージョンは 1 です。

次の定義ファイルは Ansible Builder バージョン 3 を使用しています。

```
version: 3
build_arg_defaults:
 ANSIBLE_GALAXY_CLI_COLLECTION_OPTS: '--pre'
dependencies:
 galaxy: requirements.yml
 python:
  - six
  - psutil
 system: bindep.txt
images:
 base_image:
  name: registry.redhat.io/ansible-automation-platform-24/ee-minimal-rhel8:latest
additional build files:
  - src: files/ansible.cfg
   dest: configs
additional build steps:
 prepend_galaxy:
  - ADD _build/configs/ansible.cfg /home/runner/.ansible.cfg
 prepend final: |
  RUN whoami
  RUN cat /etc/os-release
 append_final:
  - RUN echo This is a post-install command!
  - RUN ls -la /etc
```
## 15.2. 設定オプション

定義ファイルで次の設定 YAML キーを使用します。

Ansible Builder 3.x 実行環境定義ファイルは、次の 7 つの最上位セクションを受け入れます。

- [additional\\_build\\_files](#page-106-0)
- additional build steps
- [build\\_arg\\_defaults](#page-107-1)
- [dependencies](#page-109-1)
- **•** [images](#page-110-0)
	- **o** image [verification](#page-111-0)
- [options](#page-112-0)
- [version](#page-112-1)

#### <span id="page-106-0"></span>15.2.1. additional\_build\_files

ビルドファイルは、ビルドコンテキストディレクトリーに追加する内容を指定します。これらは、任意 のビルド段階で **Additional\_build\_steps** によって参照またはコピーできます。

形式はディクショナリー値のリストで、各リスト項目に **src** および **dest** のキーと値を含めます。

各リスト項目は、次の必須キーを含むディクショナリーである必要があります。

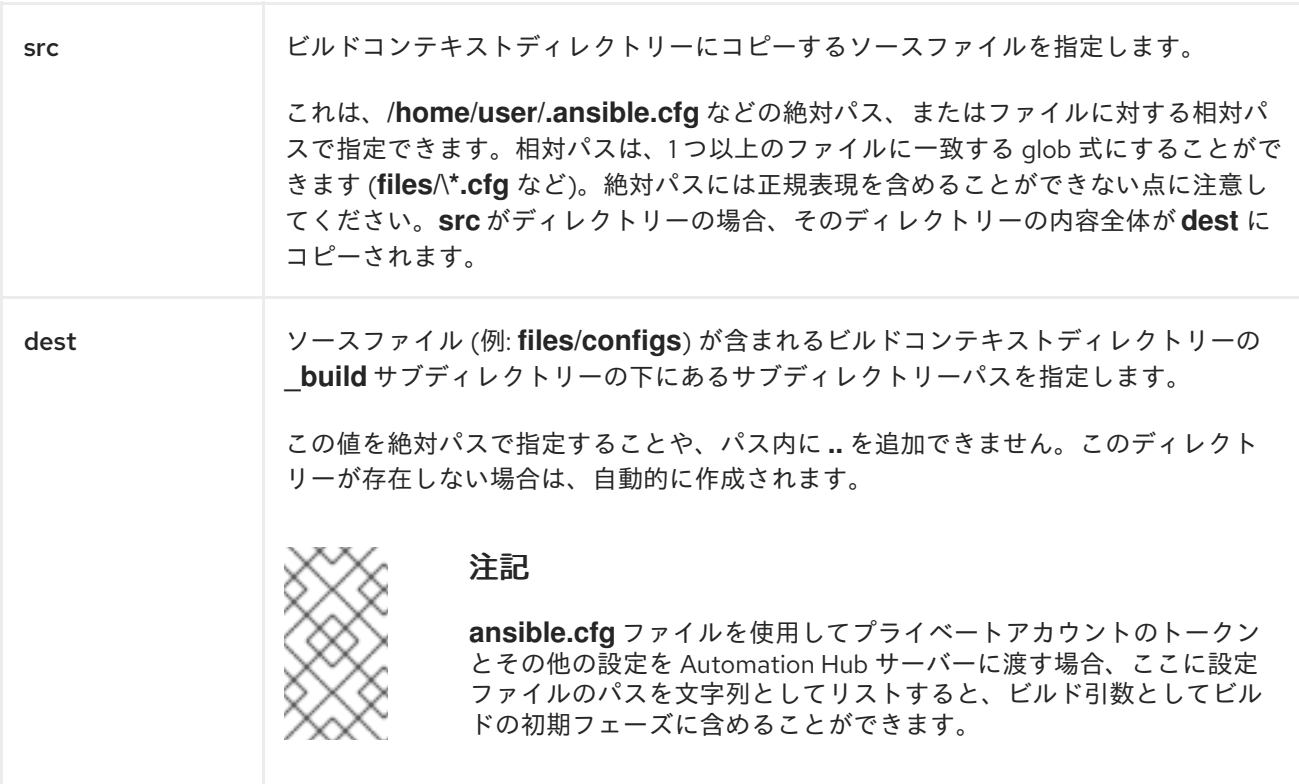

#### 15.2.2. additional\_build\_steps

ビルドステップは、任意のビルドフェーズのカスタムビルドコマンドを指定するものです。これらのコ マンドは、コンテナーランタイムのビルド指示ファイル (Containerfile や Dockerfile など) に直接挿入 されます。コマンドは、コンテナー化ツールで必要なルールに準拠する必要があります。

<span id="page-107-0"></span>ビルドステップは、イメージ作成プロセスのどの段階の前後にも追加できます。たとえば、依存関係を インストールする前に **git** をインストールする必要がある場合は、ベースビルド段階の最後にビルドス テップを追加できます。

有効なキーは次のとおりです。それぞれが複数行の文字列または文字列のリストをサポートします。

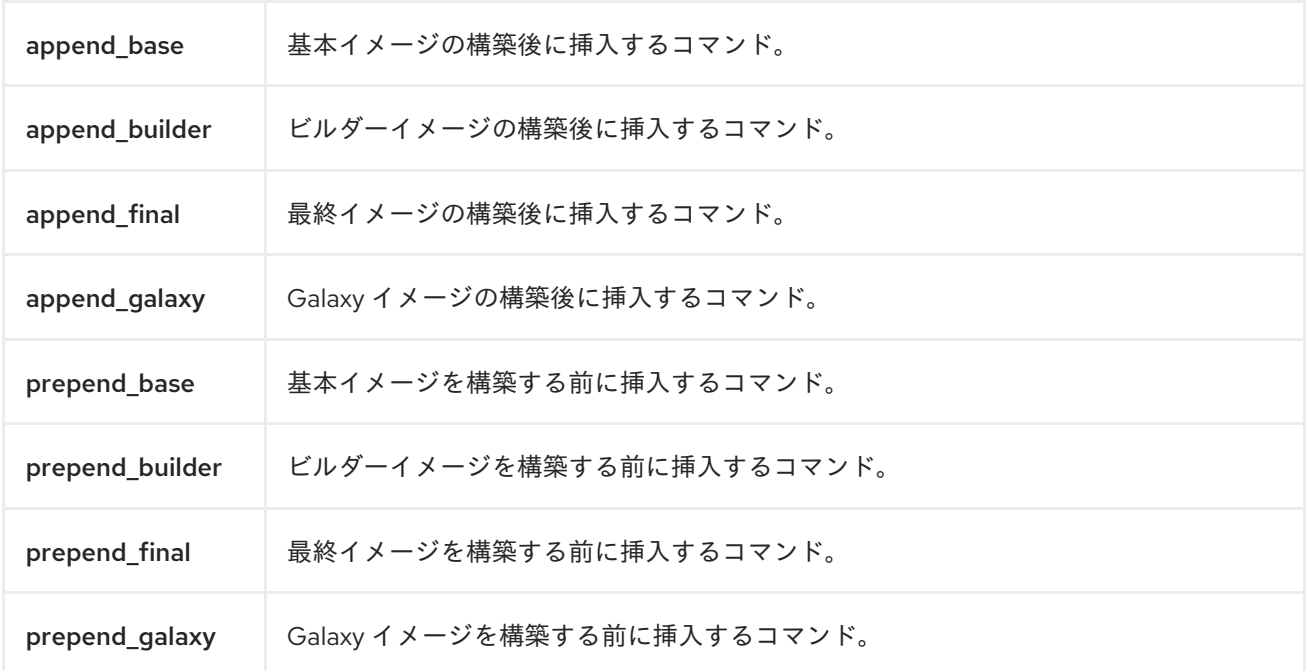

#### <span id="page-107-1"></span>15.2.3. build\_arg\_defaults

これにより、ビルド引数のデフォルト値がディクショナリーとして指定されます。

これは、**--build-arg** CLI フラグの代わりに使用する方法です。

Ansible Builder は次のビルド引数を使用します。

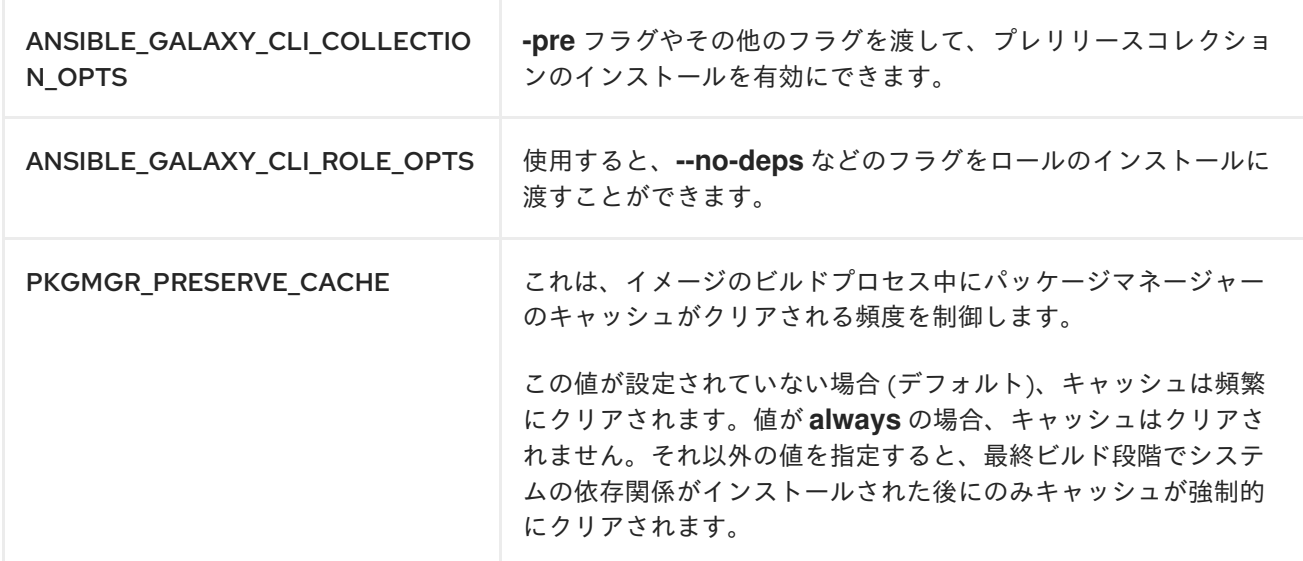

Ansible Builder は、**build\_arg\_defaults** 内で指定された値をビルド指示ファイルにハードコーディング するため、コンテナーのビルドを手動で実行した場合でも値は保持されます。

定義と CLI **build-arg** フラグを使用したコマンドラインで同じ変数を指定すると、CLI の値によって定 義の値がオーバーライドされます。
#### 15.2.4. 依存関係

**ansible-core**、**ansible-runner**、Python パッケージ、システムパッケージ、コレクションなど、最終 イメージにインストールする依存関係を指定します。Ansible Builder は、ユーザーがインストールする Ansible コレクションの依存関係を自動的にインストールします。

一般に、標準の構文を使用してパッケージのバージョンを制限できます。**dnf**、**pip**、**ansible-galaxy**、 またはその他のパッケージ管理ユーティリティーに渡すのと同じ構文を使用します。パッケージまたは コレクションを別のファイルで定義し、定義ファイルの **dependencies** セクションで上記のファイルを 参照することもできます。

有効なキーは次のとおりです。

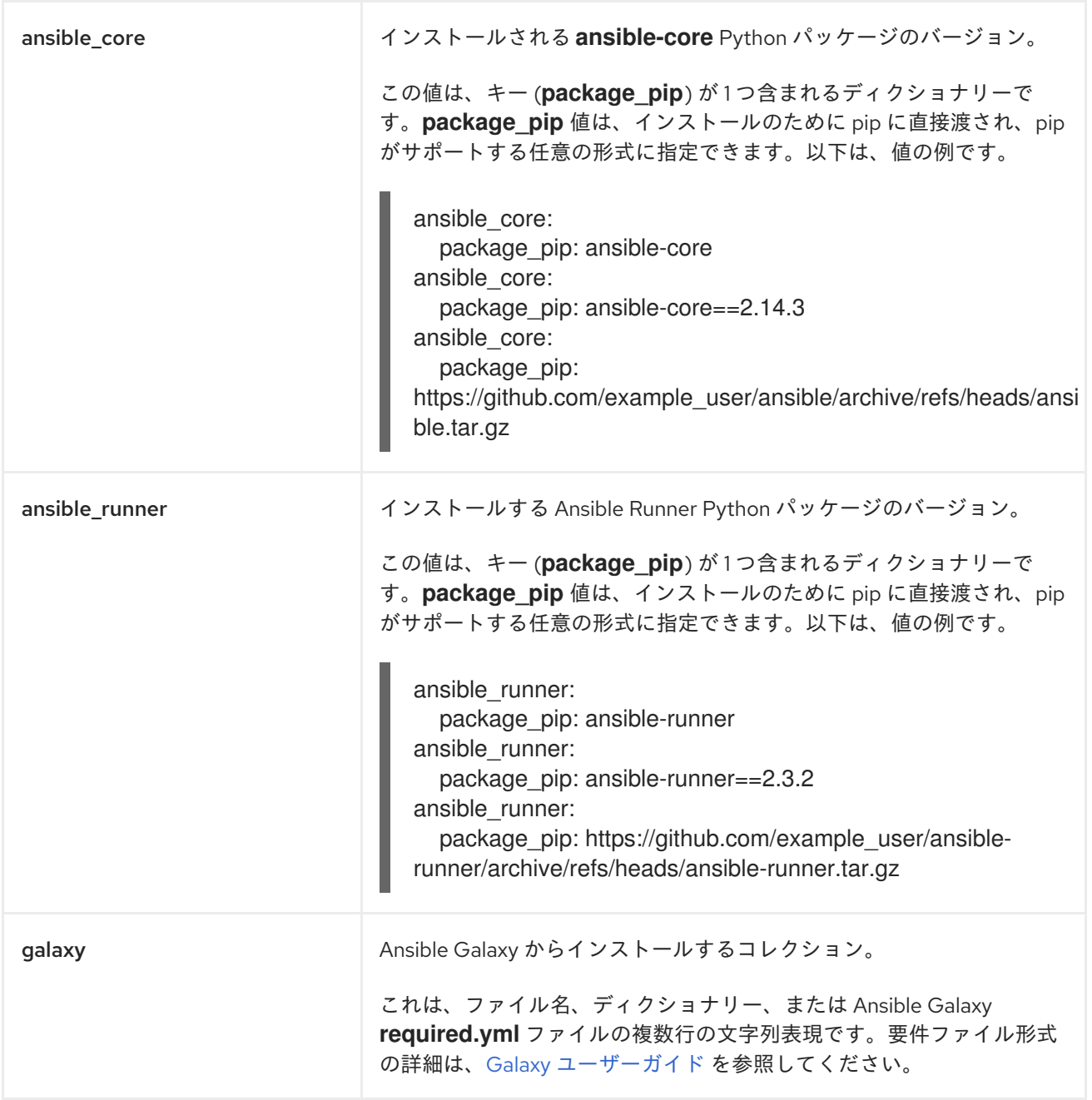

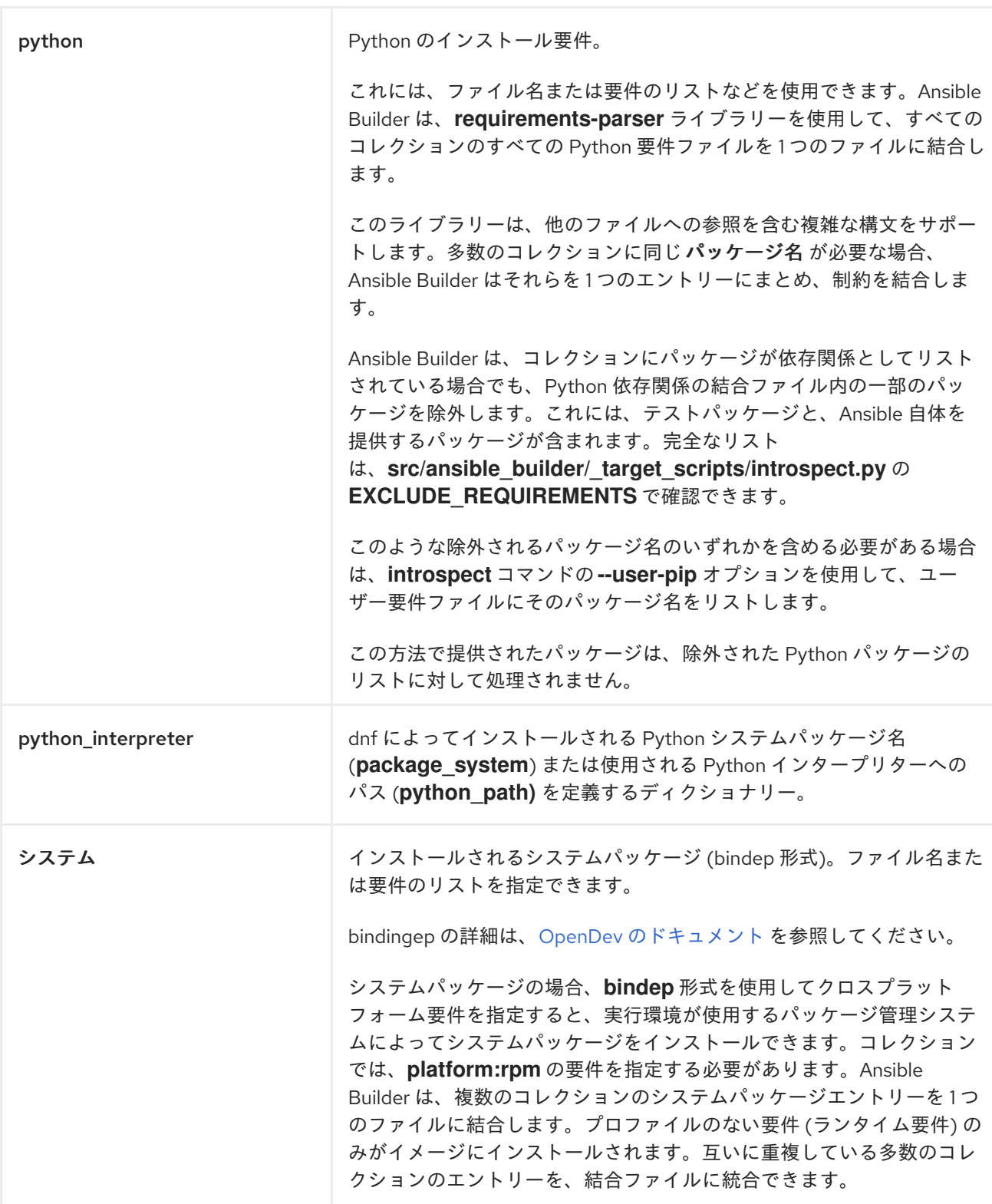

次の例では、さまざまな依存関係を含むファイル名を使用しています。

dependencies: python: requirements.txt system: bindep.txt galaxy: requirements.yml ansible\_core: package\_pip: ansible-core==2.14.2 ansible\_runner: package\_pip: ansible-runner==2.3.1 python\_interpreter: package\_system: "python310" python\_path: "/usr/bin/python3.10"

この例ではインライン値を使用します。

```
dependencies:
python:
 - pywinrm
system:
 - iputils [platform:rpm]
galaxy:
 collections:
  - name: community.windows
  - name: ansible.utils
   version: 2.10.1
ansible_core:
  package_pip: ansible-core==2.14.2
ansible_runner:
  package_pip: ansible-runner==2.3.1
python_interpreter:
  package_system: "python310"
  python_path: "/usr/bin/python3.10"
```
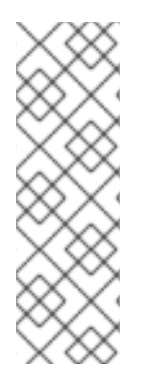

### 注記

これらの依存関係ファイル (**requirements.txt**、**bindep.txt**、**requirements.yml**) のいず れかがコレクションの **build\_ignore** に含まれている場合、ビルドが失敗します。

コレクションのメンテナーは、**introspect** コマンドを使用して、期待される要件を ansible-builder が認識していることを確認できます。

ansible-builder introspect --sanitize ~/.ansible/collections/

**--sanitize** オプションは、すべてのコレクション要件を確認し、重複を削除します。また、通常は除外 される Python 要件も削除されます (Python の依存関係を参照)。

**-v3** オプションを使用して イントロスペクト を行い、除外されている要件に関するログメッセージを確 認します。

#### 15.2.5. images

使用するベースイメージを指定します。少なくとも、ベースイメージのソース、イメージ、およびタグ を指定する必要があります。基本イメージはオペレーティングシステムを提供し、いくつかのパッケー ジも提供することもできます。標準の **host/namespace/container:tag** 構文を使用してイメージを指定 します。代わりに Podman または Docker のショートカット構文を使用することもできますが、完全な 定義の方が信頼性と移植性が高くなります。

このセクションの有効なキーは次のとおりです。

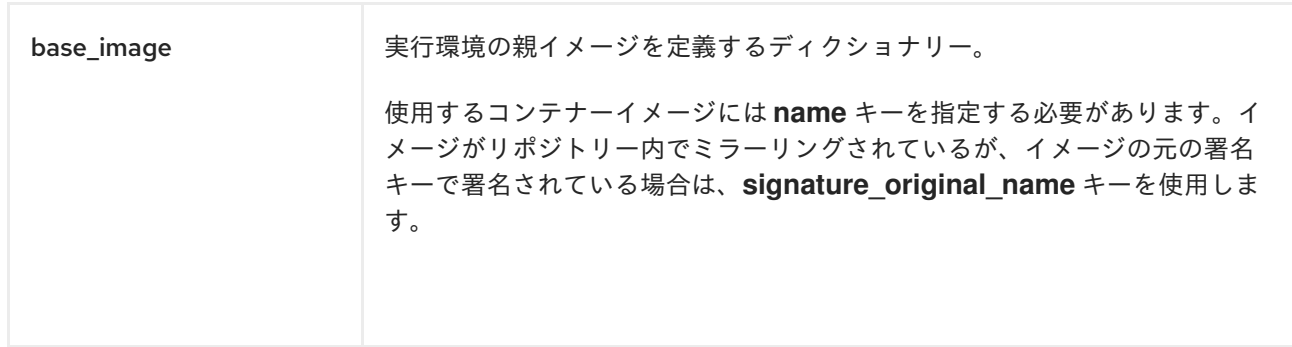

#### 15.2.6. Image verification

**podman** コンテナーランタイムを使用している場合は、署名されたコンテナーイメージを検証できま す。

**Container-policy** CLI オプションを設定して、コンテナーイメージの署名検証のための Podman **policy.json** ファイルに関連してこのデータがどのように使用されるかを制御します。

- **ignore all ポリシー: 署名検証が実行されないビルドの context directory <context>** に、**policy.json** ファイルを生成します。
- **システム ポリシー:署名の検証は、標準のシステムの場所にある既存の policy.json ファイルを** 使用して実行されます。**ansible-builder** は、これらのファイル内のコンテンツに対する責任を 負わず、ユーザーがコンテンツを完全に制御できます。
- Signature required ポリシー: ansible-builder は、コンテナーイメージ定義で、ビルド中にイ メージを検証するために使用される、ビルドの **context directory <context>** t内に **policy.json** ファイルを生成します。

#### 15.2.7. options

Ansible Builder のランタイム機能に影響を与える可能性のあるキーワードまたはオプションのディク ショナリー。

このセクションの有効なキーは次のとおりです。

- context init: コンテナーの **ENTRYPOINT** および CMD ディレクティブ (および関連する動作) のカスタマイズを可能にするキーを含むディクショナリー。これらの動作のカスタマイズは高 度なタスクであり、デバッグが困難な障害が発生する可能性があります。下記のデフォルト値 は、複数の密接な動作を制御するものです。そのため、いずれかの値をオーバーライドする と、このディクショナリー内の残りのデフォルトがすべてスキップされます。 有効なキーは次のとおりです。
	- cmd : **CMD** Containerfile ディレクティブのリテラル値。デフォルト値は **["bash"]** です。
	- entrypoint: **ENTRYPOINT** Containerfile ディレクティブのリテラル値。デフォルトのエン トリーポイントの動作は、サブプロセスへのシグナルの伝播を処理するだけでなく、実行 時に、コンテナーユーザーが有効で書き込み可能なホームディレクトリーが含まれる適切 な環境が含まれます。このディレクトリーは、**/etc/passwd** で表現されており、**HOME** 環 境変数と一致するように設定されています。デフォルトのエントリーポイントスクリプト は、ユーザーのランタイム環境を適切に調整できない場合に、**stderr** に警告を発行できま す。この動作は無視されるか、致命的なエラーに格上げされる可能性があります。詳細 は、エントリーポイント ターゲットスクリプトのソースを参照してください。 デフォルト値は **"/opt/builder/bin/entrypoint"**、**"dumb-init"** です。
- o package\_pip : エントリーポイントのサポートのために pip を使用してインストールする パッケージ。このパッケージは、最終的なビルドイメージにインストールされます。 デフォルト値は **Dam-init==1.2.5** です。
- package\_manager\_path: 使用するパッケージマネージャー (dnf または microdnf) へのパスを 含む文字列。デフォルトは **/usr/bin/dnf** です。この値は、**dependency** で指定されている場 合、**assemble** スクリプトによるビルドフェーズ中に Python インタープリターをインストール するために使用されます。
- Skip\_ansible\_check: このブール値は、Ansible および Ansible Runner のインストールのチェッ クを最終イメージで実行するかどうかを制御します。 このチェックを実行しない場合は、この値を **True** に設定します。

デフォルトは **False** です。

- Relax\_passwd\_permissions : このブール値は、ルート グループ (GID 0) に、最終コンテナーイ メージ内の **/etc/passwd** への書き込みパーミッションを明示的に付与するかどうかを制御しま す。デフォルトのエントリーポイントスクリプトは、完全に機能する POSIX ユーザー環境と ホームディレクトリーを確保するために、動的に作成されたユーザーを使用して一部のコンテ ナーランタイムで **/etc/passwd** の更新を試みることができます。この機能を無効にすると、有 効で書き込み可能なホームディレクトリーを持つユーザーを **/etc/passwd** にリストする必要が あるソフトウェア機能 (たとえば、ansible-core の **async** や **~username** シェル拡張など) が失 敗する可能性があります。 デフォルトは **True** です。
- workdir: 最終コンテナーイメージで開始される新しいプロセスのデフォルトとして設定されて いる現在の作業ディレクトリー。一部のコンテナーランタイムは、**root** (GID 0) グループ内で 動的に作成されたユーザーの **HOME** としてもこの値を使用します。この値を指定すると、ディ レクトリーがまだ存在しない場合はディレクトリーが作成され、**root** グループの所有権が設定 され、**rwx** グループのアクセス許可が再帰的に適用されます。 デフォルト値は **/runner** です。
- user: 最終的なコンテナーイメージのデフォルトユーザーとして使用するユーザー名または UID を設定します。 デフォルト値は **1000** です。

オプションの例:

options: container\_init: package\_pip: dumb-init>=1.2.5 entrypoint: '["dumb-init"]' cmd: '["csh"]' package\_manager\_path: /usr/bin/microdnf relax\_password\_permissions: false skip\_ansible\_check: true workdir: /myworkdir user: bob

#### 15.2.8. version

実行環境定義ファイルのスキーマバージョンを設定する整数値。

デフォルトは **1** です。

Ansible Builder 3.x を使用している場合、値は **3** である必要があります。

## 15.3. AWX のデフォルトの実行環境

**test/data/pytz** の例では、定義に **awx.awx** コレクションが必要です。ルックアッププラグイン **awx.awx.tower\_schedule\_rrule** が動作するには、PyPI **pytz** と別のライブラリーが必要で す。**test/data/pytz/execution-environment.yml** ファイルが **ansible-builder build** コマンドに指定され ている場合、イメージ内にコレクションがインストールされ、コレクション内の **requirements.txt** ファイルが読み取られて、**pytz** がイメージにインストールされます。。

これらの変数をプライベートデータディレクトリー内の **env/settings** ファイル内に配置して、生成さ れたイメージを **ansible-runner** プロジェクト内で使用できます。

-- container\_image: image-name process\_isolation\_executable: podman # or docker process\_isolation: true

**awx.awx** コレクションは、デフォルトの AWX に含まれるコンテンツのサブセットです。

詳細は、awx-ee [repository](https://github.com/ansible/awx-ee) を参照してください。

D

## 第16章 プロジェクト

プロジェクトとは、Automation Controller にある Ansible Playbook の論理的コレクションのことで す。Playbook と Playbook ディレクトリーはさまざまな方法で管理できます。

- Automation Controller サーバー上にあるプロジェクトのベースパスの下にこれらを手動で配置 します。
- Playbook を Automation Controller でサポートされているソースコード管理 (SCM) システムに 配置します。これらには、Git、Subversion、Mercurial、Red Hat Insights が含まれます。

Red Hat Insights プロジェクトの作成の詳細は、Insights [修復の設定](#page-292-0) を参照してください。

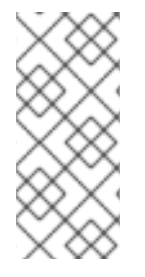

#### 注記

プロジェクトのベースパスは **/var/lib/awx/projects** です。ただし、これはシステム管理 者が変更できます。これは **/etc/tower/conf.d/custom.py** で設定されます。

設定を誤るとインストールが無効になる可能性があるため、このファイルを編集する場 合は注意してください。

プロジェクトページには、現在利用可能なプロジェクトのリストが表示されます。

Automation controller は、最初に作業できる デモプロジェクト を提供します。

Projects

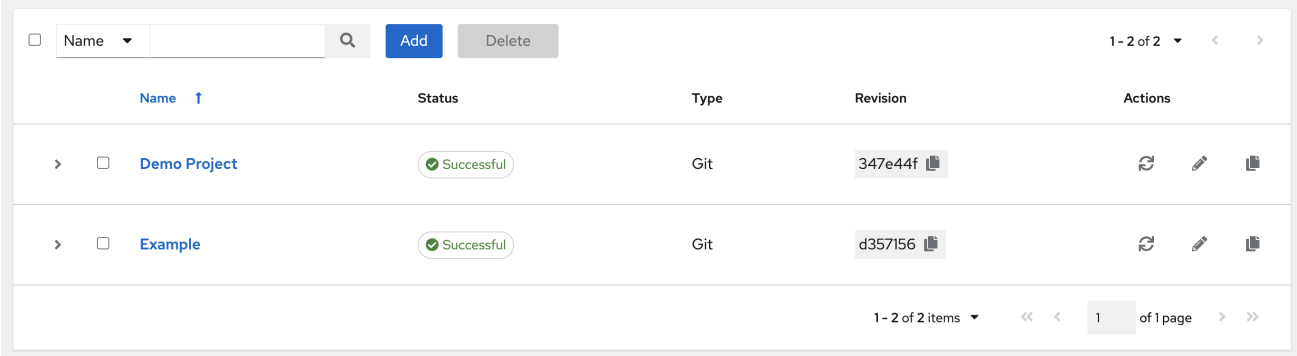

デフォルトビューは、折りたたまれており (Compact)、プロジェクト名とステータスが表示されていま すが、各エントリーの横にある を使用して展開すると、詳細情報を表示できます。

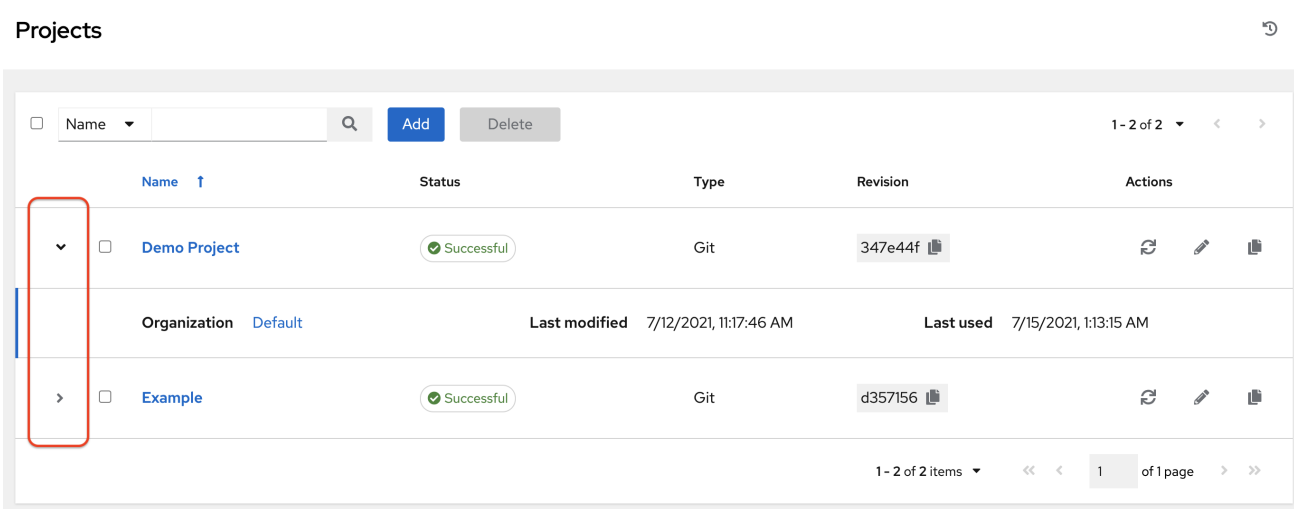

リストされているプロジェクトごとに、各プロジェクトの横にあるアイコンを使用して、最新の SCM リビジョン $\bm{G}$ を取得し、プロジェクトの属性を編集 $\bm{\mathscr{E}}$ して、コピー $\bm{\mathsf{E}}$ します。

プロジェクトは、関連ジョブの実行中に更新できます。

大規模なプロジェクト (約 10 GB) がある場合、**/tmp** のディスク領域が問題になる可能性があります。

ステータス はプロジェクトの状態を示し、以下のいずれかになる可能性があります (特定のステータス タイプでビューをフィルターできることにも留意してください)。

- Pending ソースコントロールの更新は作成されましたが、まだキューに入れられていない、 または開始されていません。ジョブ (ソースコントロールの更新だけでなく) は、システムで実 行できる状態になるまで保留状態になります。準備ができていない理由としては次のことが考 えられます。
	- 現在実行中の依存関係があるため、完了するまで待つ必要があります。
	- 設定されている場所で実行するのに十分な容量がありません。
- Waiting ソースコントロールの更新はキューに入れられており、実行を待機中です。
- Running ソースコントロールの更新が進行中です。
- 成功 このプロジェクトの最後のソースコントロールの更新が成功しました。
- Failed このプロジェクトの最後のソースコントロールの更新が失敗しました。
- Error 最後のソースコントロール更新ジョブは実行にまったく失敗しました。
- 取り消し このプロジェクトの最後のソースコントロールの更新が取り消されました。
- 未更新 このプロジェクトはソースコントロール用に設定されていますが、更新されていませ ん。
- OK-プロジェクトはソースコントロール用に設定されておらず、正しく配置されています。
- Missing **/var/lib/awx/projects** のプロジェクトベースパスにプロジェクトがありません。これ は、手動またはソースコントロール管理プロジェクトに適用されます。

ര

#### 注記

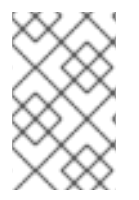

認証情報タイプが 手動 のプロジェクトでは、SCM タイプの認証情報として再設定され ない限りソースコントロールベースのアクションを更新したり、スケジュールしたりす ることはできません。

## 16.1. 新しいプロジェクトの追加

UI の Resources セクションで、Automation Controller のプロジェクトを管理できます。

#### 手順

- 1. ナビゲーションパネルから、Resources → Projects を選択します。
- 2. Projects ページで **Add** をクリックして Create Project ウィンドウを起動します。

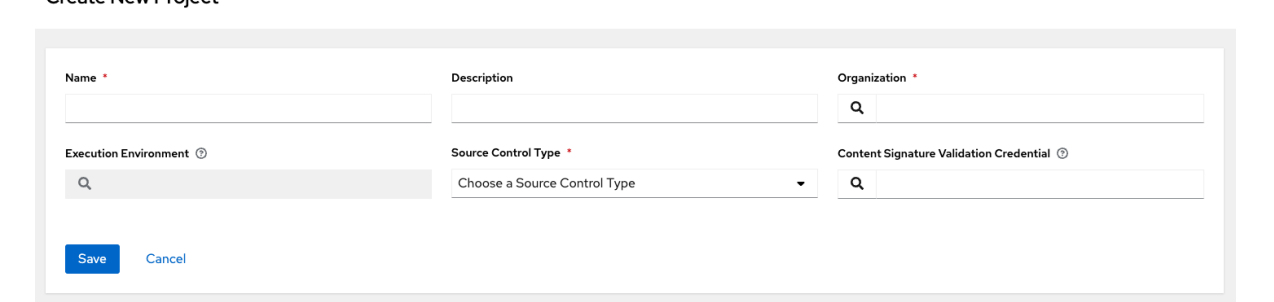

- 3. 以下の必須フィールドに適切な情報を入力します。
	- Name (必須)

Create New Project

- オプション: Description
- Organization (必須): プロジェクトには少なくとも1つの組織が必要です。ここで組織を1 つ選択してプロジェクトを作成します。プロジェクトの作成時に、組織を追加できます。
- オプション: Execution Environment: このプロジェクトを実行するための実行環境の名前 を入力するか、既存の環境のリストから検索します。詳細は、Red Hat Ansible Automation Platform アップグレードおよび移行ガイド の [実行環境への移行](https://access.redhat.com/documentation/ja-jp/red_hat_ansible_automation_platform/2.4/html/red_hat_ansible_automation_platform_upgrade_and_migration_guide/upgrading-to-ees) を参照して ください。
- Source Control Type (必須): このプロジェクトに関連付けられた SCM タイプをメニュー から選択します。選択したタイプに応じて、次のセクションのオプションが使用可能にな ります。詳細は、Playbook [の手動管理](#page-117-0) または [ソースコントロールを使用した](#page-119-0) Playbook の 管理 を参照してください。
- オプション: Content Signature Validation Credential このフィールドを使用して、コンテ ンツ検証を有効にします。プロジェクトの同期中にコンテンツの署名を検証するために使 用する GPG キーを指定します。コンテンツが改ざんされている場合、ジョブは実行されま せん。詳細は、[プロジェクトの署名と検証](#page-132-0) を参照してください。
- 4. **Save** をクリックします。

#### 関連情報

以下に、プロジェクトの調達方法を説明します。

- Playbook [の手動管理](#page-117-0)
- [ソースコントロールの使用による](#page-119-0) Playbook の管理
	- SCM タイプ Git および [Subversion](#page-118-0)
	- o SCM タイプ Red Hat [Insights](#page-119-1)
	- SCM タイプ [リモートアーカイブ](#page-120-0)

#### <span id="page-117-0"></span>16.1.1. Playbook の手動管理

#### 手順

- Playbook を保管する 1 つ以上のディレクトリーをプロジェクトのベースパス (例: **/var/lib/awx/projects/**) に作成します。
- Playbook ファイルを作成し、これを Playbook ディレクトリーにコピーします。
- Playbook ディレクトリーおよびファイルが、サービスを実行するのと同じ UNIX ユーザーおよ びグループで所有されていることを確認します。
- パーミッションが Playbook ディレクトリーおよびファイルについて適切であることを確認しま す。

#### トラブルシューティング

- ベースプロジェクトパスに Ansible Playbook ディレクトリーを追加していない場合は、エラー メッセージが表示されます。次のいずれかの方法を選択し、このエラーをトラブルシューティ ングしてください。
	- 適切な Playbook ディレクトリーを作成し、SCM (スペルを入力してください\*) から Playbook をチェックアウトします。
	- Playbook を適切な Playbook ディレクトリーにコピーします。

#### 16.1.2. ソースコントロールを使用した Playbook の管理

ソースコントロールを使用して Playbook を管理する場合は、次のいずれかの方法を選択します。

- SCM タイプ Git と Subversion [を使用するための](#page-118-0) Playbook の設定
- SCM タイプ Red Hat Insights [を使用するための](#page-119-1) Playbook の設定
- SCM タイプ [リモートアーカイブを使用するための](#page-120-0) Playbook の設定

#### 16.1.2.1. SCM タイプ - Git と Subversion を使用するための Playbook の設定

#### 手順

1. プロジェクトの Details タブで、SCM Type メニューから適切なオプション (Git または Subversion) を選択します。

<span id="page-118-0"></span>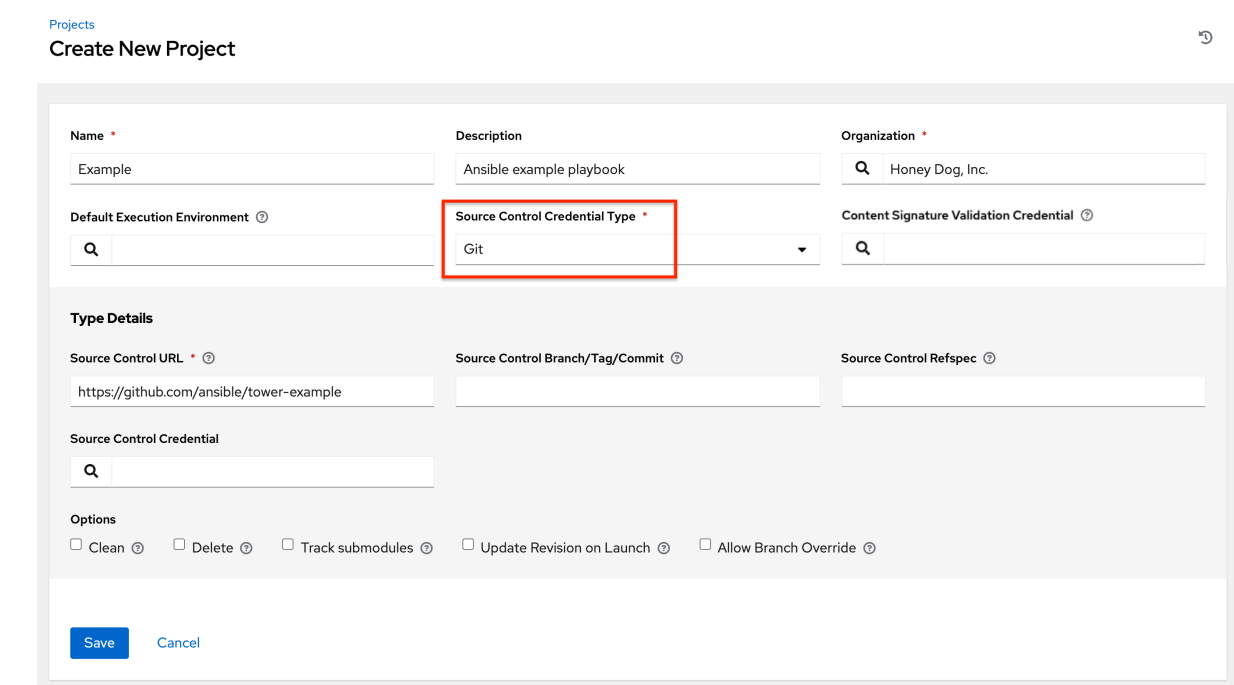

- 2. 以下のフィールドに該当する詳細を入力します。
	- SCM URL ツールヒントの例を参照してください。
	- オプション: SCM Branch/Tag/Commit: チェックアウトするソースコントロール (Git また は Subversion) からの SCM ブランチ、タグ、コミットハッシュ、任意の参照、またはリビ ジョン番号 (該当する場合) を入力します。次のフィールドにカスタム refspec も指定しな い限り、一部のコミットハッシュと参照は使用できない場合があります。空白のままにし た場合、デフォルトは **HEAD** です。これは、このプロジェクトで最後にチェックアウトさ れたブランチ、タグ、またはコミットのことです。
	- SCM Refspec このフィールドは git ソースコントロール専用のオプションであり、git の 知識があり、問題なく使用できる上級ユーザーのみが、リモートリポジトリーからダウン ロードする参照を指定する必要があります。詳細は[、ジョブブランチのオーバーライド](#page-257-0) を 参照してください。
	- Source Control Credential-認証が必要な場合は、適切なソースコントロール認証情報を 選択します。
- 3. オプション: SCM Update Options 該当する場合、起動動作を選択します。
	- Clean 更新を実行する前にローカルの変更を削除します。
	- 削除 更新を実行する前に、ローカルリポジトリー全体を削除します。リポジトリーのサ イズにより、更新の完了までに必要な時間が大幅に長くなる可能性があります。
	- SCM Update Options 最新のコミットを追跡します。ツールチップに、詳細情報があり  $\overline{z}$   $\overline{z}$   $\overline{$
	- Update Revision on Launch- プロジェクトのリビジョンをリモートソースコントロールの 現在のリビジョンに更新し、[Galaxy](https://docs.ansible.com/automation-controller/latest/html/userguide/projects.html#ug-galaxy) または [コレクションのサポート](#page-126-0) のロールディレクト リーをキャッシュします。Automation controller は、ローカルリビジョンが一致し、ロー ルとコレクションが最終更新で最新であることを確認します。さらに、プロジェクトが同 期できるよりも早くジョブが生成された場合にジョブのオーバーフローを回避するため に、これを選択すると、以前のプロジェクトの同期を指定した秒数キャッシュするように キャッシュタイムアウトを設定できます。
- <span id="page-119-0"></span>● Allow Branch Override - このプロジェクトを使用するジョブテンプレートまたはインベン トリーソースが、プロジェクト以外の指定された SCM ブランチまたはリビジョンで起動で きるようにします。詳細は、[ジョブブランチのオーバーライド](#page-257-0) を参照してください。 Options Clean ® Delete ?  $\Box$  Track submodules  $\odot$  $\Box$  Update Revision on Launch  $\circledcirc$ Allow Branch Override ®
- 4. Save をクリックしてプロジェクトを保存します。

#### ヒント

GitHub リンクを使用すると、Playbook を簡単に使用できます。開始するには[、ここ](https://github.com/ansible/tower-example.git) で入手可能な **helloworld.yml** ファイルを使用してください。

このリンクから、Automation Controller [ユーザーガイド](https://access.redhat.com/documentation/ja-jp/red_hat_ansible_automation_platform/2.4/html/getting_started_with_automation_controller/index) の手順に従って手動で作成した Playbook と非 常によく似た Playbook を入手できます。これを使用してもシステムが変更されたり、問題が発生する ことはありません。

<span id="page-119-1"></span>16.1.2.2. SCM タイプ - Red Hat Insights を使用するための Playbook の設定

#### 手順

- 1. プロジェクトの Details ページで、SCM Type メニューから Red Hat Insightsを選択します。
- 2. Red Hat Insights では、認証に認証情報が必要です。Red Hat Insights で使用できるよう に、Credential フィールドから適切な認証情報を選択します。
- 3. オプション: SCM Update Optionsフィールドで、該当する場合、起動動作を選択します。
	- Clean 更新を実行する前にローカルの変更を削除します。

Create New Project

- 削除 更新を実行する前に、ローカルリポジトリー全体を削除します。リポジトリーのサ イズにより、更新の完了までに必要な時間が大幅に長くなる可能性があります。
- Update Revision on Launch- プロジェクトのリビジョンをリモートソースコントロールの 現在のリビジョンに更新し、Ansible Galaxy [サポート](#page-124-0) または [コレクションサポート](#page-126-0) から ロールディレクトリーをキャッシュします。Automation controller は、ローカルリビジョ ンが一致し、ロールとコレクションが最新であることを保証します。さらに、プロジェク トが同期できるよりも早くジョブが生成された場合に、これを選択すると、以前のプロ ジェクトの同期を指定した秒数キャッシュするようにキャッシュタイムアウトを設定でき ます。

D

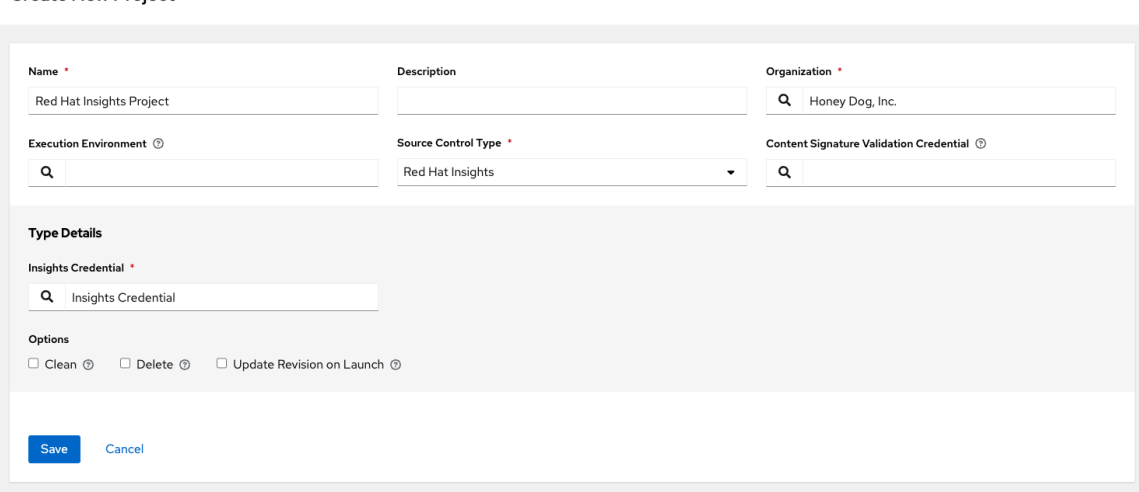

4. **Save** をクリックします。

#### <span id="page-120-0"></span>16.1.2.3. SCM タイプ - リモートアーカイブを使用するための Playbook の設定

リモートアーカイブを使用する Playbook により、バージョン付けされたアーティファクトを生成する ビルドプロセスまたはリリースに基づいてプロジェクトを提供することができます。これには、単一の アーカイブ内のそのプロジェクトのすべての要件が含まれます。

#### 手順

- 1. プロジェクトの Details ページで、SCM Type メニューから Remote Archive を選択します。
- 2. 以下のフィールドに該当する詳細を入力します。
	- SCM URL GitHub Release、Artifactory に保存されているビルドアーティファクトな ど、リモートアーカイブへの URL を要求し、それをプロジェクトパスにデプロイメントし て使用します。
	- SCM Credential 認証が必要な場合には、適切な SCM 認証情報を選択します。
- 3. オプション: SCM Update Optionsフィールドで、該当する場合は起動動作を選択します。
	- Clean 更新を実行する前にローカルの変更を削除します。
	- 削除 更新を実行する前に、ローカルリポジトリー全体を削除します。リポジトリーのサ イズにより、更新の完了までに必要な時間が大幅に長くなる可能性があります。
	- Update Revision on Launch- 推奨されません。このオプションは、プロジェクトのリビ [ジョンをリモートソースコントロールの現在のリビジョンに更新し、](#page-124-0)Ansible Galaxy サポー ト または [コレクションサポート](#page-126-0) からのロールディレクトリーをキャッシュします。
	- Allow Branch Override 推奨されません。このオプションを使用すると、このプロジェク トを使用するジョブテンプレートが、指定された SCM ブランチまたはプロジェクト以外の リビジョンで起動できるようになります。

**Create New Project** 

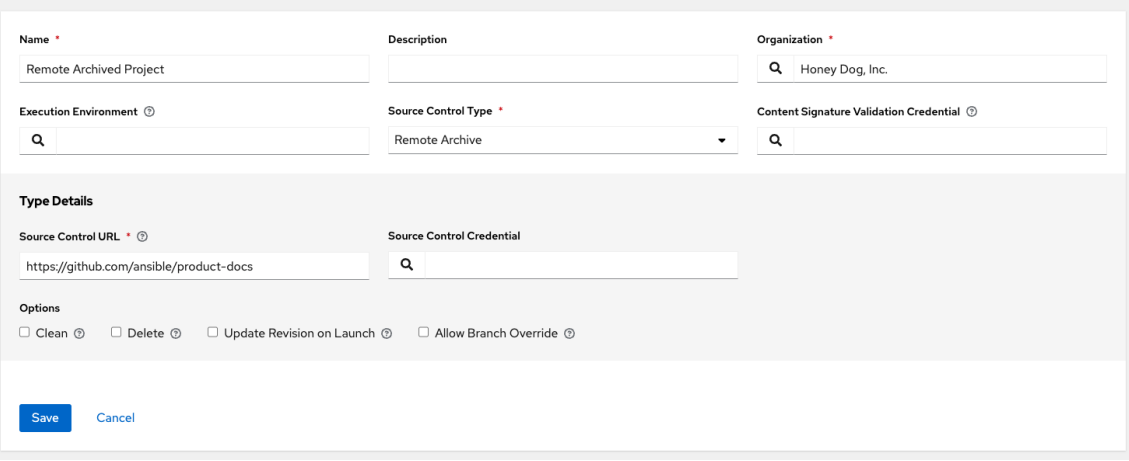

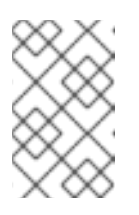

#### 注記

この SCM タイプは、アーティファクトの変更のない概念をサポートするこ とが意図されているため、(少なくてもロールに対して) Galaxy 統合を無効に することが推奨されます。

n.

4. **Save** をクリックします。

注記

16.2. ソースコントロールからのプロジェクトの更新

#### 手順

- 1. ナビゲーションパネルから、Resources → Projects を選択します。
- 2. 更新するプロジェクトの横にある同期アイコン 2 をクリックします。

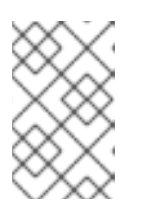

Jobs > Demo Project

Output

ソースコントロールを使用するためのプロジェクト設定を追加すると、設定した ソースコントロールからプロジェクトの詳細を取得する同期がすぐに開始しま す。

 $\mathcal{D}$ 

更新プロセスの詳細は、Status 列の下にあるプロジェクトのステータスをクリックしてく ださい。Jobs セクションの Output タブが表示されます。

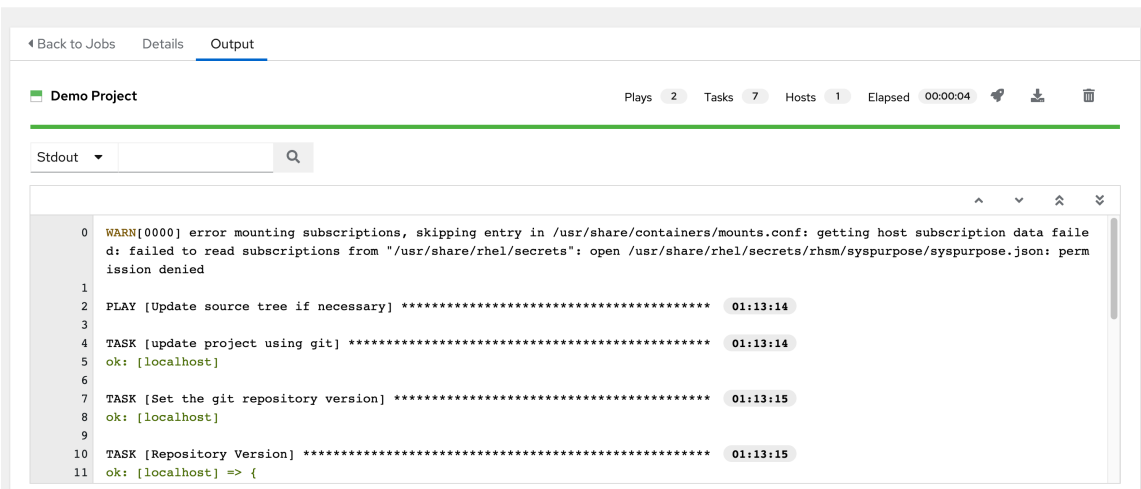

## 16.3. 権限の使用

プロジェクトに割り当てられており、プロジェクト、インベントリー、ジョブテンプレート、およびそ の他の要素の読み取り、変更、および管理を行う機能を提供する権限のセット (ロールベースのアクセ ス制御) は、特権とも呼ばれます。

プロジェクトの権限にアクセスするには、Projects ページの Access タブを選択します。この画面に は、現在このプロジェクトに対する権限を持っているユーザーのリストが表示されます。

このリストは、Username、First Name、または Last Name で並べ替えおよび検索できます。

16.3.1. プロジェクト権限の追加

ユーザーとチームがプロジェクトにアクセスするために必要な権限を管理します。

#### 手順

1. ナビゲーションパネルから、Resources → Projects ページを選択します。

- 2. 更新するプロジェクトを選択し、Access タブをクリックします。
- 3. **Add** をクリックします。
- 4. 追加するユーザーまたはチームを選択し、**Next** をクリックします。
- 5. 名前の横にあるチェックボックスをクリックしてリストからユーザーまたはチームを1つ以上 選択し、メンバーとして追加します。
- 6. **Next** をクリックします。
- 7. 選択したユーザーまたはチームに付与するロールを選択します。ロールの完全なリストを確認 するには、必ず下にスクロールしてください。リソースが異なれば、利用可能なオプションも 異なります。

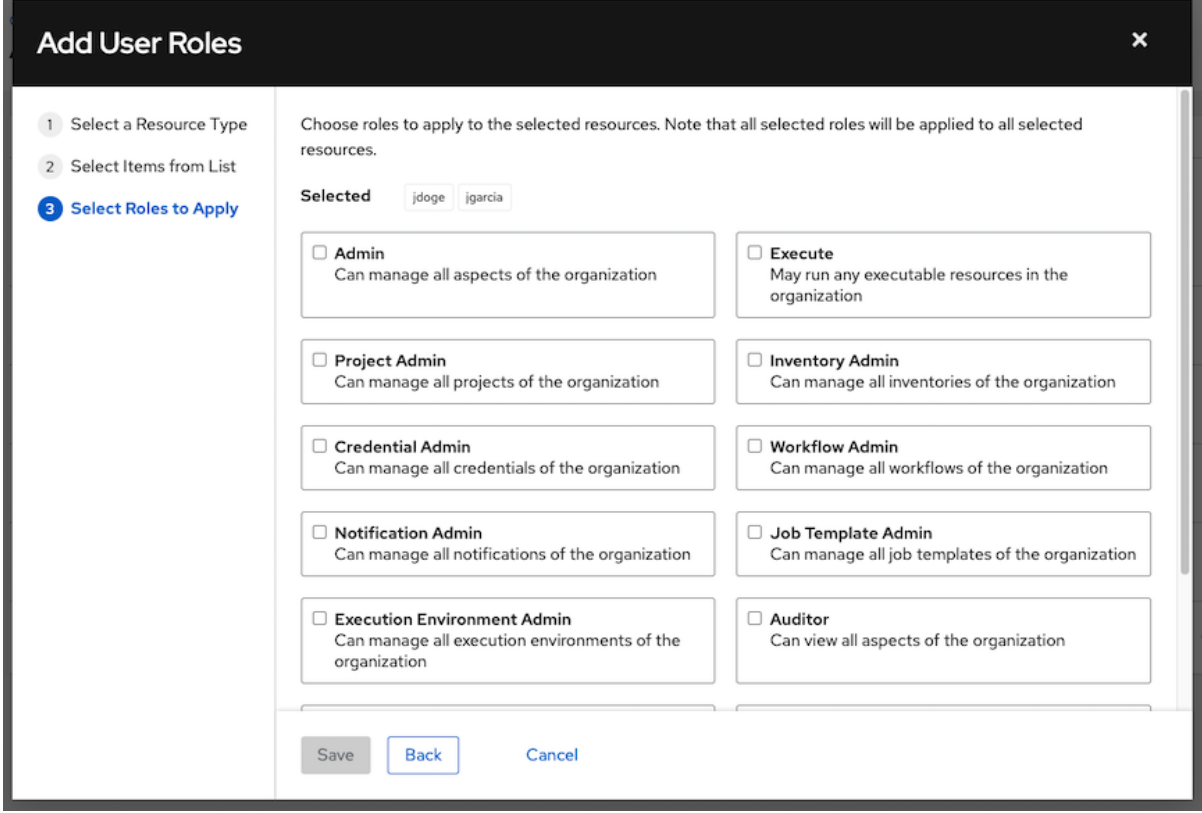

8. **Save** をクリックして、選択したユーザーまたはチームにロールを適用し、メンバーとして追加 します。各ユーザーおよびチームに割り当てられた更新済みのロールが表示されます。

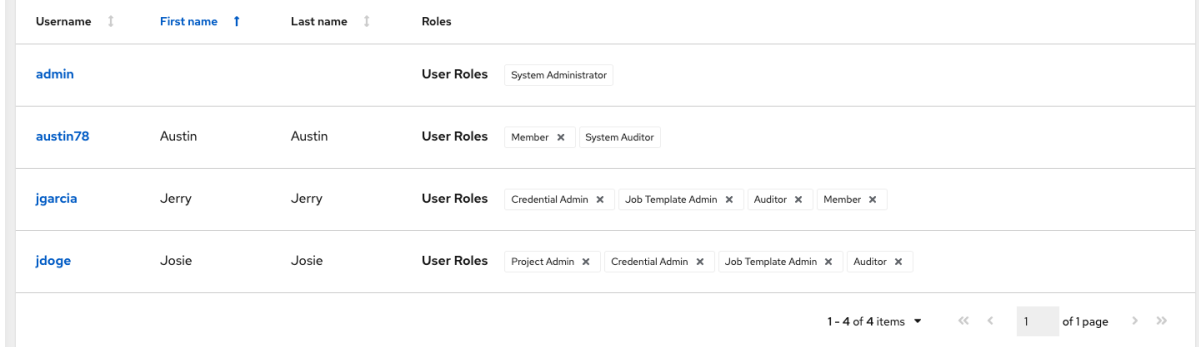

16.3.2. プロジェクトからの権限の削除

特定のユーザーのロールを削除します。

#### 手順

- 1. ナビゲーションパネルから、Resources → Projects を選択します。
- 2. 更新するプロジェクトを選択し、Access タブをクリックします。
- 3. Roles 列のユーザーロールの横にある ╳ アイコンをクリックします。
- 4. 確認ウィンドウで **Delete** をクリックして、関連付けの解除を確認します。

## 16.4. ANSIBLE GALAXY サポート

Automation Controller は、プロジェクトの更新の最後に、**<project-top-leveldirectory>/roles/requirements.yml** にある **roles** ディレクトリー内の **requirements.yml** ファイルを検 索します。

このファイルが見つかると、次のコマンドが自動的に実行されます。

ansible-galaxy role install -r roles/requirements.yml -p <project-specific cache location>/requirements\_roles -vvv

このファイルを使用すると、Ansible Galaxy ロール、または独自のプロジェクトと組み合わせてチェッ クアウトできる他のリポジトリー内のロールを参照できるようになります。Ansible Galaxy アクセスの 追加により、この結果を得るために git サブモジュールを作成する必要がなくなります。SCM プロジェ クトがロールまたはコレクションとともにプライベートジョブ環境に取り込まれ、そこから実行される ことを考慮すると、デフォルトで **/tmp** 内にプロジェクトに固有の **<private job directory>** が作成され ます。ただし、Settings ウィンドウの Jobs Settings タブでお使いの環境をもとに、別の Job Execution Path を指定できます。

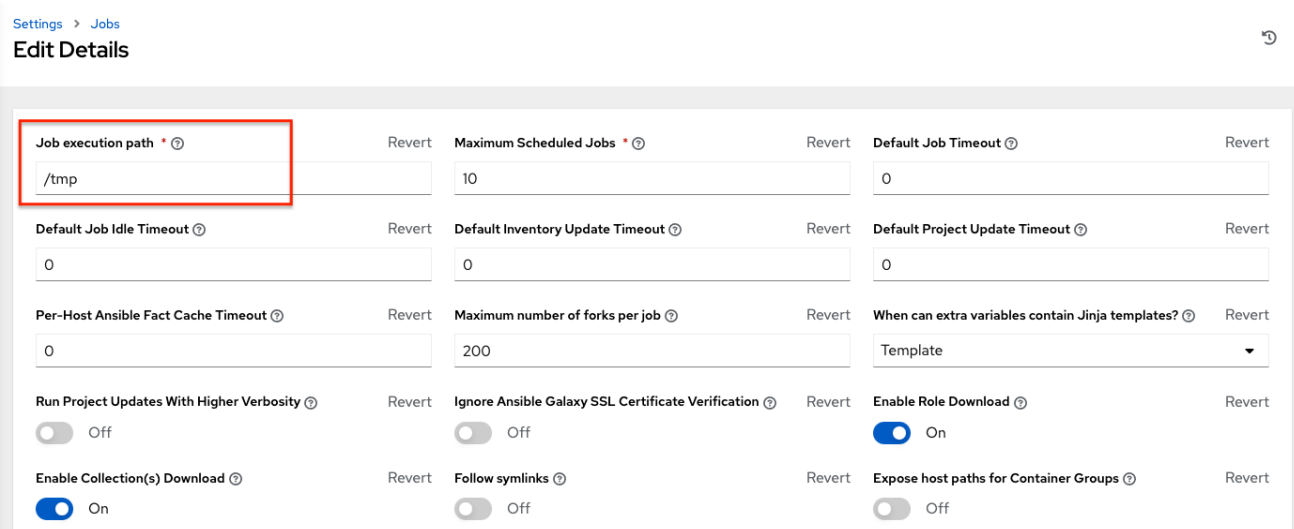

キャッシュディレクトリーは、グローバルプロジェクトフォルダー内のサブディレクトリーです。コン テンツはキャッシュの場所から **<job private directory>/requirements\_roles** にコピーできます。

デフォルトでは、Automation controller には、SCM プロジェクトの **roles/requirements.yml** ファイル からロールを動的にダウンロードできるようにするシステム全体の設定があります。Settings メニュー の Jobs settings 画面で、Enable Role Downloadトグルボタンを Off に切り替えることで、この設定 をオフにできます。

プロジェクトの同期が実行されるたびに、Automation controller は、プロジェクトソースおよび Galaxy または Collections のロールがプロジェクトに対して古くなっているかどうかを判断します。プ ロジェクトを更新すると、更新に含まれるロールがダウンロードされます。

<span id="page-124-0"></span>アップストリームのロールに加えられた変更をジョブで取得する必要がある場合は、プロジェクトを更 新すると取得されます。ロールの変更は、新しいコミットが provision-role のソースコントロールに プッシュされたことを意味します。

この変更をジョブで有効にするために、Playbook リポジトリーに新しいコミットをプッシュする必要 はありません。プロジェクトの更新は行う必要があります。更新すると、ロールがローカルキャッシュ にダウンロードされます。

たとえば、ソースコントロールに 2 つの git リポジトリーがあるとします。1 つ目は playbooks で、 Automation Controller のプロジェクトがこの URL を参照します。2 つ目は provision-role で、playbooks git リポジトリー内の **roles/requirements.yml** ファイルによって参照されます。

ジョブは、すべてのジョブの実行前に最新のロールをダウンロードします。パフォーマンス上の理由か ら、ロールとコレクションはローカルにキャッシュされます。各ジョブの実行前にアップストリーム ロールを再ダウンロードするには、プロジェクトの SCM Update Optionsで Update Revision on Launch を選択する必要があります。

Options

Clean <sup>®</sup>  $\Box$  Delete  $\odot$  $\Box$  Track submodules  $\odot$ Update Revision on Launch ®  $\Box$  Allow Branch Override  $\odot$ 

更新は同期よりもはるかに前のプロセスで行われるため、これによりエラーと詳細がより速く、より論 理的な場所で詳細が表示されます。

**requirements.yml** [ファイルの構文の詳細と例については、](https://docs.ansible.com/ansible/latest/galaxy/user_guide.html#installing-multiple-roles-from-a-file)Ansible ドキュメントの ロール要件セク ション を参照してください。

特に公開する必要があるディレクトリーがある場合は、Settings 画面の Jobs セクションの Paths to Expose to Isolated Jobs で指定できます。設定ファイル内の次のエントリーを更新することもできま す。

AWX\_ISOLATION\_SHOW\_PATHS = ['/list/of/', '/paths']

#### 注記

Playbook で **AWX\_ISOLATION\_SHOW\_PATHS** に定義されたキーまたは設定を使用す る必要がある場合は、**AWX\_ISOLATION\_SHOW\_PATHS** を **/var/lib/awx/.ssh** に追加す る必要があります。

設定ファイルに変更を加えた場合には、変更の保存後に **automation-controller-service restart** コマン ドを使用してサービスを再起動するようにしてください。

UI では、Jobs settings ウィンドウでこれらの設定を設定できます。

Paths to expose to isolated jobs  $\circledcirc$ 

Revert

```
1 - 1"/etc/pki/ca-trust:/etc/pki/ca-trust:0",
\overline{2}"/usr/share/pki:/usr/share/pki:0"
\overline{z}4 \overline{1}
```
## 16.5. コレクションのサポート

Automation controller は、ジョブ実行でプロジェクト固有の Ansible [コレクション](https://docs.ansible.com/ansible/latest/user_guide/collections_using.html) をサポートしま す。**collections/requirements.yml** で SCM のコレクション要件ファイルを指定すると、Automation Controller はジョブの実行前にプロジェクトを暗黙的に同期するときに、そのファイルにコレクション

#### をインストールします。

Automation controller には、SCM プロジェクトの **collections/requirements.yml** ファイルからコレク ションを動的にダウンロードできるようにするシステム全体の設定があります。Settings メニューの Jobs settings タブで、Enable Collections Downloadトグルボタンを Off に切り替えることで、この 設定をオフにできます。

#### Settings > Jobs **Edit Details**

 $\mathcal{L}$ 

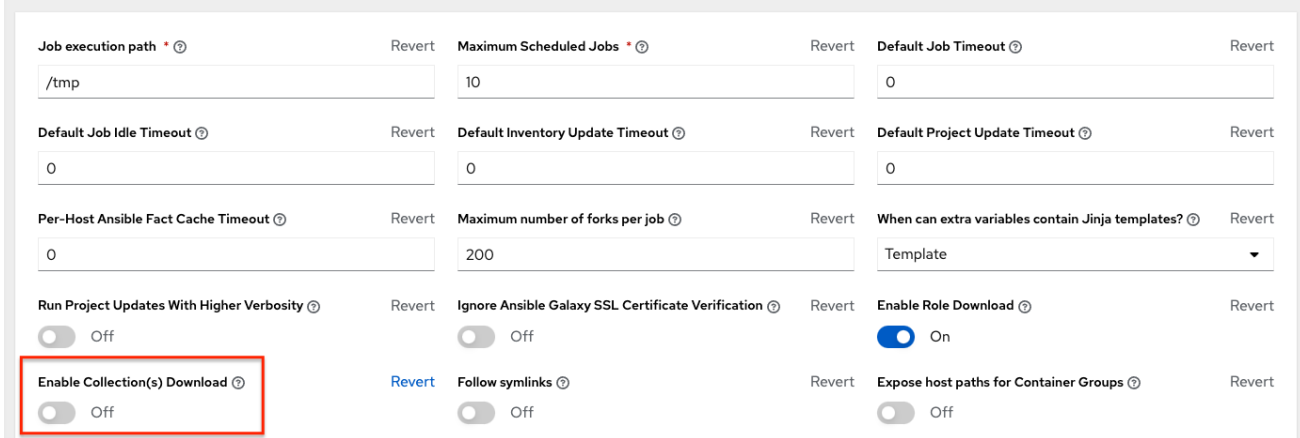

ロールとコレクションはパフォーマンス上の理由からローカルにキャッシュされるため、以下を確実に 行うためには、プロジェクトの SCM 更新オプションで Update Revision on Launchを選択する必要が あります。

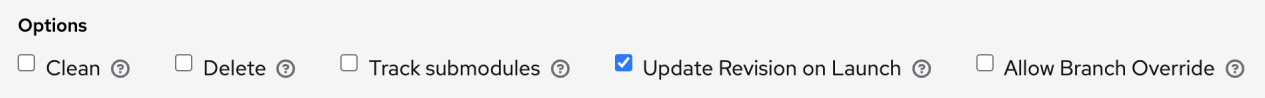

#### 16.5.1. Automation Hub でのコレクションの使用

Automation Controller でコレクションコンテンツのデフォルトソースとして Automation Hub を使用す るには、Automation Hub UI で API トークンを作成する必要があります。その後、このトークンを Automation Controller で指定します。

Private Automation Hub または Automation Hub に接続するには、次の手順を使用します。指定する URL のみが異なります。

## 手順

- 1. <https://console.redhat.com/ansible/automation-hub/token> にアクセスします。
- 2. **Load token** をクリックします。
- 3. コピー アイコンをクリックして、API トークンをクリップボードにコピーします。
- 4. 次のいずれかの方法を選択して認証情報を作成します。
	- a. Automation Hub を使用するには、コピーしたトークンを使用し、トークンページの Server URLおよび SSO URL フィールドに表示されている URL を指す Automation Hub 認証情報を作成します。
		- Galaxy Server URL= **<https://console.redhat.com/api/automation-hub/>**
- <span id="page-126-0"></span>AUTH SEVER URL= **[https://sso.redhat.com/auth/realms/redhat](https://sso.redhat.com/auth/realms/redhat-external/protocol/openid-connect/token)external/protocol/openid-connect/token**
- b. Private Automation Hub を使用するには、Private Automation Hub の Repo Management ダッシュボードから取得したトークンを使用し、次に示すように公開されたリポジトリー URL を指す Automation Hub 認証情報を作成します。

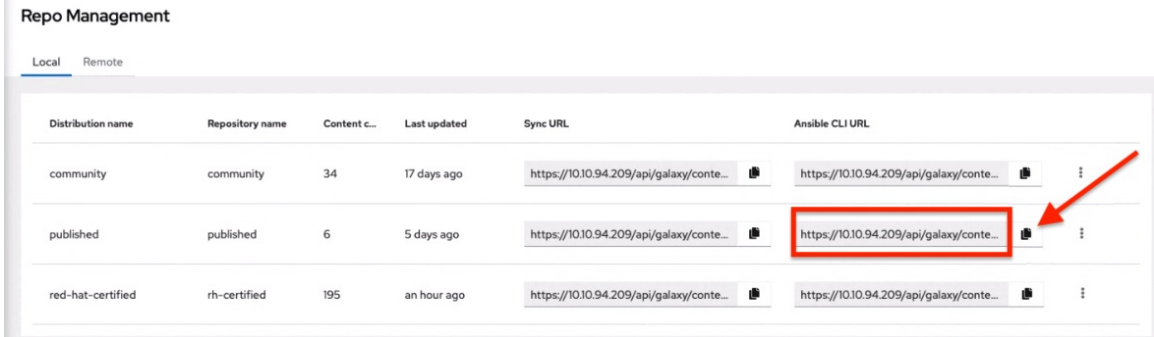

さまざまな名前空間またはコレクションを含む各種リポジトリーを作成できます。 Automation Hub のリポジトリーごとに、異なる認証情報を作成する必要があります。

UI からの **/https://\$<hub\_url>/api/galaxy/content/<repo you want to pull from>** の形式の Ansible CLI URLを Create Credentialフォームの Galaxy Server URLフィールドにコ ピーします。

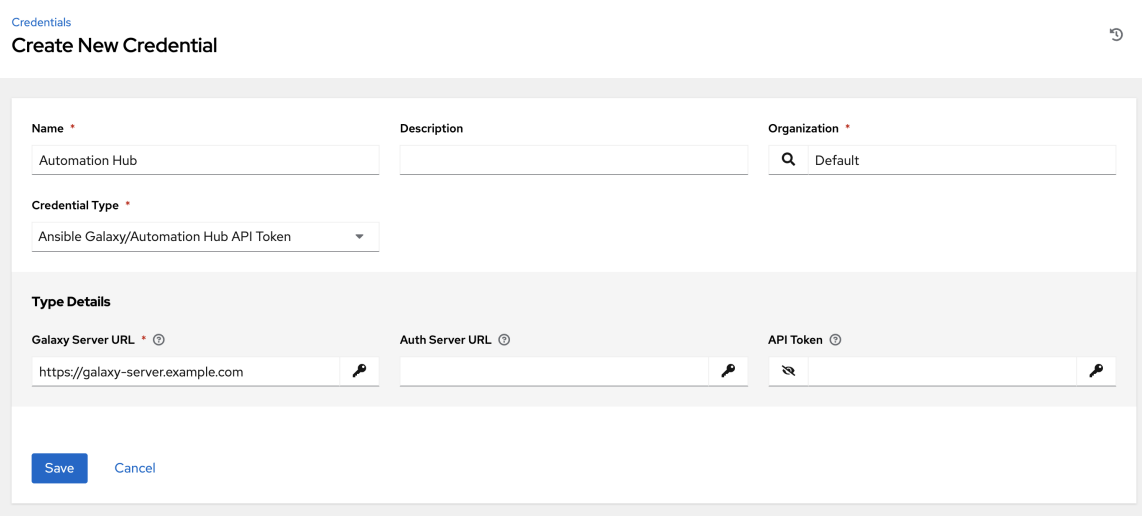

UI [固有の手順については、](https://access.redhat.com/documentation/ja-jp/red_hat_ansible_automation_platform/2.4/html/managing_content_in_automation_hub/managing-cert-valid-content)Automation Hub の Red Hat 認定、検証済み、Ansible Galaxy コンテンツ を参照してください。

5. コンテンツを同期する組織に移動し、新しい認証情報を組織に追加します。これにより、コン テンツを使用する認証情報またはリポジトリーに各組織を関連付けることができます。

Organizations > Default

**Edit Details** 

D

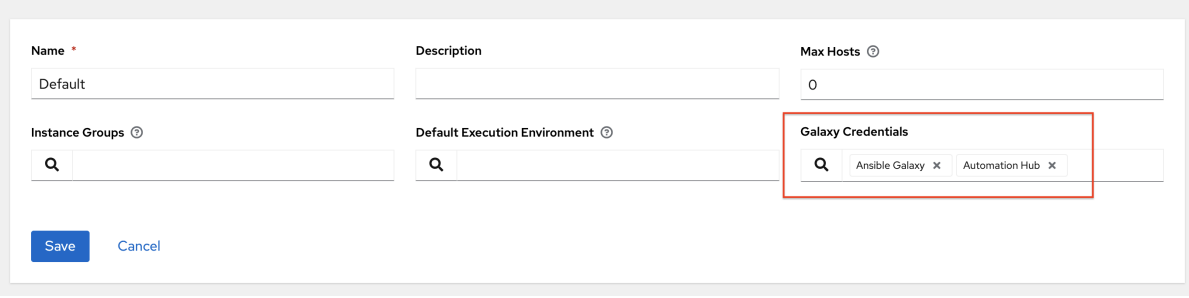

#### 例

次の 2 つのリポジトリーがあるとします。

- Prod: **Namespace 1** と **Namespace 2** があり、それぞれにコレクション **A** と **B** (**namespace1.collectionA:v2.0.0** と **namespace2.collectionB:v2.0.0**) があります。
- Stage: **Namespace 1** があり、そこにコレクション **A** (**namespace1.collectionA:v1.5.0**) だけがあります。Prod と Stage のリポジトリー URL があります。 それぞれに対して認証情報を作成できます。

その後、さまざまな組織に各種レベルのアクセスを割り当てることができます。たとえ ば、**Developers** 組織を作成して両方のリポジトリーへのアクセス権を付与し、Operations 組織には Prod リポジトリーへのアクセス権だけを付与することができます。

UI 固有の手順については、 Private Automation Hub [でのコンテナーリポジトリーのユー](https://access.redhat.com/documentation/ja-jp/red_hat_ansible_automation_platform/2.4/html-single/managing_content_in_automation_hub/index#configuring-user-access-containers) ザーアクセスの設定 を参照してください。

6. Automation Hub に自己署名証明書がある場合は、トグルを使用して Ansible Galaxy SSL 証明 書検証を無視する 設定を有効にします。署名付き証明書を使用する Automation Hub の場合 は、代わりにトグルを使用して無効にします。これはグローバル設定です。

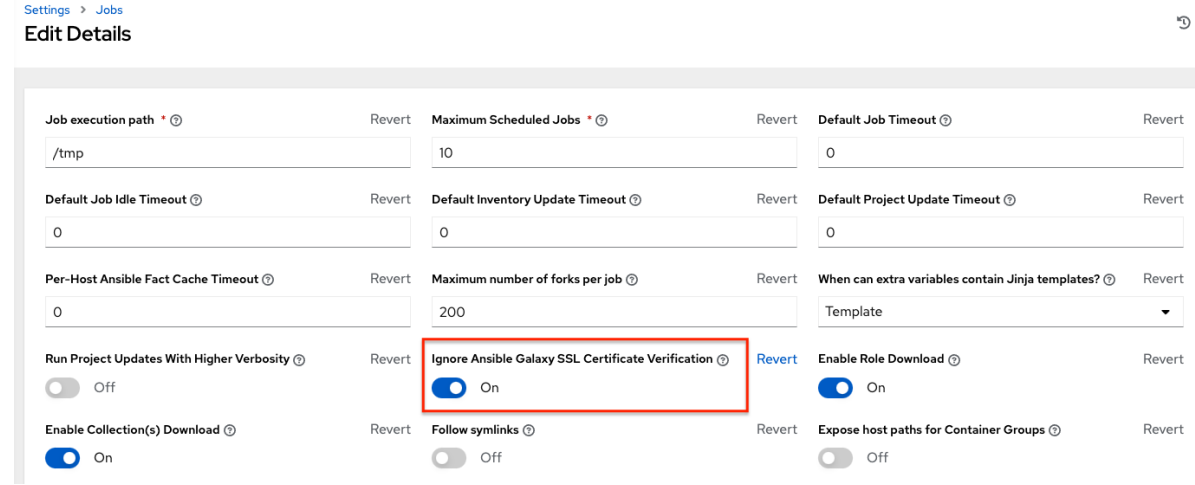

7. ソースリポジトリーが **collections/requirements.yml** ファイルにある要件ファイルで必要なコ レクションを指定するプロジェクトを作成します。使用する構文の詳細は、Ansible ドキュメン トの Using Ansible [collections](https://docs.ansible.com/ansible/latest/user_guide/collections_using.html#install-multiple-collections-with-a-requirements-file) を参照してください。

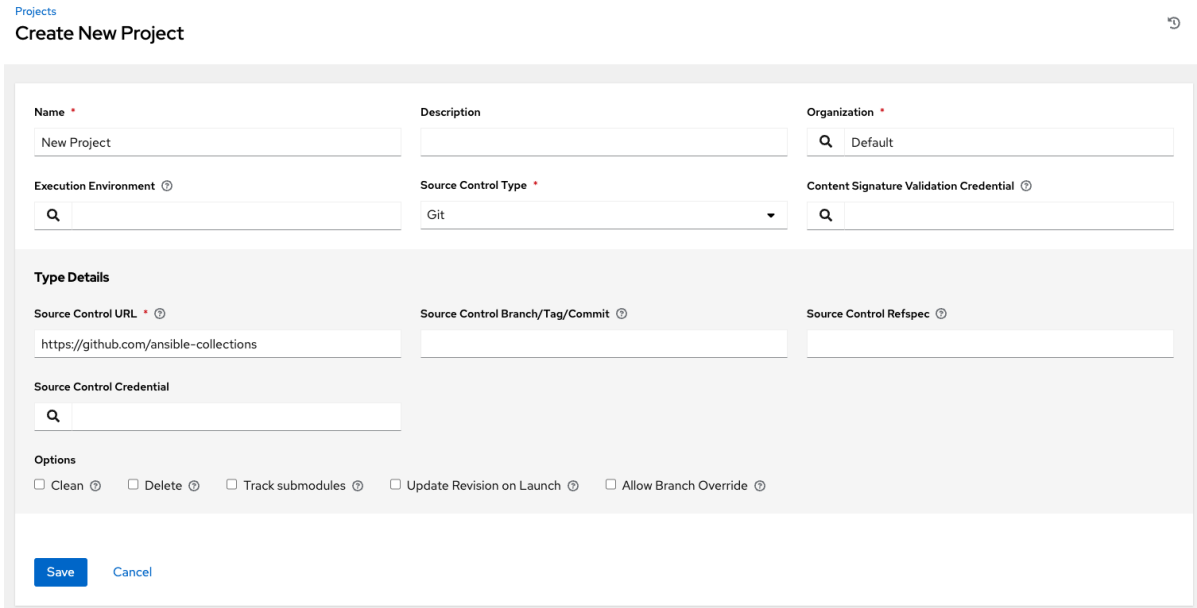

8. Projects リストビューで、同期アイコン $\bigodot$  をクリックしてこのプロジェクトを更新します。 Automation controller は、**collections/requirements.yml** ファイルから Galaxy コレクション をフェッチし、変更されたものとして報告します。このプロジェクトを使用するすべてのジョ ブテンプレートにコレクションがインストールされます。

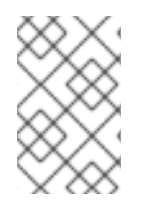

#### 注記

Galaxy または Collections からの更新が必要な場合は、同期が実行されて必要なロール をダウンロードし、/tmp ファイルの領域がはるかに多く消費されます。大規模なプロ ジェクト (約 10 GB) がある場合、**/tmp** のディスク領域が問題になる可能性があります。

#### 関連情報

コレクションの詳細は、Using [Collections](https://docs.ansible.com/ansible/latest/user_guide/collections_using.html) を参照してください。

インストールを直接自動化するのに使用できるこれらの公式コレクションの1つを Red Hat がどのよう に公開しているかについては、AWX Ansible [Collection](https://github.com/ansible/awx/blob/devel/awx_collection/README.md) のドキュメントを参照してください。

## 第17章 プロジェクトの署名と検証

プロジェクトの署名と検証を使用すると、プロジェクトディレクトリー内のファイルに署名し、そのコ ンテンツが何らかの方法で変更されていないか、またはファイルがプロジェクトに予期せず追加または 削除されていないかどうかを検証できます。これを行うには、署名用の秘密鍵と、検証用の対応する公 開鍵が必要です。

プロジェクトのメンテナーがコンテンツの署名を行い場合でサポートされている手法は、**ansible-sign** ユーティリティーを使用して、付属の コマンドラインインターフェイス (CLI) を使用することです。

この CLI の目的は、GNU Privacy Guard(GPG) などの暗号化テクノロジーを簡単に使用して、プロ ジェクト内のファイルがいかなる方法でも改ざんされていないと検証することです。現在、サポートさ れている署名と検証の手段は GPG のみです。

Automation controller は、署名されたコンテンツを検証するために使用されます。一致する公開鍵が署 名されたプロジェクトに関連付けられた後、Automation controller は、署名中に含まれたファイルが変 更されていないこと、およびファイルが予期せず追加または削除されていないことを検証します。署名 が無効であるかファイルが変更されている場合、プロジェクトは更新に失敗し、プロジェクトを使用す るジョブは起動されません。プロジェクトの検証ステータスにより、安全で改ざんされていないコンテ ンツのみがジョブで実行できることが保証されます。

リポジトリーが署名と検証用にすでに設定されている場合、プロジェクト変更用の通常のワークフロー は次のようになります。

- 1. プロジェクトリポジトリーがすでに設定されており、ファイルに変更を加えるとします。
- 2. 変更を加えて、次のコマンドを実行します。

ansible-sign project gpg-sign /path/to/project

このコマンドは、チェックサムマニフェストを更新し、署名します。

- 3. 変更、更新されたチェックサムマニフェスト、および署名をリポジトリーにコミットします。
- 4. プロジェクトを同期すると、Automation controller は新しい変更を取り込み、Automation controller 内のプロジェクトに関連付けられた公開鍵が、チェックサムマニフェストの署名に使 用された秘密鍵と一致することを確認します (これにより、チェックサムマニフェスト自体の改 ざんが防止されます)。マニフェスト内の各ファイルのチェックサムを計算し、チェックサムが 一致していること (つまり、ファイルが変更されていないこと) を確認します。また、すべての ファイルが考慮されていることも保証されます。

ファイルは **MANIFEST.in** ファイルに含めるか、MANIFEST.in ファイルから除外する必要があります。 このファイルの詳細は[、プロジェクトの署名](#page-132-1) を参照してください。ファイルが予期せず追加または削除 された場合、検証は失敗します。

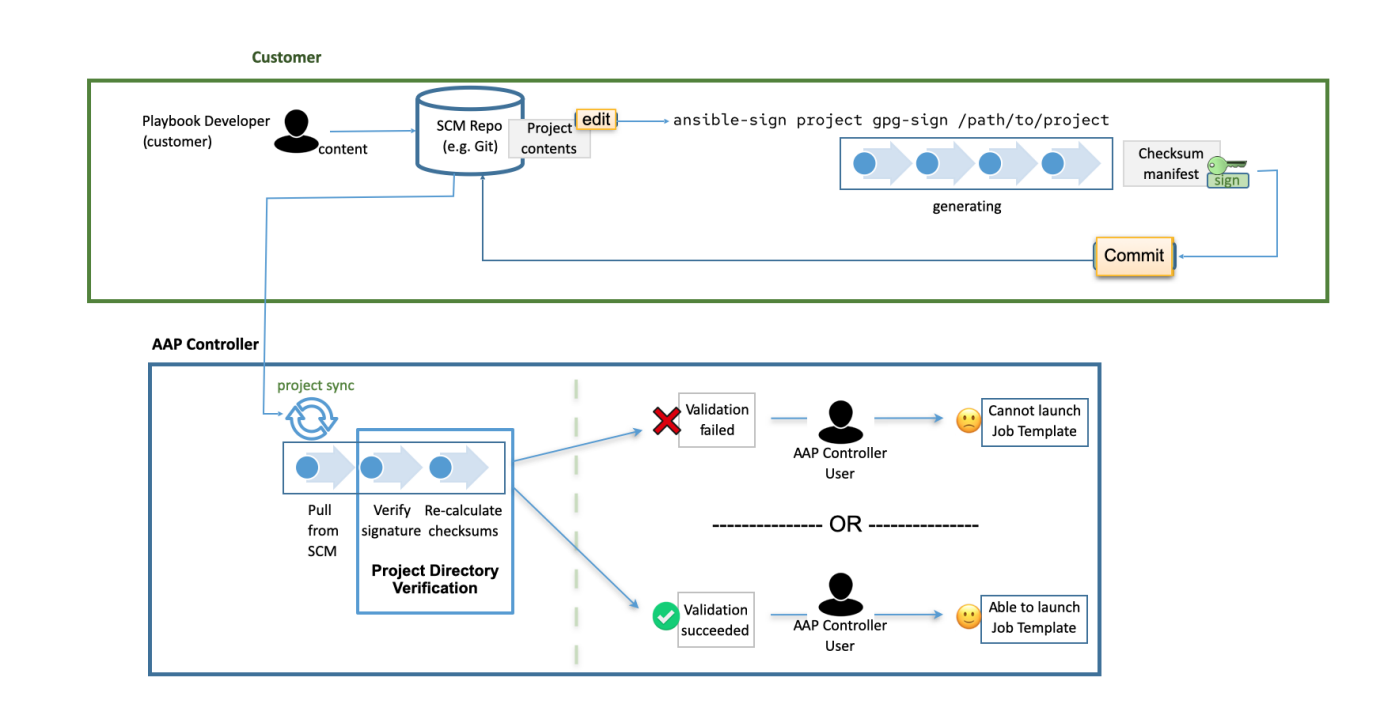

## 17.1. 前提条件

- RHEL ノードを適切にサブスクライブしている。
	- baseos および appstream リポジトリーを持つ RHEL サブスクリプションが有効になって いる。
	- Red Hat Ansible Automation Platform サブスクリプションと適切なチャネルが有効になっ ている。

ansible-automation-platform-2.4-for-rhel-8-x86\_64-rpms for RHEL 8 ansible-automation-platform-2.4-for-rhel-9-x86\_64-rpms for RHEL 9

コンテンツ署名用に有効な GPG [公開鍵または秘密鍵のペアがある。詳細は、](https://www.redhat.com/sysadmin/creating-gpg-keypairs)GPG キーペアの 作成方法 を参照してください。 GPG キーの詳細は、GnuPG のドキュメント [を参照してください。](https://www.gnupg.org/documentation/index.html)

次のコマンドを使用して、デフォルトの GnuPG キーリングに有効な GPG キーペアがあること を確認します。

#### gpg --list-secret-keys

このコマンドで何も出力されないか、 **trustdb was created** という 1 行の出力が生成される場 [合は、デフォルトのキーリングに秘密鍵がありません。この場合、続行する前に、](https://www.redhat.com/sysadmin/creating-gpg-keypairs)How to create GPG keypairs を参照して、新しいキーペアを作成する方法を確認してください。他の出 力が生成される場合は、有効な秘密鍵があり、**ansible-sign** を使用する準備ができています。

## 17.2. AUTOMATION CONTROLLER への GPG キーの追加

Automation controller でのコンテンツの署名と検証に GPG キーを使用するには、CLI で次のコマンド を実行して GPG キーを追加します。

\$ gpg --list-keys \$ gpg --export --armour <key fingerprint> > my\_public\_key.asc

- 1. ナビゲーションパネルから Credentials を選択します。
- 2. **Add** をクリックします。
- 3. 新しい認証情報にわかりやすい名前を付けます (例: Infrastructure team public GPG key など)。
- 4. Credential Type フィールドで、GPG Public Key を選択します。
- 5. Browse をクリックして、公開鍵ファイル (**my\_public\_key.asc** など) を見つけて選択します。
- 6. **Save** をクリックします。

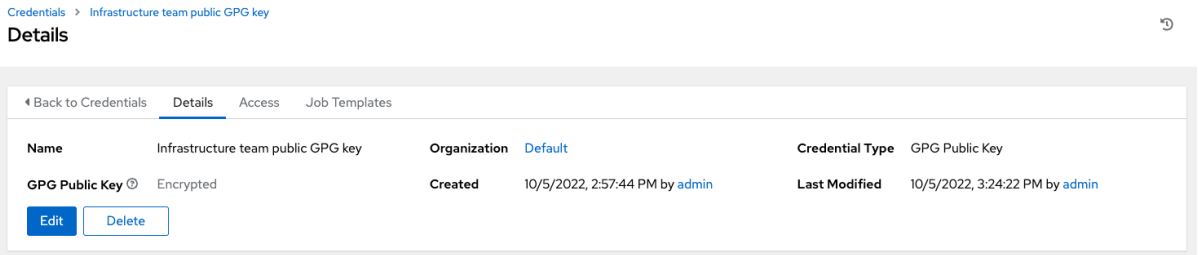

この認証情報は **projects <ug\_projects\_add>** で選択できるようになり、今後のプロジェクト の同期時にコンテンツの検証が自動的に行われます。

#### 注記

プロジェクトキャッシュ SCM タイムアウトを使用して、Automation controller が署名 されたコンテンツを再検証する頻度を制御します。プロジェクトが (そのプロジェクトを 使用するように設定されたジョブテンプレートの) 起動時に更新されるように設定されて いる場合は、キャッシュタイムアウト設定を有効にして、最後の更新から **N** 秒経過後に 更新するように設定できます。検証の実行頻度が高すぎる場合は、プロジェクトの Option Details ペインの Cache Timeoutフィールドで時間を指定して、プロジェクトの 更新頻度を遅くすることができます。

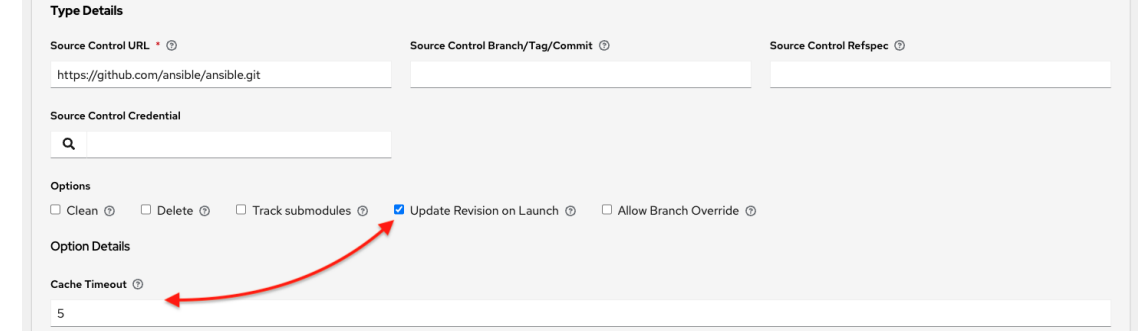

## 17.3. ANSIBLE-SIGN CLI ユーティリティーのインストール

**ansible-sign** ユーティリティーを使用して、ユーザーが署名し、プロジェクトが署名されているかどう かを確認するためのオプションを提供します。

#### 手順

1. 次のコマンドを実行して **ansible-sign** をインストールします。

\$ dnf install ansible-sign

<span id="page-132-0"></span>2. 次のコマンドを使用して、**ansible-sign** が正常にインストールされたことを確認します。

\$ ansible-sign --version

次のような出力は **ansible-sign** が正常にインストールされたことを示します。

ansible-sign 0.1

## <span id="page-132-1"></span>17.4. プロジェクトの署名

プロジェクトの署名には、Ansible プロジェクトディレクトリーが関係します。プロジェクトのディレ クトリー構造の詳細は、Ansible ドキュメントの [Sample](https://docs.ansible.com/ansible/latest/tips_tricks/sample_setup.html) Ansible setup を参照してください。

次のサンプルプロジェクトは、Playbook ディレクトリーの下にインベントリーファイルと、小規模な playbook が 2 つ含まれる非常に単純な構造となっています。

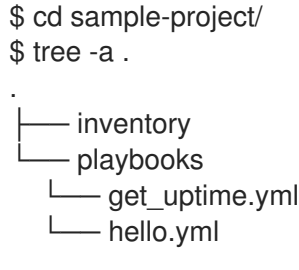

1 directory, 3 files

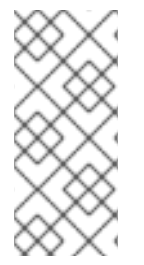

#### 注記

使用されるコマンドは、作業ディレクトリーがプロジェクトのルートであることを前提 としています。**ansible-sign project** コマンドは、プロジェクトのルートディレクト リーを最後の引数として受け取ります。

**.** を使用して現在の作業ディレクトリーを示します。

**ansible-sign** は、プロジェクトに含まれるセキュリティーで保護された全ファイルのチェックサム (SHA256) を取得して、チェックサムマニフェストファイルにコンパイルし、そのマニフェストファイ ルに署名することでコンテンツを改ざんから保護します。

コンテンツに署名するには、保護するファイルを **ansible-sign** に指示する **MANIFEST.in** ファイルをプ ロジェクトのルートディレクトリーに作成します。

内部的には、**ansible-sign** は、Python の distlib ライブラリーの **distlib.manifest** モジュールを使用す るため、**MANIFEST.in** はこのライブラリーが指定する構文に従う必要があります。MANIFEST.in ファ イルディレクティブの説明は、Python [Packaging](https://packaging.python.org/en/latest/guides/using-manifest-in/#manifest-in-commands) User Guide を参照してください。

サンプルプロジェクトには 2 つのディレクティブが含まれており、最終的に次の **MANIFEST.in** ファイ ルになります。

include inventory recursive-include playbooks \*.yml

このファイルを配置したら、チェックサムマニフェストファイルを生成し、署名します。これらの手順 は両方とも、**ansible-sign** コマンドで 1 つで実行できます。

\$ ansible-sign project gpg-sign .

実行が成功すると、次のような出力が表示されます。

[OK ] GPG signing successful! [NOTE ] Checksum manifest: ./.ansible-sign/sha256sum.txt [NOTE ] GPG summary: signature created

これでプロジェクトは署名されました。

**gpg-sign** サブコマンドは **project** サブコマンドの下にあることに注意してください。

プロジェクトのコンテンツに署名する場合、すべてのコマンドは **ansible-sign project** で始まります。

すべての **ansible-sign project** コマンドは、プロジェクトのルートディレクトリー **.** を最後の引数とし て受け取ります。

**ansible-sign** は、デフォルトのキーリングを使用し、最初に検出された利用可能な秘密鍵を探して、プ ロジェクトに署名します。**--fingerprint** オプションを使用して特定の秘密鍵を指定したり、**--gnupghome** オプションを使用して完全に独立した GPG ホームディレクトリーを指定したりすることもでき ます。

#### 注記

デスクトップ環境を使用している場合、GnuPG は秘密鍵のパスフレーズの入力を自動的 に要求します。

この機能が動作しない場合、またはデスクトップ環境なしで作業している場合 (SSH な ど)、**gpg-sign** の後に **-p --prompt-passphrase** フラグを使用できます。これにより、 代わりに **ansible-sign** がパスワードの入力を求めるようになります。

**.ansible-sign** ディレクトリーがプロジェクトディレクトリーに作成されたことに注意してください。 このディレクトリーには、チェックサムマニフェストとそのマニフェストの分離された GPG 署名が含 まれています。

\$ tree -a . . .ansible-sign - sha256sum.txt - sha256sum.txt.sig inventory MANIFEST.in playbooks - get\_uptime.yml - hello.yml

## 17.5. プロジェクトの検証

署名された Ansible プロジェクトが変更されていないことを確認するには、**ansible-sign** を使用して、 署名が有効かどうか、またファイルのチェックサムがチェックサムマニフェストに記載されている内容 と一致しているかどうかを確認できます。**ansible-sign project gpg-verify** コマンドを使用すると、こ れらの条件の両方を自動的に検証できます。

\$ ansible-sign project gpg-verify. [OK ] GPG signature verification succeeded. [OK ] Checksum validation succeeded.

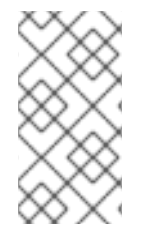

#### 注記

デフォルトでは、**ansible-sign** はデフォルトの GPG キーリングを使用して、一致する 公開鍵を探します。**--keyring** オプションを使用してキーリングファイルを指定すること も、**--gnugpg-home** オプションを使用して別の GPG ホームを指定することもできま す。

何らかの理由で検証が失敗した場合は、原因のデバッグに役立つ情報が表示されます。使用したコマン ドの **ansible-sign** の直後にグローバルの **--debug** フラグを渡すことで、追加の冗長性を有効にできま す。

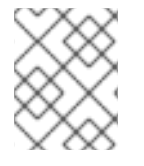

### 注記

GPG 認証情報がプロジェクトで使用されると、今後のプロジェクトの同期時にコンテン ツの検証が自動的に行われます。

## 17.6. 署名の自動化

OpenShift や Jenkins など、信頼性の高い 継続的インテグレーション (CI) 環境では、署名プロセスを 自動化できます。

たとえば、GPG 秘密鍵を選択した CI プラットフォームにシークレットとして保存して CI 環境の GnuPG にインポートできます。その後、通常の CI 環境内で署名ワークフローを実行できます。

GPG を使用してプロジェクトに署名する場合、環境変数 **ANSIBLE\_SIGN\_GPG\_PASSPHRASE** を署 名鍵のパスフレーズに設定できます。これは、CI パイプラインで注入してマスクしたり、保護したりで きます。

シナリオに応じて、**ansible-sign** は、署名中と検証中の両方で異なる終了コードを返します。CI 環境 は障害に基づいて異なる動作を行うことができるため、CI と自動化のコンテキストでも役立ちます。た とえば、一部のエラーについてはアラートを送信できますが、他のエラーについては通知せずに失敗し ます。

以下は、**ansible-sign** で使用されている現在の終了コードであり、安定しているとみなされます。

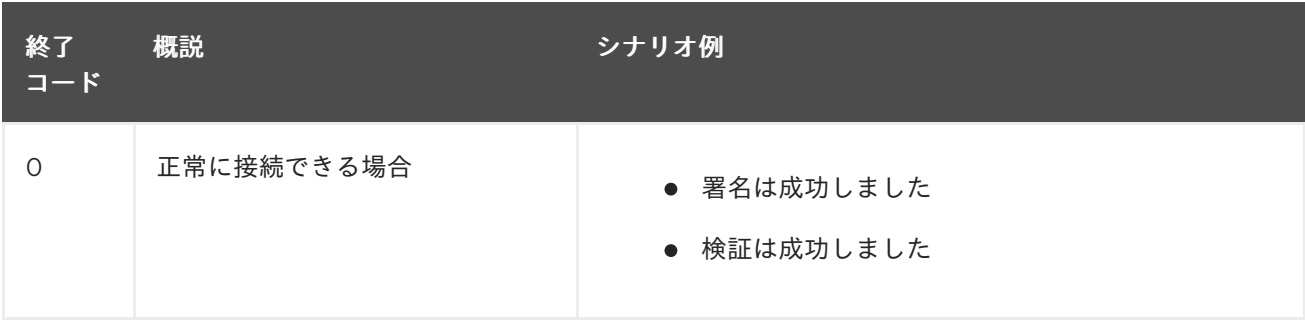

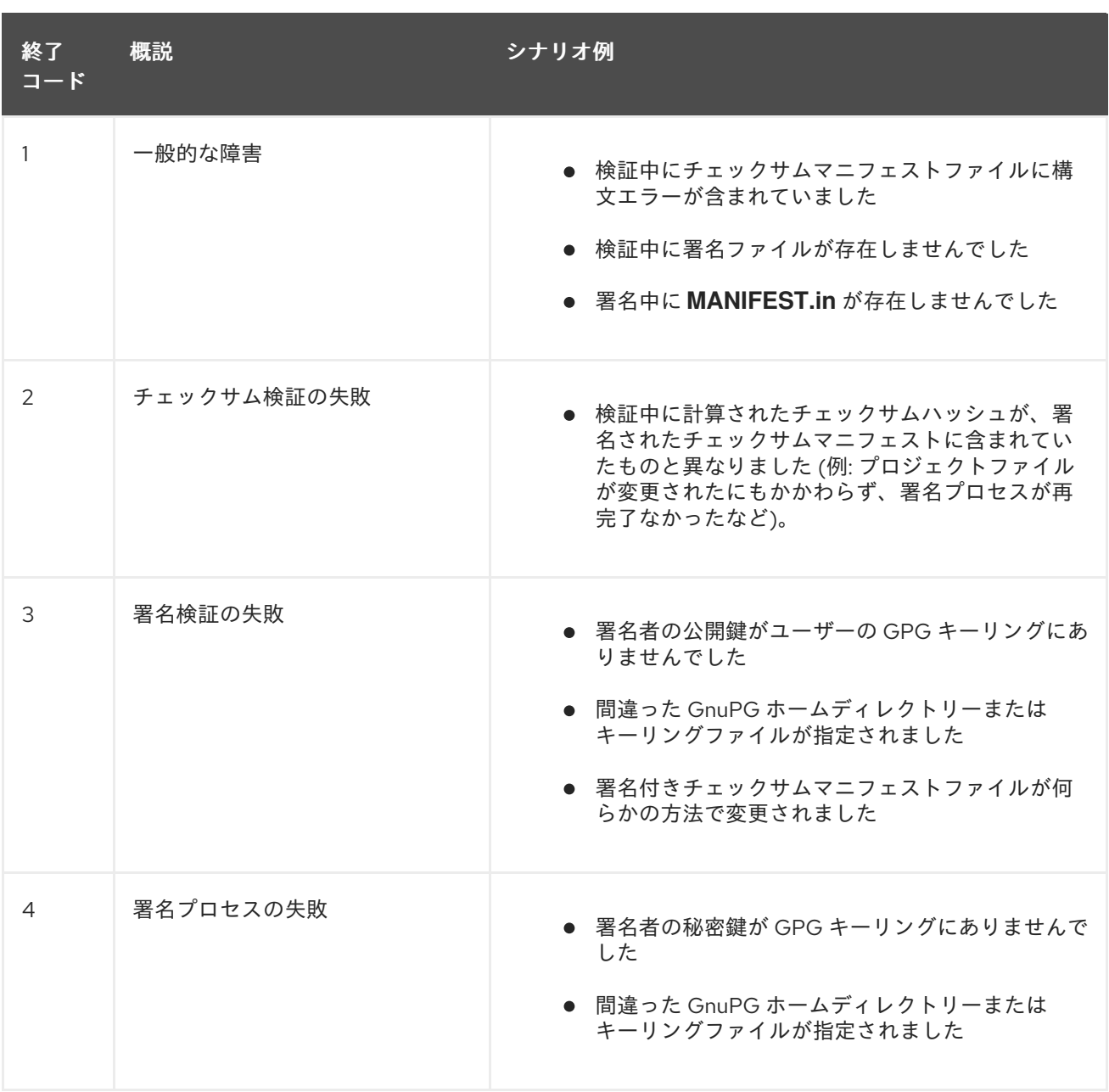

## 第18章 インベントリー

Red Hat Ansible Automation Platform は、インベントリーファイルを使用して、論理的に編成されたイ ンフラストラクチャー内の管理対象ノードまたはホストのリストに対して機能します。Red Hat Ansible Automation Platform インストーラーインベントリーファイルを使用して、インストールシナリオを指 定し、Ansible へのホストのデプロイについて説明できます。インベントリーファイルを使用すること で、Ansible は単一のコマンドで多数のホストを管理できます。インベントリーは、指定する必要があ るコマンドラインオプションの数を減らすことで、Ansible をより効率的に使用するのにも役立ちま す。インベントリーはグループに分割されており、これらのグループにはホストが含まれます。

グループは、Automation controller にホスト名を入力して手動で取得することも、サポートされている クラウドプロバイダーの1つから取得することもできます。

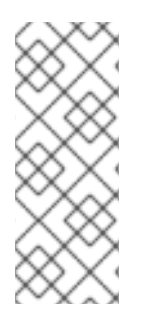

#### 注記

カスタム動的インベントリースクリプト、または Automation controller でまだネイティ ブにサポートされていないクラウドプロバイダーがある場合は、それを Automation controller にインポートすることもできます。

詳細は、Automation controller 管理ガイドの [インベントリーファイルのインポート](https://docs.ansible.com/automation-controller/4.4/html/administration/scm-inv-source.html#ag-inv-import) を 参照してください。

ナビゲーションパネルから、Resources → Inventories を選択します。Inventories ウィンドウには、 現在使用可能なインベントリーのリストが表示されます。インベントリーリストは、Name、Type、ま たは Organization で並べ替えることができます。

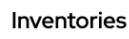

Delete  $1 - 5$  of  $5 -$ Name .  $\alpha$ Add  $\bullet$ Name 1 **Sync Status** Type Organization Actions Ù Demo Inventory **O** Disabled Inventory Default Í  $\Box$ East **O** Success Default  $\mathbb{R}^3$ Inventory East-West Default  $\Box$ Constructed Inventory (li Smart inventory sample Smart Inventory Default 画  $\Box$  West Success Inventory Default  $\pm 0.5$ P  $\ll$   $\ll$  1 of 1 page  $\gg$  30 1 - 5 of 5 items  $\sqrt{*}$ 

Inventory detailsページには次の内容が含まれます。

- Name: インベントリー名。
- **•** Status

ステータスは以下のとおりです。

● Success: インベントリーソースの同期が正常に完了した時

 $\mathbb{C}$ 

- Disabled: インベントリーに追加されたインベントリーソースがない
- Error: インベントリーソースの同期がエラーを出して完了する場合
	- Type: 標準インベントリー、スマートインベントリー、構築インベントリーのいずれである かを識別します。
	- o Organization: インベントリーが属する組織。
	- Actions: 以下のアクションを選択したインベントリーについて実行できます。
- **Edit ( ●** ): 選択したインベントリーのプロパティーを編集します。
- コピー ■: 新しいインベントリーの作成用のテンプレートとして、既存のインベントリーのコ ピーを作成します。

インベントリー名をクリックすると、選択したインベントリーの Details ページが表示され、インベン トリーのグループとホストが表示されます。

### 18.1. スマートインベントリー

スマートインベントリーは、保存された検索によって定義されたホストのコレクションであり、標準イ ンベントリーと同様に表示でき、ジョブの実行で簡単に使用できます。組織管理者は組織内のインベン トリーに対する管理者パーミッションを持っており、スマートインベントリーを作成できます。

スマートインベントリーは、**KIND=smart** で識別されます。

検索で使用されているのと同じ方法を使用して、スマートインベントリーを定義できま す。**InventorySource** はインベントリーに直接関連付けられます。

#### 注記

スマートインベントリーは非推奨となり、今後のリリースでは削除される予定です。機 能拡張や置き換えのために構築されたインベントリーへの移行を検討してください。

**Inventory** モデルには、デフォルトで空白にされる以下の新規フィールドがありますが、スマートイン ベントリーについては以下のように設定されます。

- スマートインベントリーの場合、**Inventory** は **smart** に設定される
- スマートインベントリーの場合、host filter が設定され、kind は smart に設定される

ホスト モデルには、ホストが関連付けられているすべてのスマートインベントリーのセットを識別する 関連エンドポイント、**smart\_inventories** があります。メンバーシップテーブルは、スマートインベン トリーに対してジョブが実行されるたびに更新されます。

#### 注記

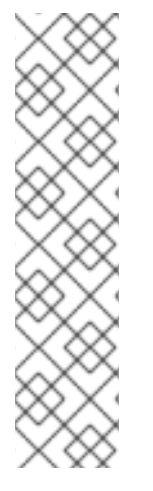

メンバーシップをさらに頻繁に更新するには、**AWX\_REBUILD\_SMART\_MEMBERSHIP** ファイルベースの設定を **True** に変更します。(デフォルトは False です)。これにより、 次のイベントが発生した場合にメンバーシップが更新されます。

- 新規ホストが追加される
- 既存ホストが変更される(更新または削除される)
- 新規スマートインベントリーが追加される
- 既存スマートインベントリーが変更される(更新または削除される)

編集できなくてもインベントリーを表示できます。

- ホストおよびグループの名前はインベントリーソースの同期の結果として作成されます。
- グループのレコードは編集したり、移動したりすることはできません。

通常のインベントリーの場合のように、スマートインベントリーホストエンドポイント (**/inventories/N/hosts/**) からホストを作成できません。スマートインベントリーの管理者には、名前、 説明、変数などのフィールドを編集するパーミッションと、削除するパーミッションがありますが、ス マートインベントリーに含まれるホスト (別のインベントリーでプライマリーメンバーシップを持つホ スト) が左右されるため、**host\_filter** を変更するパーミッションはありません。

**host\_filter** は、スマートインベントリーの組織に含まれるインベントリーのホストにのみ適用されま す。

host filter を変更するには、インベントリーの組織の組織管理者である必要があります。組織管理者 は、組織内のすべてのインベントリーに対する暗黙的な管理者アクセス権を持っているため、組織管理 者がまだ所有していないパーミッションが継承されるわけではありません。

スマートインベントリーの管理者は、他のユーザー (組織の管理者ではないユーザー) に、スマートイン ベントリーに対する使用やアドホックなどのアクセス許可を付与できます。これらは、他の標準インベ ントリーと同様に、ロールで指定されたアクションを許可します。ただし、これはホスト (別のインベ ントリーに存在する) に特別なパーミッションを付与するものではありません。ホストへの直接読み取 りパーミッションは割り当てられず、**/#/hosts/** の下にある追加のホストを表示することも許可されま せんが、スマートインベントリーホストリストの下にあるホストは表示できます。

状況によっては、以下のものを変更できます。

- インベントリーソースを使用してインベントリーに手動で作成した新しいホスト。
- インベントリーソースの同期の結果として作成されたグループ。
- ホストとグループの変数は、ローカルシステム管理者であっても変更できません。

スマートインベントリーに関連付けられたホストは表示される際に明示されます。スマートインベント リーの結果に同じホスト名を持つ複数のホストが含まれる場合、一致するホストの 1 つのみがスマート インベントリーの一部として組み込まれ、ホスト ID 別に並べ替えられます。

18.1.1. スマートホストフィルター

検索フィルターを使用して、インベントリーのホストを入力できます。この機能はファクト検索機能を 使用します。

Automation controller は、ジョブテンプレート別に **use\_fact\_cache=True** が設定されるたびに、ジョ ブテンプレートを実行中に Ansible Playbook で生成されたファクトをデータベースに保存します。新し いファクトはホスト別となっており、既存のファクトとマージされます。これらの保存されたファクト は、**GET** クエリーパラメーター **host\_filter** を使用して **/api/v2/hosts** エンドポイントでホストをフィ ルター処理するために使用できます。

#### 以下に例を示します。

/api/v2/hosts?host\_filter=ansible\_facts\_\_ansible\_processor\_vcpus=8

**host\_filter** パラメーターでは次のことが許可されます。

- () でのグループ化
- ブール値および演算子の使用:
	- **\_\_** 関連付けられたフィールドの関連フィールドを参照します。
	- **\_\_** JSON キーパスでキーを分離するために ansible\_facts で使用されます。
	- `[] パスの指定で json アレイを表すために使用されます。
	- **""** 値にスペースが必要な場合は、その値に使用されます。
- "標準的" な Django クエリーを **host\_filter** に組み込むことができる

#### 例:

/api/v2/hosts/?host\_filter=name=localhost /api/v2/hosts/?host\_filter=ansible\_facts\_\_ansible\_date\_time\_\_weekday\_number="3" /api/v2/hosts/?host\_filter=ansible\_facts\_\_ansible\_processor[]="GenuineIntel" /api/v2/hosts/?host\_filter=ansible\_facts\_\_ansible\_lo\_\_ipv6[]\_\_scope="host" /api/v2/hosts/?host\_filter=ansible\_facts\_\_ansible\_processor\_vcpus=8 /api/v2/hosts/?host\_filter=ansible\_facts\_\_ansible\_env\_\_PYTHONUNBUFFERED="true" /api/v2/hosts/?host\_filter=(name=localhost or name=database) and (groups\_\_name=east or groups name="west coast") and ansible facts an

**host\_filter** は、ホスト名、グループ名、および Ansible ファクト 別に検索できます。

グループ検索の形式は次のとおりです。

groups.name:groupA

ファクト検索の形式は次のとおりです。

ansible\_facts.ansible\_fips:false

また、ホスト名とホストの説明で設定されるスマート検索の検索を実行することもできます。

host\_filter=name=my\_host

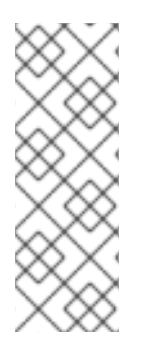

注記

**host\_filter** の検索語が文字列型の場合、数値 (例: **2.66**) または JSON キーワード (例: **null**、**true**、または **false**) の値を有効にするには、値の前後に二重引用符を追加して、 コントローラーが検索語を二重引用符で囲み、非文字列として解析されないようにしま す。

host filter=ansible facts packages dnsmasq[] version="2.66"

18.1.2. ansible\_facts を使用したホストフィルターの定義

スマートインベントリーの作成時に **ansible\_facts** を使用してホストフィルターを定義するには、次の 手順を実行します。

#### 手順

- 1. ナビゲーションパネルから、Resources → Inventories を選択します。
- 2. **Add** をクリックし、メニューから Add Smart Inventoryを選択します。
- 3. Create new smart inventory  $\mathcal{R}-\dot{\mathcal{Y}}$ で、 Q Smart host filter フィールドのアイコンをクリッ クします。これにより、このインベントリーのホストをフィルタリングするためのウィンドウ が開きます。

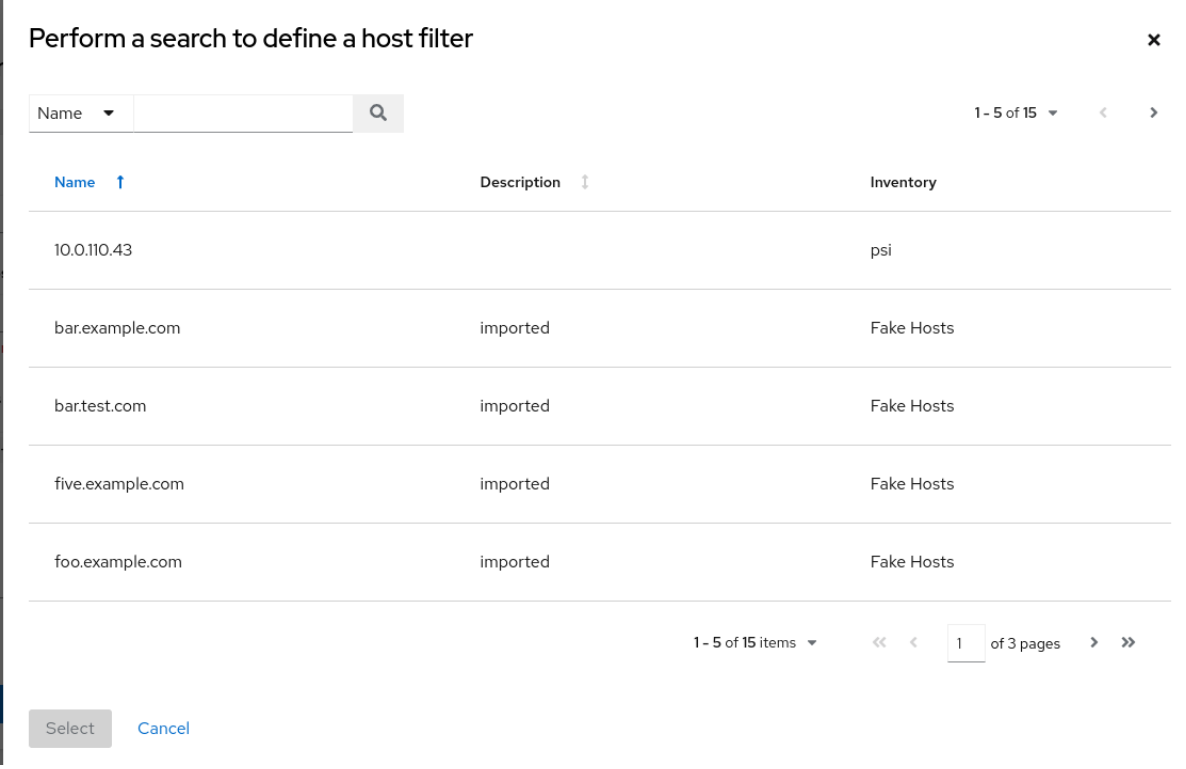

4. 検索メニューで、検索基準を Name から Advanced に変更し、Key フィールドから ansible\_facts を選択します。

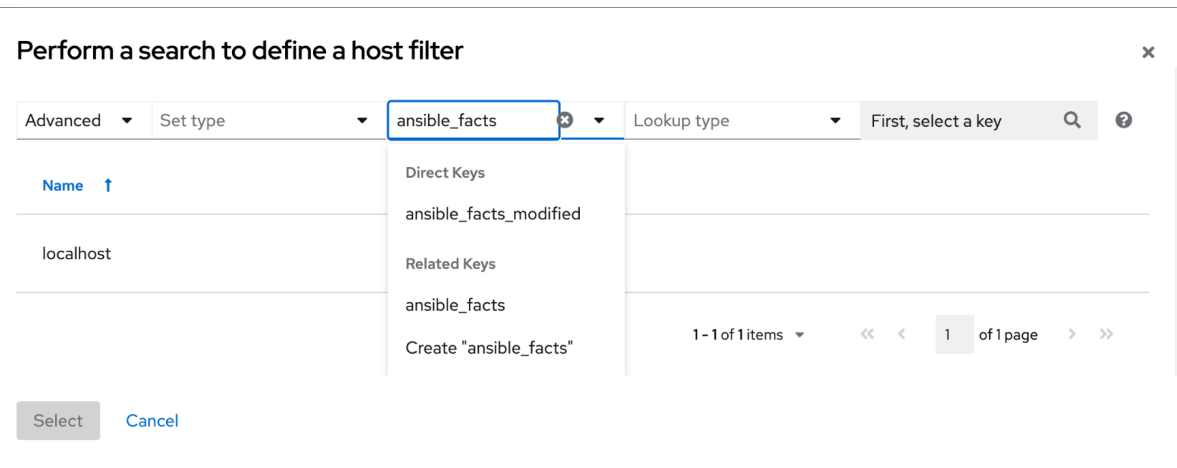

次の Ansible fact を追加する場合:

/api/v2/hosts/?host\_filter=ansible\_facts\_\_ansible\_processor[]="GenuineIntel"

検索フィールドに **ansible\_processor="OriginalIntel"** と入力し (値の前に余分なスペースや **\_\_** はなし)、**Enter** をクリックします。

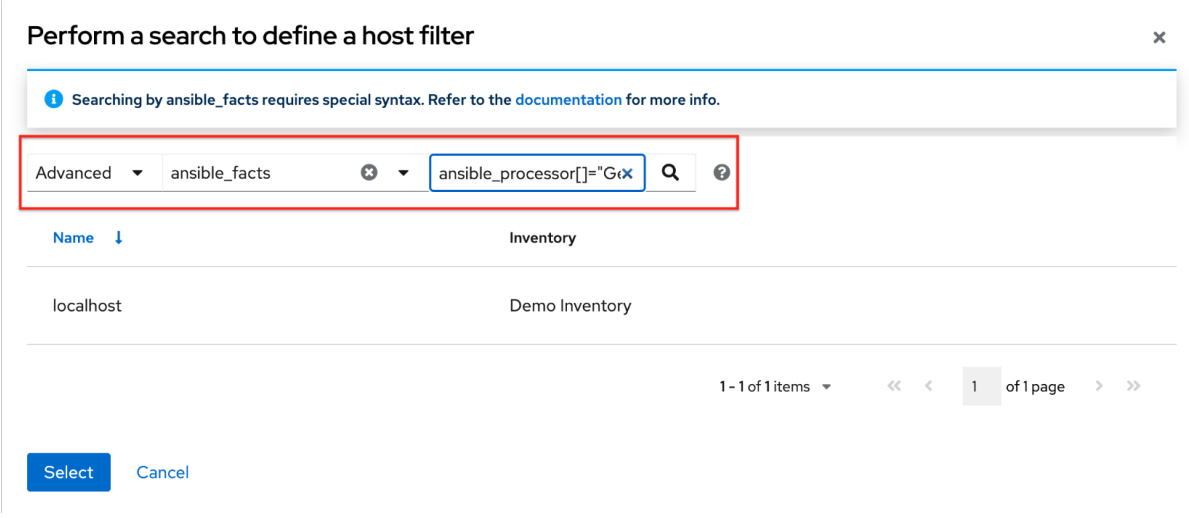

指定した Ansible fact の検索条件が表示されます。

- 5. **Select** をクリックして、Smart host filter フィールドに追加します。
- 6. **Save** をクリックします。
- 7. 新規スマートインベントリーの Details タブが開き、Smart host filter フィールドに指定した Ansible ファクトが表示されます。
- 8. Details ビューで、Edit をクリックして Smart host filter フィールドを編集することや、既存 フィルターの削除、すべての既存フィルターの消去、新しいフィルターの追加が可能です。

# Perform a search to define a host filter Searching by ansible\_facts requires special syntax. Refer to the documentation for more info. Q Group  $\bullet$

ansible\_facts ansible\_processor[]="... x Group (groups\_name\_i... hostgroups X

#### Clear all filters

## 18.2. 構築されたインベントリー

入力インベントリーのリストから新しいインベントリー (構築されたインベントリーと呼ばれる) を作成 できます。

構築されたインベントリーには、入力インベントリー内のホストとグループのコピーが含まれており、 ジョブが複数のインベントリーにわたるサーバーのグループを対象にできます。グループとホスト変数 をインベントリーのコンテンツに追加したり、ホストをフィルタリングして構築されたインベントリー のサイズを制限したりできます。

構築されたインベントリーは、[ansible.builtin.constructed](https://docs.ansible.com/ansible/latest/collections/ansible/builtin/constructed_inventory.html#ansible-builtin-constructed-inventory-uses-jinja2-to-construct-vars-and-groups-based-on-existing-inventory) インベントリー モデルを使用します。

構築されたインベントリーは、主に次のような要素が含まれます。

- 通常の Ansible hostvars 名前空間が利用可能である
- グループがある

構築されたインベントリーは、**source\_vars** と **limit** を入力として受け取り、その **input\_inventories** をグループを備えた新しいインベントリーに変換します。グループ (既存または構築された) を **limit** フィールドで参照して、生成されるホストの数を減らすことができます。

次のホストプロパティーに基づいてグループを構築できます。

- RHEL のメジャーバージョンまたはマイナーバージョン
- Windows ホスト
- 特定のリージョンでタグ付けされたクラウドベースのインスタンス
- その他

以下は、構築されたインベントリー詳細ビューの例です。

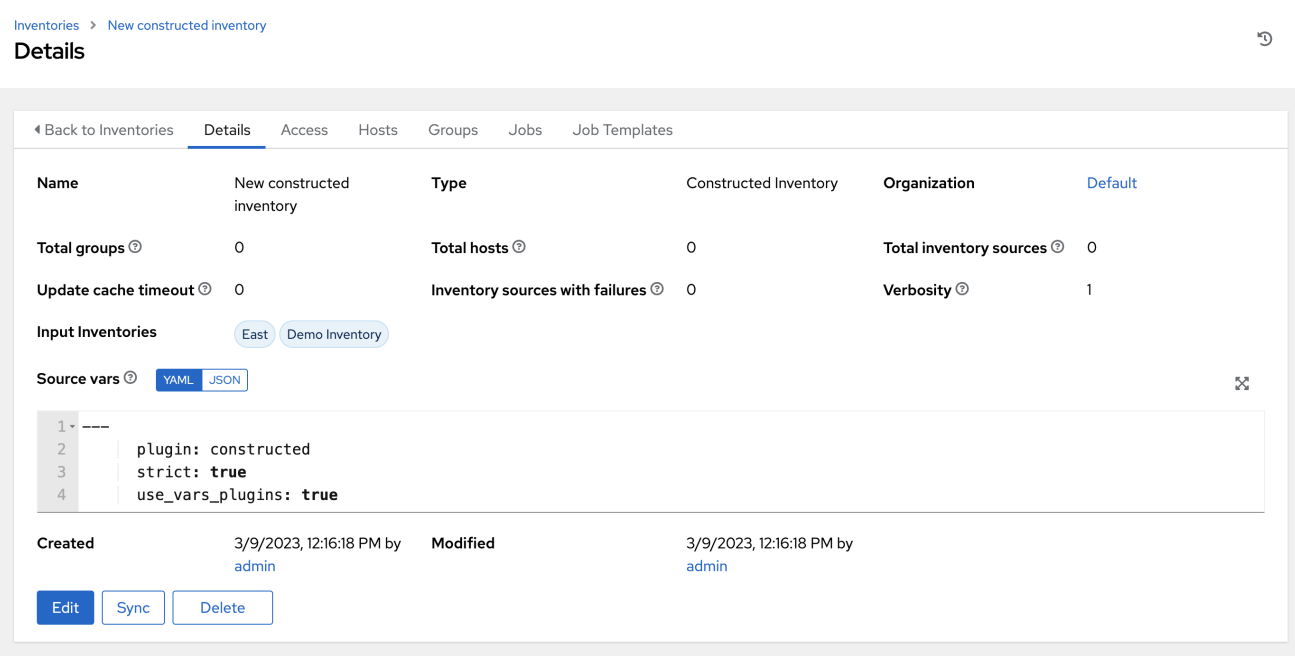

後続のセクションで説明する例は、入力インベントリーの構造別に整理されています。

18.2.1. グループ名と変数のフィルタリング

グループと変数の組み合わせに対してフィルタリングできます。たとえば、グループ変数値に一致し、 ホスト変数値にも一致するホストをフィルタリングできます。

このフィルターを実行するには 2 つの方法があります。

- 2つのグループを定義します。1つのグループはグループ変数と一致し、もう1つのグループは ホスト変数値と一致します。**limit** パターンを使用して、両方のグループに含まれるホストを返 します。これは、推奨の手法です。
- 1つのグループを定義します。定義には、グループ変数とホスト変数が特定の値に一致する必要 があるという条件を含めます。**limit** パターンを使用して、新しいグループ内のすべてのホスト を返します。

#### 以下に例を示します。

次のインベントリーファイルは 4 つのホストを定義し、グループ変数とホスト変数を設定します。これ は product グループと sustaining グループを定義し、2 つのホストをシャットダウン状態に設定しま す。

目標は、シャットダウンされた運用ホストのみを返すフィルターを作成することです。

[account\_1234] host1 host2 state=shutdown [account\_4321] host3 host4 state=shutdown [account\_1234:vars] account\_alias=product\_dev
[account\_4321:vars] account\_alias=sustaining

ここでの目標は、**product\_dev** と同等の **account\_alias** 変数を持つグループ内に存在し、シャットダ ウンされているホストのみを返すことです。これには 2 つのアプローチがあり、どちらも YAML 形式 で示されています。最初に提案する内容が推奨されます。

#### 1. 2 つのグループを構築して交差部分に限定します。 **source\_vars**:

plugin: constructed strict: true groups: is shutdown: state  $|$  default("running") == "shutdown" product\_dev: account\_alias == "product\_dev"

#### **limit**: **is\_shutdown:&product\_dev**

この構築されたインベントリーの入力は、両方のカテゴリーのグループを作成し、**limit** ホスト パターン)を使用して、これら2つのグループの交差部分にあるホストのみを返します。これ は、[Patterns:targeting](https://docs.ansible.com/ansible/latest/inventory_guide/intro_patterns.html) hosts and groups に文書化されています。

変数が定義されている場合と定義されていない場合 (ホストに応じて)、デフォルトを指定でき ます。たとえば、定義されていない場合に対象の値がわかっている場合は、**| default("running")** を使用します。これは、[デバッグのヒント](#page-145-0) で説明されているように、デ バッグに役立ちます。

### 2. 1つのグループを構築してグループに限定します。 **source\_vars**:

plugin: constructed strict: true groups: shutdown in product dev: state  $\vert$  default("running") == "shutdown" and account alias == "product\_dev"

#### **limit**: **shutdown\_in\_product\_dev**

この入力により、両方の基準に一致するホストのみを含む 1つのグループが作成されます。こ の場合、制限はグループ名そのものとなり、host2 が返されます。前述の方法と同じです。

18.2.2. デバッグのヒント

テンプレートの問題をデバッグできるように、**strict** パラメーターを **true** に設定することが重要です。 テンプレートのレンダリングに失敗すると、その構築されたインベントリーに関連するインベントリー の更新でエラーが発生します。

エラーが発生した場合は、詳細レベルを上げてさらなる情報を取得します。

Ansible の Jinja2 テンプレートでは、**| default("running")** などでデフォルトを指定します。こうするこ とで、**strict: true** を設定した場合にテンプレートで発生するエラーを回避できます。

**strict: false** を設定して、テンプレートがエラーを生成できるようにすることもできます。その結果、

<span id="page-145-0"></span>**strict: false** を設定して、テンプレートがエラーを生成できるようにすることもできます。その結果、 ホストはそのグループに含まれなくなります。ただし、これを行うと、今後、テンプレートが継続して 複雑化した場合、問題のデバッグが困難になります。

テンプレートが予期したインベントリーコンテンツを生成しない場合は、テンプレートで想定されてい る機能についてデバッグする必要がある場合があります。たとえば、**groups** グループに複雑なフィル ター (**shutdown\_in\_product\_dev** など) があるものの、結果として構築されたインベントリーにホスト が含まれていない場合は、デバッグに役立つ **compose** パラメーターを使用します。

以下に例を示します。

source\_vars: plugin: constructed strict: true groups: shutdown in product dev: state  $|$  default("running") == "shutdown" and account alias == "product\_dev" compose: resolved state: state | default("running") is in product dev: account alias  $==$  "product dev"

limit: ``

**limit** を空白にして実行すると、すべてのホストが返されます。これを使用して、特定のホスト上の特 定の変数を検査し、**groups** 内のどこに問題があるかの見解を得ることができます。

18.2.3. ネストされたグループ

ネストされたグループは、一方が他方の子である 2 つのグループで設定されます。次の例では、子グ ループの内部に別のホストがあり、親グループには変数が定義されています。

親グループの変数は、Ansible Core が動作する方法により、playbook として対象の名前空間で利用で き、フィルタリングに使用できます。

次のインベントリーファイルの例、**nested.yml** は YAML 形式です。

all: children: groupA: vars: filter\_var: filter\_val children: groupB: hosts: host1:  $\{\}$ ungrouped: hosts: host2: {}

**host1** は **groupB** に属しているため、**groupA** にも属します。

#### ネストされたグループ名でのフィルタリング

ネストされたグループ名をフィルターするには、次の YAML 形式を使用します。

`source\_vars`:

plugin: constructed

`limit`: `groupA`

#### ネストされたグループプロパティーでフィルタリングする

ホストが間接的にそのグループ二所属する場合でも、グループ変数でフィルタリングするには、次の YAML 形式を使用します。

インベントリーの内容では、**host2** はどのグループにも属していないため、想定として変数 **filter\_var** は定義されない点に注意してください。**strict: true** を使用しているため、その変数を持たないホストが 定義されるようにデフォルト値を使用します。これを使用すると、**host2** はエラーを生成するのではな く、式から **false** を返します。**host1** は、そのグループから変数を継承し、返されます。

source\_vars:

plugin: constructed strict: true groups: filter var is filter val: filter var  $|$  default("") == "filter val"

limit: filter\_var\_is\_filter\_val

#### 18.2.4. Ansible ファクト

Ansible fact を使用してインベントリーを作成するには、**Gather\_facts: true** という設定のインベント リーに対して Playbook を実行する必要があります。ファクトはシステムごとに異なります。次の例 は、すべての既知のシナリオに対処することを目的としたものではありません。

#### 18.2.4.1. 環境変数のフィルタリング

次の例には、YAML 形式を使用した環境変数のフィルタリングが含まれます。

source\_vars: plugin: constructed strict: true groups: hosts\_using\_xterm: ansible\_env.TERM == "xterm"

limit: hosts\_using\_xterm

#### 18.2.4.2. プロセッサーの種類ごとにホストをフィルタリングする

次の例では、YAML 形式を使用してプロセッサータイプ (Intel) ごとにホストをフィルタリングします。

source\_vars:

plugin: constructed strict: true groups:

#### intel hosts: "GenuineIntel" in ansible processor

limit: intel\_hosts

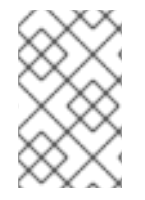

### 注記

構築されたインベントリー内のホストは、元のインベントリーホストを参照しているた め、ライセンスの割り当てにはカウントされません。さらに、元のインベントリーで無 効になっているホストは、構築されたインベントリーには含まれません。

**ansible-inventory** を使用してインベントリー更新を実行すると、構築されたインベントリーのコンテ ンツが作成されます。

これは、常にジョブ実行前の起動時に更新されるように設定されていますが、この操作に時間がかかる 場合に備え、キャッシュのタイムアウトを選択することもできます。

構築されたインベントリーを作成するとき、API で、このインベントリーに関連付けられているインベ ントリーソースが必ず 1 つとなるようにします。インベントリー更新にはすべて、関連するインベント リーソースがあり、構築されたインベントリーに必要なフィールド (**source\_vars** および **limit**) は、イ ンベントリーソースモデルにすでに存在します。

# 18.3. INVENTORY プラグイン

インベントリーの更新では、動的に生成された YAML ファイルが使用され、それぞれのインベントリー プラグインによって解析されます。Automation controllerv4.4 では、次のインベントリーソースのイン ベントリーソース **source\_vars** を使用して、インベントリープラグイン設定を Automation controller に直接提供できます。

- **Amazon Web [Services](#page-162-0) EC2**
- Google [Compute](#page-163-0) Engine
- **[Microsoft](#page-163-1) Azure Resource Manager**
- **•** VMware [vCenter](#page-164-0)
- Red Hat [Satellite](#page-164-1) 6
- Red Hat [Insights](#page-165-0)
- **[OpenStack](#page-165-1)**
- Red Hat [Virtualization](#page-165-2)
- Red Hat Ansible [Automation](#page-166-0) Platform

インベントリーソース用に新しく作成された設定には、デフォルトのプラグイン設定値が含まれていま す。新しく作成したインベントリーソースを従来のソースの出力と一致させるには、そのソースに特定 の設定値のセットを適用する必要があります。下位互換性を確保するために、Automation controller は これらの各ソースにテンプレートを使用して、強制的にインベントリープラグインの出力をレガシー形 式にします。

[ソースとそれぞれのテンプレートの詳細は、サポートされているインベントリープラグインテンプレー](#page-175-0) ト を参照してください。

最上位キーとして **plugin: foo.bar.baz** を含む **source\_vars** は、実行時に **InventorySource** ソースに 基づいて完全修飾インベントリープラグイン名に置き換えられます。たとえば、**InventorySource** に ec2 が選択されている場合、実行時にプラグインは **amazon.aws.aws\_ec2** に設定されます。

### 18.4. 新規インベントリーの追加

新しいインベントリーの追加には、次のコンポーネントが含まれます。

- [インベントリーへのパーミッションの追加](#page-151-0)
- [インベントリーへのグループの追加](#page-153-0)
- [ホストの追加](#page-156-0)
- [ソースの追加](#page-158-0)
- [完了したジョブの表示](#page-167-0)

インベントリーを作成するには、次の手順を使用します。

- 1. ナビゲーションパネルから、Resources → Inventories を選択します。Inventories ウィンドウ には、現在使用可能なインベントリーのリストが表示されます。
- 2. 追加をクリックし、作成するインベントリーのタイプを選択します。
- 3. 以下のフィールドに該当する詳細を入力します。
	- Name: このインベントリーに適した名前を入力します。
	- オプション: Description: 任意の説明を入力します (オプション)。
	- Organization: 必須。利用可能な組織の中から選択します。
	- $\bullet$  スマートインベントリー (Smart Host Filter) にのみ適用:  $\bigcirc$  アイコンをクリックして別の ウィンドウを開き、このインベントリーのホストをフィルタリングします。これらのオプ ションは、選択した組織に基づいています。 フィルターは、タグがそれらの名前を含む特定のホストをフィルタリングするために使用 されるという点でタグに似ています。したがって、Smart Host Filter フィールドに値を設 定するには、ホスト自体ではなく、必要なホストを含むタグを指定します。Search フィー ルドにタグを入力し、**Enter** をクリックします。フィルターでは大文字と小文字が区別され ます。詳細は、[スマートホストフィルター](#page-139-0) を参照してください。
	- $\bullet$  Instance Groups:  $\mathbf Q$  アイコンをクリックすると、別のウィンドウが開きます。このインベ ントリーを実行するインスタンスグループを選択します。リストが膨大な場合は、検索を 使用してオプションを絞り込みます。複数のインスタンスグループを選択し、実行する順 序で並べ替えることができます。

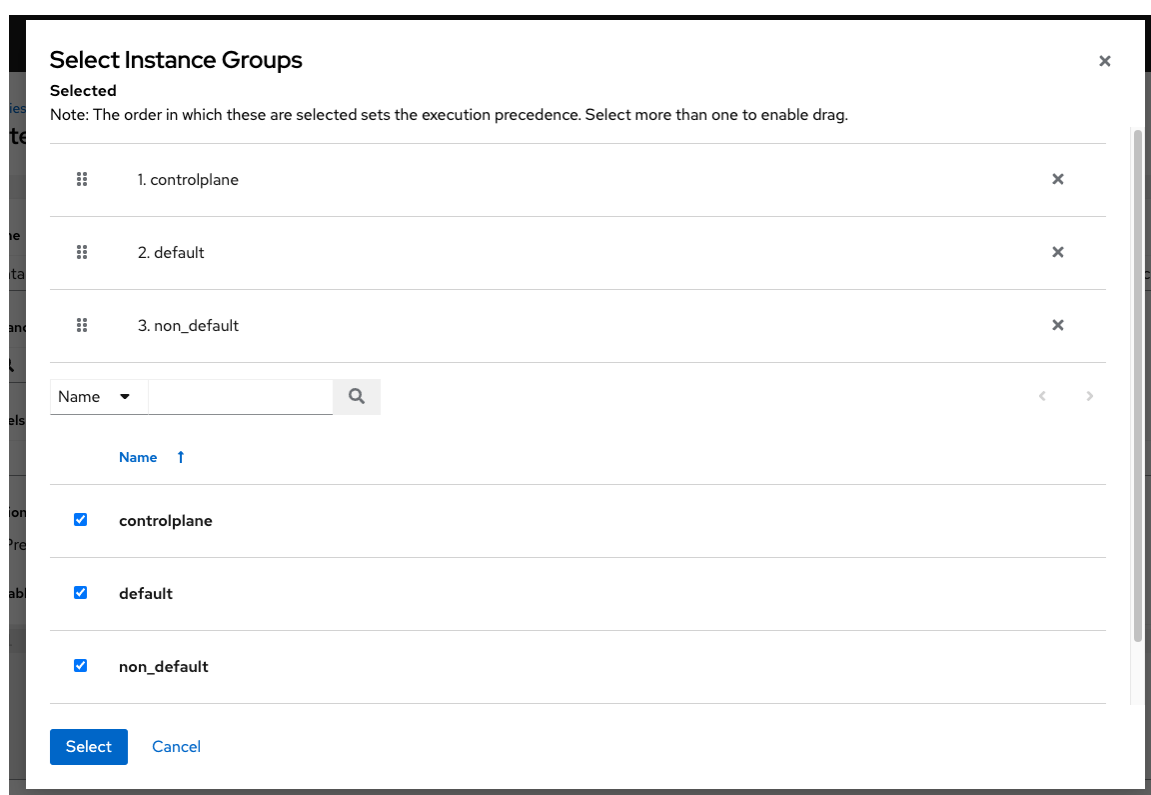

- オプション:Labels: このインベントリーを説明するラベルを指定するため、インベント リーとジョブのグループ化とフィルタリングに使用できます。
- 構築されたインベントリーにのみ適用されます。Input inventories: この構築されたインベ ントリーに含めるソースインベントリーを指定します。 2 アイコンをクリックして、利 用可能なインベントリーから選択します。入力インベントリーの空のグループは、構築さ れたインベントリーにコピーされます。
- オプション:(構築されたインベントリーにのみ適用可能): キャッシュされたタイムアウト (秒): キャッシュプラグインデータのタイムアウト時間を設定します。
- 構築されたインベントリーにのみ適用されます。Verbosity: 構築されたインベントリーに 関連付けられたインベントリーソースに関連する Playbook の実行時に Ansible が生成する 出力のレベルを制御します。冗長性を標準からさまざまな冗長またはデバッグ設定まで選 択します。これは詳細レポートビューにのみ表示されます。
	- 詳細ログには、すべてのコマンドの出力が含まれます。
	- デバッグログは非常に詳細であり、特定のサポートインスタンスで役立つ SSH 操作に 関する情報が含まれています。ほとんどのユーザーはデバッグモードの出力を確認する 必要はありません。
- 構築されたインベントリーにのみ適用されます。Limit: 構築されたインベントリーに関連 付けられたインベントリーソースに対して返されるホストの数を制限します。グループ名 を limit フィールドに貼り付けて、そのグループ内のホストのみを含めることができます。 詳細は、Source vars 設定を参照してください。
- 標準インベントリーにのみ適用されます。オプション: Prevent Instance Group Fallback オプションをオンにして、Instance Groups フィールドにリストされているインスタンス グループのみがジョブを実行できるようにします。チェックを外した場合、実行プールに ある使用可能なインスタンスはすべて Automation controller 管理ガイドの ジョブの実行 場所の制御 [で説明されている階層に基づいて使用されます。](https://docs.ansible.com/automation-controller/4.4/html/administration/containers_instance_groups.html#ag-instance-groups-control-where-job-runs) ? アイコンをクリックする と追加情報が表示されます。

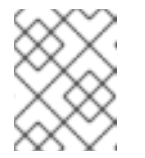

API を介してスマートインベントリーの **Prevent\_instance\_group\_fallback** オプションを設定します。

- Variables (構築されたインベントリーの Source vars):
	- Variables このインベントリー内のすべてのホストに適用する変数の定義と値。JSON または YAML 構文を使用して変数を入力します。ラジオボタンを使用して、その 2 つ を切り替えます。
	- 構築されたインベントリーの Source vars は、特にデータの **groups** キーの下にグルー プを作成します。Jinja2 テンプレート構文を受け入れ、すべてのホストに対してレンダ リングし、**true** または **false** の評価を行い、結果が **true** の場合はそのホストを (エン トリーのキーから) グループに含めます。これは、そのグループ名を limit フィールドに 貼り付けて、そのグループ内のホストのみを含めることができるため、特に便利で す。[スマートホストフィルター](#page-139-0) の例 1 を参照してください。
- 4. **Save** をクリックします。

新規インベントリーが保存された後に、パーミッション、グループ、ホスト、およびソースの設定や、 完了したジョブの表示に進みます (インベントリーのタイプに応じて適用可能な場合)。

18.4.1. インベントリーへのパーミッションの追加

インベントリーにパーミッションを追加するには、次の手順を使用します。

- 1. ナビゲーションパネルから、Resources → Inventories を選択します。
- 2. テンプレートを選択し、Access tab で **Add** をクリックします。
- 3. 追加するユーザーまたはチームを選択し、**Next** をクリックします。
- 4. 名前の横にあるチェックボックスを選択して、リストからユーザーまたはチームを1つ以上メ ンバーとして追加します。
- 5. **Next** をクリックします。

<span id="page-151-0"></span>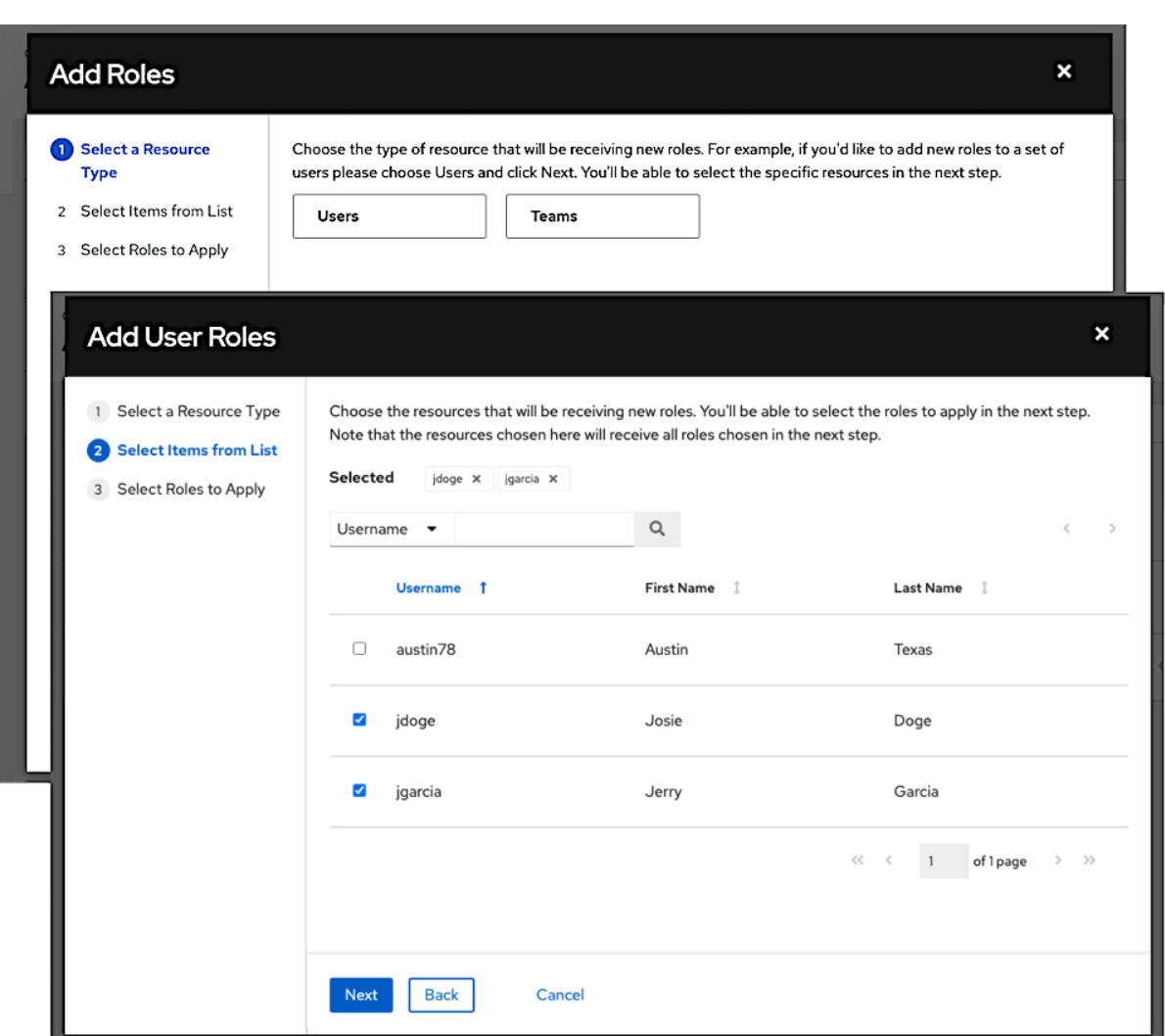

この例では、追加するユーザーが 2 つ選択されています。

6. 選択したユーザーまたはチームに付与するロールを選択します。下にスクロールして、ロール の完全なリストを表示します。リソースが異なれば、利用可能なオプションも異なります。

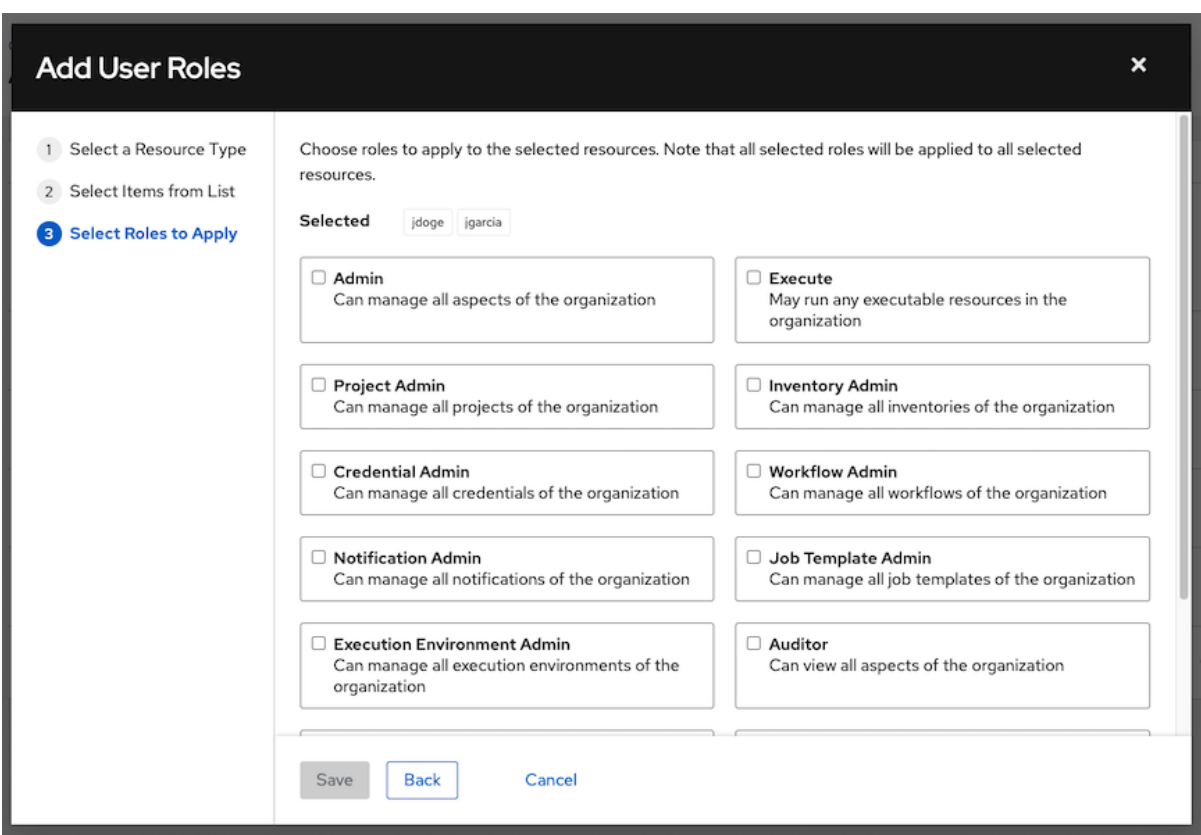

7. **Save** をクリックして、選択したユーザーまたはチームにロールを適用し、メンバーとして追加 します。

ユーザー/チームの追加ウィンドウが閉じ、各ユーザーやチームに割り当てられた更新済みのロールが 表示されます。

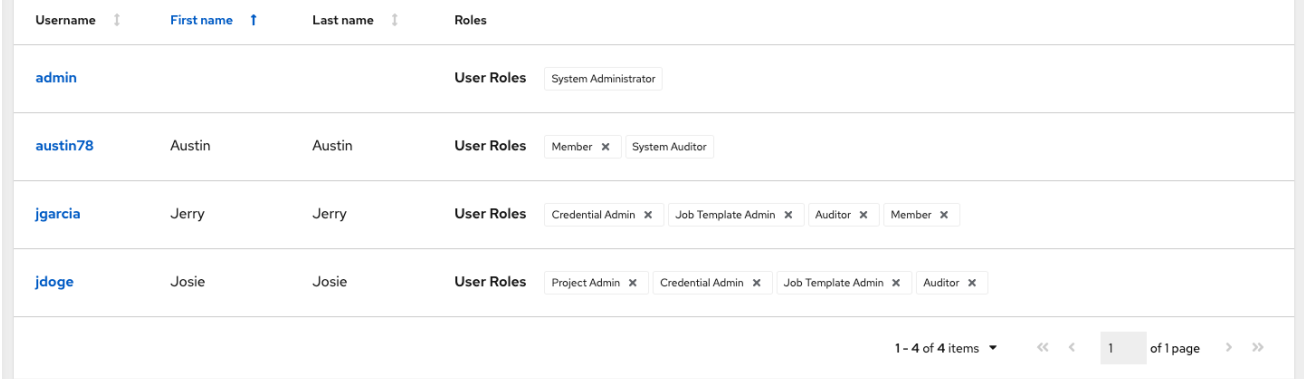

パーミッションの削除

● 特定のユーザーのロールを削除するには、リソースの横にある ╳ アイコンをクリックします。

これにより、確認ウィンドウが起動し、関連付けの解除を確認するよう求められます。

18.4.2. インベントリーへのグループの追加

インベントリーはグループに分割されており、グループにはホストと他のグループを含めることができ ます。グループは標準インベントリーにのみ適用できます。スマートインベントリーを使用して直接設 定できません。標準インベントリーで使用されるホストを介して既存のグループを関連付けることがで きます。

標準インベントリーでは次のアクションを使用できます。

- <span id="page-153-0"></span>● 新規グループの作成
- 新規ホストの作成
- 選択したインベントリーでのコマンドの実行
- インベントリープロパティーの編集
- グループおよびホストのアクティビティーストリームの表示
- インベントリーの構築に関するヘルプの取得

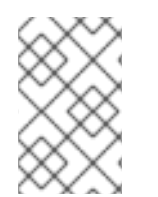

インベントリーソースはグループに関連付けられません。生成されたグループはトップ レベルであり、引き続き子グループを持つことができます。これらの生成されたグルー プはいずれも、ホストを持つことができます。

インベントリーの新しいグループを作成するには、次の手順を使用します。

#### 手順

- 1. グループを追加するインベントリー名を選択します。
- 2. インベントリーの Details ページで、Groups を選択します。
- 3. **Add** をクリックして Create Group ウィンドウを開きます。
- 4. 適切な詳細を入力します。
	- Name: 必須
	- オプション: Description: 必要に応じて説明を入力します。
	- Variables: このグループ内のすべてのホストに適用される定義と値を入力します。JSON ま たは YAML 構文を使用して変数を入力します。ラジオボタンを使用して、その 2 つを切り 替えます。
- 5. **Save** をクリックします。
- 6. テンプレートにグループを追加すると、Group details ページが表示されます。

#### 18.4.2.1. グループ内でのグループの追加

グループ内でグループを追加するには、次の手順を使用します。

- 1. テンプレートにグループを追加すると、Group details ページが表示されます。
- 2. Related Groups タブを選択します。
- 3. **Add** をクリックします。
- 4. 設定にすでに存在するグループを追加するか、新しいグループを作成するかを選択します。
- 5. 新規グループを作成する場合、該当する詳細情報を必須およびオプションフィールドに入力し ます。
	- Name (必須):
	- オプション: Description: 必要に応じて説明を入力します。
	- Variables: このグループ内のすべてのホストに適用される定義と値を入力します。JSON ま たは YAML 構文を使用して変数を入力します。ラジオボタンを使用して、その 2 つを切り 替えます。
- 6. **Save** をクリックします。
- 7. Create Group ウィンドウが閉じ、新規に作成されたグループが、元のグループに関連付けられ たグループのリストのエントリーとして表示されます。

既存グループを追加する選択をした場合、選択可能なグループが別個の選択ウィンドウに表示されま す。

グループを選択すると、そのグループに関連付けられているグループのリストに表示されます。

● サブグループの下に追加のグループとホストを設定するには、グループのリストからサブグ ループの名前をクリックし、このセクションに記載されている手順を繰り返します。

#### 18.4.2.2. インベントリーグループの表示または編集

グループリストビューにはすべてのインベントリーグループが表示されます。また、ルートグループの みを表示するようにフィルタリングすることもできます。インベントリーグループは、別のグループの サブセットではない場合、ルートグループとみなされます。

Automation controller は子グループやホストなどの依存関係を検索するため、依存関係を気にせずにサ ブグループを削除できます。存在する場合は、ルートグループとそのすべてのサブグループおよびホス トを削除するかどうかを選択する確認ウィンドウが表示されます。または、サブグループをプロモート して、ホストとともに最上位のインベントリーグループになります。

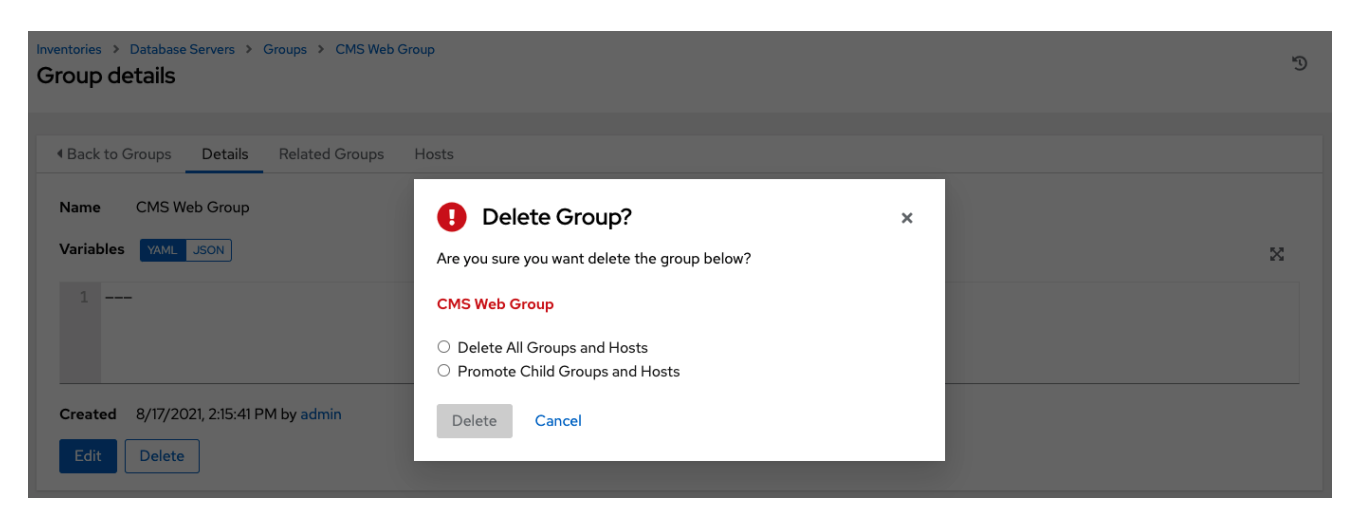

18.4.3. インベントリーへのホストの追加

インベントリーだけでなく、グループやグループ内のグループに対してもホストを設定できます。

ホストを追加するには、次の手順を使用します。

1. グループを追加するインベントリー名を選択します。

- 2. インベントリーの Details ページで、Hosts を選択します。
- 3. **Add** をクリックします。
- 4. 設定にすでに存在するホストを追加するか、新しいホストを作成するかを選択します。
- 5. 新しいホストを作成する場合は、トグルを On に設定して、ジョブの実行中にこのホストを含 めます。
- 6. 適切な詳細を入力します。
	- Host Name (必須):
	- オプション: Description: 必要に応じて説明を入力します。
	- Variables: 次の例のように、このグループ内のすべてのホストに適用される定義と値を入力 します。

{ ansible\_user : <username to ssh into> ansible\_ssh\_pass : <password for the username> ansible\_become\_pass: <password for becoming the root> }

JSON または YAML 構文を使用して変数を入力します。ラジオボタンを使用して、その 2 つを切り替えます。

- 7. **Save** をクリックします。
- 8. Create Host ウィンドウが閉じ、新規に作成されたホストが、元のグループに関連付けられた ホストのリストのエントリーとして表示されます。 Inventories > Demo Inventory > Groups > Subgroup

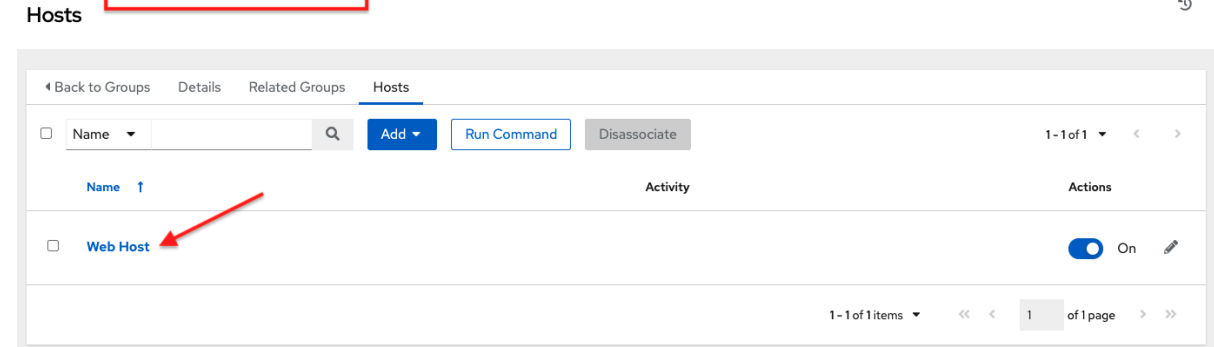

既存ホストを追加する選択をした場合、選択可能なホストが別個の選択ウィンドウに表示され ます。

ホストを選択すると、グループに関連付けられているホストのリストに表示されます。

9. この画面でホストを選択し、 X アイコンをクリックしてホストの関連付けを解除します。

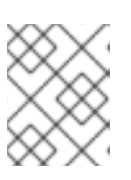

#### 注記

この画面からアドホックコマンドを実行することもできます。詳細は、アドホッ クコマンドの実行を参照してください。

<span id="page-156-0"></span>10. ホストの追加グループを設定するには、ホストのリストからホストの名前をクリックします。

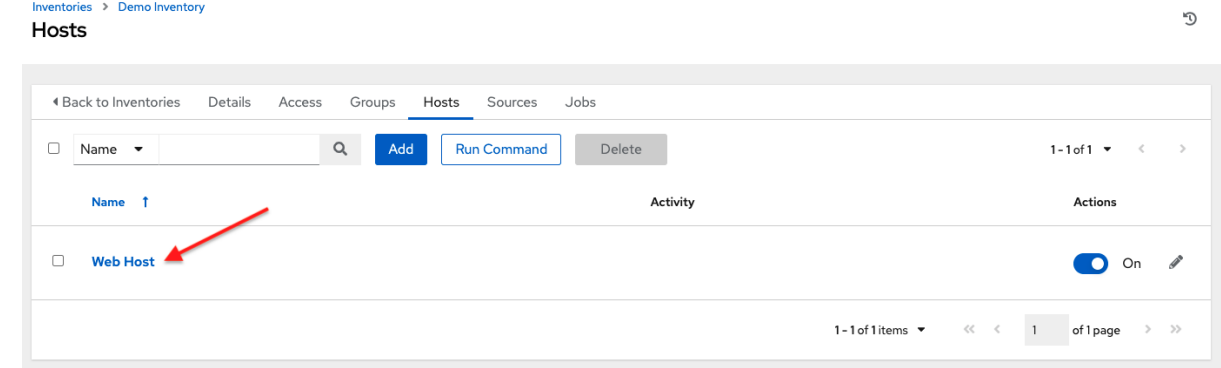

これにより、選択したホストの Details タブが開きます。

- 11. Groups を選択して、ホストのグループを設定します。
- 12. **Add** をクリックして、ホストを既存のグループに関連付けます。選択可能なグループが別個の 選択ウィンドウに表示されます。

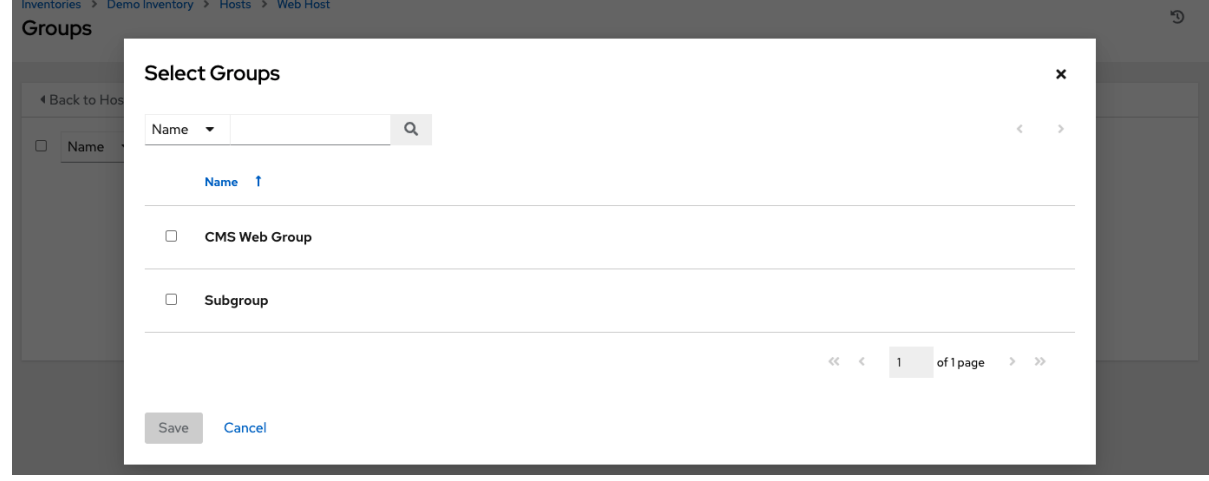

- 13. ホストに関連付けるグループを選択し、**Save** をクリックします。 グループが関連付けられている場合、そのグループはホストに関連付けられているグループの リストに表示されます。
- 14. ホストを使用してジョブを実行した場合は、ホストの Completed Jobsタブでそのようなジョ ブの詳細を表示できます。
- 15. **Expanded** をクリックして、各ジョブの詳細を表示します。

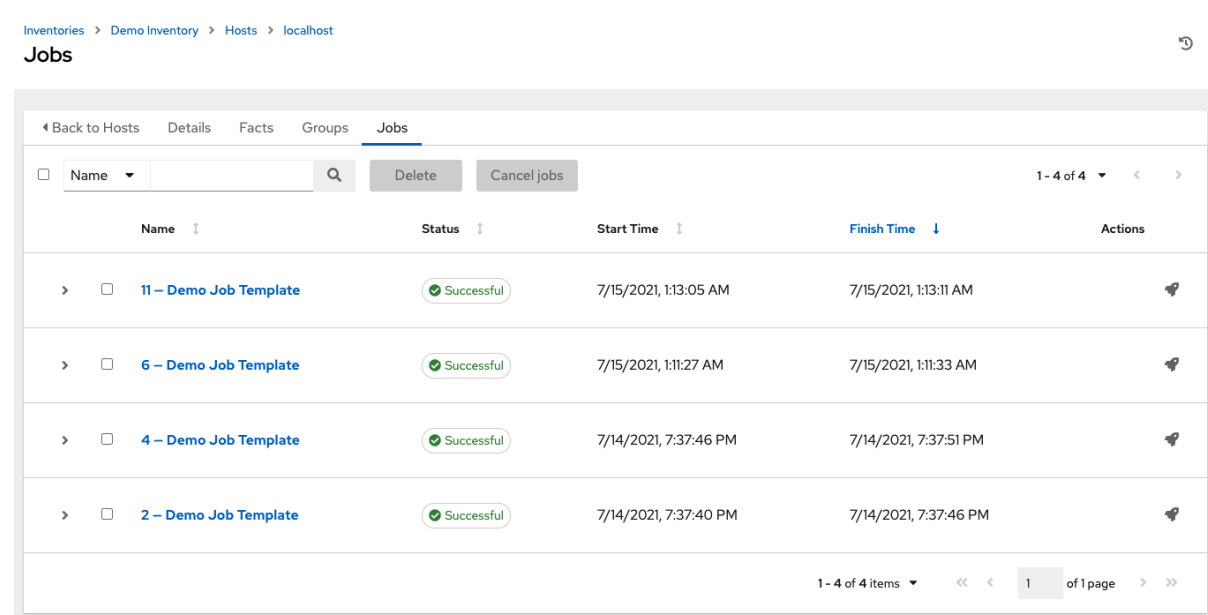

API に新しく追加されたエンドポイント **/api/v2/bulk/host\_create** を使用して、ホストを 一括作成できます。このエンドポイントは JSON を受け入れ、ターゲットインベント リーとインベントリーに追加するホストのリストを指定できます。これらのホストはイ ンベントリー内で一意である必要があります。すべてのホストが追加されるか、操作が 完了できなかった理由を示したエラーが返されます。OPTIONS リクエストを使用し て、関連するスキーマを返します。

詳細は、Automation controller API ガイドの [バルクエンドポイント](https://docs.ansible.com/automation-controller/latest/html/controllerapi/api_ref.html#/Bulk) を参照してくださ い。

### 18.4.4. ソースの追加

インベントリーソースはグループに関連付けられません。生成されたグループはトップレベルであり、 引き続き子グループを持つことができます。これらの生成されたグループはいずれも、ホストを持つこ とができます。インベントリーへのソースの追加は、標準インベントリーにのみ適用されます。スマー トインベントリーは、関連付けられている標準インベントリーからソースを継承します。

インベントリーのソースを設定するには、次の手順を使用します。

- 1. ソースを追加するインベントリー名を選択します。
- 2. インベントリーの Details ページで、Sources を選択します。
- 3. **Add** をクリックします。これにより、Create Sourceウィンドウが開きます。

<span id="page-158-0"></span>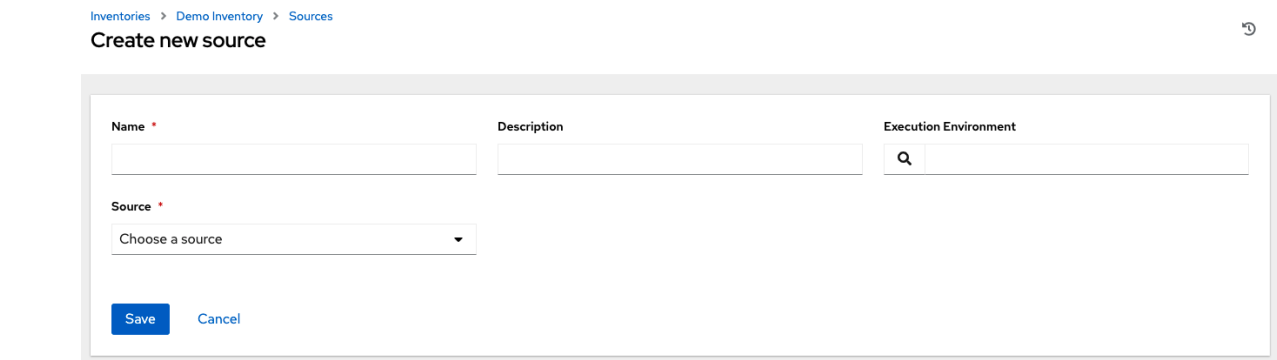

- 4. 適切な詳細を入力します。
	- Name  $(\cancel{\psi}\mathfrak{F})$ :
	- オプション: Description: 必要に応じて説明を入力します。
	- オプション: Execution Environment: Q アイコンを選択するか、インベントリーのイン ポートを実行する実行環境の名前を入力します。実行環境の構築の詳細は、 [実行環境](#page-101-0) を参 照してください。
	- Source: Inventory のソースを選択します。ソースの詳細と適切な情報の提供について は、[インベントリーソース](#page-163-2) を参照してください。
- 5. 選択した [インベントリーソース](#page-163-2) の情報がすべて揃ったら、オプションで、冗長性、ホストフィ ルター、変数などの他の共通パラメーターを指定できます。
- 6. Verbosity メニューを使用して、インベントリーソースの更新ジョブの出力レベルを選択しま す。
- 7. Host Filter フィールドを使用して、automation controller. にインポートされる一致するホスト 名のみを指定します。
- 8. Enabled Variable フィールドで、Automation controller がホスト変数のディクショナリーから 有効な状態を取得することを指定します。ドット表記を使用して有効な変数を 'foo.bar' として 指定できます。この場合、ルックアップは **from\_dict.get('foo', {}).get('bar', default)** と同等の ネストされたディクショナリーを検索します。
- 9. Enabled Variable フィールドでホスト変数のディクショナリーを指定した場合は、インポート 時に有効にする値を指定できます。たとえば、次のホスト変数の **enabled\_var='status.power\_state'** および **'enabled\_value='powered\_on'** の場合、ホストは **enabled** とマークされます。

```
{
"status": {
"power_state": "powered_on",
"created": "2020-08-04T18:13:04+00:00",
"healthy": true
},
"name": "foobar",
"ip_address": "192.168.2.1"
}
```
**power\_state** が powered\_on 以外の値の場合、Automation controller へのインポート時にホス トは無効になります。キーが見つからない場合、ホストは有効になっています。

10. すべてのクラウドインベントリーソースには、以下の更新オプションがあります。

- Overwrite: チェックされている場合は、外部ソースにこれまで存在していたが現在は削除 されているホストとグループが Automation controller インベントリーから削除されます。 インベントリーソースの管理対象ではなかったホストとグループは、次に手動で作成され たグループにプロモートされます。または、これらをプロモートする手動で作成されたグ ループがない場合は、インベントリーのすべてのデフォルトグループに残されます。 チェックが付けられていない場合、外部ソースにないローカルの子ホストおよびグループ は、インベントリーの更新プロセスによって処理されないままになります。
- Overwrite Variables: チェックが付けられている場合、子グループとホストのすべての変数 が削除され、外部ソースで見つかった変数に置き換えられます。 チェックが付けられていない場合は、ローカル変数と外部ソースにあるものを組み合わせ るマージが実行されます。
- Update on Launch: このインベントリーを使用してジョブを実行するたびに、ジョブタス クの実行前に選択したソースからのインベントリーが更新されます。 インベントリーの同期よりも早くジョブが生成された場合のジョブのオーバーフローを回 避するために、こちらを選択すると、以前のインベントリー同期を一定の秒数キャッシュ するための Cache Timeoutを設定できます。

Update on Launch設定は、プロジェクトとインベントリーの依存関係システムを参照して おり、2 つのジョブの同時実行を特に除外するものではありません。

キャッシュタイムアウトが指定されている場合、2 番目のジョブの依存関係が作成され、最 初のジョブが生成したプロジェクトとインベントリーの更新が使用されます。

その後、両方のジョブは、そのプロジェクトまたはインベントリーの更新が完了するのを 待ってから続行します。ジョブテンプレートが異なり、システムにその機能がある場合 は、両方を同時に開始および実行できます。動的インベントリーソースで Automation controller のプロビジョニングコールバック機能を使用する場合は、インベントリーグルー プに対して 起動時の更新 を設定する必要があります。

起動時の更新 が設定されているプロジェクトを使用するインベントリーソースを同期する と、インベントリーの更新が開始される前に、(キャッシュタイムアウトルールに従って) プロジェクトが自動的に更新される可能性があります。

テンプレートが使用するのと同じプロジェクトから取得するインベントリーを使うよう に、ジョブテンプレートを作成できます。このような場合、プロジェクトが更新されてか らインベントリーが更新されます (更新がまだ進行中でない場合、またはキャッシュタイム アウトがまだ期限切れになっていない場合)。

- 11. 入力内容と選択内容を確認します。これにより、スケジュールや通知などの追加の詳細を設定 できます。
- 12. このインベントリーソースに関連付けられているスケジュールを設定するには、Schedules タ ブをクリックします。
	- スケジュールがすでに設定されている場合は、スケジュール設定を確認、編集、有効化ま たは無効化します。
	- [スケジュール](#page-288-0)が設定されていない場合、スケジュールの設定の詳細は、スケジュール を参 照してください。

18.4.5. ソースの通知の設定

ソースの通知を設定するには、次の手順を使用します。

```
1. インベントリーの Details ページで、Notifications を選択します。
```
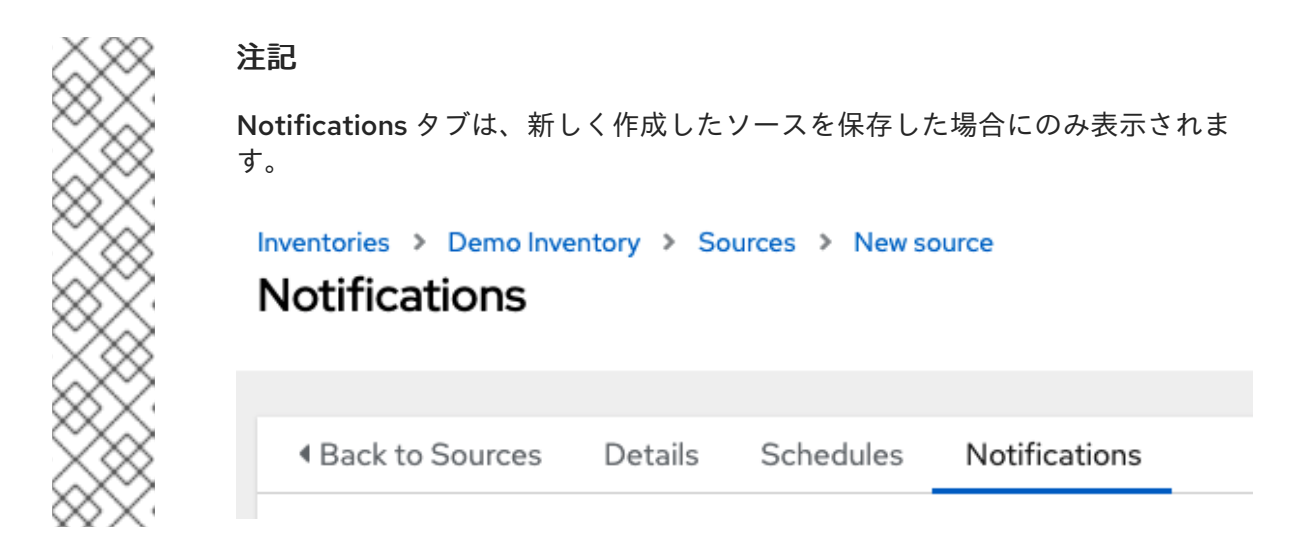

- 2. 通知がすでに設定されている場合は、トグルを使用して、特定のソースで使用する通知を有効 または無効にします。詳細は[、通知の有効化と無効化](#page-280-0) を参照してください。
- 3. 通知が設定されていない場合、詳細は [通知](#page-273-0) を参照してください。
- 4. 入力内容と選択内容を確認します。
- 5. **Save** をクリックします。

ソースが定義されると、インベントリーに関連付けられたソースのリストに表示されます。Sources タ ブから、単一のソースに対して同期を実行することも、すべてのソースを一度に同期することもできま す。同期プロセスのスケジュール設定など、追加アクションを実行したり、ソースを編集または削除し たりすることもできます。

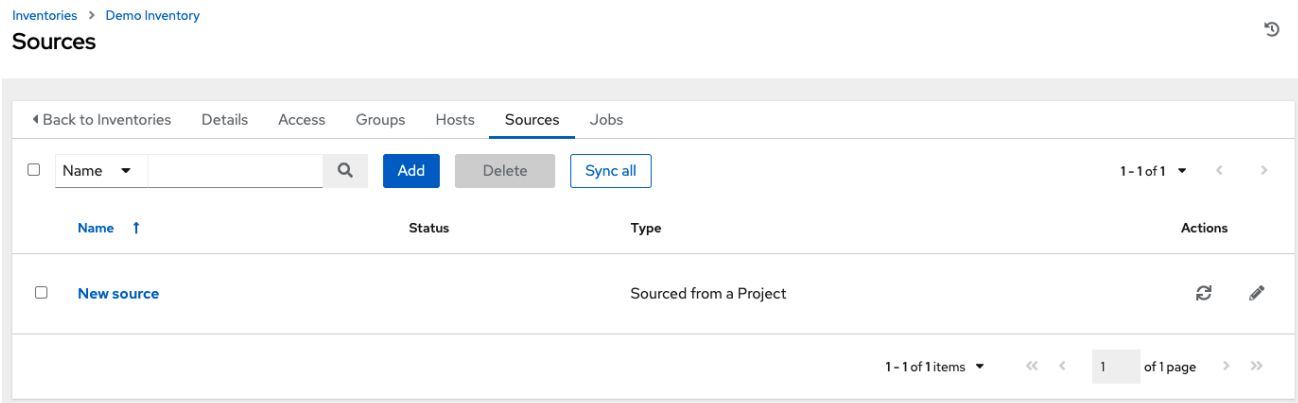

### 18.4.5.1. インベントリーソース

ホストを入力できるインベントリータイプに一致するソースを選択します。

- [プロジェクトからの取得](#page-161-0)
- **Amazon Web [Services](#page-162-0) EC2**
- Google [Compute](#page-163-0) Engine
- [Microsoft](#page-163-1) Azure Resource Manager
- **VMware [vCenter](#page-164-0)**
- Red Hat [Satellite](#page-164-1) 6
- Red Hat [Insights](#page-165-0)
- **•** [OpenStack](#page-165-1)
- Red Hat [Virtualization](#page-165-2)
- Red Hat Ansible [Automation](#page-166-0) Platform

#### <span id="page-161-0"></span>18.4.5.1.1. プロジェクトからの取得

イベントリーをプロジェクトから取得する場合は、紐づけられているプロジェクトの SCM タイプを使 用します。たとえば、プロジェクトのソースが GitHub からのものである場合、インベントリーでは同 じソースが使用されます。

プロジェクトソースのインベントリーを設定するには、次の手順を使用します。

#### 手順

- 1. Create new source ページで、Source を選択します。
- 2. メニューから、Sourced from a Projectを選択します。
- 3. ソースの作成ウィンドウは追加フィールドと共にデプロイメントされます。以下の詳細を入力 します。
	- オプション: Source Control Branch/Tag/Commit チェックアウトするソースコントロー ル (Git または Subversion) からの SCM ブランチ、タグ、コミットハッシュ、任意の参 照、またはリビジョン番号 (該当する場合) を入力します。 このフィールドは、ソースプロジェクトで Allow Branch Override オプションがチェック されている場合にのみ表示されます。詳細は、SCM タイプ - Git および [Subversion](#page-118-0) を参照 してください。

```
Options
Clean ®
            Delete 2
                         Track submodules ?
                                               Update Revision on Launch ®
                                                                            Allow Branch Override 3
```
次のフィールドにカスタム refspec も指定しない限り、一部のコミットハッシュと参照は 使用できない場合があります。空白のままにした場合、デフォルトは HEAD です。これ は、このプロジェクトで最後にチェックアウトされたブランチ/タグ/コミットです。

- 認証情報: このソースに使用する認証情報を指定します。
- プロジェクト (必須): デフォルトのプロジェクトが事前に入力されます。それ以外の場合 は、このインベントリーがソースとして使用しているプロジェクトを指定します。 Q ア イコンをクリックしてプロジェクトのリストから選択します。リストが膨大な場合は、検 索を使用してオプションを絞り込みます。
- インベントリーファイル (必須):取得したプロジェクトに関連付けられたインベントリー ファイルを選択します。まだ入力されていない場合は、メニュー内のテキストフィールド に入力して、無関係なファイルタイプをフィルタリングできます。フラットファイルイン ベントリーに加えて、ディレクトリーまたはインベントリースクリプトを参照することも できます。

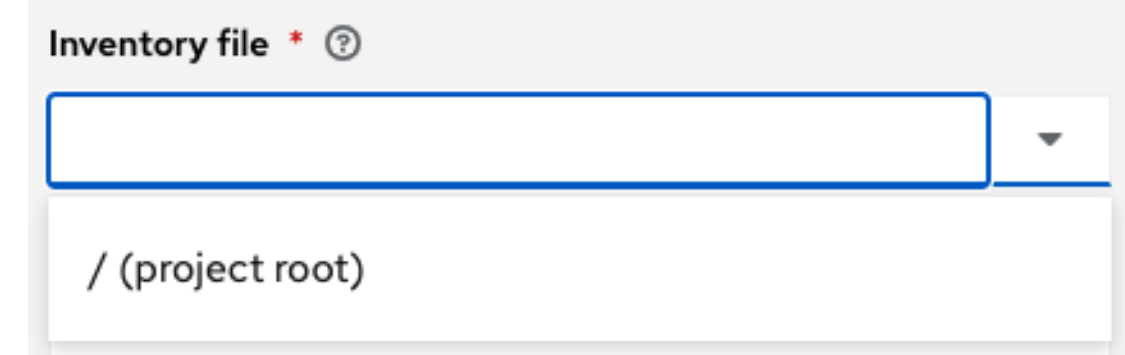

- 4. オプション: [Adding](#page-158-0) a source で説明されているように、詳細度、ホストフィルター、有効な変 数または値、および更新オプションを指定できます。
- 5. オプション: カスタムインベントリースクリプトに渡すために、環境変数 フィールドで環境変 数を設定できます。インベントリースクリプトをソースコントロールに配置し、プロジェクト [から実行することもできます。詳細は、](https://docs.ansible.com/automation-controller/4.4/html/administration/scm-inv-source.html#ag-inv-import)Automation controller 管理ガイドの インベントリー ファイルのインポート を参照してください。

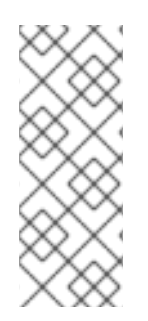

SCM からカスタムインベントリースクリプトを実行している場合は、アップストリーム のソースコントロールでスクリプトの実行ビット (**chmod +x**) を設定していることを確 認してください。

そうしないと、Automation controller は実行時に **[Errno 13] Permission denied** エラー が発生します。

#### <span id="page-162-0"></span>18.4.5.1.2. Amazon Web Services EC2

次の手順を使用して、AWS EC2 ソースのインベントリーを設定します。

#### 手順

- 1. Create new source ページで、Source を選択します。
- 2. メニューから Amazon EC2 を選択します。
- 3. Create Sourceウィンドウは追加フィールドと共にデプロイメントされます。以下の詳細を入 力します。
	- オプション: 認証情報: 既存の AWS 認証情報から選択します (詳細は、[認証情報](#page-65-0) を参照して ください)。 Automation controller が IAM ロールが割り当てられた EC2 インスタンス上で実行されてい る場合、認証情報は省略でき、代わりにインスタンスメタデータのセキュリティー認証情 報が使用されます。IAM ロールの使用の詳細は、

[IAM\\_Roles\\_for\\_Amazon\\_EC2\\_documentation\\_at\\_Amazon](http://docs.aws.amazon.com/AWSEC2/latest/UserGuide/iam- roles-for-amazon-ec2.html) を参照してください。

- 4. オプション: [Adding](#page-158-0) a source で説明されているように、詳細度、ホストフィルター、有効な変 数または値、および更新オプションを指定できます。
- 5. Source Variables フィールドを使用して、**aws\_ec2** インベントリープラグインで使用される変 数をオーバーライドします。JSON または YAML 構文を使用して変数を入力します。ラジオボ タンを使用して、その 2 [つを切り替えます。これらの変数の詳細は、](https://console.redhat.com/ansible/automation-hub/repo/published/amazon/aws/content/inventory/aws_ec2)aws インベントリープラ グインのドキュメント を参照してください。

<span id="page-163-2"></span>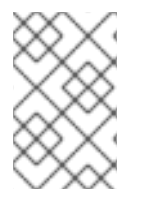

**include\_filters** のみを使用する場合、AWS プラグインは常にすべてのホストを返しま す。これを正しく使用するには、フィルター に **or** の最初の条件を設定し、残りの **OR** 条件を **include\_filters** のリストに基づいて構築する必要があります。

#### <span id="page-163-0"></span>18.4.5.1.3. Google Compute Engine

Google が提供するインベントリーを設定するには、次の手順を使用します。

#### 手順

- 1. Create new source ページで、Source を選択します。
- 2. メニューから Google Compute Engine を選択します。
- 3. Create Sourceウィンドウが展開され、必要な Credential フィールドが表示されます。既存の GCE 認証情報から選択します。詳細は、[Credentials](#page-65-0) を参照してください。
- 4. オプション: [Adding](#page-158-0) a source で説明されているように、詳細度、ホストフィルター、有効な変 数または値、および更新オプションを指定できます。
- 5. Source Variables フィールドを使用して、**gcp\_compute** インベントリープラグインで使用さ れる変数をオーバーライドします。JSON または YAML 構文を使用して変数を入力します。ラ ジオボタンを使用して、その 2 [つを切り替えます。これらの変数の詳細は、](https://console.redhat.com/ansible/automation-hub/repo/published/google/cloud/content/inventory/gcp_compute)gcp\_compute イン ベントリープラグインのドキュメント を参照してください。

#### <span id="page-163-1"></span>18.4.5.1.4. Microsoft Azure Resource Manager

次の手順を使用して、Azure Resource Manager ソースのインベントリーを設定します。

#### 手順

- 1. Create new source ページで、Source を選択します。
- 2. メニューから Microsoft Azure Resource Managerを選択します。
- 3. Create Sourceウィンドウが展開され、必要な Credential フィールドが表示されます。既存の Azure 認証情報から選択します。詳細は、[Credentials](#page-65-0) を参照してください。
- 4. オプション: [Adding](#page-158-0) a source で説明されているように、詳細度、ホストフィルター、有効な変 数または値、および更新オプションを指定できます。
- 5. Source Variables フィールドを使用して、azure rm インベントリープラグインで使用される 変数をオーバーライドします。JSON または YAML 構文を使用して変数を入力します。ラジオ ボタンを使用して、その 2 [つを切り替えます。これらの変数の詳細は、](https://console.redhat.com/ansible/automation-hub/repo/published/azure/azcollection/content/inventory/azure_rm)azure\_rm インベント リープラグインのドキュメント を参照してください。

#### 18.4.5.1.5. VMware vCenter

VMWare ソースのインベントリーを設定するには、次の手順を使用します。

#### 手順

1. Create new source ページで、Source を選択します。

- <span id="page-164-0"></span>2. メニューから VMware vCenter を選択します。
- 3. Create Sourceウィンドウが展開され、必要な Credential フィールドが表示されます。既存の VMware 認証情報から選択します。詳細は、[Credentials](#page-65-0) を参照してください。
- 4. オプション: [Adding](#page-158-0) a source で説明されているように、詳細度、ホストフィルター、有効な変 数または値、および更新オプションを指定できます。
- 5. Source Variables フィールドを使用して、**vmware\_inventory** インベントリープラグインで使 用される変数をオーバーライドします。JSON または YAML 構文を使用して変数を入力しま す。ラジオボタンを使用して、その 2 つを切り替えます。これらの変数の詳細 は、vmware\_inventory [インベントリープラグイン](https://github.com/ansible-collections/community.vmware/blob/main/plugins/inventory/vmware_vm_inventory.py) を参照してください。

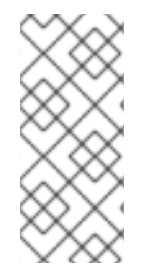

VMware プロパティーは小文字から camelCase に変更されました。Automation controller はトップレベルのキーのエイリアスを提供しますが、ネストされたプロパ ティーの小文字キーは廃止されました。サポート対象の有効なプロパティーのリストに ついては、VMware [動的インベントリープラグインでの仮想マシン属性の使用](https://docs.ansible.com/ansible/latest/collections/community/vmware/docsite/vmware_scenarios/vmware_inventory_vm_attributes.html) を参照し てください。

#### <span id="page-164-1"></span>18.4.5.1.6. Red Hat Satellite 6

Red Hat Satellite ソースのインベントリーを設定するには、次の手順を使用します。

#### 手順

- 1. Create new source ページで、Source を選択します。
- 2. メニューから Red Hat Satelliteを選択します。
- 3. Create Sourceウィンドウが展開され、必要な Credential フィールドが表示されます。既存の Satellite 認証情報から選択します。詳細は、[Credentials](#page-65-0) を参照してください。
- 4. オプション: [Adding](#page-158-0) a source で説明されているように、詳細度、ホストフィルター、有効な変 数または値、および更新オプションを指定できます。
- 5. Source Variables フィールドを使用して、**foreman** インベントリーソースで使用されるパラ メーターを指定します。JSON または YAML 構文を使用して変数を入力します。ラジオボタン を使用して、その 2 つを切り替えます。これらの変数の詳細は、Ansible ドキュメントの Foreman [インベントリーソース](https://docs.ansible.com/ansible/latest/collections/theforeman/foreman/foreman_inventory.html) を参照してください。

automation controller インベントリーで Satellite から関連グループが含まれない場合には、インベント リーソースでこれらの変数を定義する必要がある場合があります。詳細は、Red Hat [Satellite](#page-177-0) 6 を参照 してください。

**"no foreman.id" variable(s) when syncing the inventory** というメッセージが表示された場合は、 Red Hat カスタマーポータル (<https://access.redhat.com/solutions/5826451>) で解決策を参照してくだ さい。記事全文にアクセスするには、必ず顧客の認証情報でログインしてください。

#### 18.4.5.1.7. Red Hat Insights

Red Hat Insights ソースのインベントリーを設定するには、次の手順を使用します。

- <span id="page-165-0"></span>1. Create new source ページで、Source を選択します。
- 2. メニューから Red Hat Insightsを選択します。
- 3. Create Sourceウィンドウが展開され、必要な Credential フィールドが表示されます。既存の GCE 認証情報から選択します。詳細は[、認証情報](#page-65-0) を参照してください。
- 4. オプション: [Adding](#page-158-0) a source で説明されているように、詳細度、ホストフィルター、有効な変 数または値、および更新オプションを指定できます。
- 5. Source Variables フィールドを使用して、**gcp\_compute** インベントリープラグインで使用さ れる変数をオーバーライドします。JSON または YAML 構文を使用して変数を入力します。ラ ジオボタンを使用して、その 2 [つを切り替えます。これらの変数の詳細は、](https://console.redhat.com/ansible/automation-hub/repo/published/redhat/insights/content/inventory/insights)Insights インベン トリープラグイン を参照してください。

#### <span id="page-165-1"></span>18.4.5.1.8. OpenStack

OpenStack ソースのインベントリーを設定するには、次の手順を使用します。

#### 手順

- 1. Create new source ページで、Source を選択します。
- 2. メニューから Openstack を選択します。
- 3. Create Sourceウィンドウが展開され、必要な Credential フィールドが表示されます。既存の GCE 認証情報から選択します。詳細は[、認証情報](#page-65-0) を参照してください。
- 4. オプション: [Adding](#page-158-0) a source で説明されているように、詳細度、ホストフィルター、有効な変 数または値、および更新オプションを指定できます。
- 5. Source Variables フィールドを使用して、**gcp\_compute** インベントリープラグインで使用さ れる変数をオーバーライドします。JSON または YAML 構文を使用して変数を入力します。ラ ジオボタンを使用して、その 2 [つを切り替えます。これらの変数の詳細は、](https://docs.ansible.com/ansible/latest/collections/openstack/cloud/openstack_inventory.html)openstack インベ ントリープラグイン を参照してください。

#### <span id="page-165-2"></span>18.4.5.1.9. Red Hat Virtualization

Red Hat Virtualization ソースのインベントリーを設定するには、次の手順を使用します。

- 1. Create new source ページで、Source を選択します。
- 2. メニューから Red Hat Virtualizationを選択します。
- 3. Create Sourceウィンドウが展開され、必要な Credential フィールドが表示されます。既存の GCE 認証情報から選択します。詳細は、[Credentials](#page-65-0) を参照してください。
- 4. オプション: [Adding](#page-158-0) a source で説明されているように、詳細度、ホストフィルター、有効な変 数または値、および更新オプションを指定できます。
- 5. Source Variables フィールドを使用して、**gcp\_compute** インベントリープラグインで使用さ れる変数をオーバーライドします。JSON または YAML 構文を使用して変数を入力します。ラ ジオボタンを使用して、その 2 [つを切り替えます。これらの変数の詳細は、](https://console.redhat.com/ansible/automation-hub/repo/published/redhat/rhv/content/inventory/ovirt)ovirt インベント リープラグイン を参照してください。

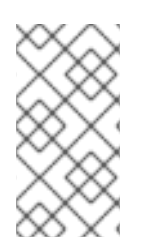

Red Hat Virtualization (ovirt) インベントリーソースリクエストはデフォルトで安全で す。このデフォルト設定を変更するには、**source\_variables** で **ovirt\_insecure** のキー を true に設定します。これは、**/api/v2/inventory\_sources/N/** エンドポイントにあるイ ンベントリーソースの API 詳細からのみ使用できます。

### <span id="page-166-0"></span>18.4.5.1.10. Red Hat Ansible Automation Platform

Automation controller をソースとするインベントリーを設定するには、次の手順を使用します。

### 手順

- 1. Create new source ページで、Source を選択します。
- 2. メニューから Red Hat Ansible Automation Platformを選択します。
- 3. Create Sourceウィンドウが展開され、必要な Credential フィールドが表示されます。既存の GCE 認証情報から選択します。詳細は[、認証情報](#page-65-0) を参照してください。
- 4. オプション: [Adding](#page-158-0) a source で説明されているように、詳細度、ホストフィルター、有効な変 数または値、および更新オプションを指定できます。
- 5. Source Variables フィールドを使用して、**gcp\_compute** インベントリープラグインで使用さ れる変数をオーバーライドします。JSON または YAML 構文を使用して変数を入力します。ラ ジオボタンを使用して、その 2 [つを切り替えます。これらの変数の詳細は、コントローラーイ](https://console.redhat.com/ansible/automation-hub/repo/published/ansible/controller/content/inventory/controller) ンベントリープラグイン を参照してください。これには、Red Hat カスタマーのログインが必 要です。

#### 18.4.5.2. 以前のインベントリースクリプトのエクスポート

カスタムインベントリースクリプト API が削除されたにもかかわらず、スクリプトは引き続きデータ ベースに保存されます。このセクションで説明するコマンドを使用すると、後でソースコントロールに チェックインするのに適した形式でデータベースからスクリプトを回復できます。

以下のコマンドを使用します。

\$ awx-manage export\_custom\_scripts --filename=my\_scripts.tar

Dump of old custom inventory scripts at my\_scripts.tar

出力を活用します。

\$ mkdir my\_scripts \$ tar -xf my\_scripts.tar -C my\_scripts

スクリプトの名前の形式は、**<pk>\_ <name>** です。これは、プロジェクトフォルダーに使用される命名 スキームです。

#### \$ ls my\_scripts

10inventory\_script\_rawhook \_19 \_30inventory\_script\_listenhospital \_11inventory\_script\_upperorder \_1inventory\_script\_commercialinternet45 \_4inventory\_script\_whitestring

12inventory script eastplant 22inventory script pinexchange

5inventory script literaturepossession 13inventory script governmentculture

\_23inventory\_script\_brainluck \_6inventory\_script\_opportunitytelephone

14inventory script bottomguess 25inventory script buyerleague 7inventory script letjury \_15inventory\_script\_wallisland \_26inventory\_script\_lifesport \_8random\_inventory\_script 16inventory\_script\_wallisland 27inventory\_script\_exchangesomewhere \_9random\_inventory\_script \_17inventory\_script\_bidstory \_28inventory\_script\_boxchild \_18p \_29\_\_inventory\_script\_wearstress

各ファイルにはスクリプトが含まれています。スクリプトは **bash/python/ruby/more** であるため、拡 張子は含まれません。これらはすべて直接実行可能です。スクリプトを実行すると、インベントリー データがダンプされます。

\$ ./my\_scripts/11\_inventory\_script\_upperorder

{"group\ud801\udcb0\uc20e\u7b0e\ud81c\udfeb\ub12b\ub4d0\u9ac6\ud81e\udf07\u6ff9\uc17b": {"hosts":

 $[$ "host\ud821\udcad\u68b6\u7a51\u93b4\u69cf\uc3c2\ud81f\uddbe\ud820\udc92\u3143\u62c7", "host\_\u6057\u3985\u1f60\ufefb\u1b22\ubd2d\ua90c\ud81a\udc69\u1344\u9d15",

"host\_\u78a0\ud820\udef3\u925e\u69da\ua549\ud80c\ude7e\ud81e\udc91\ud808\uddd1\u57d6\ud801\ ude57",

"host\_\ud83a\udc2d\ud7f7\ua18a\u779a\ud800\udf8b\u7903\ud820\udead\u4154\ud808\ude15\u9711",

"host\_\u18a1\u9d6f\u08ac\u74c2\u54e2\u740e\u5f02\ud81d\uddee\ufbd6\u4506"], "vars": {"ansible\_host": "127.0.0.1", "ansible\_connection": "local"}}}

**ansible-inventory** を使用して機能を確認できます。これにより、同じデータが得られますが、再 フォーマットされます。

\$ ansible-inventory -i ./my\_scripts/\_11\_\_inventory\_script\_upperorder --list --export

前述の例では、**my\_scripts** に **cd** で移動して **git init** コマンドを発行し、必要なスクリプトを追加して ソースコントロールにプッシュし、ユーザーインターフェイスで SCM インベントリーソースを作成で きます。

カスタムインベントリースクリプトの同期または使用の詳細は、Automation controller 管理ガイドの [インベントリーファイルのインポート](https://docs.ansible.com/automation-controller/4.4/html/administration/scm-inv-source.html#ag-inv-import) を参照してください。

# <span id="page-167-0"></span>18.5. 完了したジョブの表示

インベントリーがジョブの実行に使用されている場合、このジョブの詳細は、インベントリーの Completed Jobsタブで確認できます。各ジョブの詳細を表示するには、Expanded をクリックしま す。

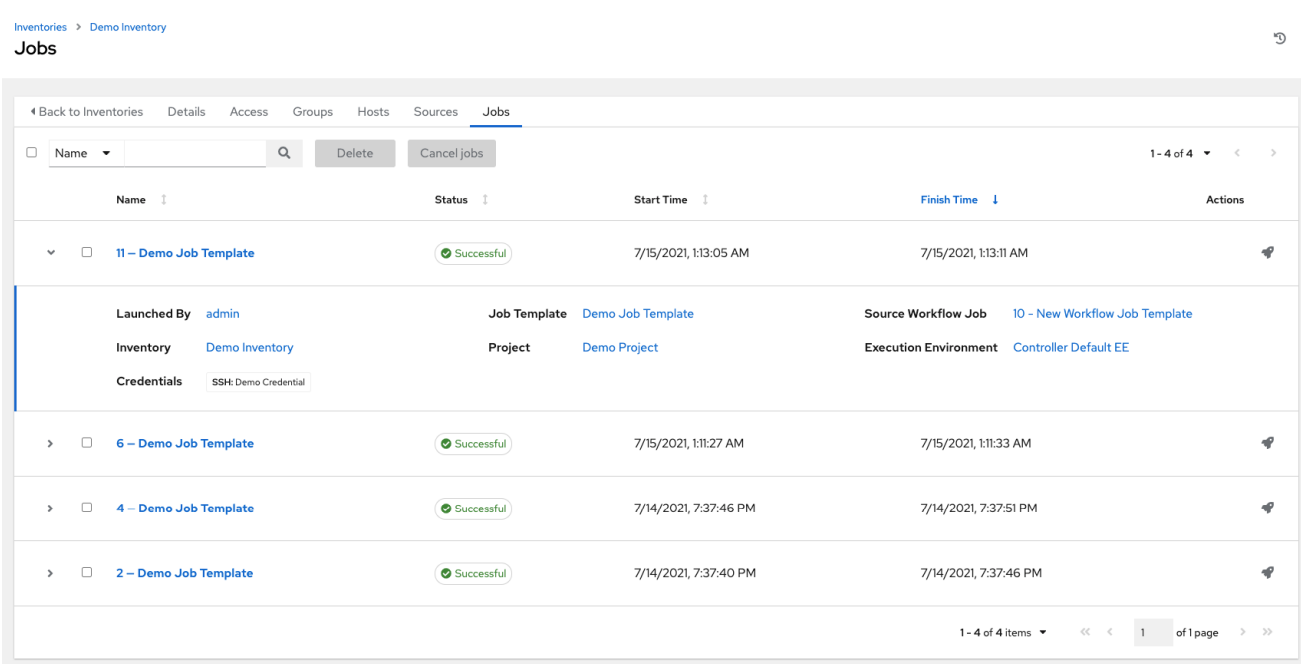

## 18.6. アドホックコマンドの実行

アドホック とは、オーケストレーション言語 (/usr/bin/ansible-playbook) ではなく、/usr/bin/ansible を使用して Ansible でクイックコマンドを実行することを指します。アドホックコマンドの例として は、インフラストラクチャー内の 50 台のマシンを再起動することが考えられます。アドホックで可能 なことは、Playbook に記述して実現できます。Playbook では、他の多くの操作を結合することもでき ます。

アドホックコマンドを実行するには、次の手順を使用します。

#### 手順

1. ホストまたはグループのリストからインベントリーソースを選択します。インベントリーソー スは、単一のグループまたはホスト、選択した複数のホスト、またはグループを指定できま す。

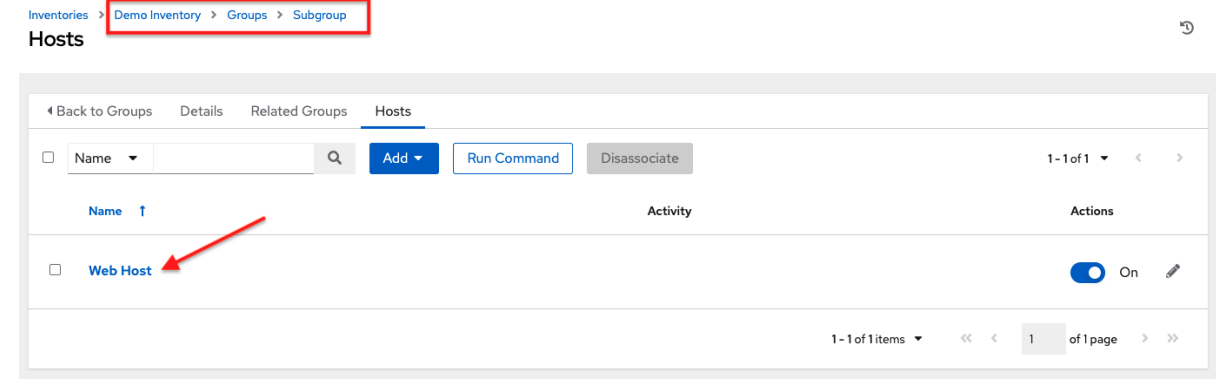

2. **Run Command** をクリックします。コマンドの実行ウィンドウが開きます。

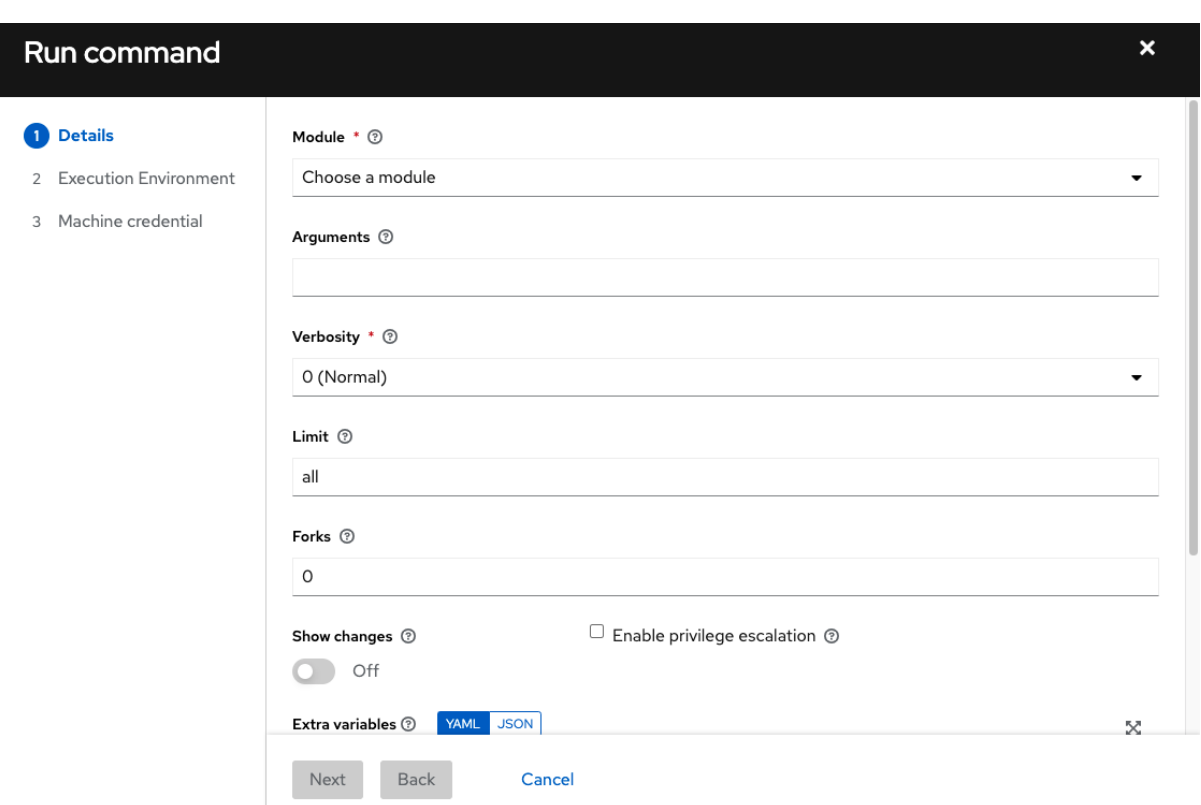

- 3. 以下の情報を入力します。
	- モジュール: コマンドの実行での使用をサポートしているモジュールのいずれかを選択しま す。

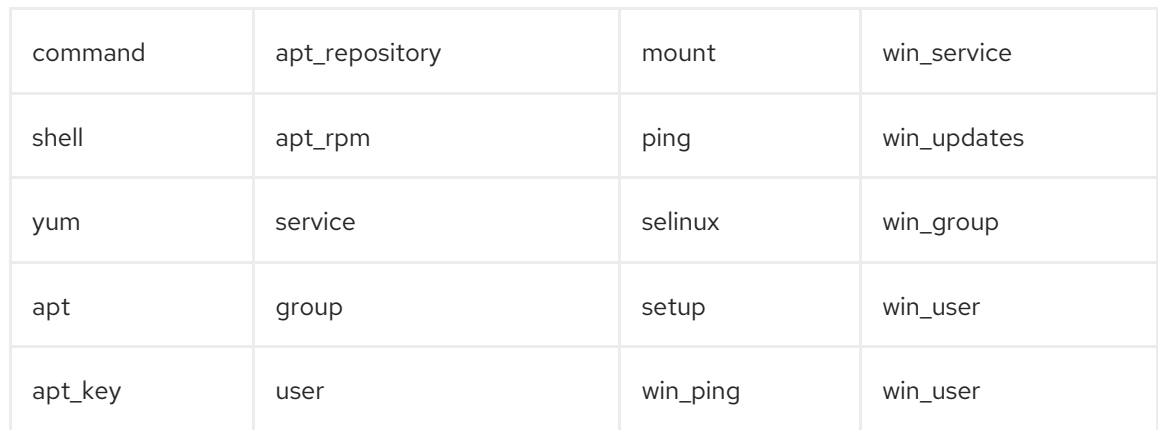

- Arguments: 選択したモジュールで使用する引数を指定します。
- Limit: インベントリー内のターゲットホストに使用される制限を入力します。インベント リー内のすべてのホストをターゲットにするには、**all** または **\*** を入力するか、フィールド を空白のままにします。これには、起動ボタンをクリックする前に、先ほどのビューで選 択した内容が自動的に入力されます。
- Machine Credential: リモートホストにアクセスしてコマンドを実行するときに使用する認 証情報を選択します。Ansible がリモートホストにログインするために必要なユーザー名と SSH 鍵またはパスワードを含む認証情報を選択します。
- Verbosity: 標準出力の詳細レベルを選択します。
- Forks: 必要な場合には、コマンドの実行中に使用する並列または同時プロセスの数を選択 します。
- Show Changes: 標準出力での Ansible の変更の表示を有効にする場合に選択します。デ フォルトは OFF です。
- Enable Privilege Escalation 有効にすると、Playbook は管理者権限で実行されます。これ は、**ansible** コマンドで **--become** オプションを指定することと同じです。
- 追加の変数: このインベントリーの実行時に適用される追加のコマンドライン変数を提供し ます。JSON または YAML 構文を使用して変数を入力します。ラジオボタンを使用して、 その 2 つを切り替えます。

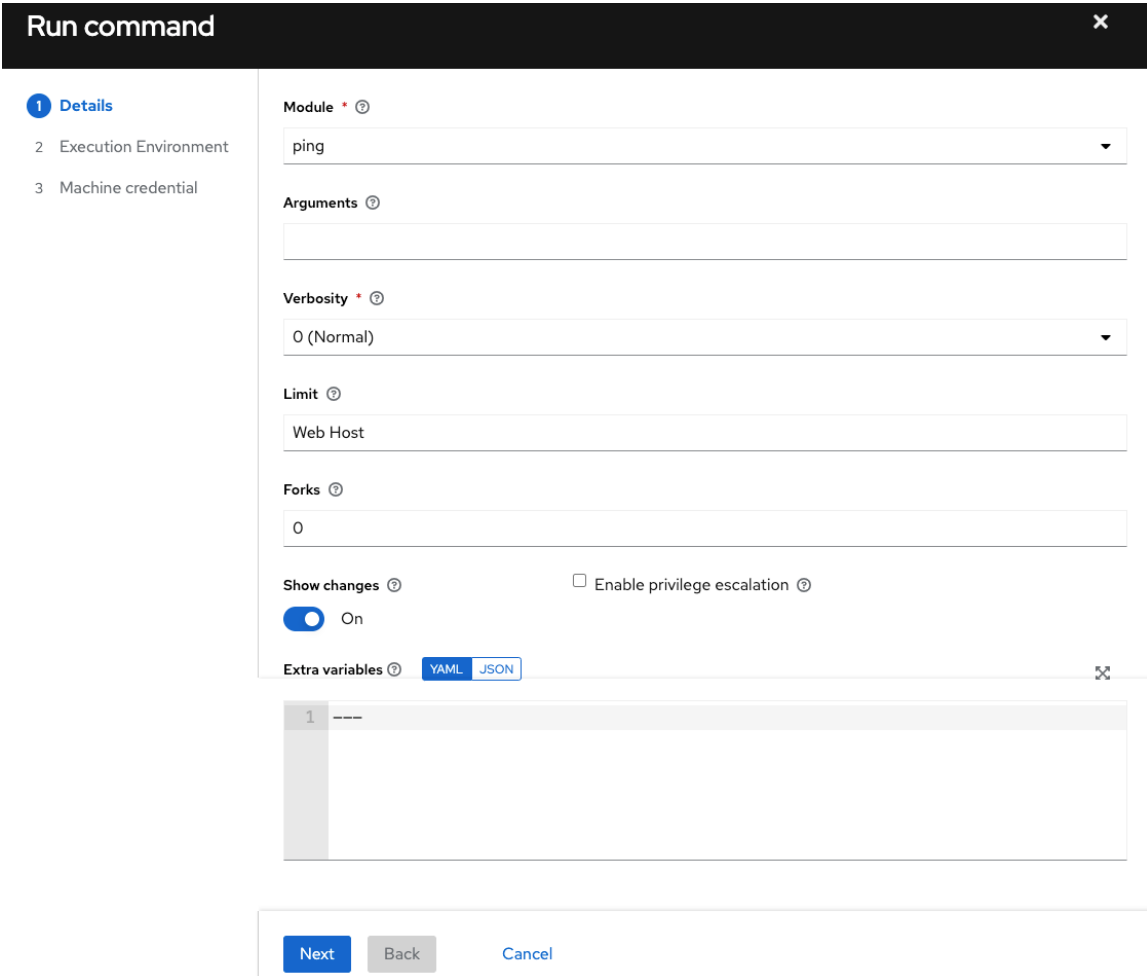

4. **Next** をクリックして、アドホックコマンドを実行する実行環境を選択します。

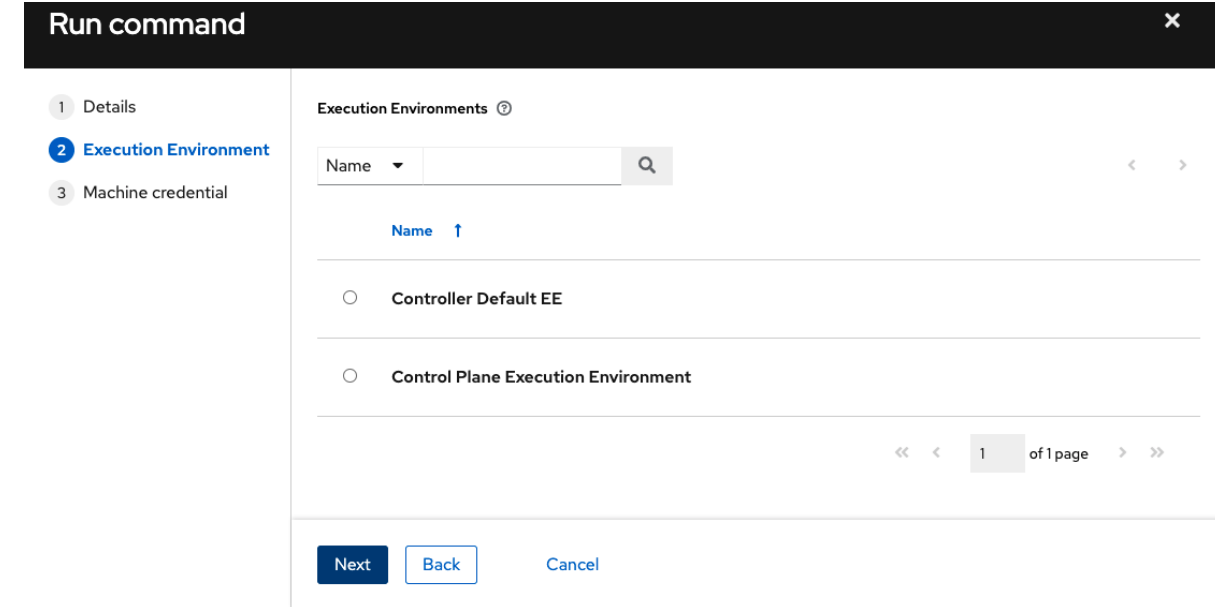

- 5. **Next** をクリックして、使用する認証情報を選択します。
- 6. **Launch** をクリックします。結果は、モジュールのジョブウィンドウの Output タブに表示さ れます。

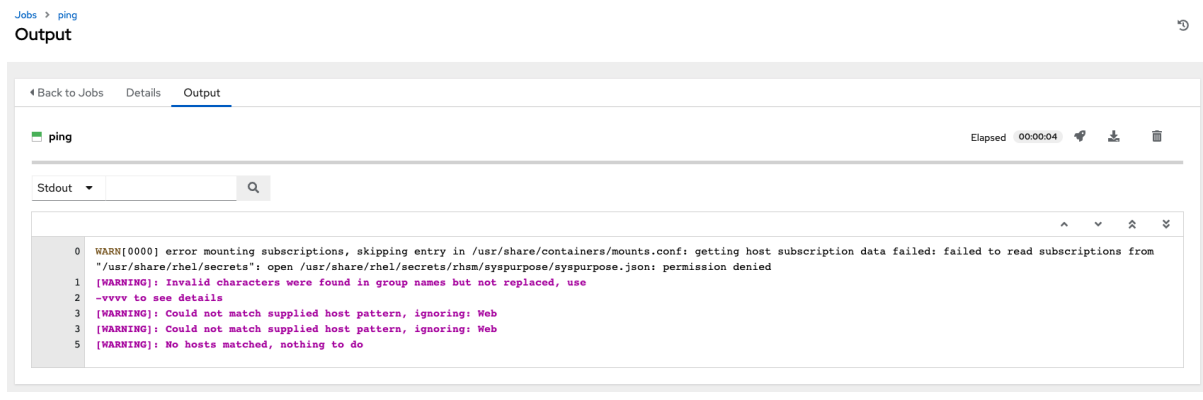

# 第19章 サポートされているインベントリープラグインテンプレー ト

4.x にアップグレードすると、既存の設定は、下位互換性のあるインベントリー出力を生成する新しい 形式に移行されます。以下のテンプレートを使用すると、インベントリーを新しいスタイルのインベン トリープラグイン出力に移行するのに役に立ちます。

- **Amazon Web [Services](#page-173-0) EC2**
- Google [Compute](#page-174-0) Engine
- [Microsoft](#page-175-1) Azure Resource Manager
- VMware [vCenter](#page-176-0)
- Red Hat [Satellite](#page-177-0) 6
- **•** [OpenStack](#page-177-1)
- Red Hat [Virtualization](#page-177-2)
- Red Hat Ansible [Automation](#page-178-0) Platform

## 19.1. AMAZON WEB SERVICES EC2

compose: ansible\_host: public\_ip\_address ec2\_account\_id: owner\_id ec2\_ami\_launch\_index: ami\_launch\_index | string ec2\_architecture: architecture ec2 block devices: dict(block device mappings | map(attribute='device name') | list | zip(block\_device\_mappings | map(attribute='ebs.volume\_id') | list)) ec2\_client\_token: client\_token ec2 dns name: public dns name ec2\_ebs\_optimized: ebs\_optimized ec2\_eventsSet: events | default("") ec2\_group\_name: placement.group\_name ec2\_hypervisor: hypervisor ec2\_id: instance\_id ec2\_image\_id: image\_id ec2 instance profile: iam instance profile | default("") ec2 instance type: instance type ec2 ip address: public ip address ec2 kernel: kernel id | default("") ec2 key name: key name ec2\_launch\_time: launch\_time | regex\_replace(" ", "T") | regex\_replace("(\+)(\d\d):(\d)(\d)\$", ".\g<2>\g<3>Z") ec2\_monitored: monitoring.state in ['enabled', 'pending'] ec2\_monitoring\_state: monitoring.state ec2 persistent: persistent | default(false) ec2\_placement: placement.availability\_zone ec2\_platform: platform | default("") ec2 private dns name: private dns name ec2 private ip address: private ip address ec2\_public\_dns\_name: public\_dns\_name

<span id="page-173-0"></span>ec2 ramdisk: ramdisk id | default("") ec2\_reason: state\_transition\_reason ec2\_region: placement.region ec2 requester id: requester id | default("") ec2\_root\_device\_name: root\_device\_name ec2\_root\_device\_type: root\_device\_type ec2 security group ids: security groups | map(attribute='group id') | list | join(',') ec2\_security\_group\_names: security\_groups | map(attribute='group\_name') | list | join(',') ec2\_sourceDestCheck: source\_dest\_check | default(false) | lower | string ec2 spot instance request id: spot instance request id | default("") ec2\_state: state.name ec2\_state\_code: state.code ec2\_state\_reason: state\_reason.message if state\_reason is defined else "" ec2 subnet id: subnet id | default("") ec2\_tag\_Name: tags.Name ec2 virtualization type: virtualization type ec2 vpc id: vpc id | default("") filters: instance-state-name: - running groups: ec2: true hostnames: - network-interface.addresses.association.public-ip - dns-name - private-dns-name keyed\_groups: - key: image\_id | regex\_replace("[^A-Za-z0-9\\_]", "\_") parent\_group: images prefix: '' separator: '' - key: placement.availability\_zone parent\_group: zones prefix: '' separator: '' - key: ec2\_account\_id | regex\_replace("[^A-Za-z0-9\\_]", "\_") parent\_group: accounts prefix: '' separator: '' - key: ec2\_state | regex\_replace(" $[A-A-Za-z0-9]$ ", "\_") parent\_group: instance\_states prefix: instance\_state - key: platform | default("undefined") | regex\_replace("[^A-Za-z0-9\\_]", "\_") parent\_group: platforms prefix: platform - key: instance\_type | regex\_replace(" $[A-Za-z0-9]$ ", "\_") parent\_group: types prefix: type - key: key\_name | regex\_replace("[^A-Za-z0-9\\_]", "\_") parent\_group: keys prefix: key - key: placement.region parent\_group: regions prefix: '' separator: '' - key: security\_groups | map(attribute="group\_name") | map("regex\_replace", "[^A-Za-z0-9\\_]", "\_") | list parent\_group: security\_groups prefix: security\_group - key: dict(tags.keys() | map("regex\_replace", "[^A-Za-z0-9\\_]", "\_") | list | zip(tags.values() | map("regex\_replace", "[^A-Za-z0-9\\_]", "\_") | list)) parent\_group: tags prefix: tag - key: tags.keys() | map("regex\_replace", "[^A-Za-z0-9\\_]", "\_") | list parent\_group: tags prefix: tag - key: vpc\_id | regex\_replace(" $[A-Za-z0-9]$ ", "\_") parent\_group: vpcs prefix: vpc\_id - key: placement.availability\_zone parent\_group: '{{ placement.region }}' prefix: '' separator: '' plugin: amazon.aws.aws\_ec2 use\_contrib\_script\_compatible\_sanitization: true

# <span id="page-174-0"></span>19.2. GOOGLE COMPUTE ENGINE

auth\_kind: serviceaccount compose: ansible\_ssh\_host: networkInterfaces[0].accessConfigs[0].natIP | default(networkInterfaces[0].networkIP) gce description: description if description else None gce\_id: id gce\_image: image gce\_machine\_type: machineType gce\_metadata: metadata.get("items", []) | items2dict(key\_name="key", value\_name="value") gce\_name: name gce\_network: networkInterfaces[0].network.name gce\_private\_ip: networkInterfaces[0].networkIP gce\_public\_ip: networkInterfaces[0].accessConfigs[0].natIP | default(None) gce\_status: status gce\_subnetwork: networkInterfaces[0].subnetwork.name gce\_tags: tags.get("items", []) gce\_zone: zone hostnames: - name - public\_ip - private\_ip keyed\_groups: - key: gce\_subnetwork prefix: network - key: gce\_private\_ip prefix: '' separator: '' - key: gce\_public\_ip prefix: '' separator: '' - key: machineType prefix: '' separator: ''

<span id="page-175-0"></span>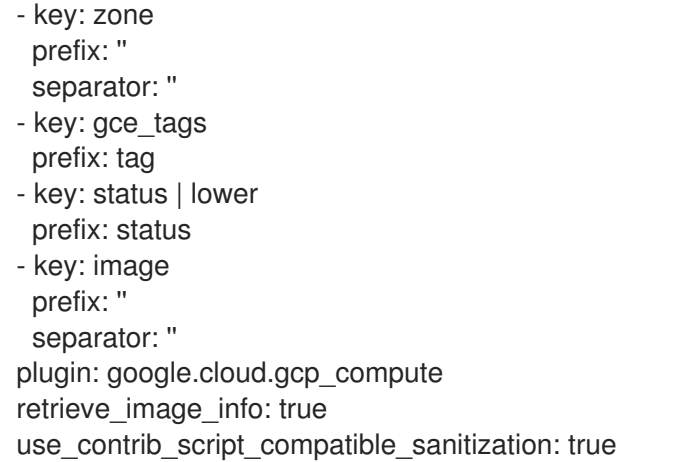

# <span id="page-175-1"></span>19.3. MICROSOFT AZURE RESOURCE MANAGER

```
conditional_groups:
 azure: true
default_host_filters: []
fail_on_template_errors: false
hostvar_expressions:
 computer_name: name
 private_ip: private_ipv4_addresses[0] if private_ipv4_addresses else None
 provisioning_state: provisioning_state | title
 public_ip: public_ipv4_addresses[0] if public_ipv4_addresses else None
 public ip id: public ip id if public ip id is defined else None
 public ip name: public ip name if public ip name is defined else None
 tags: tags if tags else None
 type: resource_type
keyed_groups:
- key: location
 prefix: ''
 separator: ''
- key: tags.keys() | list if tags else []
 prefix: ''
 separator: ''
- key: security_group
 prefix: ''
 separator: ''
- key: resource_group
 prefix: ''
 separator: ''
- key: os_disk.operating_system_type
 prefix: ''
 separator: ''
- key: dict(tags.keys() | map("regex_replace", "^(.*)$", "\1_") | list | zip(tags.values() | list)) if tags else
\Boxprefix: ''
 separator: ''
plain_host_names: true
plugin: azure.azcollection.azure_rm
use contrib script compatible sanitization: true
```
# 19.4. VMWARE VCENTER

<span id="page-176-0"></span>compose: ansible\_host: guest.ipAddress ansible\_ssh\_host: guest.ipAddress ansible\_uuid: 99999999 | random | to\_uuid availablefield: availableField configissue: configIssue configstatus: configStatus customvalue: customValue effectiverole: effectiveRole guestheartbeatstatus: guestHeartbeatStatus layoutex: layoutEx overallstatus: overallStatus parentvapp: parentVApp recenttask: recentTask resourcepool: resourcePool rootsnapshot: rootSnapshot triggeredalarmstate: triggeredAlarmState filters: - runtime.powerState == "poweredOn" keyed\_groups: - key: config.guestId prefix: '' separator: '' - key: '"templates" if config.template else "guests"' prefix: '' separator: '' plugin: community.vmware.vmware\_vm\_inventory properties: - availableField - configIssue - configStatus - customValue - datastore - effectiveRole - guestHeartbeatStatus - layout - layoutEx - name - network - overallStatus - parentVApp - permission - recentTask - resourcePool - rootSnapshot - snapshot - triggeredAlarmState - value - capability - config - guest - runtime - storage - summary strict: false

with\_nested\_properties: true

# <span id="page-177-0"></span>19.5. RED HAT SATELLITE 6

```
group_prefix: foreman_
keyed_groups:
- key: foreman['environment_name'] | lower | regex_replace(' ', '') | regex_replace('[^A-Za-z0-9_]', '_') |
regex_replace('none', '')
 prefix: foreman_environment_
 separator: ''
- key: foreman['location_name'] | lower | regex_replace(' ', '') | regex_replace('[^A-Za-z0-9_]', '_')
 prefix: foreman_location_
 separator: ''
- key: foreman['organization_name'] | lower | regex_replace(' ', '') | regex_replace('[^A-Za-z0-9_]', '_')
 prefix: foreman_organization
 separator: ''
- key: foreman['content_facet_attributes']['lifecycle_environment_name'] | lower | regex_replace(' ', '') |
regex_replace('[^A-Za-z0-9_]', '_')
 prefix: foreman_lifecycle_environment
 separator: ''
- key: foreman['content_facet_attributes']['content_view_name'] | lower | regex_replace(' ', '') |
regex_replace('[^{\wedge}A-Za-z0-9]', '_')
 prefix: foreman_content_view
 separator: ''
legacy_hostvars: true
plugin: theforeman.foreman.foreman
validate_certs: false
want facts: true
want_hostcollections: false
want params: true
```
# <span id="page-177-1"></span>19.6. OPENSTACK

expand\_hostvars: true fail on errors: true inventory\_hostname: uuid plugin: openstack.cloud.openstack

# <span id="page-177-2"></span>19.7. RED HAT VIRTUALIZATION

```
compose:
 ansible_host: (devices.values() | list)[0][0] if devices else None
keyed_groups:
- key: cluster
 prefix: cluster
 separator:
- key: status
 prefix: status
 separator:
- key: tags
 prefix: tag
 separator: _
ovirt_hostname_preference:
- name
```
- fqdn ovirt\_insecure: false plugin: ovirt.ovirt.ovirt

# <span id="page-178-0"></span>19.8. RED HAT ANSIBLE AUTOMATION PLATFORM

include\_metadata: true inventory\_id: <inventory\_id or url\_quoted\_named\_url> plugin: awx.awx.tower validate\_certs: <true or false>

# 第20章 ジョブテンプレート

ジョブテンプレートは、Ansible ジョブを実行するための定義とパラメーターのセットです。ジョブテ ンプレートは、同じジョブを何度も実行する場合に役立ちます。また、Ansible Playbook コンテンツの 再利用とチーム間のコラボレーションも促進します。

Templates リストビューには、現在利用可能なジョブテンプレートが表示されます。デフォルトの ビューは折りたたまれており (コンパクト)、テンプレート名、テンプレートタイプ、およびそのテンプ レートを使用して実行された最後のジョブのタイムスタンプが表示されます。各エントリーの横にある 矢印 アイコンをクリックして、展開し、詳細情報を表示します。このリストは名前のアルファベッ ト順に並べ替えられていますが、他の条件で並べ替えたり、テンプレートのさまざまなフィールドや属 性で検索したりできます。

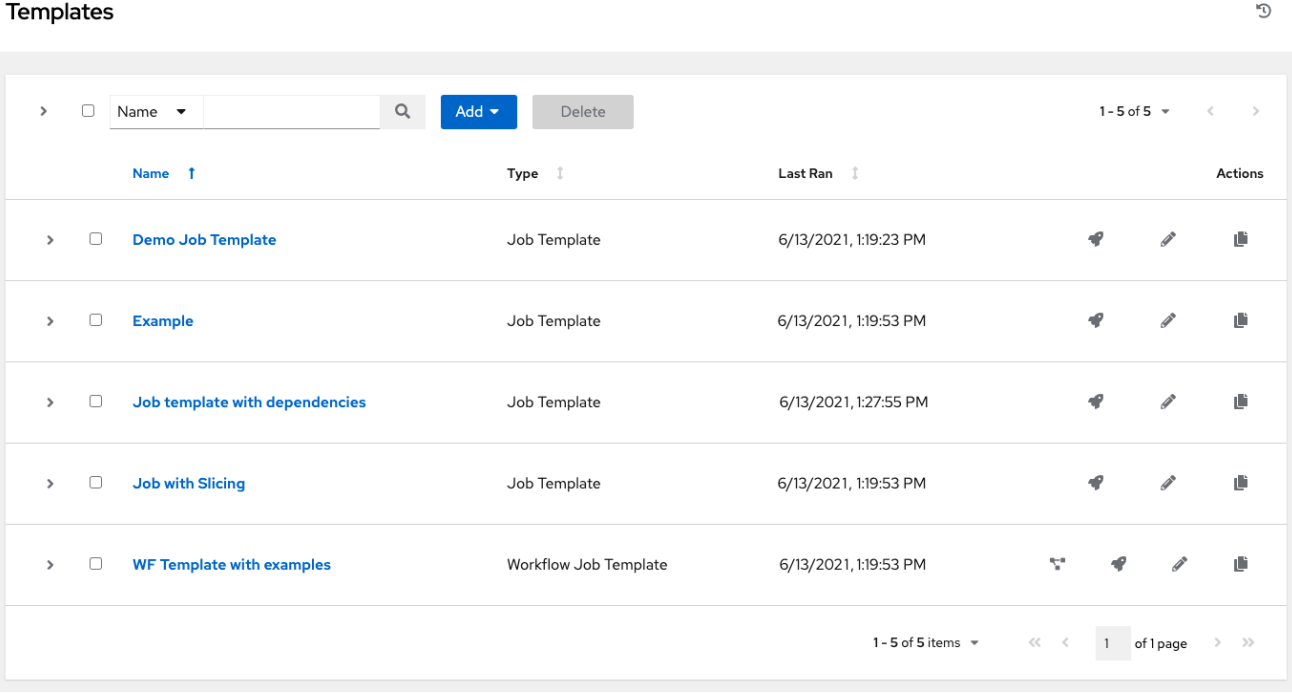

この画面から、ワークフローのジョブテンプレートを起動して ( $\blacklozenge$ )、編集し ( $\blacklozenge$ )、コピー ( $\blacksquare$ ) し ます。

### 注記

ジョブテンプレートを使用して、ワークフローテンプレートを構築できます。それらの <sup>隣にある</sup> Workflow Visualizer ゚<sup>8</sup> アイコンを表示するテンプレートは、ワークフローテ ンプレートです。アイコンをクリックすると、ワークフローをグラフィカルに構築でき ます。ジョブテンプレートの多くのパラメーターで、Prompt on Launchを選択できま す。これはワークフローレベルで変更でき、ジョブテンプレートレベルで割り当てられ た値には影響しません。手順は、[ワークフロービジュアライザー](#page-232-0) セクションを参照して ください。

# 20.1. ジョブテンプレートの作成

- 1. Templates リストビューで、Add → Add job templateの順にクリックします。
- 2. 次のフィールドに適切な詳細を入力します。
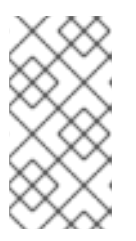

注記

フィールドで Prompt on launchを表示するチェックボックスがオンになってい る場合、ジョブを起動すると、起動時にそのフィールドの値の入力を求めるプロ ンプトが表示されます。ほとんどのプロンプト値は、ジョブテンプレートに設定 されている値をオーバーライドします。次の表に例外を示します。

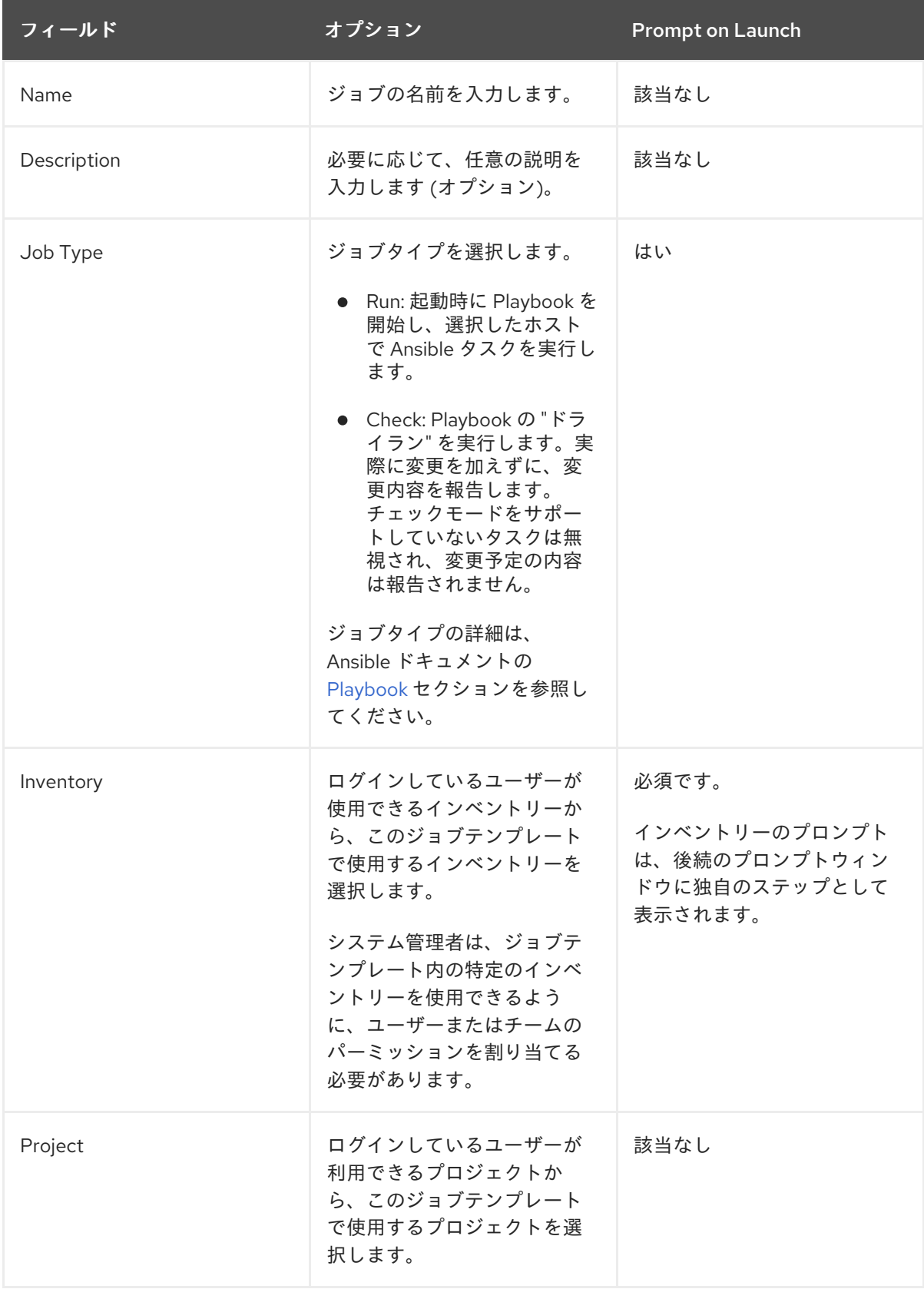

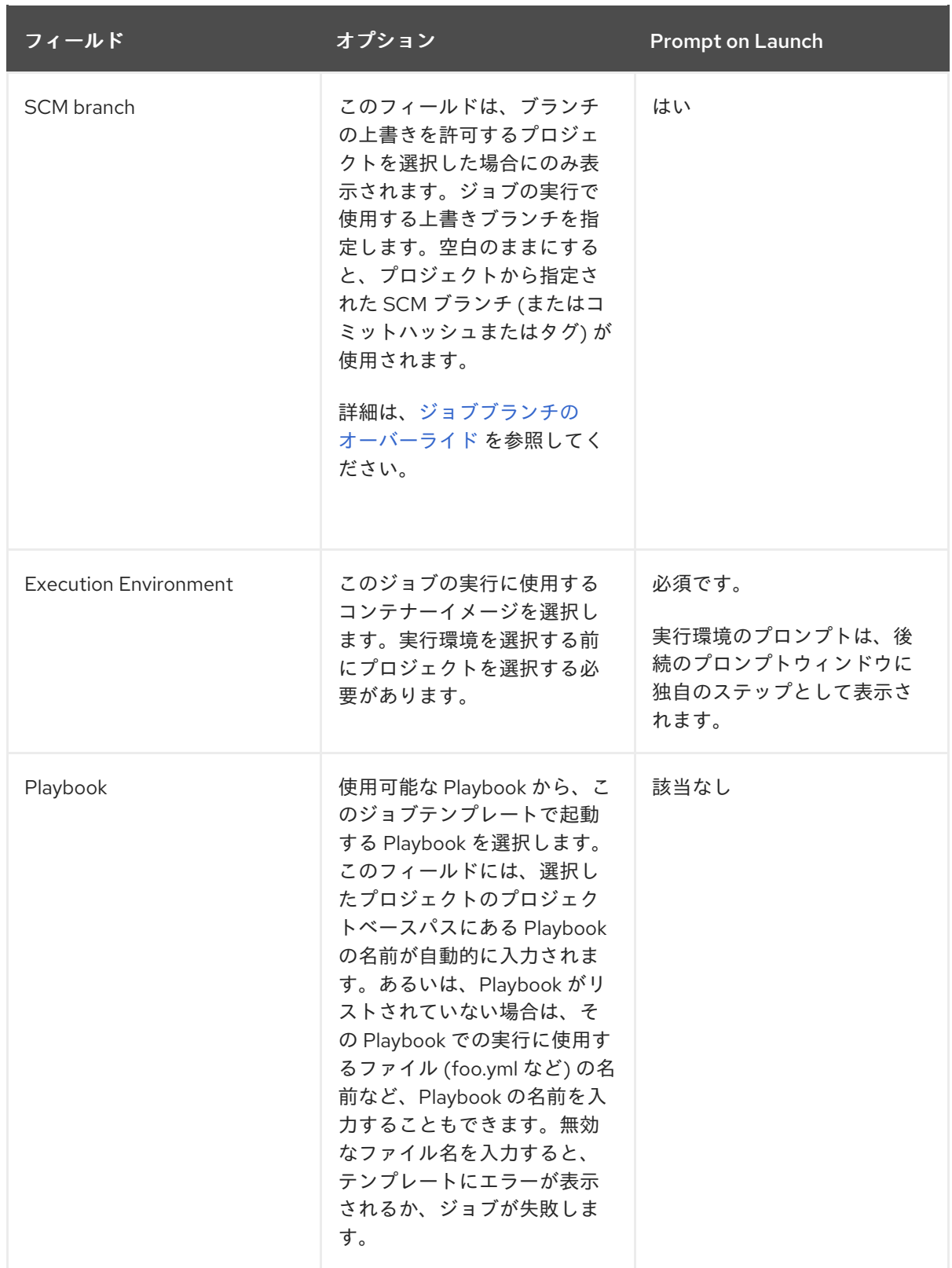

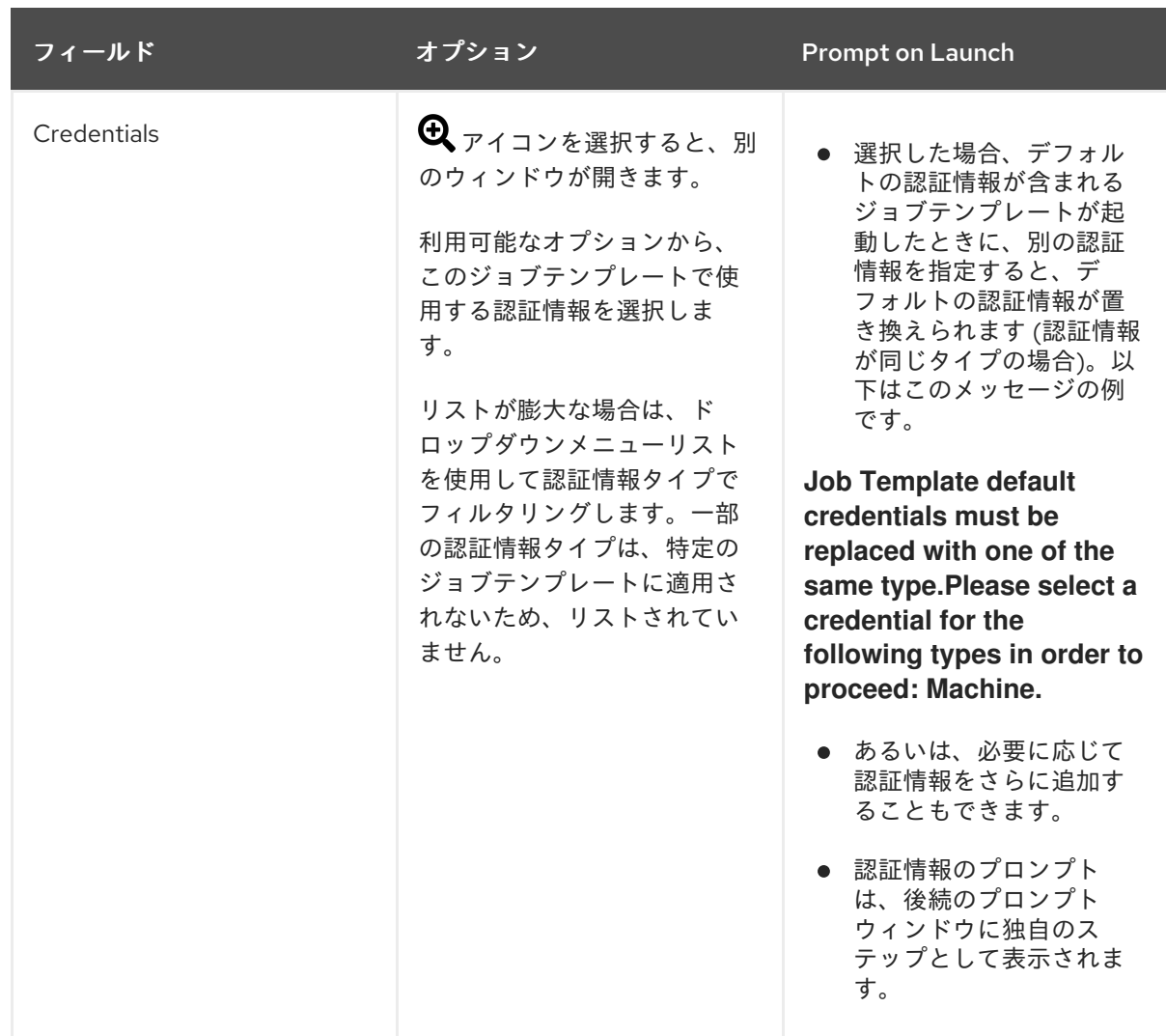

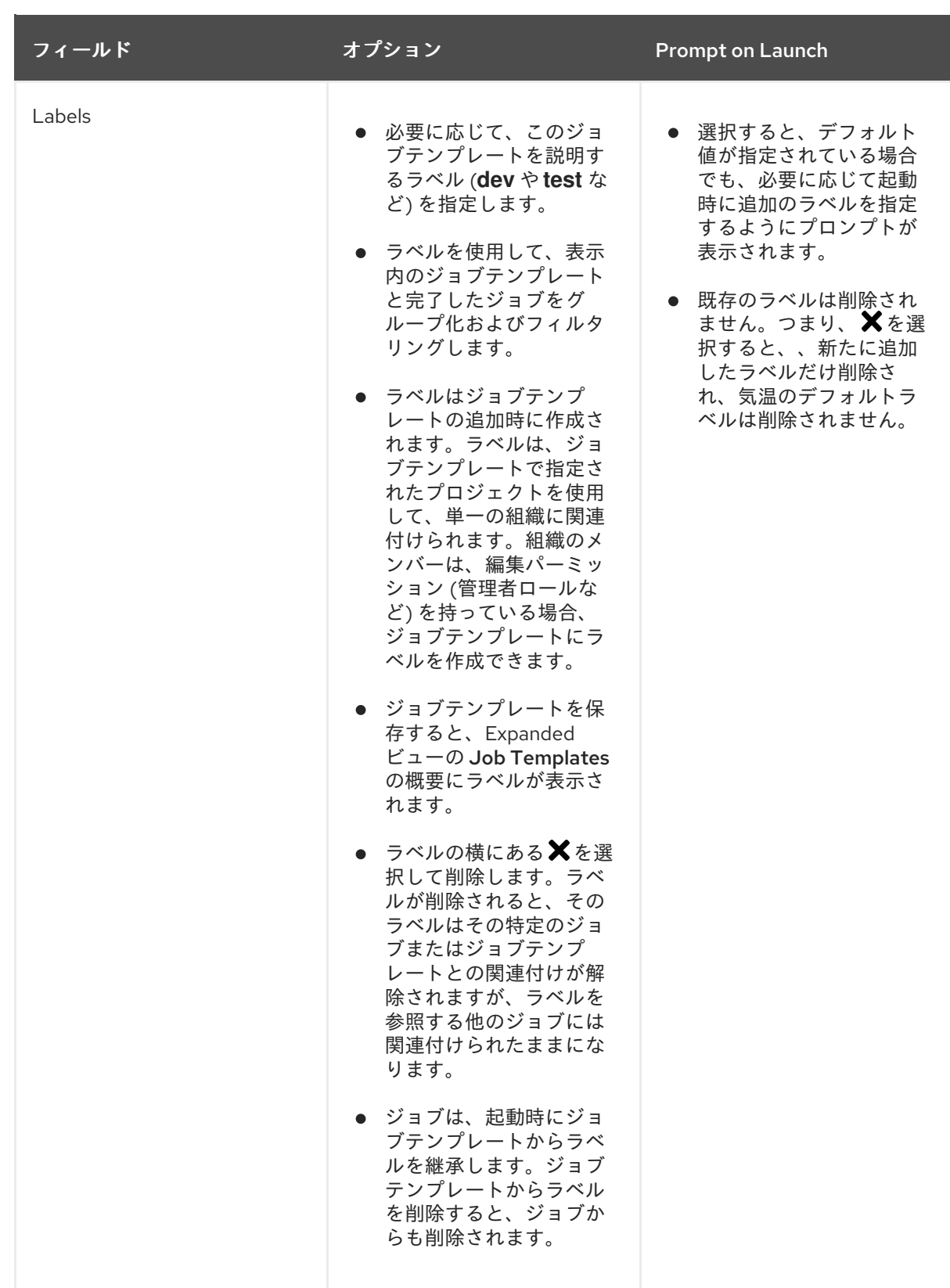

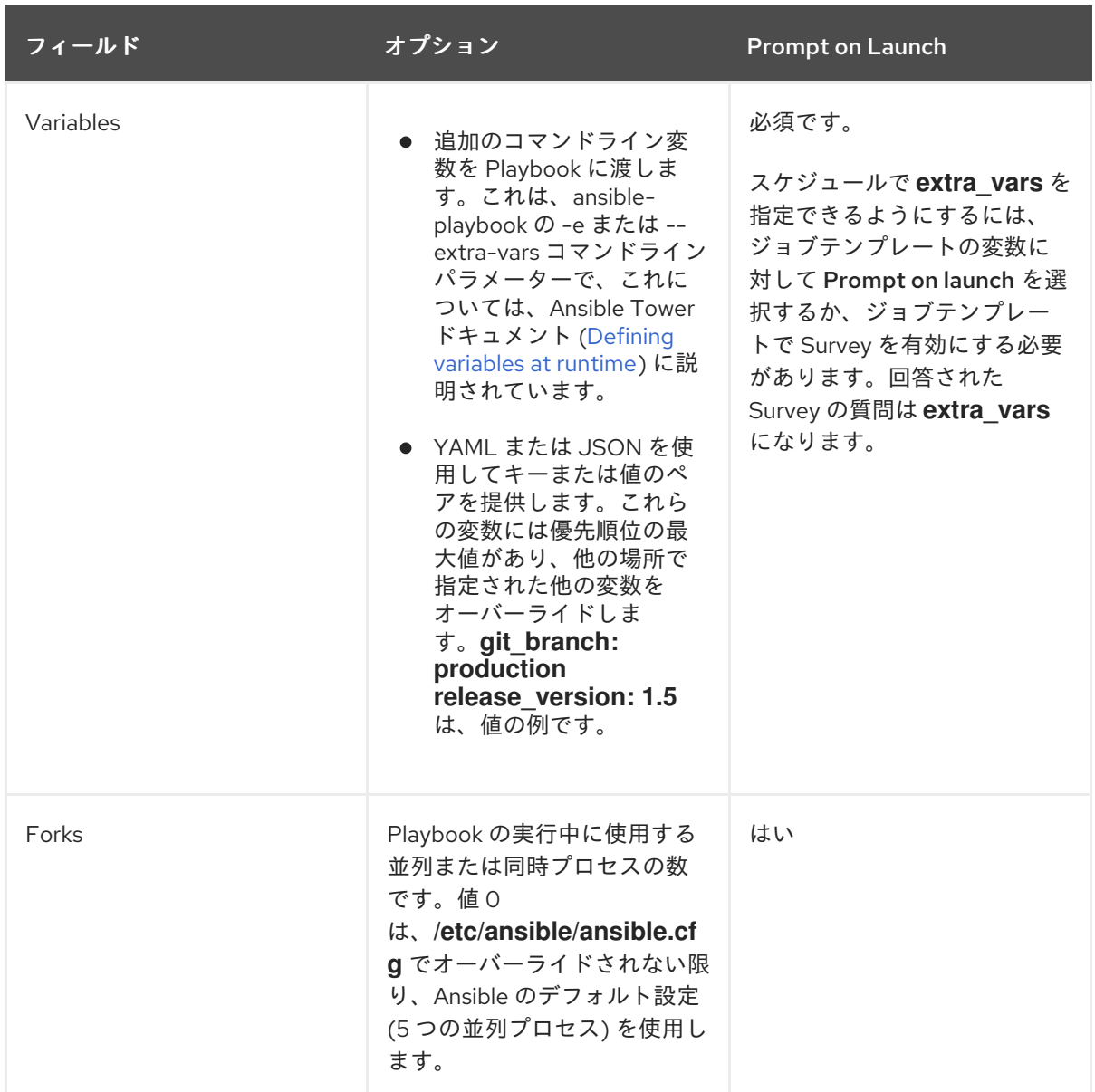

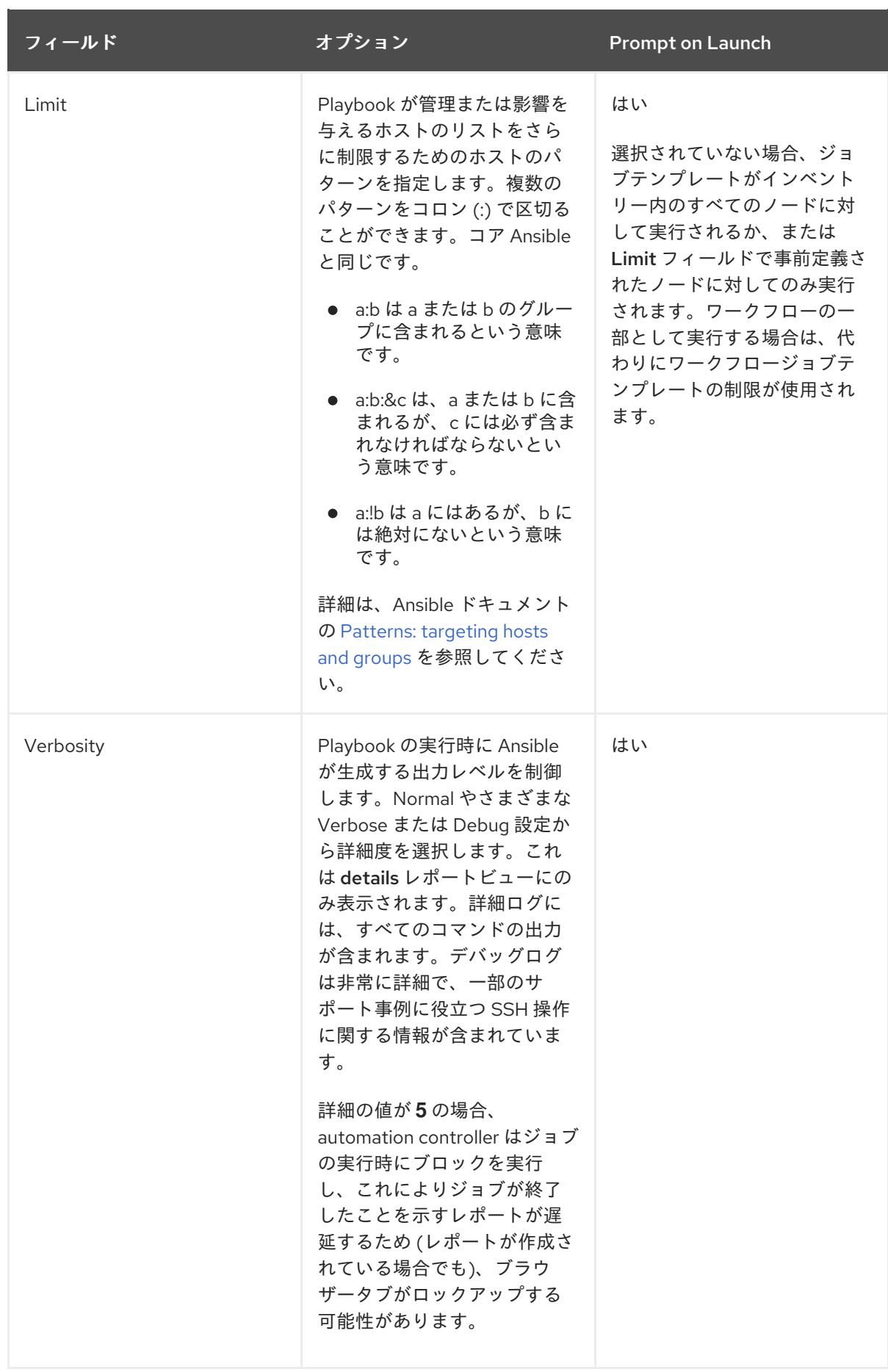

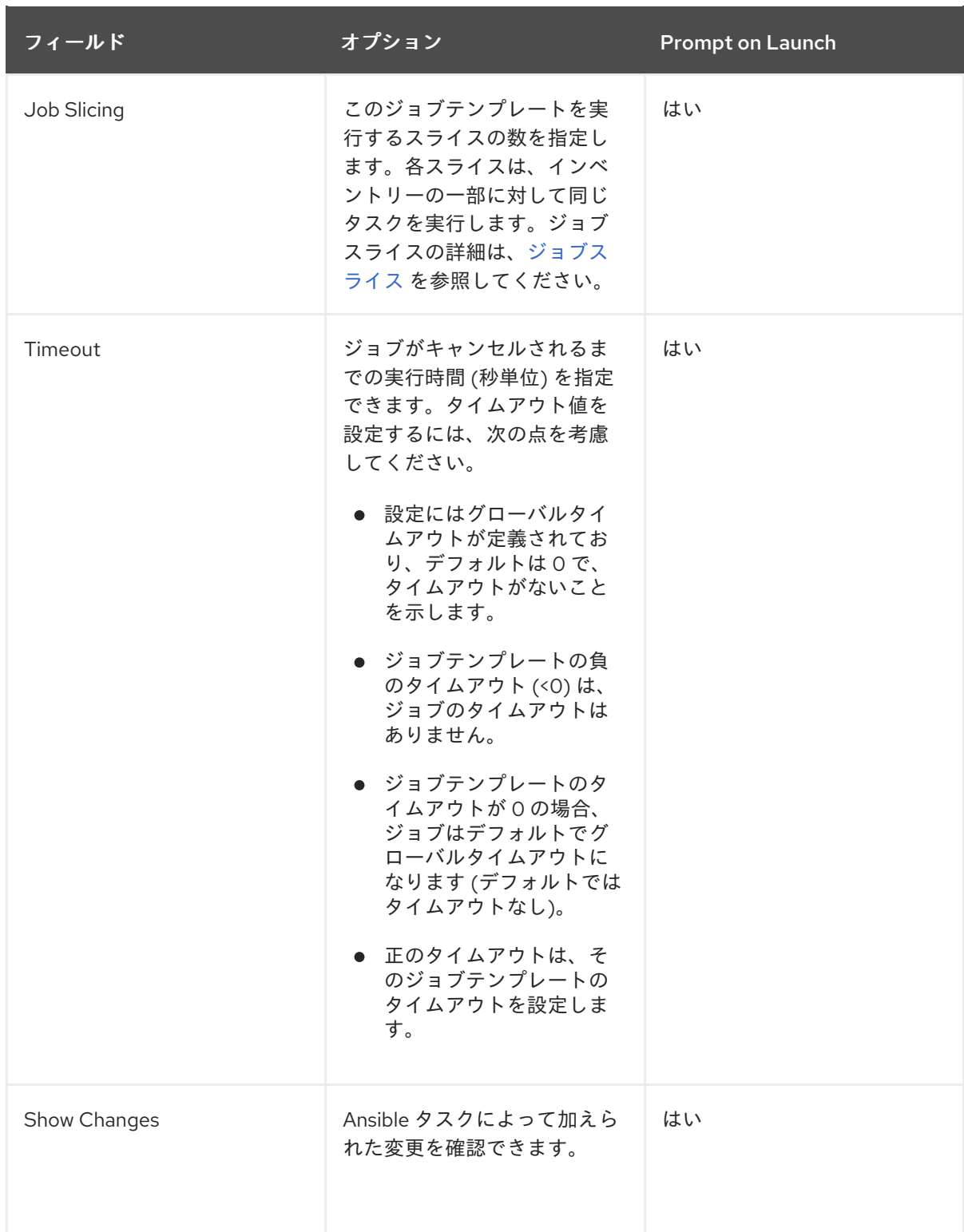

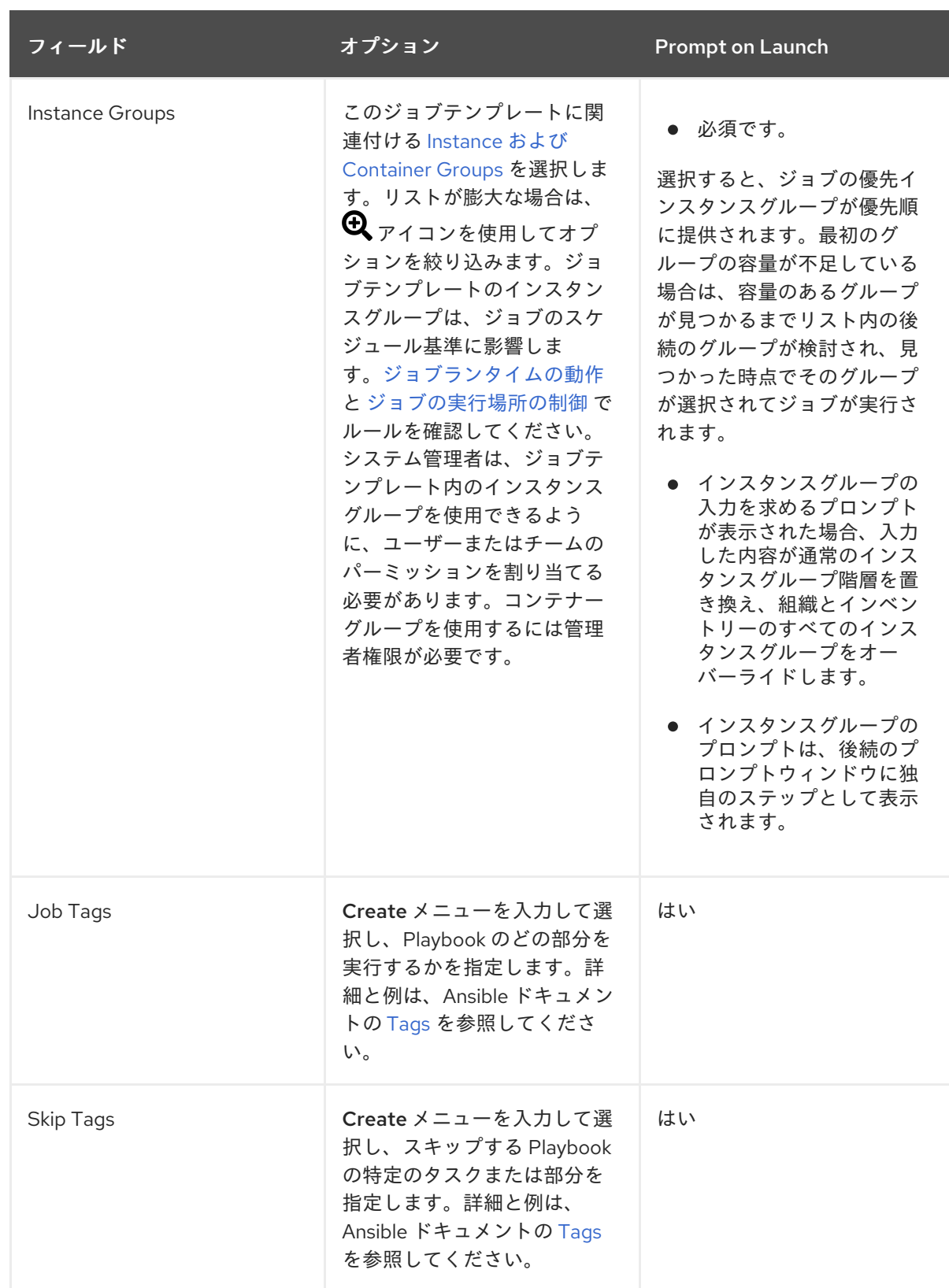

- 3. 必要に応じて、このテンプレートを起動するための次の Options を指定します。
	- Privilege Escalation: オンにすると、この Playbook を管理者として実行できるようになり ます。これは、**--become** オプションを **ansible-playbook** コマンドに渡すことと同じで す。
	- Provisioning Callbacks: オンにすると、ホストが REST API 経由で Automation Controller にコールバックし、このジョブテンプレートからジョブを起動できるようになります。詳 細は[、プロビジョニングコールバック](#page-206-0) を参照してください。
- Webhook の有効化: チェックすると、ジョブテンプレートの起動に使用される事前定義さ れた SCM システム Web サービスとのインターフェイス機能が有効になります。GitHub と GitLab がサポートされている SCM システムです。
	- Webhook を有効にすると、他のフィールドが表示され、以下の追加情報の入力を求め られます。

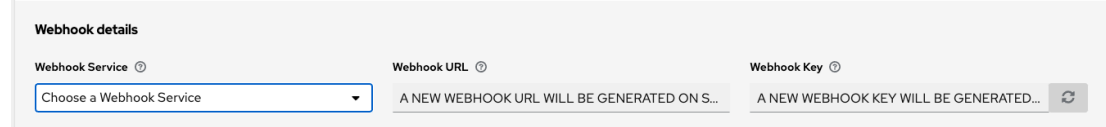

- o Webhook Service: Webhook からリッスンするサービスを選択します
- Webhook URL: POST 要求を送信する Webhook サービスの URL が自動的に入力され ます。
- Webhook キー: Webhook サービスが automation controller に送信するペイロードに署 名する際に使用するための、生成された共有シークレット。Automation controller が このサービスから Webhook を受け入れるようにするには、Webhook サービスの設定 で指定する必要があります。
- o Webhook Credential: オプションで、Webhook サービスにステータス更新を送信する ために使用する認証情報として GitHub または GitLab パーソナルアクセストークン (PAT) を指定します。選択する前に、認証情報が存在している必要があります。認証情 報を作成するには、[認証情報タイプ](#page-66-0) を参照してください。
- Webhook の設定の関連情報については、[Webhook](#page-261-0) の使用 を参照してください。
- Concurrent Jobs: オンにすると、キュー内のジョブが相互に依存していない場合に同時に 実行されるようになります。ジョブスライスを同時に実行する場合は、このボックスをオ ンにします。詳細は、Automation controller [の容量決定とジョブへの影響](#page-254-0) を参照してくだ さい。
- Enable Fact Storage オンにすると、ジョブの実行に関連するインベントリー内のすべて のホストについて収集されたファクトを Automation Controller が保存します。
- Prevent Instance Group Fallback: このオプションをオンにすると、Instance Groups フィールドにリストされているインスタンスグループのみがジョブを実行できるようにな ります。オフにすると、[ジョブの実行場所の制御](https://access.redhat.com/documentation/ja-jp/red_hat_ansible_automation_platform/2.4/html-single/automation_controller_administration_guide/index) で説明されている階層に基づいて、実行 プール内の使用可能なすべてのインスタンスが使用されます。
- 4. ジョブテンプレートの詳細の設定が完了したら、**Save** をクリックします。

テンプレートを保存してもジョブテンプレートページは終了せず、Job Template Detailsタブに進みま す。テンプレートを保存した後、**Launch** をクリックしてジョブを起動するか、**Edit** をクリックしてテ ンプレートの属性 (パーミッション、通知など) を追加または変更したり、完了したジョブを表示した り、Survey を追加したりできます (ジョブタイプがスキャンでない場合))。起動する前にまずテンプ レートを保存する必要があります。保存しないと、**Launch** が無効のままになります。

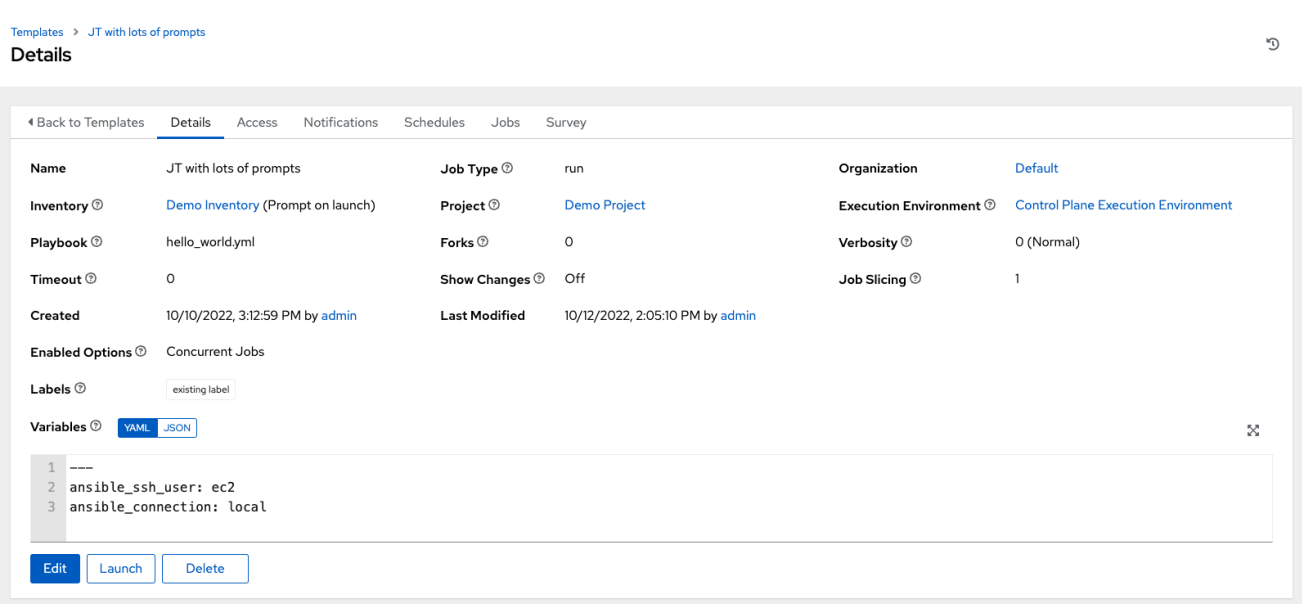

#### 検証

- 1. ナビゲーションパネルから、Resources → Templates を選択します。
- 2. 新しく作成したテンプレートが Templates リストビューに表示されることを確認します。

# 20.2. テンプレートへのパーミッションの追加

次の手順に従って、チームのパーミッションを追加します。

#### 手順

- 1. ナビゲーションパネルから、Resources → Templates を選択します。
- 2. テンプレートを選択し、Access tab で **Add** をクリックします。
- 3. Users または Teams を選択し、次へ をクリックします。
- 4. リストから1つまたは複数のユーザーを選択します。これには、メンバーとして追加するユー ザーの隣にあるチェックボックスをクリックして、**Next** をクリックします。 次の例は、ユーザーが 2 つ追加対象として選択されていることを示しています。

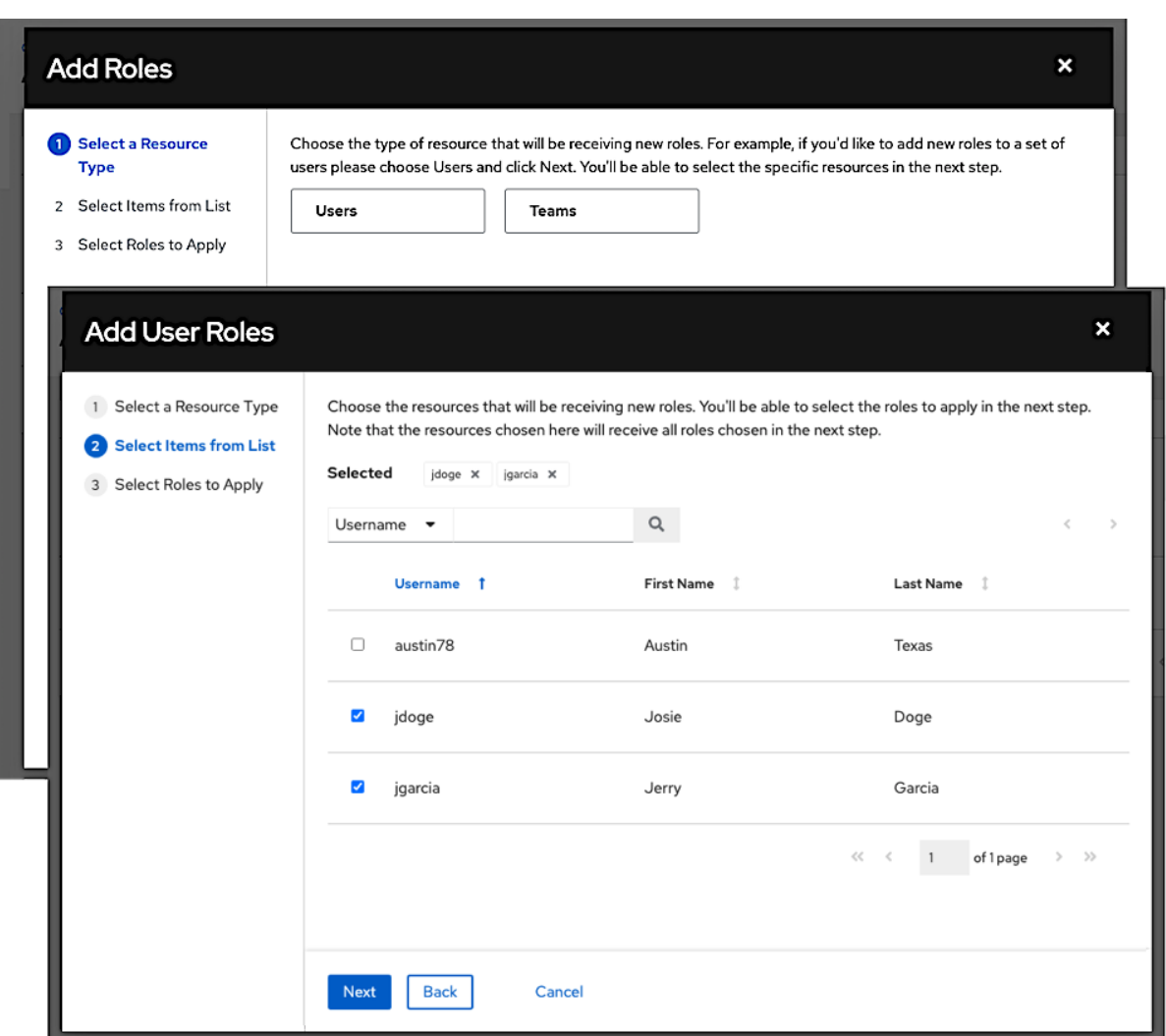

- 5. ユーザーまたはチームに割り当てるロールを選択します。ロールの完全なリストを確認するに は、必ず下にスクロールしてください。各リソースには、使用可能なさまざまなオプションが あります。
- 6. **Save** をクリックして、選択したユーザーまたはチームにロールを適用し、メンバーとして追加 します。

ユーザーとチームを追加するウィンドウが閉じて、各ユーザーとチームに割り当てられた更新された ロールが表示されます。

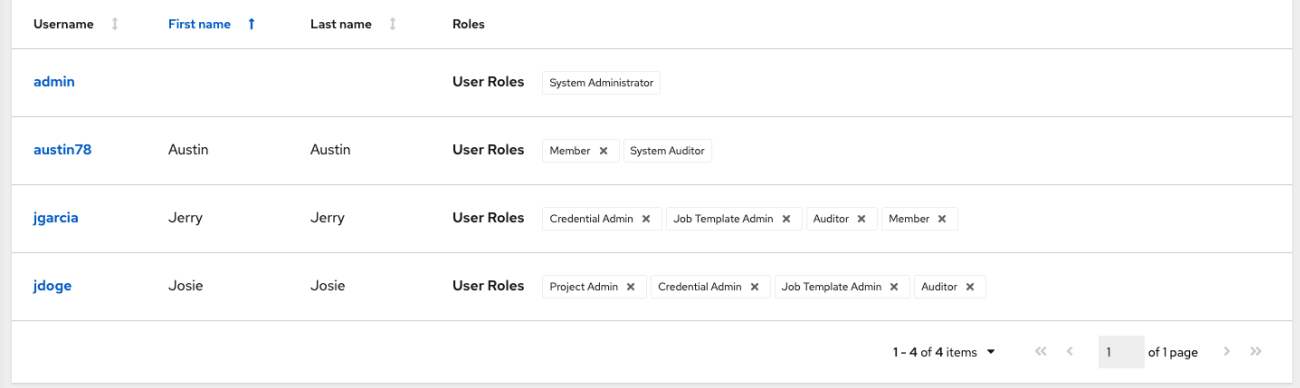

特定のユーザーのロールを削除するには、リソースの横にある アイコンをクリックします。

これにより確認ダイアログが起動し、関連付けの解除を確定するように求められます。

# 20.3. ジョブテンプレートの削除

ジョブテンプレートを削除する前に、そのジョブテンプレートがワークフロージョブテンプレートで使 用されていないことを確認してください。

## 手順

- 1. 次のいずれかの方法を使用して、ジョブテンプレートを削除します。
	- 1つ以上のジョブテンプレートの横にあるチェックボックスを選択し、Delete をクリックし ます。
	- **目的のジョブテンプレートをクリックし、Details ページで Delete** をクリックします。

## 注記

他の作業項目で使用されている項目を削除すると、削除の影響を受ける項目がリストさ れ、削除の確認を求めるメッセージが表示されます。一部の画面には、無効な項目また は以前に削除された項目が含まれており、実行に失敗します。以下はそのメッセージの 例です。

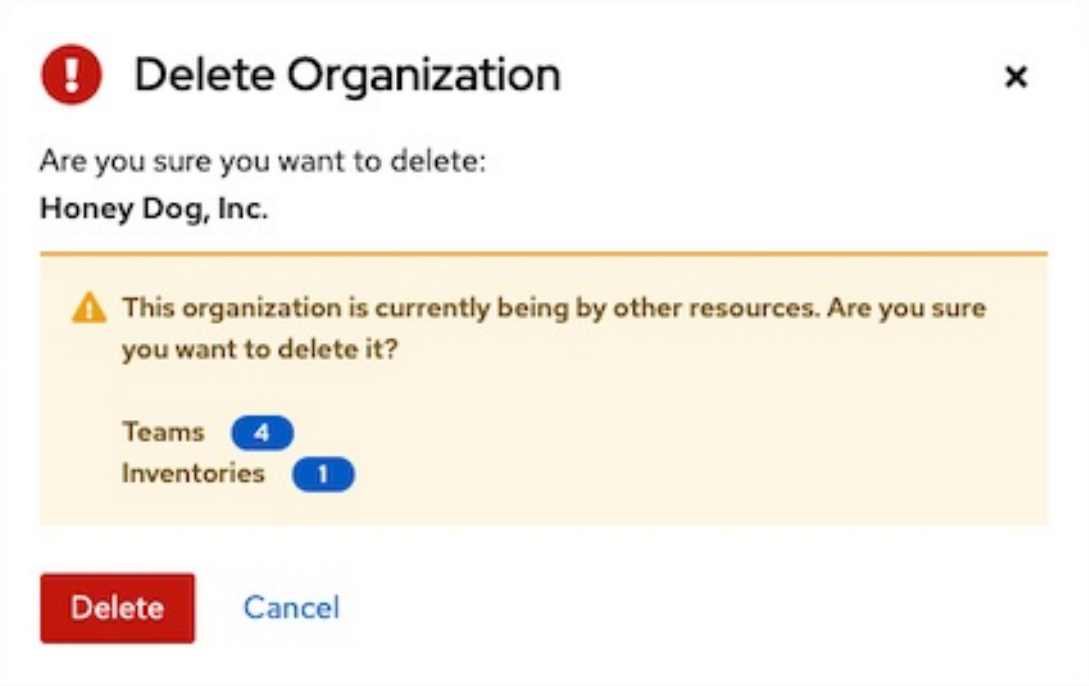

# 20.4. 通知の使用

ナビゲーションパネルから、Administration → Notifications を選択します。これにより、設定した通 知統合とそのステータス (実行されている場合) を確認できます。

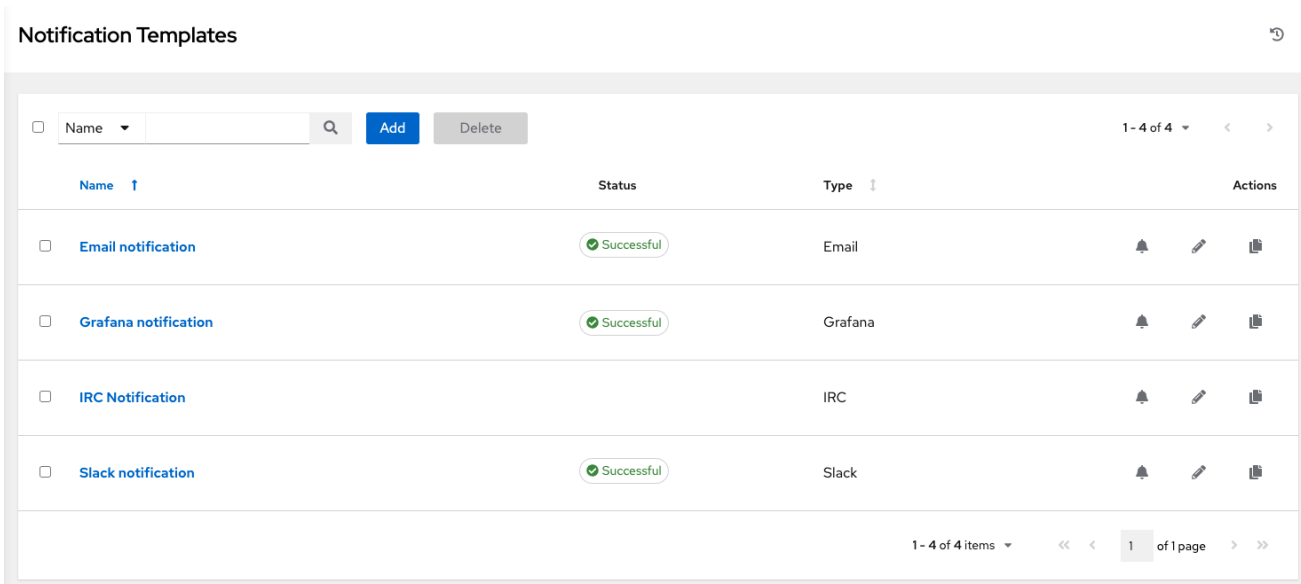

[トグルを使用して、特定のテンプレートで使用する通知を有効または無効にします。詳細は、通知の有](#page-280-0) 効化と無効化 を参照してください。

通知が設定されていない場合は、**Add** をクリックして新しい通知を作成します。さまざまな通知タイプ と拡張メッセージングの設定の詳細は[、通知タイプ](#page-270-0) を参照してください。

## 20.5. 完了したジョブの表示

Jobs タブには、実行されたジョブテンプレートのリストが表示されます。各ジョブの横にあるデプロ イメントアイコンをクリックすると、次の詳細が表示されます。

- ステータス
- ID および名前
- ジョブの種類
- 開始時間および終了時間
- ジョブの開始者、使用したテンプレート、インベントリー、プロジェクト、認証情報

これらの基準のいずれかを使用して、完了したジョブのリストをフィルタリングできます。

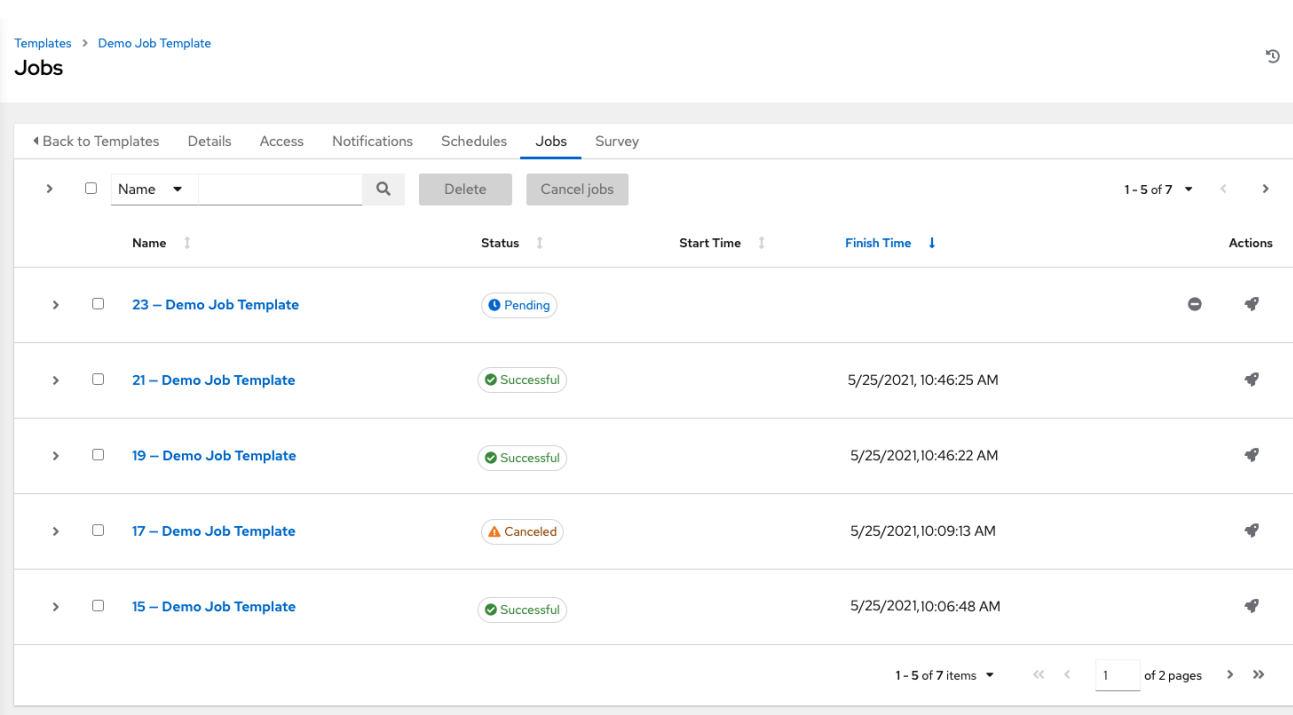

このリストに表示スライスされたジョブは適宜、実行したスライスジョブ数でラベルが付けられます。

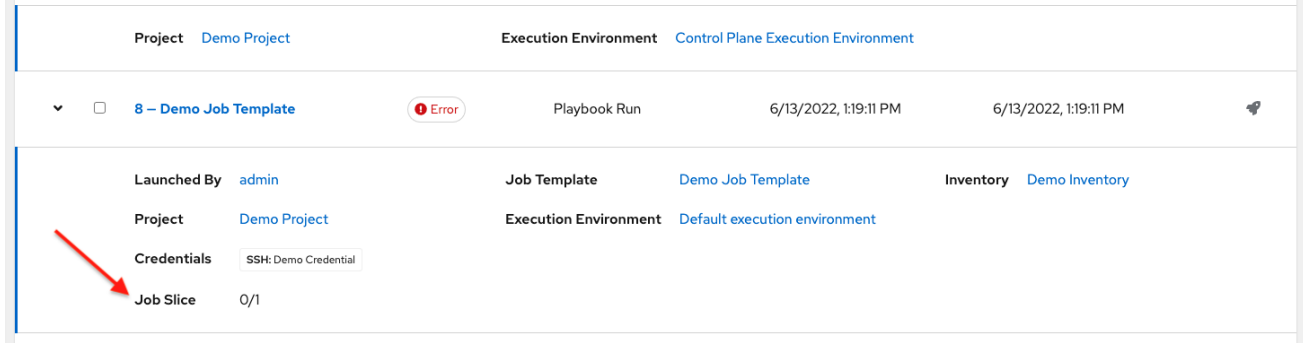

# 20.6. ジョブテンプレートのスケジュール設定

Schedules タブから特定のジョブテンプレートのスケジュールにアクセスします。

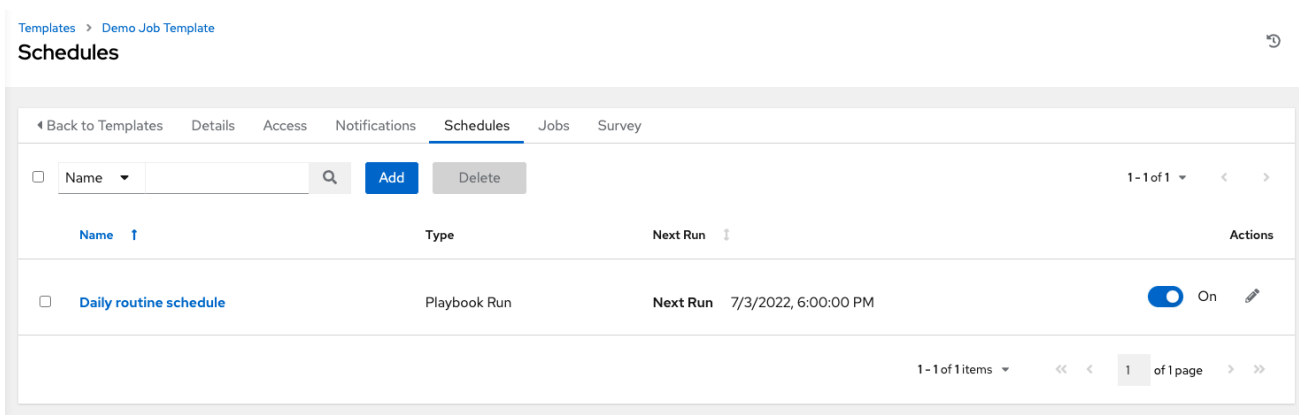

手順

● ジョブテンプレートをスケジュールするには、Schedules タブを選択し、適切な方法を選択し ます。

スケジュールがすでに設定されている場合は、スケジュール設定を確認、編集、有効化ま

- <span id="page-194-0"></span>スケジュールがすでに設定されている場合は、スケジュール設定を確認、編集、有効化ま たは無効化します。
- スケジュールが設定されていない場合の詳細は [スケジュール](#page-288-0) を参照してください。

Credentials フィールド でPrompt on Launchを選択し、ジョブテンプレートのスケジュール情報を作 成または編集すると、スケジュールフォームに Prompt オプションが表示されます。

Prompt ダイアログでデフォルトのマシン認証情報を削除するには、保存する前に別のマシン認証情報 に置き換える必要があります。

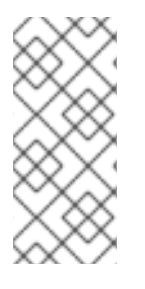

## 注記

スケジュールに **extra\_vars** を設定するには、ジョブテンプレートで Variables の Prompt on Launchを選択するか、ジョブテンプレートで Survey を設定して有効にする 必要があります。

回答された Survey の質問は **extra\_vars** になります。

# 20.7. ジョブテンプレートの SURVEY

Run または Check のジョブタイプでは、Job Templateの作成画面または編集画面で Survey を設定す る方法が提供されます。Survey では、Prompt for Extra Variablesと同様に、Playbook に追加変数を 設定しますが、ユーザーにわかりやすいほうほうで質問と応答を設定します。Survey では、ユーザー 入力の検証も可能です。Survey タブを選択して、Survey を作成します。

#### 例

Survey はさまざまな状況で使用できます。たとえば、オペレーションでは、開発者が事前に Ansible の 知識がなくても実行可能な「Push to Stage」ボタンを導入したいと考えています。このタスクを起動す ると、どのタグを解放する必要がありますか? などの質問に対する回答を求めることができます。

多項選択式の質問など、多種の質問を尋ねることができます。

## 20.7.1. Survey の作成

#### 手順

- 1. Survey タブで **Add** をクリックします。
- 2. Survey は、任意の数の質問を含めて構成できます。質問ごとに、次の情報を入力します。
	- 質問: ユーザーに尋ねる質問。
	- オプション:説明: ユーザーに尋ねる内容の説明。
	- 回答変数名: ユーザーの回答を保存する Ansible 変数名。これは、Plavbook で使用される変 数です。変数名にはスペースを含めることはできません。
	- 回答タイプ: 以下の質問のタイプから選択します。
		- テキスト: 単一行のテキスト。この回答の最小長と最大長 (文字数) を設定できます。
		- Textarea: 複数行のテキストフィールド。この回答の最小長と最大長 (文字数) を設定で きます。
- パスワード: 実際のパスワードが扱われるのと同様に、応答は機密情報として扱われま す。この回答の最小長と最大長 (文字数) を設定できます。
- 複数の選択肢 (単一選択): 一度に 1 つだけ選択できるオプションのリスト。Multiple Choice Options フィールドにオプションを1行に1つずつ入力します。
- 多項選択法 (複数選択): 一度に任意の数を選択できるオプションのリスト。Multiple Choice Options フィールドにオプションを1行に1つずつ入力します。
- 整数: 整数値。この回答の最小長と最大長 (文字数) を設定できます。
- 浮動: 10 進数。この回答の最小長と最大長 (文字数) を設定できます。
- 必須: この質問に対する回答がユーザーから求められているかどうかを示します。
- 最小長と最大長: 回答が特定の長さである必要があるかどうかを指定します。
- デフォルトの回答: 質問に対するデフォルトの回答。この値は、インターフェイスに事前に 入力されており、ユーザーが回答を指定供しない場合に使用されます。

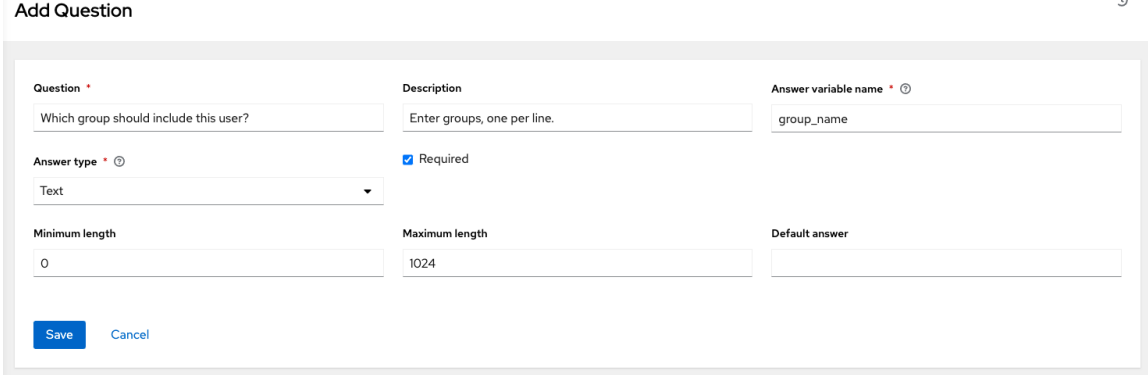

3. 質問情報を入力したら、**Save** をクリックして質問を追加します。

Templates > Demo Job Template > Survey

Survey の質問が Survey リストに表示されます。質問がある場合は、
<sup>●</sup>をクリックして編集 してください。

各質問の横にあるボックスをオンにし、**Delete** をクリックして質問を削除するか、メニュー バーの切り替えオプションを使用して Survey プロンプトを有効または無効にします。

Survey の質問が複数ある場合は、グリッドアイコンをクリックしてドラッグし、**Edit Order** を クリックして質問の順序を並べ替えます。

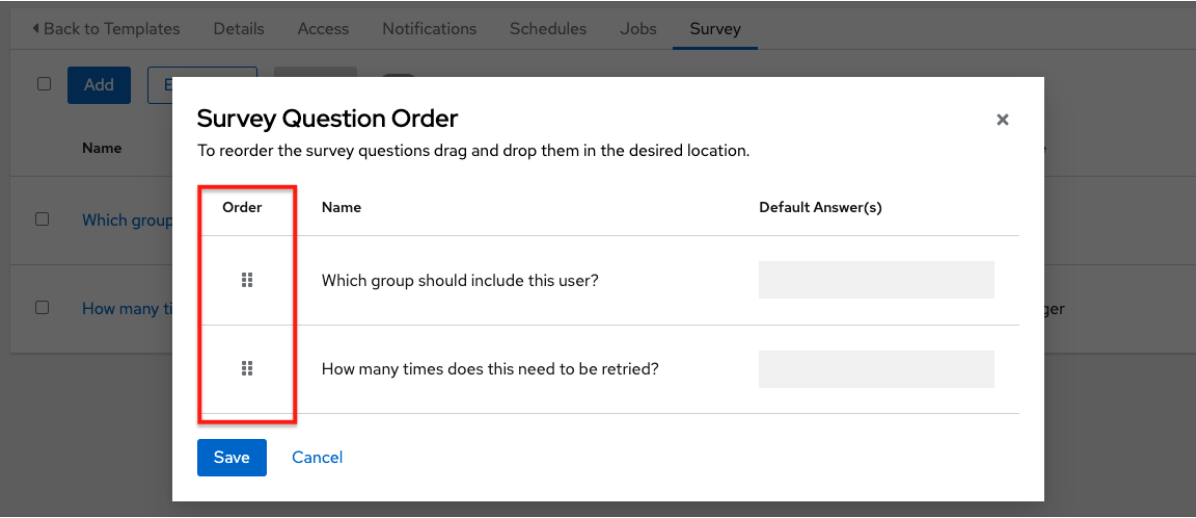

4. さらに質問を追加するには、**Add** をクリックします。

20.7.2. オプションの Survey の質問

Survey の質問に対する 必須 の設定は、対話するユーザーにとって回答がオプションかどうかを決定し ます。

オプションの Survey 変数を **extra\_vars** で Playbook に渡すこともできます。

- テキスト以外の変数(入力タイプ)がオプションとマークされ、入力されていない場合、Survev の **extra\_var** は Playbook に渡されません。
- テキスト入力またはテキスト領域の入力がオプションとしてマークされ、入力されていない場 合で、最小の **length > 0** が設定されている場合、Survey の **extra\_var** は Playbook に渡されま せん。
- テキスト入力またはテキスト領域の入力がオプションとしてマークされ、入力されていない場 合で、最小の **length === 0** が設定されている場合、Survey の **extra\_var** は、値が空のストリ ング ("") に設定された状態で Playbook に渡されます。

## 20.8. ジョブテンプレートの起動

Templates

Automation Controller の利点は、ボタンを押すだけで Ansible Playbook をデプロイできることです。 コマンドラインで常に Ansible Playbook に渡すすべてのパラメーターを保存するようにテンプレートを 設定できます。テンプレートは、Playbook に加えて、インベントリー、認証情報、追加の変数、およ びコマンドラインで指定できるすべてのオプションと設定を渡します。

デプロイメントが簡単になると、毎回同じ方法で Playbook を実行し、責任を委任できるため、一貫性 が高まります。

#### 手順

- 次のいずれかの方法を使用して、ジョブテンプレートを起動します。
	- ナビゲーションパネルで、ジョブテンプレートの横にある Templates → Launch を選択し ます。

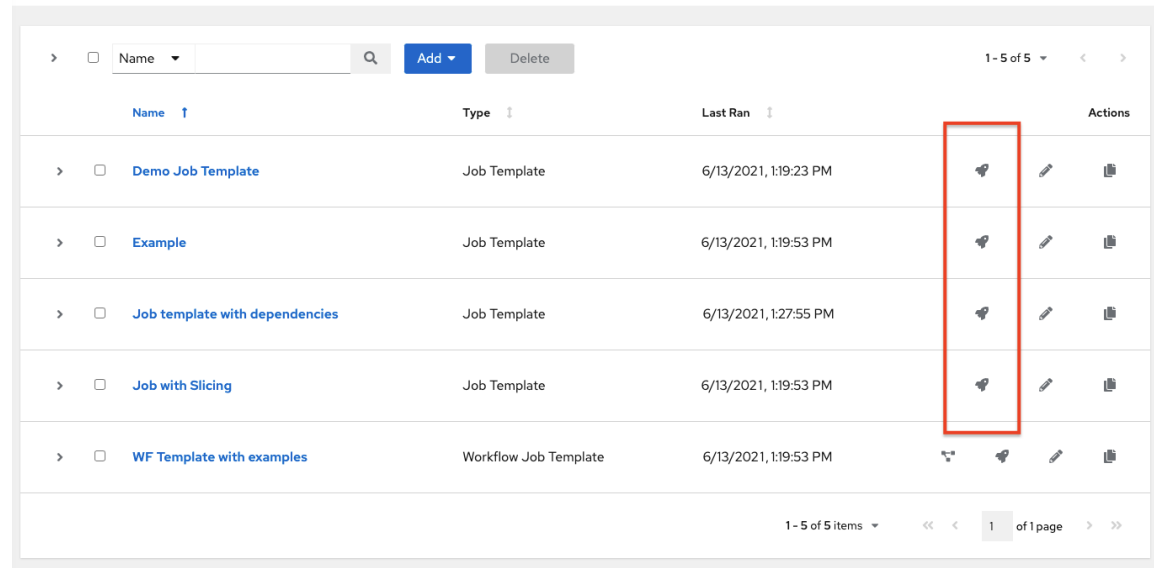

起動するジョブテンプレートのジョブテンプレートの Details ビューで、**Launch** をクリッ

D

起動するジョブテンプレートのジョブテンプレートの Details ビューで、**Launch** をクリッ クします。

ジョブを実行するには追加情報が必要になる場合があります。起動時に次のデータをリクエストできま す。

- 設定された認証情報
- すべてのパラメーターに対して Prompt on Launch オプションが選択されています
- Ask に設定されたパスワードまたはパスフレーズ
- Survey (ジョブテンプレート用に設定されている場合)
- 追加変数 (ジョブテンプレートで必要な場合)

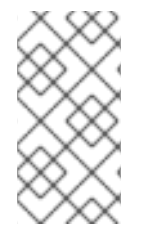

## 注記

ジョブにユーザー指定の値がある場合、再起動時にそれらの値が考慮されます。ユー ザーが値を指定しなかった場合、ジョブはジョブテンプレートのデフォルト値を使用し ます。ジョブはそのままでは再起動されません。ユーザープロンプトがジョブテンプ レートに再適用されて再起動されます。

1 つのタブで値を指定した場合は、前のタブに戻り、次のタブに進むと、残りのタブで値を再指定する 必要があります。プロンプトが表示される順序でタブに入力してください。

Automation controller を起動すると、Web ブラウザーが Jobs タブの下にあるこのジョブの Job Status ページに自動的にリダイレクトされます。

リストビューから最新のジョブを再起動して、指定したインベントリー内のすべてのホストまたは失敗 したホストのみで再実行できます。詳細は[、ジョブ](#page-251-0) セクションを参照してください。

スライスジョブが実行中の場合は、ジョブリストはワークフローとジョブスライス以外に、個別の詳細 が確認できるリンクを表示します。

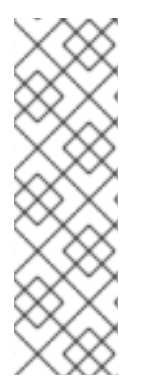

## 注記

API に新しく追加されたエンドポイント **/api/v2/bulk/job\_launch** を使用して、ジョブを 一括起動できます。このエンドポイントは JSON を受け入れ、起動する統合ジョブテン プレート (ジョブテンプレートやプロジェクト更新など) のリストを指定できます。ユー ザーには、すべてのジョブを起動するための適切なパーミッションが割り当てられてい る必要があります。すべてのジョブが起動されなかった場合は、操作が完了できなかっ た理由を示すエラーが返されます。**OPTIONS** リクエストを使用して、関連するスキーマ を返します。詳細は、Automation controller API [ガイドのリファレンスセクションの](https://docs.ansible.com/automation-controller/latest/html/controllerapi/api_ref.html#/Bulk) バ ルクエンドポイント を参照してください。

## 20.9. ジョブテンプレートのコピー

ジョブテンプレートをコピーしても、関連するスケジュール、通知、またはパーミッションはコピーさ れません。スケジュールと通知は、ジョブテンプレートのコピーを作成するユーザーまたは管理者に よって再作成される必要があります。ジョブテンプレートをコピーするユーザーには管理者パーミッ ションが付与されますが、ジョブテンプレートにはパーミッションが割り当てられません (コピーされ ません)。

手順

- 1. ナビゲーションパネルから、Resources → Templates を選択します。
- 2. コピーするテンプレートに関連付けられている アイコンをクリックします。
	- コピー元のテンプレート名とタイムスタンプが付いた新しいテンプレートがテンプレート のリストに表示されます。
- 3. クリックして新しいテンプレートを開き、**Edit**\* をクリックします。
- 4. Name フィールドの内容を新規の名前に置き換え、他のフィールドのエントリーを指定または 変更してこのページを完了します。
- 5. **Save** をクリックします。

## 20.10. スキャンジョブテンプレート

Automation controller3.2 以降、スキャンジョブはサポートされなくなりました。このシステム追跡機 能は、ファクトを履歴データとして取得して保存する方法として使用されました。ファクトは、ファク トキャッシュを通じてコントローラーに保存されるようになりました。詳細は[、ファクトキャッシュ](#page-201-0) を 参照してください。

Automation controller 3.2 より前のシステムで使用されるジョブテンプレートスキャンジョブは、通常 のジョブテンプレートと同様に、run を入力するように変換されます。インベントリーや認証情報など の関連リソースを保持します。デフォルトでは、関連プロジェクトを持たないジョブテンプレートス キャンジョブには特別な Playbook が割り当てられます。独自のスキャン Playbook を使用してプロジェ クトを指定することもできます。[awx-facts-playbooks](https://github.com/ansible/tower-fact-modules) を指すプロジェクトが組織ごとに作成され、 ジョブテンプレートが Playbook: [https://github.com/ansible/tower-fact](https://github.com/ansible/tower-fact-modules/blob/master/scan_facts.yml)modules/blob/master/scan\_facts.yml に設定されます。

### <span id="page-198-0"></span>20.10.1. ファクトスキャン Playbook

スキャンジョブ Playbook **scan\_facts.yml** には、パッケージ、サービス、ファイルという 3 つの ファ クトスキャンモジュール の呼び出しと、Ansible の標準ファクト収集機能が含まれていま す。**scan\_facts.yml** Playbook ファイルは次のようになります。

```
- hosts: all
 vars:
  scan_use_checksum: false
  scan_use_recursive: false
 tasks:
  - scan_packages:
  - scan_services:
  - scan_files:
     paths: '{{ scan_file_paths }}'
     get_checksum: '{{ scan_use_checksum }}'
     recursive: '{{ scan_use_recursive }}'
   when: scan_file_paths is defined
```
**scan\_files** ファクトモジュールは、スキャンジョブテンプレートの **extra\_vars** で渡されるパラメー ターを受け入れる唯一のモジュールです。

#### **scan\_file\_paths**: **/tmp/scan\_use\_checksum**: true **scan\_use\_recursive**: true

**scan\_file\_paths** パラメーターには複数の設定がある場合があります (**/tmp/** または **/var/log** な ど)。

● scan use checksum および scan use recursive パラメーターを false に設定するか、省略 することもできます。省略も、設定の誤りと同等です。

スキャンジョブテンプレートでは、**become** を有効にし、**become** が可能である 認証情報 を使用する 必要があります。オプションメニューから Privilege Escalationをオンにすることで、**become** を有効 にできます。

```
Options
```
Privilege Escalation ® □ Provisioning Callbacks ⑦ □ Enable Webhook ⑦ □ Concurrent Jobs ⑦ □ Enable Fact Storage ⑦

20.10.2. scan\_facts.yml でサポートされるオペレーションシステム

ファクトキャッシュを使用して **scan\_facts.yml** Playbook を使用する場合は、次のサポート対象のオペ レーティングシステムのいずれかを使用していることを確認してください。

- Red Hat Enterprise Linux 5、6、7、8、9
- Ubunto 23.04 (Ubunto は非推奨となり、今後のリリースで削除されます)
- $\bullet$  OEL 6 および 7
- SLES 11 および 12
- Debian 6、7、8、9、10、11、12
- Fedora 22、23、24
- Amazon Linux 2023.1.20230912
- Windows Server 2008 以降

これらのオペレーティングシステムの一部では、Python を実行するために、またはスキャンモジュー ルが依存する **python-apt** などの Python パッケージにアクセスするために初期設定が必要です。

20.10.3. スキャン前の設定

以下は、スキャンジョブを実行できるように特定のディストリビューションを設定する Playbook の例 です。

```
Bootstrap Ubuntu (16.04)
---
- name: Get Ubuntu 16, and on ready
hosts: all
sudo: yes
gather_facts: no
tasks:
- name: install python-simplejson
 raw: sudo apt-get -y update
 raw: sudo apt-get -y install python-simplejson
 raw: sudo apt-get install python-apt
Bootstrap Fedora (23, 24)
---
- name: Get Fedora ready
hosts: all
```
sudo: yes gather\_facts: no tasks:

- name: install python-simplejson raw: sudo dnf -y update raw: sudo dnf -y install python-simplejson raw: sudo dnf -y install rpm-python

## 20.10.4. カスタムファクトスキャン

```
カスタムファクトスキャンの Playbook は ファクトスキャン Playbook セクションの例に似ています。
たとえば、カスタム scan_foo Ansible fact モジュールのみを使用する Playbook は次のようになりま
す。
```

```
scan_foo.py:
def main():
  module = AnsibleModule(
     argument\_spec = dict()foo =[
    {
     "hello": "world"
   },
    {
     "foo": "bar"
   }
  ]
  results = dict(ansible_facts=dict(foo=foo))
  module.exit_json(**results)
main()
```
カスタムファクトモジュールを使用するには、それがスキャンジョブテンプレートで使用される Ansible プロジェクトの **/library/** サブディレクトリーに存在することを確認してください。このファク トスキャンモジュールは、ハードコードされたファクトのセットを返します。

```
\lceil{
    "hello": "world"
  },
  {
    "foo": "bar"
  }
]
```
詳細は、Ansible ドキュメントの [モジュールの開発](https://docs.ansible.com/ansible/latest/dev_guide/developing_modules_general.html#developing-modules) セクションを参照してください。

#### 20.10.5. ファクトキャッシング

Automation controller は、Ansible Fact Cache プラグインを通じてホストごとにファクトを保存および 取得できます。この動作はジョブテンプレートごとに設定できます。ファクトキャッシングはデフォル トでオフになっていますが、こちらを有効にして、実行中のジョブに関連するインベントリーの全ホス

<span id="page-201-0"></span>トに対するファクトリクエストに対応できます。これにより、ホストファクトのインベントリー全体に アクセスしながら、**--limit** を指定してジョブテンプレートを使用できるようになります。プラグインが ホストごとに強制するグローバルタイムアウト設定は、Jobs 設定メニューから指定できます (秒単 位)。

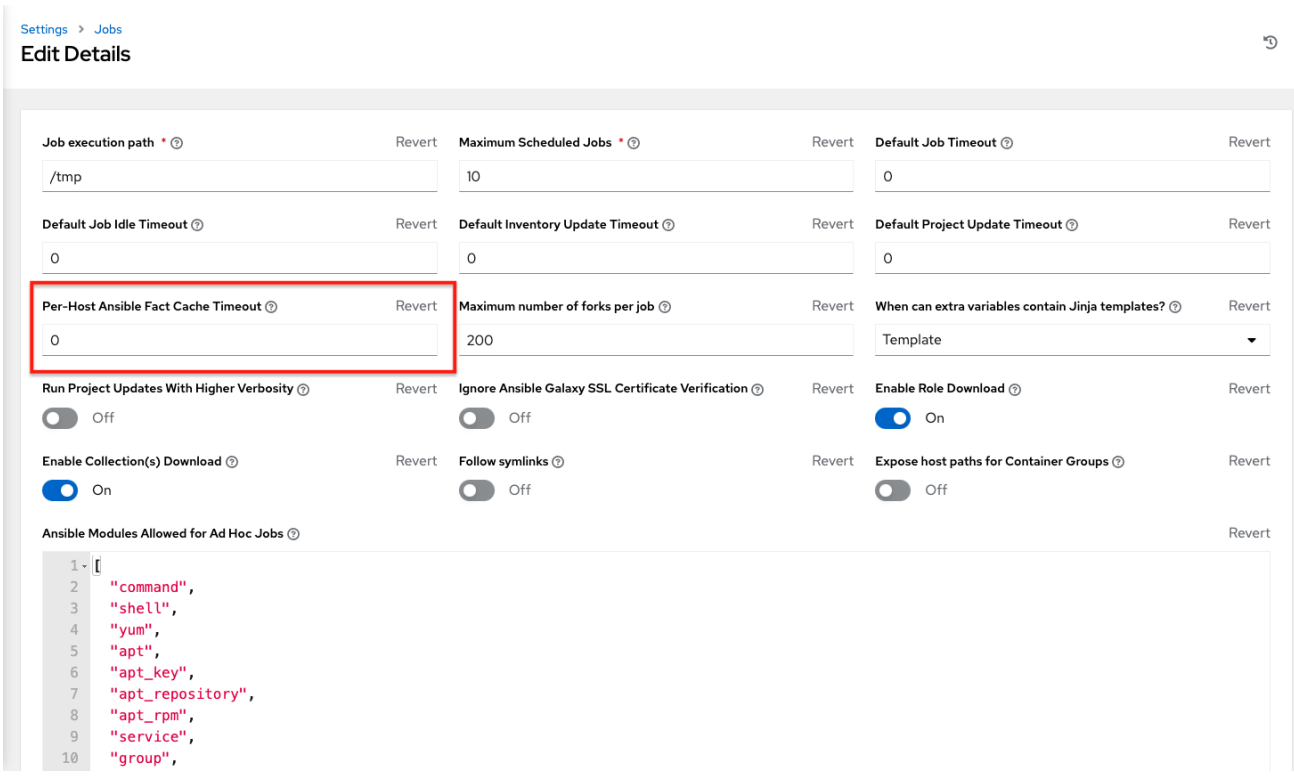

ファクトキャッシュ (**use\_fact\_cache=True**) を使用するジョブを起動すると、各ホストの **ansible\_facts** はすべてコントローラーによってジョブのインベントリーに保存されます。

Automation controller に同梱されている Ansible Fact Cache プラグインは、ファクトキャッシュが有効 になっている (**use\_fact\_cache=True**) ジョブで有効になります。

ファクトキャッシュが有効になっているジョブ (**use\_fact\_cache=True**) が実行されると、Automation controller はインベントリー内のホストの全レコードを復元します。ホストごとに現在保存されている ファクトよりも更新時刻が新しいレコードはデータベース内で更新されます。

新しいファクトと変更されたファクトは、Automation controller のログ機能を通じて記録されます。具 体的には、**system\_tracking namespace** またはロガーに対してです。ロギングペイロードには次の フィールドが含まれます。

- **host\_name**
- **•** inventory id
- **ansible\_facts**

**ansible facts** は、Automation Controller インベントリー (**inventory\_id**) に含まれる **host\_name** の全 Ansible ファクトのディクショナリーです。

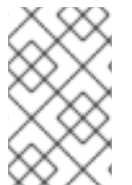

## 注記

ホスト名にスラッシュ (/) が含まれている場合、ファクトキャッシュはそのホストでは 機能しません。100 台のホストを含むインベントリーがあり、1 台のホストの名前に / が 含まれている場合、残りの 99 台のホストは引き続きファクトを収集します。

#### 20.10.6. ファクトキャッシングの利点

ファクトキャッシュにより、ファクト収集の実行にかかる時間を節約できます。1000 個のホストと フォークに対して実行するジョブに Playbook がある場合、これらの全ホストからファクトを収集する のに 10 分費やすことができます。ただし、ジョブを定期的に実行する場合、最初の実行でこれらの ファクトがキャッシュされ、次の実行でデータベースから取得されます。こうすることで、スマートイ ンベントリーを含む大規模なインベントリーに対するジョブの実行時間が短縮されます。

## 注記

ファクトキャッシュの適用に ansible.cfg ファイルを変更しないでください。カスタム ファクトキャッシュは、コントローラーのファクトキャッシュ機能と競合する可能性が あります。Automation controller に付属のファクトキャッシュモジュールを使用する必 要があります。

キャッシュされたファクトのジョブでの使用は、ジョブテンプレートウィンドウの Options フィールド でこれを有効にして選択できます。

#### Options

 $\Box$  Privilege Escalation  $\circledcirc$   $\Box$  Provisioning Callbacks  $\circledcirc$   $\Box$  Enable Webhook  $\circledcirc$ Concurrent Jobs 2 C Enable Fact Storage 2

ファクトを消去するには、Ansible **clear\_facts** [メタタスク](https://docs.ansible.com/ansible/latest/collections/ansible/builtin/meta_module.html#examples) を実行します。以下は、Ansible **clear\_facts** メタタスクを使用する Playbook の例です。

- hosts: all gather\_facts: false tasks: - name: Clear gathered facts from all currently targeted hosts meta: clear facts

ファクトキャッシュの API エンドポイントは次の場所にあります。

http://<controller server name>/api/v2/hosts/x/ansible\_facts

## 20.11. クラウドインベントリーでのクラウド認証情報の使用

クラウド認証情報は、クラウドインベントリーを同期するときに使用できます。また、ジョブテンプ レートに関連付けて、Playbook で使用するためにランタイム環境に含めることもできます。次のクラ ウド認証情報がサポートされています。

- **•** [Openstack](#page-203-0)
- Amazon Web [Services](#page-204-0)
- **•** [Google](#page-204-1)
- [Azure](#page-204-2)
- **[VMware](#page-204-3)**

20.11.1. OpenStack

<span id="page-203-0"></span>次のサンプル Playbook は、**nova\_compute** Ansible OpenStack クラウドモジュールを呼び出し、認証 情報を必要とします。

- auth url
- **username**
- **password**
- **project name**

これらのフィールドは、環境変数 **OS\_CLIENT\_CONFIG\_FILE** を通じて Playbook で利用できるように なります。これは、クラウド認証情報の内容に基づいてコントローラーによって書き込まれた YAML ファイルを指します。次のサンプル Playbook は、YAML ファイルを Ansible 変数空間にロードしま す。

● OS\_CLIENT\_CONFIG\_FILE の例:

```
clouds:
 devstack:
  auth:
   auth_url: http://devstack.yoursite.com:5000/v2.0/
   username: admin
   password: your_password_here
   project_name: demo
```
● Playbook の例:

```
- hosts: all
 gather_facts: false
 vars:
  config_file: "{{ lookup('env', 'OS_CLIENT_CONFIG_FILE') }}"
  nova_tenant_name: demo
  nova_image_name: "cirros-0.3.2-x86_64-uec"
  nova_instance_name: autobot
  nova_instance_state: 'present'
  nova_flavor_name: m1.nano
```

```
nova_group:
 group_name: antarctica
 instance_name: deceptacon
 instance_count: 3
```
#### tasks:

- debug: msg="{{ config\_file }}"
- stat: path="{{ config\_file }}"
- register: st
- include\_vars: "{{ config\_file }}" when: st.stat.exists and st.stat.isreg

```
- name: "Print out clouds variable"
 debug: msg="{{ clouds|default('No clouds found') }}"
```
- name: "Setting nova instance state to: {{ nova\_instance\_state }}"

local action: module: nova\_compute login\_username: "{{ clouds.devstack.auth.username }}" login\_password: "{{ clouds.devstack.auth.password }}"

## <span id="page-204-0"></span>20.11.2. Amazon Web Services

Amazon Web Services (AWS) クラウド認証情報は Playbook の実行時に以下の環境変数として公開され ます (ジョブテンプレートで、設定に必要なクラウド認証情報を選択します):

- **AWS\_ACCESS\_KEY\_ID**
- **AWS-SECRET\_ACCESS\_KEY**

各 AWS モジュールは、**aws\_access\_key\_id** または **aws\_secret\_access\_key** モジュールオプション を設定することなく、コントローラーでの実行時にこれらの認証情報を暗黙的に使用します。

## <span id="page-204-1"></span>20.11.3. Google

Google クラウド認証情報は、Playbook の実行時に以下の環境変数として公開されます (ジョブテンプ レートで、設定に必要なクラウド認証情報を選択します)。

- **GCE\_EMAIL**
- **GCE\_PROJECT**
- **GCE\_CREDENTIALS\_FILE\_PATH**

各 Google モジュールは、**service\_account\_email**、**project\_id**、または **pem\_file** モジュールオプショ ンを設定することなく、コントローラーでの実行時にこれらの認証情報を暗黙的に使用します。

## <span id="page-204-2"></span>20.11.4. Azure

Azure クラウド認証情報は、Playbook の実行時に以下の環境変数として公開されます (ジョブテンプ レートで、設定に必要なクラウド認証情報を選択します)。

- **AZURE SUBSCRIPTION ID**
- **AZURE\_CERT\_PATH**

各 Azure モジュールは、**subscription\_id** または **Management\_cert\_path** モジュールオプションを設 定することなく、コントローラー経での実行時にこれらの認証情報を暗黙的に使用します。

## <span id="page-204-3"></span>20.11.5. VMware

VMware クラウド認証情報は、Playbook の実行時に以下の環境変数として公開されます (ジョブテンプ レートで、設定に必要なクラウド認証情報を選択します)。

- **VMWARE\_USER**
- **VMWARE\_PASSWORD**
- **VMWARE\_HOST**

次のサンプル Playbook は、これらの認証情報の使用法を示しています。

- vsphere\_guest: vcenter\_hostname: "{{ lookup('env', 'VMWARE\_HOST') }}" username: "{{ lookup('env', 'VMWARE\_USER') }}" password: "{{ lookup('env', 'VMWARE\_PASSWORD') }}" guest: newvm001 from\_template: yes template\_src: linuxTemplate cluster: MainCluster resource\_pool: "/Resources" vm\_extra\_config: folder: MyFolder

# 20.12. プロビジョニングコールバック

プロビジョニングコールバックは、automation controller の機能で、ユーザーが automation controller コンソールからホストを管理するジョブを起動するのを待たずに、ホストが自身に対して実行する Playbook を開始できるようにします。

プロビジョニングコールバックは、呼び出し側ホストで Playbook を実行するためにのみ使用され、ク ラウドバースティングを目的としています。クラウドバースティングは、コンピューティング需要の急 増時にパブリッククラウドにバーストすることで、プライベートクラウドがパブリッククラウドリソー スにアクセスできるようにするクラウドコンピューティング設定です。

## 例

別のホストに対してジョブを実行しないように、認証キーの送信などの設定用にクライアントからサー バーへの通信が必要な新しいインスタンス。これにより、次のものが自動的に設定されます。

- 別のシステム (AWS 自動スケーリング、キックスタートやプレシードなどの OS プロビジョニ ングシステムなど) によってプロビジョニングされた後のシステム。
- Automation controller API を直接呼び出さずに、プログラムでジョブを起動します。

起動したジョブテンプレートは、プロビジョニングを要求しているホストに対してのみ実行されます。

通常、firstboot タイプのスクリプトまたは **cron** で、アクセスします。

20.12.1. プロビジョニングコールバックの有効化

## 手順

コールバックを有効にするには、ジョブテンプレートの Provisioning Callbacks チェックボッ クスをオンにします。これにより、ジョブテンプレートの プロビジョニングコールバック URL が表示されます。

<span id="page-206-0"></span>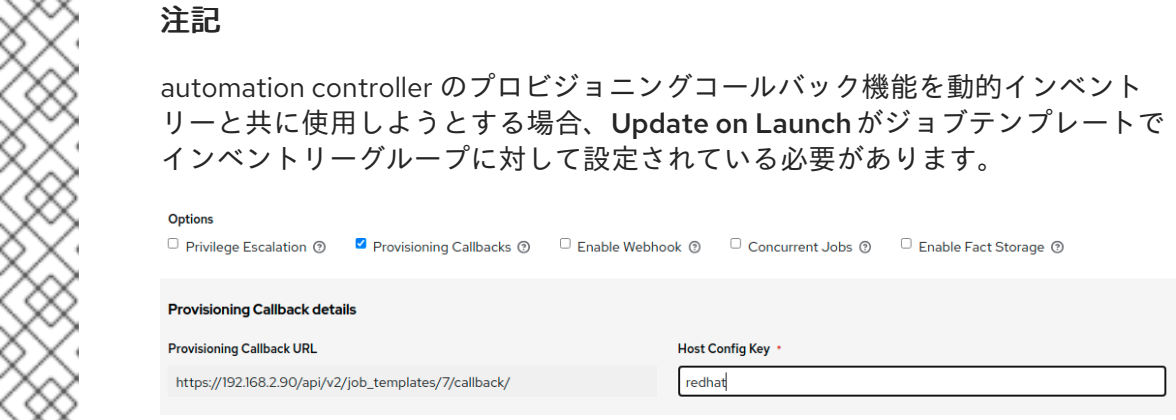

URL を持つ外部ホストが設定を要求できないように、コールバックにはホスト設定キーも必要です。ホ スト設定キーのカスタム値を指定します。ホストキーを複数のホスト間で再利用して、このジョブテン プレートを複数のホストに適用できます。設定要求が可能なホストを制御する場合は、このキーをいつ でも変更できます。

REST を使用して手動でコールバックするには以下を実行します。

#### 手順

RS SESSIMA

- 1. UI で、 https://<CONTROLLER\_SERVER\_NAME>/api/v2/job\_templates/7/callback/ の形式の コールバック URL を確認します。
	- このサンプル URL の '7' は、automation controller のジョブテンプレート ID です。
- 2. ホストからのリクエストが POST であることを確認してください。以下は、**curl** を使用した例 です (すべて1行にあります)。

curl -k -f -i -H 'Content-Type:application/json' -XPOST -d '{"host\_config\_key": "redhat"}' \ https://<CONTROLLER\_SERVER\_NAME>/api/v2/job\_templates/7/callback/

3. コールバックを成功させるには、要求元のホストがインベントリーに定義されていることを確 認してください。

#### トラブルシューティング

Automation controller が、定義されたインベントリーのいずれかで名前または IP アドレスでホストを 見つけることができない場合、リクエストは拒否されます。この方法でジョブテンプレートを実行する 場合は、それ自体に対して Playbook の実行を開始するホストがインベントリーに存在することを確認 してください。ホストがインベントリーにない場合、ジョブテンプレートは失敗し、No Hosts Matched のタイプエラーメッセージが表示されます。

ホストがインベントリーに存在せず、インベントリーグループに対して Update on Launchが設定され ている場合、Automation controller はコールバックを実行する前にクラウドベースのインベントリー ソースを更新しようとします。

#### 検証

リクエストが成功すると、Jobs タブにエントリーが表示され、そこで結果と履歴を確認できます。 REST を使用してコールバックにアクセスできますが、コールバックを使用する推奨方法は、 Automation controller に同梱されているサンプルスクリプトの 1 つを使用することです。

**/usr/share/awx/request\_tower\_configuration.sh** (Linux/UNIX)

## **/usr/share/awx/request\_tower\_configuration.ps1** (Windows)

これらの使用法は、次に示すように **-h** フラグを渡すことによってファイルのソースコードに記述され ます。

./request\_tower\_configuration.sh -h Usage: ./request\_tower\_configuration.sh <options>

Request server configuration from Ansible Tower.

### OPTIONS:

- -h Show this message
- -s Controller server (e.g. https://ac.example.com) (required)
- -k Allow insecure SSL connections and transfers
- -c Host config key (required)
- -t Job template ID (required)
- -e Extra variables

このスクリプトはコマンドを再試行できるため、単純な **CURL** リクエストよりも強力なコールバック の使用方法です。スクリプトは1分に1回、最大10分間再試行します。

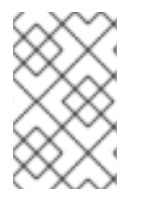

## 注記

これはスクリプトの例です。200 以外のエラーコードは再試行が必要な一時的なエラー ではない可能性があるため、障害シナリオの検出時に、より動的な動作が必要な場合 は、このスクリプトを編集します。

Automation controller の動的インベントリーでコールバックを使用できます。たとえば、サポートされ ているクラウドプロバイダーの1つからクラウドインベントリーを取得する場合などです。このような 場合は、Update On Launchの設定とともに、クラウドの API エンドポイントのハンマリングを回避す るために、インベントリーソースのインベントリーキャッシュタイムアウトを必ず設定してくださ い。**request\_tower\_configuration.sh** スクリプトは 1 分に 1回、最大 10 分間ポーリングするため、イ ンベントリー (インベントリーソース自体で設定) のキャッシュ無効化にかける推奨の時間値は 1 ~ 2 分 になります。

cron ジョブから **request\_tower\_configuration.sh** スクリプトを実行することは推奨できませんが、推 奨される cron 間隔は 30 分です。多くのユーザーは主に、オンラインになったタイミングで最新の設定 にブートストラップされたベースイメージを有効にするという使用をしているので、繰り返しの設定 は、automation controller をスケジューリングすることで処理できます。最初の起動時に実行するのが ベストプラクティスです。最初の起動スクリプトは、init スクリプトで通常、自身でそのまま削除する ため、**request\_tower\_configuration.sh** スクリプトのコピーを呼び出す init スクリプトを設定して、 自動スケーリングイメージに変換します。

20.12.2. 追加変数をプロビジョニングコールバックに渡す方法

通常のジョブテンプレートと同じ方法で、プロビジョニングコールバックで **extra\_vars** を渡すことが できます。**extra\_vars** を渡すには、送信されるデータは、アプリケーションまたは JSON のコンテン ツタイプとして POST のボディーに含める必要があります。

#### 手順

● 次のいずれかの方法を使用して、追加の変数を渡します。

独自の **extra\_vars** を追加する場合は、例として次の JSON 形式を使用します。

'{"extra\_vars": {"variable1":"value1","variable2":"value2",...}}'

**curl** を使用して追加の変数をジョブテンプレート呼び出しに渡します。

root@localhost:~\$ curl -f -H 'Content-Type: application/json' -XPOST \ -d '{"host\_config\_key": "redhat", "extra\_vars": "{\"foo\": \"bar\"}"}' \ https://<CONTROLLER\_SERVER\_NAME>/api/v2/job\_templates/7/callback

詳細は、Automation controller 管理ガイドの Curl [を使用したジョブの起動](https://docs.ansible.com/automation-controller/4.4/html/administration/tipsandtricks.html#launch-jobs-curl) を参照してください。

## 20.13. 追加変数

survey 変数を渡すと、Automation controller 内の追加変数 (**extra\_vars**) として渡されます。ただし、 (Survey の場合と同様に) 追加の変数をジョブテンプレートに渡すと、インベントリーおよびプロジェ クトから渡される他の変数がオーバーライドされる可能性があります。

デフォルトでは、**extra\_vars** は **!unsafe** とマークされます。ただし、ジョブテンプレートの Extra Variables でユーザーが指定したものは、そのようにマークされません。これらは、ジョブテンプレー トを追加または編集する権限を持つユーザーのみが追加できるため、信頼できるものです。たとえば、 ネストされた変数は、プロンプトとして入力されたときに展開されません。Jinja の括弧は文字列とし て扱われるためです。安全でない変数の詳細は、[Unsafe](https://docs.ansible.com/ansible/latest/playbook_guide/playbooks_advanced_syntax.html#unsafe-or-raw-strings) or raw strings を参照してください。

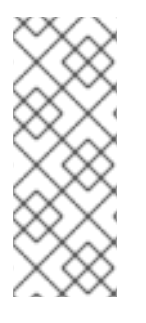

### 注記

ジョブ起動 API に渡される **extra\_vars** は、以下のいずれかが該当する場合のみ有効で す。

- それらは有効な survey の変数に対応する。
- ask variables on launch が True に設定されている。

#### 例

**debug = true** のインベントリーの変数が定義されています。この変数 **debug = true** は、ジョブテンプ レート Survey でオーバーライドされる可能性があります。

渡す変数がオーバーライドされないようにするには、Survey で変数を再定義して変数が含まれている ことを確認します。追加の変数は、インベントリー、グループ、およびホストのレベルで定義できま す。

**ALLOW\_JINJA\_IN\_EXTRA\_VARS** パラメーターを指定する場合は、Automation Controller 管理ガイ ド の [コントローラーのヒントと裏技](https://access.redhat.com/documentation/ja-jp/red_hat_ansible_automation_platform/2.4/html-single/automation_controller_administration_guide/index) セクションを参照して、Controller UI の Jobs Settings 画面でパ ラメーターを設定してください。

ジョブテンプレートの追加変数ディクショナリーは Survey 変数にマージされます。

以下は、YAML および JSON 形式の **extra\_vars** の簡略化された例です。

● YAML 形式の設定:

launch to orbit: true satellites:

```
- sputnik
 - explorer
 - satcom
 ● JSON 形式の設定:
{
 "launch_to_orbit": true,
 "satellites": ["sputnik", "explorer", "satcom"]
}
```
次の表は、automation controller での変数の順序に関する動作 (階層) を、Ansible と比較したもので す。

## 表20.1 Automation Controller 変数の優先順位の階層 (最後にリストされたものが優先されます)

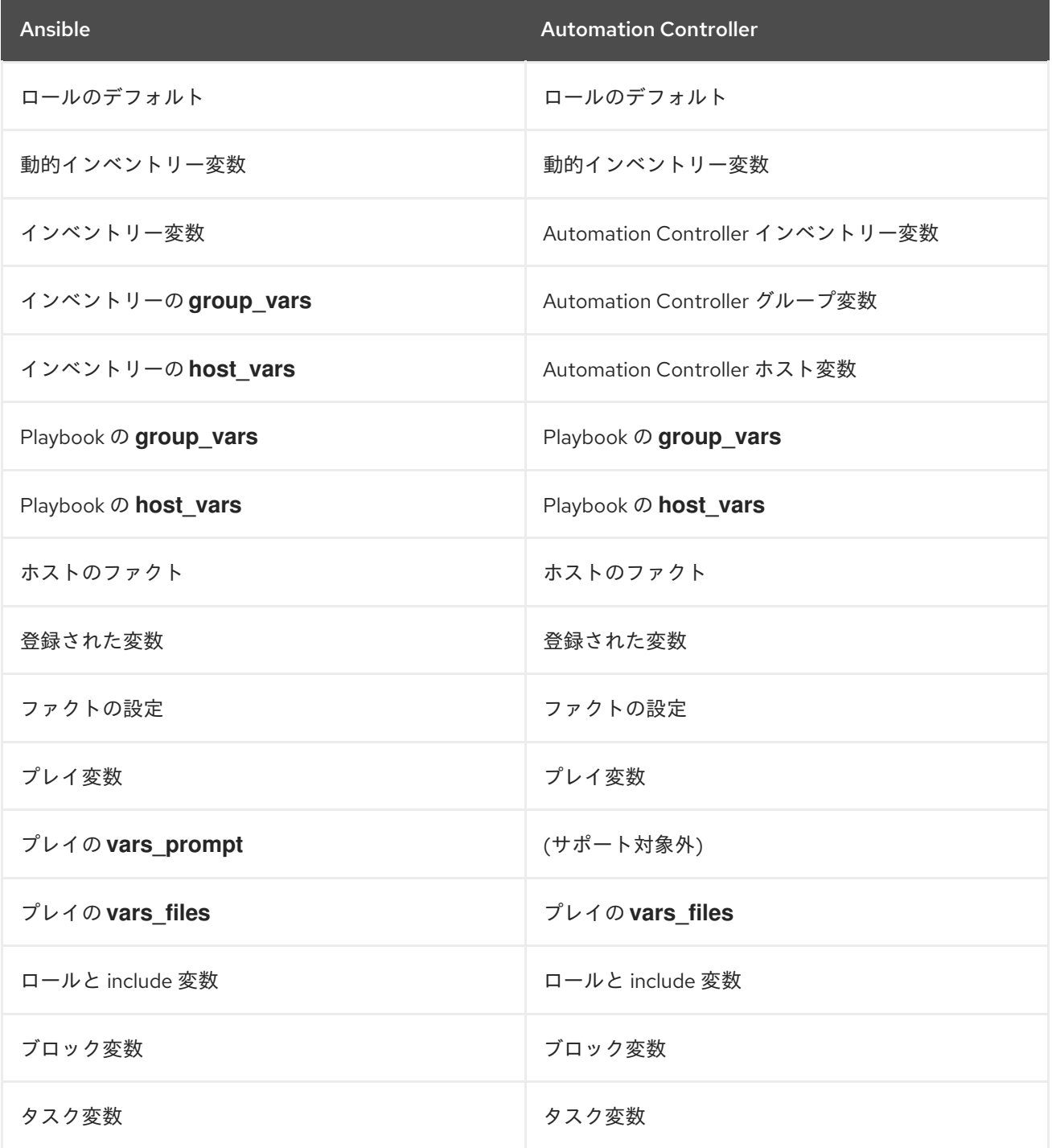

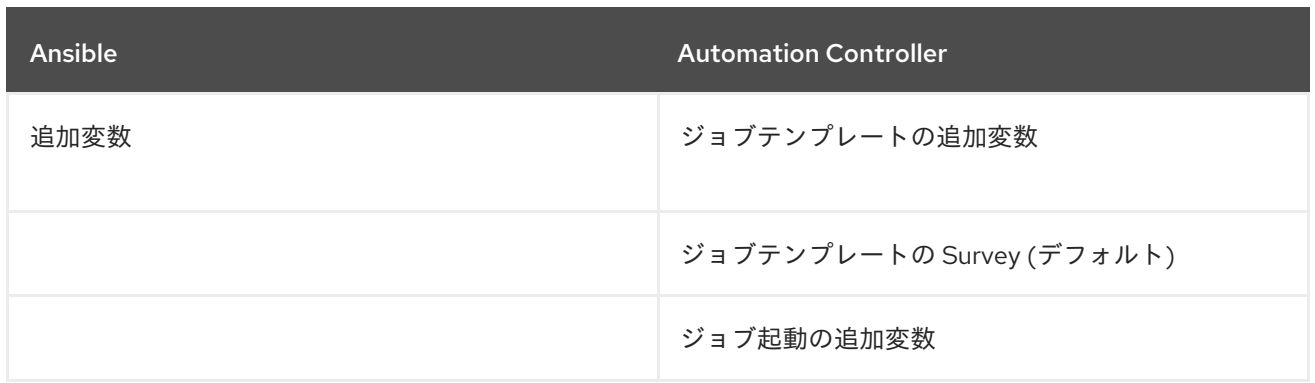

## 20.13.1. ジョブテンプレートの起動

ジョブを手動で再起動する代わりに、**launch\_type** を **relaunch** に設定することで再起動を指定しま す。再起動の動作は、**extra\_vars** を継承しないという点で、起動の動作とは異なります。

ジョブの再起動は継承ロジックを使用しません。再起動されるジョブに対して計算されたものと同じ **extra\_vars** を使用します。

例

**extra\_vars** を指定せずにジョブテンプレートを起動すると、j1 というジョブが作成されます。次に、 ジョブテンプレートを編集し、**extra\_vars** を追加します (**{ "hello": "world" }"** の追加など)。

j1 を再起動すると j2 が作成されますが、継承するロジックがなく、j1 には **extra\_vars** がないため、j2 には extra\_vars が指定されません。

j1 の作成後に追加した **extra\_vars** を使用してジョブテンプレートを起動すると、作成された再起動 ジョブ (j3) には extra\_vars が含まれます。j3 を再起動すると、**extra\_vars** も含まれる j4 が作成されま す。

# 第21章 ジョブスライス

スライスされたジョブは、分散ジョブの概念を指します。分散されたジョブは、大多数のホストでジョ ブを実行する場合に使用し、インベントリーのサブセット上で、複数の Ansible Playbook それぞれを実 行することで、クラスターで並行してスケジューリングができます。

デフォルトでは、Ansible は単一のコントロールインスタンスからジョブを実行します。クロスホスト オーケストレーションを必要としないジョブの場合、ジョブスライスは、クラスター内の複数のノード に作業を分散する Automation Controller の機能を利用します。

ジョブスライスは、ジョブテンプレートフィールド **job\_slice\_count** を追加することで機能します。こ れは、Ansible 実行をスライスするジョブの数を指定します。この数値が **1** より大きい場合、 Automation controller はジョブではなくジョブテンプレートからワークフローを生成します。インベン トリーはスライスジョブ間で均等に分散されます。その後、ワークフロージョブが開始され、通常の ワークフローであるかのように処理が進みます。

ジョブを起動すると、API はジョブリソース (job\_slice\_count = 1 の場合) またはワークフロージョブリ ソースのいずれかを返します。対応するユーザーインターフェイス (UI) は適切な画面にリダイレクトさ れ、実行のステータスが表示されます。

## 21.1. ジョブスライスの留意事項

ジョブスライスの設定時には以下を考慮してください。

- スライスされたジョブはワークフロージョブを作成し、さらにワークフロージョブがジョブを 作成します。
- ジョブスライスはジョブテンプレート、インベントリー、スライス数で設定されること。
- スライスされたジョブが実行されると、各インベントリーがいくつかのスライスサイズのチャ ンクに分割されます。次に、適切なインベントリーの各チャンクで ansible-playbook 実行の ジョブをキューに入れます。ansible-playbook に入力されるインベントリーは、対象となる特 定のスライスにあるホストのみを含む元のインベントリーの短縮バージョンです。Jobs リスト に表示される完了したスライスジョブには、実行されたスライスジョブの数とともにラベルが 付けられます。

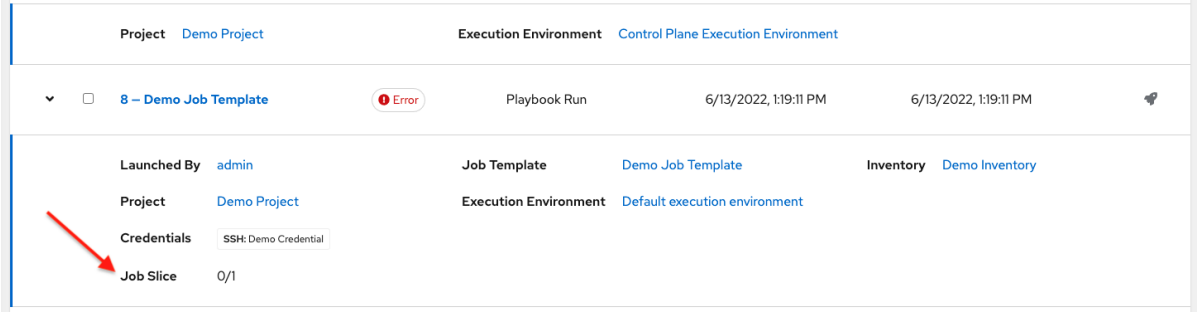

● スライスされたジョブでのスケジュールの動作は、通常通りです (フォーク数、容量に合わせた キューへの追加、インベントリーマッピングをもとにしたインスタンスグループへの割り当 て)。

#### <span id="page-212-0"></span>注記

ジョブスライスは、ジョブの実行を水平方向にスケーリングすることを目的とし ています。ジョブテンプレートでジョブスライスを有効にすると、処理対象のイ ンベントリーが起動時に設定されたスライスの数に分割され、スライスごとに ジョブが開始されます。

通常、スライスの数は、コントローラーノードの数と同じかそれ以下になりま す。ジョブスライスの数を極端に多く (例: 数千) 設定できますが、パフォーマン スが低下する可能性があります。これは、ジョブスケジューラーが、スライスさ れたジョブとなる数千のワークフローノードを同時にスケジュールするように設 計されていないためです。

- プロンプトまたは追加の変数を含むスライスジョブテンプレートは、標準 ジョブテンプレートと同じように動作し、結果として得られるワークフロー ジョブ内のスライスジョブのセット全体にすべての変数と制限を適用しま す。たださい、スライスされたジョブに制限が課された場合には、この制限 が原因で、スライスにホストが割り当てられず、これらのスライスが失敗す るので、ジョブ全体が失敗してしまいます。
- 分散されたジョブのジョブスライスのステータスは、ワークフロージョブと 同じ方法で計算されます。サブジョブでの失敗した内容が未処理の場合は、 失敗となります。
- (個別ホストへの変更適用などではなく)ホスト全体でオーケストレーションする予定のジョブ は、スライスジョブとして設定しないでください。
- スライスジョブとして設定されたジョブは失敗する可能性があり、automation controller は、 スライスジョブとして実行して失敗する Playbook の検出や説明は行いません。

## 21.2. ジョブスライスの実行動作

ジョブがスライスされると、どのノードでも実行できます。システムの容量が不十分な場合、一部のシ ステムが異なる時間に実行される可能性があります。スライスジョブの実行中の場合は、ジョブの詳細 には、現在実行中のワークフローとジョブスライス、およびそれらの詳細を個別に表示するリンクが表 示されます。

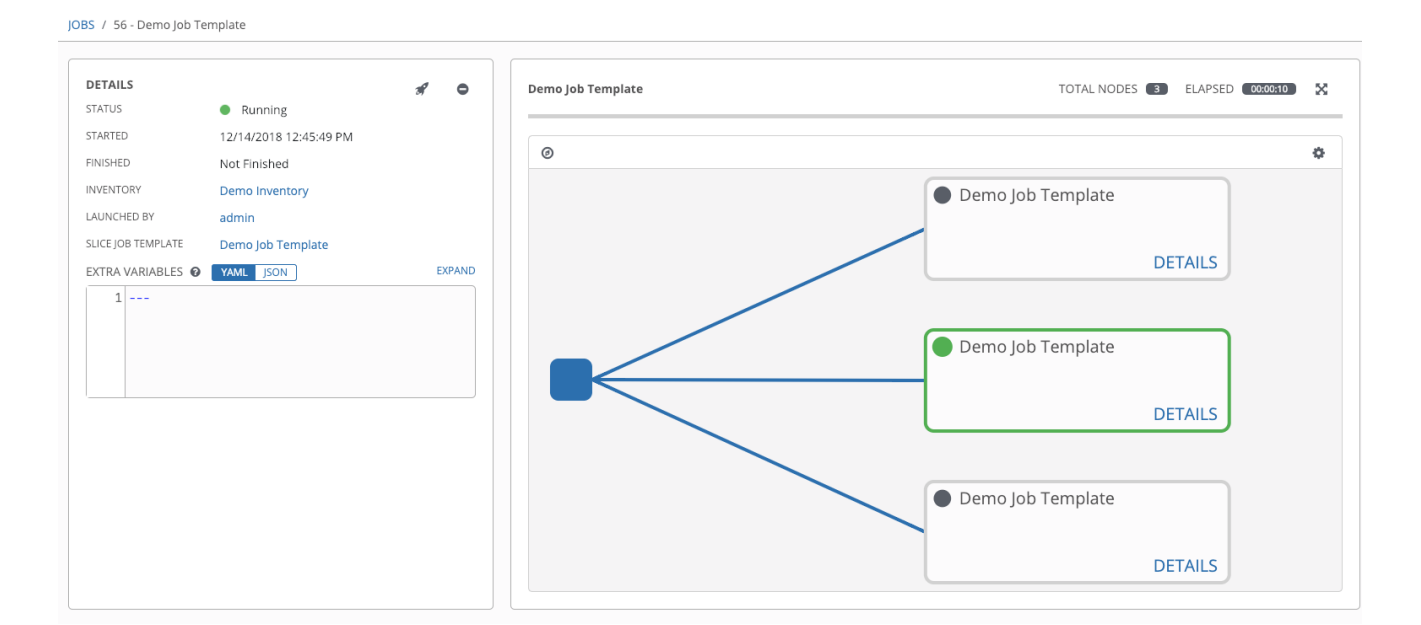

デフォルトでは、通常、ジョブテンプレートは同時に実行するように設定されていません (API で **allow\_simultaneous** をオンにするか、UI で Enable Concurrent Jobsに指定する必要があります)。ス ライスはこの動作をオーバーライドし、その設定が解除されている場合でも、**allow\_simultaneous** を [暗黙的に指定します。これを指定する方法と、ジョブテンプレート設定のジョブスライスの数は、ジョ](#page-194-0) ブ テンプレートを参照してください。

Job [templates](#page-194-0) のセクションでは、ユーザーインターフェイスの以下の操作を実行する方法が追加で提 供されています。

- スライスジョブが複数あるジョブテンプレートでワークフロージョブを起動する
- スライスジョブのテンプレート軌道跡にワークフロー全体または個別ジョブをキャンセルする
- スライスジョブの実行が完了した後にワークフロー全体または個別ジョブを再起動する
- ジョブテンプレートの起動後にワークフローとスライスジョブに関する情報を表示する
- スライスジョブ作成後に特定のスライスジョブを検索する

## 21.3. ジョブスライスの検索

スライスジョブの検索を簡素化するには、検索機能を使用して検索フィルターを適用します。

- ジョブリストに適用してスライスジョブだけを表示する
- ジョブリストに適用してジョブスライスの親ワークフロージョブのみを表示する
- ジョブテンプレートリストに適用してスライスジョブを生成するジョブテンプレートのみを表 示する

#### 手順

- 次のいずれかの方法を使用して、スライスジョブを検索します。
	- ジョブリストのスライスジョブのみを表示するには、他の多くの場合と同様に、タイプ (こ こではジョブ) または **unified\_jobs** でフィルタリングできます。

/api/v2/jobs/?job\_slice\_count\_\_qt=1

ジョブスライスの親ワークフロージョブのみを表示する方法:

/api/v2/workflow\_jobs/?job\_template\_\_isnull=false

スライスジョブを生成するジョブテンプレートのみを表示する方法:

/api/v2/job\_templates/?job\_slice\_count\_gt=1

# 第22章 AUTOMATION CONTROLLER のワークフロー

ワークフローを使用すると、インベントリー、Playbook、またはパーミッションを共有する場合と共有 しない場合がある、一連の異なるジョブテンプレート (またはワークフローテンプレート) を設定できま す。

ワークフローには、ジョブテンプレートと同様に、**admin** パーミッションと **execute** パーミッション があります。ワークフローは、1 つの単位としてリリースプロセスに含まれる全ジョブセットをトラッ キングするタスクを実行します。

ジョブまたはワークフローテンプレートは、ノードと呼ばれるグラフのような構造を使用して相互にリ ンクされます。これらのノードは、ジョブ、プロジェクト同期、またはインベントリー同期です。テン プレートは、異なるワークフローの一部にすることも、同じワークフロー内で複数回使用することもで きます。ワークフローを起動すると、グラフ構造のコピーがワークフロージョブに保存されます。

次の例は、3 つすべてを含むワークフローと、ワークフロージョブテンプレートを示しています。

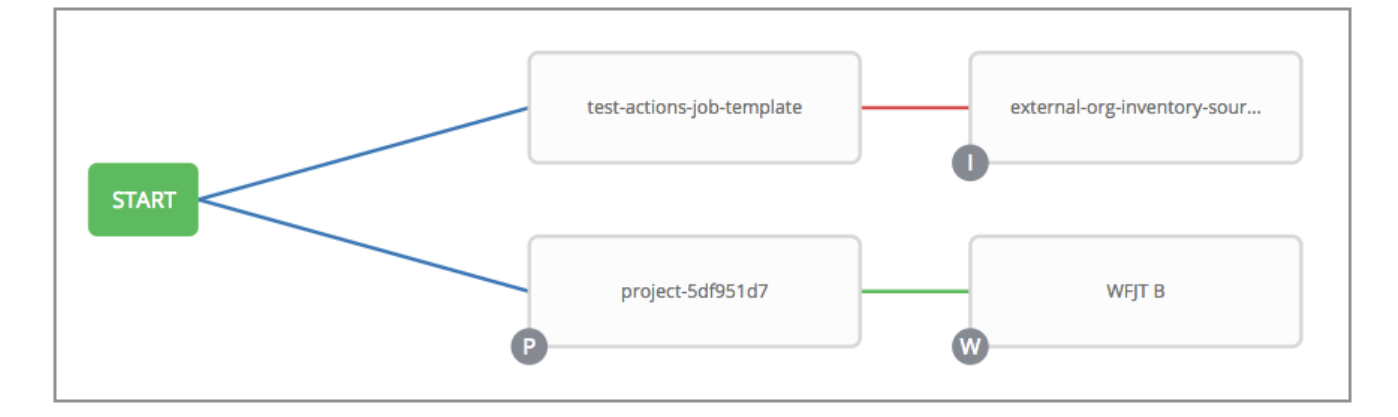

ワークフローが実行されると、ノード内のリンクされたテンプレートからジョブが生成されます。プロ ンプトフィールド (job type、job tags、skip tags、limit) を持つジョブテンプレートにリンクしている ノードには、それらのフィールドを含めることができ、起動時にプロンプトは表示されません。認証情 報またはインベントリーの入力を求めるジョブテンプレート (デフォルトなし) は、ワークフローに含め ることができません。

## 22.1. ワークフローのシナリオおよび留意事項

ワークフローを構築するときは、次の点を考慮してください。

● ルートノードは、デフォルトで ALWAYS に設定されており、編集できません。

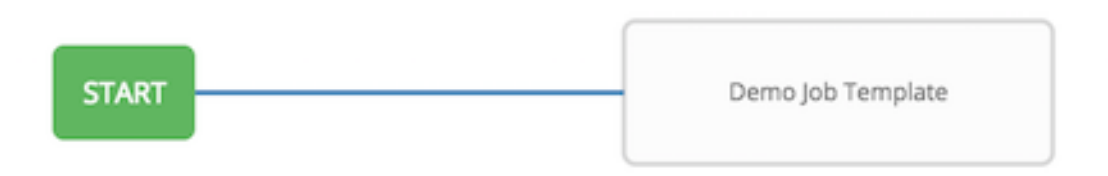

● ノードは複数の親を持つことができ、子は Success、Failure、または Always のいずれかの状態 にリンクできます。Always の場合、状態は Success でも Failure でもありません。状態は、 ワークフロージョブテンプレートレベルではなく、ノードレベルで適用されます。ワークフ ロージョブは、キャンセルされるかエラーが発生しない限り、Success としてマークされま す。

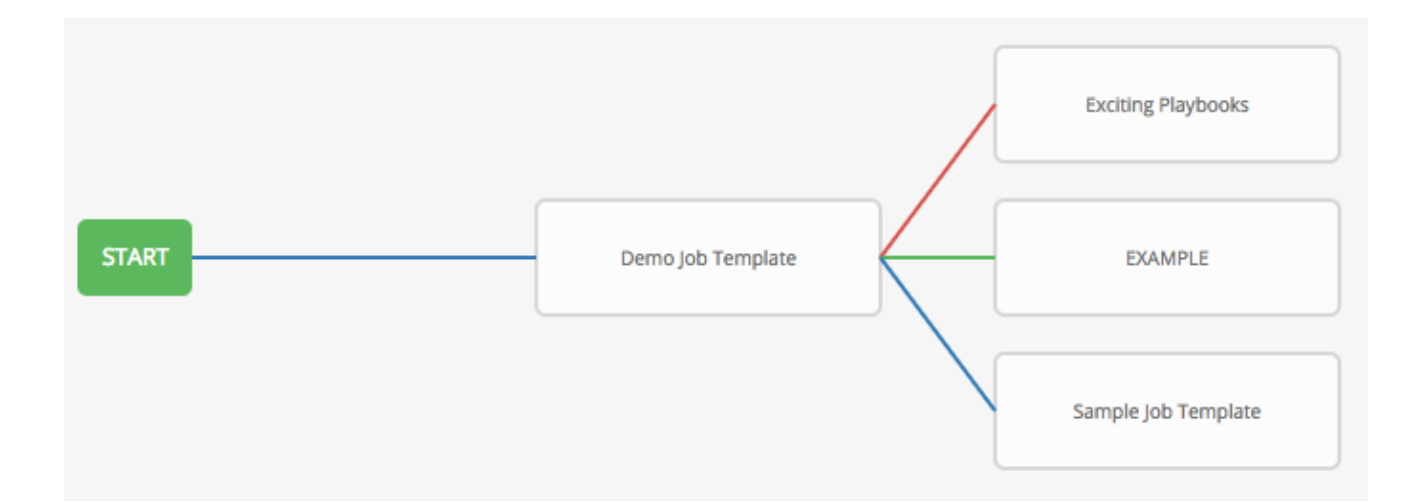

● 以下の例のように、ワークフロー内のジョブまたはワークフローテンプレートを削除した場合 に、以前に削除済みのジョブやワークフローに連携されていたノードが自動的にアップスト リームに接続され、エッジタイプが保持されます。

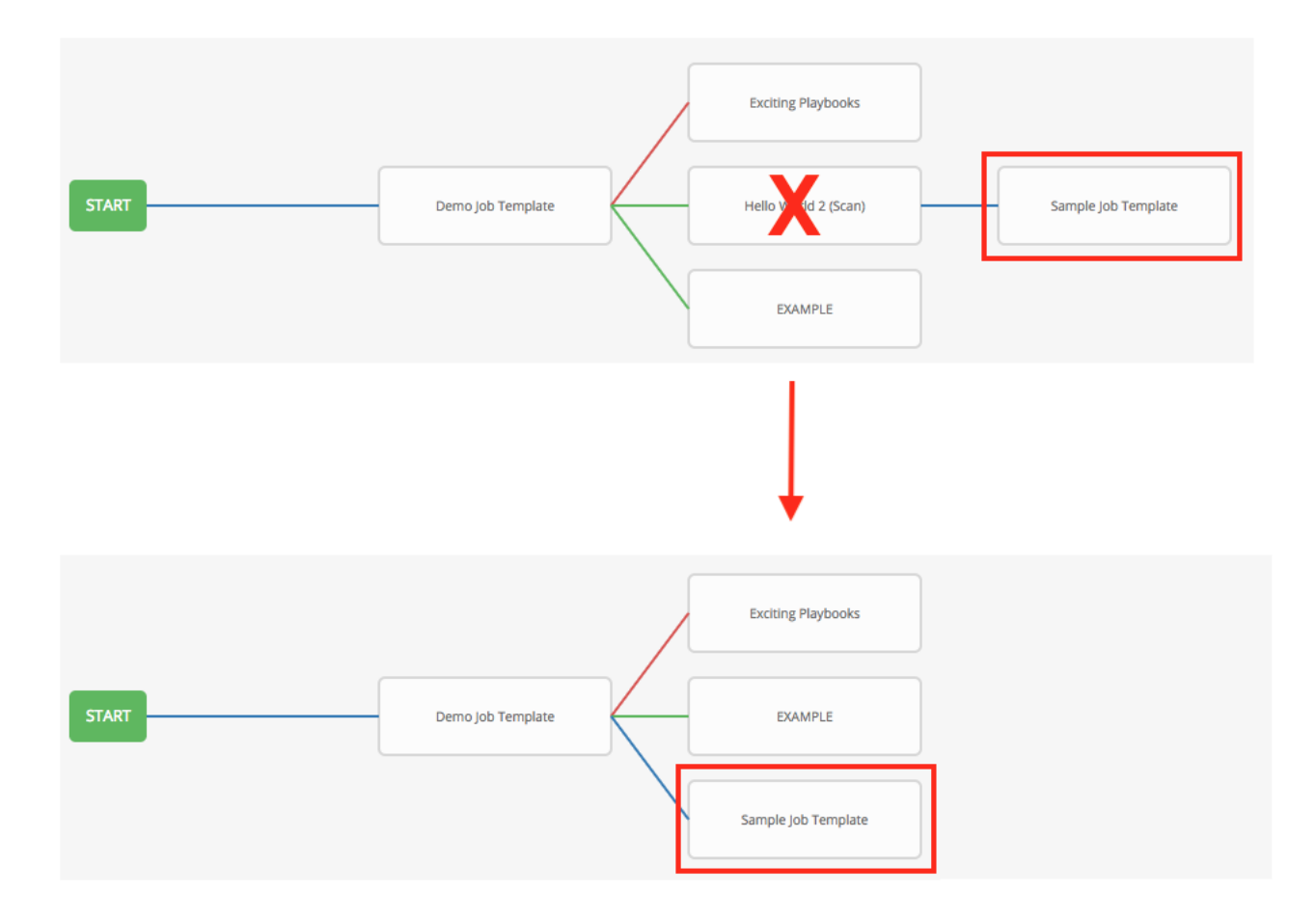

● 複数のジョブが1つに収束する収束ワークフローを実現できます。このシナリオでは、以下の 例に示すように、次のジョブが実行される前に、いずれかのジョブまたはすべてのジョブを完 了する必要があります。
<span id="page-216-0"></span>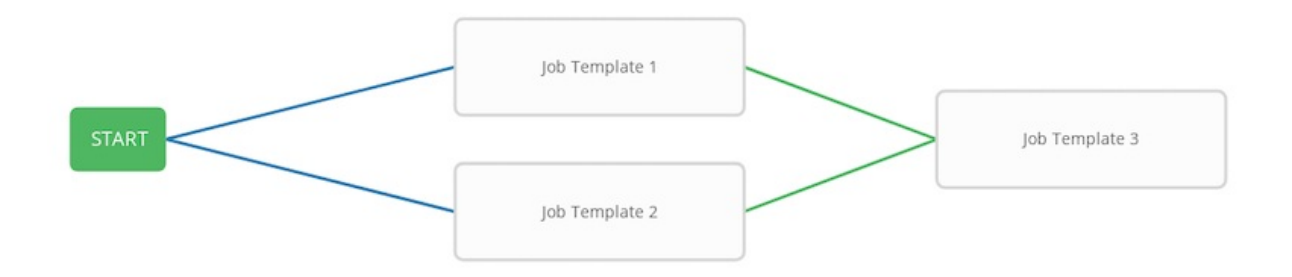

- この例では、Automation controller は最初の 2 つのジョブテンプレートを並行して実行し ます。両方が指定どおりに終了し、成功すると、3 番目のダウンストリーム (コンバージェ ンスノード) がトリガーされます。
- インベントリーと Survey のプロンプトは、ワークフロージョブテンプレートに含まれるワーク フローノードに適用されます。
- API から起動する場合、**get** コマンドを実行すると、警告のリストが表示され、欠落しているコ ンポーネントが強調表示されます。次の図は、ワークフロージョブテンプレートの基本的な ワークフローを示しています。

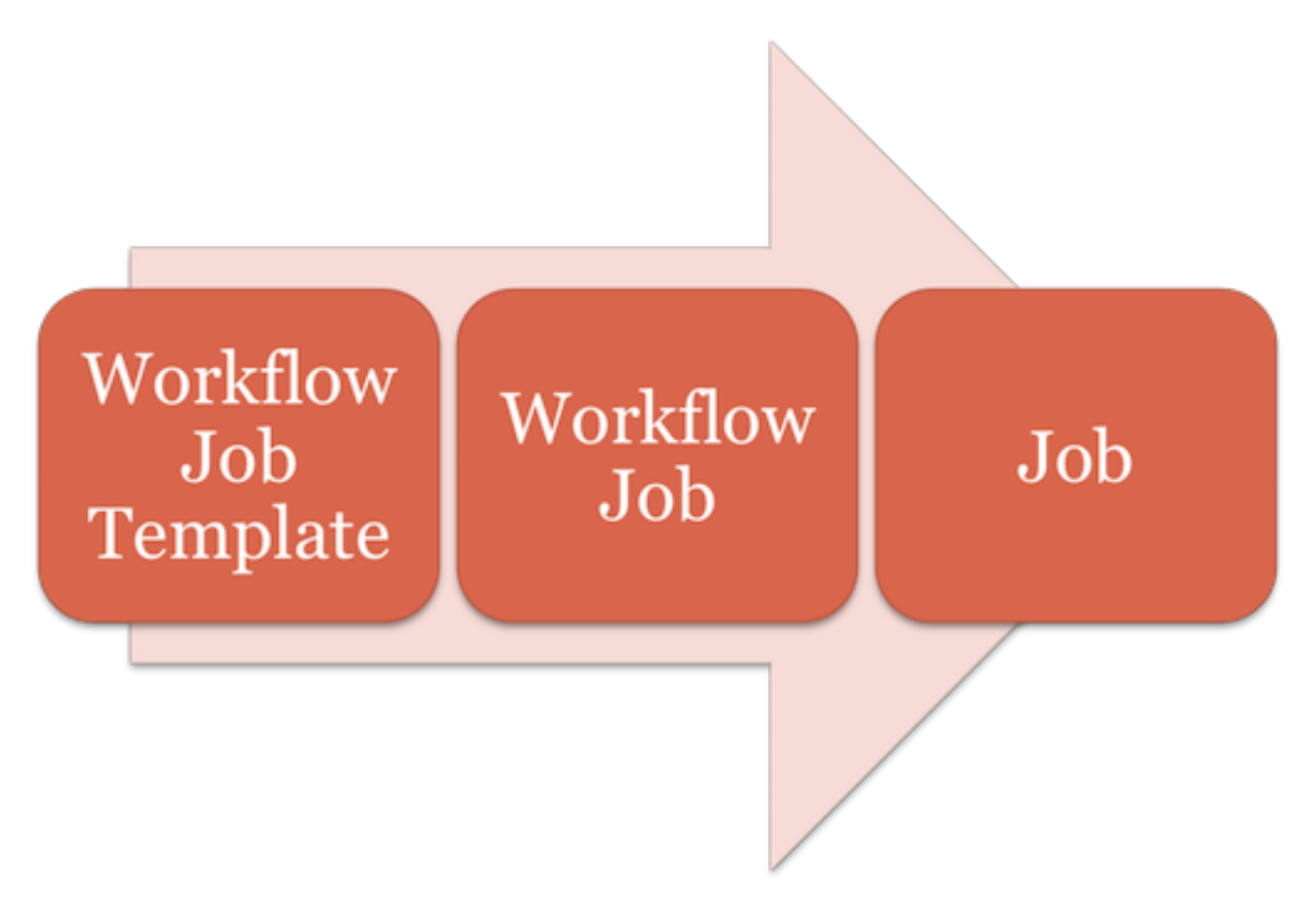

複数のワークフローの同時起動や、起動のタイミングのスケジュールを設定できます。ジョブ テンプレートと同様に、ジョブの完了時などの通知をワークフローに設定できます。

### 注記

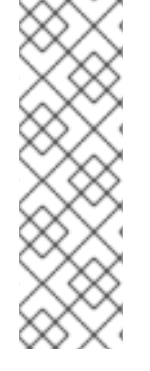

ジョブスライスは、ジョブの実行を水平方向にスケーリングすることを目的としていま す。

ジョブテンプレートでジョブスライスを有効にすると、動作するインベントリーが起動 時に設定されたスライスの数に分割されます。次に、スライスごとにジョブを開始しま す。

詳細は[、ジョブスライス](#page-212-0) セクションを参照してください。

- 再帰的なワークフローを構築することができますが、automation controller がエラーを検出し た場合には、ネスト化されたワークフローが実行しようとしたタイミングでワークフローは停 止します。
- サブワークフローのジョブで収集されたアーティファクトは、ダウンストリームのノードには 渡されません。
- インベントリーは、ワークレベルとして設定することもインベントリーの起動プロンプトとし て設定することも可能です。
- 起動時に、ask inventory on launch=true が指定されているワークフロー内のジョブテンプ レートはすべて、ワークフローレベルのインベントリーを使用します。
- インベントリーを求めないジョブテンプレートでは、ワークフローインベントリーを無視し、 独自のインベントリーに対して実行されます。
- ワークフローがインベントリーを求める場合には、スケジュールおよび他のワークフローノー ドでそのインベントリーを提供することができます。
- ワークフロー収束シナリオでは、set stats データは、定義なしの状態でマージされるため、一 意のキーを設定する必要があります。

## 22.2. ワークフローの追加変数

ワークフローは、Survey を使用して、ワークフロー内の Playbook で使用される **extra\_vars** と呼ばれ る変数を指定します。Survey 変数は、ワークフロージョブテンプレートで定義された **extra\_vars** と結 合され、ワークフロージョブ **extra\_vars** に保存されます。ワークフロージョブ内の **extra\_vars** は、 ワークフロー内でジョブを生成するときにジョブテンプレート変数と結合されます。

ワークフローは、3 つの追加変数を除き、ジョブテンプレートと同じ変数の優先順位の動作 (階層) を使 用します。ジョブテンプレートの追加変数セクションの Automation controller [変数の優先順位階層](#page-209-0) を 参照してください。追加の 3 つの変数には次のものが含まれます。

- ワークフロージョブテンプレートの追加変数
- ワークフロージョブテンプレート survey (デフォルト)
- ワークフロージョブ起動の追加変数

ワークフローに含まれるワークフローは同じ変数の優先順位に従い、特にプロンプトが要求された場 合、または Survey の一部として定義された場合にのみ、変数を継承します。

ワークフローの **extra\_vars** のほかにも、ワークフローの一部として実行されるジョブおよびワークフ ローは、ワークフローの親ジョブに含まれるアーティファクトディクショナリーの変数を継承できます ([また、ブランチの祖先のアップストリームと組み合わされます](https://docs.ansible.com/ansible/latest/collections/ansible/builtin/set_stats_module.html))。これらは、**set\_stats** Ansible モ

#### ジュール で定義できます。

Playbook で **set\_stats** モジュールを使用すると、別のジョブがダウンストリームで使用できるように結 果を生成できます。

#### 例

統合実行の成功または失敗についてユーザーに通知します。この例では、ワークフロー内で組み合わせ てアーティファクトの受け渡しを実行できる 2 つの Playbook があります。

● nvoke\_set\_stats.yml: ワークフローの最初の Playbook

```
---
- hosts: localhost
 tasks:
  - name: "Artifact integration test results to the web"
   local_action: 'shell curl -F "file=@integration_results.txt" https://file.io'
    register: result
  - name: "Artifact URL of test results to Workflows"
    set_stats:
     data:
      integration_results_url: "{ (result.stdout|from_json).link }}"
 ● use set stats.yml: ワークフローの 2 番目の Playbook
---
- hosts: localhost
 tasks:
  - name: "Get test results from the web"
    uri:
     url: "{{ integration_results_url }}"
     return_content: true
    register: results
  - name: "Output test results"
    debug:
     msg: "{{ results.content }}"
```
set stats モジュールはこのワークフローを以下のように処理します。

- 1. 統合結果の内容は Web 上にアップロードされます。
- 2. 次に invoke set stats<sup>\*</sup> Playbook により、set stats が起動すると、アップロードされた **integration\_results.txt** の URL が作成され、Ansible 変数 integration\_results\_url に渡されま す。
- 3. ワークフローの2番目の Playbook は、Ansible の追加変数 integration results\_url を使用しま す。これは、uri モジュールを使用して Web を呼び出し、前のジョブテンプレートジョブに よってアップロードされたファイルのコンテンツを取得します。次に、取得したファイルの内 容を出力します。

# 注記

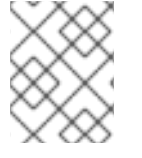

アーティファクトを機能させるには、**set\_stats** モジュールの **per\_host = False**` という デフォルト設定をそのまま使用してください。

# 22.3. ワークフローの状態

ワークフロージョブには以下の状態が設定されます (失敗状態は含まれなし)。

- 待機中
- 実行中
- 成功 (終了)
- 取り消し
- エラー
- 失敗

ワークフローのスキームでは、ジョブを取り消すとブランチが取り消され、ワークフロージョブを取り 消すとワークフロー全体が取り消されます。

## 22.4. ロールベースのアクセス制御

ワークフロージョブテンプレートを編集および削除するには、管理者のロールが必要です。ワークフ ロージョブテンプレートを作成するには、組織管理者またはシステム管理者である必要があります。た だし、パーミッションのないジョブテンプレートを含むワークフロージョブテンプレートは、実行でき ます。システム管理者は空のワークフローを作成し、下位レベルのユーザーに **admin\_role** を付与し、 その後さらに多くのアクセスを委譲してグラフを構築できます。ジョブテンプレートをワークフロー ジョブテンプレートに追加するには、ジョブテンプレートへの 実行 アクセス権が必要です。

ユーザーに付与されているパーミッションに応じて、複製コピーの作成やワークフローの再起動など、 他のタスクを実行することもできます。再起動またはコピーを作成する前に、ワークフローで使用され るすべてのリソース (ジョブテンプレートなど) に対するアクセス権限が必要です。

詳細は[、ロールベースのアクセス制御](#page-301-0) を参照してください。

このセクションで説明するタスクの実行の詳細は、[管理ガイド](http://docs.ansible.com/automation-controller/4.4/html/administration/index.html#ag-start) を参照してください。

# 第23章 ワークフロージョブテンプレート

ワークフロージョブテンプレートは、一連の異種リソースをリンクして、リリースプロセスに含まれて いたジョブ全体を 1 つの単位として追跡します。これらのリソースには以下が含まれます。

- ジョブテンプレート
- ワークフロージョブテンプレート
- プロジェクト同期
- インベントリーソース同期

Templates リストビューには、現在使用可能なワークフローテンプレートとジョブテンプレートが表示 されます。デフォルトのビューは折りたたまれており (Compact)、テンプレート名、テンプレートの種 類、およびそのテンプレートを使用して実行されたジョブのステータスが表示されます。各エントリー の横にある矢印をクリックすると、展開して詳細情報を表示できます。このリストは名前のアルファ ベット順に並べ替えられていますが、他の条件で並べ替えたり、テンプレートのさまざまなフィールド や属性で検索したりできます。この画面から、ワークフローのジョブテンプレートを起動して( ♥ )、 編集し  $(\mathscr{O})$ 、コピー ( $\blacksquare$ ) します。

ワークフローテンプレートにのみ、ワークフローエディターにアクセスするためのショートカットとし てワークフロービジュアライザーアイコン ( ) があります。

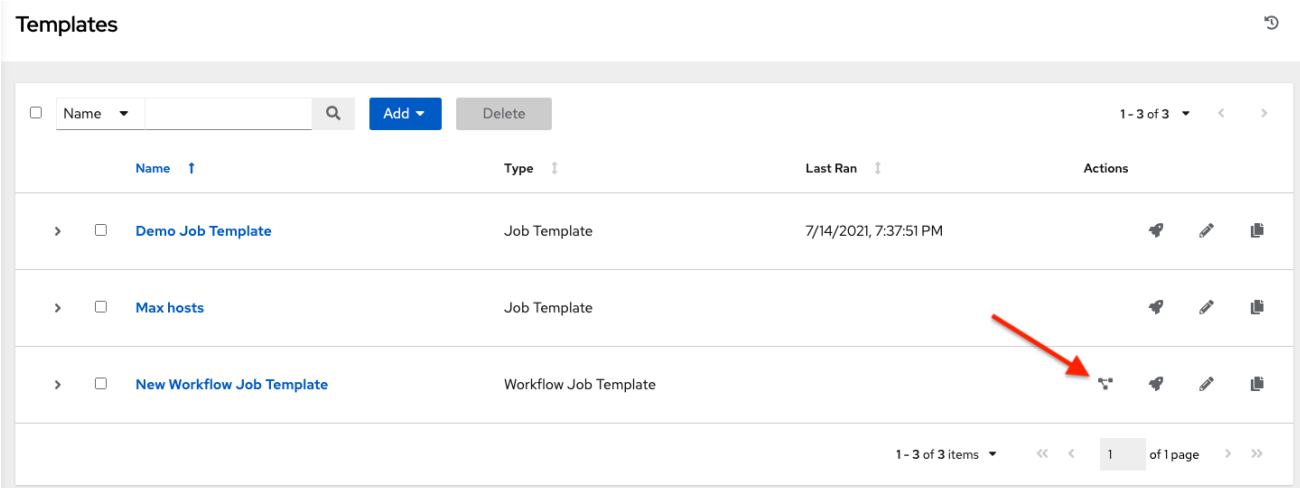

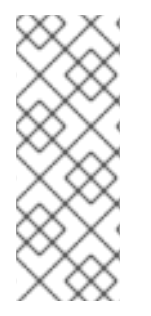

### 注記

ワークフローテンプレートは、別のワークフローテンプレートの設定要素として使用で きます。ワークフローテンプレートでいくつかの設定を指定することで、Prompt on Launch を有効にできます。これらの設定は、ワークフロージョブテンプレートレベルで 編集できます。これらは、個々のワークフローテンプレートレベルで割り当てられた値 には影響しません。詳しい手順は[、ワークフロービジュアライザー](#page-232-0) セクションを参照し てください。

# 23.1. ワークフローテンプレートの作成

新しいワークフロージョブテンプレートを作成するには、次の手順を実行します。

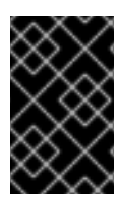

重要

ワークフローテンプレートに制限を設定する場合、Prompt on launchをオンにしない と、制限がジョブテンプレートに渡されません。実行している Playbook に制限が必須で ある場合、これにより Playbook が失敗する可能性があります。

 $\mathcal{D}$ 

#### 手順

**Templates** 

1. Templates リストビューで、Add → Add workflow template をクリックします。

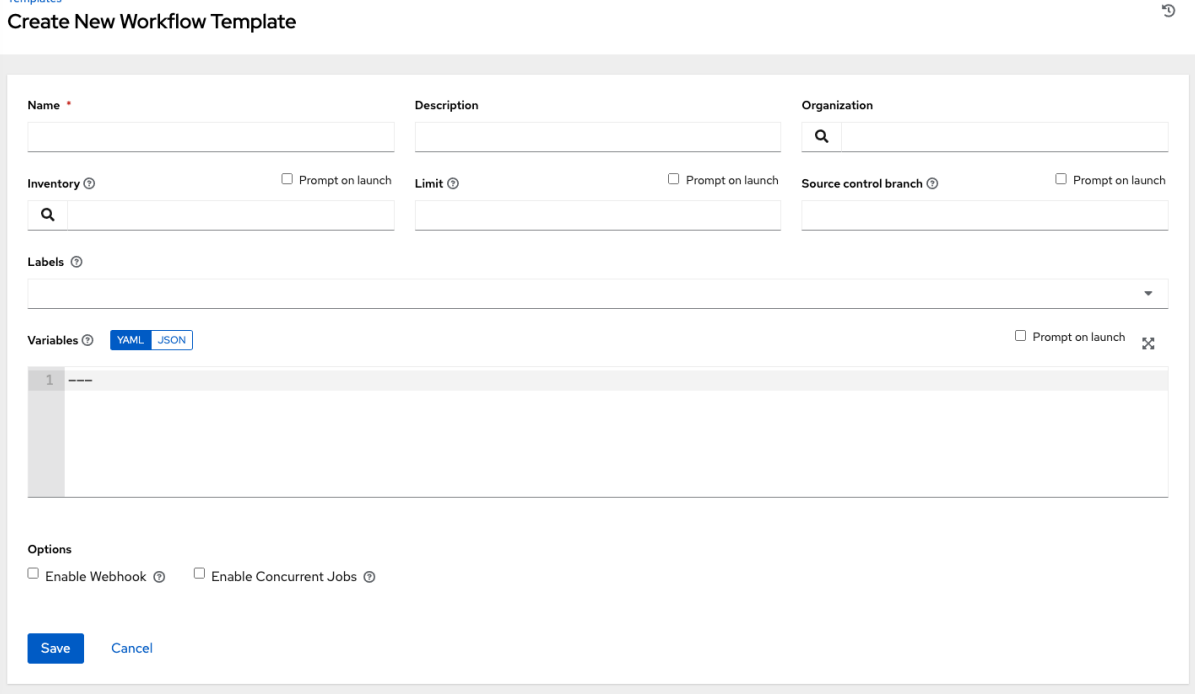

2. 次のフィールドに適切な詳細を入力します。

注記

フィールドで Prompt on launchチェックボックスがオンになっている場合、 ワークフローテンプレートを起動するか、別のワークフローテンプレート内で ワークフローテンプレートを使用すると、そのフィールドの値の入力を求めるプ ロンプトが表示されます。ほとんどのプロンプト値は、ジョブテンプレートに設 定されている値をオーバーライドします。次の表に例外を示します。

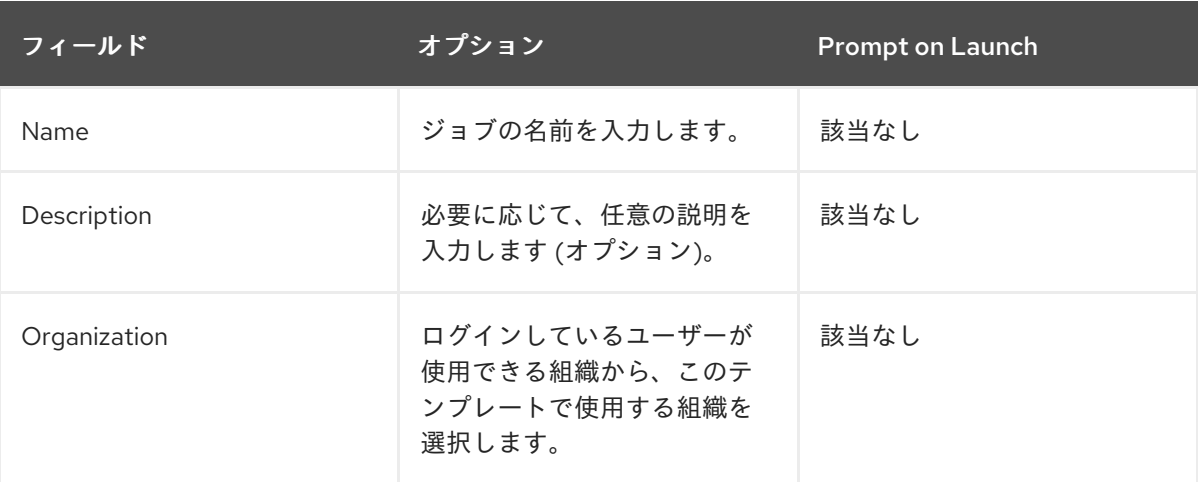

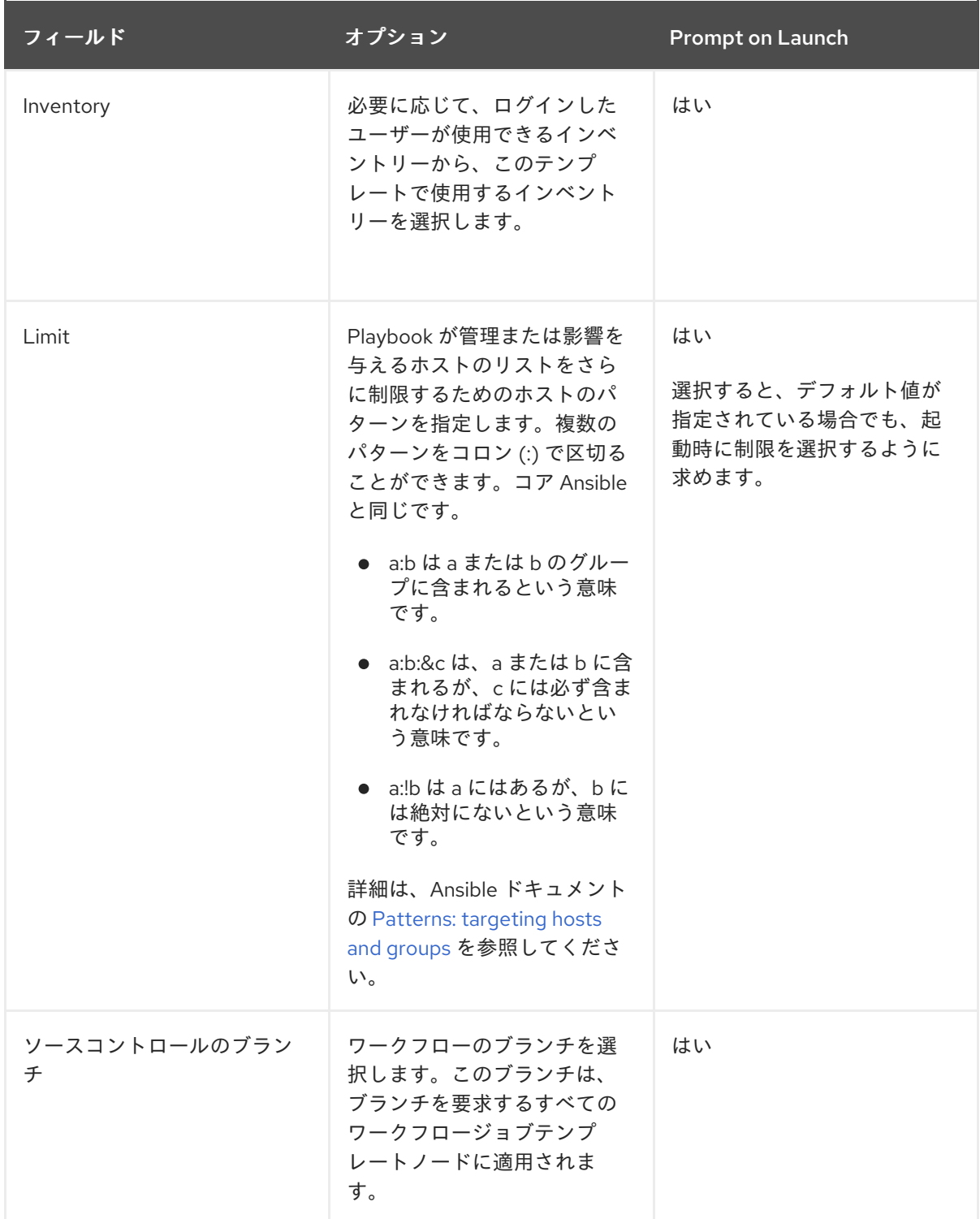

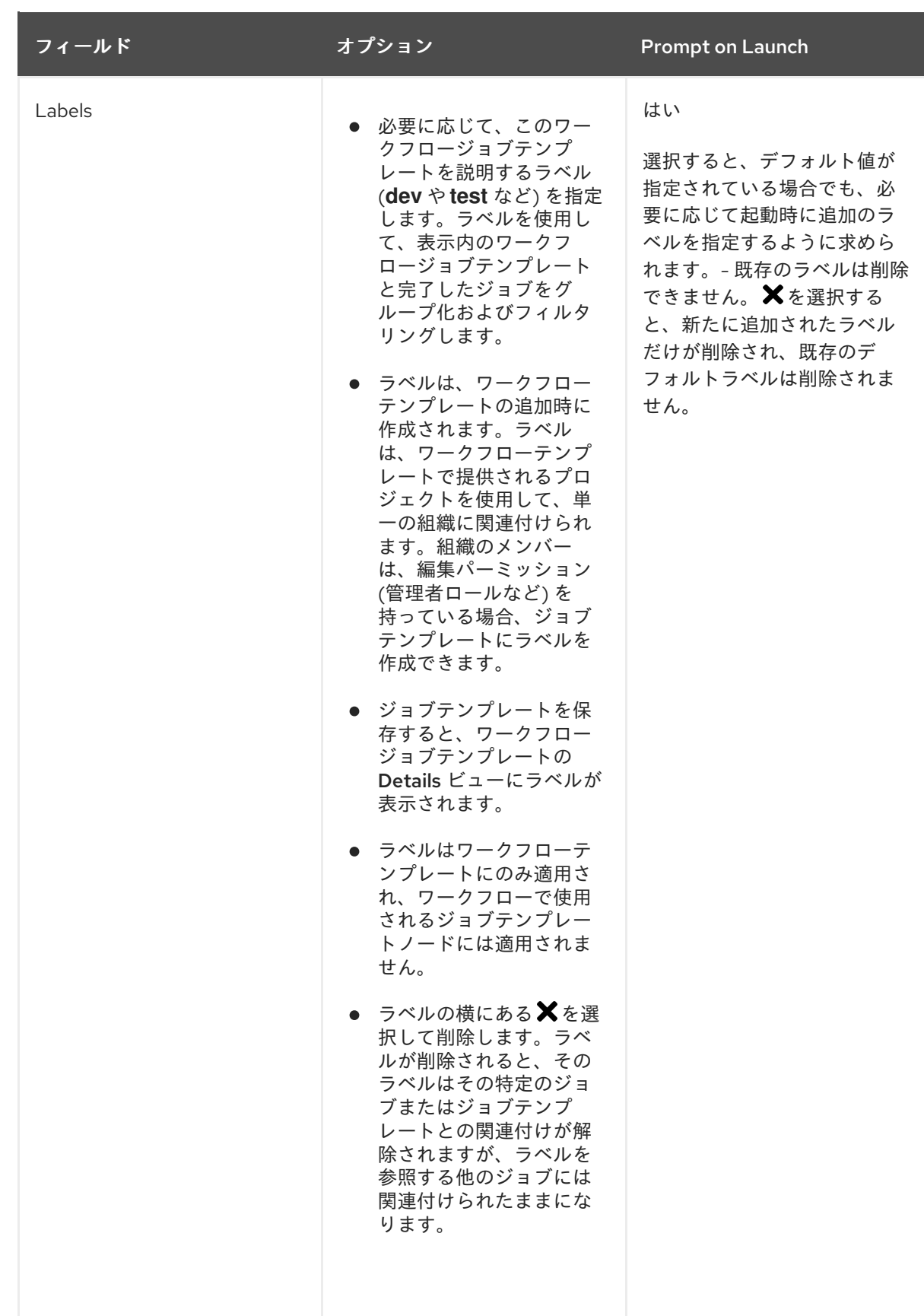

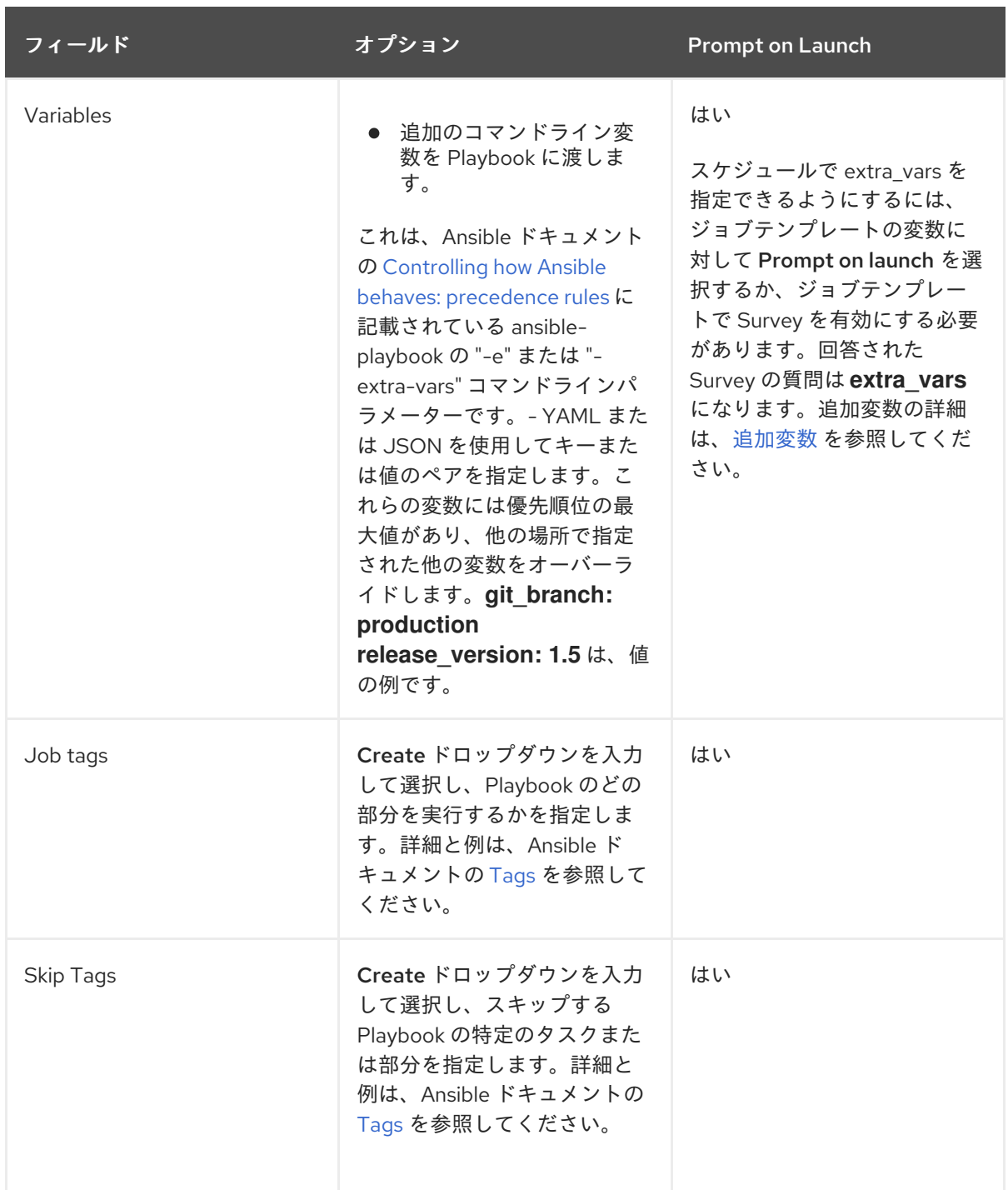

- 3. 必要に応じて、このテンプレートを起動するための次の Options を指定します。
	- ワークフロージョブテンプレートを起動するために使用する定義済みの SCM システム Web サービスと接続する機能をオンにするには、Enable Webhooks をオンにします。 GitHub と GitLab がサポートされている SCM システムです。
		- Webhook を有効にすると、他のフィールドが表示され、以下の追加情報の入力を求め られます。
			- Webhook Service: Webhook からリッスンするサービスを選択します
			- Webhook Credential: オプションで、Webhook サービスにステータス更新を送信 するために使用する認証情報として GitHub または GitLab パーソナルアクセス トークン (PAT) を指定します。詳細は[、認証情報タイプ](#page-66-0) を参照して作成してくだ さい。
- **Save** をクリックすると、追加のフィールドが入力され、ワークフロービジュアライ ザーが自動的に開きます。
	- Webhook URL: POST 要求を送信する Webhook サービスの URL が自動的に入力 されます。
	- Webhook キー: Webhook サービスが automation controller に送信するペイロード に署名する際に使用するための、生成された共有シークレット。このサービスから の Webhook が Automation controller で受け入れられるように、Webhook サービ スの設定で指定する必要があります。Webhook の設定の関連情報について は、[Webhook](#page-261-0) の使用 を参照してください。 Enable Concurrent Jobsにチェックを入れて、このワークフローの同時実行を可 能にします。詳細は、Automation controller [の容量決定とジョブへの影響](#page-254-0) を参照 してください。
- 4. ワークフローテンプレートの設定が完了したら、**Save** をクリックします。

テンプレートを保存すると、ワークフローテンプレートページが終了し、ワークフロービジュアライ ザーが開き、ワークフローを構築できるようになります。詳細は、[ワークフロービジュアライザー](#page-232-0) セク ションを参照してください。それ以外の場合は、次のいずれかの方法を選択します。

- ワークフロービジュアライザーを閉じて、新しく保存したテンプレートの Details タブに戻り ます。そこで次のタスクを実行できます。
	- パーミッション、通知、スケジュール、Survey を確認、編集、追加する
	- 完了したジョブの表示
	- ワークフローテンプレートを構築する
- Launch をクリックしてワークフローを起動します。

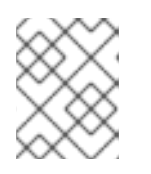

#### 注記

起動する前にテンプレートを保存しないと、**Launch** は無効のままになりま す。Notifications タブは、テンプレートを保存した後にのみ表示されます。

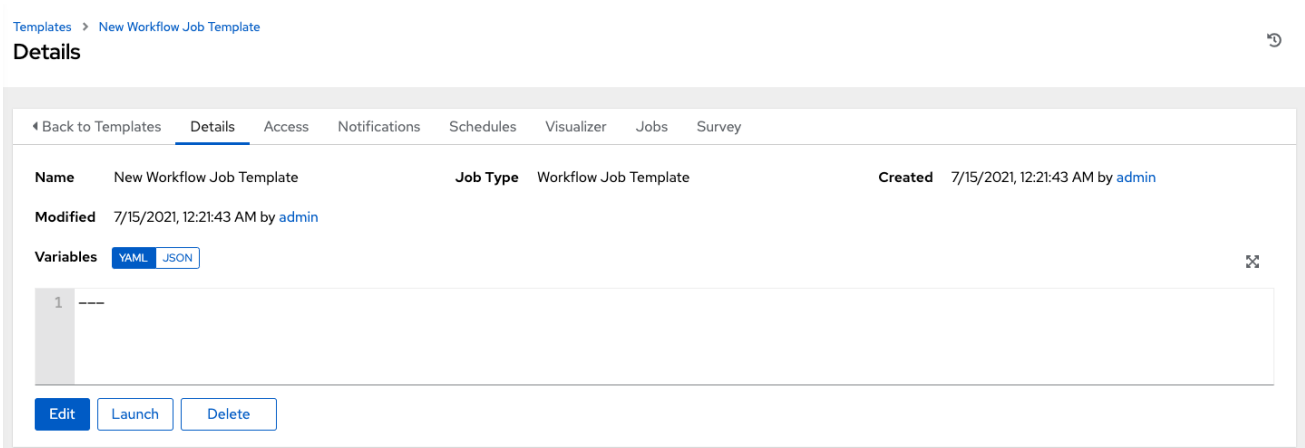

## 23.2. 権限の使用

Access タブをクリックして、ユーザーおよびチームメンバーに関連付けられたパーミッションを確 認、付与、編集、削除します。

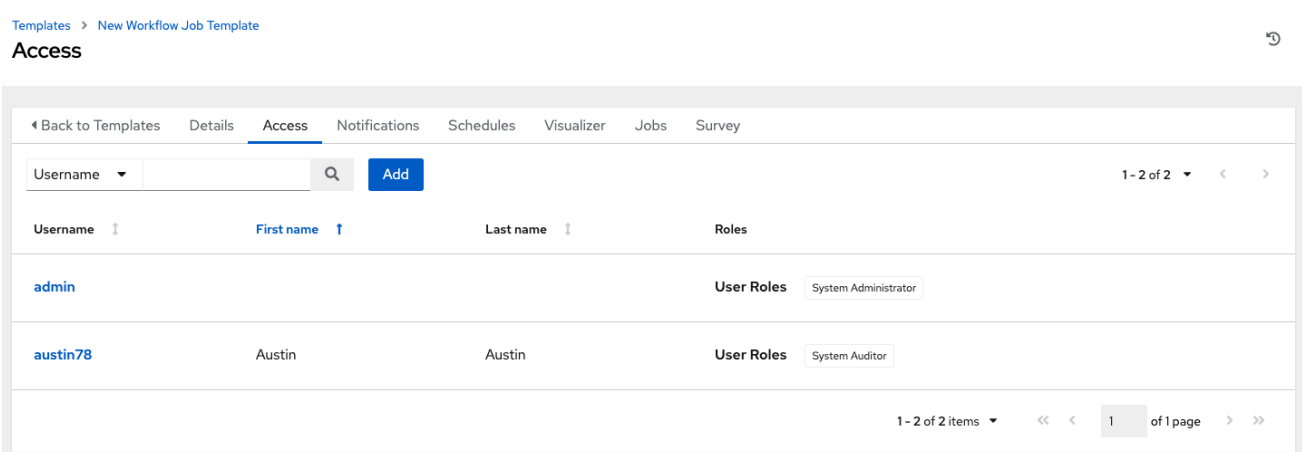

**Add** をクリックして、プロンプトに従ってこのワークフローテンプレートに新しいパーミッションを作 成し、それに応じてパーミッションを割り当てます。

# 23.3. 通知の使用

ワークフロージョブテンプレートでの通知の操作の詳細は[、通知の操作](#page-192-0) を参照してください。

# 23.4. 完了したワークフロージョブの表示

Jobs タブには、実行されたジョブテンプレートのリストが表示されます。各ジョブの横にある ア イコンをクリックして、各ジョブの詳細を表示します。

このビューから、ジョブ ID、ワークフロージョブの名前をクリックすると、その内容が図で表示されま す。次の例は、ワークフロージョブのジョブの詳細を示しています。

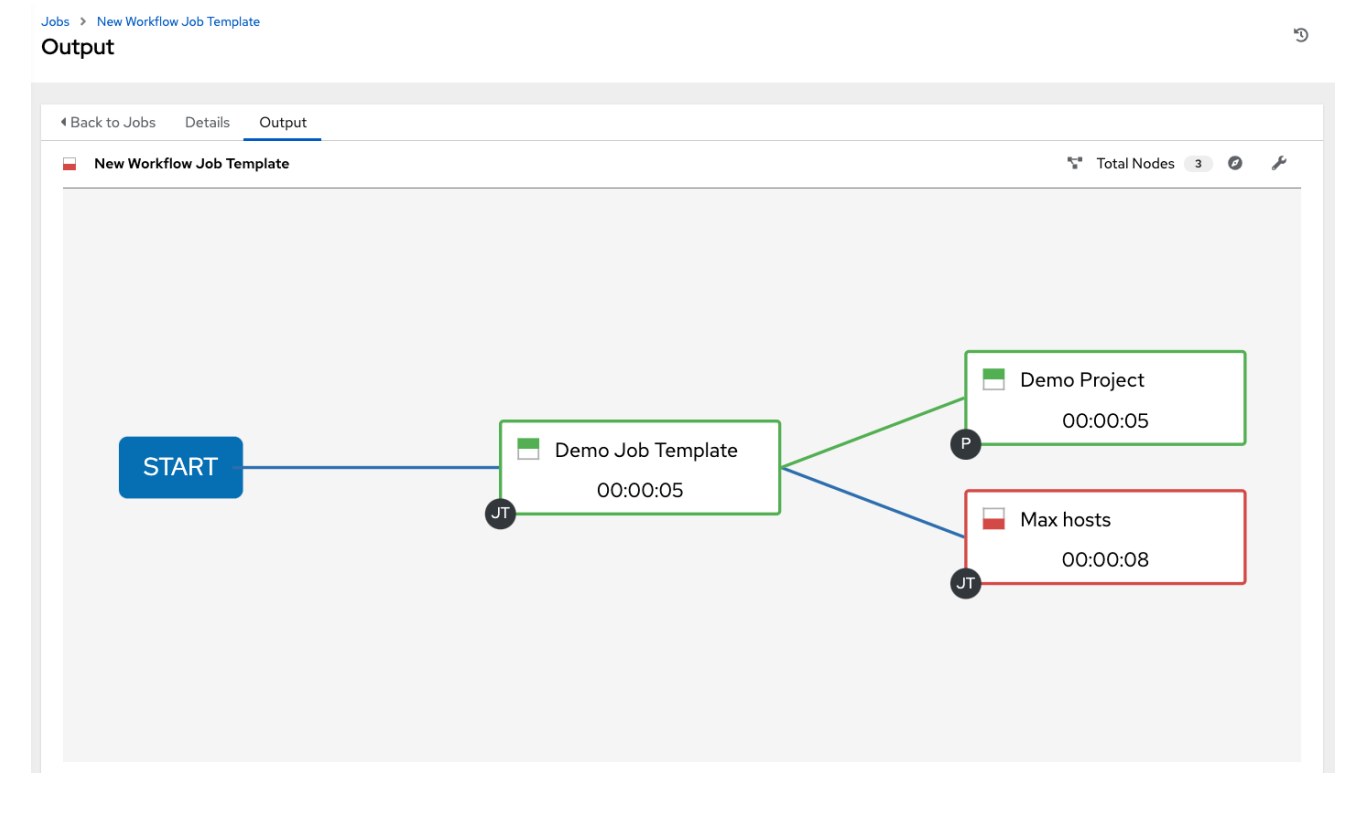

ノードには、識別しやすいようにラベルが付けられています。詳細は、[ワークフロービジュアライザー](#page-230-0) セクションの凡例を参照してください。

# 23.5. ワークフロージョブテンプレートのスケジュール設定

Schedules タブを選択して、特定のワークフロージョブテンプレートのスケジュールにアクセスしま す。

[ワークフロージョブテンプレートの実行のスケジュール設定の詳細は、ジョブテンプレートのスケ](#page-193-0) ジュール設定 セクションを参照してください。

ネストされたワークフローで使用されるワークフロージョブテンプレートに Survey が含まれている場 合、またはインベントリーオプションで Prompt on Launchが選択されている場合、スケジュール フォームの **Save** および **Cancel** オプションの横に **PROMPT** オプションが表示されます。**Prompt** をク リックすると、オプションの INVENTORY ステップが表示され、インベントリーを指定または削除す るか、変更せずにこのステップをスキップできます。

# 23.6. ワークフロージョブテンプレートでの SURVEY

Run または Check のジョブタイプを含むワークフローでは、ワークフロージョブテンプレートの作成 画面または編集画面で Survey を設定する方法が提供されます。

ワークフロージョブテンプレートでの Survey の作成方法やオプションの Survey の質問など、ジョブ Survey の詳細は[、ジョブテンプレートでの](#page-195-0)Survey セクションを参照してください。

# 23.7. ワークフロービジュアライザー

ワークフロービジュアライザーは、ジョブテンプレート、ワークフロー、プロジェクトの同期、インベ ントリーの同期を図を使用して連結し、ワークフローのテンプレートを構築します。ワークフローテン プレートを構築する前に、親ノード、子ノード、兄弟ノードのさまざまなシナリオに関連する考慮事項 は [ワークフロー](#page-216-0) セクションを参照してください。

23.7.1. ワークフローの構築

次のノードタイプの 2 つ以上を任意に組み合わせて設定して、ワークフローを構築できます。

- テンプレート(ジョブテンプレートまたはワークフロージョブテンプレート)
- プロジェクトの同期
- インベントリー同期
- 承認

各ノードは長方形で表され、関係や関連するエッジタイプは線 (またはリンク) で表され、それぞれを連 結します。

- 1. ワークフロービジュアライザーを起動するには、次のいずれかの方法を使用します。
	- a. ナビゲーションパネルから、Resources → Templates を選択します。
		- i. ワークフローテンプレートを選択し、Details タブで **Edit** をクリックします。
		- ii. Visualizer タブを選択します。
	- b. Templates リストビューで、 アイコンをクリックします。

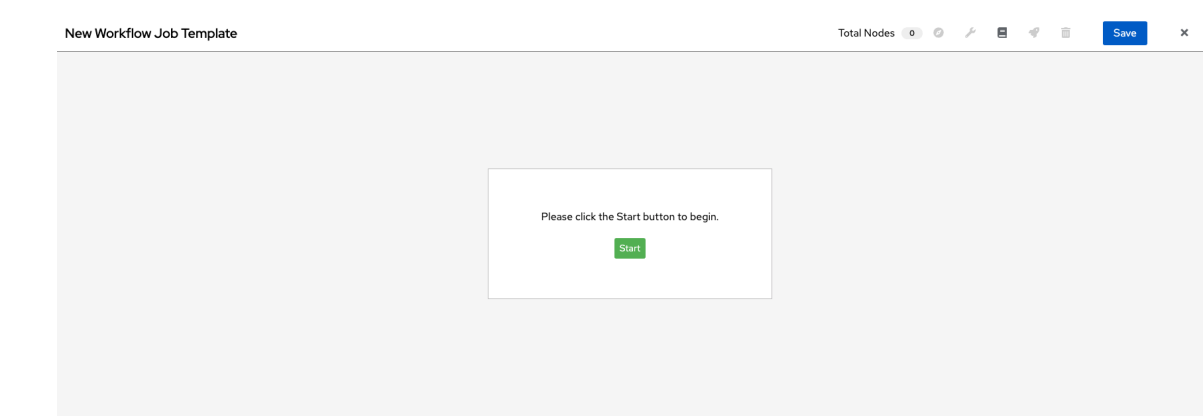

2. **Start** をクリックして、ワークフローに追加するノードのリストを表示します。

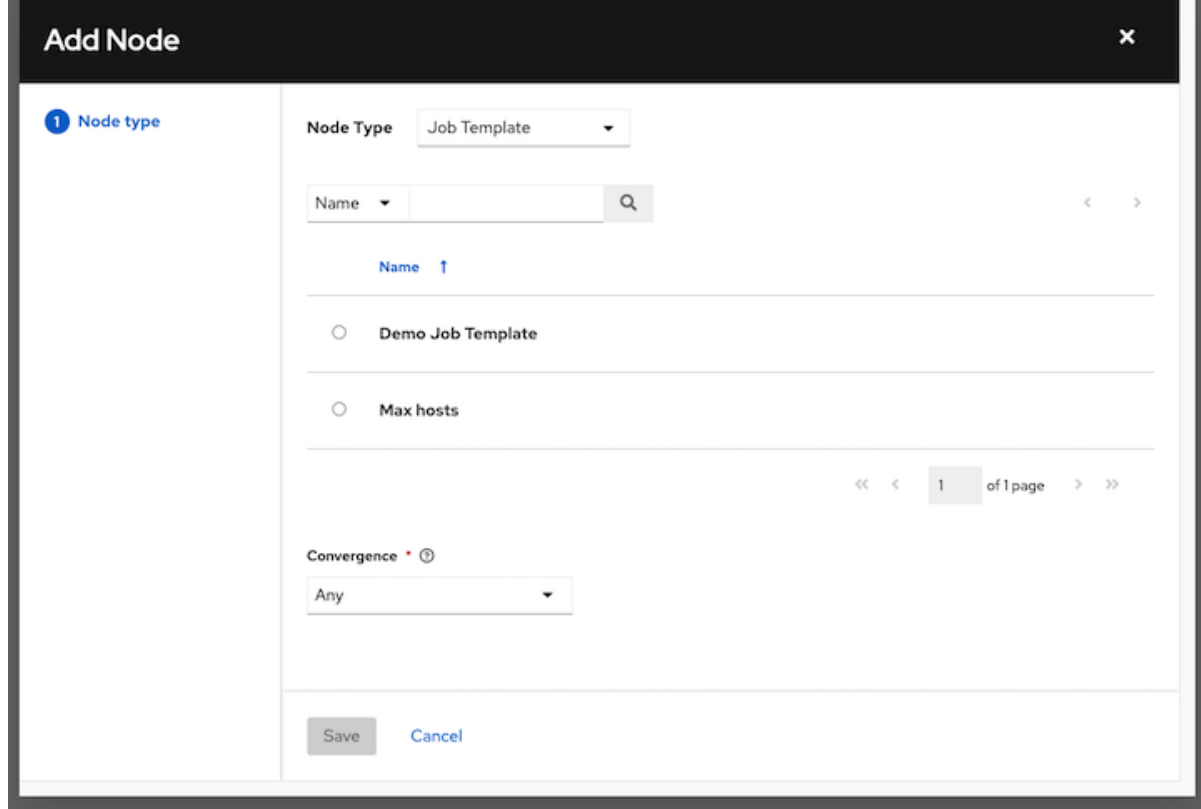

3. Node Type リストから、追加するノードのタイプを選択します。

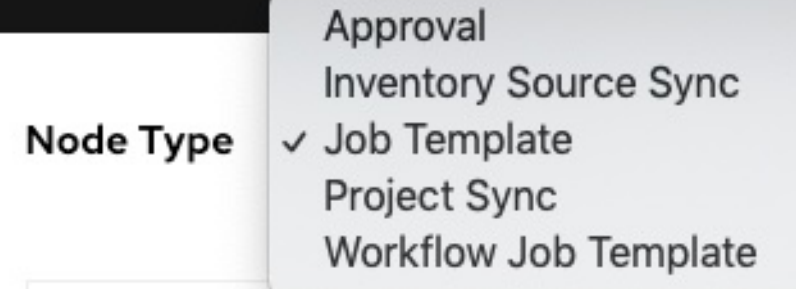

● 承認 ノードを選択した場合の詳細は [承認ノード](#page-234-0) を参照してください。 ノードを選択すると、そのノードに関連する有効なオプションが表示されます。 注記

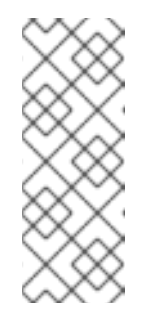

ワークフローグラフにデータを入力するときに、デフォルトのインベント リーがないジョブテンプレートを選択すると、親ワークフローのインベント リーが使用されます。ジョブテンプレートでは認証情報は必須ではありませ んが、パスワードを必要とする認証情報が含まれている場合、その認証情報 がプロンプトの認証情報に置き換えられない限り、ワークフローのジョブテ ンプレートを選択できません。

- 4. ノードタイプを選択すると、ワークフローの構築が開始され、選択したノードに対して実行す るアクションのタイプを指定する必要があります。このアクションはエッジタイプとも呼ばれ ます。
- 5. ノードが root ノードの場合には、エッジタイプはデフォルトで Always になり、編集できませ ん。後続のノードでは、次のシナリオ (エッジタイプ) のいずれかを選択して、それぞれに適用 できます。
	- Always: 成功または失敗にかかわらず、実行を継続します。
	- On Success: 正常に完了したら、次のテンプレートを実行します。
	- On Failure: 失敗後、別のテンプレートを実行します。
- 6. Convergence フィールドから、ノードが収束ノードである場合のノードの動作を選択します。
	- Any はデフォルトの動作で、次の収束ノードをトリガーする前に、任意のノードが指定ど おりに完了できます。1 つの親のステータスがこれらの実行条件のいずれかを満たしている 限り、すべて の子ノードが実行されます。任意 のノードではすべてのノードが完了させる 必要がありますが、想定した結果で完了させる必要があるのは 1 つのノードのみです。
	- 次のノードを収束してトリガーする前に、すべてのノードが指定どおりに完了させるよう にするには、All を選択します。all\* ノードの目的は、子ノードが実行できるように、親 ノードすべてを想定の結果で完了させることです。ワークフローは、子ノードを実行する ためにすべての親が期待どおりに動作することを確認します。それ以外の場合は、子ノー ドは実行されません。 選択すると、グラフィカルビューでノードに ALL というラベルが付けられます。

AI I Demo Project

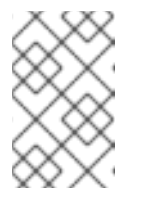

注記

ノードがルートノードであるか、またはノードが収束していないノードであ る場合、Convergence ルールの設定は適用されません。その動作は、それを トリガーするアクションによって決定されるためです。

7. ワークフローで使用されるジョブテンプレートのパラメーターのいずれかで Prompt on Launch が選択されている場合、**Prompt** オプションが表示され、ノードレベルでそれらの値を 変更できるようになります。ウィザードを使用して各タブの値を変更し、Preview タブで

<span id="page-230-0"></span>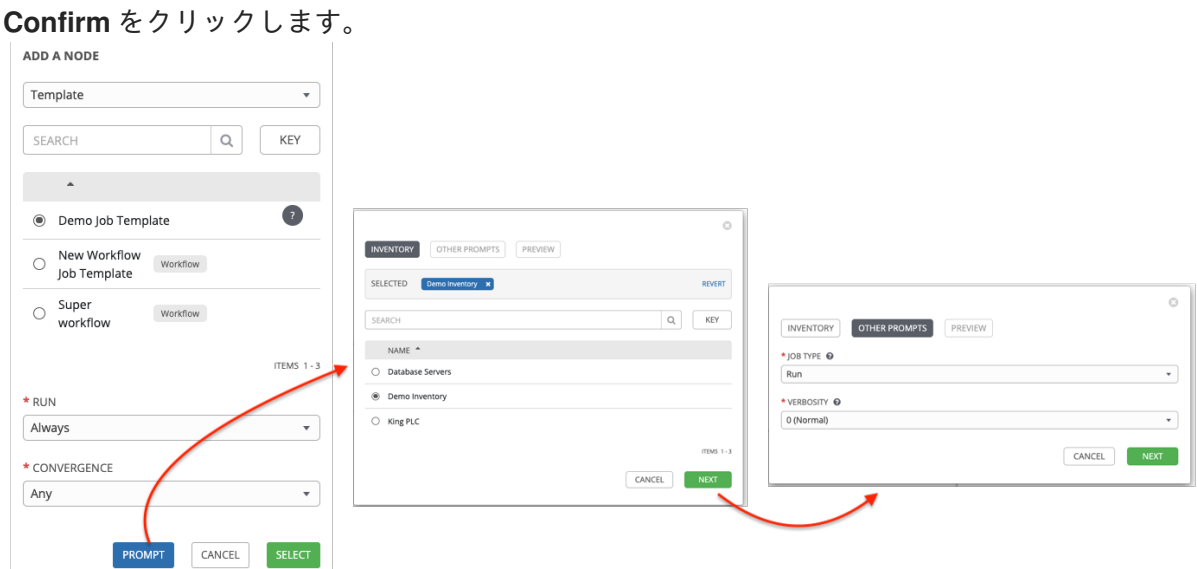

ワークフローで使用されるワークフローテンプレートのインベントリーオプションとして Prompt on Launchが選択されている場合は、ウィザードを使用してプロンプトでインベント リーを提供します。親ワークフローに独自のインベントリーがある場合、ここで提供されるイ ンベントリーは上書きされます。

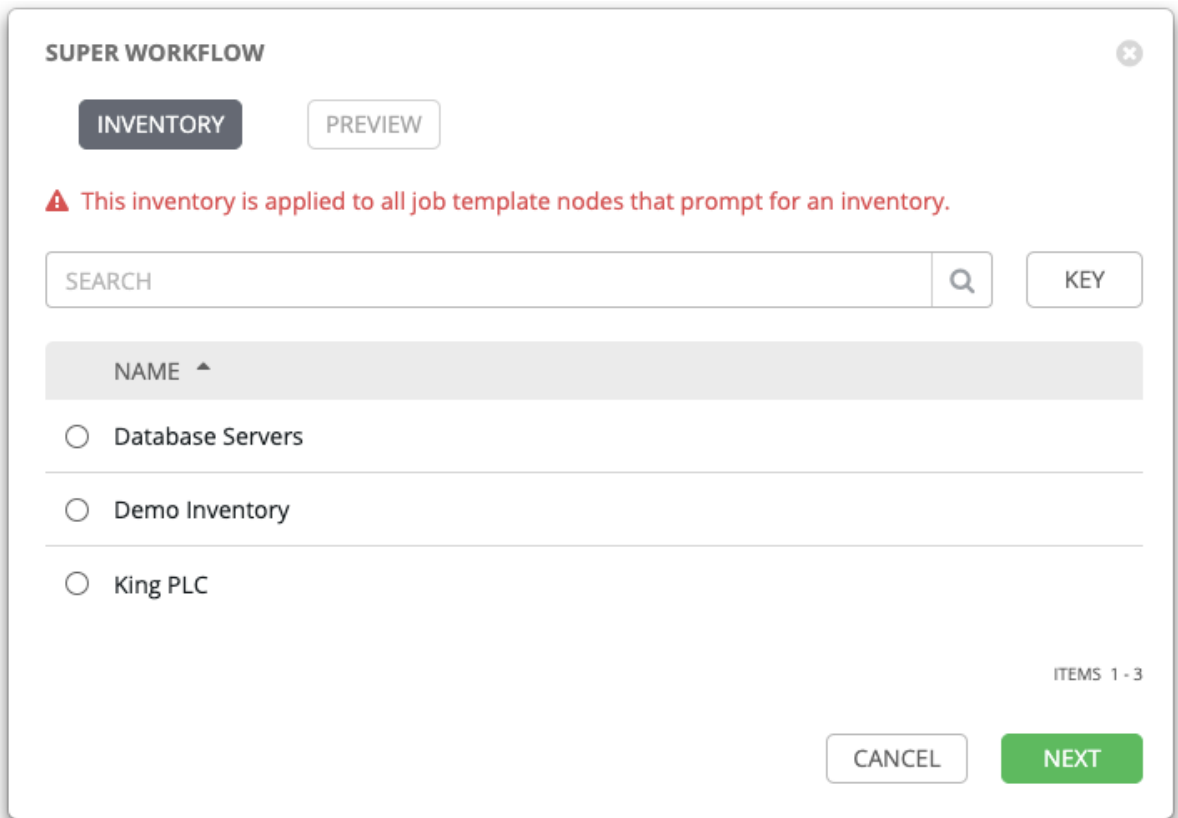

## 注記

詳細情報の入力を求める必須フィールドがあるが、デフォルトがないワークフ ロージョブテンプレートの場合、ノードの作成時に Select オプションを有効に する前にそれらの値を指定する必要があります。

次の 2 つのケースでは、**PROMPT** オプションによって値が指定されるま で、**SELECT** オプションが無効になります。

- a. ワークフロージョブテンプレートで Prompt on Launchチェックボックスを オンにし、デフォルトを指定しない場合。
- b. 必須であるがデフォルトの回答を提供しない Survey の質問を作成する場 合。

ただし、認証情報の場合はこの限りではありません。ノードの作成時にノードの 起動に必要なものをすべて指定する必要があるため、ワークフローノードの作成 時には、起動時にパスワードを必要とする認証情報は許可されません。ワークフ ロージョブテンプレートで認証情報の入力を求められた場合、Automation controller でパスワードを必要とする認証情報を選択できません。

そのノードでの変更を適用するには、プロンプトウィザードが閉じたときに **SELECT** をクリックする必要もあります。それ以外の場合、加えた変更はジョ ブテンプレートに設定された値に戻ります。

ノードが作成されると、そのジョブタイプのラベルが付けられます。各ワークフローノードに 関連付けられたテンプレートは、進行中に選択された実行シナリオに基づいて実行されます。 コンパス (  $\bigcirc$ ) アイコンをクリックすると、各実行シナリオとそのジョブタイプの凡例が表示 されます。

<span id="page-232-0"></span>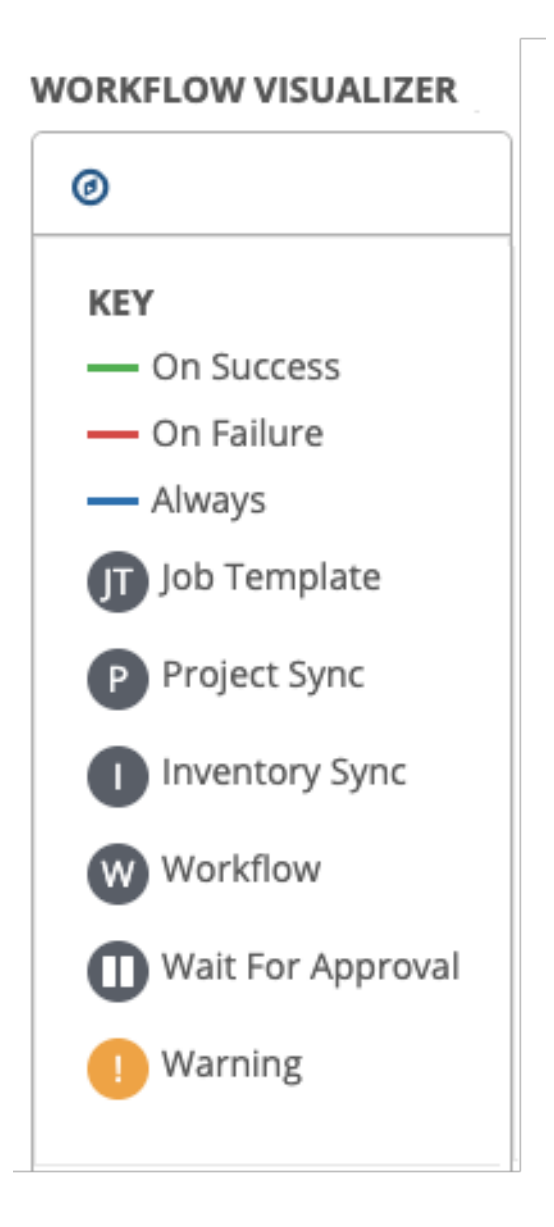

8. ノードの上にマウスを移動して、別のノードの追加、ノードに関する情報表示、ノードの詳細 の編集、既存のリンクの編集、選択したノードの削除が可能です。

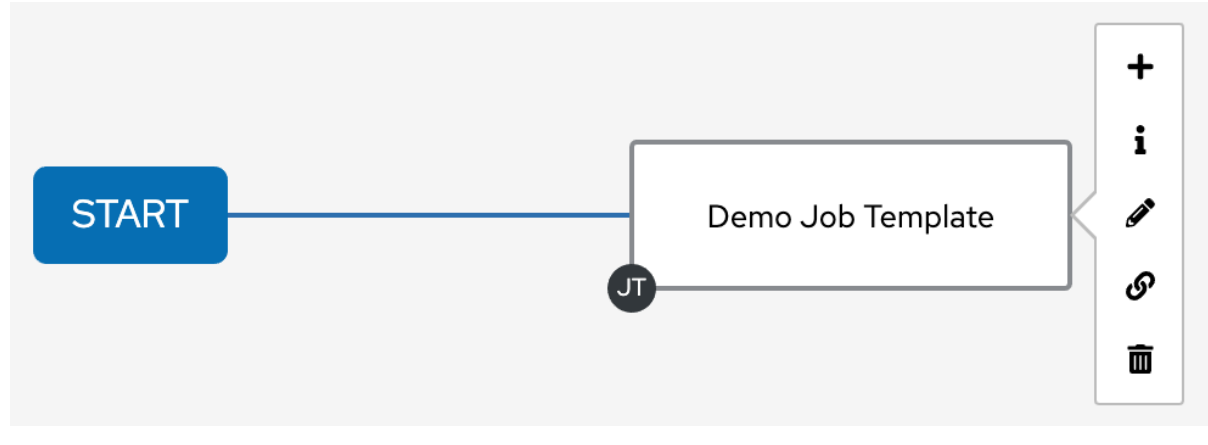

- 9. ノードを追加または編集したら、**SELECT** をクリックして変更を保存し、グラフィカルビュー [にレンダリングします。ワークフローを構築する可能な方法については、](#page-236-0) ノードの構築シナリ オ を参照してください。
- 10. ワークフロージョブテンプレートのビルドが完了したら、 **Save** をクリックしてワークフロー ジョブテンプレート全体を保存し、新しいワークフローテンプレートの詳細ページに戻りま す。

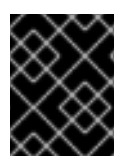

## 重要

**Close** をクリックしても作業内容は保存されませんが、ワークフロービジュアライザー 全体が閉じられるため、再度開始する必要があります。

23.7.2. 承認ノード

Approval ノードを選択すると、ワークフローを進めるために介入が必要になります。これは、ワーク フローで次の Playbook に進むことを承認できるように、Playbook 間でワークフローを一時停止する手 段として機能します。これにより、ユーザーは指定された介入時間が与えられますが、別のトリガーを 待たずにできるだけ早く続行できるようになります。

タイムアウトのデフォルトはなしですが、リクエストの有効期限が切れて自動的に拒否されるまでの時 間を指定できます。承認ノードの情報を選択して指定すると、横に一時停止アイコンが付いた状態でグ ラフィカルビューに表示されます。

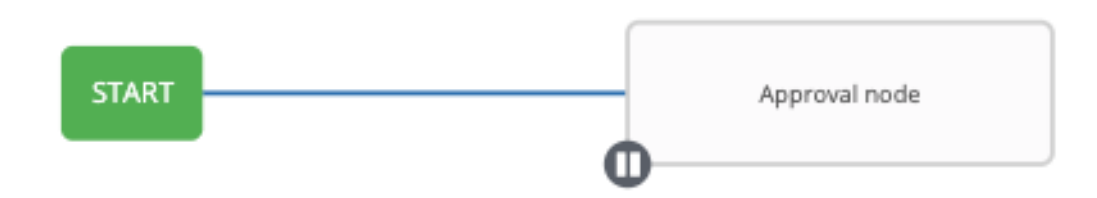

承認者は、次の基準を満たします。

- 承認ノードを含むワークフロージョブテンプレートを実行できるユーザー。
- 組織管理者以上の権限を持つユーザー (そのワークフロージョブテンプレートに関連付けられた 組織に対して)。
- 特定のワークフロージョブテンプレート内で明示的に割り当てられた Approve パーミッション を持つユーザー。

<span id="page-234-0"></span>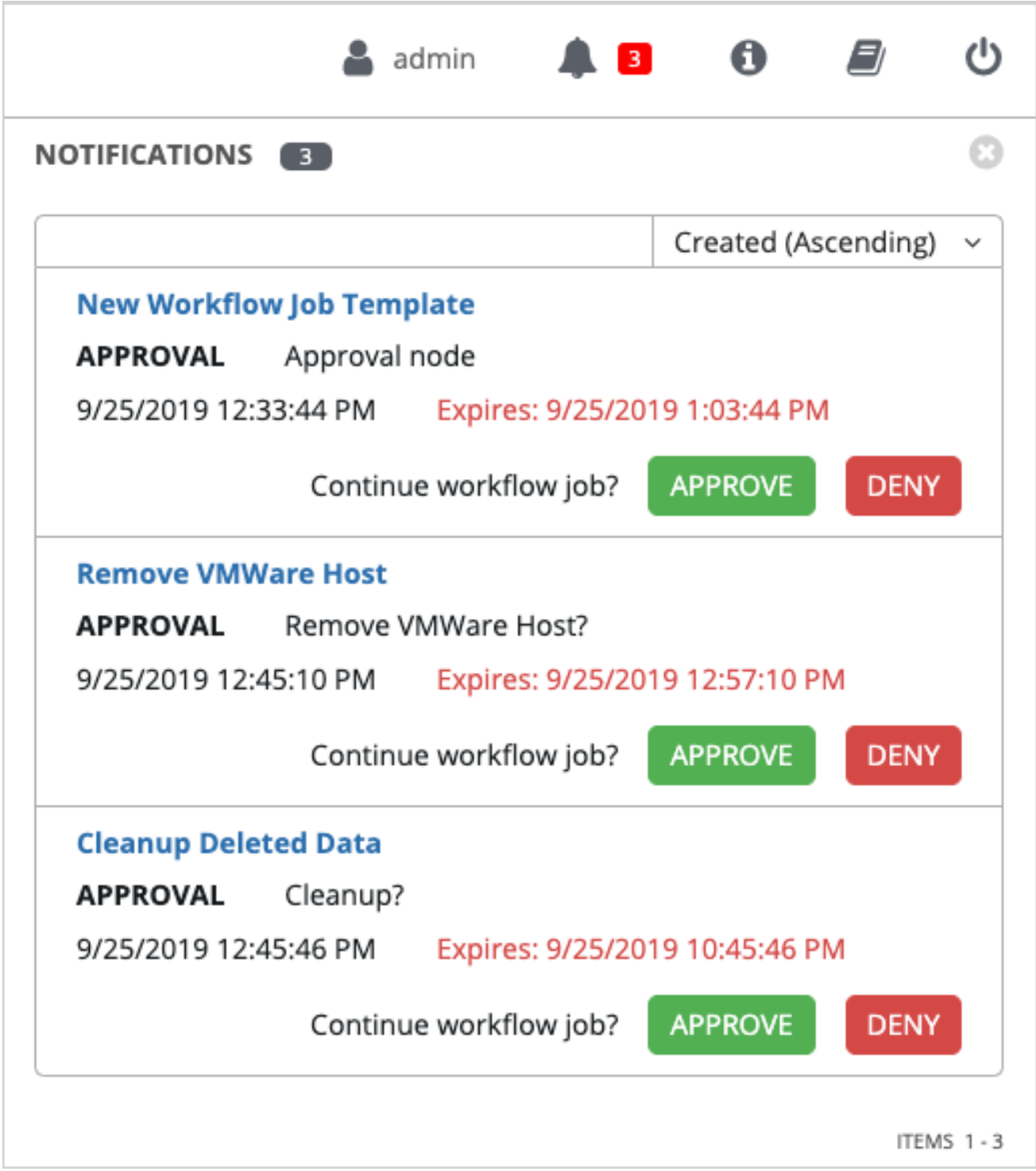

保留中の承認ノードが指定された制限時間内に承認されない場合 (有効期限が割り当てられている場 合)、または拒否された場合、それらのノードは "timed out" または "failed" としてマークされ、次の "on fail node" または "always node" に移動します。承認された場合は、"on success" パスが選択されま す。すでに承認、拒否、またはタイムアウトしたノードに API で **POST** を実行しようとすると、この アクションが冗長であることがエラーメッセージで通知され、それ以上の手順は実行されません。

次の表は、承認ワークフローで許可されるさまざまなレベルのパーミッションを示しています。

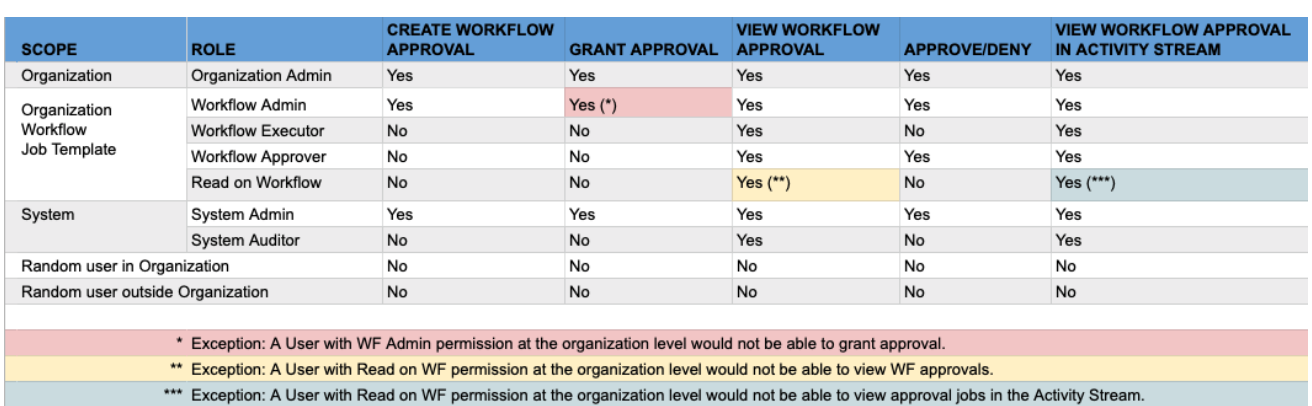

# 23.7.3. ノードの構築シナリオ

次のシナリオでノードを管理する方法を学習します。

#### 手順

● 親ノードのアイコン ( <sup>●</sup>) アイコンをクリック兄弟ノードを追加します。

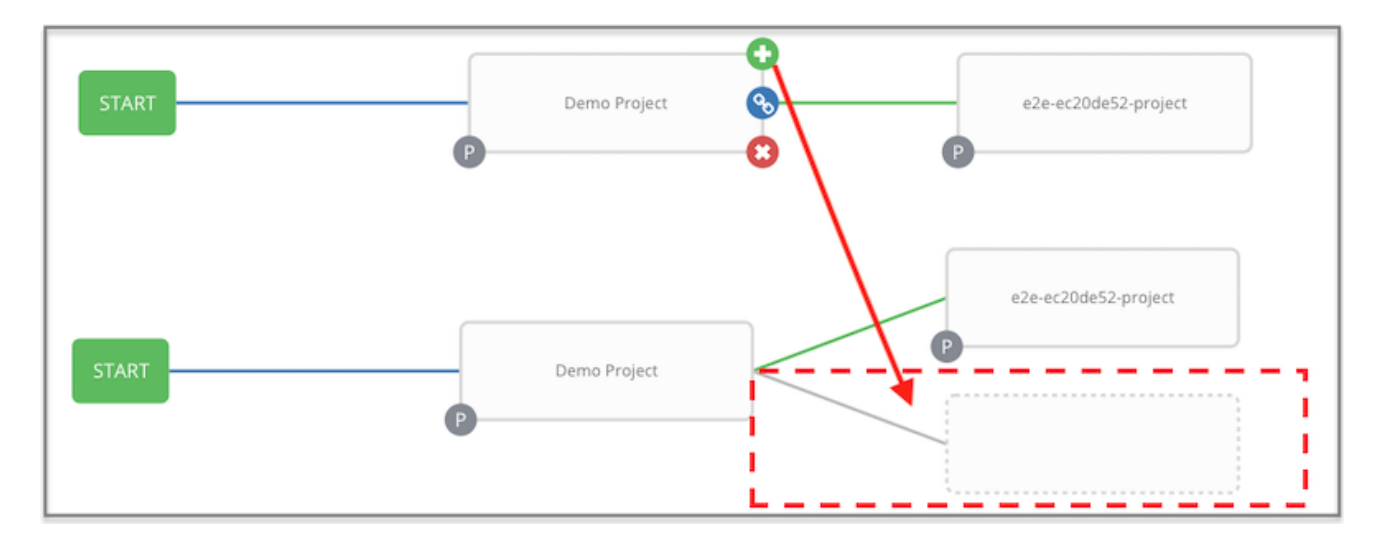

● 2つのノードを結ぶ線の上にマウスを置き、プラス記号 ( ♥ ) をクリックして、ノード間に別 のノードを挿入します。プラス記号 ( ♥ ) アイコンをクリックして、2 つのノードの間にノー ドを自動的に挿入します。

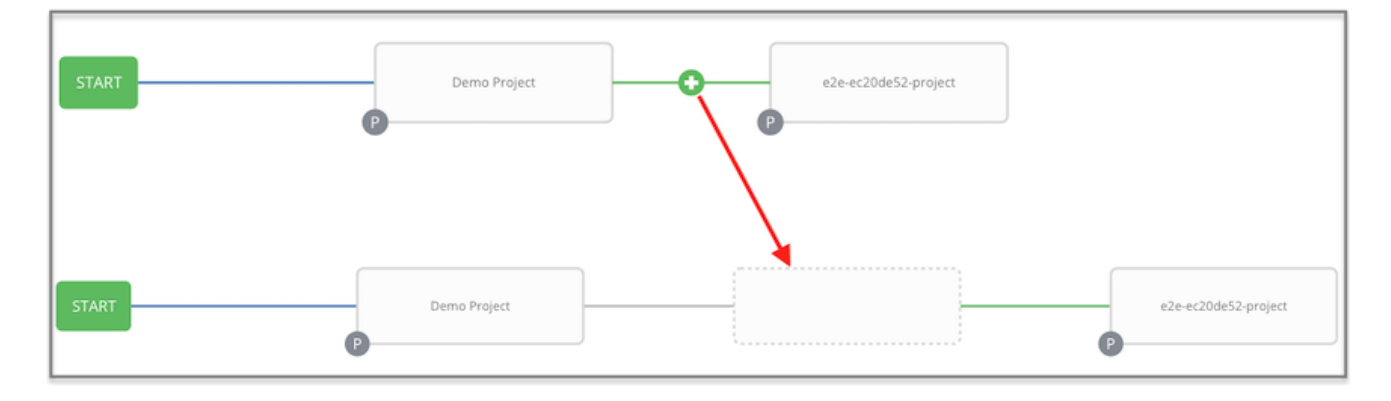

もう一度 **START** をクリックして、分割シナリオを表すルートノードを追加します。

<span id="page-236-0"></span>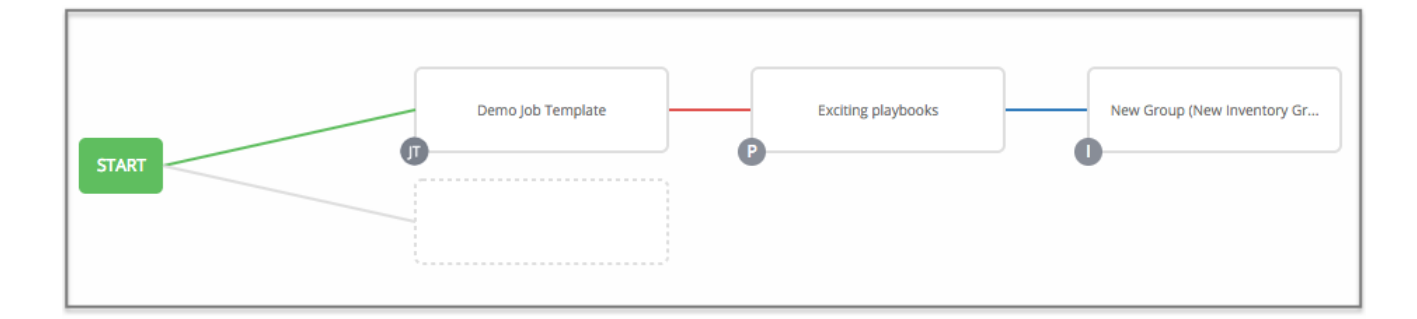

● 分割シナリオを作成する任意のノードで、分割シナリオが開始されるノードの上にマウスを置 き、プラス記号 ( ♥) アイコンをクリックします。これにより、同じ親ノードから複数のノー ドが追加され、兄弟ノードが作成されます。

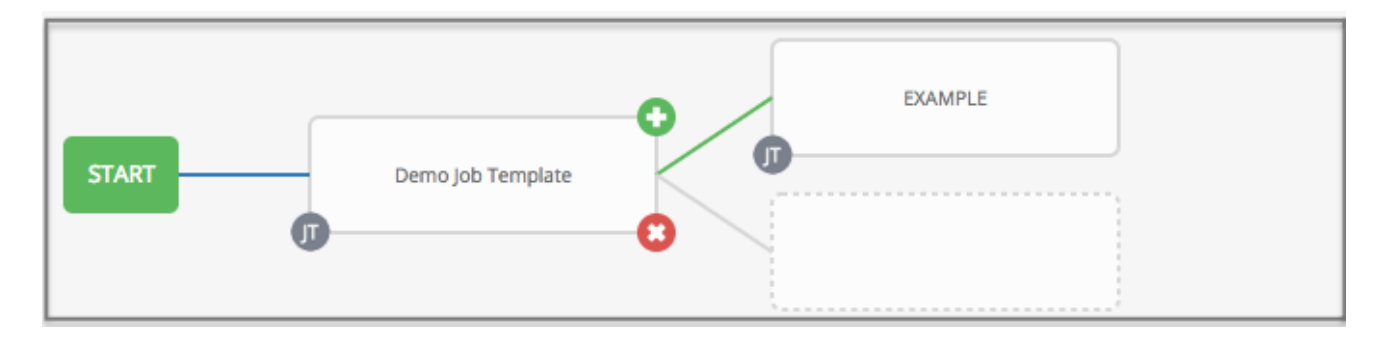

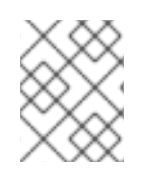

注記

新しいノードを追加する場合、**PROMPT** オプションはワークフローテンプレートにも適 用されます。ワークフローテンプレートは、インベントリーと Survey を要求します。

- 次のいずれかの方法を使用して、最後に挿入したノードを元に戻すことができます。
	- 選択を行わずに別のノードをクリックします。
	- **Cancel** をクリックします。

次のワークフロー例には、ジョブテンプレートによって開始される 3 種類のジョブすべてが含まれてい ます。実行に失敗した場合は、同期ジョブを保護する必要があります。失敗したか成功したかに関係な く、インベントリー同期ジョブに進みます。

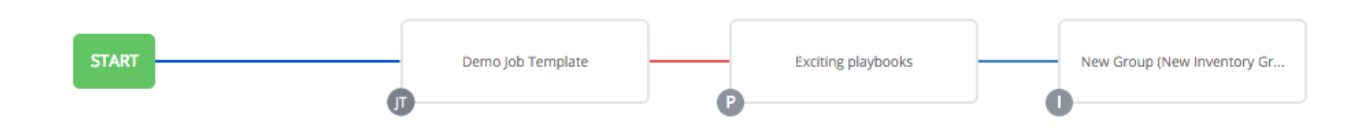

コンパス ( $\bigcirc$ ) アイコンをクリックしてキーを参照し、グラフィック描写に関連付けられたシンボルと 色の意味を識別します。

# 注記

ワークフローで、兄弟ノードにさまざまなエッジタイプが指定されていて、後続のノー ドがアタッチされたノードを削除した場合には、アタッチされたノードが自動的に兄弟 ノードセットと結合されて、そのエッジタイプを保持します。

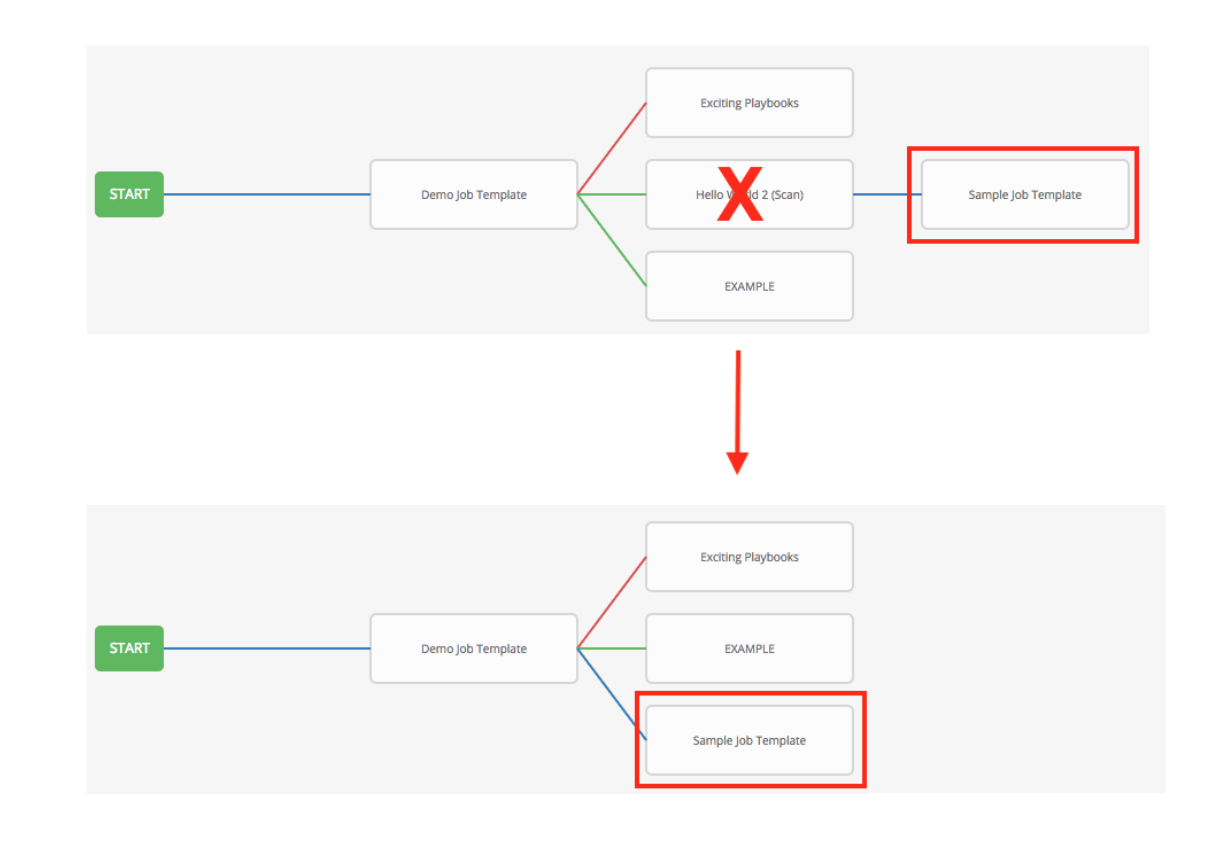

# 23.7.4. ノードの編集

- 次のいずれかの方法を使用してノードを編集します。
	- ノードを編集する場合は、編集するノードをクリックします。ペインには現在の選択内容 が表示されます。変更を加えて **Select** をクリックして、変更をグラフィカルビューに適用 します。
	- 既存のリンクのエッジタイプ (success、Failure、always) を編集するには、リンクをク リックします。ペインには現在の選択内容が表示されます。変更を加えて **Save** をクリッ クすると、変更がグラフィカルビューに適用されます。
	- 各ノードに表示されるリンク (  $\mathscr{O}$  ) アイコンを使用して、あるノードから別のノードに新 しいリンクを追加します。これを行うと、リンクできるノードが強調表示されます。これ らのオプションは点線で示されています。無効なオプションは、無効なボックス (ノード) で表現されます。こうすることで、無効なリンクが生成されないようにします。次の例で は、リンク先の e2e-ec20de52-project の可能なオプションとして デモプロジェクト を矢 印で示しています。

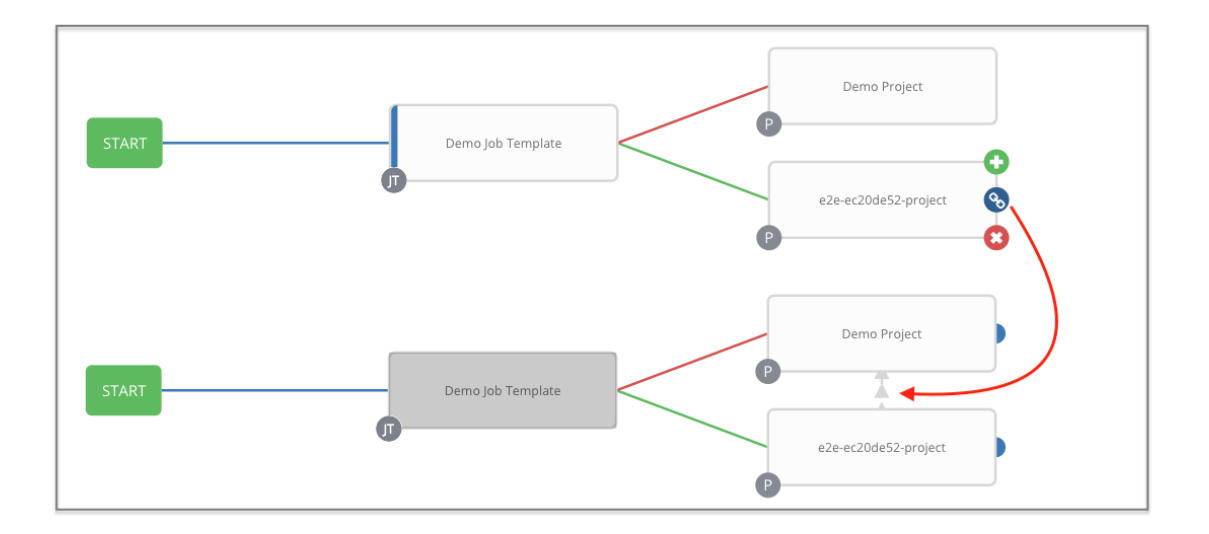

- リンクを削除するには、リンクをクリックして **UNLINK** をクリックします。このオプショ ンは、ターゲットまたは子ノードに複数の親がある場合にのみペインに表示されます。す べてのノードは、少なくとも 1 つの他のノードに常にリンクされている必要があるため、古 いリンクを削除する前に新しいリンクを作成する必要があります。
- 次のいずれかの方法を使用して、ワークフロー図のビューを編集します。
	- 設定アイコンをクリックして、ビューのズーム、パン、または位置変更を行います。
	- ワークフロー図をドラッグして画面上の位置を変更するか、マウスのスクロールを使用し てズームします。
- 23.8. ワークフロージョブテンプレートの起動

#### 手順

- 次のいずれかの方法を使用して、ワークフロージョブテンプレートを起動します。
	- ナビゲーションパネルで、ジョブテンプレートの横にある Templates → Launch を選択し ます。

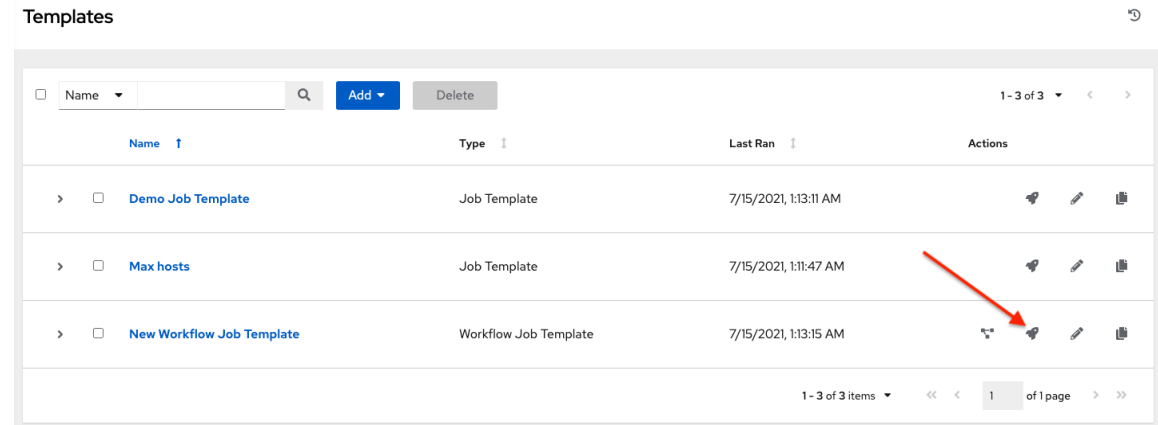

起動するワークフロージョブテンプレートの Details タブで **Launch** をクリックします。

ワークフロージョブテンプレートに追加された変数は、ワークフロージョブテンプレートおよび Survey に設定された追加の変数とともに、起動時に Automation controller に自動的に追加されます。

ワークフローの承認に関連するイベントは、承認リクエストがある場合は、その詳細情報とともにアク ティビティーストリーム ( $\mathbf{\mathbb{D}}$ ) に表示されます。

# 23.9. ワークフロージョブテンプレートのコピー

Automation controller を使用すると、ワークフロージョブテンプレートをコピーできます。ワークフ ロージョブテンプレートをコピーしても、関連するスケジュール、通知、またはパーミッションはコ ピーされません。スケジュールと通知は、ワークフローテンプレートのコピーを作成するユーザーまた はシステム管理者によって再作成される必要があります。ワークフローテンプレートをコピーするユー ザーには管理者権限が付与されますが、ワークフローテンプレートには権限が割り当てられません (コ ピーされません)。

### 手順

- 1. 次のいずれかの方法を使用して、コピーするワークフロージョブテンプレートを開きます。
	- ナビゲーションパネルから、Resources → Templates を選択します。
	- ワークフロージョブテンプレートの Details ビューで、下にスクロールしてテンプレートの リストからアクセスします。
		- **○** コピー(■)アイコンをクリックします。

新規テンプレートが、コピーしたテンプレートの名前とタイムスタンプが設定された状 態で開きます。

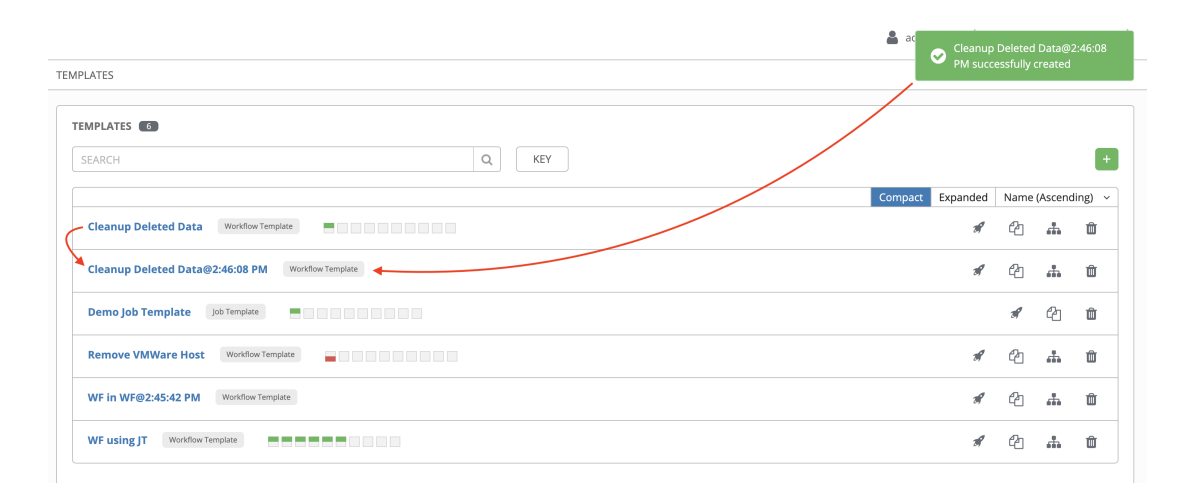

- 2. コピーされたテンプレートを選択して Name フィールドの内容を新規の名前に置き換え、他の フィールドのエントリーを指定または変更してこのページを完了します。
- 3. **Save** をクリックします。

#### 注記

リソースに適切なレベルの権限が割り当てられていない関連リソースがある場合、その リソースはコピーできません。たとえば、プロジェクトで、読み取り権限しか持たない 現在のユーザーの認証情報を使用する場合などです。ただし、ワークフロージョブテン プレートの場合、そのノードのいずれかが未承認のジョブテンプレート、インベント リー、または認証情報を使用している場合でも、ワークフローテンプレートはコピーで きます。しかし、コピーされたワークフロージョブテンプレートには、ワークフローテ ンプレートノードの対応するフィールドがありません。

# 23.10. ワークフロージョブテンプレートの追加変数

詳細は[、追加変数](#page-209-0) セクションを参照してください。

 $\sqrt{2}$ 

# 第24章 インスタンスグループの管理

インスタンスグループを使用すると、クラスター環境でインスタンスをグループ化できます。ポリシー は、インスタンスグループがどのように動作し、ジョブがどのように実行されるかを規定します。次の ビューには、ポリシーアルゴリズムに基づいた容量レベルが表示されます。

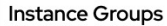

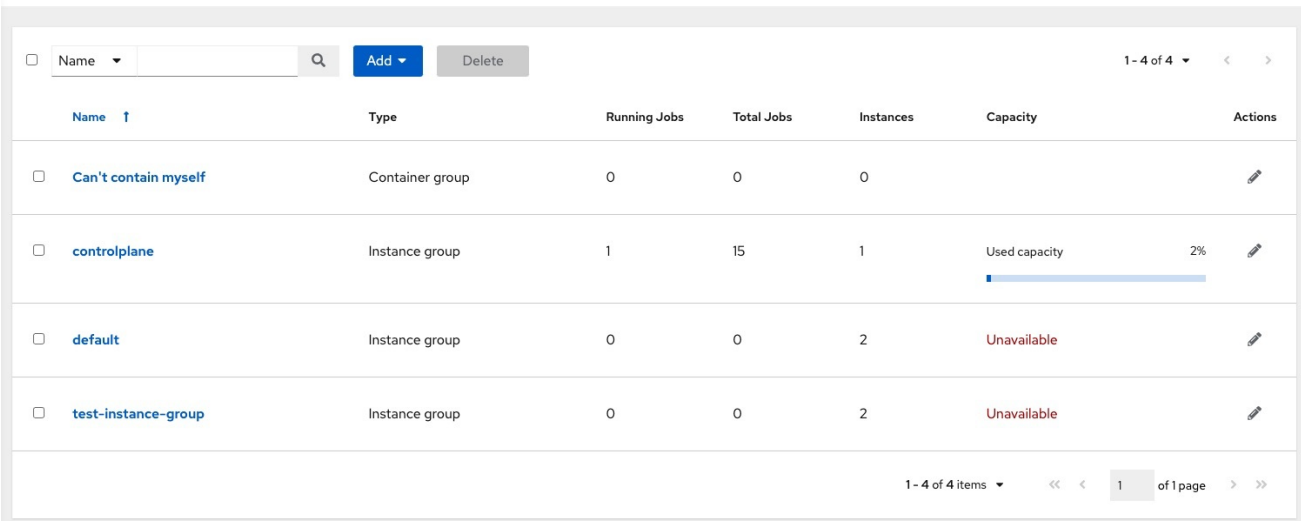

#### 関連情報

- インスタンスグループに関連付けられたポリシーまたはルールの詳細は、Automation controller 管理ガイド の [インスタンスグループ](http://docs.ansible.com/automation-controller/4.4/html/administration/containers_instance_groups.html#ag-instance-groups) セクションを参照してください。
- インスタンスグループをコンテナーに接続する方法の詳細は[、コンテナーグループを](http://docs.ansible.com/automation-controller/4.4/html/administration/containers_instance_groups.html#ag-container-groups)参照して ください。

# 24.1. インスタンスグループの作成

新しいインスタンスグループを作成するには、次の手順を実行します。

- 1. ナビゲーションパネルから Administration → Instance Groups を選択します。
- 2. Add → Add instance groupの順にクリックします。
- 3. 以下のフィールドに該当する詳細を入力します。
	- Name: 名前は一意でなければならず、"controller" という名前に指定しないようにしてくだ さい。
	- Policv instance minimum 新規インスタンスがオンラインになると、このグループに自動 的に最小限割り当てられるインスタンス数を入力します。
	- \*Policy instance percentage スライダーを使用して、新規インスタンスがオンラインにな ると、このグループに自動的に最小限割り当てられるインスタンスの割合を選択します。

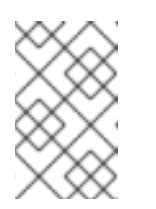

新しいインスタンスグループを作成する場合、ポリシーインスタンスフィー ルドは必要ありません。値を指定しない場合、Policy instance minimumと Policy instance percentageは、デフォルトで 0 に設定されます。

- Max concurrent jobs: 特定のジョブに対して実行できるフォークの最大数を指定します。
- Max forks: 特定のジョブに対して実行できる同時ジョブの最大数を指定します。

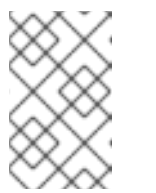

注記

注記

Max concurrent jobs と Max forks のデフォルト値 0 は、制限がないことを 示します。詳細は、Automation controller 管理ガイドの インスタンスグ ループの容量制限 [を参照してください。](http://docs.ansible.com/automation-controller/4.4/html/administration/containers_instance_groups.html#ag-instancegrp-cpacity)

4. **Save** をクリックします。

インスタンスグループが正常に作成されると、新しく作成されたインスタンスグループの Details タブ が残り、インスタンスグループ情報を確認および編集できるようになります。これは、Instance Groups ビューから編集 ( $\hat{\mathscr{O}}$ ) アイコンをクリックしたときに開く画面と同じです。Instances を編集

し、このインスタンスグループに関連付けられた Jobs を確認することもできます。

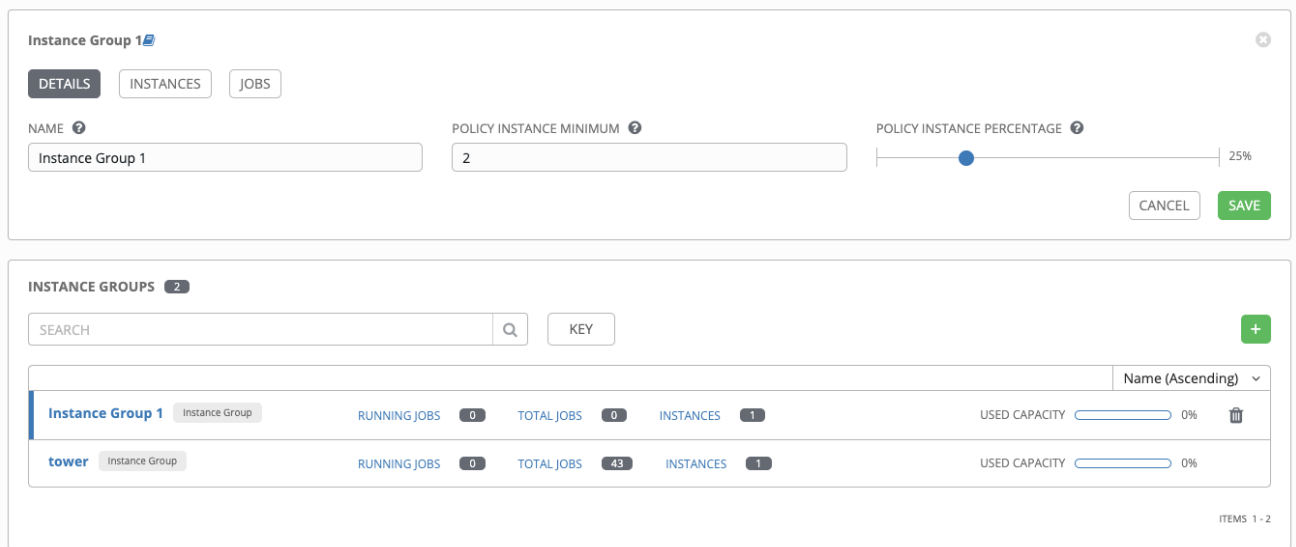

24.1.1. インスタンスグループへのインスタンスの関連付け

- 1. Instance Groups ウィンドウの Instance タブを選択します。
- 2. **Associate** をクリックします。
- 3. リストから1つ以上の使用可能なインスタンスの横にあるチェックボックスをクリックして、 インスタンスグループに関連付けるインスタンスを選択します。

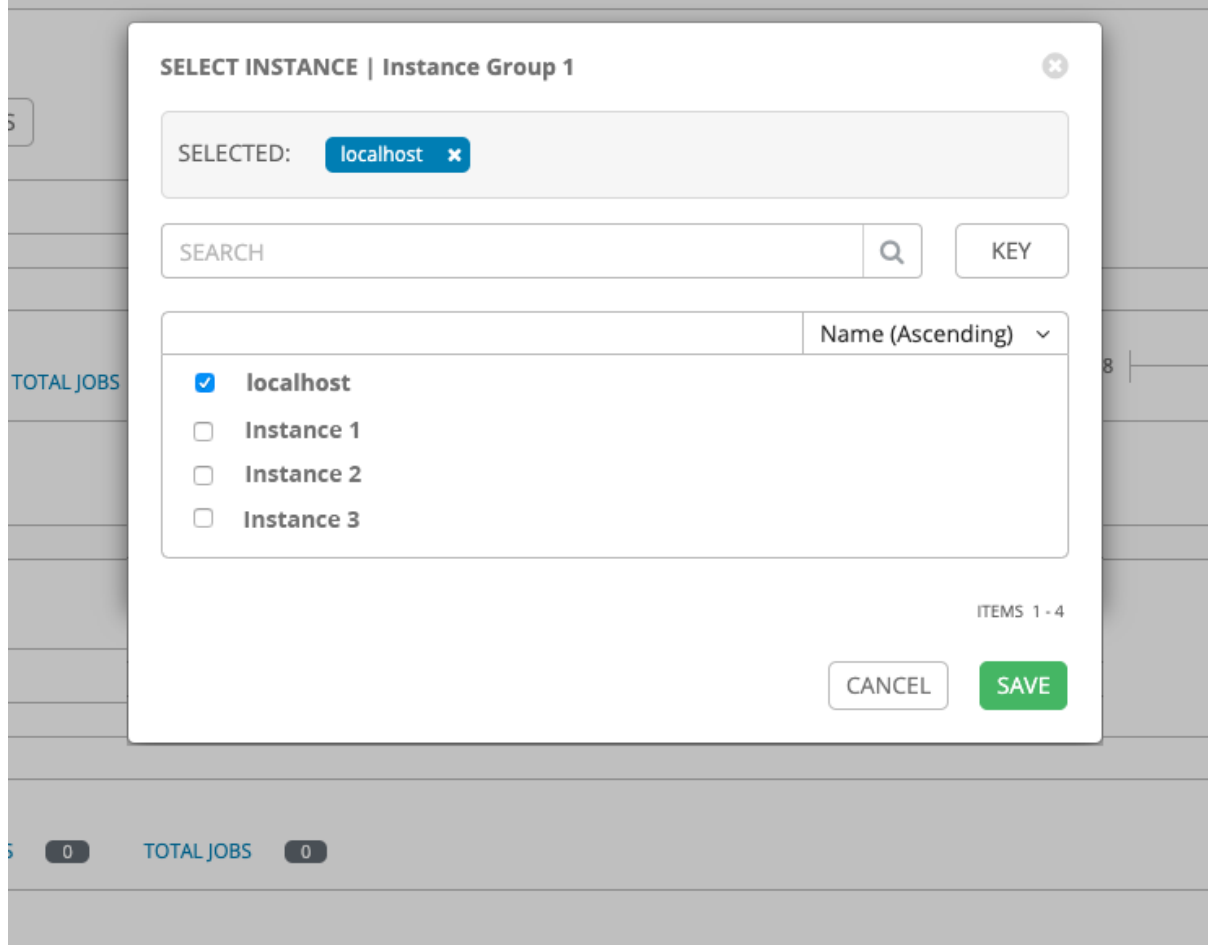

4. 以下の例では、インスタンスグループに追加するインスタンスが、その容量に関する情報と合 わせて表示されます。

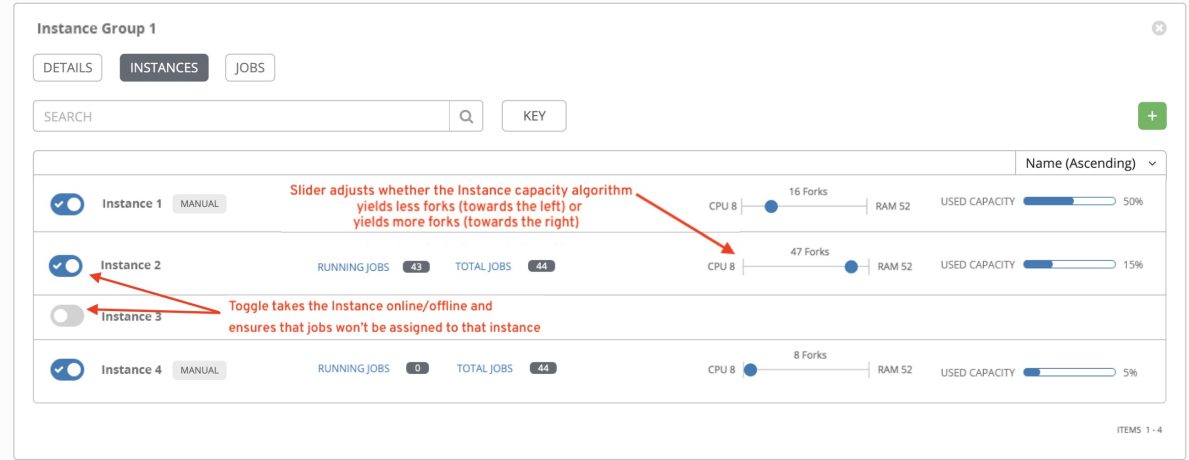

24.1.2. インスタンスグループに関連付けられたジョブの表示

- 1. Instance Group 画面の Jobs タブをクリックします。
- 2. ジョブの横にある矢印 → アイコンをクリックしてビューを展開し、各ジョブの詳細を表示し ます。 各ジョブには次の詳細が表示されます。
	- ジョブステータス
- ID と名前
- ジョブの種類
- 開始時間および終了時間
- ジョブを開始したユーザー、および関連付けられた該当するリソース (テンプレート、イン ベントリー、プロジェクト、実行環境など)

### 関連情報

インスタンスは、インスタンスグループポリシーに従って実行されます。詳細は、Automation controller 管理ガイド の [インスタンスグループポリシー](http://docs.ansible.com/automation-controller/4.4/html/administration/containers_instance_groups.html#ag-instance-group-policies) を参照してください。

# 第25章 AUTOMATION CONTROLLER のジョブ

ジョブは、Ansible Playbook をホストのインベントリーに対して起動する automation controller のイン スタンスです。

Jobs リストビューには、ジョブとそのステータスのリストが表示され、completed successfully、 failed または active (running) ジョブとして表示されます。デフォルトのビューは折りたたまれて (コン パクト)、ジョブ名、ステータス、ジョブタイプ、開始時刻、終了時刻が表示されます。矢印 アイコ ンをクリックして、展開し、詳細を表示します。このリストをさまざまな基準で並べ替えたり、検索を 実行して目的のテンプレートをフィルタリングしたりできます。

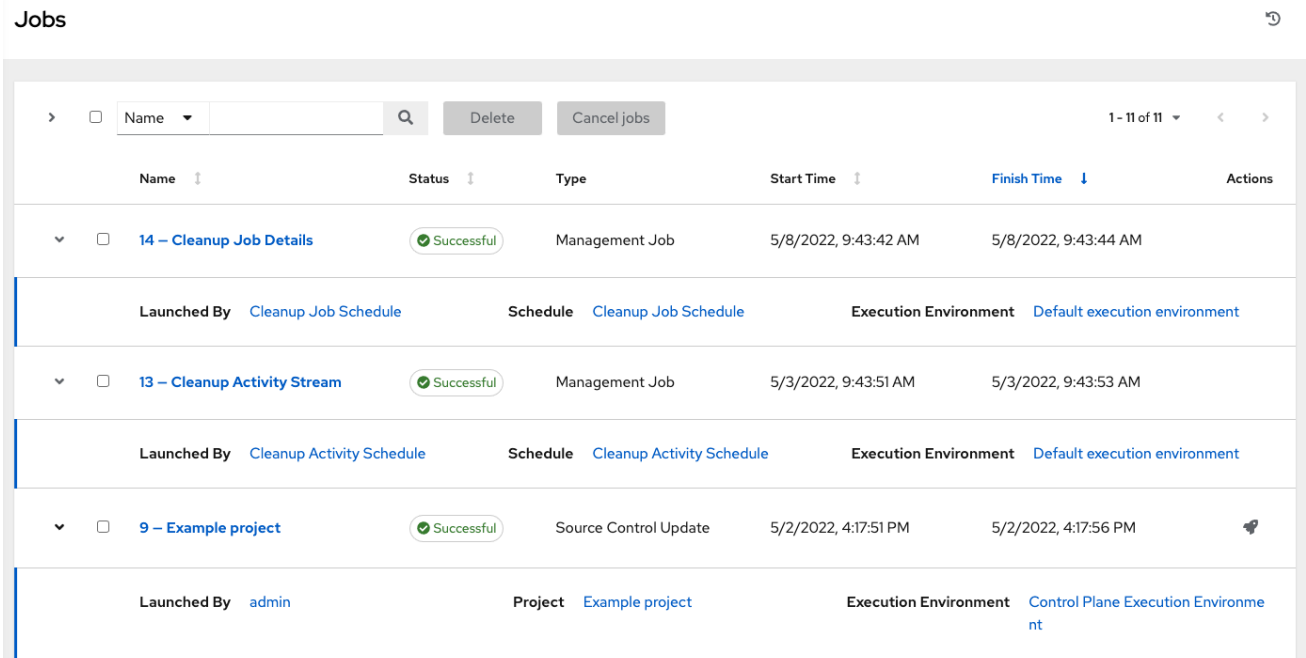

この画面から、次のタスクを実行できます。

- 特定のジョブの詳細と標準出力を表示する
- ▼ ジョブを再起動する
- 選択したジョブを削除する

再起動操作は、Playbook の実行の再起動にのみ適用され、システムジョブ、プロジェクト/インベント リーの更新、ワークフロージョブなどには適用されません。ジョブが再起動されると、Jobs Output ビューが表示されます。任意のタイプのジョブを選択すると、そのジョブの Jobs Output ビューが表 示され、さまざまな基準でジョブをフィルターできます。

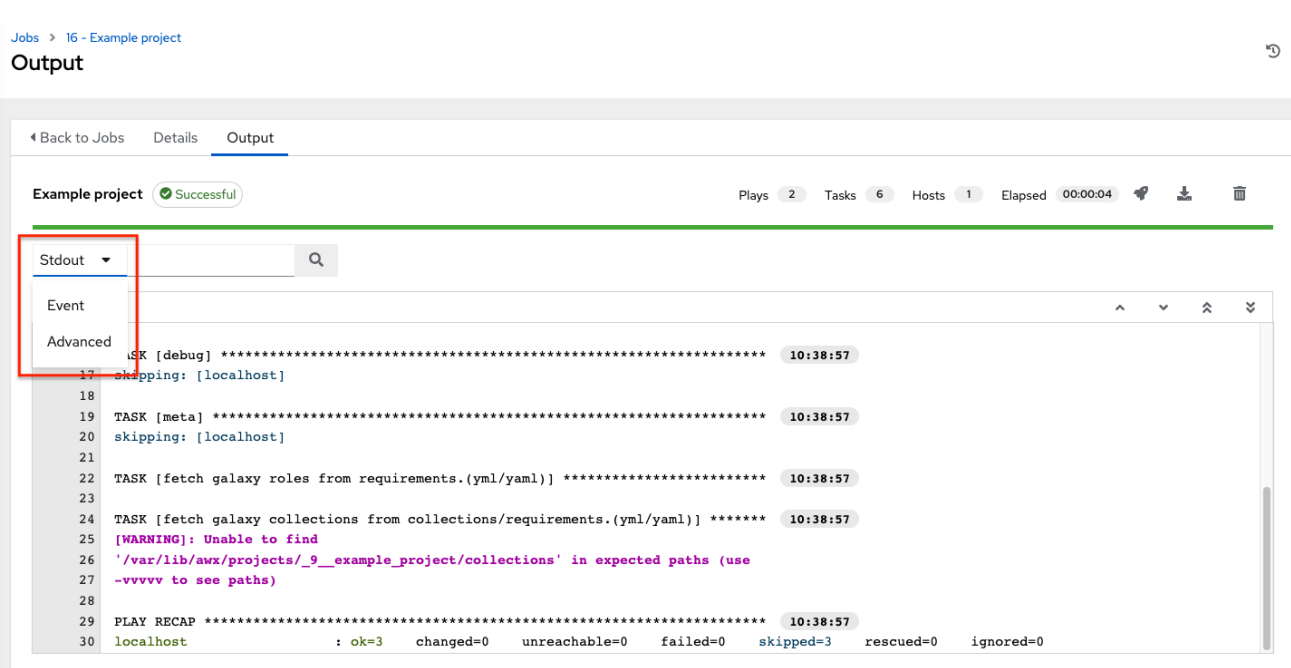

- Stdout オプションは、ジョブプロセスおよび出力を表示するデフォルトの表示です。
- Event オプションを使用すると、エラー、ホストの障害、ホストの再試行、スキップされた項 目などの関心のあるイベントによってフィルタリングできます。フィルターには、必要な数の イベントを含めることができます。
- Advanced オプションは、条件の包含または除外、キーによる検索、またはルックアップタイ プによる検索を組み合わせた詳細検索です。検索の使用方法の詳細は[、検索](#page-38-0) セクションを参照 してください。

25.1. インベントリー同期ジョブ

インベントリー同期が実行されると、結果が Output タブに表示されます。使用すると、Ansible CLI に同じ情報が表示されます。これはデバッグに役立ちま

す。**ANSIBLE\_DISPLAY\_ARGS\_TO\_STDOUT** パラメーターは、すべての Playbook 実行に対して **False** に設定されます。このパラメーターは Ansible のデフォルトの動作と一致しており、特定の機密 モジュールパラメーターが **stdout** に漏洩することを避けるために、Job Detail インターフェイスのタ スクヘッダーにタスク引数が表示されません。以前の動作を復元するには、**AWX\_TASK\_ENV** 設定で **ANSIBLE DISPLAY ARGS TO STDOUT を True に設定します。** 

詳細は、[ANSIBLE\\_DISPLAY\\_ARGS\\_TO\\_STDOUT](http://docs.ansible.com/ansible/latest/reference_appendices/config.html#envvar-ANSIBLE_DISPLAY_ARGS_TO_STDOUT) を参照してください。

アイコンを使用して ♥ を再起動してジョブ出力のダウンロード ▲ 、ジョブの削除 回 を実行しま す。

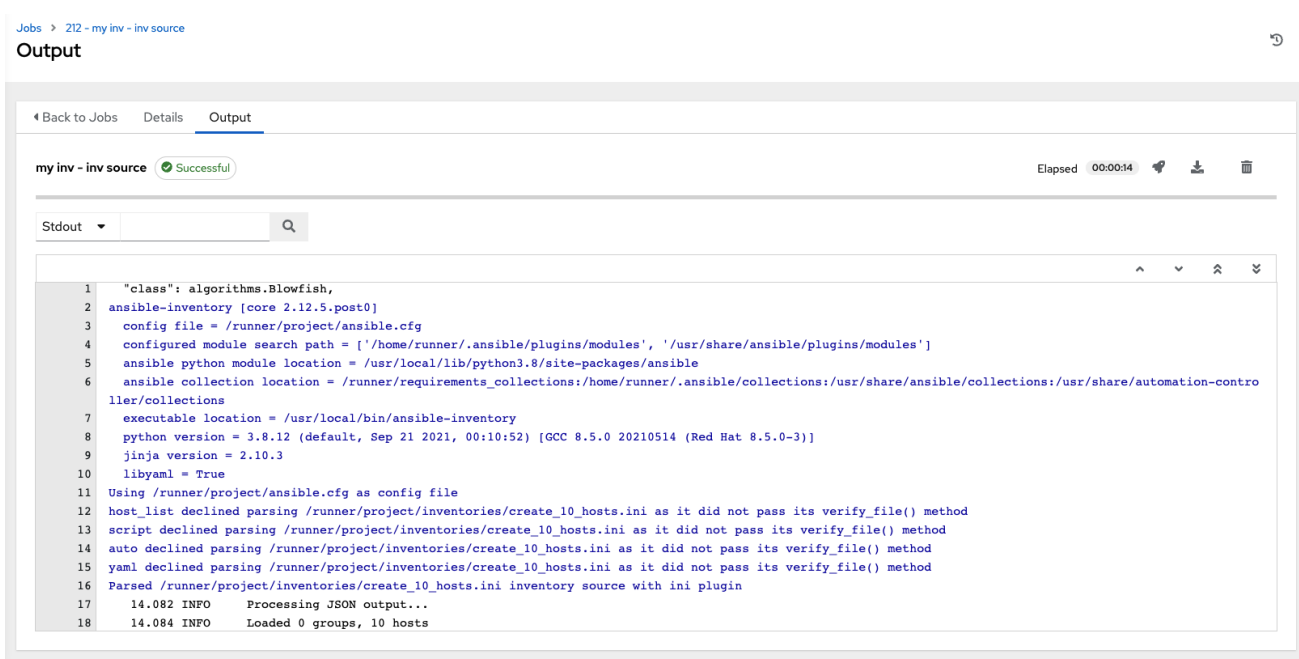

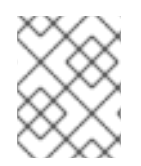

#### 注記

関連ジョブの実行中にインベントリーの更新を実行できます。大規模なプロジェクト (約 10 GB) がある場合、**/tmp** のディスク領域が問題になる可能性があります。

#### 25.1.1. インベントリー同期の詳細

Details タブにアクセスして、ジョブの実行に関する詳細を表示します。

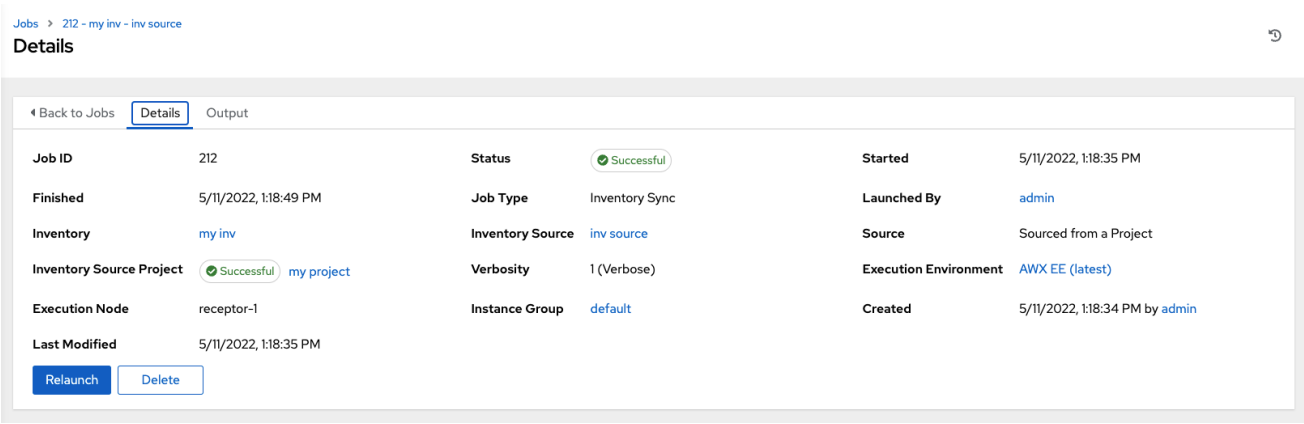

実行したジョブの次の詳細を表示できます。

- ステータス: 次のいずれかになります。
	- Pending: インベントリー同期は作成されましたが、まだキューに登録されておらず、開始 されていません。インベントリーソースの同期に限らず、すべてのジョブは、システムに よる実行の準備が整うまで保留状態になります。インベントリーソース同期の準備ができ ていない理由には次のようなものがあります。
		- 現在実行中の依存関係 (次のステップを実行する前に、すべての依存関係が完了する必 要があります)。
		- 設定された場所で実行するには容量が不十分です。
	- Waiting: インベントリーの同期はキューに入れられており、実行を待機中です。
- Running: インベントリーの同期が進行中です。
- Successful: インベントリー同期ジョブが成功しました。
- Failed: インベントリーの同期ジョブが失敗しました。
- Inventory: 関連付けられたインベントリーグループの名前。
- Source: クラウドインベントリーのタイプ。
- Inventory Source Project このインベントリー同期ジョブのソースとして使用されるプロジェ クト。
- Execution Environment: 使用される実行環境。
- \*Execution node: ジョブの実行に使用されるノード。
- Execution node: このジョブで使用されるインスタンスグループの名前 (コントローラーはデ フォルトのインスタンスグループ)。

これらの項目を選択すると、対応するジョブテンプレート、プロジェクト、およびその他のオブジェク トを表示できます。

# 25.2. SCM インベントリージョブ

git などの SCM から取得したインベントリーが実行されると、結果が Output タブに表示されます。使 用すると、Ansible CLI に同じ情報が表示されます。これはデバッグに役立ちます。ナビゲーションメ ニューのアイコンを使用して再起動 ( ♥ ) して、ジョブ出力のダウンロード ( ▲ )、またはジョブの削 除 $($  $\stackrel{\frown}{\blacksquare}$  ) を実行します。

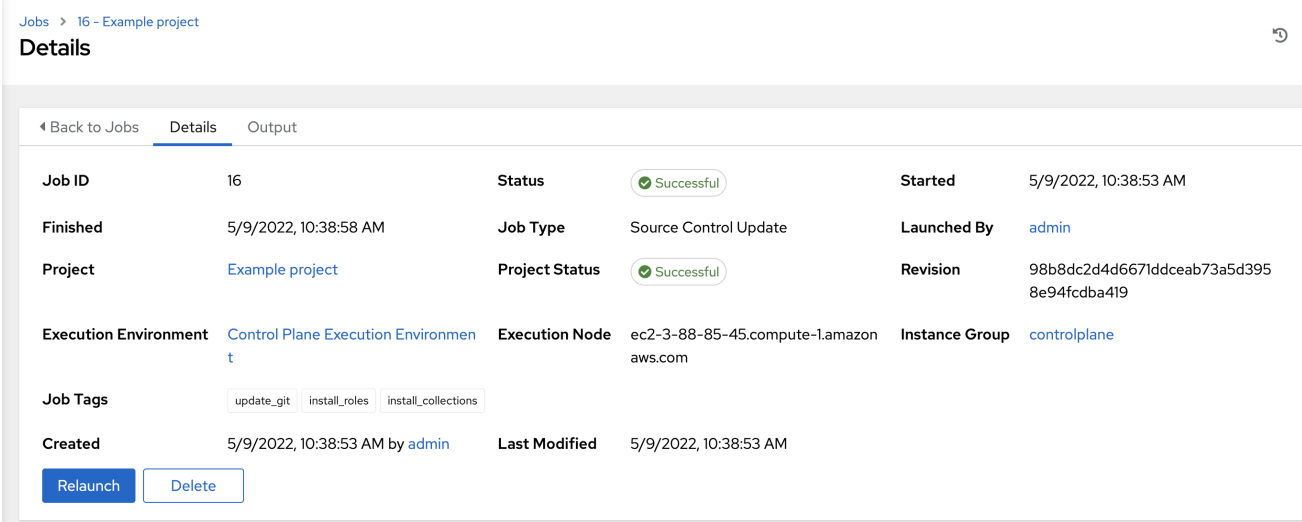

#### 25.2.1. SCM インベントリーの詳細

ジョブの実行とそれに関連するプロジェクトの詳細を表示するには、Access タブを選択します。

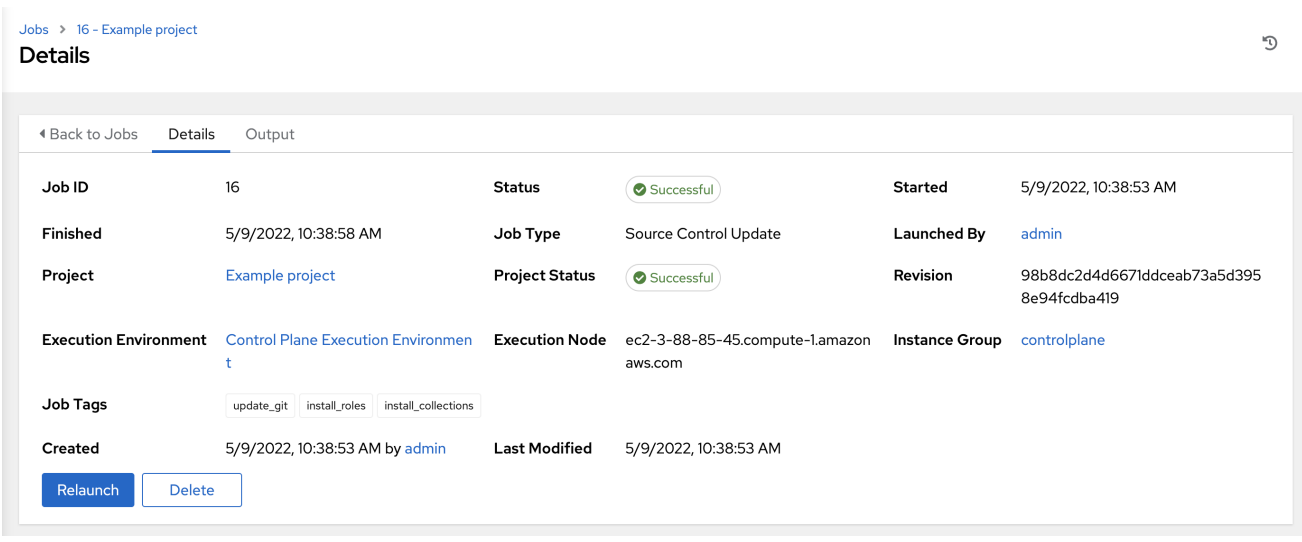

実行したジョブの次の詳細を表示できます。

- ステータス: 次のいずれかになります。
	- Pending: SCM ジョブは作成されましたが、まだキューに登録されていないか、開始されて いません。SCM ジョブに限らず、すべてのジョブは、システムで実行できる状態になるま で保留状態になります。SCM ジョブの準備ができていない理由としては、現在実行中の依 存関係 (次のステップを実行する前にすべての依存関係が完了している必要がある) に含ま れていないか、または設定されている場所で実行するのに十分な容量がないことが考えら れます。
	- Waiting: SCM ジョブはキューに入れられており、実行を待機中です。
	- Running: SCM ジョブが進行中です。
	- o Running: 直前の SCM ジョブが成功しました。
	- Failed: 直前の SCM ジョブが失敗しました。
- Job Type: SCM ジョブはソースコントロールの更新を表示します。
- Project: プロジェクトの名前。
- Project Status: 関連付けられたプロジェクトが正常に更新されたかどうかを示します。
- Revision: このジョブでソースとして使用されたプロジェクトのリビジョン番号を示します。
- Execution Environment: このジョブの実行に使用される実行環境を指定します。
- Execution Node: ジョブが実行されたノードを示します。
- Instance Group: 指定されている場合、ジョブが実行されたインスタンスグループを示します。
- Job Tags: タグは実行されたさまざまなジョブ操作を示します。

これらの項目を選択すると、対応するジョブテンプレート、プロジェクト、およびその他のオブジェク トを表示できます。

Playbook が実行されると、結果が Output タブに表示されます。使用すると、Ansible CLI に同じ情報

25.3. PLAYBOOK 実行ジョブ

Playbook が実行されると、結果が Output タブに表示されます。使用すると、Ansible CLI に同じ情報 が表示されます。これはデバッグに役立ちます。

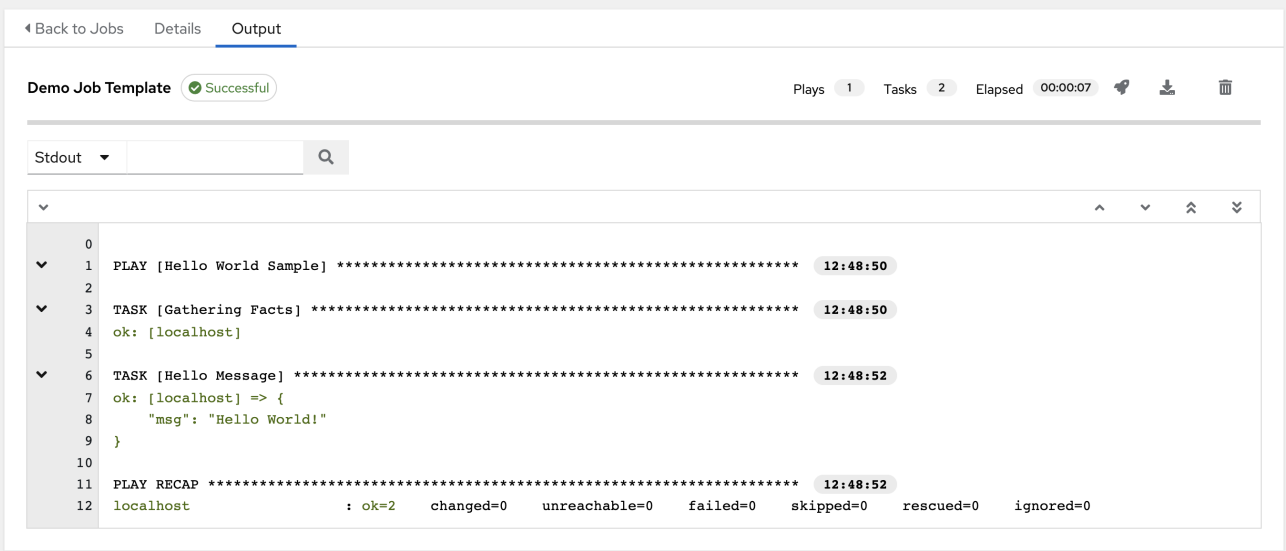

イベントの概要には、この Playbook の一部として実行される次のイベントが表示されます。

- この Playbook が実行された回数が Plays フィールドに表示されます。
- この Playbook に関連付けられたタスクの数は、Tasks フィールドに表示されます。
- この Playbook に関連付けられているホストの数が Hosts フィールドに表示されます。
- Elapsed フィールドで Playbook の実行を完了するのにかかった時間

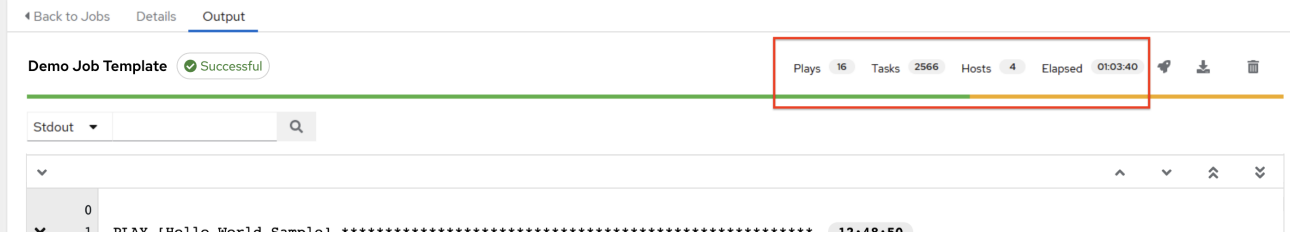

イベントの横にあるアイコンを使用すると、再起動 ( ♥ )、ジョブ出力のダウンロード ( る)、または ジョブの削除( $\widehat{\mathbb{U}}$ )を実行できます。

Output ビューのホストステータスバーのセクションにマウスをかざすと、そのステータスに関連付け られたホストの数が表示されます。

Playbook ジョブの出力には、Jobs Templates ページの Jobs タブからジョブを起動した後もアクセス できます。出力内の項目タスクをクリックして、ホストの詳細を表示します。

#### 25.3.1. 検索

Search を使用して、特定のイベント、ホスト名、およびそれらのステータスを検索します。特定のス テータスの特定のホストのみをフィルターするには、次の有効なステータスのいずれかを指定します。

ok

タスクは正常に完了しましたが、ホスト上で変更が実行されなかったことを示します。

changed

Playbook タスクが実行されました。Ansible タスクは冪等になるように作成する必要があるため、 ホスト上で何も実行せずにタスクが正常に終了する場合があります。このような場合、タスクは ok を返しますが、変更されません。

#### failed

タスクは失敗しました。このホストに対するそれ以降の Playbook の実行は停止されました。

unreachable

ホストがネットワークから到達できないか、ホストに関連する別の致命的なエラーがあります。

skipped

ホストが目標状態に到達するために変更が必要なかったため、Playbook タスクはスキップされまし た。

rescued

失敗したタスクが表示してから、レスキューセクションが実行されます。

ignored

**ignore\_errors: yes** が設定されていて、失敗したタスクを示しています。

これらのステータスは、各 Stdout ペインのホスト概要フィールドと呼ばれる統計のグループにも表示 されます。

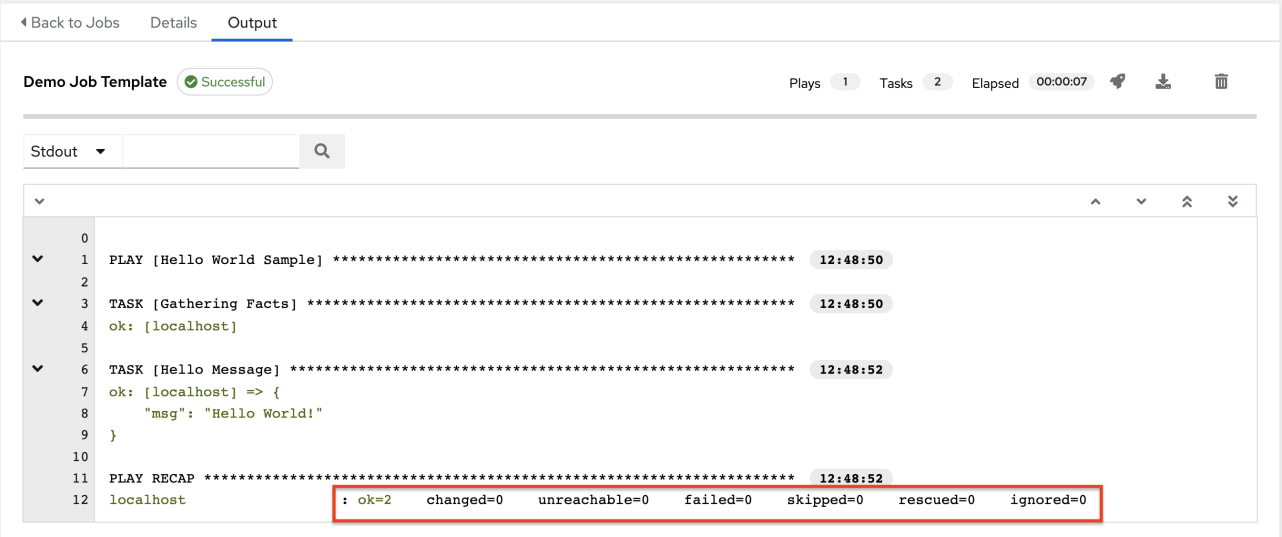

次の例は、到達不能なホストのみを使用した検索を示しています。

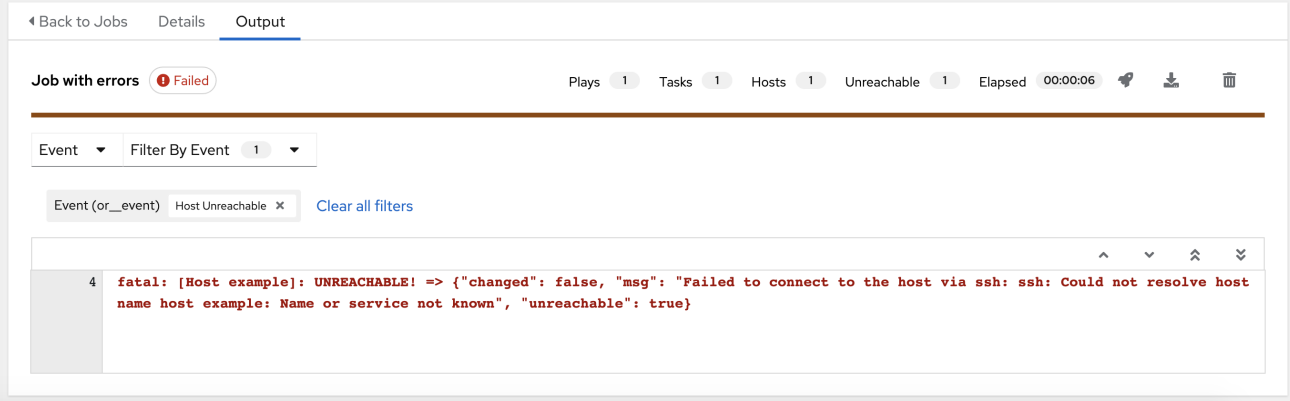

検索の使用方法の詳細は、[検索](#page-38-0) セクションを参照してください。

標準出力ビューには、特定のジョブで発生したイベントが表示されます。デフォルトでは、詳細が表示

されるようにすべての行がデプロイメントされます。すべて折りたたむ ( = ) アイコンをクリックし て、プレイとタスクのヘッダーのみを含むビューに切り替えます。プラス記号 ( ♥ ) アイコンをクリッ クすると、標準出力のすべての行が表示されます。

特定のプレイまたはタスクの横にある矢印アイコンをクリックすると、その詳細をすべて表示できま す。横から下への矢印をクリックして、そのプレイまたはタスクに関連付けられた線をデプロイメント します。矢印をクリックして横の位置に戻り、線を折りたたんで非表示にします。

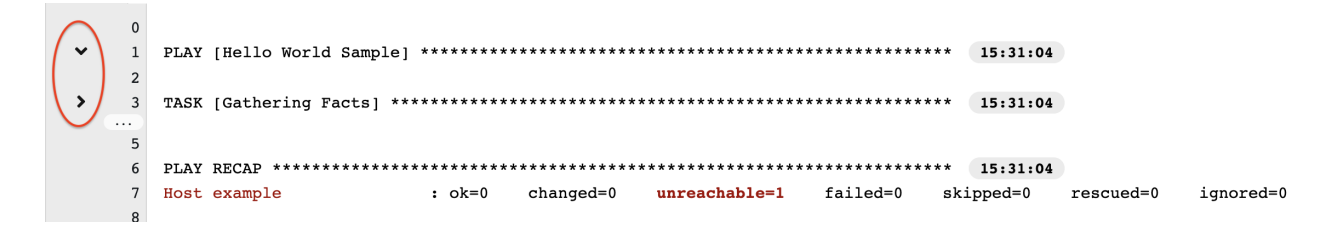

デプロイメントモードまたは折りたたみモードで詳細を表示する場合は、次の点に注意してください。

- 縮小表示されない行で、対応する行番号と開始時間を含む、表示されたそれぞれの行。
- プレイまたはタスクの完了後のプレイまたはタスクの開始時の展開/折りたたみアイコン。
- 特定のプレイまたはタスクのクエリーを実行する場合、それは完了したプロセスの最後に縮小 表示されます。
- 場合によっては、出力が大きすぎて表示できない可能性があることを示すエラーメッセージが 表示されます。これはイベントが 4000 を超える場合に発生します。エラーを回避するには、 特定のイベントの検索とフィルターを使用します。

Stdout ペインでイベントの行をクリックすると、別のウィンドウに Host Events ウィンドウが表示さ れます。このウィンドウには、その特定のイベントの影響を受けたホストが表示されます。

#### 注記

Ansible Automation Platform の最新バージョンにアップグレードするには、すべての履 歴 Playbook 出力とイベントを段階的に移行する必要があります。この移行プロセスは段 階的に行われ、インストールの完了後にバックグラウンドで自動的に実行されます。非 常に大量の履歴ジョブ出力 (数十 GB または数百 GB の出力) を含むインストールでは、 移行が完了するまでジョブ出力が欠落する可能性があります。最新のデータが出力の先 頭に表示され、その後に古いイベントが続きます。

#### 25.3.2. ホストの詳細

Host Details ウィンドウには、選択したイベントの影響を受けるホストと、それに関連するプレイおよ びタスクに関する次の情報が表示されます。

- Host
- Status
- Play フィールドでの実行タイプ
- Task のタイプ
- 該当する場合、Ansible Moduke タスク、およびモジュールのすべての引数
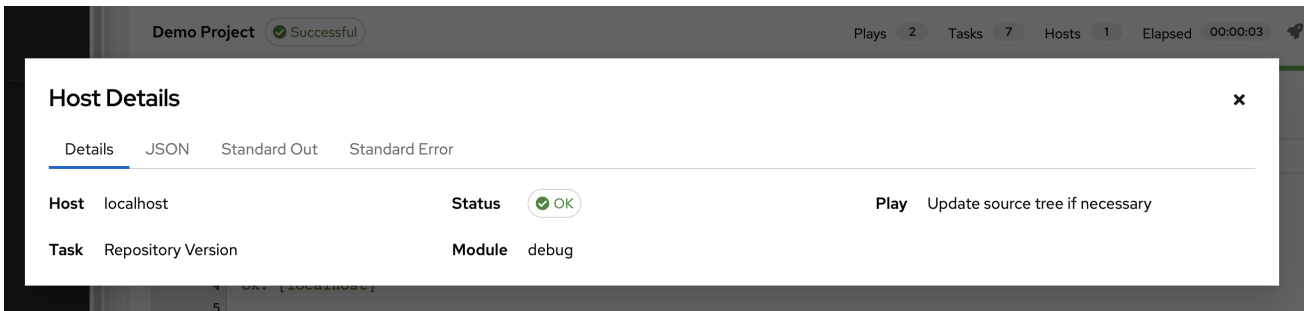

JSON 形式で結果を表示するには、JSON タブをクリックします。タスクの出力を表示するに は、Standard Out をクリックします。出力からエラーを表示するには、Standard Error をクリックし ます。

### 25.3.3. Playbook 実行の出力:

Details タブにアクセスして、ジョブの実行に関する詳細を表示します。

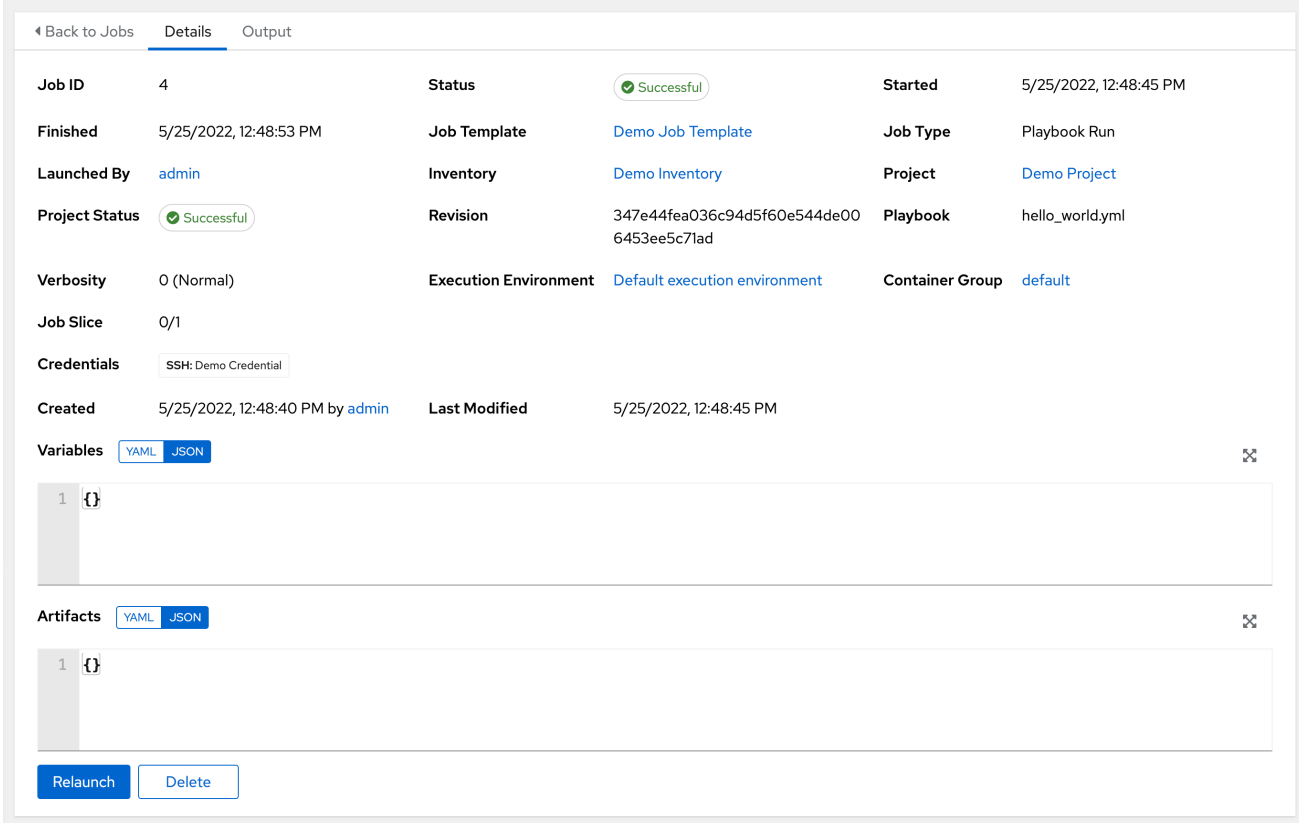

実行したジョブの次の詳細を表示できます。

- ステータス: 次のいずれかになります。
	- Pending: Playbook の実行は作成されましたが、まだキューに入れられていないか、開始さ れていません。Playbook の実行だけでなく、すべてのジョブは、システムによって実行さ れる準備ができるまで保留状態になります。Playbook の準備ができていない理由として は、現在実行中の依存関係 (次のステップを実行する前にすべての依存関係が完了している 必要がある) に含まれていないか、または設定されている場所で実行するのに十分な容量が ないことが考えられます。
	- Waiting: Playbook 実行はキューに入れられており、実行を待機中です。
	- Running: Playbook 実行が進行中です。
- Successful: 直前の Playbook 実行が成功しました。
- Failed: 直前の Playbook 実行が失敗しました。
- Job Template: ジョブが起動されるジョブテンプレートの名前。
- Inventory: このジョブを実行するために選択されたインベントリー。
- Inventory: 起動したジョブに関連付けられたプロジェクトの名前。
- Project Status: 起動したジョブに関連付けられたプロジェクトのステータス。
- Playbook: このジョブを起動するために使用される Playbook。
- Execution Environment: このジョブで使用される実行環境の名前。
- Container Group: このジョブで使用されるコンテナーグループの名前。
- Credentials: このジョブで使用される認証情報。
- Extra Variables: ジョブテンプレートの作成時に渡される追加変数がここに表示されます。

これらの項目のいずれかを選択すると、対応するジョブテンプレート、プロジェクト、およびその他の オブジェクトが表示されます。

# 25.4. AUTOMATION CONTROLLER の容量決定とジョブへの影響

Automation controller 容量システムは、インスタンスで利用可能なリソース量や、実行中のジョブのサ イズ (\*影響\* と呼ぶ) をもとに、インスタンスでいくつのジョブを実行可能か判断します。これを判断 するのに使用するアルゴリズムは、2 つのアイテムだけをベースとします。

- システムで利用可能なメモリー容量 (mem\_capacity)
- システムで利用可能な処理容量 (cpu capacity)

容量はインスタンスグループにも影響します。グループはインスタンスで設定されるため、インスタン スを複数のグループに割り当てることもできます。これは、1 つのインスタンスへの影響が他のグルー プの全体的な容量に影響を与える可能性があることを意味します。

インスタンス自体ではなく、インスタンスグループを、さまざまなレベルのジョブで使用するように割 り当てることができます。詳細は、Automation controller 管理ガイドの[クラスタリング](http://docs.ansible.com/automation-controller/4.4/html/administration/clustering.html#ag-clustering)を参照して ください。

タスクマネージャーは、ジョブが実行されるグループを決定するためのグラフを準備するときに、まだ 開始する準備ができていないジョブにインスタンスグループの容量をコミットします。

小規模な設定では、ジョブの実行に使用できるインスタンスが1つだけの場合、タスクマネージャー は、インスタンスの容量を超えた場合でも、そのジョブをインスタンス上で実行できるようにします。 これにより、システムのプロビジョニング不足が原因でジョブが停止することがなくなります。

#### 関連情報

- コンテナーグループの詳細は、 Automation controller 管理ガイドの [コンテナーの容量制限](http://docs.ansible.com/automation-controller/4.4/html/administration/containers_instance_groups.html#ag-container-capacity) を 参照してください。
- スライスされたジョブおよび容量への影響に関する情報は、[ジョブスライスの実行動作](#page-212-0) を参照 してください。

#### 25.4.1. 容量アルゴリズムに向けたリソースの判断

容量アルゴリズムは、システムが同時に実行できるフォークの数を決定します。これらのアルゴリズム は、Ansible が同時に通信できるシステムの数を制御します。Automation controller システムが実行す るフォークの数を増やすと、より多くの作業を並行して実行できるため、ジョブをより高速に実行でき ます。ただし、これによりシステムの負荷が増加し、作業が遅くなる可能性があります。

デフォルトの **mem\_capacity** を使用すると、システムがメモリー不足にならないようにしながら、処 理リソースをオーバーコミットできます。作業のほとんどがプロセッサーに依存しない場合、このモー ドを選択するとフォークの数が最大になります。

#### <span id="page-254-0"></span>25.4.1.1. メモリー対容量

**mem\_capacity** は、フォークごとに必要なメモリー量に応じて計算されます。内部コンポーネントの オーバーヘッドを考慮すると、これはフォークあたり約 100MB になります。Ansible ジョブで使用でき るメモリーの量を考慮する場合、容量アルゴリズムは、他のサービスの存在を考慮して 2GB のメモ リーを予約します。このアルゴリズムの式は次のとおりです。

(mem - 2048) / mem\_per\_fork

以下に例を示します。

 $(4096 - 2048) / 100 = -20$ 

4GB のメモリーを搭載したシステムは、20 個のフォークを実行できます。**mem\_per\_fork** の値 は、**SYSTEM\_TASK\_FORKS\_MEM** の値を設定することによって制御されます。デフォルトは 100 で す。

#### 25.4.1.2. CPU 対容量

Ansible ワークロードは多くの場合、プロセッサーに依存します。このような場合、同時ワークロード を減らすことで、より多くのタスクをより速く実行できるようになり、それらのジョブの平均完了時間 を短縮できます。

**mem\_capacity** アルゴリズムがフォークごとに必要なメモリーの量を調整するのと同じよう に、**cpu\_capacity** アルゴリズムはフォークごとに必要な処理リソースの量を調整します。このベース ライン値は、コアあたり 4 つのフォークです。このアルゴリズムの式は次のとおりです。

cpus \* fork\_per\_cpu

たとえば、4 コアシステムは次のようになります。

 $4 * 4 == 16$ 

**SYSTEM TASK FORKS CPU** の値 (デフォルトは 4) を設定することで、fork\_per\_cpu の値を制御で きます。

25.4.2. ジョブが影響を与える容量

容量を選択する場合に、各ジョブタイプがどのように容量に影響を与えるかを理解することが重要で す。

Ansible のデフォルトのフォーク値は 5 です。ただし、それよりも少ないシステムに対して実行するよ うに Automation controller を設定すると、実際の同時実行値は低くなります。

ジョブが Automation controller で実行されると、Ansible の親プロセスを補うために、選択された フォークの数が1つ増加します。

#### 例

フォーク値が 5 の 5 つのシステムに対して Playbook を実行した場合、ジョブへの影響の観点から見た 実際のフォーク値は 6 になります。

#### 25.4.2.1. 自動コントローラーのジョブタイプの影響

ジョブとアドホックジョブは、前述のモデル、フォーク +1 に従います。ジョブテンプレートにフォー ク値を設定した場合、ジョブの容量値は、指定されたフォーク値の最小値と、所有しているホストの数 に 1 を加えた値になります。+1 は、親 Ansible プロセスを考慮するためのものです。

インスタンスの容量によって、どのジョブが特定のインスタンスに割り当てられるかが決まります。 ジョブとアドホックコマンドは、フォーク値が大きいほど、より多くの容量を使用します。

以下を含むジョブタイプは、一定の影響を及ぼします。

- インベントリーの更新:1
- プロジェクトの更新:1
- システムジョブ: 5

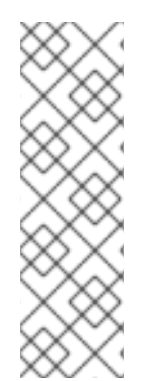

### 注記

ジョブテンプレートにフォーク値を設定しない場合、ジョブは Ansible のデフォルトの フォーク値 5 を使用します。ただし、ジョブのホストの数が 5 つ未満の場合は、使用す るホストの数が減ります。一般に、フォーク値をシステムの能力よりも高く設定する と、メモリー不足や CPU のオーバーコミットによって問題が発生する可能性がありま す。使用するジョブテンプレートのフォーク値はシステムに適合する必要があります。 1,000 個のフォークを使用する Playbook があるが、個別にそれほど多くの容量を備えた システムがない場合、システムのサイズが小さく、パフォーマンスまたはリソースの問 題が発生するリスクがあります。

#### 25.4.2.2. 正しい容量の選択

CPU 制限またはメモリー制限の範囲外の容量を選択する場合は、フォークの最小数または最大数のど ちらかを選択することになります。[前の例](#page-254-0) では、CPU 容量では最大 16 個のフォークが許可され、メモ リー容量では最大 20 個のフォークが許可されます。一部のシステムでは、これらの間の差が大きくな る可能性があるため、これら 2 つの間のバランスを取ることが必要な場合があります。

インスタンスフィールドの **Capacity\_adjustment** を使用すると、考慮する量を選択できます。0.0 ~ 1.0 の値で表されます。値 1.0 に設定すると、最大値が使用されます。前の例にはメモリー容量が関係し ているため、フォークの値を 20 として選択できます。値を 0.0 に設定すると、最小値が使用されま す。値を 0.5 にすると 2 つのアルゴリズム間の 50/50 バランス、つまり 18 です。

$$
16 + (20 - 16) * 0.5 = 18
$$

#### 手順

容量を表示または編集します。

1. Instances Groups リストビューから、目的のインスタンスを選択します。

2. Instances タブを選択し、Capacity Adjustment スライダーを調整します。

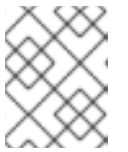

スライダーは、インスタンス容量アルゴリズムが生成するフォークの数が少ない か (左方向)、より多くのフォークが生成されているか (右方向) を調整します。

# 25.5. ジョブブランチの上書き

注記

プロジェクトは、**scm\_branch** フィールドでソースコントロールから使用するブランチ、タグ、または 参照を指定します。これらは、Type Details フィールドで指定された値によって表されます。

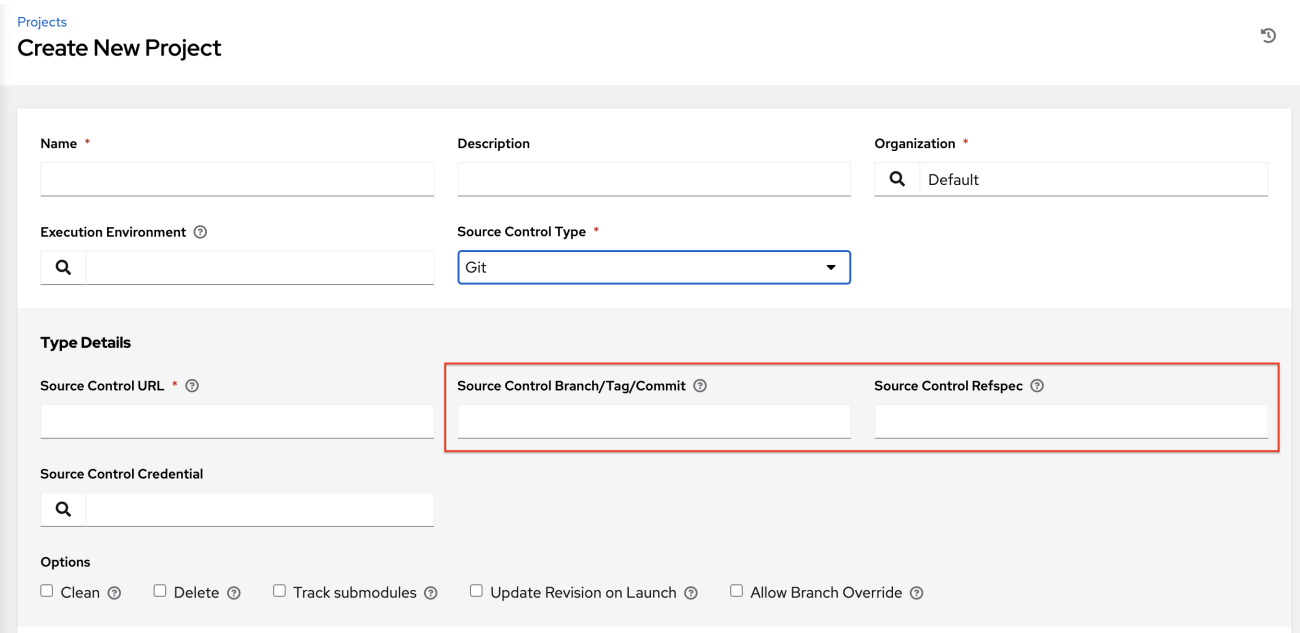

ジョブの作成または編集時には、Allow Branch Override オプションがあります。このオプションをオ ンにすると、プロジェクト管理者は、そのプロジェクトを使用するジョブテンプレートにブランチの選 択を委任でき、**use\_role** プロジェクトのみが必要です。

25.5.1. ソースツリーのコピー動作

実行されるすべてのジョブには独自のプライベートデータディレクトリーがあります。このディレクト リーには、ジョブが実行されている特定の **scm\_branch** のプロジェクトソースツリーのコピーが含ま れています。ジョブはプロジェクトフォルダーに自由に変更を加え、実行中にその変更を利用できま す。このフォルダーは一時的なフォルダーであり、ジョブの実行の終了時に削除されます。

Clean オプションをオンにすると、変更されたファイルは Automation controller のリポジトリーのロー カルコピーから削除されます。対応の Ansible モジュールで、git または Subversion に関連する Force パラメーターを使用することで削除します。

#### 関連情報

詳細は、Ansible ドキュメントの [パラメーター](https://docs.ansible.com/ansible/latest/modules/git_module.html#parameters) セクションを参照してください。

25.5.2. プロジェクトのリビジョンの動作

プロジェクトの更新中、デフォルトブランチ (プロジェクトの SCM Branch フィールドで指定) のリビ ジョンが更新時に保存されます。ジョブにデフォルト以外の SCM Branch (コミットハッシュやタグで はない) を指定すると、ジョブが開始される直前に、最新のリビジョンがソースコントロールリモート から取得されます。このリビジョンは、ジョブとそのプロジェクトの更新の Source Control Revision フィールドに表示されます。

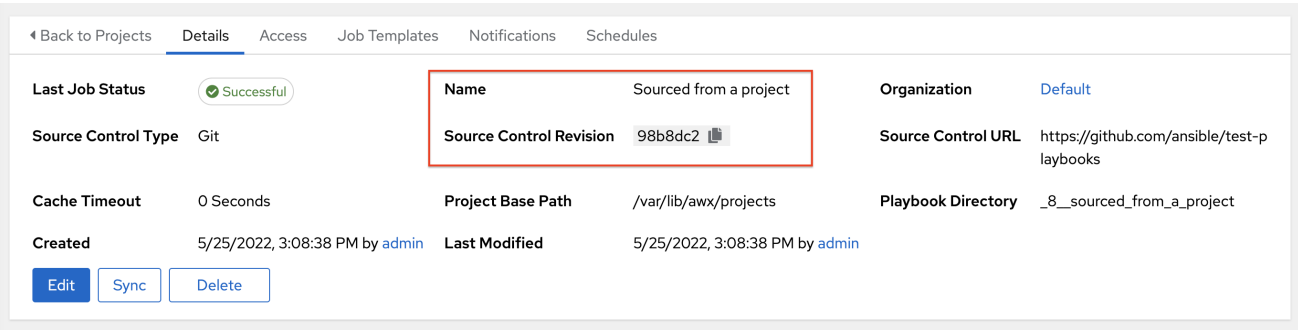

その結果、デフォルト以外のブランチではオフラインジョブを実行できません。ジョブがソースコント ロールからの静的バージョンを実行していることを確認するには、タグまたはコミットハッシュを使用 します。プロジェクトの更新ではすべてのブランチが保存されるのではなく、プロジェクトのデフォル トブランチのみが保存されます。

SCM Branch フィールドは検証されていないため、プロジェクトを更新して有効であることを確認する 必要があります。このフィールドが指定されたり、要求されたりした場合には、ジョブテンプレートの Playbook フィールドは検証されず、 ジョブテンプレートを起動して、必要とされる Playbook が存在 するかを確認する必要があります。

#### 25.5.3. Git Refspec

SCM Refspec フィールドは、更新がリモートからダウンロードする必要がある追加の参照を指定しま す。以下に例を示します。例としては次のようなものがあります。

- **refs/:refs/remotes/origin/**: これは、リモートのリモートを含むすべての参照を取得します。
- **refs/pull/:refs/remotes/origin/pull/** (GitHub 固有): これは、すべてのプルリクエストのすべて の ref を取得します。
- **refs/pull/62/head:refs/remotes/origin/pull/62/head**: これは、1 つの GitHub プルリクエストの 参照を取得します。

プロジェクトの規模が大きく、先ほどの 1 例目と 2 例目を使用する場合には、パフォーマンスへの影響 を考慮する必要があります。

SCM Refspec パラメーターはプロジェクトブランチの可用性に影響を与え、他の方法では利用できな い参照へのアクセスを可能にすることができます。前の例では、SCM Branch からプルリクエストを提 供できますが、これは SCM Refspec フィールドがなければ不可能です。

Ansible git モジュールは、デフォルトで **refs/heads/** をフェッチします。これは、SCM Refspec が空 白の場合、プロジェクトのブランチ、タグ、コミットハッシュを SCM ブランチ として使用できま す。SCM Refspec フィールドに指定された値により、どの SCM Branch フィールドをオーバーライド として使用できるかが左右されます。プロジェクトの更新 (タイプを問わず) は、追加の **git fetch** コマ ンドを実行して、その refspec をリモートからプルします。

#### 例

最初または 2 番目の refspec サンプルを使用して、ブランチオーバーライドを有効にするプロジェクト を設定できます。これを、SCM ブランチ を求めるジョブテンプレートで使用します。その後、クライ アントは新しいプルリクエストの作成時にジョブテンプレートを起動でき、**pull/N/head** ブランチを提 供して、ジョブテンプレートは、提供された GitHub プルリクエスト参照に対して実行できます。

# 関連情報

詳細は、Ansible git [モジュール](https://docs.ansible.com/ansible/latest/modules/git_module.html) を参照してください。

# 第26章 WEBHOOK の使用

Webhook を使用すると、Web 上のアプリケーション間で指定されたコマンドを実行できます。 automation controller は現在、GitHub および GitLab との Webhook インテグレーションを提供してい ます。

次のサービスを使用して Webhook を設定します。

- GitHub [Webhook](#page-260-0) の設定
- GitLab [Webhook](#page-262-0) の設定
- [ペイロード出力の表示](#page-264-0)

GitHub および GitLab の Webhook ポストステータスバック機能は、特定の CI イベント下でのみ動作 するように設計されています。別の種類のイベントを受信すると、サービスログに次のようなメッセー ジが記録されます。

### **awx.main.models.mixins Webhook event did not have a status API endpoint associated, skipping.**

# 26.1. GITHUB WEBHOOK の設定

automation controller には、トリガーされた Webhook イベントに基づいてジョブを実行する機能があ ります。ジョブのステータス情報 (pending, error, success) は、プルリクエストイベントの場合にのみ 送信できます。Automation controller がジョブステータスを Webhook サービスにポストする必要がな い場合は、直接ステップ 3 に進みます。

# 手順

- 1. Automation Controller で使用する Personal Access Token(PAT) を生成します。
	- a. GitHub アカウントのプロファイル設定で、Settings を選択します。
	- b. ナビゲーションパネルから、<> Developer Settings を選択します。
	- c. Developer Settings ページで、Personal access tokensを選択します。
	- d. Personal access tokens画面で、**Generate a personal access token** をクリックします。
	- e. プロンプトが表示されたら、GitHub アカウントのパスワードを入力して続行します。
	- f. Note フィールドに、この PAT の用途に関する簡単な説明を入力します。
	- g. Select scopes フィールドで、repo:status、repo\_deployment、および public\_repo の横 のボックスをオンにします。自動 Webhook には、招待の場合を除き、リポジトリースコー プへのアクセス権だけが必要です。詳細は、OAuth [アプリのスコープのドキュメント](https://docs.github.com/en/apps/oauth-apps/building-oauth-apps/scopes-for-oauth-apps) を参 照してください。
	- h. **Generate Token** をクリックします。

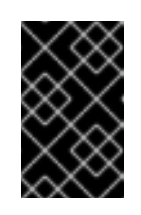

### 重要

トークンが生成されたら、ステップ 2 で必要となるため、必ず PAT をコ ピーしてください。GitHub でこのトークンに再度アクセスすることはでき ません。

- <span id="page-260-0"></span>2. 必要に応じて、PAT を使用して、GitHub の認証情報を作成します。
	- a. [インスタンスに移動し、生成されたトークンを使用して](#page-61-0) GitHub PAT の新しい認証情報を 作成 します。
	- b. GitHub にポストバックするジョブテンプレートで使用するため、この認証情報の名前をメ モしておきます。

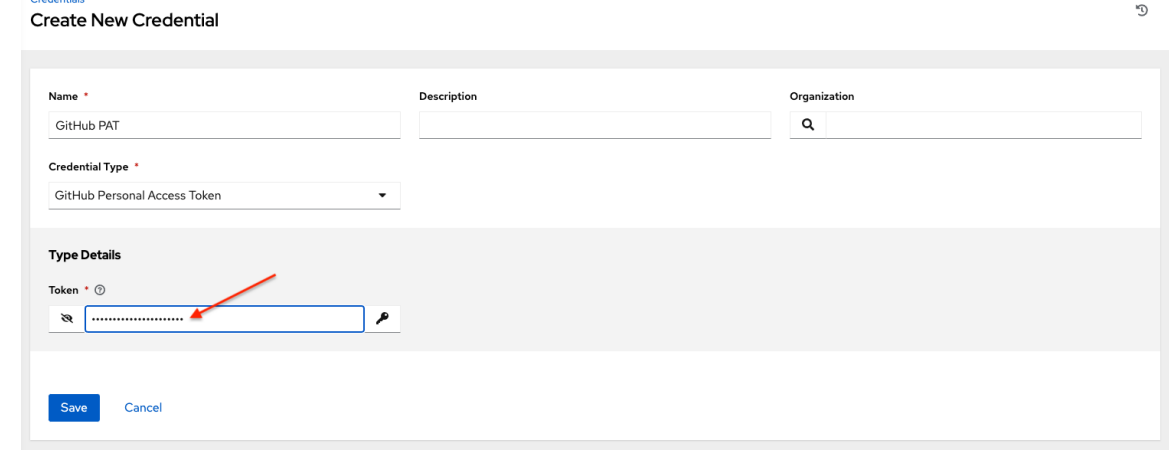

c. Webhook を有効にするジョブテンプレートに移動し、前の手順で作成した Webhook サー ビスと認証情報を選択します。

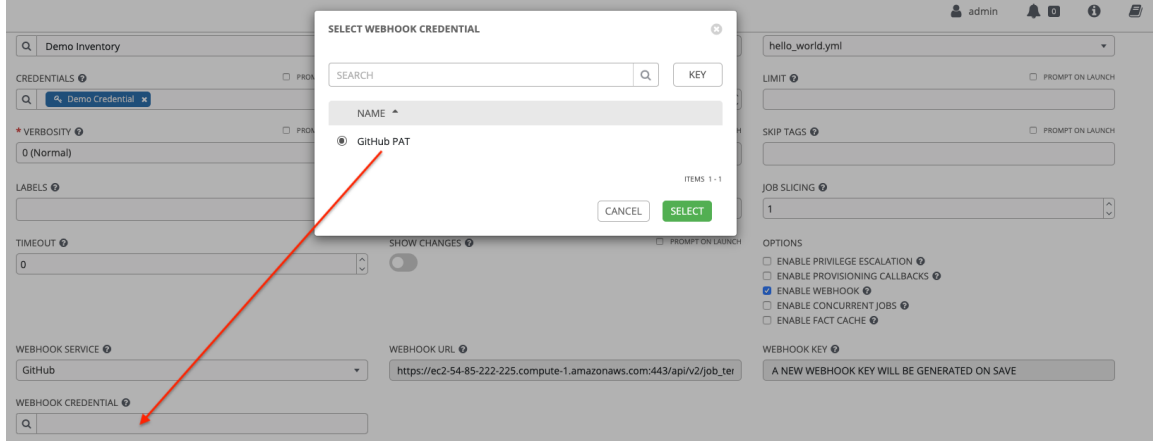

- d. **Save** をクリックします。ジョブテンプレートは GitHub にポストバックするように設定さ れています。
- 3. Webhook を設定する GitHub リポジトリーに移動し、Settings を選択します。
- 4. ナビゲーションパネルから、Webhook → Add webhook を選択します。
- 5. Add webhook ページを完了するには、ジョブテンプレートまたはワークフロージョブテンプ レートで Enable Webhook [オプションをオンにする必要があります。詳細は、](#page-184-0) ジョブテンプ レートの作成 と [ワークフローテンプレートの作成](#page-223-0) の両方のステップ 3 を参照してください。
- 6. 以下のフィールドに入力します。
	- Payload URL: Webhook URL の内容をジョブテンプレートからコピーし、ここに貼り付け ます。結果は GitHub からこのアドレスに送信されます。
	- Content type: application/json に設定します。
	- Secret: ジョブテンプレートから Webhook キー の内容をコピーし、ここに貼り付けます。

● Which events would you like to trigger this webhook? Webhook をトリガーするイベント のタイプを選択します。このようなイベントがあれば、ジョブまたはワークフローがトリ ガーされます。ジョブのステータス (保留中、エラー、成功) を GitHub に送り返すに は、Let me select individual eventsセクションで Pull requestsを選択する必要がありま す。

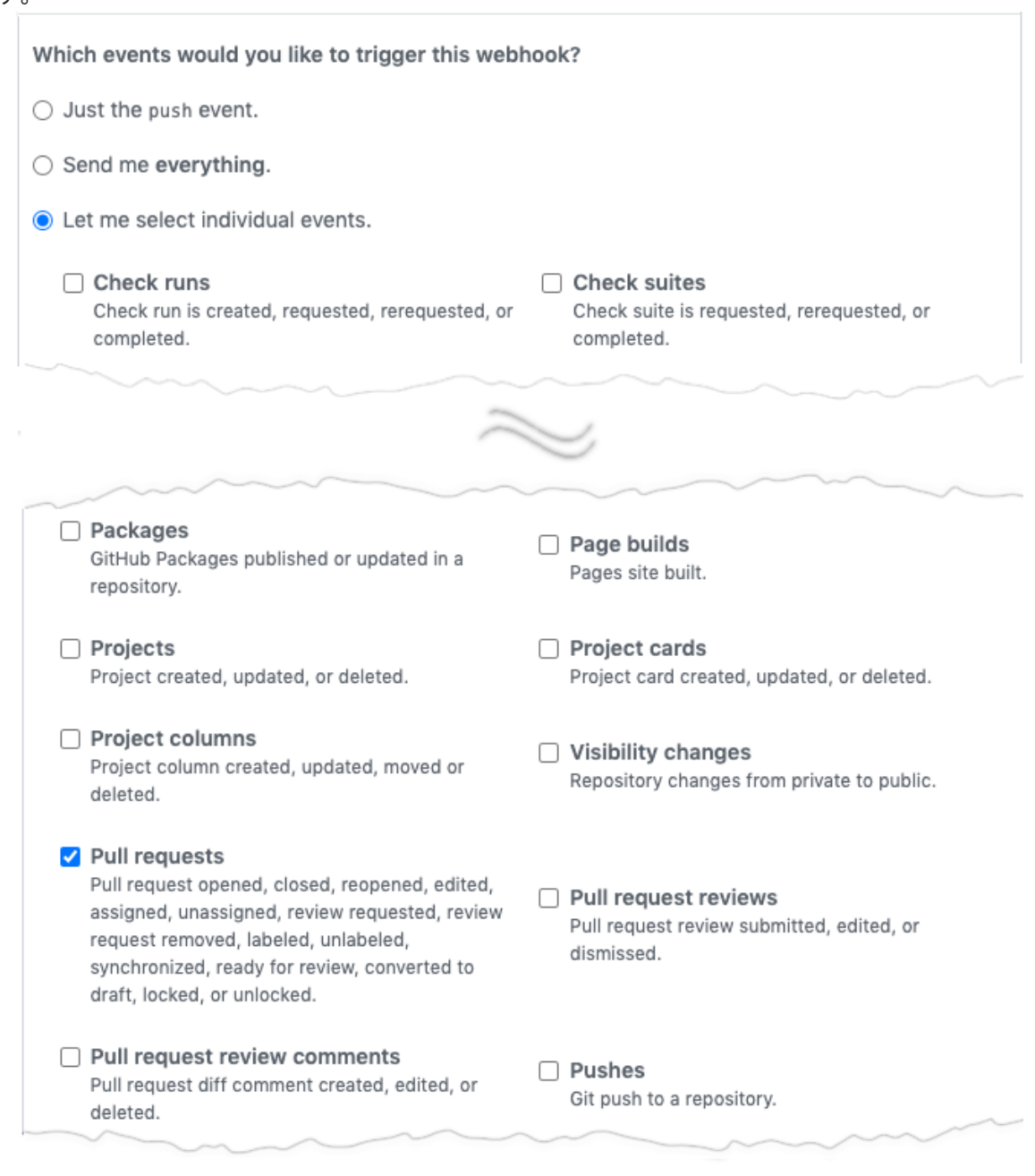

- Active: これをチェックしたままにします。
- 7. **Add webhook** をクリックします。
- 8. Webhook が設定されると、編集または削除する機能とともに、リポジトリーでアクティブな Webhook のリストに表示されます。Webhook をクリックして、Manage webhook 画面に移動 します。
- 9. スクロールして、Webhook に対して行われた配信試行と、それらが成功したか失敗したかを表 示します。

#### 関連情報

詳細は、Webhook [のドキュメント](https://docs.github.com/en/webhooks) を参照してください。

# <span id="page-262-0"></span>26.2. GITLAB WEBHOOK の設定

automation controller には、トリガーされた Webhook イベントに基づいてジョブを実行する機能があ ります。ジョブのステータス情報 (pending, error, success) は、プルリクエストイベントの場合にのみ 送信できます。Automation controller がジョブステータスを Webhook サービスにポストする必要がな い場合は、直接手順 3 に進みます。

### 手順

- 1. Automation Controller で使用する Personal Access Token(PAT) を生成します。
	- a. GitLab のナビゲーションパネルから、アバターを選択して、プロファイルを編集 します。
	- b. ナビゲーションパネルから Access tokens を選択します。
	- c. 以下のフィールドに入力します。
		- Token name: この PAT が何に使用されるかについての簡単な説明を入力します。
		- Expiration date: Webhook の有効期限を設定しない場合は、このフィールドをスキッ プします。
		- Select scopes: 統合に適用できるスコープを選択します。Automation controller の場 合、必要な選択は API のみです。
	- d. **Create personal access token** をクリックします。

重要

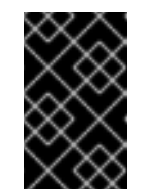

トークンが生成されたら、ステップ 2 で必要となるため、必ず PAT をコ ピーしてください。GitLab ではこのトークンに再度アクセスすることはで きません。

- 2. 必要に応じて、PAT を使用して、GitLab の認証情報を作成します。
	- a. [インスタンスに移動し、生成されたトークンを使用して](#page-61-1) GitLab PAT の新しい認証情報を作 成 します。
	- b. GitLab にポストバックするジョブテンプレートで使用するため、この認証情報の名前をメ モしておきます。

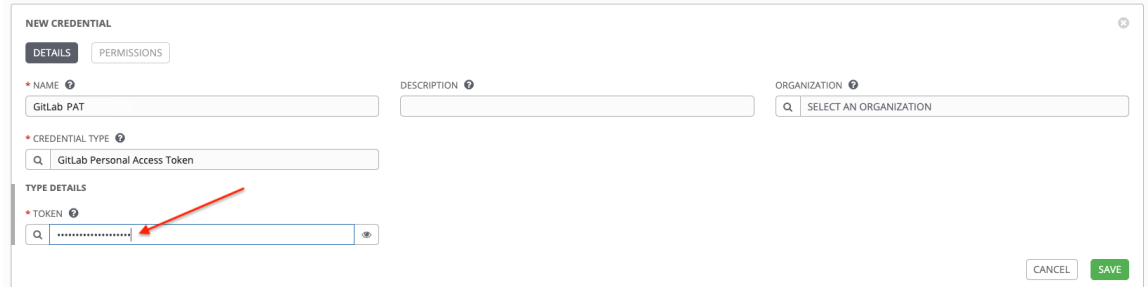

c. Webhook を有効にするジョブテンプレートに移動し、前の手順で作成した Webhook サー ビスと認証情報を選択します。

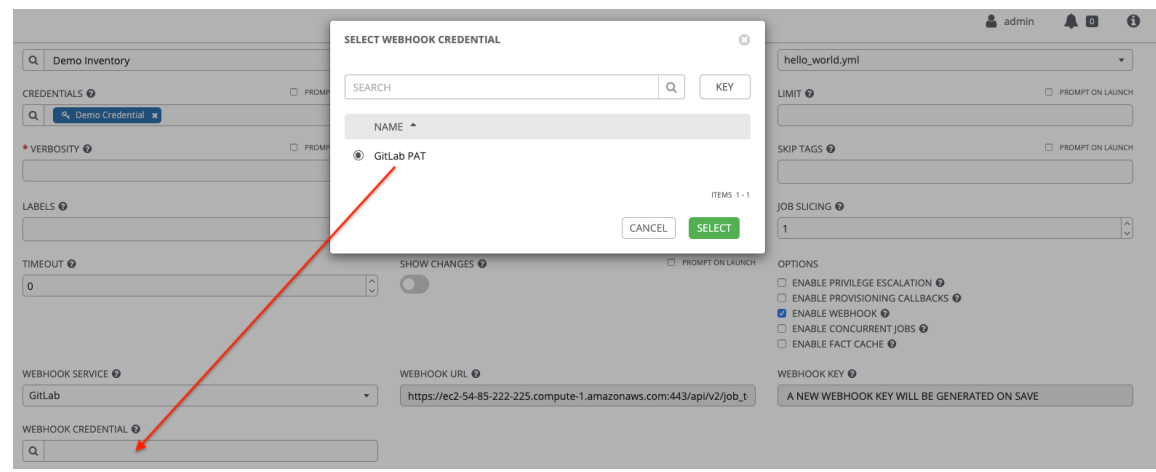

- d. **Save** をクリックします。ジョブテンプレートは GitLab にポストバックするように設定さ れています。
- 3. Webhook を設定する GitLab リポジトリーに移動します。
- 4. ナビゲーションパネルから、Settings → Integrations を選択します。
- 5. Add webhook ページを完了するには、ジョブテンプレートまたはワークフロージョブテンプ レートで Enable Webhook [オプションをオンにする必要があります。詳細は、](#page-184-0) ジョブテンプ レートの作成 と [ワークフローテンプレートの作成](#page-223-0) の両方のステップ 3 を参照してください。
- 6. 以下のフィールドに入力します。
	- URL: Webhook URL の内容をジョブテンプレートからコピーし、ここに貼り付けます。結 果は GitLab からこのアドレスに送信されます。
	- Secret Token: ジョブテンプレートから Webhook Key の内容をコピーし、ここに貼り付け ます。
	- Trigger: Webhook をトリガーするイベントのタイプを選択します。このようなイベントが あれば、ジョブまたはワークフローがトリガーされます。ジョブのステータス (pending, error, success) を GitLab に送り返すには、Trigger セクションで Merge request events を選択する必要があります。
	- SSL verification: Enable SSL verification を選択したままにします。
- 7. **Add webhook** をクリックします。
- 8. Webhook が設定されると、リポジトリーの Project Webhooks リストに表示され、イベントの テスト、Webhook の編集または削除を行うことができます。Webhook イベントをテストする と、成功したか失敗したかの結果が各ページに表示されます。

#### 関連情報

詳細は、[Webhook](https://docs.gitlab.com/ee/user/project/integrations/webhooks.html) を参照してください。

26.3. ペイロード出力の表示

追加の変数として公開されたペイロード全体を表示できます。

#### 手順

- <span id="page-264-0"></span>1. ナビゲーションパネルから、Views → Jobs を選択します。
- 2. Webhook が有効になっているジョブテンプレートを選択します。
- 3. Details タブを選択します。
- 4. 次の例に示すように、Extra Variables フィールドで、**awx\_webhook\_payload** 変数からのペ イロード出力を表示します。

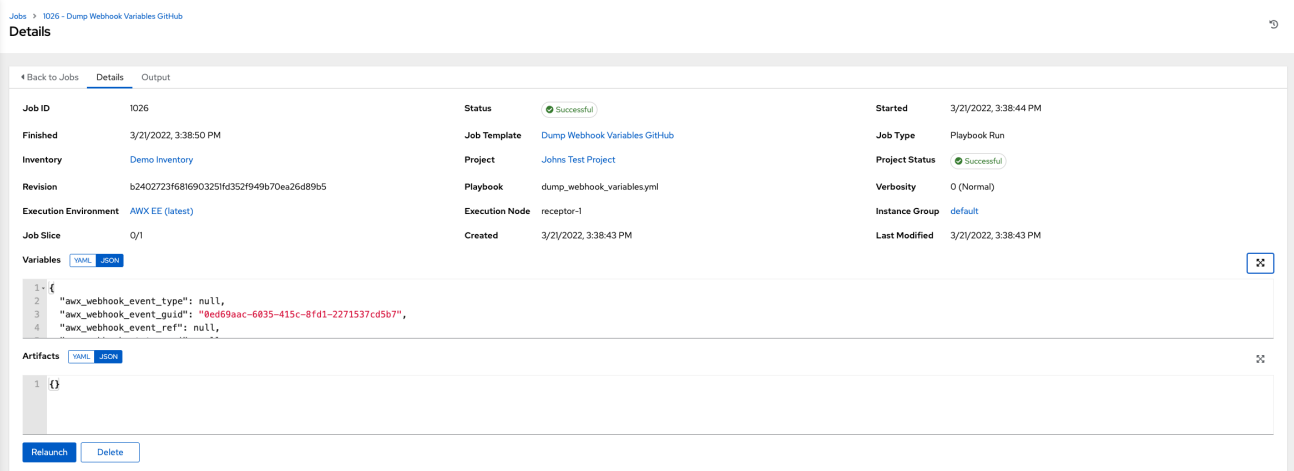

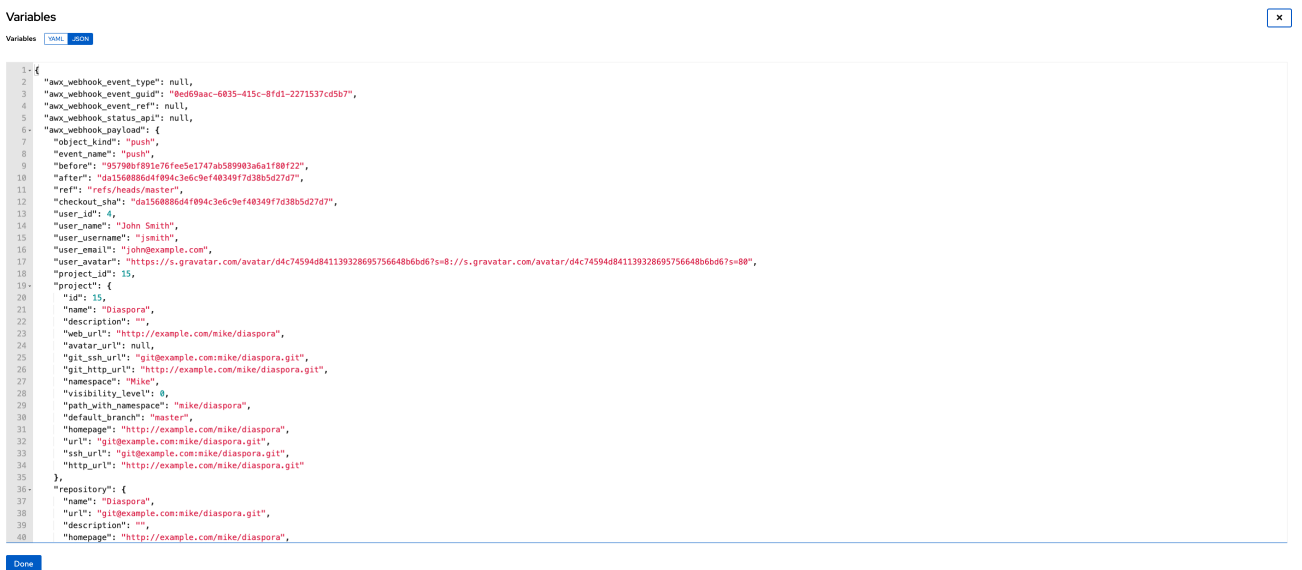

# 第27章 通知

メール、Slack、Webhook などの [通知タイプ](#page-270-0) は、通知テンプレートのインスタンスであり、通知テン プレートで定義された名前、説明、設定を持ちます。

以下に、通知テンプレートの追加に必要な詳細の例を示します。

- メールの通知テンプレートには、ユーザー名、パスワード、サーバー、および受信者が必要で す。
- Slack 通知テンプレートには、トークンとチャンネルのリストが必要です。
- Webhook 通知テンプレートには、URL とヘッダーが必要です。

ジョブが失敗すると、通知テンプレートで定義した設定を使用して通知が送信されます。

以下に、通知システムの一般的なフローを示します。

- API または UI を介して、**/api/v2/notification\_templates** エンドポイント で **REST API** への通 知テンプレートを作成します。
- 通知テンプレートは、サポートするさまざまなオブジェクト (ジョブテンプレートのすべてのバ リアント、組織およびプロジェクト) のいずれかに対して、通知が必要な適切なトリガーレベル (開始、成功、またはエラー) に割り当てます。たとえば、ジョブテンプレート1が失敗したと きにトリガーするように、特定の通知テンプレートを割り当てることができます。この場合、 通知テンプレートを を**/api/v2/job\_templates/n/notification\_templates\_error** API エンドポイ ントにあるジョブテンプレートに関連付けます。
- ジョブの開始時と終了時の通知を設定できます。ユーザーとチームは、任意のジョブに割り当 てることができる独自の通知を定義することもできます。

### 27.1. 通知の階層

通知テンプレートは、次のような親オブジェクトで定義されたテンプレートを継承します。

- ジョブテンプレートは、ジョブテンプレート用に定義された通知テンプレートを使用します。 さらに、ジョブテンプレートで使用されるプロジェクトや、ジョブテンプレートがリストされ ている組織から通知テンプレートを継承できます。
- プロジェクト更新は、プロジェクトで定義される通知テンプレートを使用し、それに関連付け られる組織から通知テンプレートを継承します。
- インベントリー更新は、その下にリスト表示される組織で定義される通知テンプレートを使用 します。
- ad hoc コマンドは、インベントリーが関連付けられる組織に定義された通知テンプレートを使 用します。

# 27.2. 通知ワークフロー

ジョブが成功または失敗すると、エラーまたは成功ハンドラーは、[通知](#page-273-0) セクションで定義された手順を 使用して、関連する通知テンプレートのリストを取得します。

次に、ジョブに関する関連詳細を含む通知オブジェクトをそれぞれに作成し、宛先に送信します。これ らには、メールアドレス、Slack チャネル、SMS 番号が含まれます。

これらの通知オブジェクトは、ジョブタイプ (ジョブ、インベントリー更新、プロジェクト更新) の関連 リソースとして利用できるほか、**/api/v2/notifications** からも利用できます。また、関連リソースを調 べるて、通知テンプレートからどのような通知が送信されたかを確認することもできます。

通知が失敗しても、それに関連付けられているジョブに影響を与えたり、ジョブが失敗したりすること はありません。通知のステータスは、詳細エンドポイント **/api/v2/notifications/<n>** で確認できます。

# 27.3. 通知テンプレートの作成

通知テンプレートを作成するには、次の手順を使用します。

#### 手順

- 1. ナビゲーションパネルから、Administration → Notifications を選択します。
- 2. **Add** をクリックします。
- 3. 以下のフィールドに入力します。
	- Name: 通知の名前を入力します。
	- Description: 通知の説明を入力します。このフィールドは任意です。
	- Organization: 通知が属する組織を指定します。
	- Type: ドロップダウンメニューから通知のタイプを選択します。詳細は[、通知の種類](#page-270-0) セク ションを参照してください。
- 4. **Save** をクリックします。

# 27.4. 通知タイプ

次の通知タイプが Automation controller でサポートされています。

- [メール](#page-267-0)
- [Grafana](#page-268-0)
- $\bullet$  [IRC](#page-268-1)
- [Mattermost](#page-269-0)
- [PagerDuty](#page-270-1)
- [Rocket.Chat](#page-270-2)
- [Slack](#page-271-0)
- **•** [Twilio](#page-272-0)
- [Webhook](#page-273-1)
	- Webhook [ペイロード](#page-274-0)

各通知タイプには、独自の設定と動作セマンティクスがあります。さまざまな方法でテストする必要が ある場合があります。さらに、各タイプの通知を特定の詳細または通知をトリガーする一連の基準まで カスタマイズできます。

#### 関連情報

カスタム通知の設定の詳細は、[カスタム通知の作成](#page-277-0) を参照してください。次のセクションでは、各種類 の通知について詳しく説明します。

<span id="page-267-0"></span>27.4.1. メール

メール通知タイプは、さまざまな SMTP サーバーをサポートし、SSL/TLS 接続もサポートしていま す。

メール通知を設定するには、次の詳細を入力します。

- Host
- **•** Recipient list
- Sender e-mail
- Port
- Timeout (秒): Automation controller がメールサーバーへの接続を試行して失敗するまでの時間 を最大 120 秒まで指定できます。

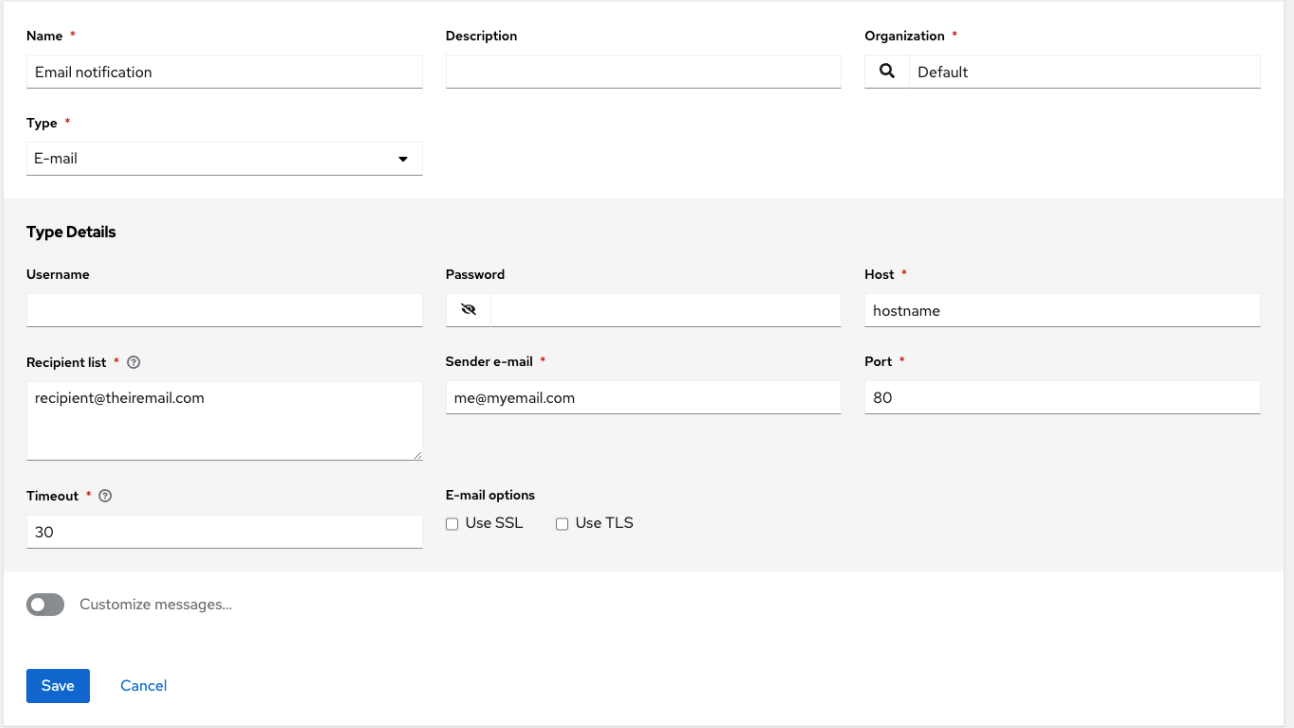

# 27.4.2. Grafana

Grafana を統合するには、まず Grafana [システム](http://docs.grafana.org/tutorials/api_org_token_howto/) で API キーを作成する必要があります。これは、 Automation controller に与えられるトークンです。

Grafana 通知を設定するには、次の詳細を入力します。

- <span id="page-268-0"></span>● Grafana URL: Grafana API サービスの URL (例: http://yourcompany.grafana.com)。
- Grafana API Kev: まず、Grafana システムで API キーを作成する必要があります。
- オプション: ID of the dashboardGrafana アカウントの API キーを作成したら、一意の ID を使 用してダッシュボードを設定できます。
- オプション: ID of the panelパネルとグラフを Grafana インターフェイスに追加した場合に、こ の ID を指定できます。
- オプション: Tags for the annotation 設定している通知のイベントのタイプを識別するのに役 立つキーワードを入力します。
- Disable SSL verification: SSL 検証はデフォルトでオンになっていますが、ターゲットの証明書 の信頼性の検証をオフにできます。内部 CA またはプライベート CA を使用する環境の検証を 無効にするには、このオプションを選択します。

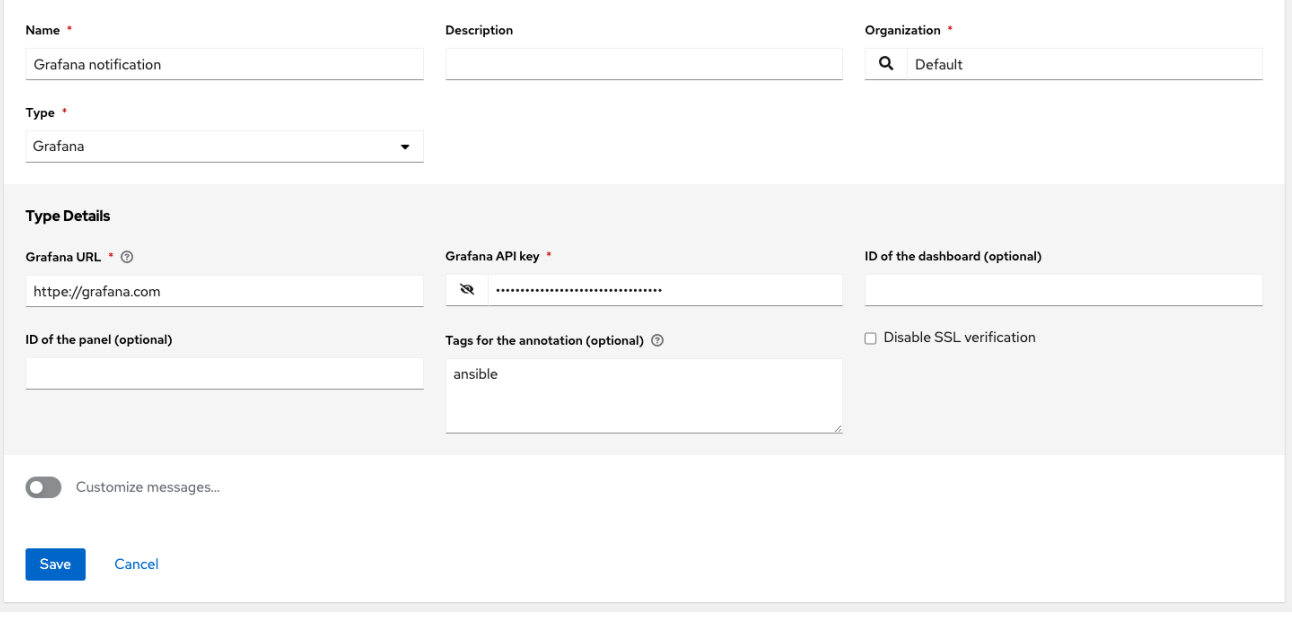

#### <span id="page-268-1"></span>27.4.3. IRC

IRC 通知は、接続してチャネルまたは個々のユーザーにメッセージを配信し、その後切断する IRC ボッ トの形式をとります。通知ボットは SSL 認証もサポートしています。ボットは現在、Nickserv ID をサ ポートしていません。チャネルまたはユーザーが存在しないか、オンラインではない場合、通知に失敗 します。障害シナリオは、接続専用に予約されています。

IRC 通知を設定するには、次の詳細を入力します。

- オプション: IRC server password IRC サーバーには、接続用のパスワードが必要な場合があり ます。サーバーでパスワードが必要でない場合は、空白のままにしておきます。IRC server port: IRC サーバーポートIRC server address: IRC サーバーのホスト名またはアドレスIRC nick: サーバー接続後のボットのニックネームDestination channels or users: 通知の送信先となる ユーザーまたはチャネルのリスト。
- オプション: Disable SSL verification: ボットが接続するときに SSL を使用するかどうかを チェックします。

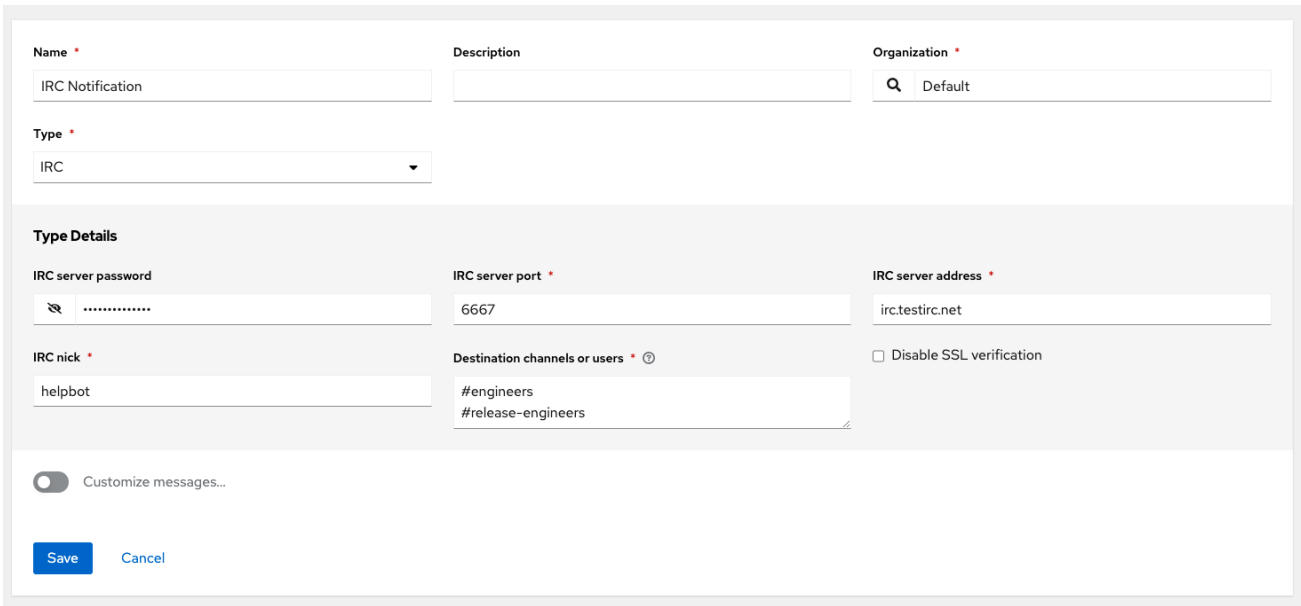

### <span id="page-269-0"></span>27.4.4. Mattermost

Mattermost 通知タイプは、Mattermost のメッセージングおよびコラボレーションワークスペースへの シンプルなインターフェイスを提供します。

Mattermost 通知を設定するには、次の詳細を入力します。

- ターゲット URL: Post を送信する先の完全な URL。
- オプション: Username: 通知のユーザー名を入力します。
- オプション: Channel: 通知のチャネルを入力します。
- Icon URL: この通知向けに表示するアイコンを指定します。
- Disable SSL verification: ターゲットの証明書の信頼性の検証をオフにします。内部 CA または プライベート CA を使用する環境の検証を無効にするには、このオプションを選択します。

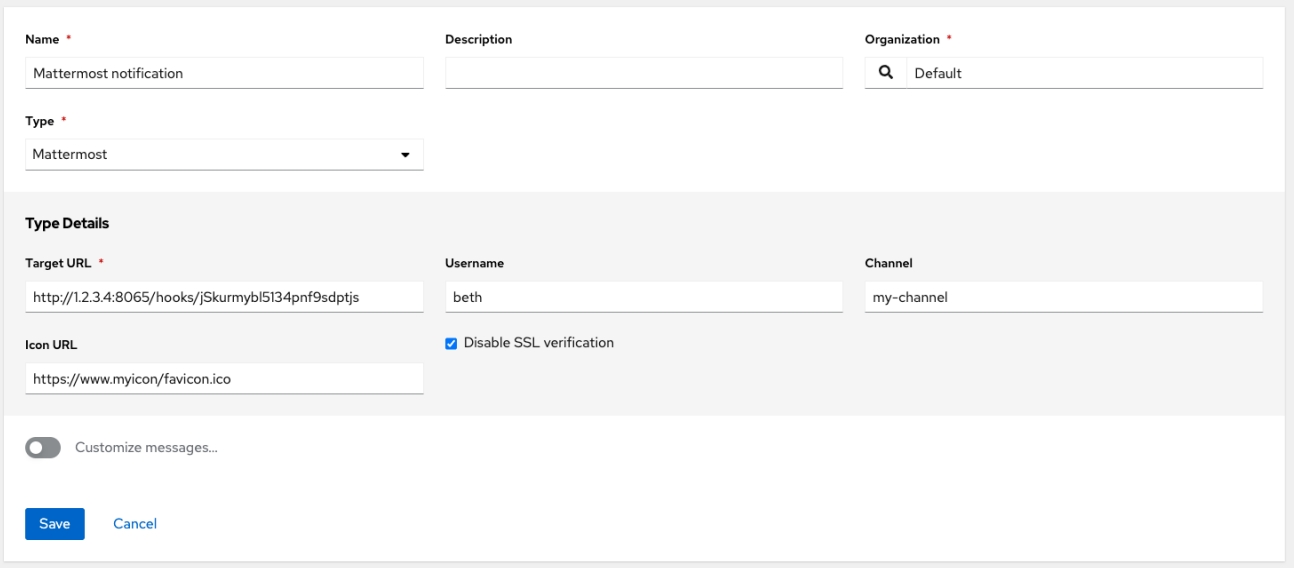

### 27.4.5. PagerDuty

PagerDuty を統合するには、まず PagerDuty システム で API キーを作成する必要があります。これ

<span id="page-270-1"></span><span id="page-270-0"></span>PagerDuty を統合するには、まず [PagerDuty](http://docs.grafana.org/tutorials/api_org_token_howto/) システム で API キーを作成する必要があります。これ は、Automation controller に与えられるトークンです。次に、Automation controller にも与えられる Integration Key を提供する Service を作成します。

PagerDuty 通知を設定するには、次の詳細を入力します。

- API Token: まず、PagerDuty システムで API キーを作成する必要があります。これは、 Automation controller に与えられるトークンです。
- PagerDuty subdomain: PagerDuty アカウントにサインアップすると、通信するための固有の サブドメインを受け取ります。たとえば、testuser としてサインアップした場合、Web ダッ シュボードは **testuser.pagerduty.com** にあり、API **testuser** を完全なドメインではなくサブ ドメインとして指定します。
- API service/integration Key: PagerDuty で作成した API サービス/統合キーを入力します。
- Client identifier: これは、API キーとサービスを使用しているサービスを識別するために、ア ラートの内容とともに PagerDuty サービスに送信されます。これは、複数の統合で同じ API キーとサービスを使用している場合に役立ちます。

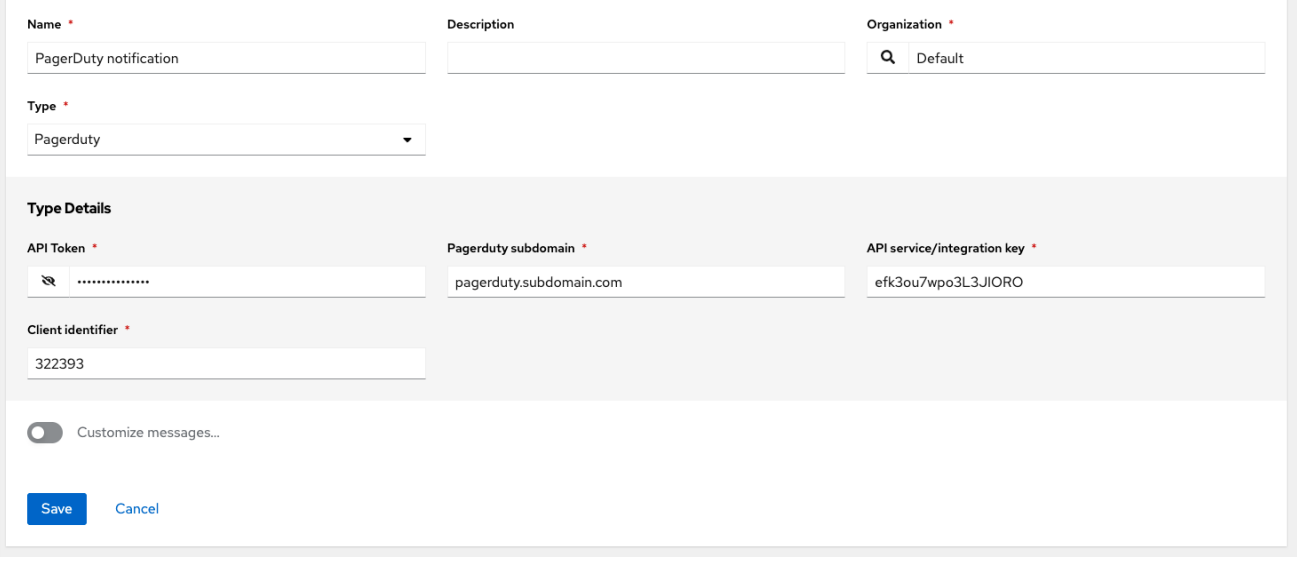

### <span id="page-270-2"></span>27.4.6. Rocket.Chat

Rocket.Chat 通知タイプは、Rocket.Chat のコラボレーションおよびコミュニケーションプラット フォームへのインターフェイスを提供します。

Rocket.Chat 通知を設定するには、次の詳細を入力します。

- Target URL: POST 先の完全な URL。
- オプション: Username: ユーザー名を入力します。
- オプション: Icon URL: この通知向けに表示するアイコンを指定します。
- Disable SSL Verification: ターゲットの証明書の信頼性の検証をオフにします。内部 CA または プライベート CA を使用する環境の検証を無効にするには、このオプションを選択します。

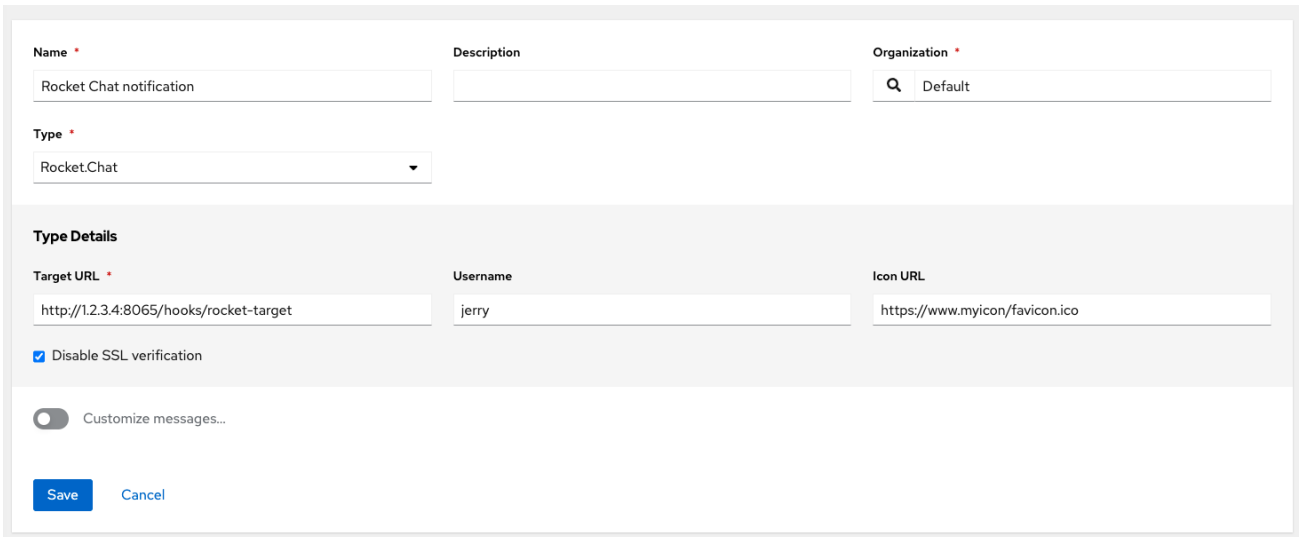

### <span id="page-271-0"></span>27.4.7. Slack

Slack は、チームの共同コミュニケーションおよびメッセージングツールです。

Slack 通知を設定するには、次の詳細を入力します。

- Slack アプリケーション。詳細は、作成方法に関する Slack ドキュメントの [クイックスタート](https://api.slack.com/authentication/basics) ページを参照してください。
- トークン。詳細は、[現在のトークンタイプの](https://api.slack.com/authentication/token-types#bot)ドキュメントページの [レガシーボット](https://api.slack.com/legacy/enabling-bot-users) とボット トークンの詳細を参照してください。

ボットまたはアプリを設定したら、次の手順を完了する必要があります。

- 1. Apps に移動します。
- 2. 新しく作成したアプリをクリックし、Add features and functionalityに移動します。これによ り、受信 Webhook、ボット、パーミッションを設定したり、アプリをワークスペースにインス トール したりできます。

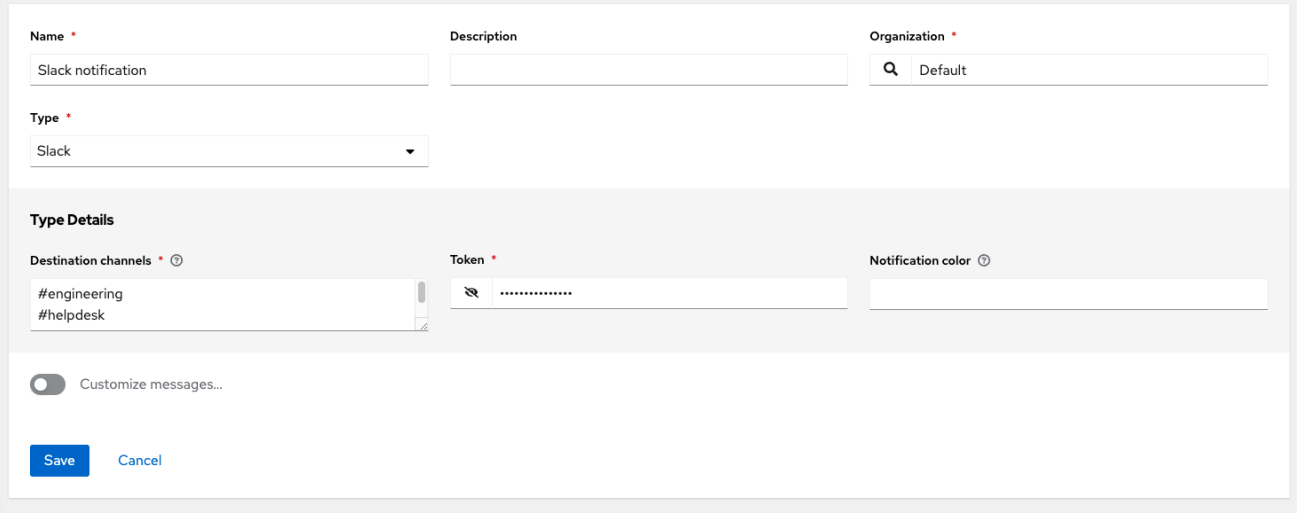

Twilio tale the SMS of the SMS of the SMS of the SMS of the SMS of the SMS of the SMS of the SMS of the SMS of<br>The SMS of the SMS of the SMS of the SMS of the SMS of the SMS of the SMS of the SMS of the SMS of the SMS of

# 27.4.8. Twilio

<span id="page-272-0"></span>Twilio は音声と SMS の自動化サービスです。サインインしたら、メッセージの送信元となる電話番号 を作成する必要があります。次に、Programmable SMS で メッセージングサービス を定義し、以前に 作成した番号をそれに関連付けることができます。

この番号またはその他の情報を確認してからでないと、任意の番号に送信するときに使用できない可能 性があります。Messaging Serviceには、ステータスコールバック URL は必要なく、受信メッセージ を処理する機能も必要ありません。

個人 (またはサブ) アカウント設定の下に、API 認証情報があります。Twilio は 2 つの認証情報を使用し て、API リクエストがどのアカウントから送信されているかを判断します。ユーザー名として機能する Account SID と、パスワードとして機能する Auth Token。

Twilio 通知を設定するには、次の詳細を入力します。

- Account token: アカウントトークンを入力します。
- Source phone number: メッセージングサービスに関連付けられた番号を +15556667777 の形 式で入力します。
- Destination SMS number(s): SMS を受信する番号のリストを入力します。10 桁の電話番号で ある必要があります。
- Account SID: アカウント SID を入力します。

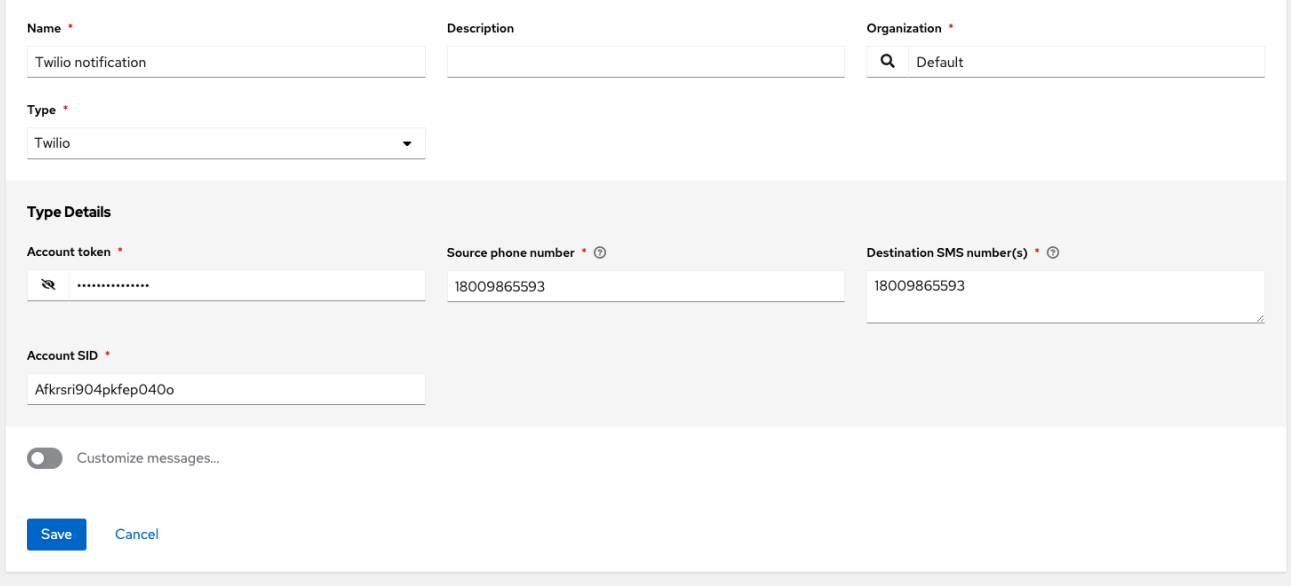

# 27.4.9. Webhook

Webhook 通知タイプは、事前定義された Web サービスに **POST** を送信するためのシンプルなイン ターフェイスを提供します。Automation controller は、JSON 形式の関連詳細など、データペイロード を持つアプリケーションと JSON コンテンツタイプを使用して、このアドレスに **POST** を送信しま す。一部の Web サービス API は、HTTP リクエストが特定のフィールドを含む特定の形式であること を想定しています。

次のように Webhook 通知を設定します。

- HTTP メソッドの設定 (**POST** または **PUT** を使用)
- 送信要求の本文
- 認証の設定 (Basic 認証を使用)

<span id="page-273-1"></span><span id="page-273-0"></span>Webhook 通知を設定するには、次の詳細を入力します。

- オプション: Username: ユーザー名を入力します。
- オプション: Basic 認証パスワード:
- ターゲット URL: Webhook 通知の **PUT** または **POST** の送信先となる完全な URL を入力しま す。
- Disable SSL Verification: SSL 検証はデフォルトでオンになっていますが、ターゲットの証明 書の信頼性の検証をオフにできます。内部 CA またはプライベート CA を使用する環境の検証 を無効にするには、このオプションを選択します。
- HTTP ヘッダー: キーと値が文字列である JSON 形式でヘッダーを入力します。以下に例を示し ます。

{"Authentication": "988881adc9fc3655077dc2d4d757d480b5ea0e11", "MessageType": "Test"}`.

- HTTP メソッド: Webhook のメソッドを選択します。
- POST:新しいリソースを作成します。他のカテゴリーに該当しない演算用の汎用動詞としても 機能します。Webhook サービスで PUT が必要であるとわかっている場合を除き、POST が必 要になる可能性が高くなります。
- PUT: 特定のリソース (識別子によって) またはリソースのコレクションを更新します。リソー ス識別子が事前にわかっている場合は、PUT を使用して特定のリソースを作成することもでき ます。

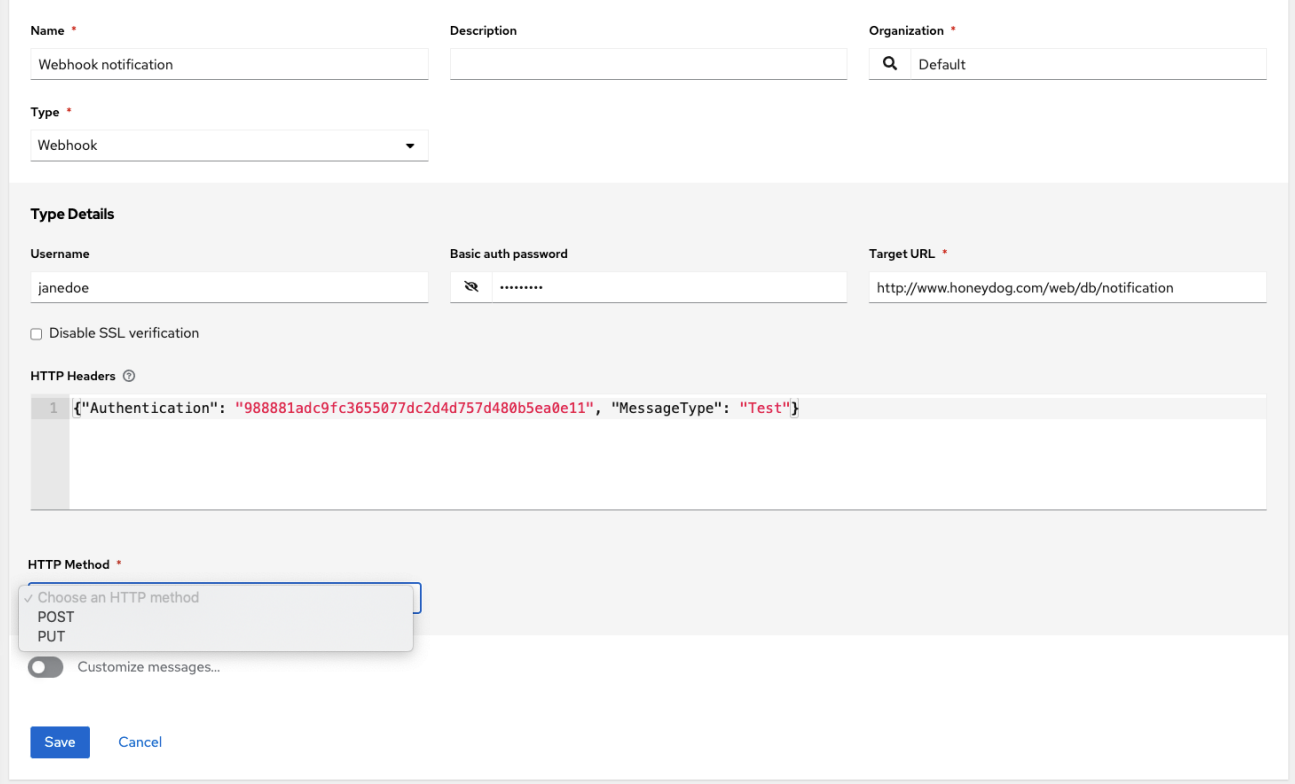

#### 27.4.9.1. Webhook ペイロード

次のデータは、Webhook エンドポイントの Automation controller によって送信されます。

<span id="page-274-0"></span>job id name url created\_by started finished status traceback inventory project playbook credential limit extra\_vars hosts http method

以下は、Automation controller から返される Webhook メッセージを介した **started** 通知の例です。

{"id": 38, "name": "Demo Job Template", "url": "https://host/#/jobs/playbook/38", "created\_by": "bianca", "started": "2020-07-28T19:57:07.888193+00:00", "finished": null, "status": "running", "traceback": "", "inventory": "Demo Inventory", "project": "Demo Project", "playbook": "hello\_world.yml", "credential": "Demo Credential", "limit": "", "extra\_vars": "{}", "hosts": {}}POST / HTTP/1.1

次のデータは、Webhook エンドポイントの Automation controller によって **success/fail** ステータスと して返されます。

job id name url created\_by started finished status traceback inventory project playbook credential limit extra\_vars hosts

以下は、Webhook メッセージを通じて Automation controller によって返される **success/fail** 通知の例 です。

{"id": 46, "name": "AWX-Collection-tests-awx\_job\_wait-long\_running-XVFBGRSAvUUIrYKn", "url": "https://host/#/jobs/playbook/46",

"created\_by": "bianca", "started": "2020-07-28T20:43:36.966686+00:00", "finished": "2020-07- 28T20:43:44.936072+00:00", "status": "failed",

"traceback": "", "inventory": "Demo Inventory", "project": "AWX-Collection-tests-awx\_job\_waitlong\_running-JJSlglnwtsRJyQmw", "playbook":

"fail.yml", "credential": null, "limit": "", "extra\_vars": "{\"sleep\_interval\": 300}", "hosts": {"localhost": {"failed": true, "changed": 0,

"dark": 0, "failures": 1, "ok": 1, "processed": 1, "skipped": 0, "rescued": 0, "ignored": 0}}}

# 27.5. カスタム通知の作成

通知フォーム上の各 [通知タイプ](#page-270-0) の [テキストの内容をカスタマイズ](#page-285-0) できます。

### 手順

- 1. Notification Templates リストビューで **Add** をクリックします。
- 2. Type リストから通知タイプを選択します。
- 3. トグルを使用して Customize messages を有効にします。

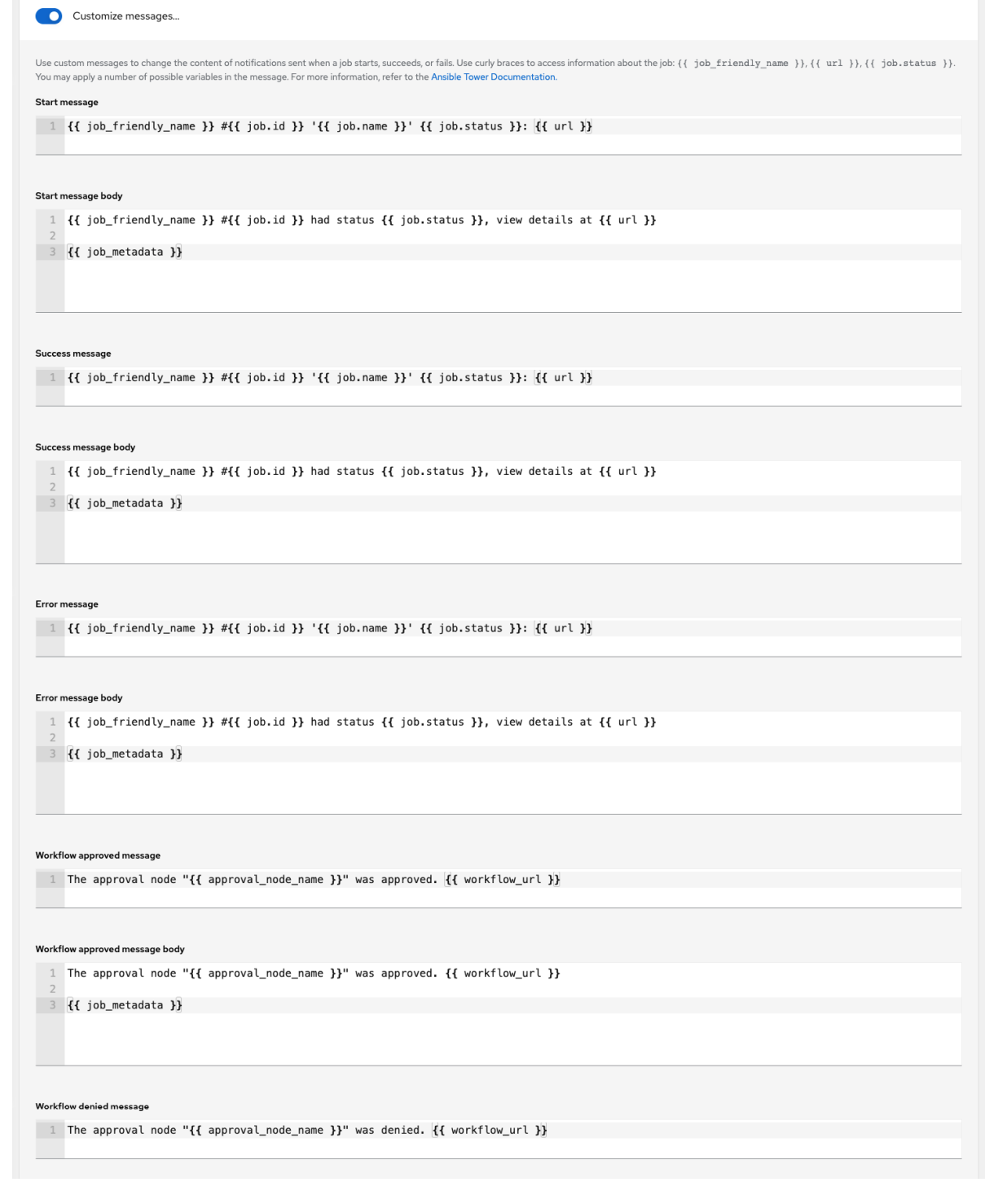

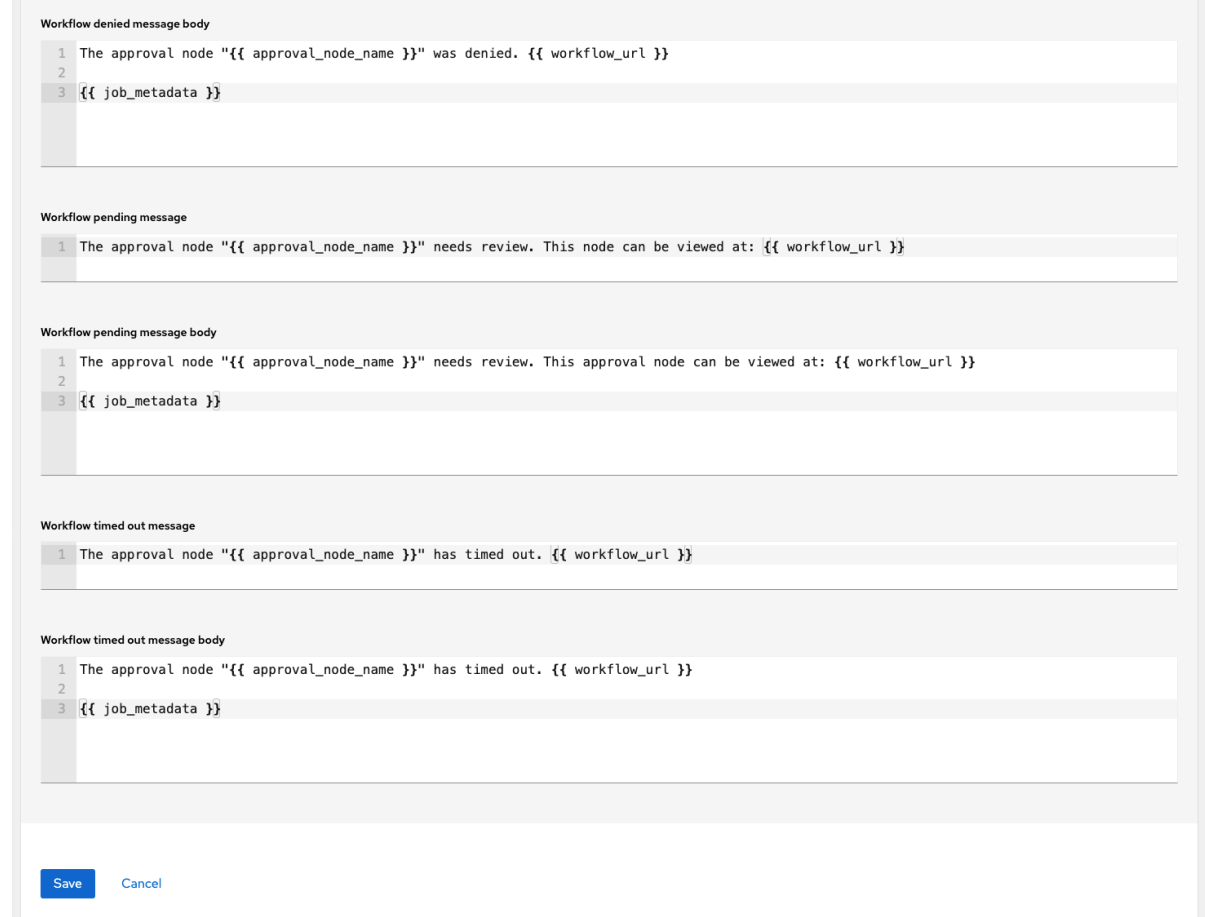

- 4. さまざまなジョブイベントに、次のようなカスタムメッセージを提供できます。
	- 開始メッセージ
	- 成功メッセージボディー
	- エラーメッセージ
	- ワークフロー承認メッセージ
	- ワークフロー拒否メッセージ
	- ワークフロー実行メッセージ
	- Workflow pending message
	- Workflow timed out message

メッセージの形式は、設定している通知の種類によって異なります。たとえば、メールおよび PagerDuty 通知のメッセージは、本文と件名を備えた典型的なメールのように見えます。この場合、 Automation controller はフィールドを Message および Message Body として表示します。他の通知タ イプでは、イベントのタイプごとに メッセージ のみが必要です。

Message フィールドには、最上位の変数 (**id** または **name** など、属性と組み合わされている **job**) を含 むテンプレートを使用して、事前に入力されます。テンプレートは中括弧で囲まれており、事前設定さ れたメッセージフィールドに示すように、Automation controller によって提供される固定フィールド セットから作成できます。

[1] {{ job\_friendly\_name }} #{{ job.id }} '{{ job.name }}' {{ job.status }}: {{ url }} ┙┖ Variable -Attribute

<span id="page-277-0"></span>Start message

この事前入力フィールドは、イベントの通知の受信者に一般的に表示されるメッセージを提案します。 必要に応じてジョブに独自の属性を追加することで、さまざまな基準でこれらのメッセージをカスタマ イズできます。カスタム通知メッセージは、Jinja (Ansible Playbook で使用されるのと同じテンプレー トエンジン) を使用してレンダリングされます。。

以下に概要を示すように、メッセージとメッセージ本文にはさまざまな種類のコンテンツがあります。

- メッセージは常に文字列のみであり、一行だけです。改行はサポートされていません。
- メッセージ本文は、ディクショナリーまたはテキストのブロックのいずれかです。
	- Webhook と PagerDuty のメッセージ本文はディクショナリー定義を使用します。これら のデフォルトのメッセージ本文は **{{ job\_metadata }}** です。そのまま使用することも、独 自のディクショナリーを提供することもできます。
	- メールのメッセージ本文には、テキストのブロックまたは複数行の文字列が使用されま す。デフォルトのメッセージ本文は次のとおりです。

 $\{ \}$  job friendly name  $\}$  # $\{ \}$  job.id  $\}$  had status  $\{ \}$  job.status  $\}$ , view details at  $\{ \}$  url  $\}$ job\_metadata }}

このテキストは 、**{{ job\_metadata }}** を残したまま編集することも、**{{ job\_metadata }}** をドロップすることもできます。本文はテキストのブロックであるため、任意の文字列を 使用できます。**{{ job\_metadata }}** は、実行中のジョブを説明するフィールドを含むディ クショナリーとしてレンダリングされます。いずれの場合も、**{{ job\_metadata }}** には次 のフィールドが含まれます。

- **id**
- **name**
- **url**
- **created\_by**
- **started**
- **finished**
- **status**
- トレースバック

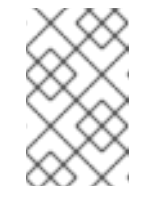

注記

**{{ job\_metadata }}** 内の個々のフィールドをクエリーすることはできま せん。通知テンプレートで **{{ job\_metadata }}** を使用すると、すべての データが返されます。

結果のディクショナリーは次のようになります。

"id": 18,

```
"name": "Project - Space Procedures",
"url": "https://host/#/jobs/project/18",
"created_by": "admin",
"started": "2019-10-26T00:20:45.139356+00:00",
"finished": "2019-10-26T00:20:55.769713+00:00",
"status": "successful",
"traceback": ""
}
```
**{{ job\_metadata }}** がジョブでレンダリングされる場合、次の追加フィールドが含まれ ます。

- **inventory**
- **project**
- **Playbook**
- **credential**
- **limit**
- **extra\_vars**
- **hosts**

結果のディクショナリーは次のようになります。

```
{"id": 12,
"name": "JobTemplate - Launch Rockets",
"url": "https://host/#/jobs/playbook/12",
"created_by": "admin",
"started": "2019-10-26T00:02:07.943774+00:00",
"finished": null,
"status": "running",
"traceback": "",
"inventory": "Inventory - Fleet",
"project": "Project - Space Procedures",
"playbook": "launch.yml",
"credential": "Credential - Mission Control",
"limit": "",
"extra_vars": "{}",
"hosts": {}
}
```
**{{ job\_metadata }}** がワークフロージョブでレンダリングされる場合、次の追加フィー ルドが含まれます。

**body** (これはワークフロージョブ内のノードを列挙し、各ノードに関連付けられたジョ ブの説明を含みます) 結果のディクショナリーは次のようになります。

{"id": 14, "name": "Workflow Job Template - Launch Mars Mission", "url": "https://host/#/workflows/14", "created\_by": "admin", "started": "2019-10-26T00:11:04.554468+00:00",

"finished": "2019-10-26T00:11:24.249899+00:00", "status": "successful", "traceback": "", "body": "Workflow job summary: node #1 spawns job #15, \"Assemble Fleet JT\", which finished with status successful. node #2 spawns job #16, \"Mission Start approval node\", which finished with status successful.\n node #3 spawns job #17, \"Deploy Fleet\", which finished with status successful." }

無効な構文や使用できないフィールドの参照を使用する通知テンプレートを作成すると、エラーの内容 を示すエラーメッセージが表示されます。通知のカスタムメッセージを削除すると、この場所にはデ フォルトのメッセージが表示されます。

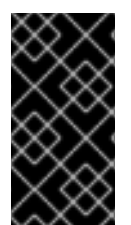

#### 重要

カスタムメッセージを編集せずに通知テンプレートを保存した場合 (または編集してデ フォルト値に戻した場合)、Details 画面にはデフォルトが表示されるはずで、カスタム メッセージテーブルは表示されません。いずれかの値を編集して保存すると、テーブル 全体が Details 画面に表示されます。

#### 関連情報

- 詳細は、 Jinja2 [での変数の使用](https://docs.ansible.com/ansible/latest/user_guide/playbooks_variables.html#using-variables-with-jinja2) を参照してください。
- Automation Controller には、正しいデータを取得してメッセージを表示する、有効な構文が必 [要です。サポート対象の属性のリストと適切な構文構造については、カスタム通知でサポート](#page-285-0) される属性 セクションを参照してください。

# 27.6. 通知の有効化と無効化

特定のジョブの開始時、およびジョブ実行終了時の成功または失敗を通知するように設定できます。次 の動作に注意してください。

- ワークフロージョブテンプレートで開始時通知が有効になっており、そのワークフロー内の ジョブテンプレートでも開始時通知が有効になっている場合、両方の通知を受け取ります。
- ワークフロージョブテンプレート内の多くのジョブテンプレートで通知を実行できます。
- スライスされたジョブテンプレートの開始時に通知を実行できるようにし、各スライスで通知 が生成されます。
- ジョブの開始時に通知を実行できるようにし、その通知が削除された場合、ジョブテンプレー トは引き続き実行されますが、エラーメッセージが表示されます。

ジョブの開始、ジョブの成功、ジョブの失敗、またはこれらの任意の組み合わせの通知を、以下のリ ソースの Notifications タブから有効化できます。

- ジョブテンプレート
- ワークフローテンプレート
- プロジェクト (次の例を参照)
- インベントリーソース
- 組織

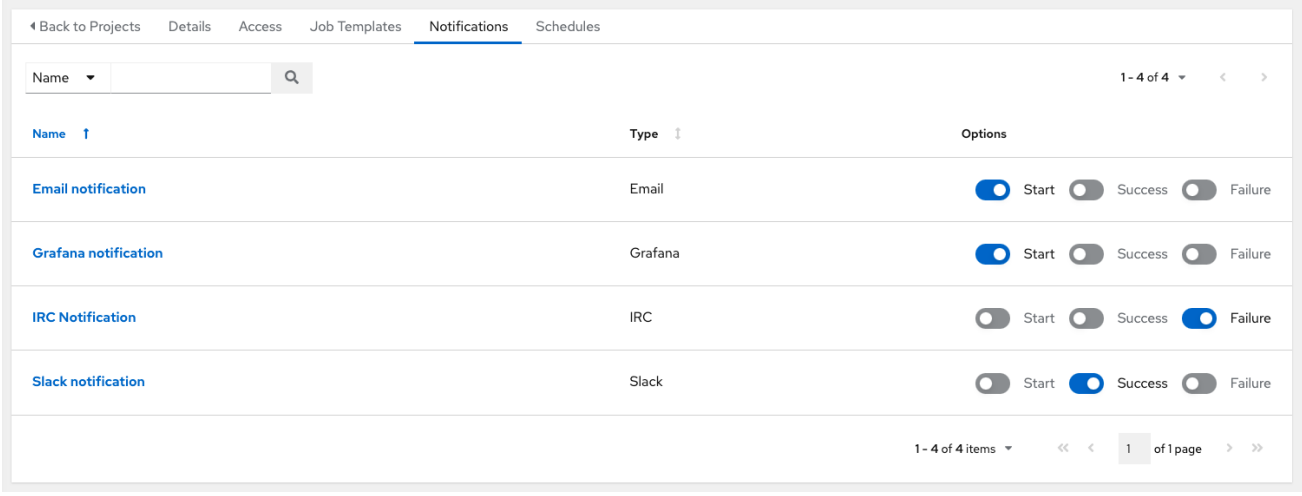

承認ノードがあるワークフローテンプレートの場合は、 Start、Success、および Failure に加えて、以 下のように特定の承認関連のイベントを有効または無効にできます。

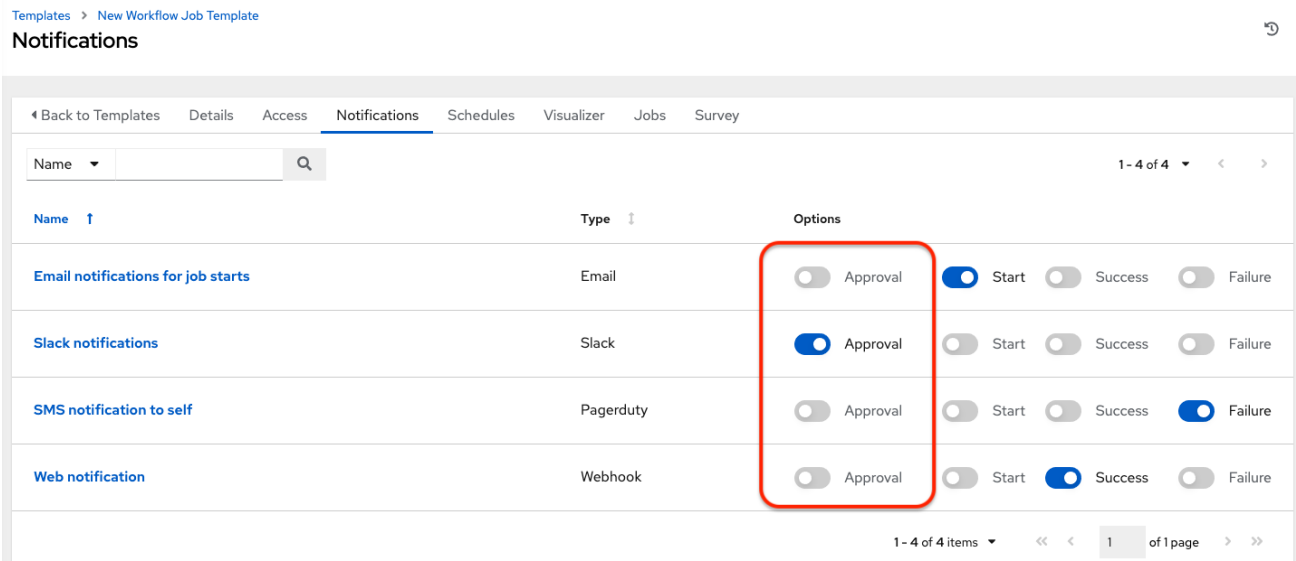

### 関連情報

これらのタイプのノードの操作の詳細は、[承認ノード](#page-234-0) を参照してください。

# 27.7. 通知用のホスト名設定

System [settings](https://docs.ansible.com/automation-controller/4.4/html/administration/configure_tower_in_tower.html#configure-tower-system) で、Base URL of the serviceフィールドのデフォルト値を、希望のホスト名に置き換 えることで、通知ホスト名を変更できます。

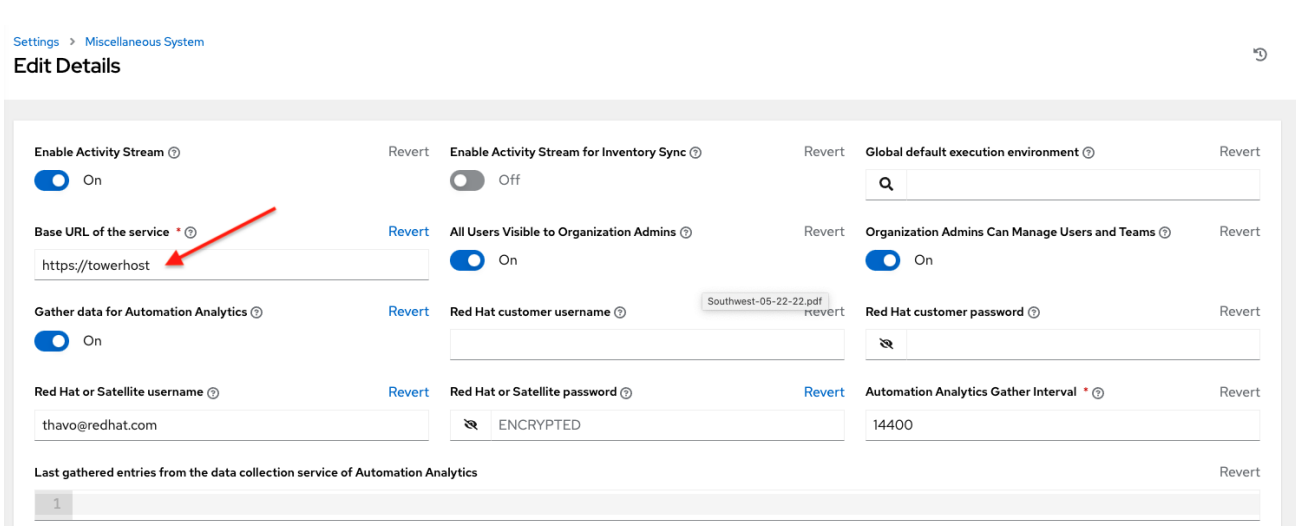

Tower のライセンスを更新すると、通知ホスト名も変更されます。Automation controller の新規インス トールでは、通知用のホスト名を設定する必要はありません。

### 27.7.1. TOWER\_URL\_BASE のリセット

Automatioon Controller では、受信要求を確認して、受信要求をもとにサーバーアドレスを設定するこ とで、ベース URL (**TOWER\_URL\_BASE**) の定義方法を決定します。

Automation controller は、最初にデータベースから設定値を取得します。設定値が見つからない場合 は、設定ファイルの値が使用されます。Automation controller ホストの IP アドレスに移動してライセ ンスに対して Post を送信すると、Post が実行されたライセンスはデータベースの設定エントリーに書 き込まれます。

間違ったアドレスを取得した場合は、次の手順を使用して **TOWER\_URL\_BASE** をリセットします。

#### 手順

- 1. ナビゲーションパネルから、Settings → Miscellaneous System settings を選択します。
- 2. **Edit** をクリックします。
- 3. 通知に表示する DNS エントリーのアドレスを Base URL of the serviceフィールドに入力しま す。
- 4. Settings → Subscription settings でライセンスを再度追加します。

# 27.8. 通知 API

**starting**、**success**、または **error** エンドポイントを使用します。

/api/v2/organizations/N/notification\_templates\_started/ /api/v2/organizations/N/notification\_templates\_success/ /api/v2/organizations/N/notification\_templates\_error/

さらに、 **../../../N/notification\_templates\_started** エンドポイントには、以下に対する **GET** アクション と **POST** アクションがあります。

- 組織
- プロジェクト
- インベントリーソース
- ジョブテンプレート
- システムジョブテンプレート
- ワークフロージョブテンプレート

# 第28章 カスタム通知でサポートされている属性

サポートされているジョブ属性のリストと、通知のメッセージテキストを構築するための適切な構文に ついて説明します。

サポートされているジョブ属性は次のとおりです。

- allow\_simultaneous (ブール値) 複数のジョブが、このジョブに関連付けられたジョブテンプ レートから同時に実行できるかどうかを示す
- controller node (文字列) 分離された実行環境を管理したインスタンス
- **created** (日時) ジョブ作成時のタイムスタンプ
- **custom\_virtualenv** (文字列) ジョブの実行に使用されるカスタムの仮想環境
- **description** (文字列) ジョブの説明 (任意)
- diff mode (ブール値) 有効になっている場合、ホストのテンプレート化されたファイルに追 加されるテキストの変更を標準出力に表示
- **elapsed** (10 進数) ジョブ実行の経過時間 (秒単位)
- **execution node** (文字列) ジョブが実行するノード
- **failed:** (ブール値) ジョブが失敗した場合は true
- **finished** (日時) ジョブが実行を完了した日時
- Force\_handlers (ブール値) ハンドラーを強制的に実行すると、そのホスト上でタスクが失敗 した場合でも、通知されたらハンドラーが実行されます。到達不能なホストなどの状況によっ ては、ハンドラーが実行されない場合があることに注意してください。
- **forks** (整数) ジョブに要求されたフォークの数
- **id** (整数) ジョブのデータベース ID
- **job\_explanation** (文字列) **stdout** の実行およびキャプチャーを実行できない場合のジョブの 状態を示すための状態フィールド
- job slice count (整数) スライスされたジョブの一部として実行された場合には、スライスの 合計数 (1 の場合はスライスされたジョブの一部ではない)
- **job slice number** (整数) スライスされたジョブの一部として実行された場合には、スライス 処理が行われたインベントリーの ID (スライスされたジョブの一部でなければ属性は使用され ない)
- job tags (文字列) 指定されたタグを持つタスクのみが実行される
- **job\_type** (選択肢) **run**、**check**、または **scan**
- launch type (選択肢) **manual**、**relaunch**、**callback**、**scheduled**、**dependency**、**workflow**、**sync** または**scm**
- **limit** (文字列) 指定された場合は、このホストのセットに制限された Playbook を実行
- modified (日時) ジョブの最終更新時のタイムスタンプ
- **name** (文字列) このジョブの名前
- **Playbook** (文字列) 実行された Playbook
- scm revision (文字列) このジョブに使用するプロジェクトからの SCM リビジョン (存在す る場合)
- **skip\_tags** (文字列) 指定した場合は、このタグセットをスキップして Playbook を実行  $\bullet$
- **start\_at\_task** (文字列) 指定した場合は、この名前に一致するタスクで Playbook の実行を開 始
- **started** (日時) ジョブが開始するためにキューに入れられた日時
- **status** (選択肢) **new**、**pending**、**waiting**、**running**、**success**、**failed**、**error**、**cancel**
- **timeout** (整数) タスクが取り消されるまでの実行時間 (秒数)  $\bullet$
- **type** (選択肢) このジョブのデータ型。
- **url** (文字列) このジョブの URL。
- **use fact cache** (ブール値) ジョブに対して有効化されている場合、データベースへの Playbook 実行の最後に automation controller は Ansible ファクトキャッシュプラグインとして 機能し、Ansibleで使用するファクトをキャッシュ。
- **verbosity** (選択肢) 0 5 (正常 WinRM デバッグに対応)
	- o host status counts (各ステータスに一意に割り当てられたホスト数)
		- skipped: (整数)
		- **ok**: (整数)
		- **failures**: (整数)
		- **failures**: (整数)
		- **dark**: (整数)
		- **processed**: (整数)
		- **rescued**: (整数)
		- **ignored** (整数)  $\blacksquare$
		- failed (ブール値)
	- **summary\_fields:**
		- inventory
			- **id** (整数) インベントリーのデータベース ID。
			- **name** (文字列) インベントリーの名前。
			- **description** (文字列) インベントリーの説明 (任意)

has the control of the control of the control of the control of the control of the control of the control of t<br>- (ブール値) について

- <span id="page-285-0"></span>● has active failures - (ブール値) (非推奨) このインベントリーのホストが失敗した かどうかを示すフラグ
- total hosts (非推奨) (整数) このインベントリー内のホストの合計数
- hosts with active failures (非推奨) (整数) このインベントリー内のアクティブ なエラーのあるホストの数
- total groups (非推奨) (整数) このインベントリー内のグループの合計数
- **groups\_with\_active\_failures** (非推奨) (整数) このインベントリー内のアクティ ブなエラーのあるホストの数
- has inventory sources (非推奨) (ブール値) このインベントリーに外部のインベ ントリーソースがあるかどうかを示すフラグ
- **total\_inventory\_sources** インベントリー内で設定される外部インベントリー ソースの合計数 (整数)
- inventory sources with failures エラーのあるこのインベントリー内の外部イ ンベントリーソースの数 (整数)
- **organization\_id** このインベントリーが含まれる組織
- **kind** (選択肢) (空の文字列) (ホストにインベントリーとの直接リンクがあること を示す) または **smart**
- **project**
	- **id** (int) プロジェクトのデータベース ID。
	- **name** (文字列) プロジェクトの名前。
	- **description** (文字列) プロジェクトの説明 (任意)
	- status (選択肢) **new**、**pending**、**waiting**、**running**、**successful**、**failed**、**error**、**canceled**、**nev er updated**、**ok**、または **missing** のいずれか。
	- **scm\_type** (選択肢) (空の文字列)、**git**、**hg**、**svn**、**insights** のいずれか
- iob\_template
	- **id** (int) ジョブテンプレートのデータベース ID。
	- **description** (文字列) プロジェクトの説明 (任意)
	- status (選択肢) **new**、**pending**、**waiting**、**running**、**successful**、**failed**、**error**、**canceled**、**nev er updated**、**ok**、または **missing** のいずれか。
- job\_template
	- **id** (int) ジョブテンプレートのデータベース ID。
	- **name** (文字列) ジョブテンプレートの名前。
	- **description** (文字列) ジョブテンプレートの説明 (任意)

#### ■ unified job template

- **id** (int) 統合ジョブテンプレートのデータベース ID。
- **name** (文字列) 統合ジョブテンプレートの名前。
- **description** (文字列) 統合ジョブテンプレートの説明 (任意)
- unified job type (選択肢) 統合ジョブタイプ (**job**、**workflow\_job**、**project\_update** など)。

#### ■ instance\_group

- **id** (int) インスタンスグループのデータベース ID。
- **name** (文字列) インスタンスグループの名前。
- **created\_by** 
	- **id** (int) 操作を開始したユーザーのデータベース ID。
	- username (文字列) 操作を開始したユーザー名
	- **first\_name** (文字列) 名。
	- **last\_name** (文字列) 姓。
- **labels**
	- **count** (int) ラベルの数。
	- **results** ラベルを表すディクショナリーのリスト。例: {"id": 5, "name": "database jobs"}。

カスタム通知メッセージ内のジョブに関する情報は、グループ化された中括弧 {{ }} を使用して参照でき ます。特定のジョブ属性にはドット表記を使用してアクセスされます (例: {{ job.summary\_fields.inventory.name }})。中括弧の前または前後に使用されている文字、または平文は、 明確にするために追加できます。たとえば、ジョブ ID の「#」や記述子を示す一重引用符などです。 カスタムメッセージには、メッセージ全体で多数の変数を含めることができます。

 $\{ \{\text{job\_frindly\_name } \} \}$  ( $\{ \text{job.id } \}$  ran on  $\{ \{\text{job.execute } \} \}$  in  $\{ \{\text{job_eq } \}$  seconds.

テンプレートに追加できる追加の変数は次のとおりです。

- approval\_node\_name (文字列) 承認ノード名
- **approval\_status** (選択肢) **approved**、**denied**、および **timed\_out** のいずれか
- **url** (文字列) 通知が送信されるジョブの URL (**start**、**success**、**fail**、および **approval notifications** に適用)
- workflow url (文字列) 関連する承認ノードへの URL。これにより、通知受信者は関連する ワークフロージョブページに移動して状況を確認できます。たとえば、このノードは **{{workflow\_url }}** で表示できます。承認関連の通知の場合は、**url** と **workflow\_url** の両方が同 じです。
- **job\_friendly\_name** (文字列) ジョブの分かりやすい名前

● job\_metadata - (文字列) ジョブのメタデータを JSON 文字列として置き換えます。以下に例 を示します。

{'url': 'https://towerhost/\$/jobs/playbook/13', 'traceback': '', 'status': 'running', 'started': '2019-08-07T21:46:38.362630+00:00', 'project': 'Stub project', 'playbook': 'ping.yml', 'name': 'Stub Job Template', 'limit': '', 'inventory': 'Stub Inventory', 'id': 42, 'hosts': {}, 'friendly\_name': 'Job', 'finished': False, 'credential': 'Stub credential', 'created\_by': 'admin'}
O

### 第29章 スケジュール

ナビゲーションパネルから、Views → Schedules をクリックして、設定済みのスケジュールにアクセス します。スケジュールリストは、方向矢印を使用して各列の属性によって並べ替えることができます。 名前、日付、またはスケジュールが実行される月で検索することもできます。

各スケジュールには、対応する アクション 列があり、スケジュール名の横にある オン または オフ の 切り替えを使用して、そのスケジュールを有効または無効にするオプションがあります。編集 ● アイ コンをクリックしてスケジュールを編集します。

#### Schedules

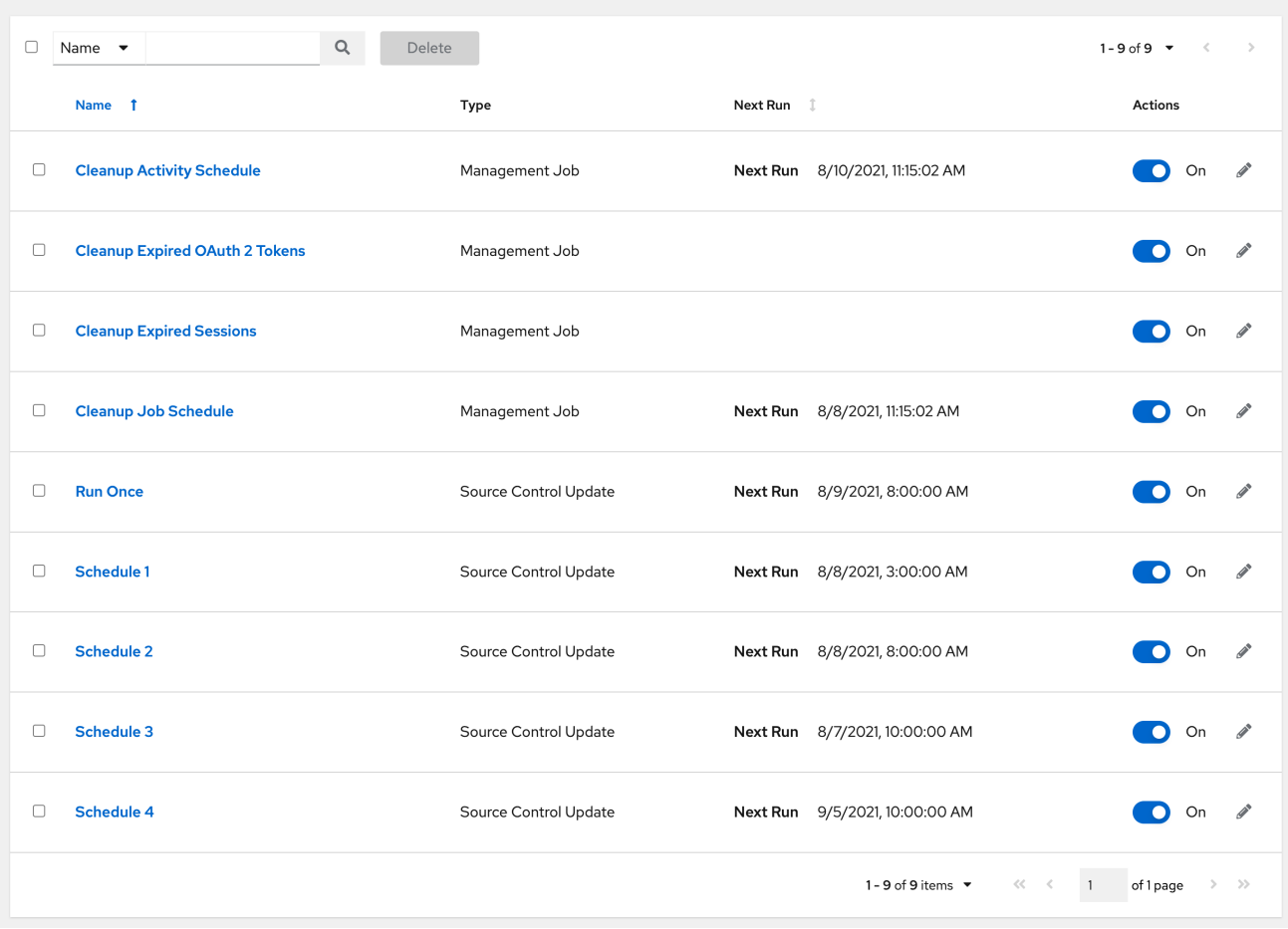

テンプレート、プロジェクト、またはインベントリーソースを設定している場合は、Schedules タブを クリックして、これらのリソースのスケジュールを設定します。スケジュールを作成すると、スケ ジュールは次のようにリストされます。

#### 名前

スケジュール名をクリックして詳細を開きます。

#### 型

スケジュールがソースコントロールの更新に関連しているのか、システム管理されたジョブスケ ジュールに関連しているのかを識別します。

#### 次回実行日時

次に予定されているタスクの実行

### 29.1. 新しいスケジュールの追加

スケジュールはテンプレート、プロジェクト、または Inventory ソースからのみ作成でき、メインの Schedules 画面から直接作成できません。

新規スケジュールを作成するには、以下を実行します。

#### 手順

- 1. 設定しているリソースの Schedules タブをクリックします。これには、テンプレート、プロ ジェクト、またはインベントリーソースを指定できます。
- 2. **Add** をクリックします。これにより、Create New Schedule ウィンドウが開きます。

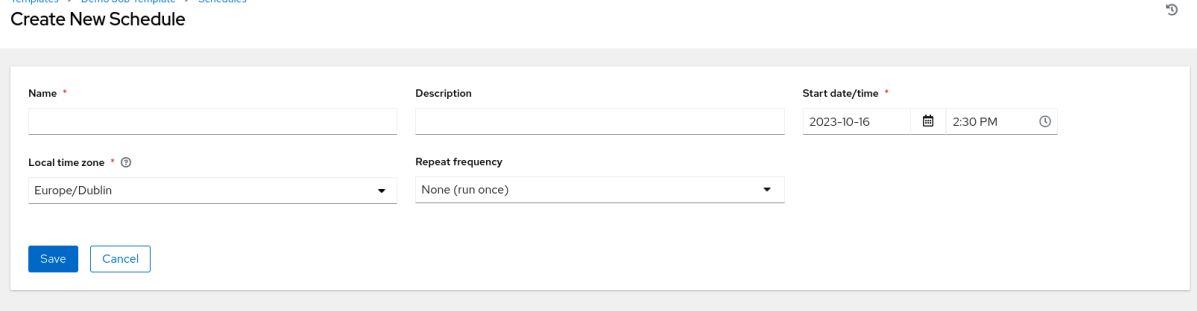

- 3. 以下のフィールドに該当する詳細を入力します。
	- Name: 名前を入力します。
	- オプション: Description: 説明を入力します。
	- Start date/time: スケジュールを開始する日時を入力します。
	- Local time zone: 入力する開始時刻は、このタイムゾーン内である必要があります。
	- Repeat frequency: 選択する頻度に応じて適切なスケジュールオプションが表示されます。 スケジュールを設定すると Schedule Details が表示され、スケジュールの設定や、選択し た Local Time Zone でのスケジュールの発生状況を確認することができます。

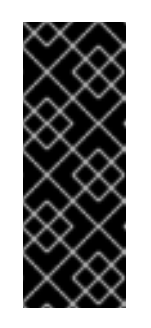

#### 重要

ジョブは UTC でスケジュールされます。夏時間への切り替えまたは夏時間 からの切り替えが発生すると、特定の時刻に実行される繰り返しジョブは、 ローカルタイムゾーンに合わせて移動する可能性があります。スケジュール が保存されると、システムはローカルタイムゾーンベースの時刻を UTC に 解決します。スケジュールが正しく作成されていることを確認するには、ス ケジュールを UTC 時間で設定します。

4. **Save** をクリックします。

オン または オフ の切り替えを使用して、アクティブなスケジュールを停止するか、停止したスケ ジュールをアクティブにします。

# 第30章 RED HAT ANSIBLE AUTOMATION PLATFORM 修復のた めの RED HAT INSIGHTS のセットアップ

Automation controller は Red Hat Insights との統合をサポートします。

ホストが Red Hat Insights に登録されると、脆弱性や既知の設定の競合がないか継続的にスキャンされ ます。特定された各問題には、Ansible Playbook の形式で修正を関連付けできます。

Red Hat Insights を使用している場合は、メンテナンス計画を作成して修正をグループ化し、問題を軽 減するための Playbook を作成できます。Automation controller は、Red Hat Insights プロジェクトを 通じてメンテナンス計画の Playbook を追跡します。

Basic 認証による Red Hat Insights への認証は特別な認証情報によって裏付けられており、最初に Automation controller で確立する必要があります。Red Hat Insights メンテナンスプランを実行するに は、Red Hat Insights プロジェクトとインベントリーが必要です。

## 30.1. RED HAT INSIGHTS 認証情報の作成

Red Hat Insights で使用する新しい認証情報を作成するには、次の手順を使用します。

### 手順

- 1. ナビゲーションパネルから Resources → Credentials を選択します。
- 2. **Add** をクリックします。
- 3. 次のフィールドに適切な詳細を入力します。
	- Name: 認証情報の名前を入力します。
	- オプション: Description: 認証情報の説明を入力します。
	- オプション: Organization: 認証情報が関連付けられている組織の名前を入力するか、検索  $\mathbf Q$  アイコンをクリックして、Select organization ウィンドウから選択します。
	- Credential Type: Insights と入力するか、リストから選択します。

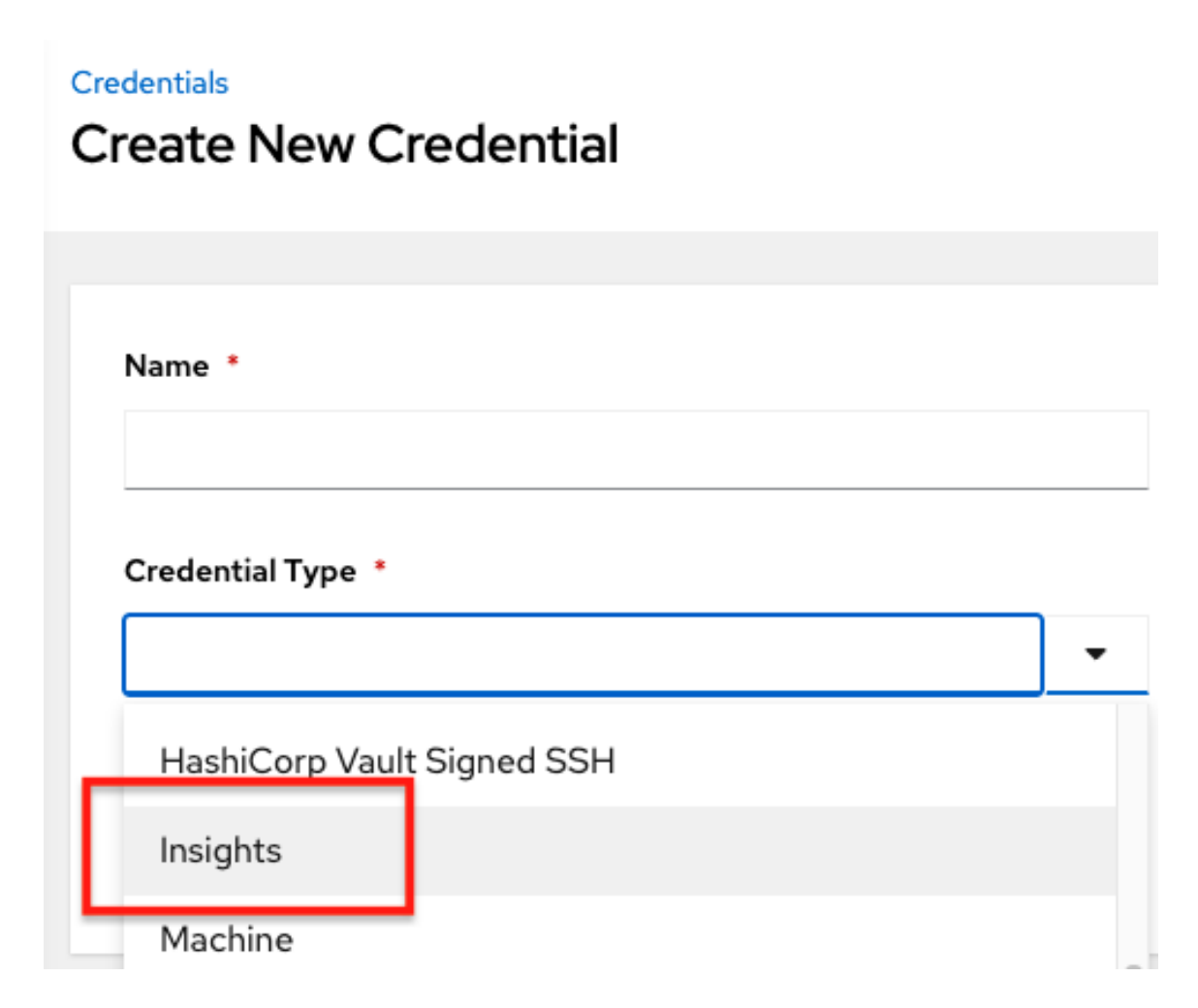

- Username: 有効な Red Hat Insights 認証情報を入力します。
- Password: 有効な Red Hat Insights 認証情報を入力します。Red Hat Insights 認証情報は、 ユーザーの Red Hat [カスタマーポータル](https://access.redhat.com/) アカウントのユーザー名とパスワードです。
- 4. **Save** をクリックします。

### 30.2. RED HAT INSIGHTS プロジェクトの作成

Red Hat Insights で使用する新しいプロジェクトを作成するには、次の手順を使用します。

#### 手順

- 1. ナビゲーションパネルから、Resources → Projects を選択します。
- 2. **Add** をクリックします。
- 3. 次のフィールドに適切な詳細を入力します。次のフィールドには、特定の Red Hat Insights 関 連エントリーが必要であることに注意してください。
	- Name: Red Hat Insights プロジェクトの名前を入力します。
	- オプション: Description: プロジェクトの説明を入力します。
	- Organization: 認証情報が関連付けられている組織の名前を入力するか、検索 ( <sup>Q</sup> ) アイコ ンをクリックし、Select organization ウィンドウから選択します。

オプション: Execution Environment: このプロジェクトを使用するジョブで使用される実

- オプション: Execution Environment: このプロジェクトを使用するジョブで使用される実 行環境。
- Source Control Type: Red Hat Insightsを選択します。
- オプション: Content Signature Validation Credential コンテンツ署名を有効にして、プロ ジェクトの同期時にコンテンツが安全に保たれていることを確認します。
- Insights Credential: 以前に作成した Red Hat Insights 認証情報が事前に入力されます。そ うでない場合は、認証情報を入力するか、検索  $\mathbf Q$  アイコンをクリックし、Select Insights Credential ウィンドウから選択します。
- 4. Options フィールドからこのプロジェクトの更新オプションを選択し、必要に応じて追加の値 を入力します。各オプションの詳細は、それぞれの横にあるツールヒント <sup>(2)</sup> アイコンをク リックします。

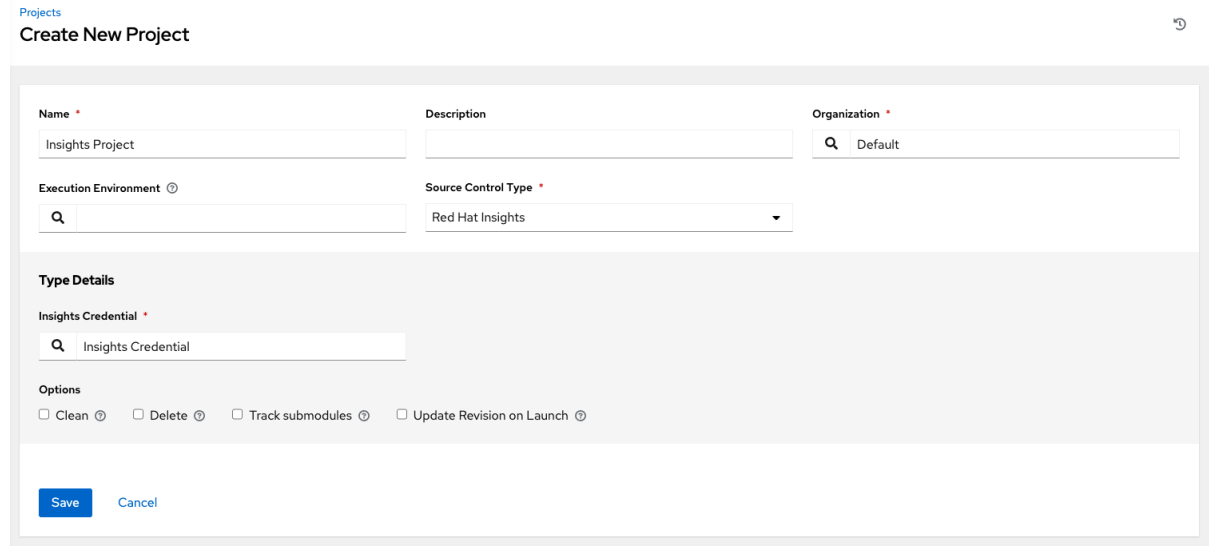

5. **Save** をクリックします。

すべての SCM とプロジェクトの同期は、新しいプロジェクトを初めて保存するときに自動的に行われ

ます。最新の Insights の内容で更新するには、プロジェクトのアクションの下にある更新 ● アイコン をクリックして SCM ベースのプロジェクトを手動で更新します。

このプロセスでは、Red Hat Insights プロジェクトと Red Hat Insights アカウントソリューションが同 期されます。プロジェクトの名前の横にあるステータスを示す丸は、同期が実行されたら更新される点 に注目してください。

### 30.3. INSIGHTS インベントリーの作成

Insights Playbook には **hosts:** 行が含まれており、値は Red Hat Insights に提供されるホスト名で、 Automation controller に提供されるホスト名とは異なる場合があります。

Red Hat Insights で使用する新しいインベントリーを作成するには、Insights [認証情報の作成](#page-165-0) を参照し てください。

### 30.4. RED HAT INSIGHTS インベントリーの修復

Red Hat Insights インベントリーを修復すると、Automation controller で 1 回クリックするだけで Red Hat Insights Playbook を実行できるようになります。これを行うには、Red Hat Insights 修復を実行す るジョブテンプレートを作成します。

#### 手順

- 1. ナビゲーションメニューから、Resources → Templates を選択します。
- 2. Templates リストビューで、Add → Add job templateの順にクリックします。
- 3. 次のフィールドに適切な詳細を入力します。次のフィールドには、特定の Red Hat Insights 関 連エントリーが必要であることに注意してください。
	- Name: メンテナンス計画の名前を入力します。
	- オプション: Description: ジョブテンプレートの説明を入力します。
	- Job Type: まだ入力されていない場合は、ジョブタイプリストから Run を選択します。
	- Inventory: 以前に作成した Red Hat Insights インベントリーを選択します。
	- Project: 以前に作成した Red Hat Insights プロジェクトを選択します。
	- オプション: Execution Environment: 実行に使用されるコンテナーイメージ。
	- Playbook: 実行するメンテナンスプランに関連付けられた Playbook を Playbook リストか ら選択します。
	- オプション: Credentials: このプロジェクトに使用する認証情報を入力するか、検索( <sup>Q</sup> ) アイコンをクリックし、ポップアップウィンドウから選択します。認証情報は Red Hat Insights 認証情報である必要はありません。
	- Verbosity: デフォルト設定をそのまま使用するか、リストから目的の詳細度を選択しま す。

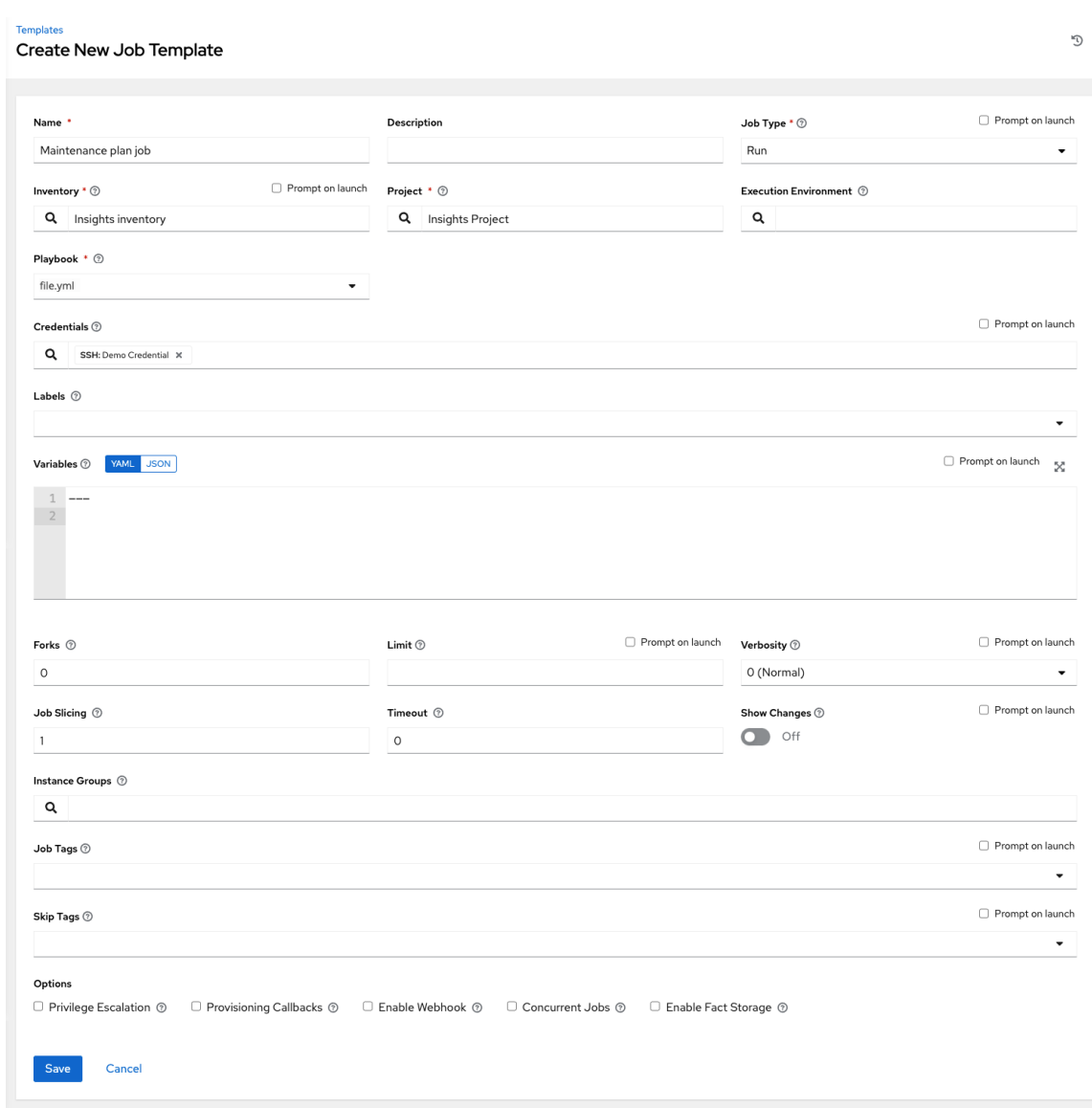

4. **Save** をクリックします。

5. 起動 ♥ アイコンをクリックしてジョブテンプレートを起動します。

完了すると、ジョブの結果が Job Details ページに表示されます。

# 第31章 AUTOMATION CONTROLLER のベストプラクティス

以下では、Automation controller の使用に関するベストプラクティスについて説明します。

## 31.1. ソースコントロールの使用

Automation controller は、サーバーに直接保存された Playbook をサポートします。したがって、 Playbook、ロール、および関連する詳細をソースコントロールに保存する必要があります。このように して、インフラストラクチャーを自動化するルールを変更した時期と理由を説明する監査証跡を取得で きます。さらに、インフラストラクチャーまたはチームの他の部分と Playbook を共有できるようにな ります。

### 31.2. ANSIBLE ファイルおよびディレクトリー構造

複数のプロジェクトで使用する共通のロールセットを作成している場合、これらのロールには、ソース コントロールサブモジュール、または **/opt** などの共通の場所を介してアクセスする必要があります。 プロジェクトにおいて、他のプロジェクトからロールやコンテンツがインポートされるとの想定はしな いでください。

詳細は、Ansible ドキュメントのリンク [一般的なヒント](https://docs.ansible.com/ansible/latest/tips_tricks/ansible_tips_tricks.html) を参照してください。

### 注記

- Automation controller では vars prompt の質問を対話的に許可しないため、 Playbook の **vars\_prompt** 機能の使用は避けてください。**vars\_prompt** の使用 を避けられない場合は、[Surveys](#page-195-0) 機能を参照してください。
- Automation controller では対話的に一時停止をキャンセルできないため、タイム アウトなしで Playbook の **pause** 機能を使用することは避けてください。どうし ても **pause** の使用を避けられない場合は、タイムアウトを設定する必要があり ます。

ジョブは Playbook ディレクトリーを現在の作業ディレクトリーとして使用しますが、これに依存する のではなく **playbook\_dir** 変数を使用するようにジョブをコーディングする必要があります。

### 31.3. 動的インベントリーソースの使用

インフラストラクチャー用に外部の信頼できるソースが設定されている場合は、それがクラウドプロバ イダーであろうとローカル CMDB であろうと、インベントリーの同期プロセスを定義し、動的インベ ントリーのサポート (クラウドインベントリーソースを含む) を使用することが最も適切な方法になりま す。これにより、インベントリーの状態が常に最新の状態に保たれます。

# 注記

インベントリーホスト変数の編集と追加は、**--overwrite\_vars** が設定されて いない 限 り、インベントリーの同期後も維持されます。

### 31.4. インベントリーの変数管理

**group\_vars/** と **host\_vars/** を使用するのではなく、変数データをホストとグループの定義とともに保 持します (インベントリーエディターを参照)。動的インベントリーソースを使用する場合、Overwrite Variables オプションが設定されていない限り、Automation controller は、上記の変数をデータベース

と同期できます。

### 31.5. 自動スケーリング

コールバック機能を使用して、新しく起動するインスタンスが自動スケーリングシナリオまたはプロビ ジョニング統合の設定を要求できるようにします。

### 31.6. 大規模なホスト数

実行の並列性を高めるには、ジョブテンプレートのフォークをより大きな値に設定します。Ansible の チューニングの詳細は、[Ansible](https://www.ansible.com/blog/ansible-performance-tuning) ブログ を参照してください。

### 31.7. 継続的インテグレーションまたは継続的デプロイ

Jenkins などの継続的インテグレーションシステムでジョブを生成するには、ジョブテンプレートに対 して **CURL** リクエストを作成する必要があります。ジョブテンプレートへの認証情報では、特定のパ スワードの入力を求めるプロンプトは使用しないでください。設定と使用の手順は、Ansible ドキュメ ントの [インストール](https://docs.ansible.com/automation-controller/latest/html/controllercli/usage.html) を参照してください。

# 第32章 セキュリティー

次のセクションでは、Automation controller がファイルシステムのセキュリティーをどのように処理 し、制御できるようにするかについて説明します。

すべての Playbook は、**awx** ファイルシステムユーザーを通じて実行されます。ジョブを実行する場 合、Automation controller は Linux コンテナーを使用してジョブを分離します。このように保護するこ とで、ジョブは、ジョブテンプレートのプロジェクトディレクトリーにある Playbook、ロール、およ びデータにのみアクセスできるようになります。

認証情報のセキュリティー上、ロックされた SSH 鍵をアップロードし、ロック解除パスワードを ask に設定できます。システムに SSH 認証情報または sudo パスワードをデータベースに保存させるのでは なく、入力を求めるプロンプトを表示するように選択することもできます。

### 32.1. PLAYBOOK のアクセスおよび情報共有

Automation Controller は、自動化実行環境および Linux コンテナーを使用しているため、Playbook が プロジェクトディレクトリー外のファイルを読み取ることはできません。

デフォルトでは、コンテナー内の ansible-playbook プロセスに公開されるデータは、現在使用している プロジェクトのみです。

これをジョブ設定でカスタマイズし、追加のディレクトリーをホストからコンテナーに公開できます。

### 32.1.1. 分離機能および変数

Automation Controller は、コンテナーテクノロジーを使用してジョブを相互に分離します。デフォルト では、現在のプロジェクトのみがジョブテンプレートを実行するコンテナーに公開されます。

追加のディレクトリーを公開する必要がある場合は、Playbook の実行をカスタマイズする必要があり ます。ジョブの分離を設定するには、変数を設定します。

デフォルトでは、Automation controller はシステムの **tmp** ディレクトリー (デフォルトでは **/tmp**) をス テージング領域として使用します。これは、Jobs settings ページの Job Execution Pathフィールド、 または **/api/v2/settings/jobs** の REST API で変更できます。

AWX\_ISOLATION\_BASE\_PATH = "/opt/tmp"

ホストから Playbook を実行するコンテナーに追加のディレクトリーを公開する場合は、Jobs settings ページの Paths to Expose to Isolated Jobsフィールド、または **/api/v2/settings/jobs** の REST API で 以下を使用することで指定できます。

AWX\_ISOLATION\_SHOW\_PATHS = ['/list/of/', '/paths']

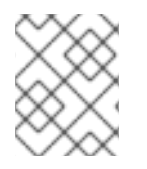

#### 注記

Playbook で **AWX\_ISOLATION\_SHOW\_PATHS** で定義されたキーまたは設定を使用す る必要がある場合は、このファイルを **/var/lib/awx/.ssh** に追加します。

ここで説明するフィールドは、Jobs settings ページにあります。

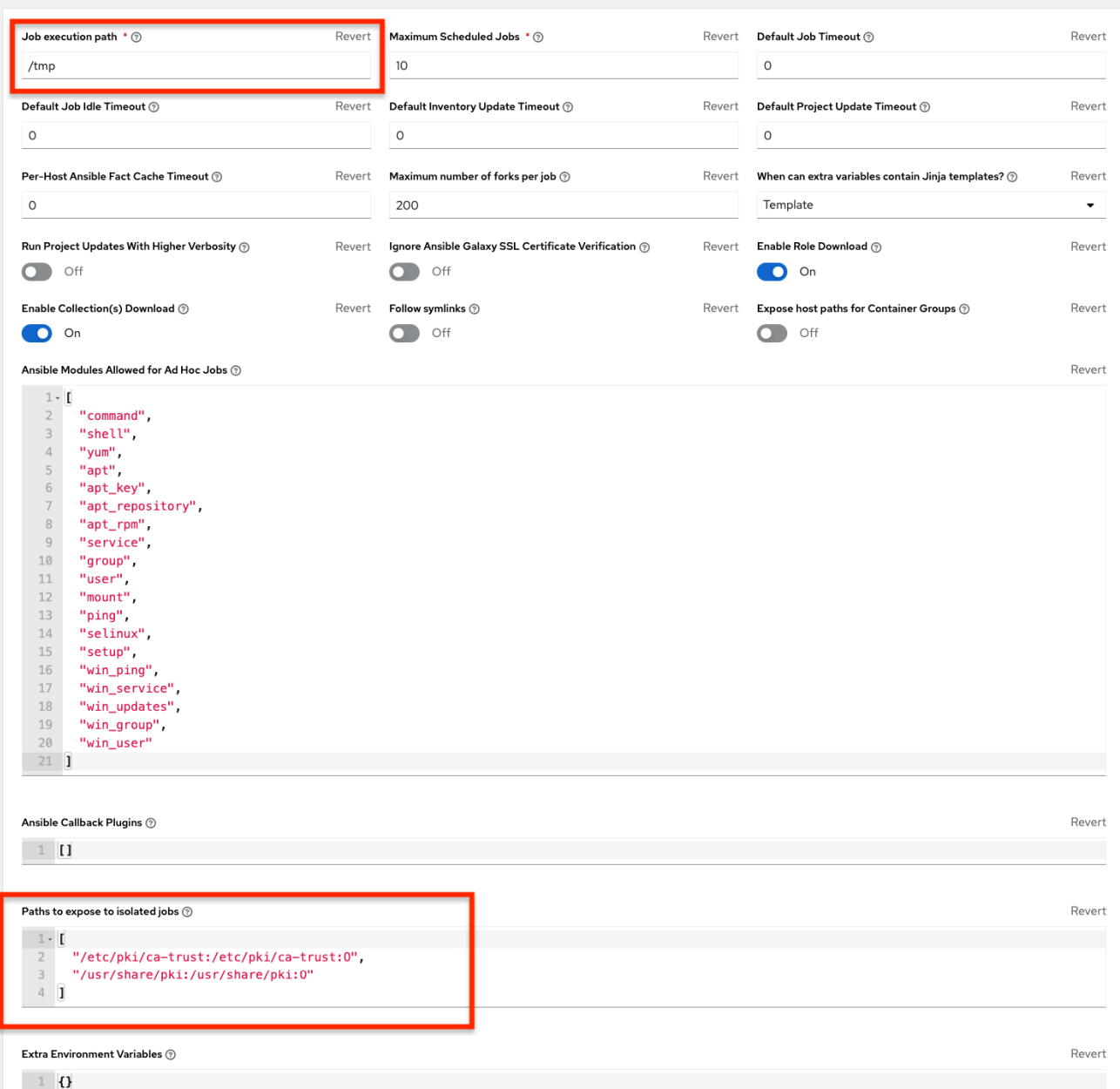

### 32.2. ロールベースのアクセス制御

ロールベースのアクセス制御 (RBAC) は Automation controller に組み込まれており、管理者はサー バーインベントリー、組織などへのアクセスを委任できます。管理者はさまざまな認証情報の管理を一 元化することもできます。管理を一元化することで、エンドユーザーが必要なシークレットをエンド ユーザー自身に表示せずに利用できるようになります。RBAC を使用すると、Automation controller を 有効にしてセキュリティーを強化し、管理を合理化できます。

RBAC は、ユーザーまたはチームにロールを付与する方法です。RBAC は、ロールの観点から考えるこ とができます。ロールは、特定の機能が設定されている "オブジェクト" を、誰または何が参照、変更、 または削除できるかを正確に定義したものです。

Automation controller の RBAC 設計のロール、リソース、およびユーザーの主な概念は次のとおりで す。

ユーザーはロールのメンバーになることができます。これにより、そのロールに関連付けられ たリソース、または "子孫" ロールに関連付けられたリソースへの特定のアクセスが許可されま す。

- ロールは機能の集合です。
- ユーザーには、割り当てられているロール、またはロール階層を通じて継承したロールを通じ て、これらの機能および Automation Controller のリソースへのアクセスが許可されます。
- ロールは、機能のグループをユーザーのグループに関連付けます。機能はすべて、ロール内の メンバーシップから得られます。ユーザーは、割り当てられているロールを通じて、または ロール階層を通じて継承したロールを通じてのみ機能を受け取ります。ロールのすべてのメン バーは、そのロールに付与されたすべての機能を持ちます。組織内において、ロールは比較的 一定ですが、ユーザーと機能は両方とも多数あり、短期間で変更されることがあります。
- ユーザーは多くのロールを持つことができます。

### 32.2.1. ロールの階層およびアクセスの継承

SomeCompany という名前の組織があり、Josie と Carter という 2 人の人に、その組織に関連付けら れたすべての設定を管理できるアクセス権を付与する必要があるとします。これを行うには、両方の ユーザーを組織の **admin\_role** のメンバーに指定する必要があります。

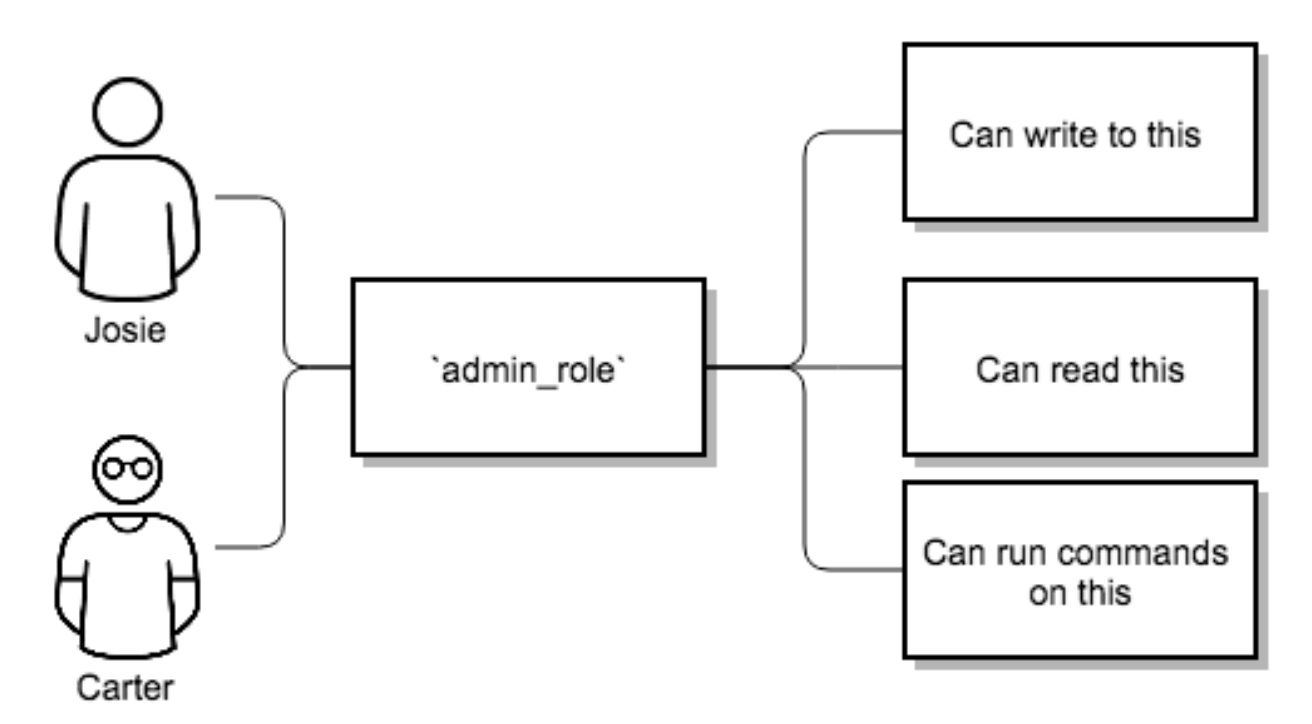

システムには多くのロールが存在することがよくあり、その一部には他のロールの機能をすべて含める 必要があります。たとえば、組織管理者のアクセスできる内容をすべて、システム管理者に割り当て、 プロジェクト管理者のアクセスできる内容をすべて組織管理者に割り当てる場合などです。

この概念はロールの階層と呼ばれています。

- 親ロールは、子ロールに付与するすべての機能を取得します。
- ロールのメンバーは、それらがメンバーであるロールと子ロールのすべての機能を自動的に取 得します。

ロール階層は、ロールに「親ロール」を指定できるようにすることで表現します。ロールが持つ機能は すべて、親ロール (またはその親の親) に暗黙的に付与されます。

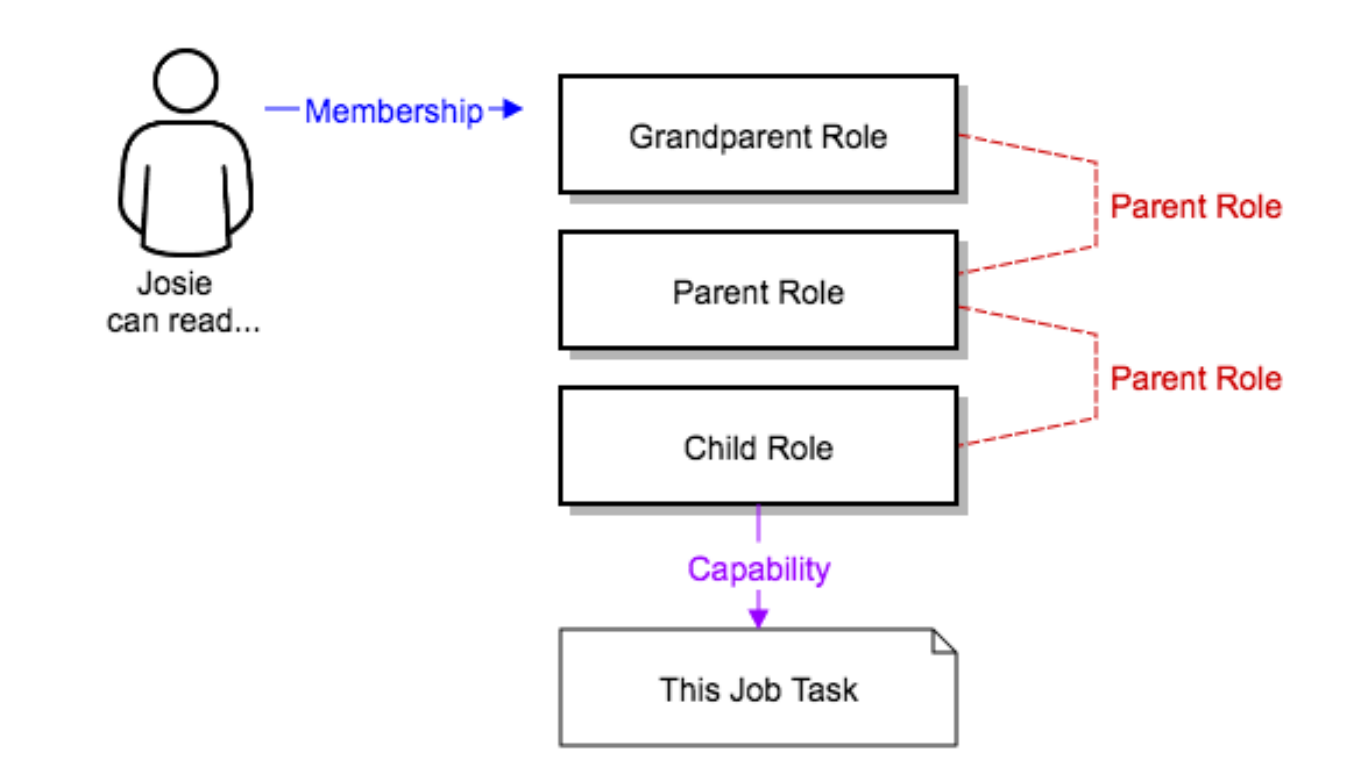

ロールには複数の親を持つことができ、機能はすべての親に暗黙的に付与されます。

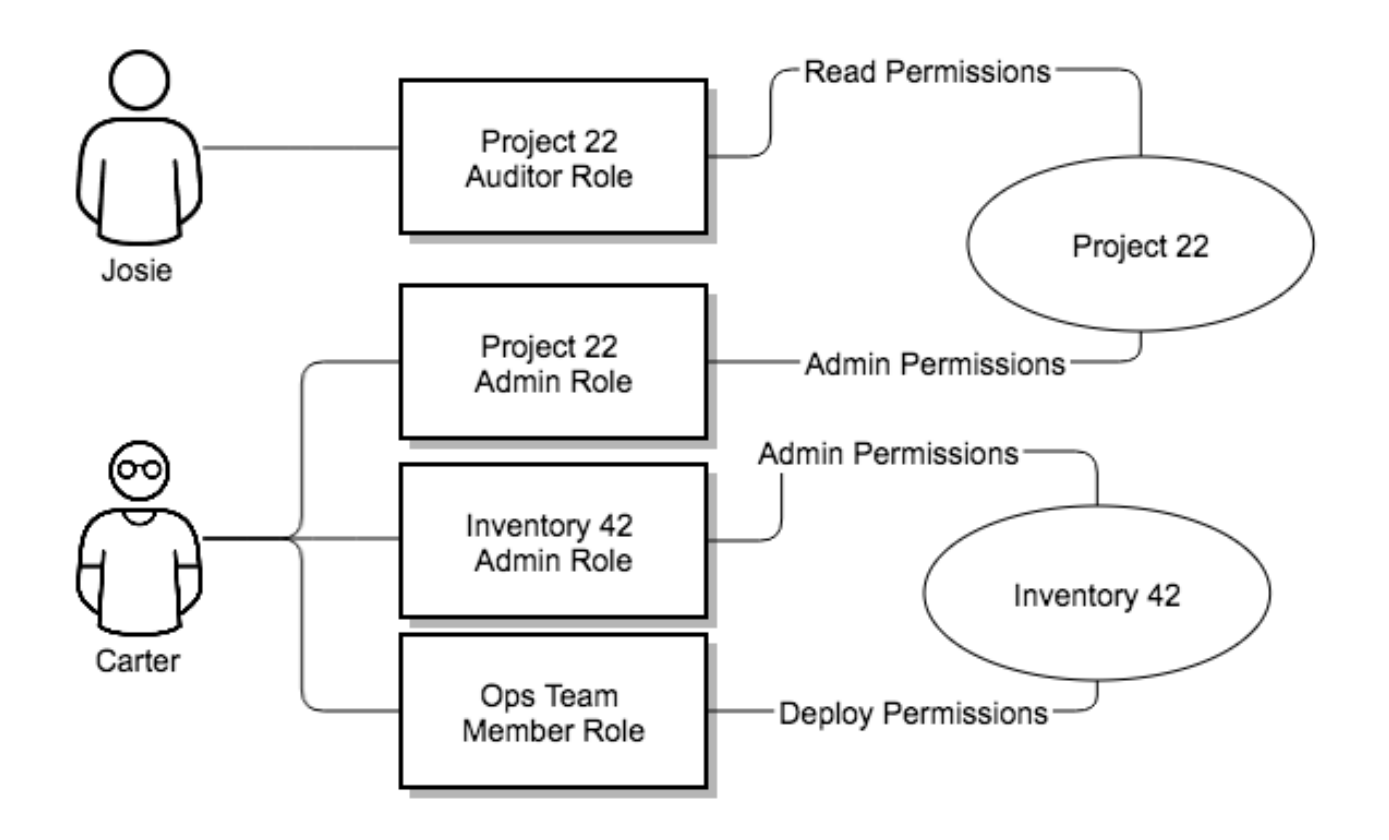

また、RBAC を使用すると、ユーザーおよびユーザーのチームが特定のホストのセットに対して Playbook を実行することを明示的に許可できます。ユーザーとチームは、機能が付与されている Playbook とホストのセットのみに制限されます。Automation controller を使用すると、必要な数の ユーザーとチームを作成またはインポートしたり、ユーザーとチームを手動で作成したり、LDAP また は Active Directory からインポートしたりできます。

#### 32.2.1.1. RBAC の使用

以下では、Automation controller の RBAC システムを環境に適用する方法について説明します。

#### 32.2.1.1.1. ユーザーの編集

ユーザーを編集する場合、Automation controller システム管理者は、ユーザーを System Administrator (スーパーユーザーとも呼ばれる) または System Auditor として指定できます。

- システム管理者は、環境内のすべてのオブジェクトの全機能 (読み取り/書き込み/実行) を暗黙 的に継承します。
- システム監査者は、環境内のすべてのオブジェクトの読み取り専用機能を暗黙的に継承しま す。

#### 32.2.1.1.2. 組織の編集

組織の編集時に、システム管理者は以下のロールを指定できます。

- 組織管理者としての1ユーザー以上のユーザー
- 組織監査者としての1ユーザー以上のユーザー
- 組織メンバーとしての1ユーザー以上のユーザー (またはチーム)

組織のメンバーであるユーザー/チームは組織管理者を表示できます。

組織管理者であるユーザーは、組織内のすべてのオブジェクトのすべての機能を暗黙的に継承します。

組織監査者であるユーザーは、組織内のすべてのオブジェクトの読み取り専用機能を暗黙的に継承しま す。

#### 32.2.1.1.3. 組織内のプロジェクト編集

管理者となっている組織のプロジェクトの編集時に、組織管理者および組織管理者は以下を指定できま す。

- プロジェクト管理者である1つ以上のユーザー/チーム
- プロジェクトメンバーである 1 つ以上のユーザー/チーム
- その組織のメンバーであるユーザーおよびチームの中から、SCM からプロジェクトを更新でき る 1 つ 以 上 の ユ ー ザ ー ま た は チ ー ム。

プロジェクトのメンバーであるユーザーはプロジェクト管理者を表示できます。

プロジェクト管理者は、SCM からプロジェクトを更新する機能を暗黙的に継承します。

管理者は、ジョブテンプレートでプロジェクトを使用できる 1 以上のユーザー/チームを (プロジェクト のメンバーから) 指定することもできます。

#### 32.2.1.1.4. 組織内でのインベントリーおよび認証情報の作成

認証情報の使用、読み取り、または書き込み用に付与されるアクセス権はすべて、ロールを使用して処 理されます。ロールは、Automation Controller の RBAC システムを使用して、ownership、auditor、ま たは usage のロールを付与します。

システム管理者および組織管理者は、管理機能に基づいて、組織内にインベントリーや認証情報を作成 できます。

インベントリーまたは認証情報の編集のどちらの場合でも、システム管理者および組織管理者は、イン ベントリーまたは認証情報の使用機能を付与するために、(組織のメンバーから) 1 以上のユーザー/チー ムを指定できます。

システム管理者および組織管理者は、インベントリーを (動的または手動で) 更新する機能を持つ 1 人以 上のユーザーまたはチームを (その組織のメンバーから) 指定できます。管理者は、インベントリーに対 してアドホックコマンドを実行することもできます。

#### 32.2.1.1.5. ジョブテンプレートの編集

システム管理者、組織管理者およびプロジェクト管理者は、管理機能に基づき、プロジェクト内でプロ ジェクトの新規ジョブテンプレートを作成したり、変更したりできます。

ジョブテンプレートの編集時に、管理者 (automation controller、組織、およびプロジェクト) は使用機 能を持つ組織内のインベントリーおよび認証情報を選択したり、実行時に選択されるようにそれらの フィールドを空白にしたりすることができます。

さらに、そのジョブテンプレートの実行機能を持つ 1 つ以上のユーザーまたはチーム (そのプロジェク トのメンバーであるユーザーまたはチーム) を指定できます。実行機能は、ジョブテンプレートで指定 されたインベントリーまたは認証情報に対してユーザーまたはチームに付与された明示的な機能に関係 なく有効です。

#### 32.2.1.1.6. ユーザービュー

ユーザーは以下を実行できます。

- それらのユーザーがメンバーとなっている組織またはプロジェクトの確認
- それらのユーザーに属する認証情報オブジェクトの作成
- 実行機能が付与されたジョブテンプレートの表示および実行

ユーザーに実行機能が付与されているジョブテンプレートでインベントリーまたは認証情報が指定され ていない場合、ユーザーは実行時に、所有する組織または使用機能が付与されている組織内のインベン トリーと認証情報の中から選択するよう求められます。

ジョブテンプレート管理者であるユーザーは、ジョブテンプレートを変更できます。ただし、ジョブテ ンプレートで使用するインベントリー、プロジェクト、Playbook、認証情報を変更するには、使用中ま たは設定中のプロジェクトやインベントリーに対する使用ロールも必要になります。

#### 32.2.1.2. ロール

認証情報の使用、読み取り、または書き込み用に付与されるすべてのアクセスはロールを通じて処理さ れ、ロールはリソースに対して定義されます。

#### 32.2.1.2.1. 組み込みロール

次の表に、RBAC システムのロールと、そのロールが Automation controller の特権に関してどのよう に定義されるかについての簡単な説明を示します。

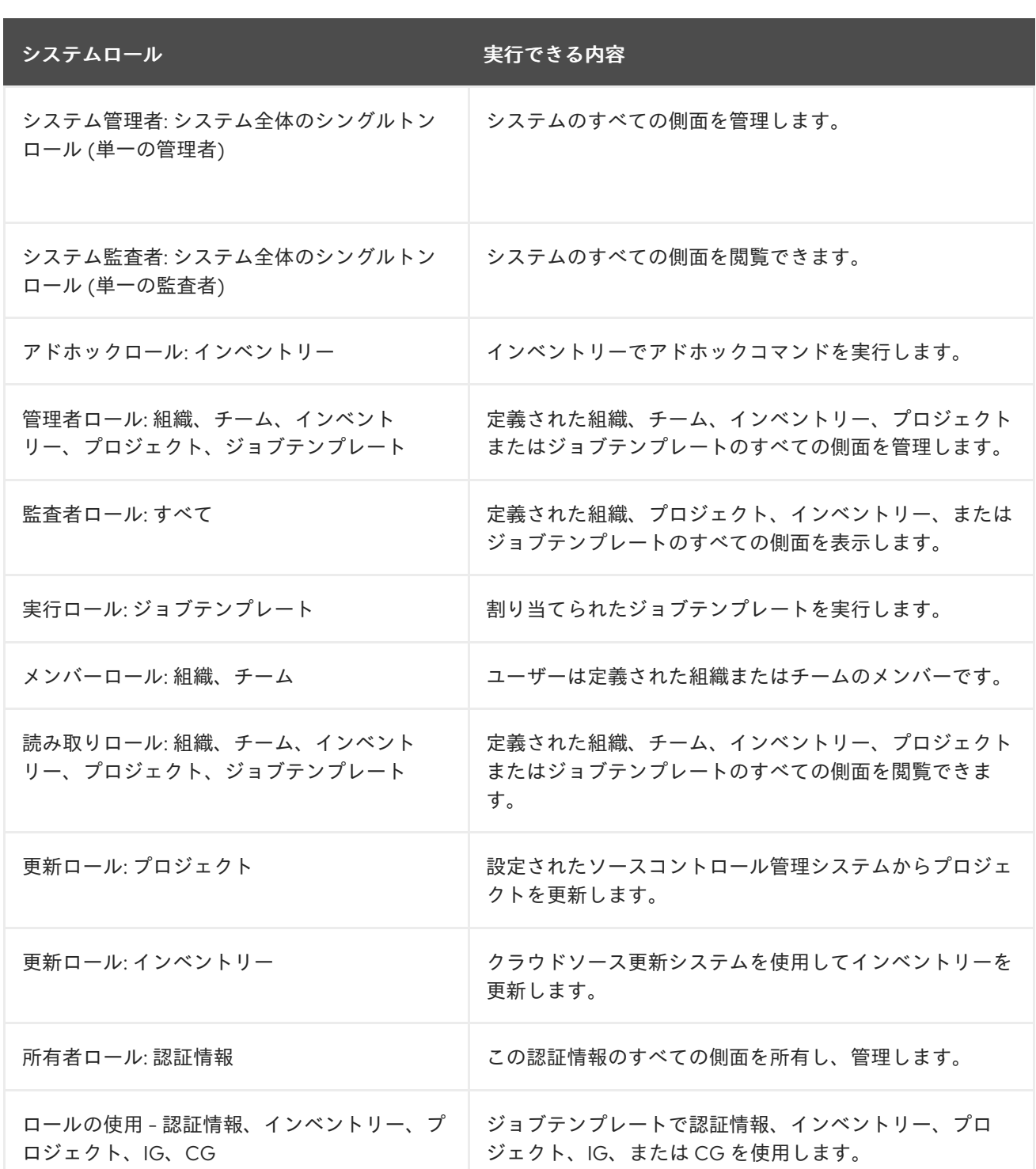

Singleton ロールは、システム全体のパーミッションを付与する特別なロールです。Automation controller は現在 2 つの組み込み Singletonロールを提供していますが、Singleton ロールを作成または カスタマイズする機能は現時点ではサポートされていません。

#### 32.2.1.3. 一般的なチームロール: "Personas"

Automation controller のサポート担当者は通常、Automation controller が利用可能であることを確認 し、サポート性とユーザーの使いやすさのバランスを取りながら Automation controller を管理しま す。Automation controller サポート担当者は、多くの場合、ユーザーに Organization Owner または Administrator のロールを割り当て、ユーザーが新しい組織を作成したり、それぞれのアクセスに必要 なチームのメンバーを追加したりできるようにします。これにより、サポート担当者の数を最小限に抑 えられ、サービスの稼働時間を維持し、Automation controller を使用しているユーザーを支援すること に重点が置かれます。

次の表で、Automation controller 組織で管理されるいくつかの一般的なロールを紹介します。

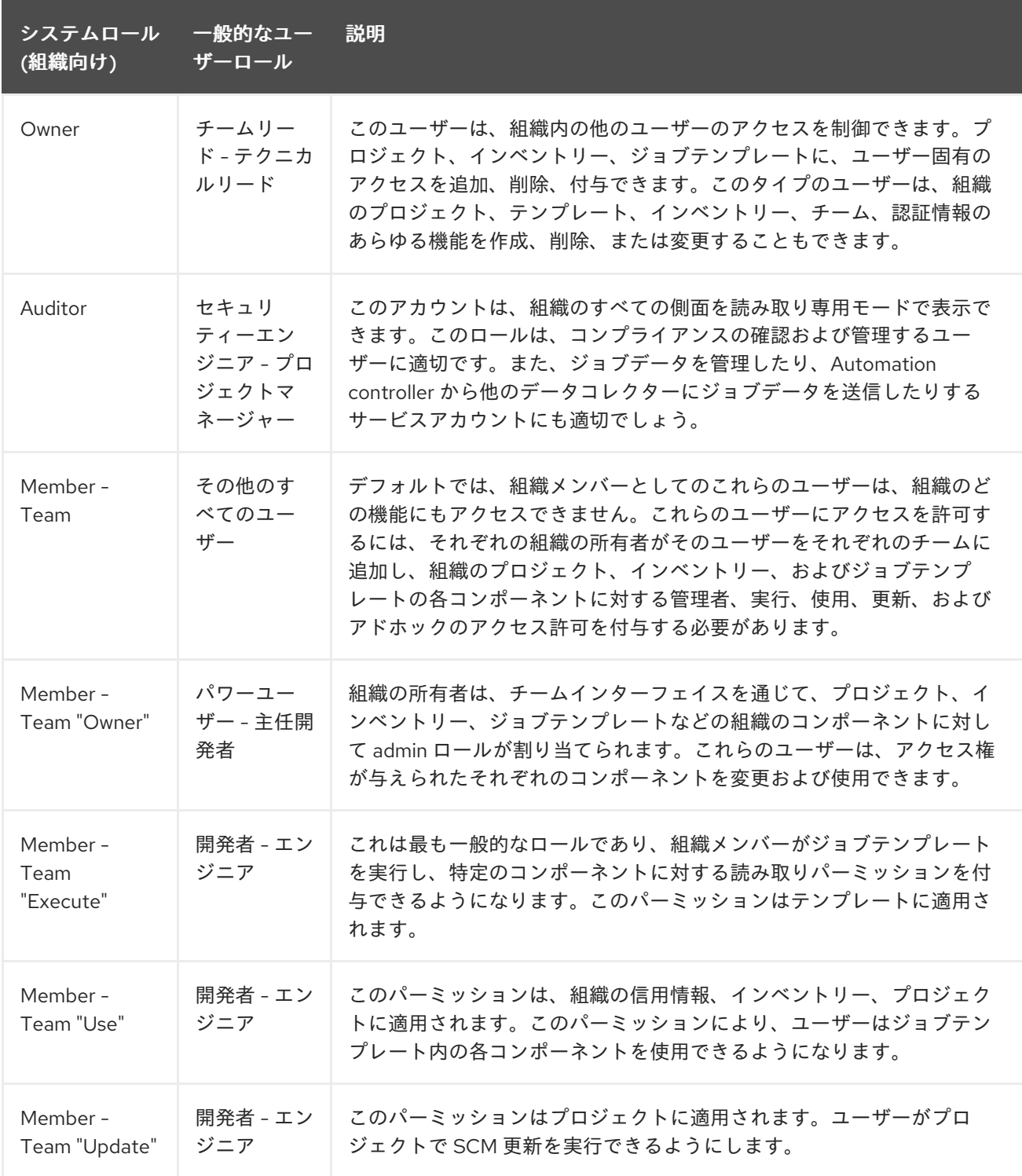

### 32.3. ロールの機能: 編集および作成

組織のリソースロール機能は、ワークフローなど、特定のリソースタイプに固有です。このようなロー ルのメンバーになると、通常、2 種類のパーミッションが提供されます。ユーザーに組織デフォルトの workflow admin 管理者ロールが付与されている場合、ユーザーには次のパーミッションが与えられま す。

- このユーザーは、組織 "Default" に新しいワークフローを作成できます。
- このユーザーは "Default" 組織の全ワークフローを編集できます。

例外として、ジョブテンプレートが挙げられます。ロールを所有していても作成パーミッションがある わけではありません。詳細は、[ジョブテンプレート](#page-194-0) を参照してください。

32.3.1. リソースロールおよび組織のメンバーシップロールの独立性

リソース固有の組織ロールは、管理者およびメンバーの組織ロールから独立しています。デフォルト組 織のワークフロー管理者ロールを持っていても、ユーザーは組織内の全ユーザーを表示できませんが、 デフォルト組織のメンバーロールを持っている場合は表示できます。2 種類のロールは、互いに独立し て委任されます。

#### 32.3.1.1. ジョブテンプレートの編集に必要なパーミッション

ユーザーは、ジョブテンプレート管理者ロールのみを使用して、ジョブの実行に影響を与えないフィー ルド (機密でないフィールド) を編集できます。ただし、ジョブテンプレートでジョブの実行に影響を与 えるフィールドを編集するには、ユーザーは以下のロールを持っている必要があります。

- ジョブテンプレートとコンテナーグループの admin ロール
- 関連プロジェクトの use ロール
- 関連するインベントリーの use ロール
- 関連するインスタンスグループの use ロール

"organization job template admin" ロールが導入されましたが、このロールを付与するだけでは、プロ ジェクト、インベントリー、インスタンスグループの use ロールまたは、ジョブテンプレートが使用す るコンテナーグループへの admin ロールがない場合に、組織内のジョブテンプレートを編集できませ ん。

(組織内の) ジョブテンプレートの完全な制御をユーザーまたはチームに委任するには、そのチームま たはユーザーに次の 3 つの組織レベルのロールをすべて付与する必要があります。

- job template administrator
- project administrator
- **•** inventory administrator

上記を割り当てると、ユーザー (またはこれらのロールを持つチームのメンバーであるすべてのユー ザー) が、組織内のジョブテンプレートを変更する完全なアクセス権が割り当てられます。ジョブテン プレートが別の組織からのインベントリーまたはプロジェクトを使用する場合、これらの組織ロールを 持つユーザーは、そのジョブテンプレートの変更権限はありません。パーミッション管理を明確にする ため、異なる組織のプロジェクトやインベントリーを混合しないでください。

#### 32.3.1.2. RBAC 権限

各ロールにはコンテンツオブジェクトが必要です。たとえば、組織管理者のロールには組織のコンテン ツオブジェクトがあります。ロールを委任するには、ユーザーのパスワードをリセットできる一部の例 外を除き、コンテンツオブジェクトに対する管理者パーミッションが必要です。

Parent は組織です。

Allow は新規パーミッションで明示的に許可される内容です。

Scope は、この新しいロールが作成される親リソースです。例: **Organization.project\_create\_role**。

リソースの作成者には、そのリソースの管理者ロールが付与されていると想定されます。リソースを作 成しても、リソースの管理が行われるとは限らないインスタンスを明示的に呼び出します。

各管理者のタイプに関連付けられたルールは次のとおりです。

#### Project Admin

- 許可: プロジェクトの作成、読み取り、更新、削除
- 範囲: 組織
- ユーザーインターフェース: Project Add Screen Organizations

#### Inventory Admin

- 親: 組織管理者
- 許可: インベントリーの作成、読み取り、更新、削除
- 範囲: 組織
- ユーザーインターフェース: Inventory Add Screen Organizations

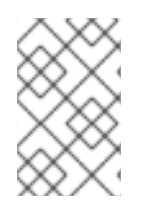

#### 注記

Use ロールと同様に、プロジェクト管理者ロールとインベントリー管理者ロールをユー ザーに割り当てると、ユーザーは組織のジョブテンプレート (ワークフローではなく) を 作成できるようになります。

#### Credential Admin

- 親: 組織管理者
- 許可: 共有されている認証情報の作成、読み取り、更新、削除
- 範囲: 組織
- ユーザーインターフェース: Credential Add Screen Organizations

#### Notification Admin

- 親: 組織管理者
- 許可: 通知の割り当て
- 範囲: 組織

#### Workflow Admin

- 親: 組織管理者
- 許可: ワークフローの作成
- 範囲: 組織

#### Org Execute

- 親: 組織管理者
- 許可: ジョブテンプレートとワークフロージョブテンプレートの実行
- 範囲: 組織

以下は、組織とそのロール、それぞれがアクセスできるリソースを示すシナリオ例です。

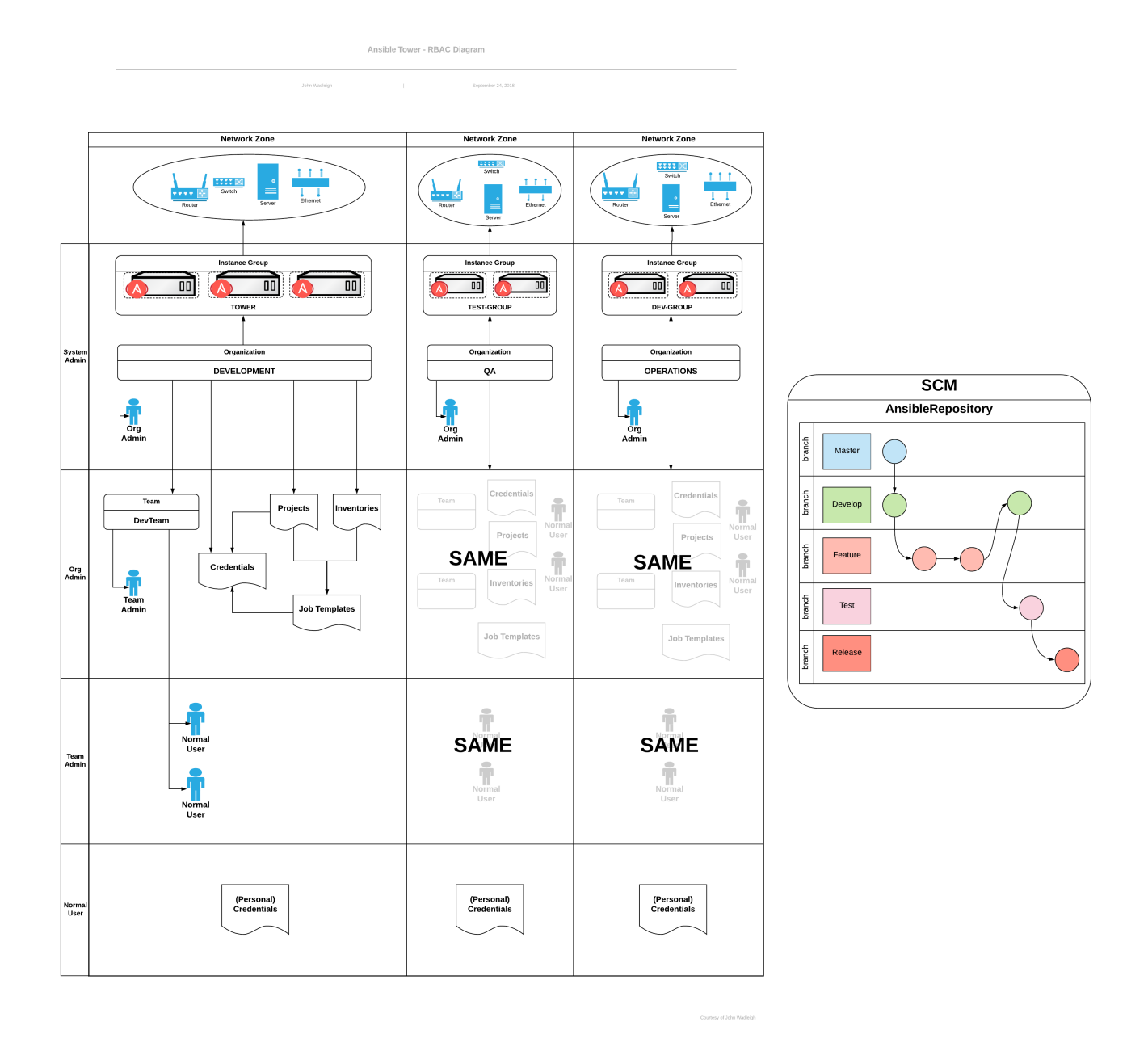

### 第33章 用語集

#### アドホック

アドホック とは、オーケストレーション言語 (**/usr/bin/ansible-playbook**) ではなく、/usr/bin/ansible を使用して Ansible でクイックコマンドを実行することを指します。アドホックコマンドの例として は、インフラストラクチャー内の 50 台のマシンを再起動することが考えられます。アドホックで可能 なことは、Playbook に記述して実現できます。Playbook では、他の多くの操作を結合することもでき ます。

#### Callback プラグイン

Ansible からの結果をインターセプトし、それに基づいて動作できるユーザー作成のコードを指しま す。GitHub プロジェクトのいくつかの例では、カスタムログを実行したり、メールを送信したり、効 果音を再生したりしています。

#### コントロールグループ

cgroups としても知られるコントロールグループは、Linux カーネルの機能で、リソースをグループ化 してプロセスを実行するために割り当てることができます。cgroups は、リソースをプロセスに割り当 てるだけでなく、cgroup 内で実行されているすべてのプロセスによるリソースの使用状況をレポート することもできます。

#### Check Mode (チェックモード)

**--check** オプションを使用して Ansible を実行することを指します。このオプションを使用すると、こ のフラグなしにこのコマンドを実行した場合に、加えられる可能性のある変更を出力するのみで、リ モートシステムには変更が加えられません。これは、他のシステムのいわゆるドライランモードに似て います。ただし、これには予期しないコマンドの失敗やカスケード効果 (他のシステムの同様のモード にも当てはまります) は考慮されていません。チェックモードは、何が起こるかを把握するために使用 しますが、適切なステージング環境の代わりにはなりません。

#### コンテナーグループ

コンテナーグループは、ジョブが実行される Kubernetes または OpenShift クラスターへの Pod のプロ ビジョニング設定を指定するインスタンスグループの一種です。これらの Pod はオンデマンドでプロ ビジョニングされ、Playbook の実行中のみ存在します。

#### **Credentials**

Automation controller がマシンに対してジョブを起動したり、インベントリーソースと同期したり、 バージョン管理システムからプロジェクトコンテンツをインポートしたりするために使用できる認証の 詳細です。詳細は[、認証情報](#page-65-0) を参照してください。

#### 認証情報プラグイン

外部の認証情報タイプ、メタデータフィールド、シークレット管理システムとの対話に必要なコードの 定義を含む Python コード

#### 分散ジョブ

ジョブテンプレート、インベントリー、スライスサイズで設定されるジョブ。実行されると、分散され たジョブは、各インベントリーを複数のスライスサイズのチャンクにスライスし、これらをサイズの小 さいジョブスライスの実行に使用します。

#### 外部認証情報タイプ

シークレット管理システムとの認証に使用する管理認証情報タイプ

#### ファクト

ファクトとは、リモートノードに関して検出された情報です。これらは変数と同じように Playbook や テンプレートで使用できますが、ファクトは設定するのではなく推論されます。ファクトは、リモート ノードで内部セットアップモジュールを実行することにより、プレイを実行するときに自動的に検出さ れます。セットアップモジュールを明示的に呼び出す必要はなく、ただ実行されるだけです。必要がな

い場合は、無効にして時間を節約できます。他の設定管理システムから切り替えるユーザーの利便性を 考慮して、ファクトモジュールは、**ohai** ツールと **fater** ツールがインストールされている場合は、それ ぞれ Chef と Puppet のファクトライブラリーであるファクトも取り込みます。

#### Forks

Ansible と Automation controller はリモートノードと並行して通信します。並列処理のレベルは、ジョ ブテンプレートの作成または編集中に、**--forks** を渡すか、設定ファイルのデフォルトを編集するな ど、いくつかの方法で設定できます。デフォルトは、非常に保守的な設定の 5 フォークですが、大量の RAM がある場合は、これを 50 などのより高い値に設定して並列処理を増やすことができます。

#### グループ

セットとして対応可能な Ansible 内の一連のホストを指します。それらの内の多くが単一インベント リーに存在する場合があります。

#### グループ変数

**group\_vars/** ファイルは、インベントリーファイルとともにディレクトリーに保存されるファイルで、 オプションで各グループにちなんだファイル名が付けられます。このファイルは、特にデータ構造が複 雑な場合などに、所定グループに提供される変数を配置できる便利な場所になります。これにより、こ れらの変数をインベントリーファイルまたは Playbook に埋め込む必要がなくなります。

#### ハンドラー

ハンドラーは Ansible Playbook の通常のタスクに似ています (タスク を参照) が、タスクに notify ディ レクティブが含まれており、タスクで変更ありと示している場合にのみ実行されます。たとえば、設定 ファイルが変更された場合、設定ファイルのテンプレート操作を参照するタスクがサービス再起動ハン ドラーに通知する可能性があります。これは、サービスを再起動する必要がある場合にのみサービスを バウンスできることを意味します。ハンドラーはサービスの再起動以外にも使用できますが、最も一般 的な用途はサービスの再起動です。

#### ホスト

Automation controller によって管理されるシステム。物理サーバー、仮想サーバー、クラウドベースの サーバー、またはその他のデバイス (通常はオペレーティングシステムインスタンス) が含まれる場合が あります。ホストはインベントリーに含まれます。ノードと呼ばれることもあります。

#### ホスト指定子

Ansible の各プレイは、一連のタスク (システムのロール、目的、または順序を定義する) を一連のシス テムにマップします。各プレイの host ディレクティブは、しばしばホスト指定子と呼ばれます。1 つの システム、多数のシステム、1 つ以上のグループ、または 1 つのグループにあり明示的に別のグループ にはない複数のホストを選択することができます。

#### インスタンスグループ

クラスター環境で使用するインスタンスを含むグループ。インスタンスグループは、ポリシーに基づい てインスタンスをグループ化する機能を提供します。

#### Inventory

ジョブの起動対象となるホストのコレクションです。

#### インベントリースクリプト

SQL データベース、CMDB ソリューション、LDAP などの外部リソースからホスト、ホストのグルー プメンバーシップ、および変数情報を検索するプログラム。この概念は Puppet (外部ノード分類子と呼 ばれます) から採用されており、同様に機能します。

#### インベントリーソース

現在のインベントリーグループにマージする必要のあるクラウドまたは他のスクリプトについての情報 のことです。グループ、ホストおよびグループやホストについての変数が自動的に設定されます。

#### ジョブ

Automation controller で起動される多くのバックグラウンドタスクの1つで、これは通常、Ansible Playbook の起動など、ジョブテンプレートのインスタンス化したものです。他の種類のジョブには、 インベントリーのインポート、ソースコントロールからのプロジェクトの同期、管理上のクリーンアッ プアクションなどがあります。

#### ジョブの詳細

出力および成功/失敗を含む、特定ジョブの実行履歴のことです。

ジョブスライス 分散ジョブ を参照してください。

#### ジョブテンプレート

Ansible Playbook [とその起動に必要なパラメーターのセットの組み合わせです。詳細は、ジョブテンプ](#page-194-0) レート を参照してください。

#### JSON

JSON は、JavaScript オブジェクト構文に基づいて構造化データを表すためのテキストベースの形式で す。Ansible と Automation controller は、リモートモジュールからの戻りデータに JSON を使用しま す。これにより、Python だけでなく任意の言語でモジュールを作成できるようになります。

#### Mesh

ノードで設定されるネットワークについて説明します。ノード間の通信は、TCP、UDP、Unix ソケッ トなどのプロトコルによってトランスポート層で確立されます。

ノード も参照してください。

#### メタデータ

認証後に外部システム内のシークレットを見つけるための情報。ユーザーは、外部認証情報をターゲッ ト認証情報フィールドにリンクするときにこの情報を提供します。

#### ノード

ノードは、インスタンスデータベースモデルのエントリー、または **/api/v2/instances/** エンドポイント に対応し、クラスターまたはメッシュに参加するマシンです。統合ジョブ API は、**controller\_node** と **execution\_node** フィールドを報告します。実行ノードは、ジョブの実行先で、コントローラーノード はジョブとサーバー機能の間のインターフェイスとなります。

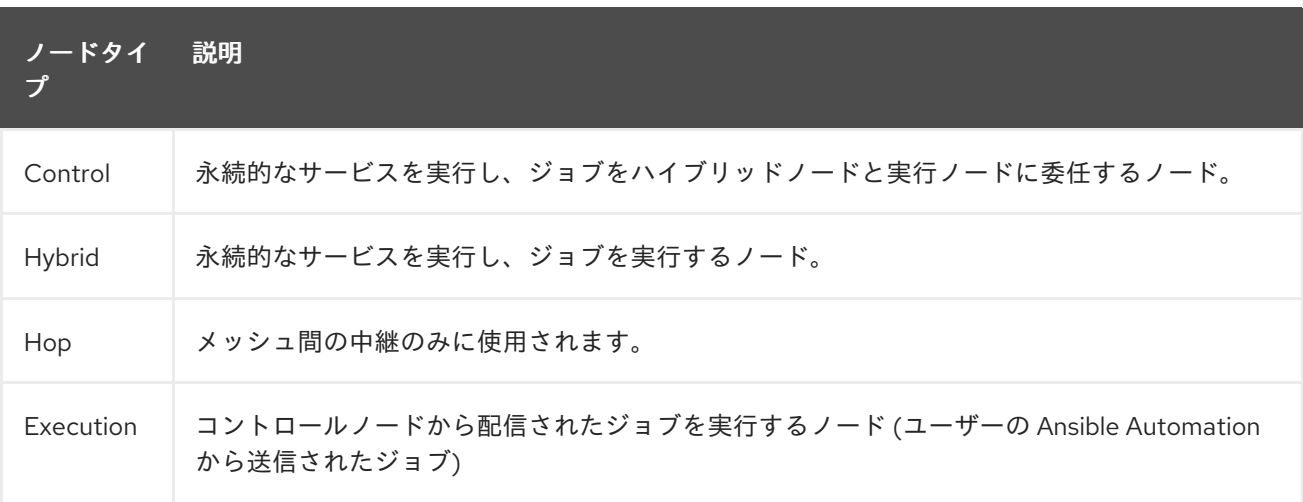

#### 通知テンプレート

名前、説明および定義された設定を持つ通知タイプ (メール、Slack、Webhook など) のことを指しま す。

通知

メール、Slack、Webhook などの通知には、通知テンプレートで定義された名前、説明、設定がありま す。たとえば、ジョブが失敗すると、通知テンプレートで定義された設定を使用して通知が送信されま す。

#### Notify (通知)

タスクが変更イベントを登録し、プレイの終了時に別のアクションを実行する必要があることをハンド ラータスクに通知する行為。ハンドラーが複数のタスクから通知された場合でも、ハンドラーは1回だ け実行されます。ハンドラーは、通知された順序ではなく、リストされている順序で実行されます。

#### **Organization**

ユーザー、チーム、プロジェクト、インベントリーの論理的なコレクション。組織はオブジェクト階層 の最上位レベルです。

#### Organization Administrator

組織内で新しいユーザーやプロジェクトを作成するなど、組織のメンバーシップと設定を変更する権限 を持つユーザー。Organization Administsrator は、組織内の他のユーザーにパーミッションを付与する こともできます。

#### パーミッション

プロジェクト、インベントリーや他のオブジェクトの読み取り、変更および管理を実行するためにユー ザーおよびチームに割り当てられる権限のセットを指します。

#### プレイ

最小単位のプレイは、ホスト指定子で選択されるホストのセット (通常はグループで選択されますが、 ホスト名 glob で選択されることもある) と、システムが実行するロールを定義するためにホストで実行 されるタスク間のマッピングです。Playbook はプレイのリストです。Playbook には1つまたは複数の プレイが存在します。

#### Playbook

Ansible playbook。詳細は、Ansible [Playbook](https://docs.ansible.com/ansible/latest/playbook_guide/playbooks_intro.html#) を参照してください。

#### ポリシー

ポリシーは、インスタンスグループがどのように動作し、ジョブがどのように実行されるかを規定しま す。

#### プロジェクト

Automation Controller にある Ansible Playbook の論理的コレクションのことです。

#### ロール

ロールは、Ansible および Automation controller の組織単位です。ホストのグループ (または一連のグ ループ、ホストパターンなど) にロールを割り当てると、ホストが特定の動作を実装します。ロールに は、変数値、タスク、ハンドラー、またはこれらの組み合わせの適用を含めることができます。ロール に関連付けられたファイル構造により、ロールは再配布可能な単位となり、Playbook 間または他の ユーザーと動作を共有できるようになります。

#### シークレット管理システム

トークン、パスワード、証明書、暗号化キー、他の機密データをセキュアに保存して、これらのデータ へのアクセスを制御するサーバーまたはサービス

#### スケジュール

ジョブが自動的に実行される日時のカレンダーのことを指します。

### スライスされたジョブ

分散ジョブ を参照してください。

#### === ソース認証情報

ターゲット認証情報のフィールドにリンクされる外部認証情報

#### Sudo

Ansible は root ログインを必要とせず、デーモンレスであるため、root レベルのデーモンも必要ありま せん (これは、機密性の高い環境ではセキュリティー上の問題となる可能性があります)。Ansible は、 ログインして **sudo** コマンドでラップされた多くの操作を実行でき、パスワードなしの sudo とパス ワードベースの sudo の両方で動作します。通常 **sudo** では機能しない一部の操作 (**scp** ファイル転送な ど) は、**sudo** モードでの実行中に Ansible の copy、template、および fetch モジュールを使用して実 行できます。

#### スーパーユーザー

組織に関連付けられているかどうかに関係なく、システム内のオブジェクトを編集するパーミッション を持つサーバーの管理者。スーパーユーザーは組織や他のスーパーユーザーを作成できます。

#### Survey

ジョブテンプレート上で設定可能な、ジョブ起動時にジョブテンプレートによって尋ねられる質問のこ とを指します。

#### ターゲット認証情報

外部認証情報にリンクされている入力フィールドが含まれる外部以外の認証情報

#### チーム

ユーザー、プロジェクト、認証情報、パーミッションが関連付けられた組織の下位部門です。チーム は、ロールベースのアクセス制御スキームを実装し、組織全体で責任を委譲する手段を提供します。

#### ユーザー

パーミッションおよび認証情報が関連付けられたオペレーターのことを指します。

#### Webhook

Webhook により、アプリケーション間の通信と情報共有が可能になります。これらは、SCM にプッ シュされたコミットに応答し、ジョブテンプレートまたはワークフローテンプレートを起動するために 使用されます。

#### ワークフロージョブテンプレート

単一ユニットとして実行するためにリンクされたジョブテンプレート、プロジェクトの同期、およびイ ンベントリーの同期の任意の組み合わせで設定されるセットのことを指します。

#### YAML

設定ファイルの作成によく使用される人間が判読可能な言語。Ansible と Automation controller は、 YAML を使用して、Playbook 設定言語と変数ファイルを定義します。YAML には最小限の構文があ り、非常に簡潔で、一見して判断しやすくなっています。これは設定ファイルや人間にとって優れた データ形式であるだけでなく、機械でも読み取り可能です。YAML は動的言語コミュニティーで人気が あり、この形式には多くの言語でシリアル化に使用できるライブラリーが含まれています。たとえば、 Python、Perl、または Ruby が含まれます。